Versjon 2,1 Oktober 2019 702P07231

### Xerox® AltaLink® C80XX-serie fargeflerfunksjonsskriver

Brukerhåndbok for

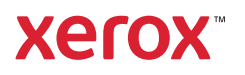

©2019 Xerox Corporation. Forbeholdt alle rettigheter. Xerox®, Xerox og figurativt merke®, AltaLink®, FreeFlow®, SMARTsend®, Scan to PC Desktop®, MeterAssistant®, SuppliesAssistant®, Xerox Secure Access Unified ID System®, Xerox Extensible Interface Platform®, Global Print Driver® og Mobile Express Driver® er varemerker for Xerox Corporation i USA og/eller andre land.

Adobe®, Adobe PDF-logoen, Adobe® Reader®, Adobe® Type Manager®, ATM™, Flash®, Macromedia®, Photoshop® og PostScript® er varemerker eller registrerte varemerker for Adobe Systems, Inc.

Apple®, Bonjour®, EtherTalk™, TrueType®, iPad®, iPhone®, iPod®, iPod touch®, AirPrint® and the AirPrint Logo®, Mac®, Mac OS®, and Macintosh® er varemerker eller registrerte varemerker for Adobe Systems, Inc. i USA og andre land.

Utskriftstjenesten Google Cloud Print™, e-posttjenesten Gmail™ og mobilplattformen Android™ er varemerker for Google, Inc.

HP-GL®, HP-UX® og PCL® er registrerte varemerker for Hewlett-Packard Corporation i USA og/eller i andre land.

IBM® og AIX® er registrerte varemerker for International Business Machines Corporation i USA og/eller andre land.

McAfee®, ePolicy Orchestrator® og McAfee ePO™ er varemerker eller registrerte varemerker for McAfee, Inc. i USA og andre land.

Microsoft®, Windows Vista®, Windows®, Windows Server® og OneDrive® er varemerker for Microsoft Corporation i USA og/eller andre land.

Mopria er et varemerke for Mopria Alliance.

Novell®, NetWare®, NDPS®, NDS®, IPX™ og Novell Distributed Print Services™ er varemerker for Novell, Inc. i USA og/eller andre land.

PANTONE® og andre varemerker for Pantone, Inc. tilhører Pantone, Inc.

SGI® og IRIX® er varemerker for Silicon Graphics International Corp. eller dets datterselskaper i USA og/eller andre land.

Sun, Sun Microsystems og Solaris er varemerker eller registrerte varemerker for Oracle og/eller tilknyttede selskaper i USA og andre land.

UNIX® er et varemerke i USA og andre land og er lisensiert utelukkende via X/Open Company Limited.

Wi-Fi CERTIFIED Wi-Fi Direct® er varemerke for Wi-Fi Alliance.

## Innholdsfortegnelse

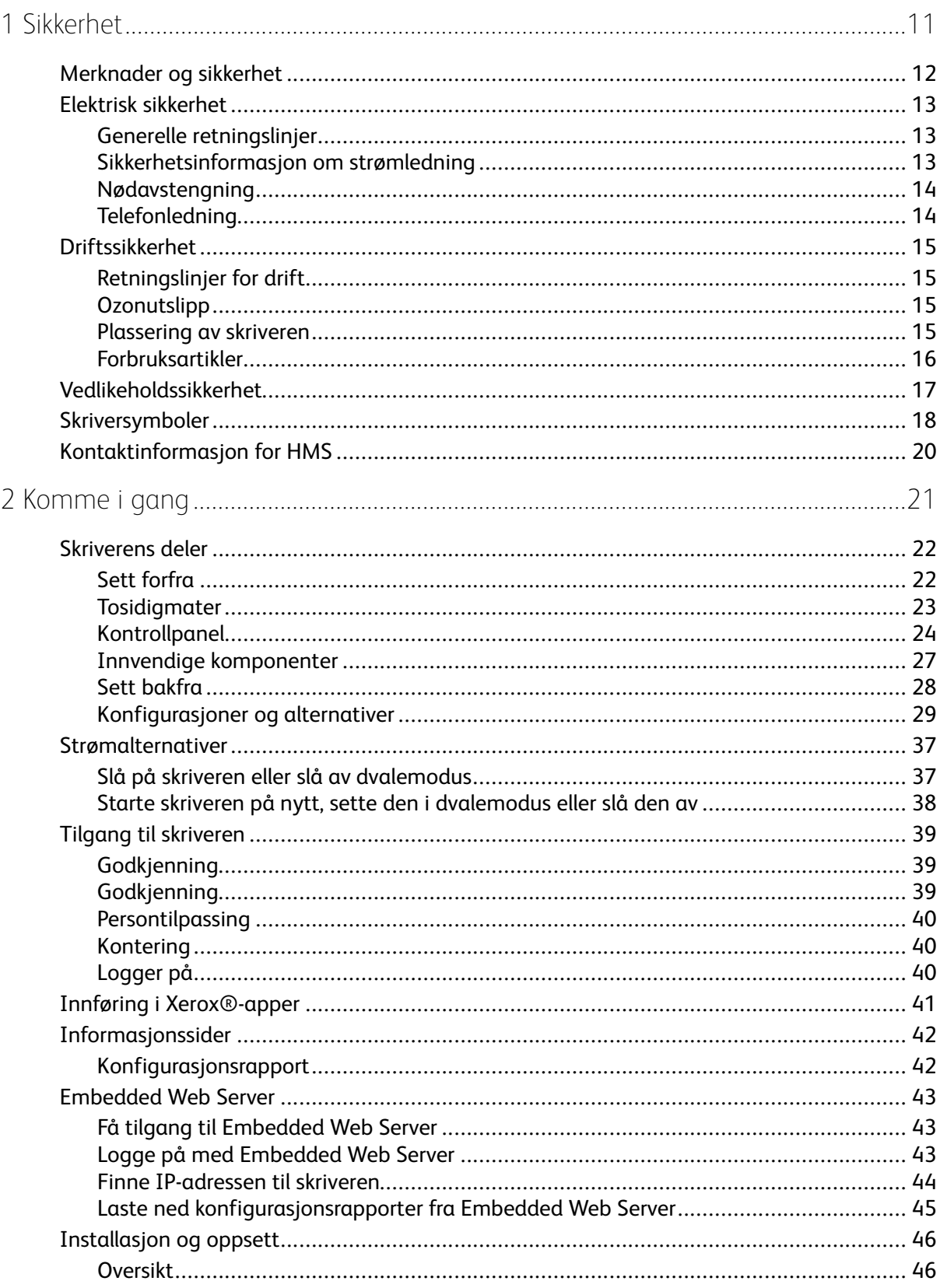

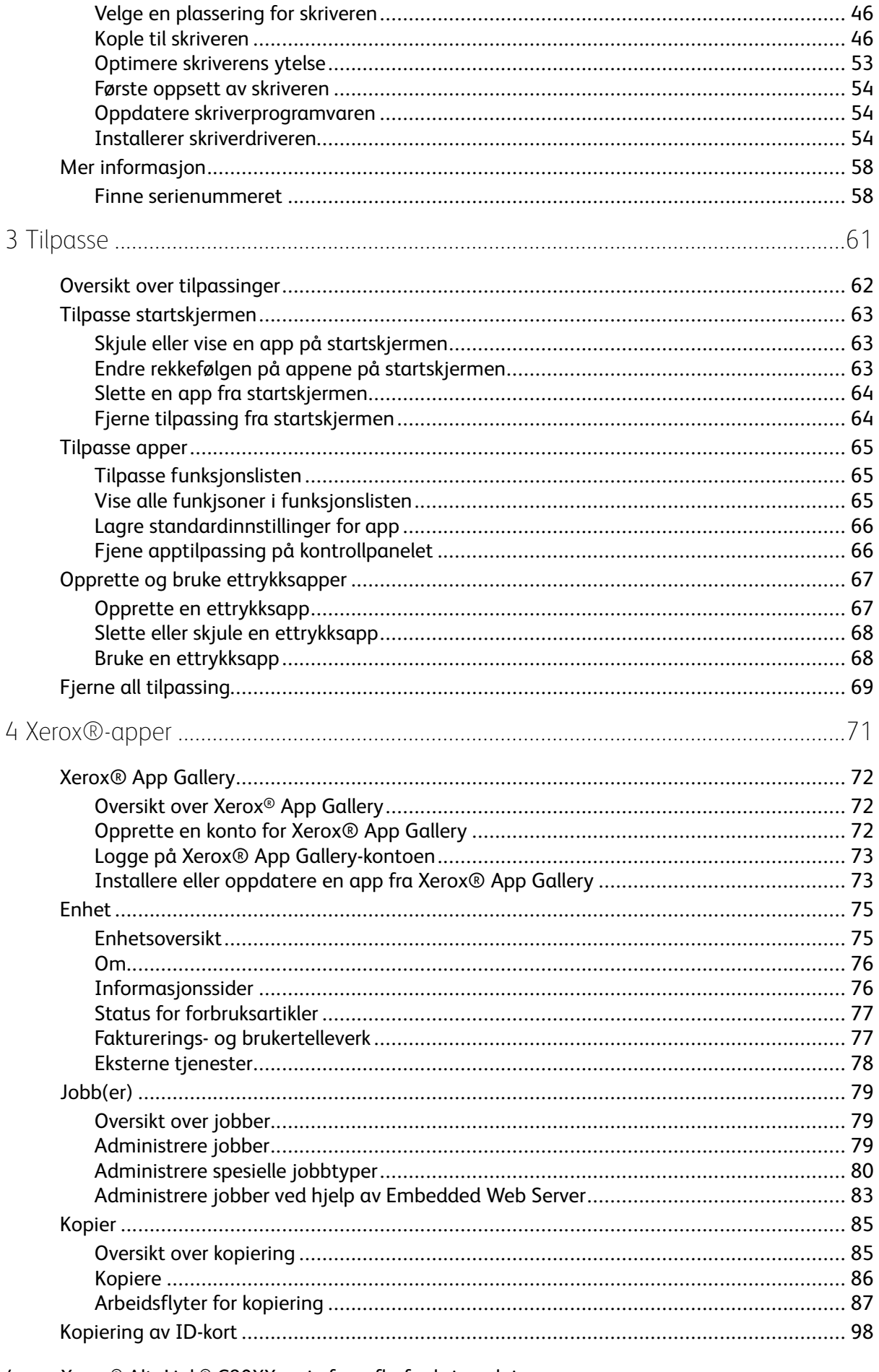

Xerox<sup>®</sup> AltaLink® C80XX-serie fargeflerfunksjonsskriver  $\overline{4}$ Brukerhåndbok for

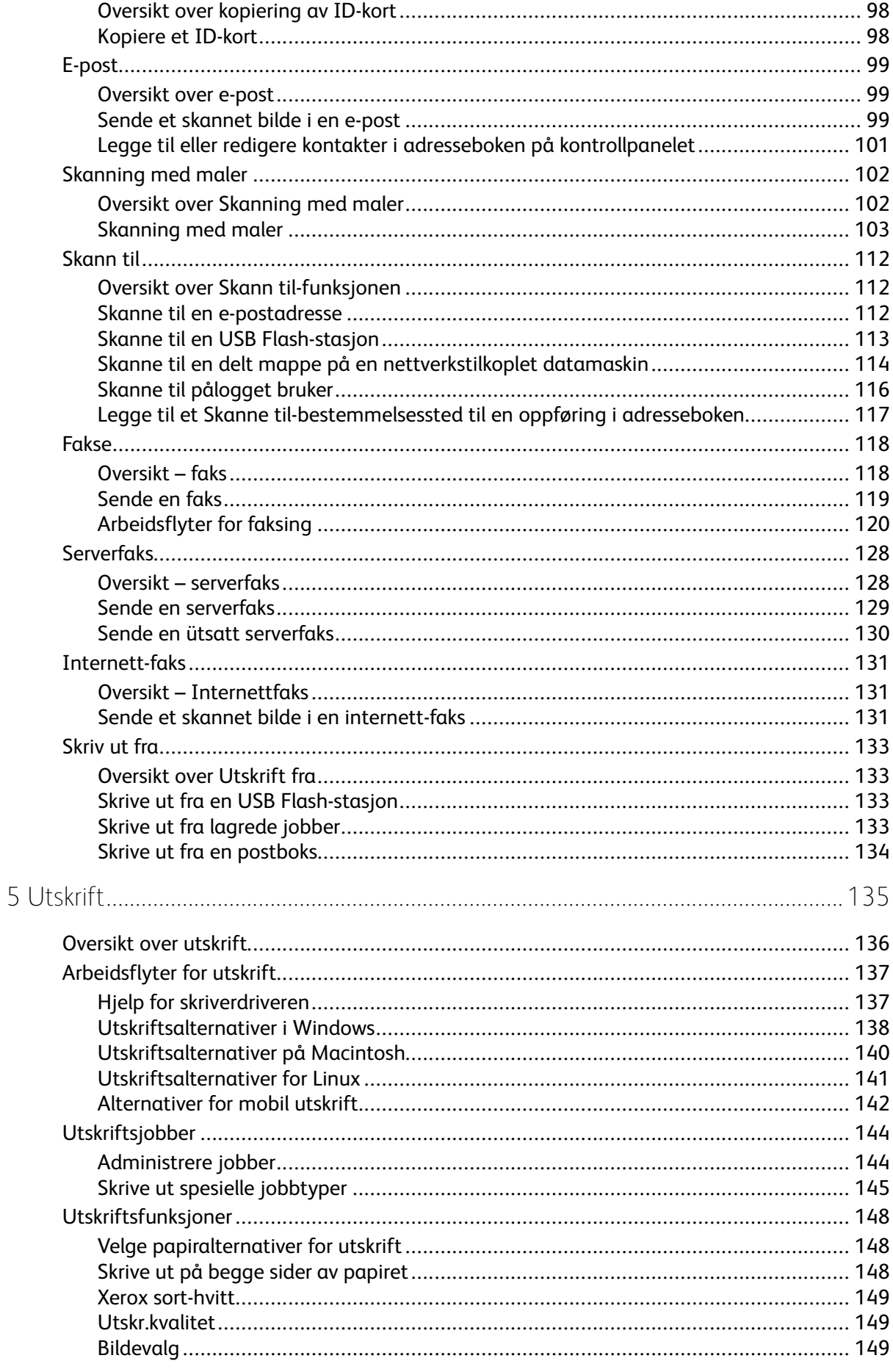

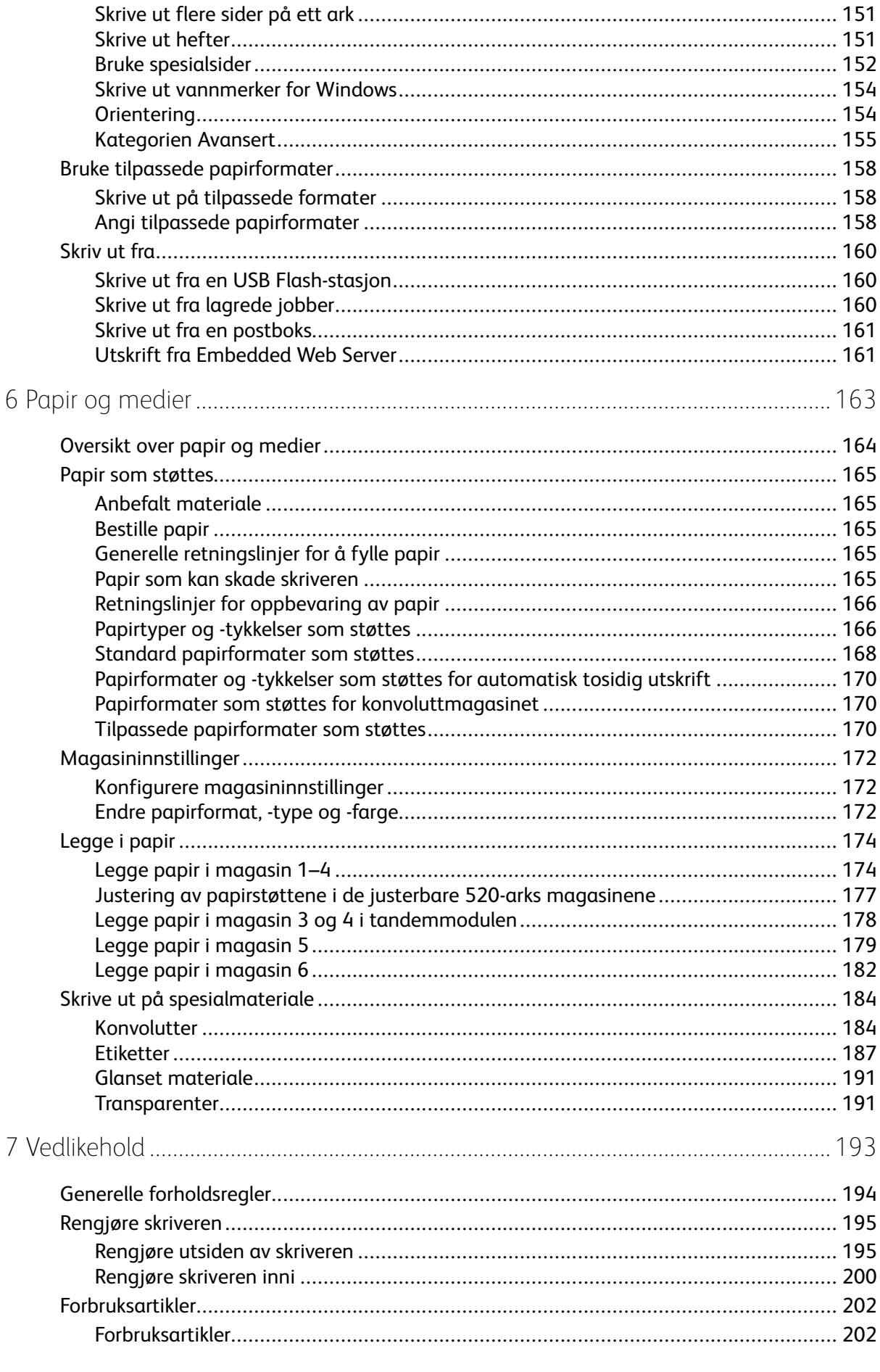

#### Xerox<sup>®</sup> AltaLink<sup>®</sup> C80XX-serie fargeflerfunksjonsskriver<br>Brukerhåndbok for  $6\overline{6}$

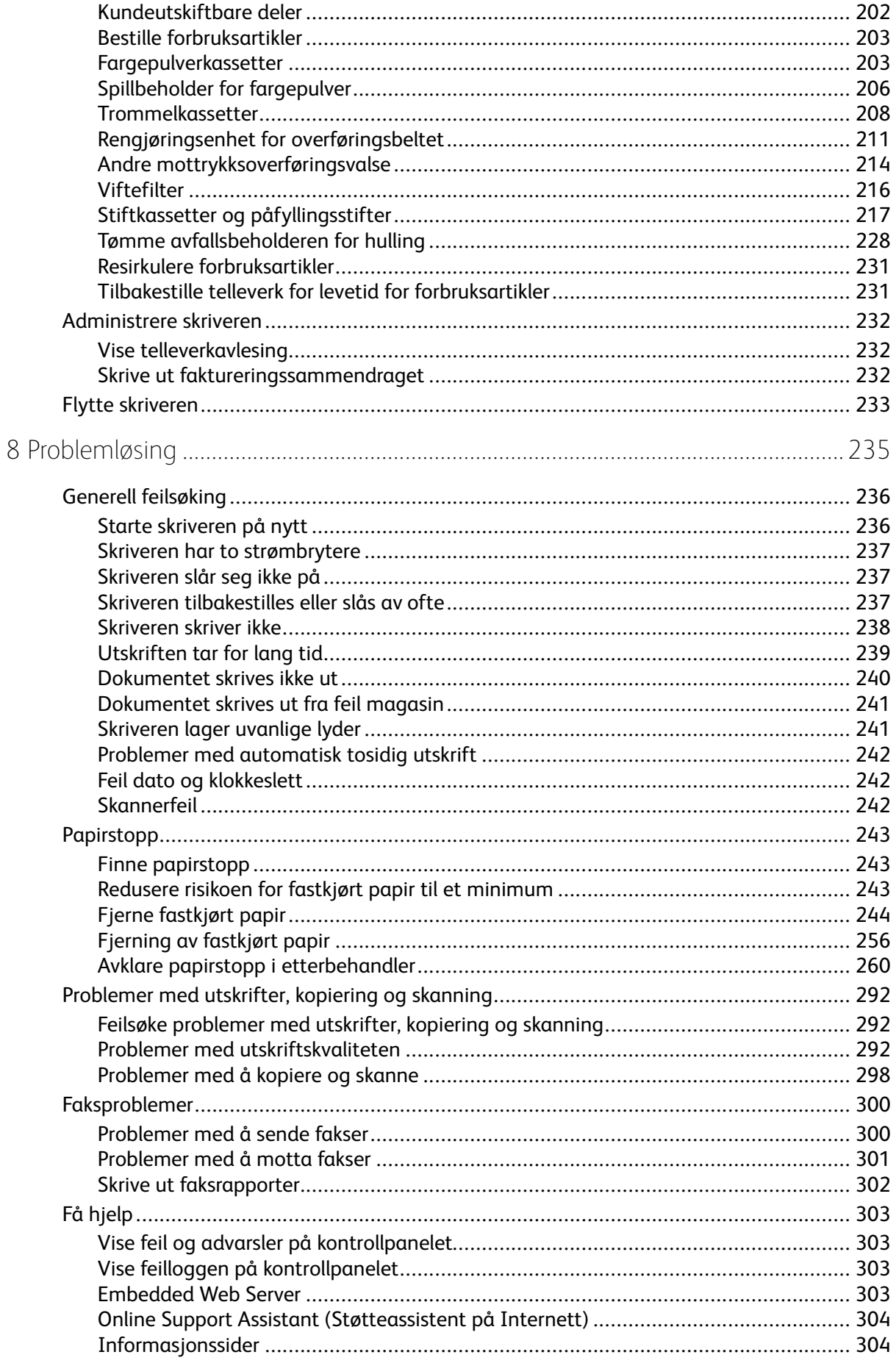

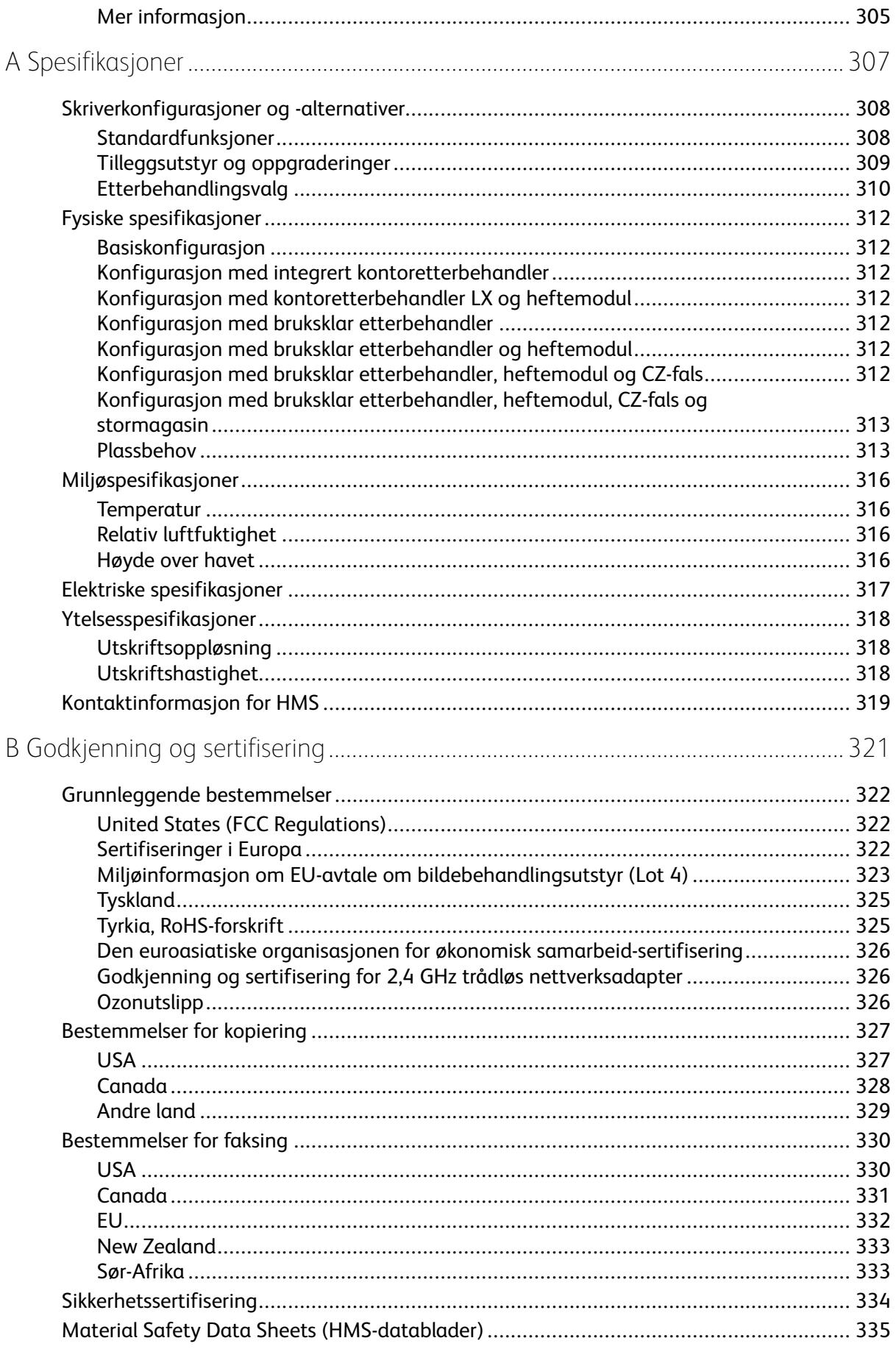

Xerox<sup>®</sup> AltaLink<sup>®</sup> C80XX-serie fargeflerfunksjonsskriver<br>Brukerhåndbok for  $\bf{8}$ 

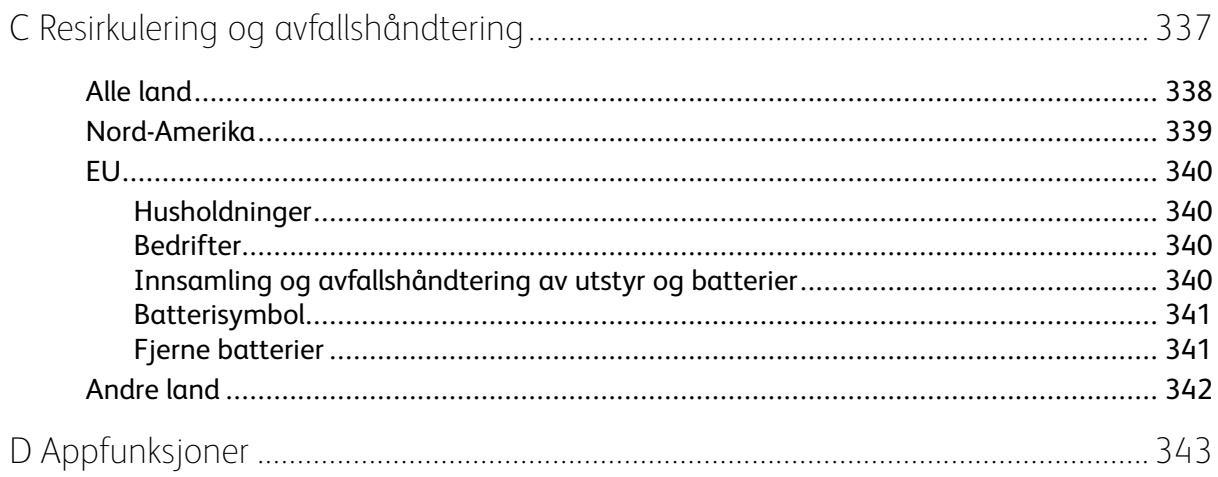

Innholdsfortegnelse

### <span id="page-10-0"></span>Sikkerhet

Dette kapitlet inneholder:

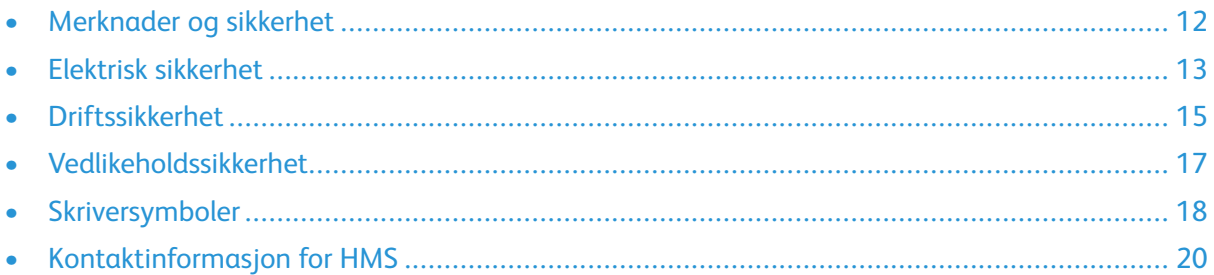

1

Skriveren og anbefalte forbruksartikler er utviklet og testet slik at de oppfyller strenge krav til sikkerhet. Les informasjonen på de neste sidene nøye for å sikre at du bruker Xerox®skriveren på en trygg måte.

### <span id="page-11-0"></span>Merknader og sikkerhet

Les følgende instruksjoner nøye før du bruker skriveren. Referer til disse instruksjonene for å sikre at du bruker skriveren på en trygg måte.

Xerox®-skriveren og -forbruksartiklene ble utviklet og testet for å oppfylle strenge krav til sikkerhet. Dette omfatter undersøkelser og godkjenning som er foretatt av uavhengige klassifiseringsorganer, og samsvar med etablerte miljøstandarder.

Sikkerhets- og miljøtestingen av dette produktet og dets ytelse er bekreftet bare ved hjelp av Xerox®-materialer.

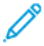

**Merk:** Uautoriserte endringer, som kan inkludere tilføying av nye funksjoner eller tilkopling av eksterne enheter, kan påvirke produktets sertifisering. Kontakt din lokale Xerox-representant hvis du vil vite mer.

### <span id="page-12-0"></span>Elektrisk sikkerhet

#### <span id="page-12-1"></span>Generelle retningslinjer

#### **ADVARSEL:**

- Ikke skyv objekter inn i spor eller åpninger på skriveren. Berøring av et spenningspunkt eller kortslutning av en del kan føre til brann eller elektrisk støt.
- Ikke fjern deksler eller beskyttelsesanordninger som er festet med skruer, med mindre du installerer tilleggsutstyr og blir bedt om å gjøre det. Slå av skriveren når du utfører disse installeringene. Trekk ut strømledningen når du fjerner deksler og beskyttelsesanordninger for å installere valgfritt utstyr. Bortsett fra brukerinstallerbare alternativer er det bare serviceteknikere som kan vedlikeholde og etterse deler bak disse dekslene.

Følgende er sikkerhetsrisikoer:

- Strømledningen er skadet eller frynset.
- Det er sølt væske i skriveren.
- Skriveren har vært i berøring med vann.
- Skriveren avgir røyk, eller overflaten er uvanlig varm.
- Skriveren avgir uvanlige lyder eller lukter.
- Skriveren forårsaker at en kretsbryter, sikring eller annen sikkerhetsenhet utløses.

Gjør følgende hvis noen av disse situasjonene oppstår:

- 1. Slå av skriveren umiddelbart.
- 2. Trekk strømledningen ut av veggkontakten.
- 3. Kontakt en autorisert servicetekniker.

#### <span id="page-12-2"></span>Sikkerhetsinformasjon om strømledning

Les følgende instruksjoner nøye før du bruker skriveren. Kontakt din lokale Xerox-representant hvis du vil vite mer.

#### **ADVARSEL:**

- Den elektriske tilførselen til enheten må oppfylle kravene som er oppført på dataplaten på bakdekselet på enheten. Hvis du ikke er sikker på om strømuttaket ditt oppfyller disse kravene, bør du sjekke med strømleverandøren eller en godkjent elektriker.
- Bruk ikke skjøteledning.
- Strømledningen må ikke fjernes eller modifiseres på noen måte.

Referer til disse instruksjonene for å sikre at du bruker skriveren på en trygg måte.

- Bruk strømledningen som fulgte med skriveren.
- Sett strømledningen direkte inn i en riktig jordet veggkontakt. Kontroller at hver ende av ledningen er satt godt inn. Hvis du ikke er sikker på om en kontakt er jordet, kontakter du en elektriker.
- Du må aldri bruke en jordet overgang til å kople maskinen til en ujordet kontakt.

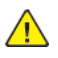

**ADVARSEL:** Sørg for at skriveren er forskriftsmessig jordet slik at du unngår risiko for elektrisk støt. Elektriske produkter kan være farlige hvis de brukes på feil måte.

- Kontroller at skriveren er plugget inn i en kontakt med riktig spenning og strøm. Gå gjennom skriverens elektriske spesifikasjoner med en elektriker om nødvendig.
- Ikke plasser skriveren slik at noen kan tråkke på strømledningen.
- Ikke plasser gjenstander oppå strømledningen.
- Bytt strømledningen hvis den har blitt slitt eller skadet.
- Ikke trekk ut eller sett inn strømledningen mens strømbryteren er i på-stilling.
- Du unngår elektrisk støt og skade på ledningen hvis du holder i støpslet når du trekker ut strømledningen.
- Strømkontakten må være lett tilgjengelig nær skriveren.

Strømledningen koples til skriveren på baksiden av skriveren. Hvis det er nødvendig å kople fra strømmen til skriveren, trekker du strømledningen ut av veggkontakten. Se Starte [skriveren](#page-37-0) på nytt, sette den i [dvalemodus](#page-37-0) eller slå den av hvis du vil vite mer.

#### <span id="page-13-0"></span>Nødavstengning

Hvis noen av følgende tilstander oppstår, må du slå av skriveren umiddelbart og kople strømledningen fra den elektriske kontakten. Kontakt en autorisert -servicetekniker for å løse problemet hvis:

- Utstyret avgir uvanlig lukt eller merkelige lyder.
- Strømledningen er skadet eller frynset.
- En kretsbryter, sikring eller annen sikkerhetsenhet er utløst.
- Det er sølt væske i skriveren.
- Skriveren har vært i berøring med vann.
- En del av skriveren er skadet.

#### <span id="page-13-1"></span>Telefonledning

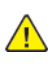

**ADVARSEL:** Bruk bare en telekommunikasjonsledning med AWG-nummer 26 (American Wire Gauge) eller større for å redusere brannfaren.

### <span id="page-14-0"></span>Driftssikkerhet

Skriveren og forbruksartiklene ble utviklet og testet for å oppfylle strenge krav til sikkerhet. Dette omfatter undersøkelser og godkjenning som er foretatt av uavhengige klassifiseringsorganer, og samsvar med etablerte miljøstandarder.

Studer de påfølgende retningslinjene for sikkerhet for å sikre at du bruker skriveren på en trygg måte.

### <span id="page-14-1"></span>Retningslinjer for drift

- Ikke fjern noen av papirmagasinene mens utskrift pågår.
- Ikke åpne dørene mens utskrift pågår.
- Ikke flytt skriveren mens utskrift pågår.
- Hold hender, hår, slips og lignende borte fra utmatingsområdet og matevalsene.
- Deksler som må fjernes med verktøy, beskytter farlige områder i skriveren. Ikke fjern beskyttelsesdekslene.
- Du må ikke overstyre noen av de elektriske eller mekaniske låseanordningene.
- Forsøk ikke å fjerne papir som sitter fast dypt inne i maskinen. Slå av skriveren med en gang og kontakt den lokale Xerox-forhandleren.
- Påse at høyre bakre deksel er satt på plass Åpne dette dekselet for å kople skriveren til en grensesnittkabel.

### <span id="page-14-2"></span>**Ozonutslipp**

Denne skriveren genererer ozon under normal bruk. Det genererte ozonmengden avhenger av kopieringsvolumet. Ozon er tyngre enn luft og genereres ikke i store nok mengder til å være skadelig. Installer skriveren i et godt ventilert rom.

Hvis du i USA og Canada vil ha mer informasjon, gå til [www.xerox.com/about-xerox/environment/](https://www.xerox.com/en-us/about/ehs) [enus.html.](https://www.xerox.com/en-us/about/ehs). Hører du til et annet marked, kan du ta kontakt med den lokale Xerox-representanten eller gå inn på [www.xerox.co.uk/about-xerox/environment/engb.html.](https://www.xerox.co.uk/en-gb/about/ehs)

#### <span id="page-14-3"></span>Plassering av skriveren

- Sett skriveren på et jevnt underlag som ikke vibrerer, og som er sterkt nok til å tåle vekten av skriveren. Se Fysiske [spesifikasjoner](#page-311-0) for å finne vekten for din skriverkonfigurasjon.
- Ikke blokker eller dekk til spor eller åpninger på skriveren. De sørger for ventilasjon og hindrer overoppheting av skriveren.
- Plasser skriveren på et sted med tilstrekkelig plass for drift og vedlikehold.
- Plasser skriveren i et støvfritt område.
- Skriveren må ikke lagres eller brukes i svært varme, kalde eller fuktige omgivelser.
- Ikke plasser skriveren i nærheten av en varmekilde.
- Ikke plasser skriveren i direkte sollys, slik at du unngår skade på lysfølsomme komponenter.
- Ikke plasser skriveren på et sted der den utsettes for den kalde luftstrømmen fra et klimaanlegg.
- Ikke sett skriveren i et rom der det kan være vibrasjoner.

• Du oppnår best ytelse hvis du bruker skriveren på et sted som møter spesifikasjonene for høyde over havet i [Høyde](#page-315-3) over havet.

#### <span id="page-15-0"></span>Forbruksartikler

- Bruk forbruksartikler som er spesielt utviklet for skriveren. Bruk av uegnet materiell kan føre til redusert ytelse og utgjøre en sikkerhetsrisiko.
- Følg alle advarsler og instruksjoner som er festet på eller leveres sammen med produktet, tilleggsutstyret og forbruksartiklene.
- Oppbevar alle forbruksartikler i samsvar med instruksjonene på pakken eller beholderen.
- Hold alle forbruksartikler utenfor barns rekkevidde.
- Du må aldri kaste fargepulver, farbepulver-/trommelkassetter eller avfallsbeholdere på åpen ild.
- Når du håndterer kassetter, for eksempel fargepulverkassetter, må du unngå kontakt med hud eller øyne. Kontakt med øynene kan forårsake irritasjon og betennelse. Ikke forsøk å demontere kassetten. Det kan øke faren for kontakt med hud eller øyne.
- **Forsiktig:** Det anbefales at du ikke bruker forbruksartikler fra andre enn Xerox. Garantien,  $\bigcirc$ serviceavtalen og Total Satisfaction Guarantee (Xerox Total Garanti) fra Xerox dekker ikke skader, feil eller redusert ytelse som skyldes bruk av forbruksartikler fra andre enn Xerox, eller bruk av forbruksartikler fra Xerox som ikke er beregnet for denne skriveren. Total Satisfaction Guarantee (Xerox Total Garanti) er tilgjengelig i USA og Canada. Garantidekningen kan variere utenfor disse områdene. Kontakt din Xerox-representant hvis du vil vite mer.

### <span id="page-16-0"></span>Vedlikeholdssikkerhet

Ikke forsøk å utføre noe vedlikehold som ikke er spesielt beskrevet i dokumentasjonen som følger med skriveren.

- Rengjør enheten med en tørr, lofri klut.
- Ikke brenn noen forbruksartikler eller artikler som må skiftes under rutinemessig vedlikehold. Du finner informasjon om resirkulering av Xerox®-forbruksartikler ved å gå til [www.xerox.com/](https://www.xerox.com/perl-bin/product.pl?mode=recycling&referer=xrx) [recycling](https://www.xerox.com/perl-bin/product.pl?mode=recycling&referer=xrx)

**ADVARSEL:** Ikke bruk rengjøringsmidler på sprayboks. Rengjøringsmidler på sprayboks kan  $\sqrt{N}$ eksplodere eller antennes hvis de brukes på elektromekanisk utstyr.

Når enheten plasseres i en gang eller lignede områder med begrenset adgang, kan det være andre krav til plass. Kontroller at alle retningslinjer for sikkerhet på arbeidsplassen samt bygg- og brannforskrifter overholdes.

### <span id="page-17-0"></span>Skriversymboler

| <b>Symbol</b> | <b>Beskrivelse</b>                                                                                                    |
|---------------|----------------------------------------------------------------------------------------------------|
|               | Advarsel:<br>Angir en fare som kan føre til død eller alvorlig ska-<br>de hvis ikke den unngås.                               |
|               | Advarsel varm overflate:<br>Svært varm overflate på eller i skriveren. Vær forsik-<br>tig for å unngå at du skader deg.       |
|               | Advarsel:<br>Bevegelige deler. Vær forsiktig for å unngå<br>personskader.                                                     |
|               | Forsiktig:<br>Angir at det må utføres en obligatorisk handling for<br>å unngå skade på eiendommen.                            |
|               | Forsiktig:<br>Vær forsiktig slik at du ikke forårsaker skade ved å<br>søle fargepulver når du håndterer<br>avfallsbeholderen. |
|               | Ikke berør delen eller området av skriveren.                                                                                  |
|               | Ikke utsett trommelkassettene for direkte sollys.                                                                             |
|               | Ikke brenn fargepulverkassettene.                                                                                             |
|               | Ikke brenn avfallsbeholderen.                                                                                                 |
|               | Ikke brenn trommelkassettene.                                                                                                 |
|               | Ikke bruk papir som er festet med stifter eller<br>binders.                                                                   |

<sup>18</sup> Xerox® AltaLink® C80XX-serie fargeflerfunksjonsskriver Brukerhåndbok for

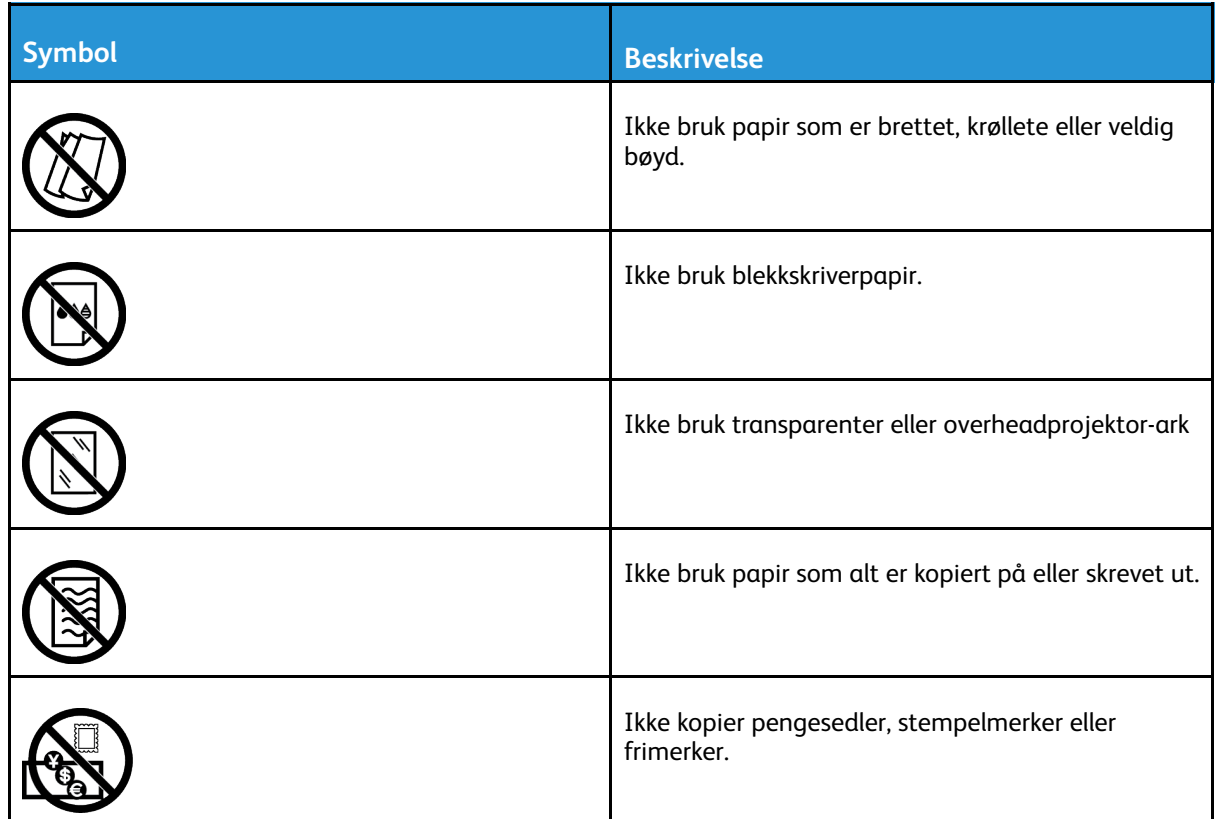

Hvis du vil ha informasjon om skriversymbolene på skriveren, kan du se *Skriversymboler* på [www.](http://www.support.xerox.com/support/altalink-c8000-series/documentation) [xerox.com/support/ALC80XXdocs.](http://www.support.xerox.com/support/altalink-c8000-series/documentation)

### <span id="page-19-0"></span>Kontaktinformasjon for HMS

Kontakt følgende kundehjelpelinjer hvis du vil vite mer om HMS i tilknytning til dette Xerox-produktet og tilhørende forbruksartikler:

- USA og Canada 1-800-ASK-XEROX (1-800-275-9376)
- Europa: [EHS-Europe@xerox.com](mailto:EHS-Europe@xerox.com)

Hvis du vil ha produktsikkerhetsinformasjon for USA og Canada, kan du gå til [www.xerox.com/](https://www.xerox.com/en-us/about/ehs) [about-xerox/environment](https://www.xerox.com/en-us/about/ehs).

For produktsikkerhetsinformasjon i Europa kan du gå til [www.xerox.com/about-xerox/](https://www.xerox.co.uk/en-gb/about/ehs) [environment\\_europe.](https://www.xerox.co.uk/en-gb/about/ehs)

# $\sum$

### <span id="page-20-0"></span>Komme i gang

Dette kapitlet inneholder:

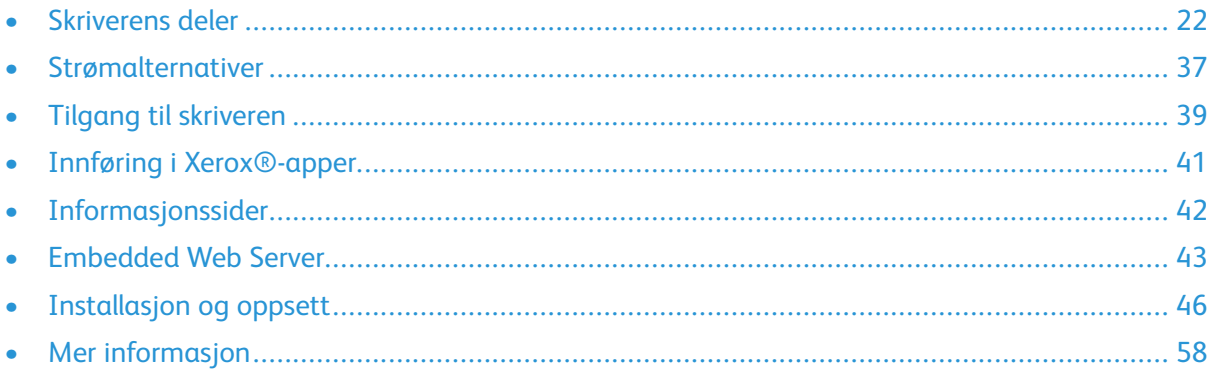

### <span id="page-21-0"></span>Skriverens deler

### <span id="page-21-1"></span>Sett forfra

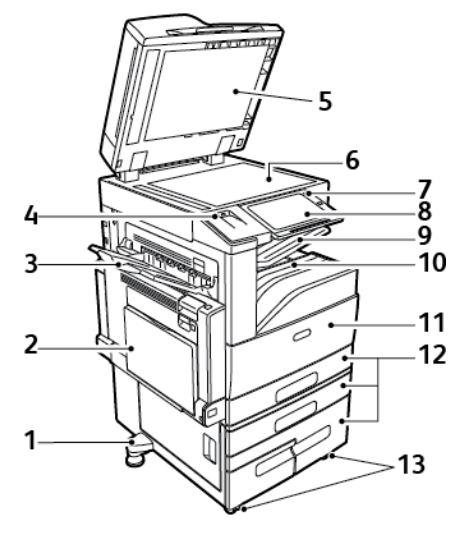

- 1. Justeringsfot
- 2. Mag. 5
- 3. Venstre mottaker
- 4. USB-port
- 5. Materdeksel
- 6. Glassplate
- 7. Strøm/Aktiver-tast
- 8. Kontrollpanel
- 9. Midtre mottaker
- 10. Nedre midtre mottaker
- 11. Hovedstrømbryter bak frontdøren
- 12. Magasin 1–4
- 13. Hjul med lås

#### <span id="page-22-0"></span>Tosidigmater

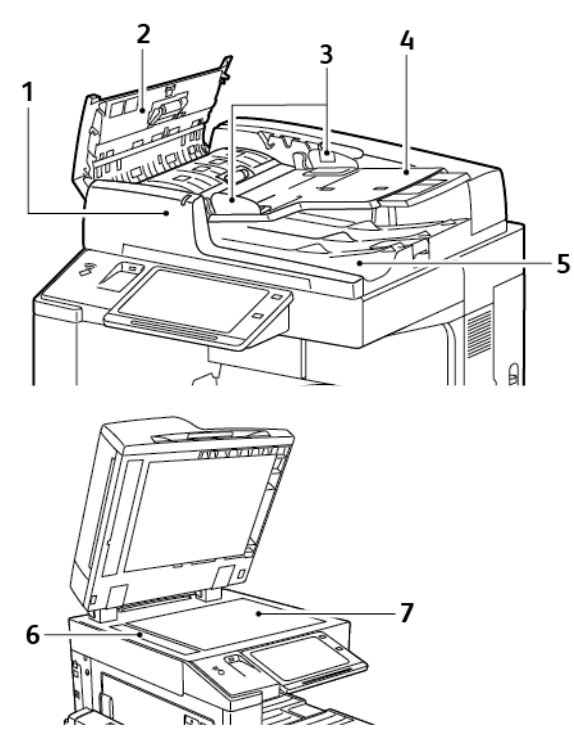

- 1. Bekreftelseslampe
- 2. Toppdeksel
- 3. Originalstøtter
- 4. Originalmater
- 5. Originalmottaker
- 6. Skanneglass
- 7. Glassplate

#### Retningslinjer for tosidigmater

Tosidigmateren skanner begge sidene av 2-sidige dokumenter samtidig. Bekreftelseslampen tennes når originalene legges i riktig. Tosidigmateren registrerer standard papirformater automatisk.

Følgende originalformater og -tykkelser kan legges i tosidigmateren:

- Originaltykkelse: 38–128 g/m².
- Originalformat:  $85 \times 125$  mm  $(3.3 \times 4.9$  tommer) til 297  $\times$  432 mm  $(11.7 \times 17$  tommer).
- Antall originaler: 130 ark på 80 g/m².

Følg disse retningslinjene når du legger originaler i tosidigmateren:

- Legg i originalene med forsiden opp, slik at øverste del av arket mates inn først.
- Legg kun løse ark uten skader i tosidigmateren.
- Juster papirstøttene slik at de ligger inntil originalene.
- Legg bare originaler med helt tørt blekk eller godt fiksert fargepulver i tosidigmateren.
- Ikke legg i originaler over maksimumsstreken.

#### Retningslinjer for glassplaten

Løft opp materdekslet, og legg den første siden med forsiden ned og mot øverste venstre hjørne av glassplaten. Legg originalen riktig i henhold til papirformatet (se markeringer på kanten av glassplaten).

- Glassplaten kan ta papirformater opptil 297 x 432 mm (11,7 x 17 t.).
- Glassplaten registrerer standard papirformater automatisk.

Bruk glassplaten fremfor tosidigmateren hvis du skal kopiere eller skanne følgende originaltyper:

- Papir med binders eller stifter
- Papir som er skrukkete, krøllete, brettet, revet eller har ujevne kanter
- Bestrøket eller karbonfritt papir eller andre materialer enn papir, for eksempel stoff eller metall
- **Konvolutter**
- Bøker

### <span id="page-23-0"></span>Kontrollpanel

Kontrollpanelet består av en berøringsskjerm og taster som du trykker på for å kontrollere funksjonene som er tilgjengelige på skriveren. Kontrollpanelet brukes til følgende:

- Vise gjeldende driftsstatus for skriveren
- Gi tilgang til funksjoner for kopiering, utskrift og skanning.
- Gi tilgang til referansemateriale.
- Gi tilgang til Verktøy- og Oppsett-menyen.
- Vise meldinger om at du må legge i papir, bytte forbruksartikler og avklare stopp
- Vise feil og advarsler.
- Gi tilgang til Strøm/Aktiver-tasten som brukes til å slå skriveren av eller på. Denne knappen støtter også strømsparingsmodiene og blinker for å angi statusen for skriveren.

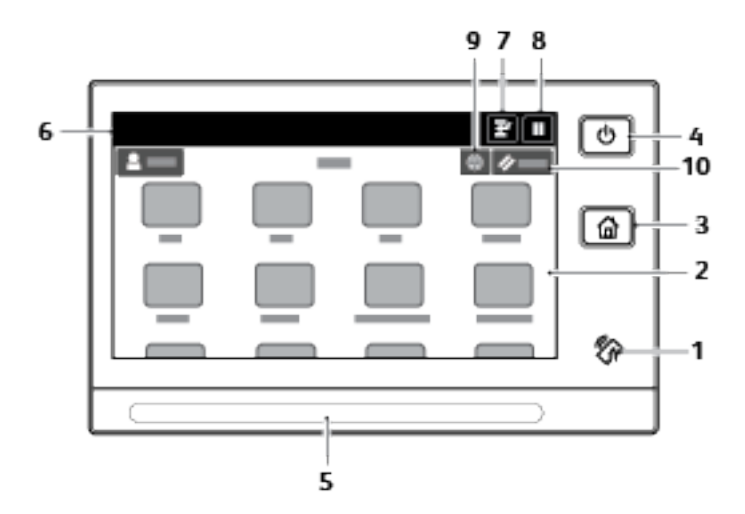

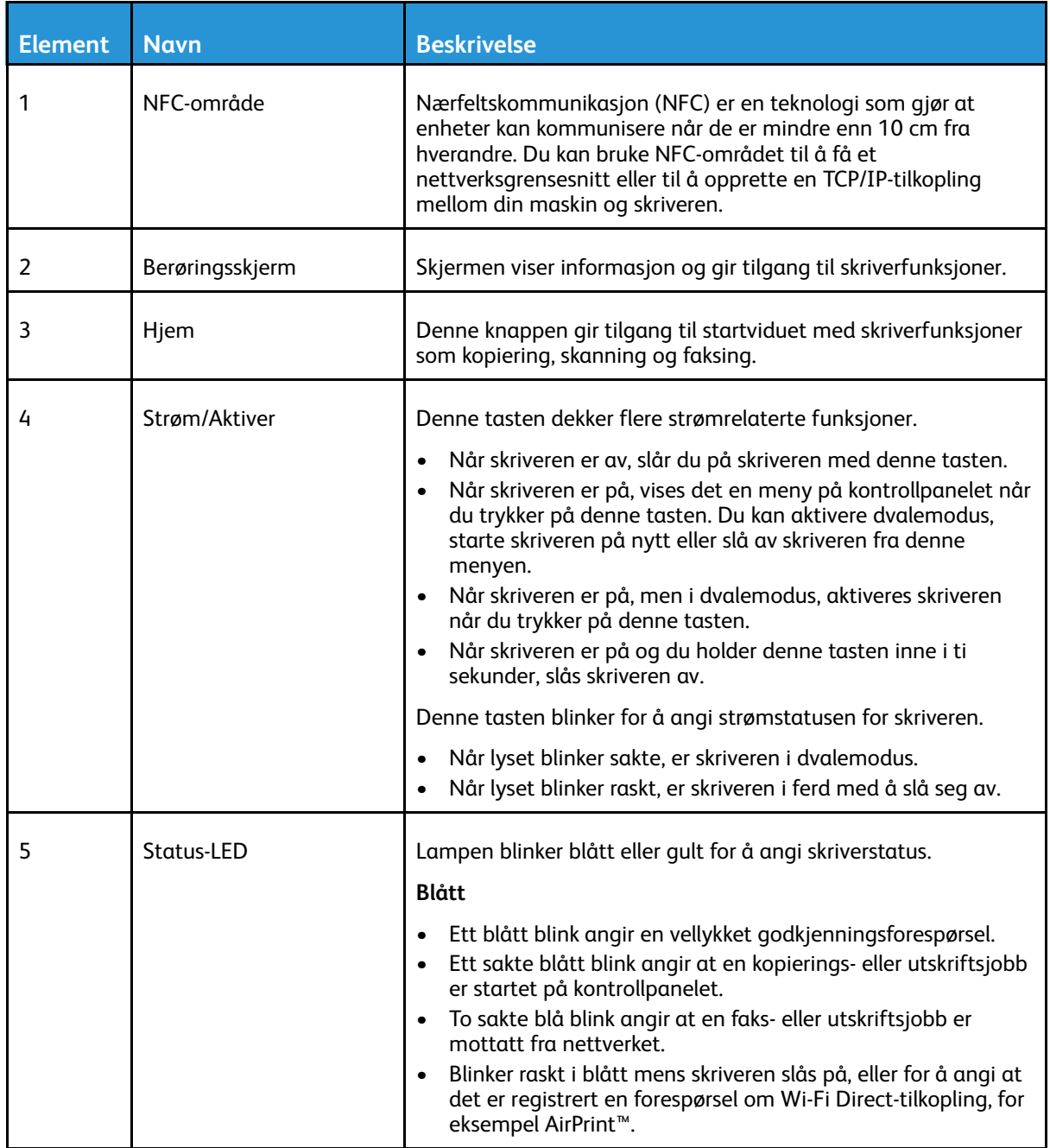

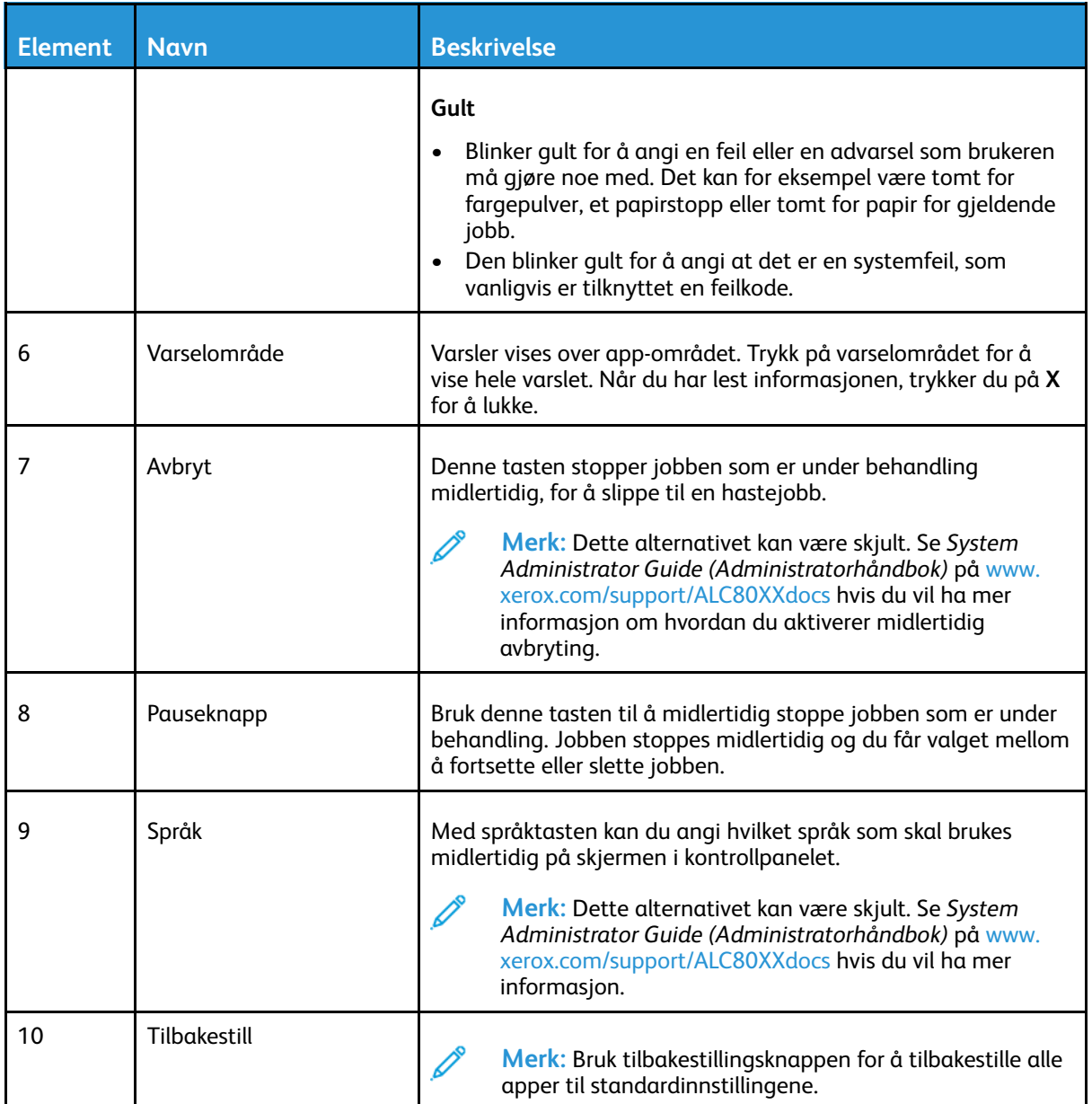

#### <span id="page-26-0"></span>Innvendige komponenter

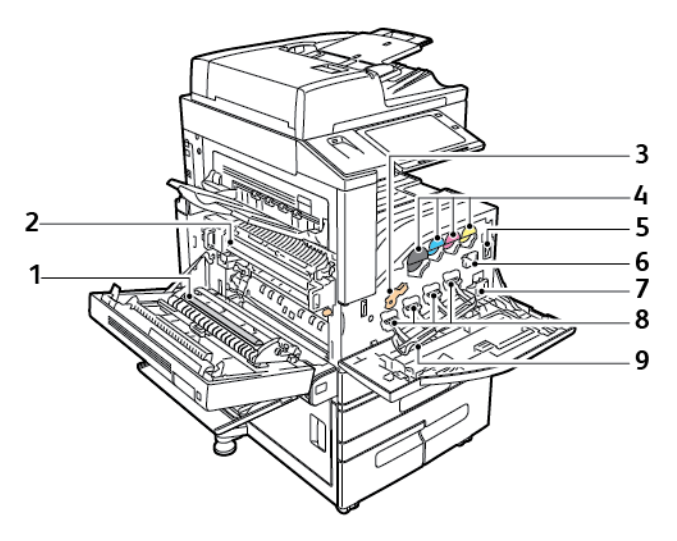

- 1. Andre mottrykksoverføringsvalse
- 2. Fikseringsmodul
- 3. Utløserhendel for trommelkassett
- 4. Fargepulverkassetter
- 5. Hovedstrømbryter
- 6. Rengjøringsenhet for overføringsbeltet
- 7. Avfallsbeholder
- 8. Trommelkassetter
- 9. Deksel for trommelkassett

### <span id="page-27-0"></span>Sett bakfra

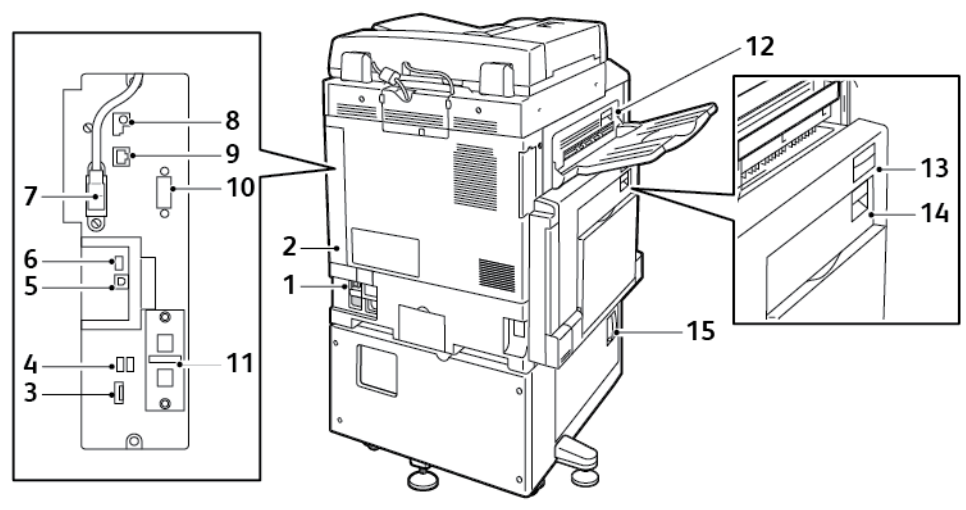

- 1. Overbelastningsbryter
- 2. Høyre bakre deksel
- 3. Kontakter for USB-minnekort og SIMspor
- 4. USB-port, type A
- 5. USB-port, type B
- 6. Statuslampe
- 7. Skanneledning på baksiden
- 8. Dataport (kun for service)
- 9. Ethernet-tilkopling
- 10. Eksternt grensesnitt (valgfri)
- 11. Fakskontakter (valgfrie)
- 12. Utløserhendel for dør D
- 13. Utløserhendel for dør A
- 14. Utløserhendel for dør B
- 15. Utløserhendel for dør C

**Merk:** Påse at høyre bakre deksel er satt på plass Lukk opp dette dekselet for å koble til en grensesnittkabel.

#### <span id="page-28-0"></span>Konfigurasjoner og alternativer

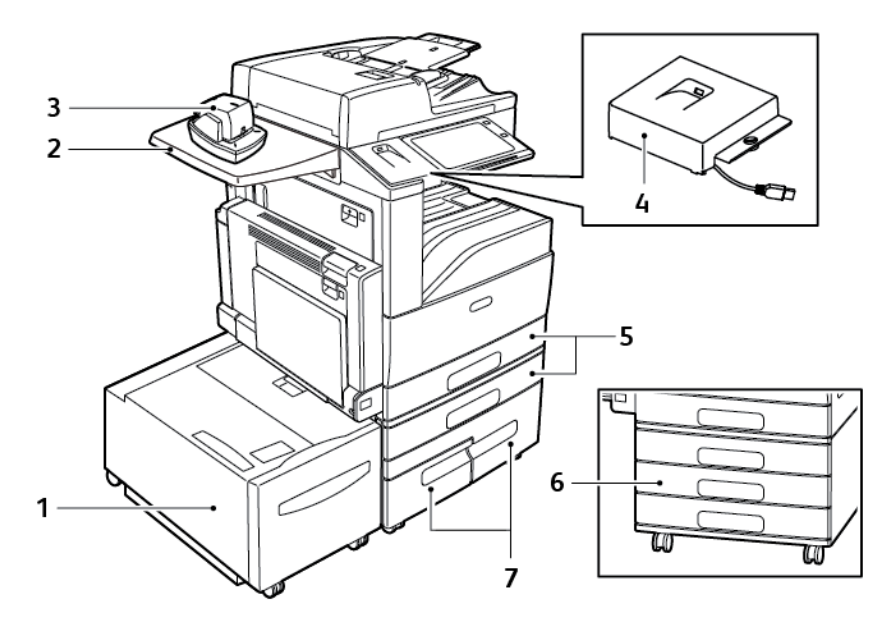

- 1. Magasin 6 (stormagasin)
- 2. Arbeidsoverflate
- 3. Halvautomatisk stifter
- 4. RFID-pakke
- 5. Magasin 1 og 2
- 6. Magasin 2–4 i 3-magasiners modul
- 7. Magasin 3 og 4 i tandemmodulen med stor kapasitet

#### Etterbehandlingsvalg

#### **Integrert kontoretterbehandler**

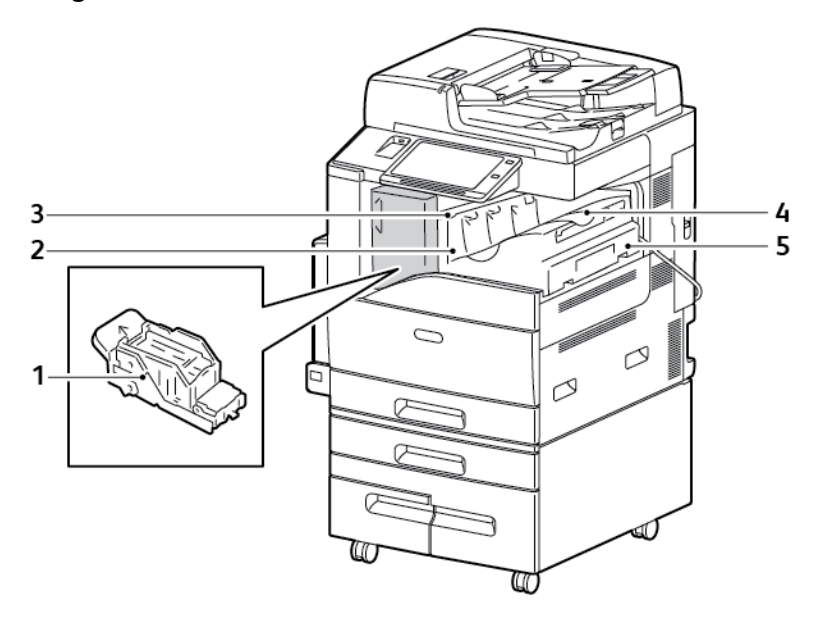

- 1. Stiftkassett
- 2. Dør foran på etterbehandler
- 3. Toppdeksel på etterbehandler
- 4. Midtre mottaker
- 5. Integrert kontoretterbehandler

30 Xerox® AltaLink® C80XX-serie fargeflerfunksjonsskriver Brukerhåndbok for

#### **Kontoretterbehandler LX**

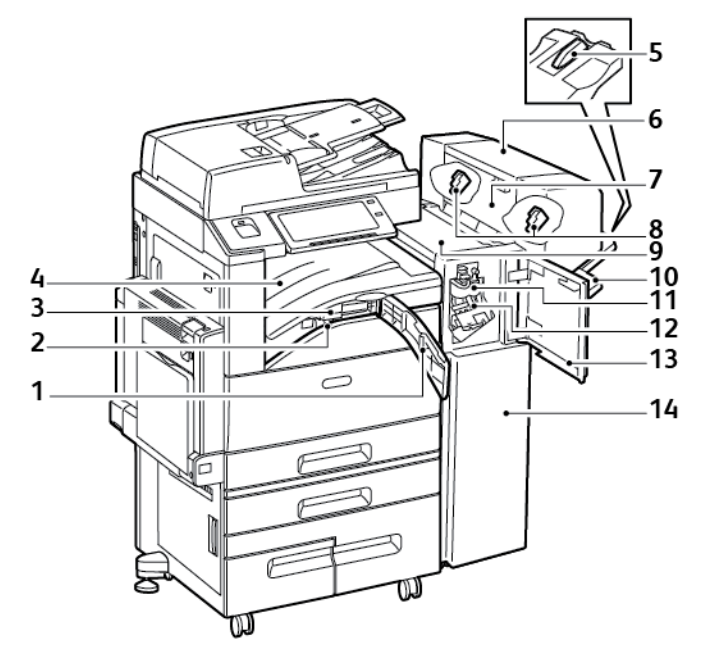

- 1. Frontdeksel for transport
- 2. Avfallsbeholder for hulling (valgfri)
- 3. Hullemaskin (valgfri)
- 4. Midtre mottaker
- 5. Forlenger for høyre mottaker
- 6. Heftemodul (valgfri)
- 7. Sidedeksel for heftemodul (valgfri)
- 8. Stiftkassett for heftemodul (valgfri)
- 9. Toppdeksel på etterbehandler
- 10. Høyre mottaker
- 11. Bretteenhet (valgfri)
- 12. Stiftkassett
- 13. Frontdeksel på etterbehandler
- 14. Kontoretterbehandler LX

#### **Bruksklar etterbehandler med valgfri heftemodul**

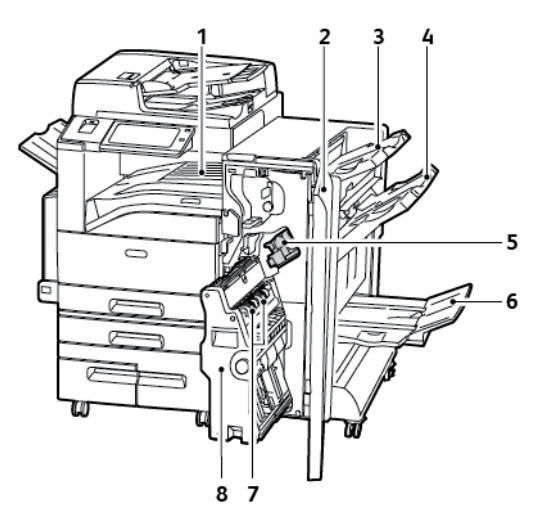

- 1. Vannrett transportenhet
- 2. Frontdeksel på etterbehandler
- 3. Øvre mottaker til høyre
- 4. Midtre mottaker til høyre
- 5. Stiftkassett
- 6. Heftemottaker
- 7. Heftestifter
- 8. Heftemodul

32 Xerox® AltaLink® C80XX-serie fargeflerfunksjonsskriver Brukerhåndbok for

#### **Bruksklar etterbehandler med valgfri C/Z-falsemodul**

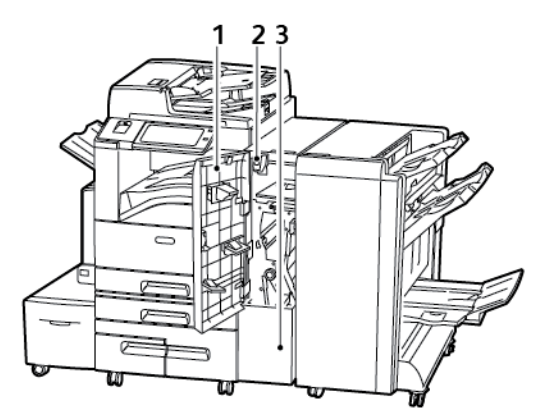

- 1. Frontdeksel på falsemodul
- 2. Utløserknapp for falsemodulens mottaker
- 3. Falsemodulens mottaker

#### Alternativer for papirmagasin

#### **Konfigurere dedikerte papirmagasiner**

Systemadministratoren kan angi magasiner som Fullstendig justerbare eller Dedikerte. Når et magasin er angitt som Fullstendig justerbart, kan du endre papirinnstillingene hver gang du legger papir i magasinet. Når et papirmagasin er satt til Dedikert, blir du bedt om å legge i papir av angitt format, type og farge.

Skriveren din kan ha tre stormagasiner installert, avhengig av konfigurasjonen.

- Stormagasiner er konfirgurert som dedikerte magasiner.
- Magasin 3 og 4 i tandemmodulen, og stormagasinet magasin 6 kan ta A4-format (210 x 297 mm), Letter-format (8,5 x 11 tommer), JIS B5-format (182 x 257 mm), eller Executive-format (7,25 x 10,5 tommer).
- Stormagasiner kan ta store mengder papir, slik at det blir færre stopp i utskriften.

**Merk:** Se *System Administrator Guide (Administratorhåndbok)* på [www.xerox.com/support/](http://www.support.xerox.com/support/altalink-c8000-series/documentation) [ALC80XXdocs](http://www.support.xerox.com/support/altalink-c8000-series/documentation) hvis du vil konfigurere magasininnstillinger.

#### **Konfigurere magasin 3 og 4 i tandemmodulen**

Magasin 3 og 4 i tandemmodulen er stormagasiner. Konfigurer magasin 3 og 4 til å støtte papiret du bruker.

Hvis du konfigurerer magasinene for første gang, må du konfigurere dem for papirformatet du skal bruke. Hvis du endrer papirformat, må du konfigurere magasinet på nytt for det nye formatet. Du finner mer informasjon om papirformater under Standard [papirformater](#page-167-0) som støttes.

Slik konfigurerer du magasin 3 og 4 i tandemmodulen:

**Merk:** Sammenlign papiret med konfigurasjonen for magasin 3 og 4 før du justerer noen av magasinene. Hvis papirformatet samsvarer med konfigurasjonen, trenger du ikke å endre noe.

- 1. Fjern arkene fra magasinet.
- 2. Klem sammen låsen på papirstøtten foran og skyv papirstøtten til ønsket plassering.
- 3. Slipp låsen for å låse papirstøttene på plass.

**Merk:** Papirstøttene kan bare låses på plass på de angitte standardformatene.

#### **Konfigurere magasin 6**

Magasin 6 er et dedikert stormagasin. Du kan konfigurere magasin 6 til å støtte ønsket papirtype. Du finner mer informasjon om papirformater under Standard [papirformater](#page-167-0) som støttes.

Slik konfigurerer du magasin 6:

**Merk:** Sammenlign papiret med konfigurasjonen for magasin 6 før du justerer noen av magasinene. Hvis papirformatet samsvarer med konfigurasjonen, trenger du ikke å endre noe.

1. Fjern skruen som fester avstandsplaten til baksiden av magasinet.

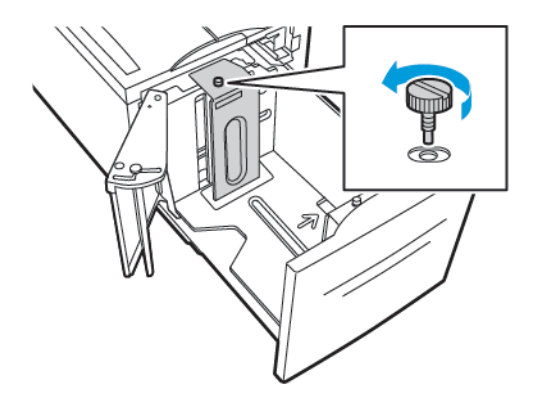

2. Løft avstandsplaten ut av magasinet.

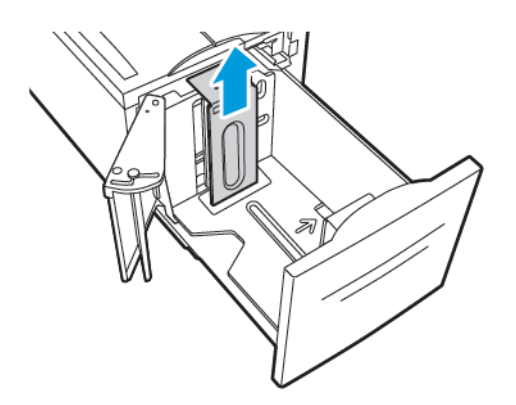

3. Sett knastene nederst på avstandsplaten inn i sporene i bunnen av magasin 6 som tilsvarer papirformatet.

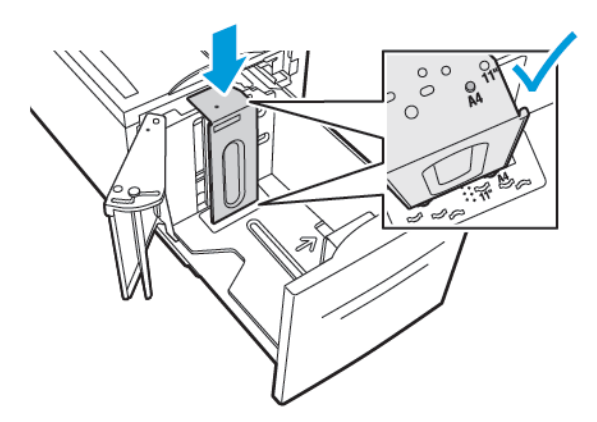

4. Skyv på toppen av platen, slik at stiften i bakkant av magasinet går inn i hullet i avstandsplaten.

5. Sett på skruen, og fest platen.

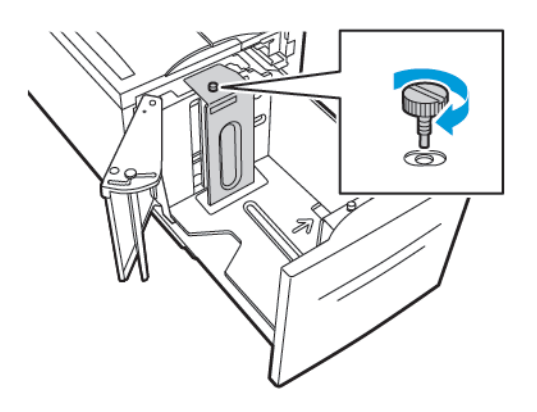

6. Gjenta for å justere avstandsplaten i fremre del av magasin 6.

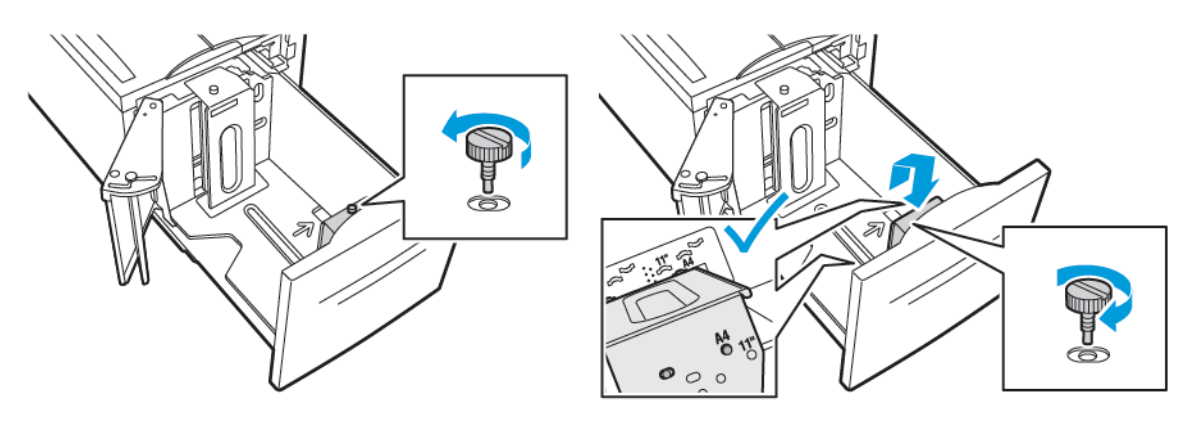

- 7. Finn stiften som er plassert på toppen av sidedekslet.
- 8. Løft stiften, og før den inn i hullet for ønsket papirformat.
- 9. Slipp stiften for å låse sidedekselet på plass.

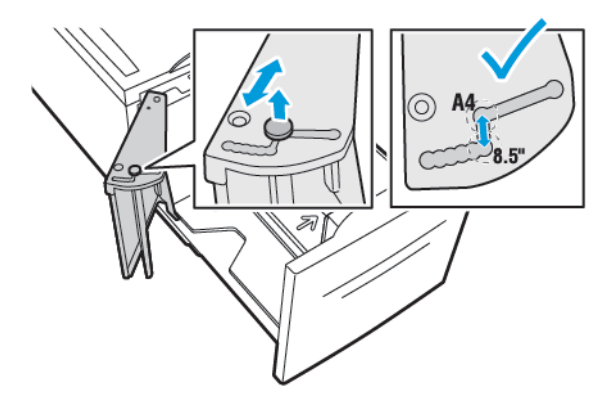

#### Trådløs nettverksadapter

Den trådløse nettverksadapteren er en USB-enhet som overfører data mellom skriveren og et trådløst, lokalt nettverk (LAN). Den trådløse nettverksadapteren støtter vanlige trådløse sikkerhetsprotokoller som WEP, WPA, WPA2 og 802.1X standard, portbasert styring av nettverkstilgang.

Med den trådløse nettverksadapteren kan flere brukere på et LAN skrive til og skanne fra ®-skrivere. Den trådløse nettverkadapteren støtter også skrivere med nettverksskanning og faks.

36 Xerox® AltaLink® C80XX-serie fargeflerfunksjonsskriver Brukerhåndbok for
# Strømalternativer

# Slå på skriveren eller slå av dvalemodus

Skriveren har to strømbrytere. Hovedbryteren, bak døren foran, kontrollerer strømtilførselen til hele skriveren. Strøm/aktiver-tasten på kontrollpanelet er den sekundære av/på-bryteren. Strøm/aktivertasten kontrollerer stømtilførselen til de elektroniske komponentene, og iverksetter en programvarestyrt driftsstans når den slås av. Strøm/aktiver-tasten er den anbefalte metoden for å slå skriveren på og av.

• Du slår på strømtilførselen til skriveren ved å åpne døren foran og slå på hovedbryteren. Trykk på **Strøm/Aktiver**-tasten på skriverens kontrollpanel.

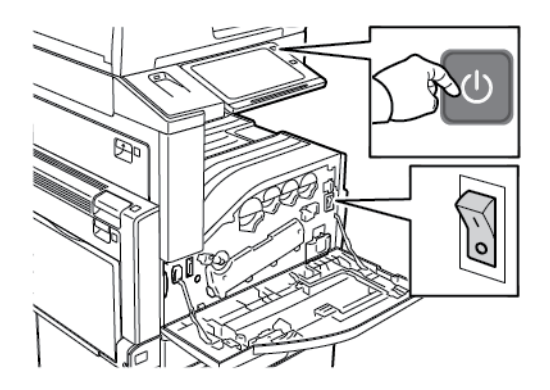

• Trykk på **Strøm/Aktiver**-tasten på skriverens kontrollpanel for å aktivere dvalemodus.

#### **Merk:**

- Når skriveren er i dvalemodus, er berøringsskjermen og skanneren avslåtte og uresponsive under behandling av utskriftsjobber. Trykk på **Strøm/Aktiver**-tasten for å vekke skriveren manuelt.
- Hvis Slå av automatisk er aktivert, vil skriveren slå seg av automatisk når de angitte betingelsene er oppfylt. Kontakt systemadministratoren for å få aktivert funksjonen Slå av automatisk. Se *System Administrator Guide (Administratorhåndbok)* på [www.xerox.](http://www.support.xerox.com/support/altalink-c8000-series/documentation) [com/support/ALC80XXdocs](http://www.support.xerox.com/support/altalink-c8000-series/documentation) hvis du vil ha mer informasjon.

**Forsiktig:** Ikke trekk ut eller sett inn strømledningen mens skriveren er på.

## Starte skriveren på nytt, sette den i dvalemodus eller slå den av

Slik starter du skriveren på nytt, setter den i dvalemodus eller slår den av:

1. Trykk på **Strøm/Aktiver**-tasten på skriverens kontrollpanel.

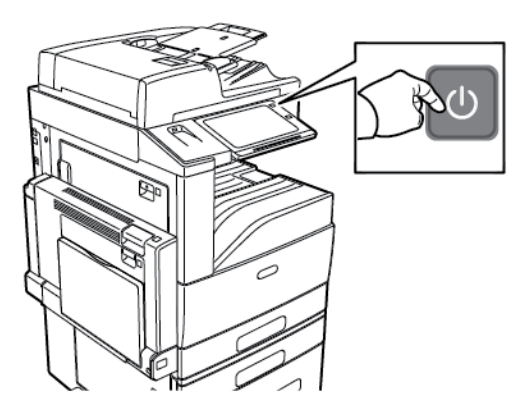

- 2. Velg et alternativ.
	- Trykk på **Start på nytt** for å starte skriveren på nytt.
	- Trykk på **Dvalemodus** for å sette skriveren i dvalemodus.

I dvalemodus slås berøringsskjermen av og **Strøm/Aktiver**-tasten blinker.

- Trykk på **Slå av** for å slå av skriveren.
- Hvis skriveren ikke reagerer når du trykker én gang på **Strøm/aktiver**-knappen, kan du trykke på knappen og holde den nede i fem sekunder. Mens skriveren slås av vises en melding om at du må vente litt.

Etter ti sekunder slås berøringsskjermen av, og **Strøm/Aktiver**-tasten blinker til skriveren er slått av.

3. Hvis du skal slå av skriveren for en lengre periode, åpner du frontdøren på skriveren og slår av hovedstrømbryteren.

**Forsiktig:** Ikke trekk ut strømledningen mens skriveren slås av.  $\bigcirc$ 

# Tilgang til skriveren

# Godkjenning

Godkjenning er prosessen med å bekrefte identiteten din Når systemadministratoren aktiverer godkjenning, sammenligner skriveren informasjonen du oppgir med en annen informasjonskilde, for eksempel en LDAP-katalog. Informasjonen kan være et brukernavn og passord, eller informasjonen som er lagret på et magnetisk kort, et nærhetskort eller et Smart-kort. Hvis informasjonen er gyldig, anses du for å være en godkjent bruker.

Det er flere måter å godkjenne brukere på:

- **Brukernavn / passord - Validere på maskinen**: Med dette alternativet kan du godkjenne lokalt. Brukere bekrefter hvem de er ved å skrive inn et brukernavn og passord på kontrollpanelet eller i Embedded Web Server. Skriveren sammenligner påloggingsinformasjonen for brukeren med informasjonen som er lagret i brukerdatabasen. Hvis du har et begrenset antall brukere eller ikke har tilgang til en godkjenningsserver, bruker du denne godkjenningsmetoden.
- **Brukernavn / passord - Validere på nettverket**: Med dette alternativet kan du godkjenne på nettverket. Brukere bekrefter hvem de er ved å skrive inn et brukernavn og passord på kontrollpanelet eller i Embedded Web Server. Skriveren sammenligner påloggingsinformasjonen for brukeren med informasjonen som er lagret på godkjenningsserveren.
- **Enkel godkjenning**: Hvis dette alternativet er aktivert, kan brukerne bruke et kort med magnetstripe eller radiofrekvensidentifikasjon (RFID). Et kort for enkel godkjenning er forskjellig fra et smartkort, som bruker en innebygget brikke og vanligvis krever pålogging med passord. Hvis ekstrautstyret integrert RFID-leser er installert, kan brukerne godkjennes ved å plassere et forhåndsprogrammert kort over RFID-leseren på kontrollpanelet.
- **Xerox Secure Access - Unified ID System**: Dette alternativet aktiverer godkjenning via sikkerhetssystemet Xerox Secure Access Unified ID System. Brukere benytter et forhåndsprogrammert ID-kort og en kortleser på kontrollpanelet. Skriveren sammenligner påloggingsinformasjonen for brukeren med informasjonen som er lagret på Xerox®® Secure Access-serveren.
- **Smartkort**: Dette alternativet aktiverer godkjenning via en smartkortleser. Brukere setter inn et forhåndsprogrammert ID-kort i en kortleser på kontrollpanelet.
	- **Merk:** Systemadministratoren kan tillate at du skriver inn brukernavn og passord når enkel godkjenning eller smartkortgodkjenning er den primære godkjenningsmetoden. Hvis administratoren konfigurerer en alternativ godkjenningsmetode, og du forlegger kortet ditt, får du likevel tilgang til skriveren.

Se *System Administrator Guide (Administratorhåndbok)* på [www.xerox.com/support/ALC80XXdocs](http://www.support.xerox.com/support/altalink-c8000-series/documentation) hvis du vil ha mer informasjon om konfigurering av godkjenningsinnstillinger.

# Godkjenning

Autorisering er funksjonen for å angi funksjonene brukere har tilgang til, og prosessen med å godkjenne eller ikke godkjenne tilgang. Du kan konfigurere skriveren slik at brukere får tilgang til skriveren, men har begrenset tilgang til bestemte funksjoner, verktøy og tjenester. Du kan for eksempel gi brukere tilgang til å kopiere, men begrense tilgangen til skanning. Du kan også kontrollere tilgangen til funksjoner på bestemte tidspunkter på dagen. Du kan for eksempel hindre at en gruppe brukere skriver ut i den travleste arbeidstiden.

Det er to typer autorisering:

- **Lokal godkjenning** bekrefter brukerinformasjon på skriveren for å godta tilgang.
- **Nettverksgodkjenning** bekrefter brukerinformasjon som er lagret eksternt i en nettverksdatabase, for eksempel en LDAP-katalog, for å godta tilgang.

Se *System Administrator Guide (Administratorhåndbok)* på [www.xerox.com/support/ALC80XXdocs](http://www.support.xerox.com/support/altalink-c8000-series/documentation) hvis du vil ha mer informasjon om konfigurering av godkjenningsinnstillinger.

# Persontilpassing

Persontilpassing er prosessen med å tilpasse tjenester til en bestemt bruker. Når en bruker logger på enheten og det er behov for persontilpasset informasjon, vil enheten søke etter den aktuelle informasjonen i en LDAP-katalog. Eksempler på persontilpasset informasjon er en hjemmedestinasjon eller en e-postadresse. Enheten bruker denne persontilpassed informasjonen til å fullføre oppgaven.

Se *System Administrator Guide (Administratorhåndbok)* på [www.xerox.com/support/ALC80XXdocs](http://www.support.xerox.com/support/altalink-c8000-series/documentation) hvis du vil ha mer informasjon om konfigurering av innstillinger.

# Kontering

Med kontering kan du spore og registrere hvor mange kopi-, trykk-, skanning med maler-, serverfaks- og faksjobber enheten behandler for hver bruker. Systemadministratoren må opprette brukerkonti og aktivere konteringsfunksjonen. Når kontering er aktivert, må brukere logge på skriveren for å få tilgang til apper med begrenset tilgang. Før du sender dokumenter til utskrift fra en datamaskin, må du oppgi kontodetaljer i skriverdriveren.

Systemadministratoren kan konfigurere kvoter for hver jobbtype for å begrense det totale antallet jobber en bruker kan sende til skriveren per jobbtype. Administratoren kan også generere rapporter med bruksinformasjon for individuelle brukere og grupper.

Se *System Administrator Guide (Administratorhåndbok)* på [www.xerox.com/support/ALC80XXdocs](http://www.support.xerox.com/support/altalink-c8000-series/documentation) hvis du vil ha mer informasjon.

# Logger på

Pålogging er prosessen der du identifiserer deg overfor skriveren for godkjenning. Når godkjenning er angitt, må du logge på for å få tilgang til skriverfunksjonene.

## Logge på fra kontrollpanelet

#### **Merk:**

- Før du logger på for første gang på kontrollpanelet på Xerox-enheten, må du logge på Embeddet Web Server og oppdatere passordet ditt. Du finner mer informasjon i [Logge](#page-42-0) på med [Embedded](#page-42-0) Web Server.
- Kontakt administratoren hvis du ikke vet hva brukernavnet eller passordet ditt er.
- 1. Trykk på **Hjem** på skriverens kontrollpanel.
- 2. Trykk på **Logg inn**.
- 3. Skriv inn Brukernavn på tastaturet, og trykk på **Neste**.
- 4. Skriv inn passordet hvis du får spørsmål om det, og trykk deretter på **Ferdig**.

**Merk:** Gjenta trinn 3 og 4 for å få tilgang til hver app som er passordbeskyttet.

40 Xerox® AltaLink® C80XX-serie fargeflerfunksjonsskriver Brukerhåndbok for

# Innføring i Xerox®-apper

Xerox® Apps er en inngangsport til funksjonene på enheten. Det finnes standardapper som allerede er installert og vises på startskjermen. Noen apper er installert som standard, men er skjult når du bruker enheten for første gang. Du kan vise, skjule eller endre rekkefølgen på appene på hjemmesiden ved hjelp av innstillingene i Embedded Web Server.

Du finner mer informasjon om visning, konfigurering og tilpassing av apper under *System Administrator Guide (Administratorhåndbok)* på [www.xerox.com/support/ALC80XXdocs.](http://www.support.xerox.com/support/altalink-c8000-series/documentation)

Det finnes et utvalg apper som kan lastes ned og installeres fra Xerox® App Gallery. Appene omfatter blant annet Xerox®® EIP-apper (Extensible Interface Platform). Med EIP-apper kan du installere sikre, signerte apper på kompatible skrivere.

Du finner mer informasjon om Xerox ® App Gallery og nedlasting av apper under [Xerox®](#page-71-0) App [Gallery](#page-71-0).

# Informasjonssider

Skriveren har et sett med informasjonssider som du kan skrive ut. Disse informasjonssidene inneholder konfigurasjons- og skriftinformasjon, demonstrasjonssider og mer.

Velg et alternativ for å skrive ut en informasjonsside, og trykk deretter på **Utskrift**.

Følgende informasjonssider er tilgjengelige:

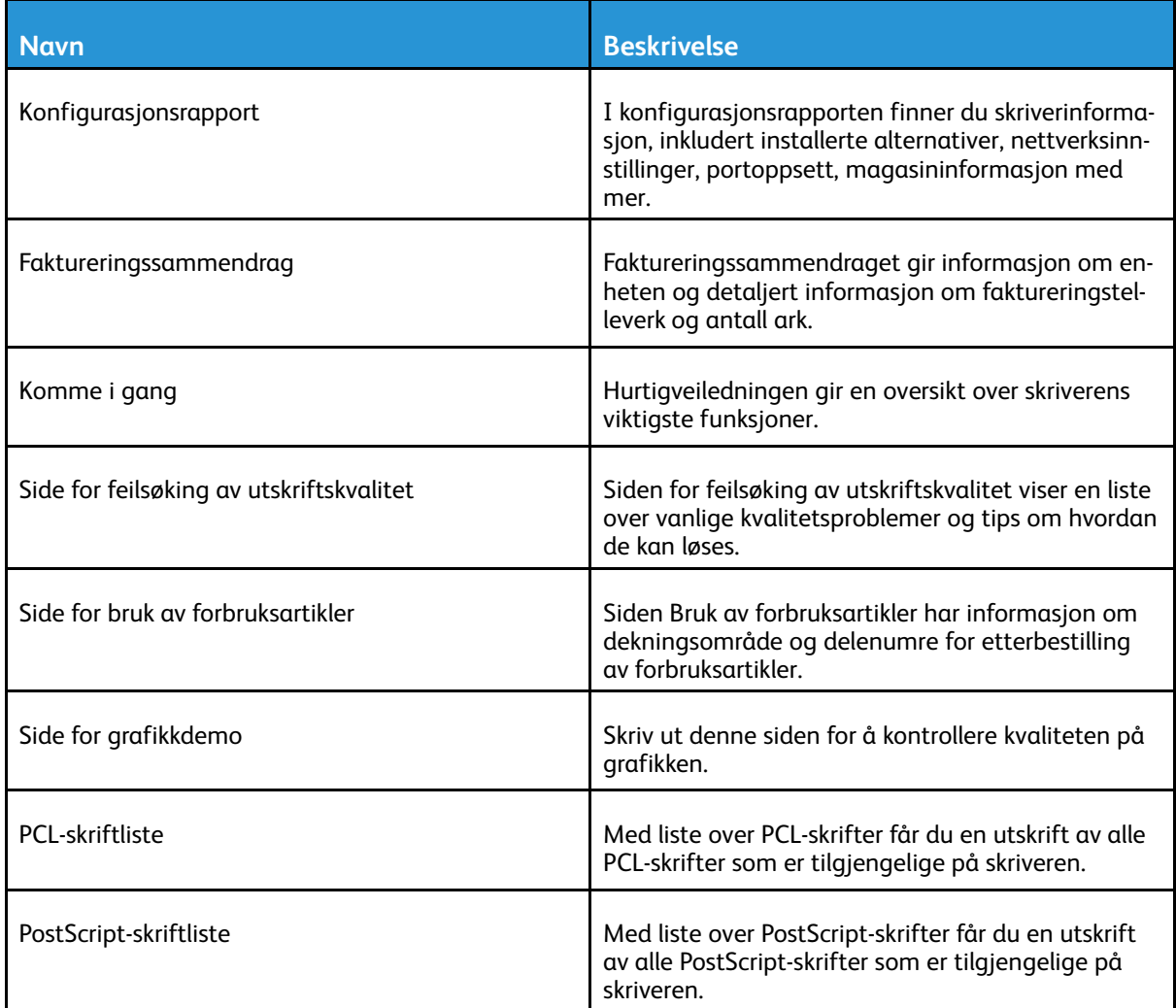

# Konfigurasjonsrapport

I konfigurasjonsrapporten finner du produktinformasjon, inkludert installerte alternativer, nettverksinnstillinger, portoppsett, magasininformasjon med mer.

## <span id="page-41-0"></span>Skrive ut konfigurasjonsrapporten

- 1. Trykk på **Hjem** på skriverens kontrollpanel.
- 2. Touch **Maskin**→**Informasjonssider**.
- 3. Trykk på **Konfigurasjonsrapport** og deretter **Skriv ut**.
- 4. Trykk på **Hjem** for å gå tilbake til startskjermen.

# Embedded Web Server

Embedded Web Server er programvaren for administrasjon og konfigurasjon som er installert på skriveren. Med denne programvaren kan systemadministratorer endre innnstillingene for nettverket og systemet på skriveren fra en ekstern nettleser.

Du kan sjekke skriverstatus, overvåke papir- og forbruksartikkelnivå og sende og spore utskriftsjobber. Alle disse funksjonene kan styres fra datamaskinen din.

Embedded Web Server krever:

- En TCP/IP-tilkopling mellom skriveren og nettverket i Windows-, Macintosh-, UNIX- eller Linuxmiljøer.
- TCP/IP og HTTP må være aktivert på skriveren.
- En nettverkstilkoplet datamaskin med en nettleser som støtter JavaScript.

# Få tilgang til Embedded Web Server

Åpne en nettleser på datamaskinen. Skriv inn skriverens IP-adresse i adresselinjen, og trykk deretter på **ENTER** eller **RETUR**.

Klikk på ønsket side for å bruke Embedded Web Server:

- **Hjem**: Denne siden gir en beskrivelse av skriveren og gjeldende meldinger, magasinstatus og informasjon om forbruksartikler og kontering. Nederst på siden finner du et område med hurtigkoplinger som gir direkte tilgang til viktige funksjoner og sider.
- **Jobber**: På Jobber-siden kan du administrere aktive jobber på skriveren, vise, skrive ut og slette lagrede jobber og opprette og administrere mapper for lagrede jobber.
- **Skriv ut**: På denne siden kan du sende utskriftsklare filer til skriveren for utskrift. Du kan velge alternativer for utskriftsjobber på denne siden. Du kan bare sende utskriftsklare filer, som for eksempel PDF-, PS-, PCL og XPS-filformater.
- **Skanning**: På skannesiden kan du opprette distribusjonsarbeidsflyter og postbokser for skannede dokumenter.
- **Adressebok**: Bruk adresseboksiden til å opprette en adressebok for enheten som inneholder kontakter som skal brukes i forbindelse med faks-, e-post- og skanneapper Du kan konfigurere skriveren til å bruke en nettverksadressebok som henter adresser fra en LDAP-katalog. Du kan også konfigurere skriveren til å bruke en nettverksadressebok som henter adresser fra en LDAPkatalog. Hvis du har konfigurert både Adressebok og Adressebok for enhet, kan brukere velge mellom disse når de bruker en kompatibel app.
- **Egenskaper**: Du kan bruke egenskapskategorien til å åpne og konfigurere alle innstillingene til maskinen. De fleste innstillingene krever systemadministratorpålogging før de kan endres.
- **Støtte**: Denne siden gir tilgang til generell støtteinformasjon og telefonnummer. Du får tilgang til det eksterne kontrollpanelet og kan sende diagnoseinformasjon til Xerox fra støttesiden.

Embedded Web Server har et hjelpealternativ som gir informasjon om alle tilgjengelige funksjoner på enheten. Klikk på **Hjelp**-koplingen nederst på hver side for å åpne hjelpesidene. Naviger til ønsket emne, eller **Søk** etter spesifikk informasjon.

Du finner detaljerte instruksjoner om hvordan du bruker Embedded Web Server i *System Administrator Guide (Administratorhåndboken)* unde[rwww.xerox.com/support/ALC80XXdocs](http://www.support.xerox.com/support/altalink-c8000-series/documentation).

# <span id="page-42-0"></span>Logge på med Embedded Web Server

For å få tilgang til visse funksjoner, verktøy og apper, må du logge på Embedded Web Server for enheten din.

**Merk:** Du må ha administratorrettigheter for å få tilgang til noen av de tilgangsbegrensede funksjonene. Se *System Administrator Guide (Administratorhåndbok)* på [www.xerox.com/](http://www.support.xerox.com/support/altalink-c8000-series/documentation) [support/ALC80XXdocs](http://www.support.xerox.com/support/altalink-c8000-series/documentation) hvis du vil ha mer informasjon.

Logge på Embedded Web Server:

- 1. Åpne en nettleser på datamaskinen. Skriv inn skriverens IP-adresse i adresselinjen, og trykk deretter på **ENTER** eller **RETUR**.
- 2. Klikk på **Pålogging** øverst til høyre på siden.
- 3. Skriv inn brukernavn og passord og trykk på **Pålogging**.
- 4. Hvis det er første gang du logger på, må du angi et nytt passord.
	- a. Skriv inn det gamle passordet.
	- b. Skriv inn et nytt passord. Skriv det nye passordet igjen for å bekrefte det.

**Merk:** Det nye passordet må overholde minstekravet til passord. Kontakt systemadministratoren eller se *System Administrator Guide (Administratorhåndbok)* på [www.xerox.com/support/ALC80XXdocs](http://www.support.xerox.com/support/altalink-c8000-series/documentation).

c. Klikk på **Lagre**. Den nye passordet lagres.

# <span id="page-43-0"></span>Finne IP-adressen til skriveren

Du må vanligvis ha skriverens IP-adresse for å installere skriverdriveren for en nettverkstilkoplet skriver. Du må også ha IP-adressen for å få tilgang til skriverinnstillingene gjennom Embedded Web Server. Du kan vise skriverens IP-adresse på kontrollpanelet eller på konfigurasjonsrapporten.

**Merk:** Vent til skriveren har vært påslått i to minutter før du prøver å vise TCP/IP-adressen på kontrollpanelet. Hvis TCP/IP-adressen er 0.0.0.0 eller starter med 169, angir det at det er problemer med nettverkstilkoplingen. Hvis Wi-Fi er valgt som den primære tilkoplingsmetoden, vil skjermen vise 0.0.0.0 som IP-adressen for skriveren.

### Vise IP-adressen for skriveren på kontrollpanelet

Slik viser du IP-adressen til skriveren på kontrollpanelet:

- 1. Trykk på **Hjem** på skriverens kontrollpanel.
- 2. Trykk på **Enhet**→**Om**.
- 3. Skriv ned IP-adressen på skjermen.
- 4. Trykk på **Hjem** for å gå tilbake til startskjermen.

#### Finne IP-adressen i konfigurasjonsrapporten

Slik finner du skriverens IP-adresse i konfigurasjonsrapporten:

- 1. Trykk på **Hjem** på skriverens kontrollpanel.
- 2. Trykk på **Enhet**→**Om**→**Informasjonssider**.
- 3. Trykk på **Konfigurasjonsrapport**.

IP-adressen vises under Tilkopling i konfigurasjonsrapporten for IPv4 eller IPv6.

4. Trykk på **Hjem** for å gå tilbake til startskjermen.

## Laste ned konfigurasjonsrapporter fra Embedded Web Server

Du kan laste ned og lagre en kopi av konfigurasjonsrapporten på harddisken på datamaskinen din fra Embedded Web Server. Hvis du har konfigurasjonsrapporter fra flere enheter, kan du sammenligne programvareversjoner, konfigurasjoner og informasjon om etterlevelse.

Slik laster du ned en kopi av konfigurasjonsrapporten fra Embedded Web Server:

1. Åpne en nettleser på datamaskinen. Skriv inn skriverens IP-adresse i adresselinjen, og trykk deretter på **ENTER** eller **RETUR**.

**Merk:** Du finner mer informasjon om hvordan du finner IP-adressen til skriveren under Finne [IP-adressen](#page-43-0) til skriveren.

2. Rull til bunnen av siden for å laste ned konfigurasonsrapporten. I området for Hurtigkoplinger klikker du på **Last ned konfigurasjonsrapport**.

**Merk:** Logg på som systemadministrator hvis du ikke ser Last ned konfigurasjonsrapport-funksjonen.

Dokumentet lagres automatisk som en XML-fil i standardmappen for nedlastinger på datamasinens harddisk. Du kan vise konfigurasjonsrapporten i et XML-visningsprogram.

# Installasjon og oppsett

Referanse:

- *Installation Guide (Installasjonshåndbok)* som leveres sammen med skriveren.
- Online Support Assistant (Støtteassistent på Internett) under [www.xerox.com/support/](http://www.support.xerox.com/support/altalink-c8000-series/documentation) [ALC80XXdocs](http://www.support.xerox.com/support/altalink-c8000-series/documentation)

# **Oversikt**

Før du kan skrive ut må datamaskinen og skriveren være koplet til en stikkontakt, slått på og tilkoplet. Konfigurer de første innstillingene på skriveren, og installer deretter skriverdriverprogramvaren og verktøyene på datamaskinen.

Du kan koble til skriveren direkte fra datamaskinen via USB, eller du kan koble den til via et nettverk. Da bruker du en Ethernet-kabel eller trådløs tilkobling. Krav til maskinvare og kabler avhenger av tilkoplingsmetoden. Rutere, nettverkshuber, nettverkssvitsjer, modemer og Ethernetkabler og USB-kabler følger ikke med skriveren og må kjøpes separat. Xerox anbefaler en Ethernettilkopling fordi den vanligvis er hurtigere enn en USB-tilkopling, og den gir tilgang til Embedded Web Server.

Se *System Administrator Guide (Administratorhåndbok)* på [www.xerox.com/support/ALC80XXdocs](http://www.support.xerox.com/support/altalink-c8000-series/documentation) hvis du vil ha mer informasjon.

# Velge en plassering for skriveren

- 1. Velg et støvfritt område med temperaturer fra 10-28°C (50-83°F), og 15-85% relativ fuktighet.
	- **Merk:** Plutselig temperatursvingninger kan påvirke utskriftskvaliteten. Rask oppvarming av et kaldt rom kan forårsake kondens på innsiden av skriveren, og dette kan påvirke bildeoverføringen.
- 2. Sett skriveren på et jevnt underlag som ikke vibrerer, og som er sterkt nok til å tåle vekten av skriveren. Skriverne må stå vannrett, og med alle fire hjul i stabil kontakt med overflaten. Se Fysiske [spesifikasjoner](#page-311-0) for å finne vekten for din skriverkonfigurasjon. Velg en plassering med nok plass for å få tilgang til forbruksartikler og gi skriveren tilstrekkelig ventilasjon. Se [Plassbehov](#page-312-0) hvis du vil ha informasjon om hvor mye plass skriveren krever.
- 3. Når du har plassert skriveren, er du klar til å kople den til strømkilden og datamaskinen eller nettverket.

# Kople til skriveren

## Kople til et nettverk med kabel

Bruk en Ethernet-kabel i kategori 5 eller bedre til å kople skriveren til nettverket. Et Ethernetnettverk brukes til én eller flere datamaskiner og støtter mange skrivere og systemer samtidig. En Ethernet-forbindelse gir direkte adgang til skriverinnstillinger ved hjelp av Embedded Web Server.

Slik kopler du til skriveren:

- 1. Kople strømledningen til skriveren, og sett støpslet i en stikkontakt.
- 2. Kople den ene enden av en Ethernet-kabel (kategori 5 eller bedre) til Ethernet-porten på baksiden av skriveren. Kople den andre enden av kabelen til en korrekt konfigurert nettverksport.
- 3. Slå på skriveren.
- 46 Xerox® AltaLink® C80XX-serie fargeflerfunksjonsskriver Brukerhåndbok for

Se *System Administrator Guide (Administratorhåndboken)* under [www.xerox.com/support/](http://www.support.xerox.com/support/altalink-c8000-series/documentation) [ALC80XXdocs](http://www.support.xerox.com/support/altalink-c8000-series/documentation) hvis du vil ha mer informasjon om konfigurering av innstillinger for tilkopling

## Kople til et trådløst nettverk

Hvis du har kjøpt den trådløse nettverksadapteren, kan du bruke trådløsveiviseren til å kople enheten til et trådløst nettverk. Hvis skriveren er koplet til det kabelbaserte nettverket, kan du konfigurere trådløse innstillinger i Embedded Web Server.

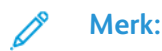

- Du finner mer informasjon i *installasjons- og oppsettsinstruksjonene for maskinvarepakke for den trådløse nettverksadapteren* fra ® som følger med pakken.
- Skriveren bruker enten den trådløse eller den kablede nettverkstilkoplingen. Ved å aktivere én nettverkstilkopling, deaktiverer du den andre nettverkstilkoplingen.

Se *System Administrator Guide (Administratorhåndbok)* på [www.xerox.com/support/ALC80XXdocs](http://www.support.xerox.com/support/altalink-c8000-series/documentation) hvis du vil ha mer informasjon om konfigurering av innstillinger for trådløst nettverk.

## Koble til med Wi-Fi Direct

Du kan kople til skriveren via en Wi-Fi-aktivert mobilenhet, for eksempel nettbrett, datamaskin eller smarttelefon, med Wi-Fi Direct eller Soft AP. Wi-Fi Direct er deaktivert som standard på Xerox-enheten.

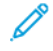

**Merk:** Funksjonen Wi-Fi Direct er kun tilgjengelig på skrivere der ekstrautstyret Trådløs nettverksadapter er installert. Etter at du har installert den trådløse nettverksadapteren, er funksjonen Wi-Fi Direct aktivert som standard.

#### **Oversikt over Wi-Fi Direct**

Med Wi-Fi Direct-funksjonen kan du skrive ut fra en mobilenhet til skriveren din på en av følgende måter.

- WPS-knapp, for Wi-Fi Direct-aktiverte Android-enheter som har installert utskriftstjenesten fra Mopria.
- Soft Access Point (AP), for Apple iPhone og andre mobilenheter som ikke støtter Wi-Fi Directfunksjonen.

Du finner mer informasjon om hvordan du bruker Wi-Fi Direct-funksjonen på mobilenheten din, eller hvordan du kopler til skriveren med Soft AP-funksjonen, i dokumentasjonen for mobilenheten fra produsenten.

Du finner mer informasjon om hvordan du konfigurerer Wi-Fi Direct-funksjonen på skriveren i *System Administrator Guide* (Administratorhåndboken) på [www.xerox.com/support/ALC80XXdocs.](http://www.support.xerox.com/support/altalink-c8000-series/documentation)

#### **Bruke WiFi Direct på mobilenheten din**

For å bruke Wi-Fi Direct WPS-knappen må Mopria Print Service-appen være installert på mobilenheten din. Det er ikke nødvendig at skriveren har en trådløs tilkopling.

#### **Installere Mopria®-utskriftstjeneste**

- 1. Gå til Google Play-butikken på mobilenheten din, og søk etter **Mopria Print Service**.
- 2. Installer **Mopria Print Service**appen.
- 3. Gå til **Innstillinger** og trykk på **Utskrift**.
- 4. Gå til meldingsområdet og trykk på **Mopria Print Service**.
- 5. Trykk på **På** for å aktivere Mopria Print Service.
- 6. Gå ut av **Innstillinger**.

Mobilenheten din søker etter skrivere med Wi-Fi Direct aktivert som er innen rekkevidde av mobilenheten.

#### **Bruke WiFi Direct på skriveren din**

Wi-Fi Direct er en direkte, trådløs tilkopling fra mobilenheten din til skriveren. Wi-Fi Directfunksjonen er aktivert som standard når Wi-Fi-maskinvare er installert på skriveren.

Det er ikke nødvendig at skriveren er tilkoplet til det trådløse nettverket for å bruke Wi-Fi-Direct. Kontakt administratoren hvis du vil kople skriveren til en kablet eller trådløst nettverk.

#### **Skrive ut med Wi-Fi Direct**

Slik skriver du ut et dokument fra en Wi-Fi-aktivert mobilenhet:

- 1. Åpne dokumentet du ønsker å skrive ut på mobilenheten.
- 2. Velg **Skriv ut** i enhetsappen.
- 3. Hvis enheten din finner mer enn én Wi-Fi Direct-aktivert skriver, velger du ønsket skriver i listen.
- 4. Velg skriverinnstillingene du trenger for jobben.
- 5. Send jobben til utskrift.

En melding vises på mobilenheten.

6. Velg **Kople til**.

Skriveren viser en melding når mobilenheten kopler seg til.

7. Trykk på **OK** på kontrollpanelet. Jobben skrives ut.

#### Kople til en datamaskin ved hjelp av USB

Sørg for at du har ett av de følgende operativsystemene installert på datamaskinen din.

- Windows 7, Windows 8.1, Windows Server 2008, Windows 10, Windows Server 2008 R2 eller Windows Server 2012.
- Macintosh OS X versjon 10.9 og senere.
- UNIX og Linux: Skriveren støtter tilkopling til ulike UNIX-plattformer via nettverksgrensesnittet.

Slik kopler du skriveren til datamaskinen ved hjelp av en USB-kabel:

- 1. Kople **B**-enden av en standard A/B USB 2.0-kabel eller USB 3.0-kabel til USB-porten på baksiden av skriveren.
- 2. Kople **A**-enden av USB-kabelen til USB-porten på datamaskinen.
- 3. Hvis Windows-veiviseren for ny maskinvare er funnet vises, avbryter du den.
- 4. Installere skriverdriveren.

Du finner mer informasjon på Installerer [skriverdriveren](#page-53-0).

## Koble til med nærfeltskommunikasjon (NFC)

#### **Oversikt over nærfeltskommunikasjon**

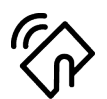

NFC (Near field communication) er en teknologi som gjør det mulig for enheter å kommunisere når de er i nærheten av hverandre. Med NFC er det enkelt å legge til en skriver til Android-enheten din. Etter at du har lagt til skriveren, trenger du ikke å bruke NFC på den skriveren lenger. Du kan bruke NFC til å få nettverksgrensesnittet til å etablere en TCP/IPforbindelse mellom din maskin og skriveren.

Enheter kan kommunisere via NFC så lenge de er innefor følgende område:

- Enhet med deksel: 17–20 mm (0,7 x 0,8 tommer)
- Enhet uten deksel: 20–25 mm (0,8 x 1 tomme)

**Merk:** Området kan variere avhengig av hvem som har laget enheten. Du finner mer informasjon om innstillingene for den enkelte mobilenheten i dokumentasjonen for mobilenheten fra produsenten.

Se *System Administrator Guide (Administratorhåndbok)* på [www.xerox.com/support/ALC80XXdocs](http://www.support.xerox.com/support/altalink-c8000-series/documentation) hvis du vil ha mer informasjon om konfigurering av NFC på skriveren din.

#### **Bruke nærfeltskommunikasjon på mobilenheten din**

Xerox Print Service-appen må være installert på mobilenheten for at NFC-funksjonen skal virke.

Mobilenheten må bruke det samme Wi-Fi-nettverksmiljøet som skriveren. Det er ikke nødvendig at skriveren har en trådløs tilkopling.

**Merk:** NFC støtter enheter med Android 4.4 og senere versjoner.

#### **Installere plugin-modul for Xerox-utskriftstjeneste**

- 1. Gå til Google Play-butikken på mobilenheten din, og søk etter **Xerox Print Service Plugin**.
- 2. Installer **Xerox Print Service Plugin**-appen.
- 3. Gå til **Innstillinger** og trykk på **Utskrift**.
- 4. Gå til nedtrekksfeltet for varsler og trykk på **Xerox Print Service**.
- 5. Du aktiverer **Xerox Print Service** ved å trykke på **På**.
- 6. Gå ut av **Innstillinger**.

#### **Aktivere nærfeltskommunikasjon på mobilenheten**

NFC er deaktivert på de fleste mobilenheter som standard.

Slik aktiverer du NFC:

- 1. Gå til **Innstillinger**.
- 2. Gå til NFC-innstillingen og trykk **På**.
- 3. Gå ut av **Innstillinger**.

#### **Bruke nærfeltskommunikasjon på skriveren din**

NFC-brikken sitter nederst til høyre på kontrollpanelet. Når NFC er aktivert, er NFC-ikonet tent, og du kan bruke NFC-funksjonen.

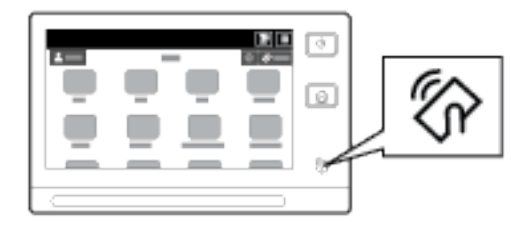

Slå opp i brukerdokumentasjonen for mobilenheten din for informasjon om NFC-brikken i mobilenheten.

**Merk:** Du må aktivere NFC-funksjonen før bruk. Se *System Administrator Guide (Administratorhåndbok)* på [www.xerox.com/support/ALC80XXdocs](http://www.support.xerox.com/support/altalink-c8000-series/documentation) hvis du vil ha mer informasjon om hvordan du aktiverer NFC-funksjonen.

#### **Tilordne skriveren til mobilenheten din**

- 1. Åpne **Xerox Print Service Plugin**.
- 2. Trykk på valgtasten øverst til høyre på skjermen og velg **Legg til skriver**.
- 3. Trykk på **NFC**.
- 4. Hold mobilenheten over NFC-ikonet på kontrollpanelet.

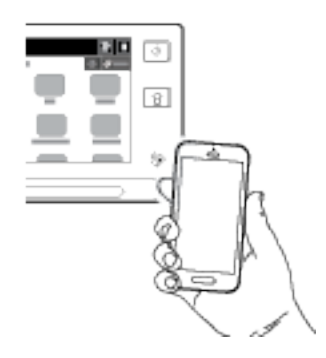

Mobilenheten og skriveren kommuniserer med hverandre. Mobilenhten leter etter skriveren på nettverket. Når den finner skriveren, legges den til på listen over tilordnede skrivere.

Du kan sende utskriftsjobber fra mobilenheten til skriveren.

#### **Skrive ut med Mopria®**

- 1. Åpne dokumentet du ønsker å skrive ut.
- 2. Klikk på knappen **Skriv ut** øverst i vinduet.
- 3. Hvis flere skrivere er tilordnet for bruk med NFC (nærfeltskommunikasjon), velger du ønsket skriver.
- 4. Velg skriverinnstillingene du trenger for jobben.
- 5. Send jobben til utskrift.

## Konfigurere AirPrint

AirPrint er en programvarefunksjon som tillater utskrift fra Apple iOS-basert mobilutstyr og Mac OS-basert utstyr uten en skriverdriver. Skrivere med AirPrint lar deg skrive ut og fakse direkte fra en Mac, eller fra en iPhone, iPad eller iPod touch. Du kan bruke AirPrint til å skrive ut direkte fra en kablet eller trådløs enhet uten bruk av en skriverdriver. Du kan også bruke AirPrint til å skanne fra en skriver til støttet Apple-utstyr.

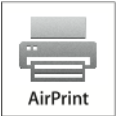

**Merk:**

- Ikke alle program støtter AirPrint.
- Hvis AirPrint aktiveres, vil HTTP, IPP og Multicast-DNS aktiveres automatisk.
- IPP-aktivering krever tilbakestilling av webserveren.
- Enheten som sender AirPrint-jobben må være koplet til samme delnett som skriveren. Hvis du vil tillate at enheter fra andre delnett sender jobber, må du konfigurere nettverket til å sende multicast DNS-trafikk over flere delnett.
- Støttede mobilenheter: iPad (alle modeller), iPhone (3GS eller senere) og iPod touch (tredje generasjon eller senere) som kjører nyeste versjon av iOS.
- Kontakt den lokale Xerox-forhandleren din hvis AirPrint ikke er tilgjengelig på enheten din.
- 1. Åpne en nettleser på datamaskinen. Skriv inn skriverens IP-adresse i adresselinjen, og trykk deretter på **ENTER** eller **RETUR**.

**Merk:** Se Finne [IP-adressen](#page-43-0) til skriveren hvis du ikke vet hva IP-adressen til skriveren er.

- 2. Klikk på **Egenskaper**→**Tilkopling**→**Oppsett** i Embedded Web Server.
	- **Merk:** Logg på som systemadministrator hvis du ikke ser denne funksjonen. Se *System Administrator Guide (Administratorhåndbok)* på [www.xerox.com/support/ALC80XXdocs](http://www.support.xerox.com/support/altalink-c8000-series/documentation) hvis du vil ha mer informasjon.
- 3. Trykk på **Rediger** for AirPrint og arbeidsflyter for mobile enheter.
- 4. Konfigurer HTTP, IPP, and Multicast-DNS-registrering etter behov. Klikk på **Rediger** for å konfigurere en protokoll.
- 5. Velg ett eller begge alternativer for Aktivering for å aktivere AirPrint:
	- **Tillat at utskrift og faksing startes fra enheter som støtter AirPrint**
	- **Tillat at skanning startes fra enheter som støtter AirPrint (eller Mopria)**

**Merk:**

- Faksing med AirPrint er kun støttet på enheter med innebygd faks aktivert, og som er konfigurert til å tillate sending.
- Utskrift og faksing med AirPrint er aktivert som standard.
- Konfigurer IPP-godkjenning for å kreve godkjenning for utskrift og faksing med AirPrint.
- Ved å aktivere skanning for AirPrint, aktiverer du også skanning for Mopria.
- 6. Velg et alternativ for Krev godkjenning for skanning:
	- **Av**: Dette alternativet tillater at enheten skanner uten godkjenning.
	- **Enkel HTTP**: Dette alternativet krever godkjenning mot brukerkontoer som er konfigurert i enhtens brukerdatabase eller i nettverksdatabasen.

**Merk:** Enkel HTTP sender brukeres påloggingsinformasjon som enkel, ukryptert tekst over HTTP. Bruk HTTPS for å sende krypterte påloggingsdetaljer.

- **HTTP Digest**: Dette alternativet krever godkjenning mot brukerkontoer som er konfigurert i enhtens brukerdatabase.
- 7. Hvis du velger enkel HTTP som godkjenningsmetode, må du velge et alternativ for Plassering for validering:
	- **Validere på maskinen**: Dette alternativet aktiverer IPP-godkjenning av brukerkontoer som er konfigurert i enhtens brukerdatabase.
	- **Validere på nettverket**: Dette alternativet aktiverer IPP-godkjenning av brukerkontoer som er konfigurert på nettverksgodkjenningsserveren for enheten.

**Merk:** Nettverksgodkjenningen er konfigurert på samme måte på skriveren for hver påloggingsmetode som er konfigurert for Nettverksgodkjenning.

8. Klikk på **Rediger** for å redigere Maskinnavn, Plassering av maskin eller Geografisk beliggenhet.

**Merk:** Ved å gi enheten et navn er det enklere for brukerne å identifisere enheten.

9. Klikk på **Lagre**.

Se *System Administrator Guide (Administratorhåndbok)* på [www.xerox.com/support/ALC80XXdocs](http://www.support.xerox.com/support/altalink-c8000-series/documentation) hvis du vil ha mer informasjon om konfigurering av AirPrint.

## Konfigurere Google Cloud Print

Med Google Cloud Print kan du skrive ut dokumenter som er lagret i skyen, uten å bruke en skriverdriver. Du kan sende dokumenter som er lagret i skyen, eller på en datamaskin, et nettbrett eller en smarttelefon, til utskrift uansett hvor du befinner deg.

Hvis du vil ha mer informasjon om Google Cloud Print, inkludert prosedyrer for administrasjon av kontoer, deling av skrivere og utskrift, går du til [Brukerstøtte](https://support.google.com/cloudprint/?hl=en#topic=4456286) for Google Cloud Print.

Før du starter:

- Opprett en Google e-postkonto.
- Konfigurer skriveren til å bruke IPv4.
- Konfigurer eventuelt innstillingene for proxy-server.

Slik konfigurerer du Google Cloud Print:

1. Åpne en nettleser på datamaskinen. Skriv inn skriverens IP-adresse i adresselinjen, og trykk deretter på **ENTER** eller **RETUR**.

**Merk:** Se Finne [IP-adressen](#page-43-0) til skriveren hvis du ikke vet hva IP-adressen til skriveren er.

- 2. Klikk på **Egenskaper**→**Tilkopling**→**Oppsett** i Embedded Web Server.
	- **Merk:** Logg på som systemadministrator hvis du ikke ser denne funksjonen. Se *System Administrator Guide (Administratorhåndbok)* på [www.xerox.com/support/ALC80XXdocs](http://www.support.xerox.com/support/altalink-c8000-series/documentation) hvis du vil ha mer informasjon.
- 3. Trykk på **Rediger** for Cloud Print-tjenesten og arbeidsflyter for mobile enheter.
- 4. Klikk på **Registrer skriver** for Registreringsstatus under Status. Siden for alternativer for skriverregistrering åpnes.
- 52 Xerox® AltaLink® C80XX-serie fargeflerfunksjonsskriver Brukerhåndbok for

5. Klikk på **Rediger** for å gi skriveren et brukervennlig navn.

**Merk:** anbefaler at du velger et brukervennlig navn som inkluderer skriverens plassering og avdelingen den hører til.

- 6. Klikk på **Fortsett registreringen**. Siden for alternativer for registrering av skriver åpnes.
- 7. Velg alternativer etter behov for å endre innstillinger for Aktivering.
- 8. Klikk på **Registrer skriver**. Siden Google Cloud Print-tjenesten kommer opp med en kopling til resten av registreringsprosessen.

**Merk:** Se *System Administrator Guide (Administratorhåndboken)* under [www.xerox.](http://www.support.xerox.com/support/altalink-c8000-series/documentation) [com/support/ALC80XXdocs](http://www.support.xerox.com/support/altalink-c8000-series/documentation) for mer informasjon om problemløsning hvis skriverregistreringen ikke fortsetter.

9. Klikk på koplingen ved siden av **Aktivert - Fullfør registrering av enhet** innen 15 minutter. Google Cloud Print åpner en ny nettleserfane med en bekreftelsesside for skriveren.

**Merk:**

- Logg på Google-kontoen din hvis du blir anmodet om det.
- Hvis du ikke klikker på koplingen innen 15 minutter, må du starte registreringsprosessen på nytt.
- 10. Klikk på **Fullfør skriverregistrering**. En melding bekrefter at skriveren er registrert. Cloudskriveren er nå klar til å skrive ut.
- 11. Klikk på **Administrer skrivere** fra din Google-konto for å få tilgang til Cloud Print-funksjonen.

**Merk:** Standard skrivernavn har dette formatet: modellnavn (MAC-adresse).

Se *System Administrator Guide (Administratorhåndbok)* på [www.xerox.com/support/ALC80XXdocs](http://www.support.xerox.com/support/altalink-c8000-series/documentation) hvis du vil ha mer informasjon om konfigurering av Google Could Print.

## Kople til en telefonlinje

**ADVARSEL:** Bruk bare en telekommunikasjonsledning med AWG-nummer 26 (American  $\sqrt{N}$ Wire Gauge) eller større for å redusere brannfaren.

- 1. Kontroller at skriveren er slått av.
- 2. Kople en standard RJ11-kabel, 26 AWG eller større, til linjeporten på baksiden av skriveren.
- 3. Kople den andre enden av RJ11-kabelen til en aktiv telefonlinje.
- 4. Slå på skriveren.
- 5. Aktivere og konfigurere faksfunksjonene.

## Optimere skriverens ytelse

Flere faktorer påvirker skriverens ytelse, inkludert temperatur, fuktighet, lufttrykk og de kjemiske egenskapene til papiret og bestrykningene. Skriveren må danne et elektrostatisk bilde på papiret, noe som er avhengig av luftens evne til å holde på og overføre elektriske ladninger. Papiret og bestrykningene må holde en elektrisk ladning i de områdene hvor fargepulveret må feste seg.

Slik optimerer du skriverens ytelse:

- 1. Trykk på **Hjem** på skriverens kontrollpanel.
- 2. Trykk på **Maskin**.
- 3. Trykk på **Verktøy**.
- 4. Trykk på **Problemløsning**→**Kalibrering**→**Utskriftskalibrering**→**Neste**.
- 5. Følg instruksjonene på skjermen for å kjøre utskriftskalibrering.

# Første oppsett av skriveren

Før du installerer skriverprogramvaren, må du kontrollere at skriveren er satt opp riktig. Konfigurasjon omfatter å aktivere de valgfrie funksjonene og tilordne en IP-adresse for tilkopling til Ethernet-nettverk. Skriverinnstillinger kan konfigureres på kontrollpanelet på skriveren, eller ved hjelp av Embedded Web Server. Hvis du vil konfigurere innstillinger på kontrollpanelet på skriveren, starter installasjonsveiviseren opp første gang du slår på skriveren. Veiviseren stiller deg en rekke spørsmål for å hjelpe deg med å konfigurere grunnleggende skriverinnstillinger.

Systemadministratoren kan konfigurere følgende innstillinger:

- Språk
- Nettverkstilkopling
- Oppsett for proxyserver
- Dato og klokkeslett
- Målenheter
- LDAP-innstillinger
- Appinstallasjon
- Sikkerhetsinnstillinger

Du finner mer informasjon om konfigurering av skriverinnstillinger på kontrollpanelet eller via Embedded Web Server i *System Administrator Guide (Administratrohpndboken)* under [www.xerox.](http://www.support.xerox.com/support/altalink-c8000-series/documentation) [com/support/ALC80XXdocs.](http://www.support.xerox.com/support/altalink-c8000-series/documentation)

# Oppdatere skriverprogramvaren

Før du installerer skriverdriverprogramvare, må du bekrefte at skriveren kjører den nyeste versjonen av systemprogramvaren. Du kan oppdatere skriveren når Xerox utgir en ny versjon av skriverprogramvaren eller -fastvaren. Følg fremgangsmåten som følger med programvarefilene, for å oppdatere programvaren. Systemprogramvaren for skriveren kan lastes ned fra [www.xerox.com/](http://www.support.xerox.com/support/altalink-c8000-series/support) [support/ALC80XXsupport.](http://www.support.xerox.com/support/altalink-c8000-series/support)

Før du laster ned og installerer ny programvare, må du finne ut hvilken versjon av programvaren skriveren kjører. Skriv ut konfigurasjonsrapporten for å sammenligne den gjeldende programvareversjonen med versjonen som er tilgjengelig for nedlasting. Du finner ut hvordan du skriver ut en konfigurasjonsrapport under Skrive ut [konfigurasjonsrapporten](#page-41-0).

Følg fremgangsmåten som følger med programvaren, for å laste ned filene og oppgradere enheten. Du kan konfigurere skriveren slik at den regelmessig kopler seg til en FTP-katalog på nettverket for å oppdatere skriverprogramvaren automatisk. Du kan også oppdatere skriverprogramvaren manuelt. Se *System Administrator Guide (Administratorhåndbok)* på [www.](http://www.support.xerox.com/support/altalink-c8000-series/documentation) [xerox.com/support/ALC80XXdocs](http://www.support.xerox.com/support/altalink-c8000-series/documentation) hvis du vil ha mer informasjon om skriverprogramvaren.

# <span id="page-53-0"></span>Installerer skriverdriveren

Før du installerer drivere må du kontrollere at skriverens strømkabel er koplet til en stikkontakt, at skriveren er slått på, at den er koplet til, og at den har en gyldig IP-adresse. Du finner informasjon om IP-adressen under Finne [IP-adressen](#page-43-0) til skriveren.

Hvis du ikke har tilgang til CD-en med programvare og dokumentasjon kan du laste ned de siste skriverdriverne fra [www.xerox.com/support/ALC80XXdrivers](http://www.support.xerox.com/support/altalink-c8000-series/downloads).

54 Xerox® AltaLink® C80XX-serie fargeflerfunksjonsskriver Brukerhåndbok for

#### Krav til operativsystem

- Windows Vista SP2
- Windows 7, Windows 8, Windows 8.1, Windows 10
- Windows Server 2003 SP2 R2, Windows Server 2008 og R2, Windows Server 2012 og R2
- Mac OS 10.8, 10.9, 10.10, 10.11
- UNIX og Linux: Skriveren støtter tilkopling til ulike UNIX-plattformer via nettverksgrensesnittet.

#### Installere skriverdriverne for en Windows nettverksskriver

- 1. Sett inn CD-en med programvare og dokumentasjon i aktuell stasjon på datamaskinen. Hvis installasjonsprogrammet ikke startes automatisk, må du gå til stasjonen og dobbeltklikke på installasjonsfilen **Setup.exe**.
- 2. Velg skrivermodellen.
- 3. Klikk på **Installer drivere**.
- 4. Velg **Installer skriverdriver**, **Installer skannerdriver** eller **Installer skriver- og skannerdrivere**.
- 5. Klikk på **Godtatt** i lisensavtalen.
- 6. Velg skriveren fra listen over registrerte skrivere.
	- **Merk:** Klikk på **IP-adresse** eller **DNS-navn** hvis skriveren ikke vises i listen over nettverksskrivere når du installerer drivere for en nettverksskriver. Skriv inn skriverens IPadresse i feltet for IP-adresse eller DNS-navn, og klikk så på **Søk** for å finne og velge skriveren. Se Finne [IP-adressen](#page-43-0) til skriveren hvis du ikke vet hva IP-adressen til skriveren er.
- 7. Klikk på **Neste**.
- 8. Du kan angi navn på skriveren ved å skrive inn et navn i **Kønavn**-feltet.
- 9. Velg en skriverdriver hvis du installerer en skriverdriver.
- 10. Velg en skannerdriver hvis du installerer en skannerdriver.
- 11. Klikk på **Installer**.
- 12. Angi skriveren som standardskriver hvis aktuelt.

**Merk:** Ta kontakt med systemadministratoren før du velger **Del skriver**.

13. Klikk på **Fullfør** for å fullføre installasjonen og klikk deretter på **Lukk**.

### Installere skriverdriverne for en Windows USB-skriver

1. Sett inn CD-en med programvare og dokumentasjon i aktuell stasjon på datamaskinen.

Hvis installasjonsprogrammet ikke startes automatisk, må du gå til stasjonen og dobbeltklikke på installasjonsfilen **Setup.exe**.

- 2. Klikk på **Installer programvare**.
- 3. Klikk på **Godtatt** for å godta lisensavtalen, og klikk på **Neste**.
- 4. Velg **Programvare** og klikk på **Neste** for å installere skriverstøtteprogramvare.
- 5. Fjern valget for uønskede alternativer i vinduet for programvare og dokumentasjon.
- 6. Klikk på **Neste**.
- 7. Klikk på **Fullfør** for å fullføre installasjonen.

## Installere skriverdrivere for Macintosh OS X

- 1. Sett inn *CD-en med programvare og dokumentasjon* i aktuell stasjon på datamaskinen.
	- **Merk:** Du kan laste ned de nyeste skriverdriverne fra [www.xerox.com/support/](http://www.support.xerox.com/support/altalink-c8000-series/downloads) [ALC80XXdrivers.](http://www.support.xerox.com/support/altalink-c8000-series/downloads)
- 2. Åpne riktig versjon av ®-skriverdriver 3.xx.x.dmg/.pkg for skriveren.
- 3. Dobbeltklikk på det relevante filnavnet for å kjøre ®-skriverdriver 3.xx.x.dmg/.pkg.
- 4. Klikk på **Fortsett** når du blir bedt om det.
- 5. Klikk på **Godta** for å godta lisensavtalen.
- 6. Klikk på **Installer** for å godta gjeldende installasjonsmappe, eller velg en annen mappe for installasjonsfilene, og klikk på **Installer**.
- 7. Skriv inn passordet ditt hvis meldingen kommer opp, og klikk på **Installer programvare**.
- 8. Velg skriveren fra listen over skrivere som er funnet, og klikk på **Neste**.
- 9. Gjør følgende hvis skriveren ikke vises i listen over registrerte skrivere:
	- a. Klikk på ikonet for **IP-adresse** eller **DNS-navn**.
	- b. Skriv inn IP-adressen til skriveren, og klikk på **Fortsett**.
	- c. Velg skriveren i listen over registrerte skrivere, og klikk deretter på **Fortsett**.
- 10. Hvis skriveren ikke blir registrert, bør du kontrollere at skriveren er slått på og at Ethernet- eller USB-kabelen er riktig tilkoplet.
- 11. Klikk på **OK** for å godta utskriftskømeldingen.
- 12. Merk av for eller opphev merkingen av **Gjør skriver til standardskriver** og **Skriv ut testark**.
- 13. Klikk på **Fortsett** og deretter på **Lukk**.

#### Installere skriverdrivere og verktøy for utskrift for UNIX, Linux og AS/400

UNIX-baserte utskrifter bruker LPD-/LPR-port 515 eller lp til port 9100 for å tilby utskriftskøfunksjoner og utskriftsserverfunksjoner på nettverket. Xerox®-skrivere kan kommunisere med begge protokoller.

® Skriverbehandling er et program du kan bruke til å administrere og skrive ut til flere skrivere i UNIX- og Linux-miljøer. Med Xerox® Skriverbehandling kan du:

- Konfigurere og kontrollere statusen for nettverkstilkoplede skrivere.
- Installere en skriver i nettverket og deretter overvåke bruken av denne skriveren.
- Uføre vedlikeholdssjekker, og vise status for forbruksartikler.
- Få et enhetlig utseende på tvers av ulike leverandører av UNIX- og Linux-operativsystemer.

Hvis du vil skrive ut fra en Linux-arbeidsstasion, kan du installere enten en ®-skriverdriver for Linux eller en CUPS-skriverdriver. Du trenger ikke begge driverne. anbefaler at du installerer én av de tilpassede skriverdriverne for Linux. Gå til [www.xerox.com/support/ALC80XXdrivers](http://www.support.xerox.com/support/altalink-c8000-series/downloads) for å finne drivere til skriveren din.

Se *System Administrator Guide (Administratorhåndboken)* under [www.xerox.com/support/](http://www.support.xerox.com/support/altalink-c8000-series/documentation) [ALC80XXdocs](http://www.support.xerox.com/support/altalink-c8000-series/documentation) hvis du vil ha mer informasjon om UNIX-, Linux- og AS/400-skrivere og -drivere.

## Installere skriveren som en WSD-enhet

Med WSD (Web Services on Devices) er det mulig for en klient å finne og få tilgang til en ekstern enhet, og tilhørende tjenester, over et nettverk. WSD støtter registering, kontroll og bruk av eksterne enheter.

#### **Slik installerer du en WSD-skriver ved hjelp av enhetsveiviseren:**

- 1. Klikk på **Start** på datamaskinen, og velg **Enheter og skrivere**.
- 2. Klikk på **Legg til enhet** for å starte Veiviser for legg til enhet.
- 3. Velg enheten du vil bruke i listen over tilgjengelige enheter, og klikk på **Neste**.

**Merk:** Hvis du ikke finner skriveren du vil bruke i listen, klikker du på **Avbryt**. Legg til WSD-skriveren manuelt ved hjelp av Veiviser for legg til skriver.

4. Klikk på **Lukk**.

#### **Slik installerer du en WSD-skriver ved hjelp av Veiviser for legg til skriver:**

- 1. Klikk på **Start** på datamaskinen, og velg **Enheter og skrivere**.
- 2. Klikk på **Legg til skriver** for å starte Veiviser for legg til skriver.
- 3. Klikk på **Legg til en nettverksskriver, trådløs skriver eller Bluetooth-skriver**.
- 4. Velg enheten du vil bruke i listen over tilgjengelige enheter, og klikk på **Neste**.
- 5. Hvis du ikke finner skriveren du vil bruke på listen, klikker du på **Skriveren jeg vil ha er ikke listet**.
- 6. Velg **Legg til en skriver ved å bruke en TCP/IP-adresse eller et vertsnavn** og klikk på **Neste**.
- 7. Velg **Enhet for webtjenester** fra enhetstype-feltet.
- 8. Angi skriverens IP-adresse i feltet for Vertsnavn eller IP-adresse, og trykk på **Neste**.
- 9. Klikk på **Lukk**.

# Mer informasjon

Du kan skaffe deg mer informasjon om skriveren fra disse kildene:

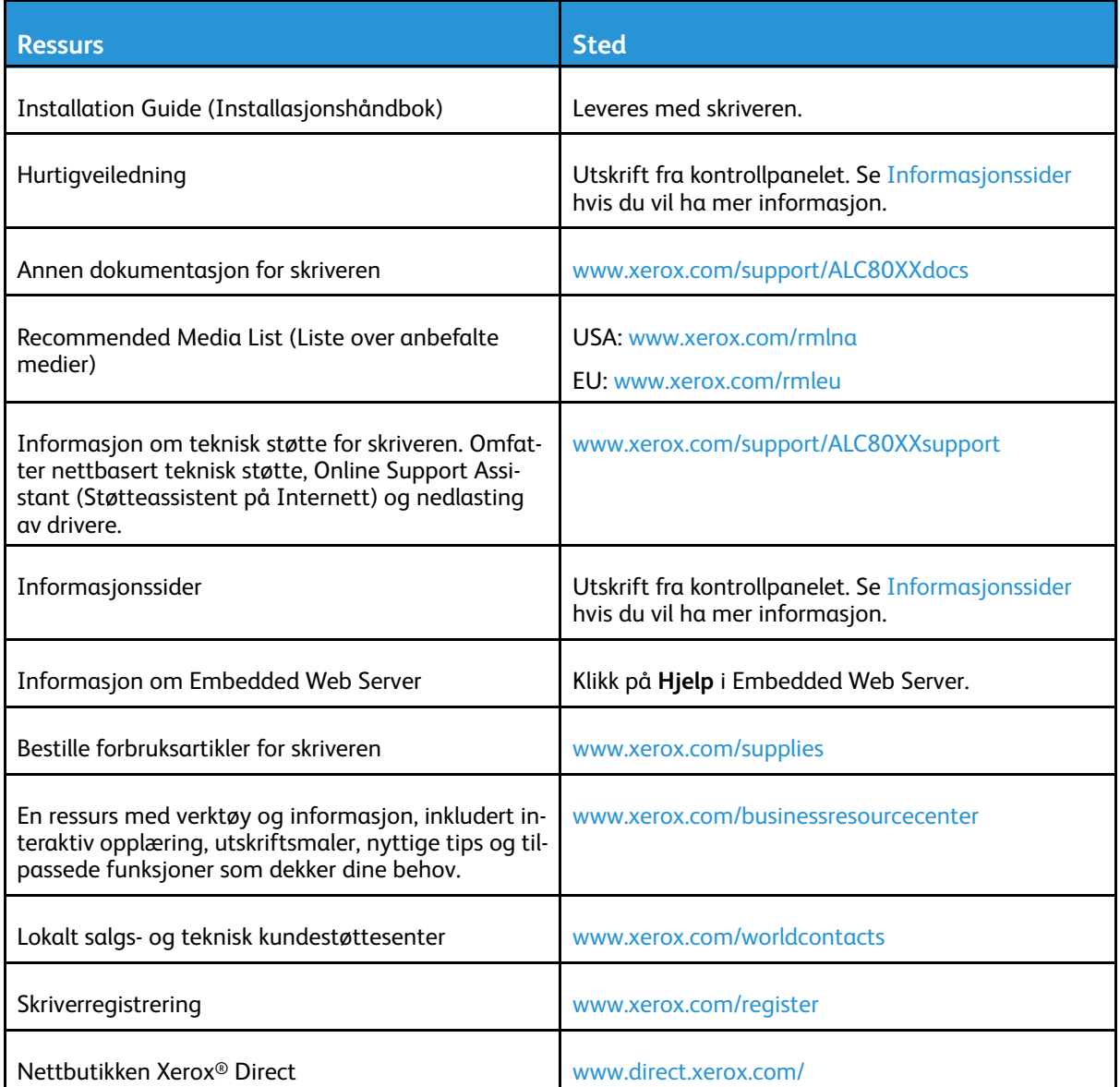

## Finne serienummeret

Du må ha serienummeret på enheten din for hånden når du skal bestille forbruksartikler eller kontakte kundestøtte. Det er flere måter å finne serienummeret på. Du kan skriver ut konfigurasjonsrapporten for å vise serienummeret. Du kan finne serienummeret på kontrollpanelet eller på hjemmesiden for Embedded Web Server. Serienummeret står også på en etikett på skriveren. Du finner etiketten bak døren på venstre side.

Hvis du vil ha mer informasjon om hvordan du skriver ut en konfigurasjonsrapport, går du til [Informasjonssider.](#page-75-0)

Slik viser du serienummeret på kontrollpanelet:

- 1. Trykk på **Hjem** på skriverens kontrollpanel.
- 2. Trykk på **Maskin**.
- 58 Xerox® AltaLink® C80XX-serie fargeflerfunksjonsskriver Brukerhåndbok for

#### 3. Trykk på **Om**.

Modellnummeret, serienummeret og programvareversjonen vises på skjermen.

4. Trykk på **Hjem** for å gå tilbake til startskjermen.

[Komme](#page-20-0) i gang

# <span id="page-60-0"></span>Tilpasse

Dette kapitlet inneholder:

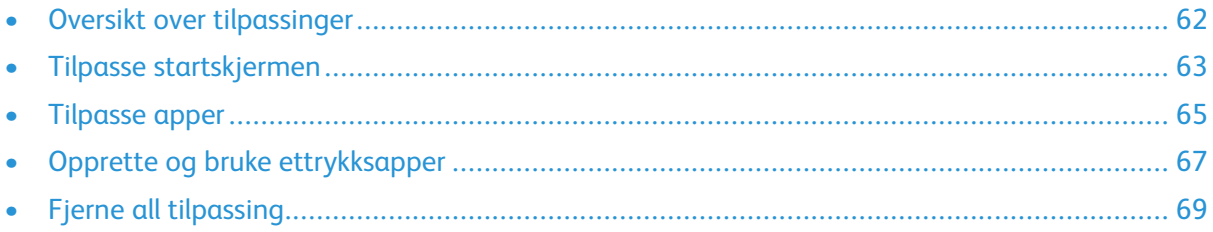

# <span id="page-61-0"></span>Oversikt over tilpassinger

Dette kapitlet inneholder informasjon om hvordan du kan tilpasse og skreddersy enheten til spesifikke behov i arbeidsflytene.

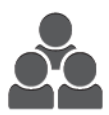

Du kan tilpasse appene, vise eller skjule apper på startskjermen og endre rekkefølgen på appene i samsvar med dine jobbprioriteter. Du kan skjule eller vise enkeltfunksjoner for hver enkelt app og konfigurere standardinnstillinger i samsvar med arbeidsgruppens behov. Du kan lagre jobbinnstillinger slik at de kan brukes på nytt senere.

Tilpassinger gjør det mulig for brukerne å jobbe mer effektivt.

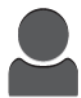

Du kan opprette Ettrykksapper for å lagre og forenkle lange arbeidsflyter eller arbeidsflyter du bruker ofte. Så snart Ettrykksapper er opprettet, vises de på startskjermen. Trykk på appen for å starte en jobb.

Personlig tilpassing øker effektiviteten ved å sikrer at funksjonene som vises, dekker den enkelte brukers behov.

Innstillingene for tilpassing må konfigureres av en systemadministrator. Kontakt systemadministratoren eller se *System Administrator Guide (Administratorhåndbok)* på [www.xerox.com/support/](http://www.support.xerox.com/support/altalink-c8000-series/documentation) [ALC80XXdocs.](http://www.support.xerox.com/support/altalink-c8000-series/documentation)

Administratorer kan bruke funksjonen for flåtestyring til å klone og installere Ettrykksapper på andre enheter. Se *System Administrator Guide (Administratorhåndbok)* på [www.xerox.com/support/](http://www.support.xerox.com/support/altalink-c8000-series/documentation) [ALC80XXdocs](http://www.support.xerox.com/support/altalink-c8000-series/documentation) hvis du vil ha mer informasjon om kloning og styring av hele utstyrsparken.

# <span id="page-62-0"></span>Tilpasse startskjermen

Med alternativet for tilpassing kan du vise, skjule eller endre rekkefølgen for appene på hjemmeskjermen.

# Skjule eller vise en app på startskjermen

Slik skjuler eller viser du en app på startskjermen:

- **Merk:** Du må logge på som systemadministrator for å bruke denne funksjonen. Se *System Administrator Guide (Administratorhåndbok)* på [www.xerox.com/support/ALC80XXdocs](http://www.support.xerox.com/support/altalink-c8000-series/documentation) hvis du vil ha mer informasjon.
- 1. Trykk på **Hjem** på skriverens kontrollpanel.
- 2. Trykk på **Logg inn**. Skriv inn brukernavnet ved hjelp av tastaturet, og trykk deretter på **Neste**. Skriv inn passordet ved hjelp av tastaturet, og trykk deretter på **Ferdig**.
- 3. Bla til bunnen, og trykk på **Tilpass**.
- 4. Trykk på **Tilpass startskjermen**.
- 5. Vise en installert app som er skjult:
	- a. Trykk på **Pluss** (**+**)-ikonet.
	- b. Trykk på appen som du vil vise på kontrollpanelet.
- 6. Skjule en installert app:
	- a. Trykk på **X** for den aktuelle appen.
	- b. Trykk på **Skjul**.
- 7. Trykk på **Ferdig**.
- 8. Bekreft at du bare ser appene du vil ha på startskjermen.

## Endre rekkefølgen på appene på startskjermen

Slik endrer du rekkefølgen på appene på startskjermen:

**Merk:** Du må logge på som systemadministrator for å bruke denne funksjonen. Se *System Administrator Guide (Administratorhåndbok)* på [www.xerox.com/support/ALC80XXdocs](http://www.support.xerox.com/support/altalink-c8000-series/documentation) hvis du vil ha mer informasjon.

- 1. Trykk på **Hjem** på skriverens kontrollpanel.
- 2. Trykk på **Logg inn**. Skriv inn brukernavnet ved hjelp av tastaturet, og trykk deretter på **Neste**. Skriv inn passordet ved hjelp av tastaturet, og trykk deretter på **Ferdig**.
- 3. Bla til bunnen, og trykk på **Tilpass**.
- 4. Trykk på **Tilpass startskjermen**.
- 5. Trykk og hold på den ønskede appen, og dra den deretter til den nye plasseringen. Slipp appen.
- 6. Trykk på **Ferdig**.
- 7. Kontroller at appen vises på riktig plassering på startskjermen.

# Slette en app fra startskjermen

Slik sletter du en app fra startskjermen for godt:

**Merk:** Du må logge på som systemadministrator for å bruke denne funksjonen. Se *System Administrator Guide (Administratorhåndbok)* på [www.xerox.com/support/ALC80XXdocs](http://www.support.xerox.com/support/altalink-c8000-series/documentation) hvis du vil ha mer informasjon.

- 1. Trykk på **Hjem** på skriverens kontrollpanel.
- 2. Trykk på **Logg inn**. Skriv inn brukernavnet ved hjelp av tastaturet, og trykk deretter på **Neste**. Skriv inn passordet ved hjelp av tastaturet, og trykk deretter på **Ferdig**.
- 3. Bla til bunnen, og trykk på **Tilpass**.
- 4. Trykk på **Tilpass startskjermen**.
- 5. Slik sletter du en installert app:
	- a. Trykk på **X** for den aktuelle appen.
	- b. Trykk på **Slett** når du blir bedt om det.

**Merk:** Slettingen er permanent. Du kan ikke gjenopprette en slettet app.

- 6. Trykk på **Ferdig**.
- 7. Bekreft at du bare ser appene du vil ha på startskjermen.

# Fjerne tilpassing fra startskjermen

Slik fjerner du tilpassing fra startskjermen:

**Merk:** Du må logge på som systemadministrator for å bruke denne funksjonen. Se *System Administrator Guide (Administratorhåndbok)* på [www.xerox.com/support/ALC80XXdocs](http://www.support.xerox.com/support/altalink-c8000-series/documentation) hvis du vil ha mer informasjon.

- 1. Trykk på **Hjem** på skriverens kontrollpanel.
- 2. Trykk på **Logg inn**. Skriv inn brukernavnet ved hjelp av tastaturet, og trykk deretter på **Neste**. Skriv inn passordet ved hjelp av tastaturet, og trykk deretter på **Ferdig**.
- 3. Bla til bunnen, og trykk på **Tilpass**.
- 4. Velg et alternativ:
	- **Fjerne tilpassing fra startskjermen**: Slik fjerner du tilpassing fra startskjermen.

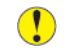

**Forsiktig:** Alternativet Fjerne tilpassing fra startskjermen fjerne alle kundetilpasninger fra hjemmeskjermen og andre tilpassede enhetsinnstillinger.

• **Fjern all tilpassing**: Dette alternativet fjerner all tilpassing for enheten.

**Merk:** Dette alternativet kan forårsake at Ettrykksapper, EIP-appen og webletapper slettes

5. Velg **Fjern** når meldingen kommer opp.

Appene vises i standarplasseringene på startskjermen.

6. Trykk på **Ferdig**.

# <span id="page-64-0"></span>Tilpasse apper

Med alternativet for tilpassing av apper kan du endre funksjoner, lagre standardinnstillinger for apper eller fjerne tilpassede innstillinger for en app.

Du kan tilpasse appene Kopiering, Kopiering av ID-kort, E-post, Faks og Skann til på enheten din.

# Tilpasse funksjonslisten

Slik tilpasser du funksjonslisten for en app:

- **Merk:** Du må logge på som systemadministrator for å bruke denne funksjonen. Se *System Administrator Guide (Administratorhåndbok)* på [www.xerox.com/support/ALC80XXdocs](http://www.support.xerox.com/support/altalink-c8000-series/documentation) hvis du vil ha mer informasjon.
- 1. Trykk på **Hjem** på skriverens kontrollpanel.
- 2. Trykk på **Logg inn**. Skriv inn brukernavnet ved hjelp av tastaturet, og trykk deretter på **Neste**. Skriv inn passordet ved hjelp av tastaturet, og trykk deretter på **Ferdig**.
- 3. Trykk på den aktuelle appen.
- 4. Bla til bunnen, og trykk på **Tilpass**.
- 5. Trykk på **Tilpass funksjonslisten**.
- 6. Velg ønsket alternativ.
	- Hvis du vil skjule en funksjon, trykker du på **Øye**-ikonet for den aktuelle funksjonen. Det vises en strek gjennom øyeikonet for å angi at funksjonen er skjult.
	- Hvis du vil vise en funksjon, trykker du på **øyeikonet** for den aktuelle funksjonen. Det vises ingen strek gjennom øyeikonet når funksjonen vises.
- 7. Hvis du vil endre rekkefølgen på menyfunksjonene, trykker du på og drar funksjonene til ønsket rekkefølge.
- 8. Lagre gjeldende konfigurasjon ved å trykke på **Ferdig**.

# Vise alle funkjsoner i funksjonslisten

Slik viser du alle skjulte funksjoner for en app:

- 1. Trykk på **Hjem** på skriverens kontrollpanel.
- 2. Trykk på den aktuelle appen.
- 3. Velg innstillinger for jobben.
- 4. Bla til bunnen, og trykk på **Vis tilleggsfunksjoner**.

Listen over skjulte funksjoner vises.

# Lagre standardinnstillinger for app

Du kan bruke denne funksjonen til å lagre en bestemt kombinasjon av appinnstillinger som standardinnstillinger.

Slik lagrer du gjeldende appinnstillinger som standardinnstillinger:

- **Merk:** Du må logge på som systemadministrator for å bruke denne funksjonen. Se *System Administrator Guide (Administratorhåndbok)* på [www.xerox.com/support/ALC80XXdocs](http://www.support.xerox.com/support/altalink-c8000-series/documentation) hvis du vil ha mer informasjon.
- 1. Trykk på **Hjem** på skriverens kontrollpanel.
- 2. Trykk på **Logg inn**. Skriv inn brukernavnet ved hjelp av tastaturet, og trykk deretter på **Neste**. Skriv inn passordet ved hjelp av tastaturet, og trykk deretter på **Ferdig**.
- 3. Trykk på den aktuelle appen.
- 4. Velg jobbinnstillingene du vil lagre som standardinnstillinger.
- 5. Bla til bunnen, og trykk på **Tilpass**.
- 6. Trykk på **Lagre innstillingene som standard**.

De nye innstillingene overstyrer de forrige standardinnstillingene.

# Fjene apptilpassing på kontrollpanelet

Slik fjerner du gjeldende innstillinger for apptilpassing:

**Merk:** Du må logge på som systemadministrator for å bruke denne funksjonen. Se *System Administrator Guide (Administratorhåndbok)* på [www.xerox.com/support/ALC80XXdocs](http://www.support.xerox.com/support/altalink-c8000-series/documentation) hvis du vil ha mer informasjon.

- 1. Trykk på **Hjem** på skriverens kontrollpanel.
- 2. Trykk på **Logg inn**. Skriv inn brukernavnet ved hjelp av tastaturet, og trykk deretter på **Neste**. Skriv inn passordet ved hjelp av tastaturet, og trykk deretter på **Ferdig**.
- 3. Trykk på den aktuelle appen.
- 4. Bla til bunnen, og trykk på **Tilpass**.
- 5. Trykk på **Fjern tilpassing av app**.
- 6. Velg **Fjern** når meldingen kommer opp.

# <span id="page-66-0"></span>Opprette og bruke ettrykksapper

Du kan bruke Ettrykksapper for å opprette enkeltapper for jobber eller oppgaver som gjentas ofte. Etter at du har opprettet en Ettrykksapp vil appen vises på hjemmeskjermen (trykk på Hjem-ikonet). For å kjøre jobben legger du originalene i den automatiske originalmateren eller på glassplaten, og trykker på den aktuelle Ettrykksappen.

Administratorer kan bruke funksjonen for maskinadministrasjon til å klone og installere Ettrykksapper på andre enheter. Se *System Administrator Guide (Administratorhåndbok)* på [www.xerox.com/](http://www.support.xerox.com/support/altalink-c8000-series/documentation) [support/ALC80XXdocs](http://www.support.xerox.com/support/altalink-c8000-series/documentation) hvis du vil ha mer informasjon om kloning og bruk av maskinadministrasjon.

# Opprette en ettrykksapp

Slik oppretter du en ettrykksapp:

- 1. Trykk på **Hjem** på skriverens kontrollpanel.
- 2. Trykk på **Logg inn**. Skriv inn brukernavnet ved hjelp av tastaturet, og trykk deretter på **Neste**. Skriv inn passordet ved hjelp av tastaturet, og trykk deretter på **Ferdig**.
- 3. Trykk på den aktuelle appen.
- 4. Velg innstillinger for jobben.
- 5. Bla til bunnen, og trykk på **Opprett ettrykksapp**.
- 6. Trykk på **Lagre som ettrykksapp**.
- 7. Trykk på feltet **Angi appnavn** og angi et navn på tastaturet. Trykk på **Neste**.
- 8. Velg et av fargevalgene for ettrykksappen din og trykk på **Neste**.
- 9. Velg et ikon som passer til ettrykksappen du skal opprette, og trykk på **Neste**.
- 10. Trykk på feltet **Angi appinstruksjoner** og angi brukerinstruksjoner på tastaturet. Trykk på **Neste**.

Når ettrykksappen velges, vises disse instruksjonene øverst på skjermen.

- 11. Trykk på de aktuelle appinnstillingene.
	- **Tillatt redigeringsantall**: Med dette alternativet kan brukerne vise og oppdatere det valate antallet.
	- **Vis funksjonsinnstillinger**: Med dette alternativet kan du vise en oversikt over hvilke funksjoner som er programmert for ettrykksappen.
- 12. Trykk på **Ferdig**.

Ettrykksappen vises på startskjermen.

**Merk:** Du må logge på som systemadministrator for å bruke denne funksjonen. Se *System Administrator Guide (Administratorhåndbok)* på [www.xerox.com/support/ALC80XXdocs](http://www.support.xerox.com/support/altalink-c8000-series/documentation) hvis du vil ha mer informasjon.

# Slette eller skjule en ettrykksapp

Slik sletter eller skjuler du en ettrykksapp på startskjermen:

**Merk:** Du må logge på som systemadministrator for å bruke denne funksjonen. Se *System Administrator Guide (Administratorhåndbok)* på [www.xerox.com/support/ALC80XXdocs](http://www.support.xerox.com/support/altalink-c8000-series/documentation) hvis du vil ha mer informasjon.

- 1. Trykk på **Hjem** på skriverens kontrollpanel.
- 2. Trykk på **Logg inn**. Skriv inn brukernavnet ved hjelp av tastaturet, og trykk deretter på **Neste**. Skriv inn passordet ved hjelp av tastaturet, og trykk deretter på **Ferdig**.
- 3. Trykk på **Tilpass**.
- 4. Trykk på **Tilpass startskjermen**.
- 5. Trykk på **X** for den aktuelle ettrykksappen, og velg ett av alternativene.
	- **Slette**: Bruk dette alternativet til å slette ettrykksappen for godt.
	- **Skjul**: Bruk dette alternativet til å fjerne ettrykksappen fra startskjermen. Ettrykksappen er fremdeles lagret, og du kan legge den til på startskjermen når som helst.
- 6. Trykk på **Ferdig**.

# Bruke en ettrykksapp

Slik bruker du en ettrykksapp:

- 1. Trykk på **Hjem** på skriverens kontrollpanel.
- 2. Legg originalen i originalmateren eller på glassplaten.
- 3. Velg den aktuelle Ettrykksappen for jobben.
- 4. Gjør ett av følgende:
	- Hvis du valgte Tillat redigering av antall for Kopieringsjobber da du opprettet ettrykksappen, kan du velge ønsket antall eksemplarer.
	- Hvis du valgte alternativet Vis funksjonsinnstillinger da du opprettet ettrykksappen, kan du oppdatere funksjonsinnstillingene etter ønske.
- 5. Trykk på **Start**.
- 6. Trykk på **Hjem** for å gå tilbake til startskjermen.

# <span id="page-68-0"></span>Fjerne all tilpassing

Slik fjerner du all tilpassing fra enheten:

**Merk:** Du må logge på som systemadministrator for å bruke denne funksjonen. Se *System Administrator Guide (Administratorhåndbok)* på [www.xerox.com/support/ALC80XXdocs](http://www.support.xerox.com/support/altalink-c8000-series/documentation) hvis du vil ha mer informasjon.

- 1. Trykk på **Hjem** på skriverens kontrollpanel.
- 2. Trykk på **Logg inn**. Skriv inn brukernavnet ved hjelp av tastaturet, og trykk deretter på **Neste**. Skriv inn passordet ved hjelp av tastaturet, og trykk deretter på **Ferdig**.
- 3. Bla til bunnen, og trykk på **Tilpass**.
- 4. Trykk på **Fjern all tilpassing**.

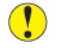

**Forsiktig:** Alternativet Fjerne tilpassing fra startskjermen fjerne alle kundetilpasninger fra hjemmeskjermen og andre tilpassede enhetsinnstillinger.

5. Velg **Fjern alle** når meldingen kommer opp.

[Tilpasse](#page-60-0)

# 4

# <span id="page-70-0"></span>Xerox®-apper

Dette kapitlet inneholder:

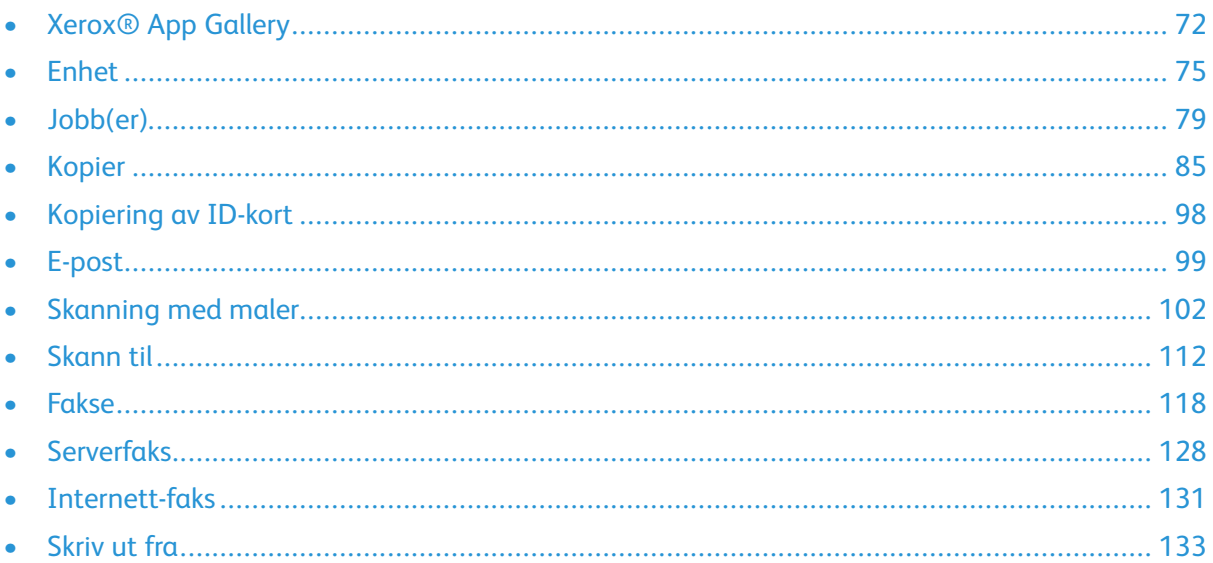

Xerox® Apps er en inngangsport til funksjonene på enheten. Det finnes standardapper som allerede er installert og vises på startskjermen. Noen apper er installert som standard, men er skjult når du bruker enheten for første gang. Du kan vise, skjule eller endre rekkefølgen på appene på hjemmesiden ved hjelp av innstillingene i Embedded Web Server.

Du finner mer informasjon om visning, konfigurering og tilpassing av apper under *System Administrator Guide (Administratorhåndbok)* på [www.xerox.com/support/ALC80XXdocs.](http://www.support.xerox.com/support/altalink-c8000-series/documentation)

Det er mulig å laste ned og installere en rekke apper fra Xerox® App Gallery. Appene omfatter blant annet Xerox® EIP-apper (Extensible Interface Platform). Med EIP-apper kan du installere sikre, signerte apper på kompatible skrivere.

Du finner mer informasjon om Xerox® App Gallery og nedlasting av apper under [Xerox®](#page-71-0) App [Gallery](#page-71-0).

# <span id="page-71-0"></span>Xerox® App Gallery

# Oversikt over Xerox® App Gallery

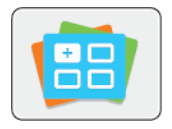

Bruk Xerox® App Gallery til å finne apper som utvider enheten med nye funksjoner og muligheter. Med Xerox® App Gallery får du direkte tilgang til apper som kan forbedre produktiviteten, forenkle arbeidsflytene og forbedre brukeropplevelsen.

Med Xerox® App Gallery kan du se gjennom og oppdatere apper på en enkel måte. Du kan se gjennom App Gallery uten å logge på. Den bevegelige banneren gir deg en oversikt over apper, eller du kan rulle til listen over alle appene. Trykk på et appnavn for å få mer informasjon om en app.

Når du vil bruke ® App Gallery App, må du kontrollere at enheten bruker enten den trådløse eller kablede nettverkstilkoplingen.

**Merk:** Hvis en lokal server på innsiden av en brannmur er vert for enheten og det er aktivert en proxy, angir du et proxy-unntak på enheten.

Se brukerhåndboken for Xerox® App Gallery under *Xerox® App Gallery User Guide* på [www.xerox.](http://www.xerox.com/XeroxAppGallery) [com/support/xerox-app-gallery](http://www.xerox.com/XeroxAppGallery).

# Opprette en konto for Xerox® App Gallery

Med en App Gallery-konto har du direkte tilgang til alle tilgjengelige apper for enheten. Men en App Gallery-konto kan du vise og skaffe deg apper, installere apper på enheten og administrere apper og lisenser.

Du kan opprette en App Gallery-konto på kontrollpanelet, eller i Xerox ® App Gallery-nettportalen. Du finner mer informasjon om Xerox ® App Gallery-nettportalen under [www.xerox.com/support/](http://www.xerox.com/XeroxAppGallery) [xerox-app-gallery.](http://www.xerox.com/XeroxAppGallery)

**Merk:** Hvis du allerede har en Xerox App Gallery-konto, finner du mer informasjon under Logge på Xerox® App [Gallery-kontoen](#page-72-0).

Slik oppretter du en App Gallery-konto ved hjelp av kontrollpanelet:

- 1. Trykk på **Hjem** på skriverens kontrollpanel.
- 2. Trykk på **Xerox App Gallery**.
- 3. Trykk på **Pålogging**.
- 4. Trykk på alternativet for å **opprette en konto**.
- 5. Angi en gyldig e-postadresse ved hjelp av tastaturet på berøringsskjermen, og trykk på **OK**.

Det vises en melding om at det er sendt instruksjoner for kontooppretting til den epostadressen du oppga.

- 6. Trykk på **Lukk**.
- 7. Logg på e-postkontoen for den e-postadressen du oppga for Xerox App Gallery.
- 8. Åpne e-posten om forespørsel om konto for Xerox App Gallery, og klikk deretter på URLkoplingen for å opprette en konto.
- 9. Les gjennom og godta bruksvilkårene. Klikk på **Godta** for å fortsette og opprette kontoen.
- 72 Xerox® AltaLink® C80XX-serie fargeflerfunksjonsskriver Brukerhåndbok for
- 10. Angi nødvendig informasjon i følgende felter:
	- Brukerkode
	- Passord
	- Bekreft passord
	- Fornavn og etternavn
	- Firmanavn
	- Land
- 11. Trykk på **OK**.
- 12. Når kontoen er opprettet, vises det en bekreftelsesmelding.
- 13. Logg på med App Gallery-kontoen på skriverens kontrollpanel.

# Logge på Xerox® App Gallery-kontoen

Nå du er logget på App Gallery, kan du bla gjennom tilgjengelige apper og installere og oppdatere apper.

**Merk:** Når en bruker logger på Xerox® App Gallery fra enheten for første gang, oppdateres programvaren for Xerox® App Gallery automatisk. Når oppgraderingen er fullført, viser enheten en melding som ber brukeren lukke Xerox® App Gallery og åpne det på nytt. Alle fremtidige oppgraderinger av Xerox® App Gallery skjer manuelt ved a brukeren velger å oppgradere.

Slik logger du på App Gallery-kontoen:

- 1. Trykk på **Hjem** på skriverens kontrollpanel.
- 2. Trykk på **Xerox App Gallery**.
- 3. Skriv inn brukernavnet ditt ved hjelp av tastaturet på berøringsskjermen.
- 4. Skriv inn passordet ditt ved hjelp av tastaturet på berøringsskjermen.
- 5. Trykk på **OK** eller **Angi**. Xerox® App Gallery åpnes.

## Installere eller oppdatere en app fra Xerox® App **Gallery**

® Apper legger til, utvider og tilpasser funksjonaliteten på enheten. Du kan bruke ® App Galleryappen til å bla gjennom og installere apper på enhetens kontrollpanel.

Slik installerer du en app fra App Gallery:

- 1. Trykk på **Hjem** på skriverens kontrollpanel.
- 2. Trykk på **Xerox App Gallery**.
- 3. Skriv inn brukernavnet ditt ved hjelp av tastaturet på berøringsskjermen.
- 4. Skriv inn passordet ditt ved hjelp av tastaturet på berøringsskjermen.
- 5. Trykk på **OK** eller **Angi**. Xerox® App Gallery åpnes.
- 6. Trykk på den aktuelle appen, og trykk deretter på **Installer**. Lisensavtalen vises.

**Merk:** Hvis appen ble installert tidligere og det finnes en ny versjon, heter knappen **Oppdater**.

7. Trykk på **Godta**. Installasjonen starter.

Hvis appen ikke installeres som den skal, starter du installasjonen på nytt ved å trykke på **Installer**.

8. For å gå ut av Xerox® App Gallery-appen, trykker du på **Avslutt** eller**Hjem**-knappen.

## Installere en app fra Xerox® App Gallery

- 1. Trykk på **Hjem** på skriverens kontrollpanel.
- 2. Trykk på **Xerox App Gallery**.
- 3. Skriv inn brukernavnet ditt ved hjelp av tastaturet på berøringsskjermen.
- 4. Skriv inn passordet ditt ved hjelp av tastaturet på berøringsskjermen.
- 5. Trykk på **OK** eller **Angi**. Xerox® App Gallery åpnes.
- 6. Trykk på den aktuelle appen, og trykk deretter på **Oppdater**. Lisensavtalen vises.
- 7. Trykk på **Godta**.
- 8. Når oppdateringen er fullført, endres navnet på oppdateringsknappen til **Installert**.
- 9. For å gå ut av Xerox® App Gallery-appen, trykker du på **Avslutt** eller**Hjem**-knappen.

# Enhet

# Enhetsoversikt

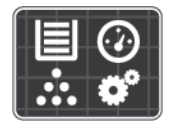

I enhetsappen får du tilgang til informasjon om skriveren, inkludert serienummer og modell. Du kan vise statusen for papirmagasinene, få informasjon om fakturering og forbruksartikler og skrive ut informasjonssider.

Mange av alternativene for enheten kan konfigureres til dine behov. Se *System Administrator Guide (Administratorhåndbok)* på [www.xerox.com/support/ALC80XXdocs](http://www.support.xerox.com/support/altalink-c8000-series/documentation) hvis du vil ha mer informasjon om konfigurering av alle maskininnstillinger.

## Alternativer for enhet

Følgende alternativer er tilgjengelige for enheten:

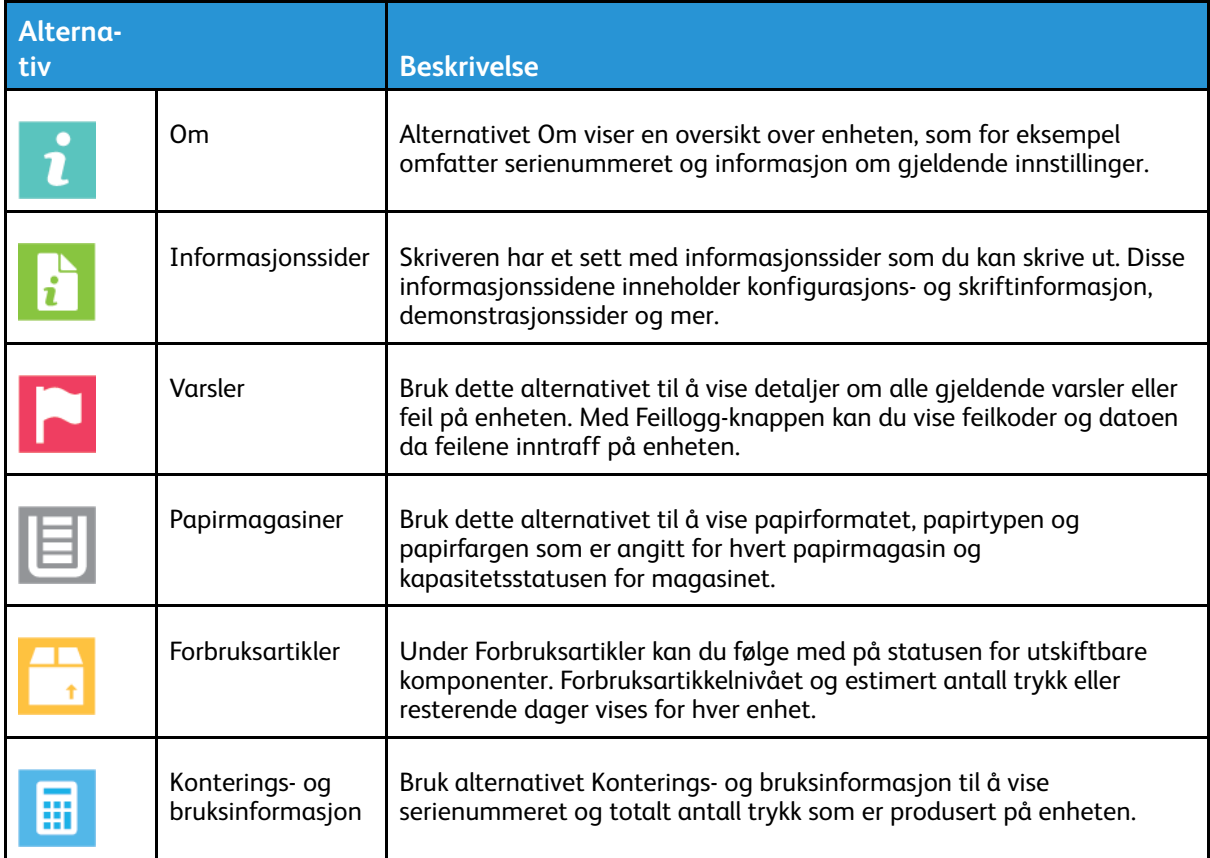

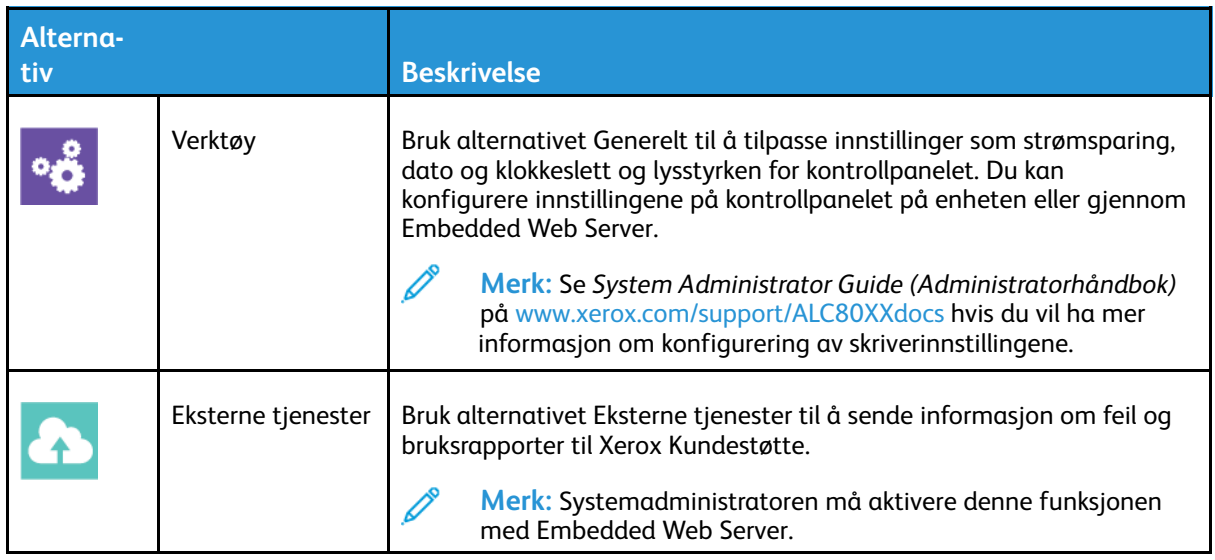

Se *System Administrator Guide (Administratorhåndbok)* på [www.xerox.com/support/ALC80XXdocs](http://www.support.xerox.com/support/altalink-c8000-series/documentation) hvis du vil ha mer informasjon om konfigurering av skriverinnstillingene.

# Om

Gir deg en oversikt over enheten og enhetens nåværende innstillinger og status. Du kan vise serienummeret, modellnummeret og programvareversjonen.

# Informasjonssider

Skriveren har et sett med informasjonssider som du kan skrive ut. Disse informasjonssidene inneholder konfigurasjons- og skriftinformasjon, demonstrasjonssider og mer.

Velg et alternativ for å skrive ut en informasjonsside, og trykk deretter på **Utskrift**.

Følgende informasjonssider er tilgjengelige:

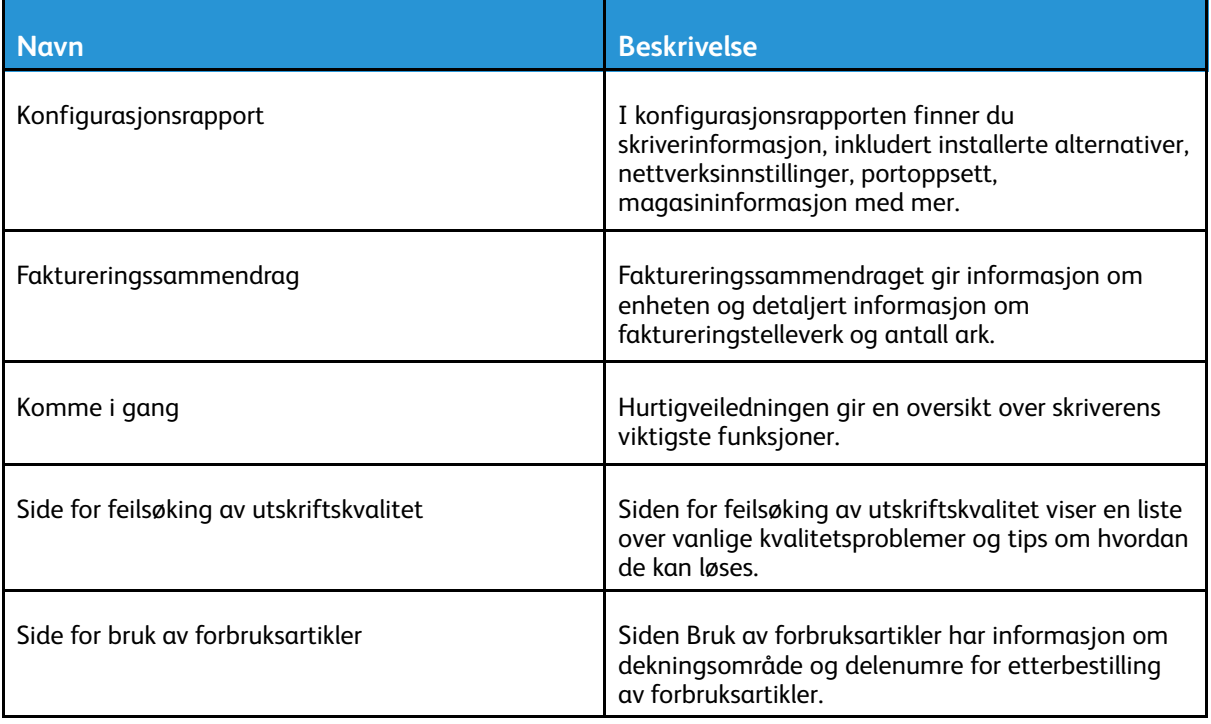

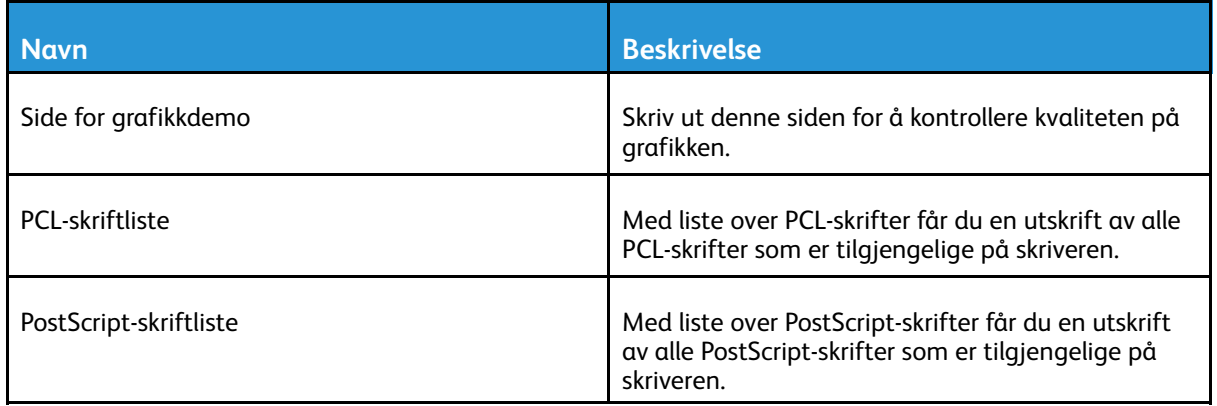

# Status for forbruksartikler

Du kan kontrollere status, og hvor mye som er igjen av forbruksartiklene på kontrollpanelet eller via Embedded Web Server. Når forbruksartiklene snart må skiftes ut, vises det et varsel på kontrollpanelet. Du kan tilpasse varslene som vises på kontrollpanelet og konfigurere epostvarslene.

Slik sjekker du status for forbruksartiklene ved å bruke kontrollpanelet:

- 1. Trykk på **Maskin**→**Forbruksartikler** for å vise statusinformasjon om skriverens forbruksartikler.
- 2. Når du vil vise detaljert informasjon om en bestemt fargepulverkassett, inkludert delenummeret for bestilling, trykker du på **Cyan**, **Magenta**, **Gul** eller**Sort**.
- 3. Trykk på **Andre forbr.artikler** for å vise mer informasjon om forbruksartikler. Bla gjennom listen og velg et alternativ.
- 4. Trykk på **Skriv ut forbr.art.rapp.** for å skrive ut siden Bruk av forbruksartikler.
- 5. Trykk på **X** for å gå tilbake til Forbruksartikler-vinduet.
- 6. Trykk på **X** for å gå tilbake til Maskin-vinduet.
- 7. Trykk på **Hjem** for å gå tilbake til startskjermen.

Sjekk status for forbruksartikler og konfigurer varsler med Embedded Web Server. Se *System Administrator Guide (Administratorhåndbok)* på [www.xerox.com/support/ALC80XXdocs](http://www.support.xerox.com/support/altalink-c8000-series/documentation) hvis du vil ha mer informasjon om konfigurering av alle maskininnstillinger.

## Fakturerings- og brukertelleverk

Konteringsinfo.-menyen viser totalt antall trykk som skriveren har generert i løpet av levetiden. Du kan ikke nullstille tellerne. En side telles som én side av et papirark. Et papir som skrives på begge sider, teller for eksempel som to trykk.

Slik viser du informasjon om fakturering og bruk:

- 1. Trykk på **Hjem** på skriverens kontrollpanel.
- 2. Trykk på **Maskin**→**Konterings- og bruksinformasjon**.

Antall trykk vises:

- **Sort/hvite trykk**: Totalt antall sider som er skrevet ut uten farger.
- **Fargetrykk**: Totalt antall sider som er skrevet ut i farger.
- **Totalt antall trykk**: Totalt antall fargetrykk og trykk i sort-hvitt.
- 3. Hvis du vil vise flere detaljer, trykker du på **Brukertelleverk** og velger deretter et alternativ.
	- **Trykktelleverk**: Dette alternativet viser antall trykk som er produsert på skriveren. Antall trykk kan ikke være identisk med antall ark, avhengig av skriveroppsettet. Hvis skriveren er konfigurert til å telle store ark som store trykk eller som flere mindre trykk, kan antallet trykk være forskjellig.
	- **Arktelleverk**: Dette alternativet viser antall trykk som er produsert på skriveren. Trykk for 2 sidige ark skilles fra 1-sidige ark som en egen linje.
	- **Telleverk for sendte bilder**: Dette alternativet viser antall bilder som er sendt ved hjelp av faks-, e-post- eller skannefunksjoner.
	- **Telleverk for fakstrykk**: Dette alternativet viser antall bilder som er sendt ved hjelp av faksfunksjoner. Hver faksfunksjon er oppført på en egen linje.
	- **Alle brukertelleverk**: Dette alternativet gir informasjon om all skriverbruk.
- 4. Når du har sett på telleverkavlesningene, trykker du på **Hjem** for å gå tilbake til startskjermen.

# Eksterne tjenester

Du kan bruke alternativet Eksterne tjenester til å sende feil- og bruksinformasjon til Xerox' kundestøtte slik at de kan løse problemer raskere.

Hvis du vil vite mer om hvordan du aktiverer eksterne tjenester og laster opp informasjon til Xerox, kan du se *System Administrator Guide (Administratorhåndbok)* på [www.xerox.com/support/](http://www.support.xerox.com/support/altalink-c8000-series/documentation) [ALC80XXdocs.](http://www.support.xerox.com/support/altalink-c8000-series/documentation)

# Jobb(er)

## Oversikt over jobber

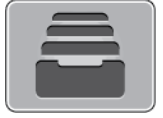

Bruk Jobber til å se gjeldende jobber, skrive ut lagrede og sikrede jobber og se detaljerte opplysninger om fullførte jobber. Du kan midlertidig stoppe, slette, skrive ut eller vise jobbfremdrift eller jobbdetaljer for en valgt jobb.

# Administrere jobber

Du kan vise lister over aktive jobber, sikrede jobber eller fullførte jobber ved hjelp av Jobbermenyen på kontrollpanel. Du kan avbryte midlertidig, stoppe midlertidig eller slette jobber mens de er midt i utskriftsprosessen. Du kan også vise jobbfremdrift eller jobbdetaljer for en valgt jobb.

Skriveren kan holde tilbake en utskriftsjobb hvis den ikke kan fullføre jobben. Dette kan skje hvis skriveren for eksempel trenger tilsyn, papir eller forbruksartikler. Når tilstanden er utbedret, vil skriveren fortsette utskriften automatisk. Når du sender en sikret utskriftsjobb, holdes jobben tilbake til du frigir den ved å skrive inn et passord på kontrollpanelet. Du finner mer informasjon på [Administrere](#page-79-0) spesielle jobbtyper.

Du kan vise en liste over aktive og fullførte utskriftsjobber i Jobber-vinduet i Embedded Web Server. Du finner mer informasjon på [Administrere](#page-82-0) jobber ved hjelp av Embedded Web Server.

## Avbryte utskrift

- 1. Trykk på **Avbryt midlertidig** på kontrollpanelet. Skriveren fortsetter å skrive ut mens den bestemmer hvor det er best å stoppe jobben i utskriftskøen.
- 2. Utskriften stopper slik at skriveren kan fullføre en annen jobb.
- 3. Trykk på **Avbryt midlertidig**-knappen en gang til for å fortsette utskriften.

### Midlertidig stanse eller slette en utskriftsjobb

- 1. Trykk på **Hjem** på skriverens kontrollpanel.
- 2. Hvis du vil stanse en jobb midlertidig mens den skrives ut, trykker du på pauseknappen på kontrollpanelet.
- 3. Velg en oppgave.
	- Trykk på **Fortsett** for å fortsette utskriftsjobben.
	- Trykk på **Slett** for å slette utskriftsjobben. Trykk på **Slett** når du blir bedt om det.
- 4. Trykk på **Hjem** for å gå tilbake til startskjermen.

### Midlertidig stanse, prioritere eller slette en jobb i utskriftskøen

- 1. Trykk på **Hjem** på skriverens kontrollpanel.
- 2. Trykk på **Jobber**, og trykk deretter på navnet til den aktuelle utskriftsjobben.
- 3. Velg en oppgave.
	- **Merk:** Hvis du ikke foretar noen valg, starter jobben opp igjen automatisk etter det angitte tidsavbruddet.
	- Trykk på **Utsett** for å stoppe utskriftsjobben midlertidig. Trykk på **Frigi** for å fortsette utskriftsjobben.
	- Trykk på **Slett** for å slette utskriftsjobben. Trykk på **Slett** når du blir bedt om det.
	- Trykk på **Prioriter** for å flytte jobben fremst i køen.
	- Trykk på **Jobbfremdrift** for å vise status for jobben.
	- Du viser informasjon om jobben ved å trykke på **Jobbdetaljer** og deretter på **Jobbinnstillinger** eller **Nødvendige ressurser**.
- 4. Trykk på **Hjem** for å gå tilbake til startskjermen.

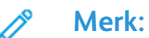

- Systemadministratoren kan begrense hvilke brukere som kan slette jobber. Hvis systemadministratoren har begrenset sletting kan du vise, men ikke slette jobbene.
- Bare brukeren som sendte jobben, eller systemadministratoren kan slette en sikret utskriftsjobb.

#### Skrive ut en jobb som venter på ressurser

- 1. Trykk på **Hjem** på skriverens kontrollpanel.
- 2. Trykk på **Jobber**.
- 3. I jobblisten trykker du på jobben som holdes tilbake. Ressursene som kreves for jobben, vises på kontrollpanelet.
- 4. Gjør ett av følgende:
	- Fyll på nødvendige ressurser for å skrive ut jobben. Jobben fortsetter automatisk når de nødvendige ressursene er tilgjengelige. Hvis jobben ikke skrives ut automatisk, trykker du på **Fortsett**.
	- Hvis du vil velge et alternativt magasin for å skrive ut jobben, trykker du på **Skriv ut på annet papir**. Velg et magasin og trykk deretter på **OK**.
	- Trykk på **Slett** for å slette utskriftsjobben. Trykk på **Slett** når du blir bedt om det.

**Merk:** Alternativet Skriv ut på annet papir kan aktiveres med Embedded Web Server. Se *System Administrator Guide (Administratorhåndbok)* på [www.xerox.com/support/](http://www.support.xerox.com/support/altalink-c8000-series/documentation) [ALC80XXdocs](http://www.support.xerox.com/support/altalink-c8000-series/documentation) hvis du vil ha mer informasjon om alternativet Skriv ut på annet papir.

5. Trykk på **Hjem** for å gå tilbake til startskjermen.

# <span id="page-79-0"></span>Administrere spesielle jobbtyper

For spesielle jobbtyper kan du sende en jobb fra datamaskinen og skrive den ut fra skriveren via kontrollpanelet. Velg spesielle jobbtyper under Jobbtype i kategorien Papir/utskrift i skriverdriveren.

## Lagret jobb

Lagrede jobber er dokumenter som er sendt til skriveren og lagret der for fremtidig bruk. Alle brukere kan skrive ut eller slette en lagret jobb.

Du kan vise og skrive ut lagrede jobber fra Skriv ut fra-menyen på kontrollpanelet. Du kan vise, skrive ut og slette lagrede jobber, og administrere hvor jobbene lagres, i Jobber-vinduet i den innebygde webserveren.

80 Xerox® AltaLink® C80XX-serie fargeflerfunksjonsskriver Brukerhåndbok for

Se Skrive ut fra [lagrede](#page-132-0) jobber for informasjon om hvordan du skriver ut en lagret jobb fra kontrollpanelet.

#### **Skrive ut en lagret jobb**

- 1. Gå til utskriftsinnstillingene i programmet. I de fleste programmer trykker du på **CTRL+P** i Windows eller **CMD+P** på Macintosh.
- 2. Velg skriveren og åpne deretter skriverdriveren.
	- I Windows klikker du på **Skriveregenskaper**. Navnet på knappen kan variere avhengig av hvilket program du bruker.
	- På en Macintosh-maskin klikker du på **Xerox-funksjoner** i listen over utskriftsalternativer i utskriftsvinduet.
- 3. Velg **Lagret jobb** for Jobbtype.
	- a. Skriv inn et jobbnavn eller velg et navn fra listen.
	- b. Skriv inn et mappenavn eller velg et navn fra listen.
	- c. Hvis du vil legge til en kode, klikker du på **Privat**, skriver inn koden og bekrefter den.
	- d. Trykk på **OK**.
- 4. Velg andre utskriftsalternativer etter behov.
	- I Windows klikker du på **OK** og deretter på **Skriv ut**.
	- På Macintosh klikker du på **Skriv ut**.

#### **Skrive ut, slette, flytte eller kopiere en lagret jobb i Embeddet Web Server**

- 1. Åpne en nettleser på datamaskinen. Skriv inn skriverens IP-adresse i adresselinjen, og trykk deretter på **ENTER** eller **RETUR**.
- 2. Klikk på **Hjem** i Embedded Web Server.
- 3. Klikk på **Jobber**.
- 4. Klikk på kategorien **Lagrede jobber**.
- 5. Merk av i avmerkingsboksen for jobben du vil behandle.
- 6. Velg et alternativ på menyen.
	- **Utskriftsjobb**: Dette alternativet skriver ut en jobb umiddelbart.
	- **Slett jobb** Med dette alternativet sletter du den lagrede jobben.
	- **Flytt jobb**: Med dette alternativet kan du flytte jobben til en annen mappe.
	- **Kopieringsjobb**: Med dette alternativet kan du lage en kopi av jobben.
- 7. Klikk på **Gå**.

### Sikret utskrift

Bruk Sikret utskrift til å skrive ut sensitiv eller konfidensiell informasjon. Når du har sendt jobben, holdes den tilbake på skriveren til du skriver inn passordet fra skriverens kontrollpanel.

Når en sikret utskriftsjobb er skrevet ut, blir den automatisk slettet.

#### **Skrive ut med sikret utskrift**

- 1. Gå til utskriftsinnstillingene i programmet. I de fleste programmer trykker du på **CTRL+P** i Windows eller **CMD+P** på Macintosh.
- 2. Velg skriveren og åpne deretter skriverdriveren.
	- I Windows klikker du på **Skriveregenskaper**. Avhengig av programmet varierer navnet på knappen.
	- På Macintosh klikker du på **Forhåndsvisning** i utskriftsvinduet og velger **-funksjoner**.
- 3. Velg **Sikret utskrift** for Jobbtype.
- 4. Skriv inn passordet, bekreft passordet og klikk deretter på **OK**.
- 5. Velg eventuelle andre utskriftsalternativer.
	- I Windows klikker du på **OK** og deretter på **Skriv ut**.
	- På Macintosh klikker du på **Skriv ut**.

#### **Frigi en sikret utskriftsjobb**

- 1. Trykk på **Hjem** på skriverens kontrollpanel.
- 2. Trykk på **Jobber**.
- 3. Trykk på **Pers. og sikre jobber** for å vise Sikrede utskriftsjobber.
- 4. Trykk på mappen.
- 5. Angi passordet, og trykk deretter på **OK**.
- 6. Velg et alternativ:
	- Hvis du vil skrive ut en sikret jobb, trykker du på jobben.
	- Hvis du vil skrive ut alle jobbene i mappen, trykker du på **Skriv ut alle**.
	- Hvis du vil slette en sikret utskriftsjobb, trykker du på **Søppelkasse**-ikonet. Trykk på **Slett** når du blir bedt om det.
	- Hvis du vil slette alle jobbene i mappen, trykker du på **Slett alle**.

**Merk:** Når en sikret utskriftsjobb er skrevet ut, blir den automatisk slettet.

7. Trykk på **Hjem** for å gå tilbake til startskjermen.

#### Prøvesett

Når du velger Prøvesett, blir det skrevet ut ett eksemplar av en utskriftsjobb som består av flere eksemplarer. Når du har sett gjennom prøvesettet, kan du enten skrive ut resten av eksemplarene eller slette dem fra skriverens kontrollpanel.

Prøvesett er en type lagret jobb som har følgende særtrekk:

- Prøvesettjobber ligger i en mappe som har fått navn etter bruker-ID-en som er knyttet til utskriftsjobben.
- Prøvesettjobber har ikke passord.
- Alle brukere kan skrive ut eller slette en prøvesettjobb.
- Med Prøvesett skrives det ut et eksemplar av jobben som du kan korrekturlese før du skriver ut resten av eksemplarene.

Når en prøvesettjobb er skrevet ut, blir den automatisk slettet.

Gå til Skrive ut [prøvesett](#page-81-0) for å finne mer informasjon om hvordan du skriver ut et prøvesett.

#### <span id="page-81-0"></span>**Skrive ut prøvesett**

- 1. Gå til utskriftsinnstillingene i programmet. I de fleste programmer trykker du på **CTRL+P** i Windows eller **CMD+P** på Macintosh.
- 2. Velg skriveren og åpne deretter skriverdriveren.
	- I Windows klikker du på **Skriveregenskaper**. Avhengig av programmet varierer navnet på knappen.
	- På Macintosh klikker du på **Forhåndsvisning** i utskriftsvinduet og velger **-funksjoner**.
- 82 Xerox® AltaLink® C80XX-serie fargeflerfunksjonsskriver Brukerhåndbok for
- 3. Velg **Prøvesett** for Jobbtype.
- 4. Velg eventuelle andre utskriftsalternativer.
	- I Windows klikker du på **OK** og deretter på **Skriv ut**.
	- På Macintosh klikker du på **Skriv ut**.

#### **Frigi et prøvesett**

- 1. Trykk på **Hjem** på skriverens kontrollpanel.
- 2. Trykk på **Jobber** for å vise alle tilgjengelige jobber.
- 3. Trykk på prøvesettjobben.

**Merk:** Beskrivelsen for prøvesettfilen angir at jobben er holdt tilbake for fremtidig utskrift og viser hvor mange eksemplarer av jobben som gjenstår.

- 4. Velg et alternativ.
	- Hvis du vil skrive ut resten av eksemplarene, trykker du på **Frigi**.
	- Hvis du vil slette ut resten av eksemplarene i jobben, trykker du på **Slett**.
- 5. Trykk på **Hjem** for å gå tilbake til startskjermen.

## <span id="page-82-0"></span>Administrere jobber ved hjelp av Embedded Web Server

I listen over aktive jobber i Embedded Web Server kan du se en liste over aktive jobber, og slette utskriftsjobber. Du kan bruke Embedded Web Server til å sende jobber til utskrift på enheten. Du kan bruke jobbsending-funksjonen til å skrive ut PS-, PDF-, PCL-, og XPS-filer uten å installere en skriverdriver. Du kan velge jobber som skal skrives ut fra harddisken på datamaskinen din, fra eksterne lagringsenheter eller fra en disk på nettverket.

Lagrede jobber er dokumenter som er sendt til skriveren og lagret der for fremtidig bruk. Alle lagrede jobber vises på Lagrede jobber-siden. Bruk siden for lagrede jobber til å vise, skrive ut og slette lagrede jobber, og til å opprette og administrere mapper som jobbene er lagret i.

Slik administrerer du jobber ved hjelp av Embedded Web Server:

- 1. Åpne en nettleser på datamaskinen. Skriv inn skriverens IP-adresse i adresselinjen, og trykk deretter på **ENTER** eller **RETUR**.
- 2. Klikk på **Jobber** i Embedded Web Server.
- 3. Klikk på jobbnavnet.
- 4. Velg et alternativ på menyen.
	- Klikk på **Stopp midlertidig** og deretter på **Gå** for å stoppe utskriftsjobben midlertidig.
	- Klikk på **Slett** og deretter på **Gå** for å slette utskriftsjobben. Velg **OK** når meldingen kommer opp.
- 5. Klikk på **Hjem** for å gå tilbake til startskjermen.

### Sende jobber til utskrift ved hjelp av Embedded Web Server

- 1. Åpne en nettleser på datamaskinen. Skriv inn skriverens IP-adresse i adresselinjen, og trykk deretter på **ENTER** eller **RETUR**.
- 2. Klikk på **Hjem** i Embedded Web Server.
- 3. Klikk på **Skriv ut**.
- 4. Klikk på **Bla gjennom** eller **Velg fil** for Filnavn, og utfør en av de følgende handlingene:
	- Nagiver til filen og velg den.
	- Skriv inn banen til filen du ønsker å velge.
- 5. Velg **Auto** for Eksemplarer i utskriftsområdet, eller angi hvor mange kopier som skal skrive ut.
- 6. Velg et alternativ for Jobbtype:.
	- **Normal utskrift**: Dette alternativet skriver ut en jobb umiddelbart.
	- **Sikret utskrift**: Dette alternativet skriver ut en jobb etter at du har tastet inn en kode på skriverens kontrollpanel.
	- **Prøvesett** eller **Prøvetrykk**: Disse alternativene skriver ut ett prøveeksemplar av en jobb på flere eksemplarer. Enheten holder resten av eksemplarene i minnet til du frigir dem for utskrift på kontrollpanelet.
	- **Lagre jobb for utskrift:** Dette alternativet lagrer en utskriftsjobb i en mappe på utskriftsserveren for utskrift senere. Du kan angi et jobbnavn og en mappe.
	- **Utsette utskrift:** Dette alternativet skriver ut en jobb på et bestemt tidspunkt opptil 24 timer etter at den opprinnelig ble sendt til utskrift.
- 7. Velg papirformat, -type og -farge etter behov under Papirvalg.
- 8. Velg jobbalternativer etter behov.
	- 2-sidig utskrift
	- Sortering
	- Orientering
	- Stifting
	- Falsing
	- Mottaker

**Merk:** Hvilke alternativer som er tilgjengelige varier fra maskin til maskin.

- 9. Hvis Kontering er aktivert, angir du brukerkode og kontonummer.
- 10. Klikk på **Send jobb**.

## Skrive ut lagrede jobber på nytt ved hjelp av Embedded Web Server

- 1. Åpne en nettleser på datamaskinen. Skriv inn skriverens IP-adresse i adresselinjen, og trykk deretter på **ENTER** eller **RETUR**.
- 2. Klikk på **Hjem** i Embedded Web Server.
- 3. Klikk på **Jobber**.
- 4. Klikk på kategorien **Lagrede jobber**.
- 5. Merk av i avmerkingsboksen for jobben du vil behandle.
- 6. Velg et alternativ på menyen.
	- **Utskriftsjobb**: Dette alternativet skriver ut en jobb umiddelbart.
	- **Slett jobb** Med dette alternativet sletter du den lagrede jobben.
	- **Flytt jobb**: Med dette alternativet kan du flytte jobben til en annen mappe.
	- **Kopieringsjobb**: Med dette alternativet kan du lage en kopi av jobben.
- 7. Klikk på **Gå**.

# Kopier

## Oversikt over kopiering

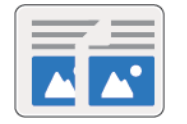

Når du kopierer, skanner maskinen originalene og lagrer bildene midlertidig. Bildene skrives så ut basert på alternativene som er valgt. Du kan endre innstillinger for enkeltjobber basert på originalene. Du kan lagre innstillinger du bruker for vanlige jobber, og hente disse for bruk senere.

Du finner mer informasjon om konfigurering av apper under *System Administrator Guide (Administratorhåndbok)* på [www.xerox.com/support/ALC80XXdocs](http://www.support.xerox.com/support/altalink-c8000-series/documentation).

Hvis alternativene Godkjenning eller Kontering er aktivert på enheten, må du oppgi påloggingsinformasjon for å få tilgang til kopieringsfunksjonene.

Hvis du vil ha mer informasjon om alle appfunksjonene og tilgjengelige innstillinger, kan du se [Appfunksjoner.](#page-342-0)

# Kopiere

Slik kopierer du:

- 1. Legg i originalene.
	- Bruk glassplaten til enkeltsider og papir som ikke kan legges i tosidigmateren. Løft opp den automatiske originalmateren, og legg i originalen med forsiden ned og mot øverste venstre hjørne av glassplaten.

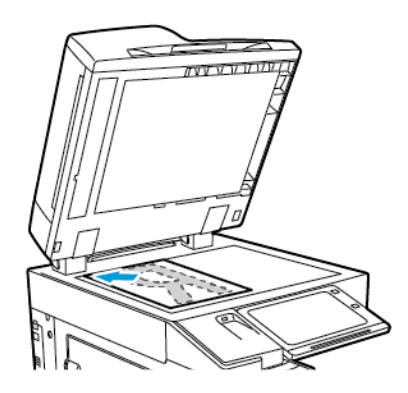

• Bruk todisigmateren til enkeltark, flere ark eller tosidige originaler. Fjern eventuelle stifter og binderser fra arkene. Legg originalene med forsiden opp, slik at øverste del av arket mates inn først i den automatiske originalmateren. Juster papirstøttene slik at de ligger inntil originalene.

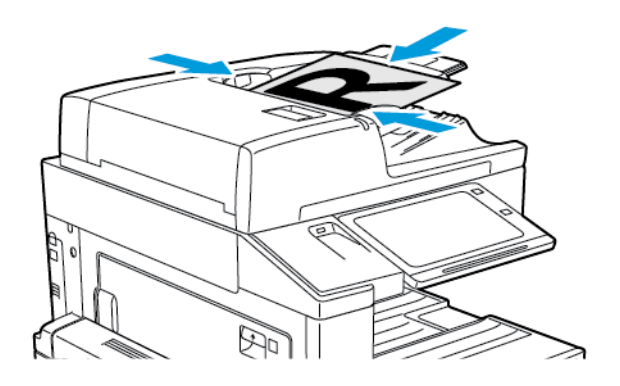

**Merk:** Når originalmateren registrerer originaler, tennes LED-lampen som bekrefter at det ligger originaler i materen.

- 2. Trykk på **Hjem** på skriverens kontrollpanel.
- 3. Trykk på **Kopier**.
- 4. Trykk på **Tilbakestill** for å tilbakestille tidligere appinnstillinger.
- 5. Bruk det numeriske tastaturet til å angi hvor mange eksemplarer du vil skrive ut.
- 6. Juster innstillingene for kopiering etter behov.
	- Trykk på **Bygg jobb** for å skanne flere dokumenter på glassplaten, eller for å endre innstillinger for forskjellige deler av jobben.
	- Hvis du skanner tosidige originaler, trykker du på **1- el. 2-sidig kopiering** og velger et alternativ.

Se [Appfunksjoner](#page-342-0) hvis du vil ha mer informasjon om tilgjengelige funksjoner.

7. Trykk på **Start**. Hvis du har lagt originalene i materen, fortsetter skanningen til materen er tom.

- 8. Hvis du har aktivert Bygg jobb, trykker du på **Skann** og utfører følgende trinn når du blir bedt om det.
	- Trykk på **Programmer neste segment** for å endre innstillingene.
	- Trykk på **Skann neste segment** for å skanne en ny side.
	- Trykk på **Send** når du er ferdig.
- 9. Trykk på **Hjem** for å gå tilbake til startskjermen.

# Arbeidsflyter for kopiering

**Merk:**Enkelt funksjoner er skjult når kopieringsappen er installert. Du finner mer informasjon om konfigurering av apper under *System Administrator Guide (Administratorhåndbok)* på [www.xerox.](http://www.support.xerox.com/support/altalink-c8000-series/documentation) [com/support/ALC80XXdocs.](http://www.support.xerox.com/support/altalink-c8000-series/documentation)

## Justere fargeinnstillinger

Før du skriver ut en fargeoriginal kan du justere balansen mellom utskriftsfargene cyan, magenta, gul og sort. Du kan justere fargene på kopiene ved hjelp av forhåndsinnstilte fargeeffekter. Du kan for eksempel justere fargene slik at de blir klarere eller kaldere. Ved at du justerer metningen, blir fargene i bildet livligere eller mer pastellaktige.

#### **Velge utskrifter i farger eller sort-hvitt**

- 1. Trykk på **Hjem** på skriverens kontrollpanel.
- 2. Trykk på **Kopier**.
- 3. Trykk på **Leveringsfarge**.
- 4. Trykk på et alternativ under Leveringsfarge.
	- **Automatisk registrering**: Maskinen registrerer fargeinnholdet i originalen. Hvis originalen er i farger, lages det fullfargekopier. Hvis originalen er i sort-hvitt, lages det kopier i bare sort.
	- **Sort-hvitt**: Med dette alternativet blir kopiene kun skrevet ut i sort-hvitt. Fargene i originalen gjøres om til gråtoner.
	- **Farger**: Dette alternativet gir kopier i fullfarge ved hjelp av alle de fire utskriftsfargene (cyan, magenta, gul og sort).
	- Du finner alternativet **En farge** ved å trykke på **Mer**.

En farge kopierer i toner av én enkelt farge. For å velge en farge klikker du på **Farge** og velger et alternativ. Fargevalget vises på prøvesiden.

5. Trykk på **OK**.

#### **Justere fargebalansen**

- 1. Trykk på **Hjem** på skriverens kontrollpanel.
- 2. Trykk på **Kopier**.
- 3. Trykk på **Fargebalanse**.

**Merk:** Denne funksjonen er ikke tilgjengelig hvis Leveringsfarge er stilt inn på Sort-hvitt.

- 4. Slik justerer du tetthetsnivået for alle de fire fargene:
	- a. Trykk på **Grunnfarge** i vinduet Fargebalanse.
	- b. Flytt bryterne for å justere nivået for hver farge.
- 5. Slik justerer du nivåene for lyseste bildedel, mellomtone og skyggetetthet etter farge:
	- a. Trykk på **Avansert farge** i vinduet Fargebalanse.
- b. Trykk på fargen du vil justere.
- c. Flytt bryterne for å justere nivåene for uthevinger, mellomtoner og skygger.
- d. Gjenta de to forrige trinnene for å justere flere farger.
- 6. Trykk på **OK**.

#### **Legge til fargeeffekter**

- 1. Trykk på **Hjem** på skriverens kontrollpanel.
- 2. Trykk på **Kopier**.
- 3. Trykk på **Farger - forhåndsinnstillinger**.

**Merk:** Denne funksjonen er ikke tilgjengelig hvis Leveringsfarge er stilt inn på Sort-hvitt.

- 4. Velg ønsket forhåndsinnstilt fargeeffekt i vinduet Farger forhåndsinnstillinger. Prøvebildene viser hvordan fargene er justert.
- 5. Trykk på **OK**.

#### **Justere metningen**

- 1. Trykk på **Hjem** på skriverens kontrollpanel.
- 2. Trykk på **Kopier**.
- 3. Trykk på **Metning**.
- 4. Juster metningen ved å flytte glidebryteren.
- 5. Trykk på **OK**.

## Fjerne kanter på kopier

Du kan fjerne innhold fra kantene av kopiene ved å bruke Kantfjerning-funksjonen. Du kan angi hvor mye som skal fjernes ved høyre, venstre, øvre og nedre kant.

Slik fjerner du kanter på kopier:

- 1. Trykk på **Hjem** på skriverens kontrollpanel.
- 2. Trykk på **Kopier**.
- 3. Trykk på **Kantfjerning**.
- 4. Velg ett av følgende alternativer:
	- **Alle kanter**: Dette alternativet fjerner like mye langs alle de fire kantene. Flytt glidebryteren for å justere hvor mye som skal fjernes.
	- **Hver kant for seg**: Med dette alternativet kan du angi hvor mye som skal fjernes for hver enkelt kant for seg. Velg ønsked felt, enten **Topp**, **Bunn**, **Venstre** eller **Høyre**. Bruk talltastaturet eller pilene til å angi hvor mye du vil fjerne.
- 5. Merk av for **Speilvend forsiden** for å angi samme mengde for baksiden som for forsiden, på motsatt side.
- 6. Du kan velge en forhåndsinnstilt mengde fjerning med alternativet **Forhåndsinnstillinger**.
- 7. Trykk på **OK**.

## Angi formatet til originalen

Du kan bruke funksjonen Originalformat til å velge et standard eller tilpasset format for skanning, eller for å velge at skriveren skal registrere formatet på originalen automatisk. Du kan bruke denne funksjonen til å skanne blandede originalformater.

Slik angir du originalformat:

- 1. Trykk på **Hjem** på skriverens kontrollpanel.
- 2. Trykk på **Kopier**.
- 3. Trykk på **Originalformat**.
- 4. Velg et alternativ.
	- **Automatisk registrering**: Med dette alternativet bestemmes originalens format automatisk.
	- **Forh.innst. skanneomr.**: Dette alternativet angir området som skal skannes, når det samsvarer med et standard papirformat. Trykk på ønsket papirformat i listen.
	- **Tilpasset skanneomr.**: Du kan angi høyden og bredden på området som skal skannes. Velg det aktuelle feltet for å angi bredden eller lengden på originalen. Bruk det numeriske tastaturet eller pilene til å angi formatet.
	- **Blandede originalformater**: Du kan skanne originaler med flere forskjellige standardformater. Informasjonen på skjermen angir hvilke originalformater som kan blandes i samme jobb.
- 5. Trykk på **OK**.

## Flytte bildet

Du kan endre plasseringen av bildet på siden. Dette er nyttig hvis bildet er mindre enn sideformatet. For at flytting skal fungere riktig må du plassere originalene slik:

- **Originalmateren**: Plasser originalen med forsiden opp og slik at langsiden mates inn først.
- **Glassplaten**: Plasser originalen mot bakre venstre hjørne av glassplaten med forsiden ned og med langsiden mot venstre.

Slik endrer du plasseringen av bildet:

- 1. Trykk på **Hjem** på skriverens kontrollpanel.
- 2. Trykk på **Kopier**.
- 3. Trykk på **Flytting**.
- 4. Velg ett av følgende alternativer:
	- **Av**: Dette er standardinnstillingen.
	- **Automatisk midtstilt**: Dette alternativet midtstiller bildet på siden.
- 5. Trykk på **Mer** og deretter på **Margflytting** for å angi margflytting. Velg det aktuelle feltet for **Opp/ned** eller **Venstre/høyre**. Bruk talltastaturet eller pilene til å angi hvor mye du vil flytte margen.
- 6. Merk av for **Speilvend forsiden** for å angi samme margflytting for baksiden som for forsiden, på motsatt side.
- 7. Du kan velge en forhåndsinnstilt margflyttingsdistanse med alternativet **Forhåndsinnstillinger**.
- 8. Trykk på **OK**.

## Kopiere bok

Du kan bruke Kopiere bok-funksjonen til å kopiere bøker, magasiner eller andre innbundne dokumenter. Du kan bruke denne funksjonen til å kopiere bilder til ulike resultater.

Kopier enten venstre eller høyre side på et enkelt papirark. Kopier både venstre og høyre side på to papirark.

**Merk:** Du må bruke glassplaten til å kopiere fra bøker, magasiner eller andre innbundne originaler. Ikke legg innbundne originaler i originalmateren.

Slik konfigurerer du bokkopiering:

- 1. Trykk på **Hjem** på skriverens kontrollpanel.
- 2. Trykk på **Kopier**.
- 3. Trykk på **Kopiere bok**.
- 4. Velg ett av følgende alternativer:
	- **Av**: Dette er standardinnstillingen.
	- **Begge sider**: Med dette alternativet skannes begge sidene i en åpen bok til to ark.
	- **Bare venstre/høyre side**: Venstre eller høyre side i en åpen bok skannes til et enkelt ark.
- 5. Trykk på **Mer**hvis du ønsker å bruke funksjonen Midtfjerning. Trykk på **Midtfjerning**-feltet. Bruk talltastaturet eller pilene til å angi hvor mye du vil fjerne av margen. Du kan slette opptil 50 mm (2 tommer) fra begge sider, eller 25 mm (1 tomme) fra én side.
- 6. Trykk på **OK**.

## Lage et hefte

Med funksjonen Hefteproduksjon skrives det ut to sider på hver side av arket. Skriveren organiserer rekkefølgen og retningen på sidene slik at de vises i riktig rekkefølge og retning etter falsing. Hvis du har ekstrautstyr for etterbehandling tilgjengelig, kan sidene stiftes og falses for å lage et hefte.

Slik lager du et hefte:

**Merk:** I denne modusen skanner skriveren alle originalene før den skriver ut eksemplarene.

- 1. Trykk på **Hjem** på skriverens kontrollpanel.
- 2. Trykk på **Kopier**.
- 3. Trykk på **Hefteproduksjon**.
- 4. Velg ett av følgende alternativer:
	- **Av**: Dette er standardinnstillingen.
	- **På**: Med dette alternativet kan du aktivere hefteproduksjon.

**Merk:** Hvis Papirmagasiner er satt til Automatisk papirvalg, vises vinduet Papirkonflikt. Velg ønsket papirmagasin og trykk på **OK**.

- 5. For å endre **Originaler**, **Papirmagasiner** eller alternativer for etterbehandling, trykker du på **Mer** og velger et alternativ.
	- Trykk på **Originaler** og velg et alternativ for å skanne 1- eller 2-sidige originaler.
	- Hvis du vil endre papirkilde, trykker du på **Papirmagasiner** og velger et alternativ.
	- Hvis det er installert etterbehandler på skriveren, velger du en stifte- eller falsefunksjon under Falsing og stifting.
- 6. Trykk på **OK**.
- 90 Xerox® AltaLink® C80XX-serie fargeflerfunksjonsskriver Brukerhåndbok for

## Sette på omslag

Du kan skrive ut den første og siste siden i kopieringsjobben på et annet papir, for eksempel farget eller tykt papir. Skriveren henter papiret fra et annet magasin. Omslagene kan være tomme eller med utskrift.

Slik legger du til omslag for kopieringsjobben:

- 1. Trykk på **Hjem** på skriverens kontrollpanel.
- 2. Trykk på **Kopier**.
- 3. Trykk på **Spesialsider**→**Omslag**.

**Merk:** Hvis Papirmagasiner er satt til Automatisk papirvalg, vises vinduet Papirkonflikt. Velg ønsket papirmagasin og trykk på **OK**.

- 4. Velg et alternativ under Omslagsvalg:
	- **Foran og bak samme**: Dette alternativet henter omslag foran og omslag bak fra samme magasin.
	- **Foran og bak forskjellig**: Dette alternativet henter omslag foran og omslag bak fra forskjellige magasiner.
	- **Kun foran**: Dette alternativet tar med kun omslag foran.
	- **Kun bak**: Dette alternativet tar med kun omslag bak.
- 5. Velg et alternativ under Utskriftsalternativer.
	- **Blankt omslag**: Dette alternativet setter inn et blankt omslag.
	- **Skriv bare ut på forsiden**: Dette alternativet skriver ut kun på forsiden av omslaget. Hvis du vil rotere bildet på bakside 180 grader, velger du Roter bakside.
	- **Skriv bare ut på baksiden** Dette alternativet skriver ut kun på baksiden av omslaget. Hvis du vil rotere bildet på bakside 180 grader, velger du Roter bakside.
	- **Skriv ut på begge sider**: Dette alternativet skriver ut på begge sider av omslaget.
	- **Roter bakside**: Hvis omslagene er tosidige, velger du dette alternativet for å rotere bildet på baksiden 180 grader.
- 6. Trykk på ønsket magasin under Papirmagasiner.
- 7. Trykk på **OK**. Alternativene som du velger, vises i vinduet Spesialsider.
- 8. Trykk på oppføringen i listen for å redigere eller slette en spesialside. Trykk på ønsket alternativ i menyen.
- 9. Trykk på **OK**.

### Sette inn innlegg

Du kan sette inn blanke eller fortrykte ark på bestemte steder i kopieringsjobben. For å gjøre dette, må du angi magasinet som inneholder innleggene.

Slik legger du inn innlegg i en kopieringsjobb:

- 1. Trykk på **Hjem** på skriverens kontrollpanel.
- 2. Trykk på **Kopier**.
- 3. Trykk på **SpesialsiderInnlegg**.

**Merk:** Hvis Papirmagasiner er satt til Automatisk papirvalg, vises vinduet Papirkonflikt. Velg ønsket papirmagasin og trykk på **OK**.

- 4. Trykk på pilene for **Antall innlegg** for å angi hvor mange ark som skal settes inn. Bruk det numeriske tastaturet eller pilene til å angi antallet. Trykk på **Enter**.
- 5. Trykk på **Sett inn etter side**-feltet for å angi en plassering for innlegget. Bruk talltastaturet til å angi det første sidenummeret. Trykk på **Enter**.
- 6. Slik angir du hvilket magasin som skal brukes til innlegg:
	- a. Trykk på **Papirmagasiner**.
	- b. Velg ønsket magasin.
	- c. Trykk på **OK**.
- 7. Trykk på **Legg til**. Innlegget vises i listen i vinduet Innlegg. Gjenta de fire forrige trinnene for å legge til ekstra innlegg.
- 8. Trykk på **X**. Alternativene som du velger, vises i vinduet Spesialsider.
- 9. Trykk på oppføringen i listen for å redigere eller slette en spesialside. Trykk på ønsket alternativ i menyen.
- 10. Trykk på **OK**.

## Angi kapittelstart

Hvis du velger tosidige kopier, kan du angi at alle kapitlene skal starte på forsiden eller baksiden av arket. Hvis det er nødvendig, lar skriveren én side av arket være blank, slik at kapitlet starter på angitt side av arket.

Slik spesifiserer du kapittelstart:

- 1. Trykk på **Hjem** på skriverens kontrollpanel.
- 2. Trykk på **Kopier**.
- 3. Trykk på **Spesialsider**→**Kapittelstart**.
- 4. Velg **Sidenummer**.for å angi hvilken side som er kapittelstartside. Angi sidenummeret på talltastaturet. Trykk på **Enter**.
- 5. Velg et alternativ for **Start kapittel**.
	- **På høyre side**: Dette alternativet spesifiserer forsiden av papiret.
	- **På venstre side**: Dette alternativet spesifiserer baksiden av papiret.
- 6. Trykk på **Legg til**. Denne siden legges til i listen til høyre i vinduet.
- 7. For å angi andre sider gjentar du de forrige trinnene.
- 8. Trykk på **X**. Alternativene som du velger, vises i vinduet Spesialsider.
- 9. Trykk på oppføringen i listen for å redigere eller slette en spesialside. Trykk på ønsket alternativ i menyen.
- 10. Trykk på **OK**.

### Angi unntakssider

Du kan spesifisere unntakssider som skal skrives ut på papir fra et annet magasin enn det som brukes for resten av jobben. Papiret som du bruker til unntakssidene, må ha samme format som papiret som du bruker til resten av dokumentet.

Slik angir du unntakssider:

- 1. Trykk på **Hjem** på skriverens kontrollpanel.
- 2. Trykk på **Kopier**.
- 3. Trykk på **Spesialsider**→**Unntak**.

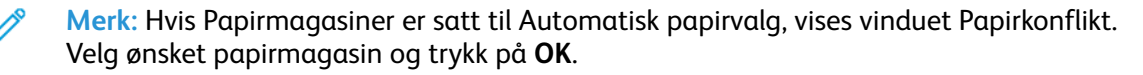

92 Xerox® AltaLink® C80XX-serie fargeflerfunksjonsskriver Brukerhåndbok for

- 4. Angi hvilke sider som skal skrives ut på et annet papir:
	- Angi det første sidenummeret ved å trykke på feltet **Sidenummer**. Bruk talltastaturet til å angi det første sidenummeret. Trykk på **Enter**.
	- Angi det siste sidenummeret ved å trykke på det andre **Sidenummer**-feltet. Bruk talltastaturet til å angi det siste sidenummeret. Trykk på **Enter**.

**Merk:** Hvis du vil angi én enkelt side som unntak, skriver du inn det sidenummeret som både start- og sluttside.

- 5. Slik velger du papiret som skal brukes til unntakssidene:
	- a. Trykk på **Papirmagasiner**.
	- b. Trykk på magasinet som inneholder papiret som skal brukes for unntakssidene.
	- c. Trykk på **OK**.
- 6. Trykk på **Legg til**. Sideområdet legges til i listen til høyre i vinduet.
- 7. For å angi andre sider gjentar du de forrige trinnene.
- 8. Trykk på **X**. Alternativene som du velger, vises i vinduet Spesialsider.
- 9. Trykk på oppføringen i listen for å redigere eller slette en spesialside. Trykk på ønsket alternativ i menyen.

10. Trykk på **OK**.

### Sette på stempler

Du kan automatisk sette stempler på kopiene, for eksempel sidenumre og dato.

**Merk:**

- Stempler kan ikke benyttes på omslag, innlegg eller tomme kapittelstartsider.
- Hvis Hefteproduksjon er valgt, kan du ikke legge til stempler.

Slik setter du på stempler:

- 1. Trykk på **Hjem** på skriverens kontrollpanel.
- 2. Trykk på **Kopier**.
- 3. Trykk på **Stempler**.
- 4. Slik legger du til sidenumre:
	- a. Trykk på **Sidenummer**.
	- b. Trykk på **På**.
	- c. Trykk i innskrivingsboksen for **Start nummerering på side**. Bruk det alfanumeriske tastaturet til å oppgi nummeret, og trykk på **Angi**.
	- d. Trykk på **Bruk på** og velg et alternativ.
	- e. Trykk på en pil for å plassere nummeret der du vil ha det. Du får se plasseringen til sidenummeret på prøvesiden.
	- f. Trykk på **OK**.
- 5. Slik setter du inn en kommentar:
	- a. Trykk på **Kommentar**.
	- b. Trykk på **På**.
- c. Trykk på ett av alternativene på listen over Lagrede kommentarer.
	- Trykk på en eksisterende merknad.
	- Trykk på ett av alternativene som er **Tilgjengelig** for å opprette en kommentar. Bruk tastaturet på skjermen til å skrive inn stempeltekst, og trykk deretter på **OK**.
	- Hvis du vil redigere eller slette en kommentar, bruker du tastene nedenfor listen over lagrede kommentarer.
- d. Trykk på **Bruk på** og velg et alternativ.
- e. Trykk på en pil for å plassere kommentaren der du vil ha den. Du får se plasseringen til merknaden på prøvesiden.
- f. Trykk på **OK**.
- 6. Slik setter du inn dato:
	- a. Trykk på den ønskede plasseringen for gjeldende dato.
	- b. Trykk på **Dato**.
	- c. Trykk på **På** og deretter på datoformatet du vil bruke.
	- d. Trykk på **Bruk på** og velg et alternativ.
	- e. Trykk på en pil for å plassere datoen som topp- eller bunntekst. Du får se plasseringen til datoen på prøvesiden.
	- f. Trykk på **OK**.
- 7. Slik setter du inn et sidetallprefiks:
	- a. Trykk på **Sidetallprefiks**.
	- b. Trykk på **På**.
	- c. Trykk på ett av alternativene på listen over Lagrede prefikser.
		- Trykk på et eksisterende prefiks.
		- Trykk på ett av alternativene som er **Tilgjengelig** for å opprette et prefiks. Bruk tastaturet på skjermen til å skrive inn tekst, og trykk deretter på **OK**.
		- Hvis du vil redigere eller slette et prefiks, bruker du tastene nedenfor listen over lagrede prefikser.
	- d. Trykk på **Start nummerering på side**. Bruk det alfanumeriske tastaturet til å angi sidenummeret. Du kan bruke foranstilte nuller for å angi antall nødvendig antall siffer. Trykk på **Enter**.
	- e. Trykk på **Bruk på** og velg et alternativ.
	- f. Trykk på en pil for å plassere sidetallsprefikset som topp- eller bunntekst. Du får se plasseringen til sidetallprefikset på prøvesiden.
	- g. Trykk på **OK**.
- 8. Du kan endre tekstformateringen ved å trykke på **Format og stil**, velge aktuelle innstillinger og deretter trykke på **OK**.
- 9. Du kan fjerne alle angitte stempler ved å trykke på **Slett alle**.
- 10. Trykk på **OK**.

## Endre sideoppsettet

Du kan bruke Sideoppsett til å plassere et bestemt antall sider på én eller begge sider av arket.

Slik endrer du sideoppsettet:

- 1. Trykk på **Hjem** på skriverens kontrollpanel.
- 2. Trykk på **Kopier**.
- 3. Trykk på **Sideoppsett**.
- 4. Velg ett av følgende alternativer:
	- **Sider per ark**: Med dette alternativet plasseres et bestemt antall sider på én eller begge sider av arket. Velg ønsket antall sider per arkside.
	- **Gjenta bilde**: Med dette alternativet plasseres et bestemt antall av det samme bildet på en eller begge sider av arket. Velg hvor mange bilder du vil plassere. Gjenta automatisk – skriveren fastsetter automatisk maksimalt antall bilder som kan plasseres på valgt papirformat.
- 5. Trykk på **Angi rader og kolonner** for å angi et bestemt antall rader og kolonner. Trykk på feltet for **Rader** eller **Kolonner**. Bruk talltastaturet eller pilene til å angi hvor mange rader eller kolonner du vil opprette. Merk av for Roter bakgrunn for å rotere sidene.
- 6. Trykk på **Originalens orientering** for å endre originalens orientering. Velg **Stående** eller **Liggende**.
- 7. Trykk på **OK**.

## Bygge en kopieringsjobb

Bruk denne funksjonen til å behandle kompliserte kopieringsjobber som omfatter forskjellige originaler som krever ulike appinnstillinger. Hvert segment av jobben kan ha forskjellige innstillinger. Når alle segmentene er programmert, skannet og lagret midlertidig på skriveren, skrives kopieringsjobben ut.

Slik bygger du en jobb:

- 1. Trykk på **Hjem** på skriverens kontrollpanel.
- 2. Trykk på **Kopier**.
- 3. Trykk på **Tilbakestill** for å tilbakestille tidligere appinnstillinger.
- 4. Trykk på **Bygg jobb**.
- 5. Del jobben inn i de aktuelle segmentene for skanning.
- 6. Slik programmerer og skanner du første segment:
	- a. Legg i originalene for det første segment.
	- b. Velg alternativer for segmentet.
	- c. Trykk på **Skanning**.
- 7. Velg de aktuelle visningsalternativene for bygg jobb.
- 8. Skriv ut et prøvetrykk av segmentet eller slett segmentet.
	- a. For å skrive ut et prøvetrykk av det forrige segmentet som ble skannet, trykker du på **Prøvetrykk siste segment**.
	- b. Trykk på **Slett siste segment** for å slette det forrige segmentet som ble skannet.
	- c. Trykk på **Slett alle segmenter** for å slette alle segmenter som ble skannet.
- 9. Programmer og skann flere segmenter.
- a. Legg i originalene for neste segment.
- b. Trykk på **Programmer neste segment** for å endre innstillinger for neste segment, og velg alternativene du vil bruke for dette segmentet.
- c. Velg **Skann neste segment**.
- 10. Fortsett å skanne segmenter til alle originalene er skannet.
- 11. Trykk på **Send**.

#### Skrive ut et prøvetrykk

Med Prøvetrykk kan du skrive ut et testeksemplar av en jobb som du kan kontrollere før du skriver ut flere eksemplarer. Dette er en nyttig funksjon for komplekse eller store utskriftsjobber. Når du har skrevet ut og kontrollert testeksemplaret, kan du skrive ut eller avbryte resten av eksemplarene.

Slik skriver du ut et prøvetrykk av jobben:

- 1. Trykk på **Hjem** på skriverens kontrollpanel.
- 2. Trykk på **Kopier**.
- 3. Juster innstillingene for kopiering etter behov.
- 4. Angi ønsket antall kopier.
- 5. Trykk på **Prøvetrykk**.
- 6. Trykk på **Start**-knappen. Prøvetrykket skrives ut.
- 7. Kontroller prøvetrykket, og velg deretter ett av følgende alternativer:
	- Hvis kopien ikke er tilfredsstillende, trykker du på **Slett**. Klikk på **Slett** for å bekrefte. Jobben avbrytes og det skives ikke ut flere eksemplarer.
	- Hvis kopien er tilfredsstillende, trykker du på **Frigi**. Resterende antall eksemplarer skrives ut.
- 8. Trykk på **Hjem** for å gå tilbake til startskjermen.

## <span id="page-95-0"></span>Lagre kopieringsinnstillinger

Hvis du vil bruke en spesiell kombinasjon av kopieringsinnstillinger til fremtidige jobber, kan du lagre innstillingene med et navn og hente dem frem senere.

Slik lagrer du gjeldende kopieringsinnstillinger:

- 1. Trykk på **Hjem** på skriverens kontrollpanel.
- 2. Trykk på **Kopier**.
- 3. Endre de aktuelle innstillingene.
- 4. Trykk på **Lagre gjeldende innstillinger**.
- 5. Hvis du vil lagre en ny innstilling, velger du et alternativ merket som **<Tilgjengelig>**.
- 6. Skriv inn et navn for den lagrede innstillingen ved bruk av tastaturet på skjermen, og trykk på **OK**.

## Hente lagrede kopieringsinnstillinger

Du kan hente kopieringsinnstillinger som er blitt lagret tidligere, og bruke dem til gjeldende jobber.

 $\mathscr{O}^{\circ}$ **Merk:** Se Lagre [kopieringsinnstillinger](#page-95-0) for mer informasjon om hvordan du lagrer kopiinnstillingene under et eget navn.

Slik henter du lagrede innstillinger:

- 1. Trykk på **Hjem** på skriverens kontrollpanel.
- 2. Trykk på **Kopier**.
- 3. Trykk på **Hent lagrede innstillinger**.
- 4. Trykk på den aktuelle lagrede innstillingen.

**Merk:** Hvis du vil slette en lagret innstilling, trykker du på innstillingen og deretter på **Slett innstillinger**. Klikk på **Slett** for å bekrefte.

5. Trykk på **OK**. De lagrede innstillingene lastes for gjeldende jobb.

# Kopiering av ID-kort

# Oversikt over kopiering av ID-kort

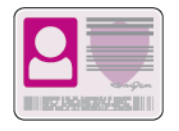

Du kan bruke appen Kopiering av ID-kort til å kopiere begge sider av et ID -kort eller lite dokument til én arkside. Plasser hver side av ID-kortet i øverste venstre hjørne på glassplaten for å lage en ordentlig kopi. Skriveren lagrer begge sidene av ID-kortet og skriver dem deretter ut side ved side på papiret.

Appen for kopiering av ID-kort er skjult i det opprinnelige enhetsoppsettet. Du finner mer informasjon om konfigurering av apper under *System Administrator Guide (Administratorhåndbok)* på [www.xerox.com/support/ALC80XXdocs](http://www.support.xerox.com/support/altalink-c8000-series/documentation).

Hvis du vil ha mer informasjon om alle appfunksjonene og tilgjengelige innstillinger, kan du se [Appfunksjoner.](#page-342-0)

# Kopiere et ID-kort

Slik kopierer du et ID-kort:

- 1. Løft opp den automatiske originalmateren og legg i originalen mot øverste venstre hjørne av glassplaten.
- 2. Trykk på **Hjem** på skriverens kontrollpanel.
- 3. Trykk på **Kopiering av ID-kort**.
- 4. Trykk på **Tilbakestill** for å tilbakestille tidligere appinnstillinger.
- 5. Juster innstillingene etter behov.
- 6. Trykk på **Skann forsiden**.
- 7. Når skanningen er ferdig, løfter du opp originalmateren. Legg originalen med baksiden ned mot øverste venstre hjørne av glassplaten.
- 8. Trykk på **Skanning** for å skanne den andre siden av originalen og skrive ut kopiene.
- 9. Trykk på **Hjem** for å gå tilbake til startskjermen.

# <span id="page-98-0"></span>E-post

# Oversikt over e-post

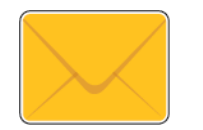

Du kan bruke e-postappen til å skanne bilder og inkludere dem som vedlegg i e-poster. Du kan angi filnavnet og formatet på vedlegget og inkludere en emneoverskrift og melding for e-posten.

Du finner mer informasjon om konfigurering av apper under *System Administrator Guide (Administratorhåndbok)* på [www.xerox.com/support/ALC80XXdocs](http://www.support.xerox.com/support/altalink-c8000-series/documentation).

Hvis du vil ha mer informasjon om alle appfunksjonene og tilgjengelige innstillinger, kan du se [Appfunksjoner.](#page-342-0)

## Sende et skannet bilde i en e-post

Slik sender du et skannet bilde i en e-post:

- 1. Legg i originalene.
	- Bruk glassplaten til enkeltsider og papir som ikke kan legges i tosidigmateren. Løft opp den automatiske originalmateren, og legg i originalen med forsiden ned og mot øverste venstre hjørne av glassplaten.

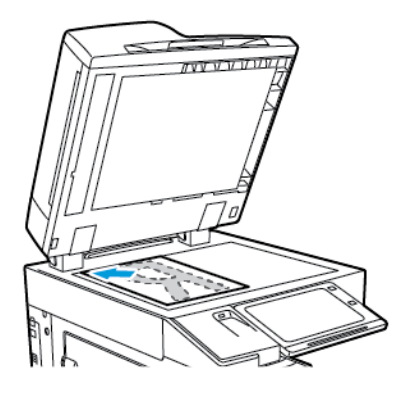

• Bruk todisigmateren til enkeltark, flere ark eller tosidige originaler. Fjern eventuelle stifter og binderser fra arkene. Legg originalene med forsiden opp, slik at øverste del av arket mates inn først i den automatiske originalmateren. Juster papirstøttene slik at de ligger inntil originalene.

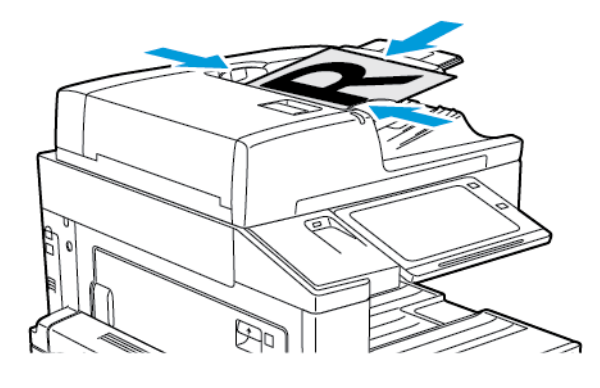

**Merk:** Når originalmateren registrerer originaler, tennes LED-lampen som bekrefter at det ligger originaler i materen.

2. Trykk på **Hjem** på skriverens kontrollpanel.

- 3. Trykk på **E-post**.
- 4. Trykk på **Tilbakestill** for å tilbakestille tidligere appinnstillinger.
- 5. Angi mottakere.
	- Hvis startvinduet kommer opp, kan du velge et alternativ eller trykke på **X** for å angi en mottaker.
	- Trykk på **Adressebok for enhet**-alternativet for å velge en kontakt eller gruppe fra adresseboken. Trykk på **Favoritter** eller **Kontakter**, og velg deretter en mottaker. Trykk på **OK**.
	- Trykk på **Nettverksadressebok**-alternativet for å velge en kontakt fra nettverksadresseboken. Angi et navn, trykk på **Søk** og velg en mottaker. Trykk på **OK**.
	- Trykk på **Manuell innskrivning** for å angi e-postadressen manuelt. I feltet Angi epostadresse angir du e-postadressen. Trykk deretter på **Legg til**.
	- Hvis du vil legge til din egen e-postadresse i listen, trykker du på **Legg til meg**. Om nødvendig, angir du påloggingsinformasjon.
	- Hvis du vil legge til flere mottakere, trykker du på **Legg til mottaker**. Gjenta deretter samme prosedyre.

**Merk:** Tilgjengelige alternativer for å legge til mottakere avhenger av systemkonfigurasjonen.

- 6. Hvis du vil organisere mottakerne, trykker du først på et av navnene på listen. Velg **Til:**, **Kopi:** eller **Blindkopi:** i menyen.
- 7. Juster innstillingene for e-post etter behov:
	- Hvis du vil endre emnet, trykker du på **Emne**, skriver inn et nytt emne og trykker deretter på **OK**.
	- Hvis du vil lagre det skannede dokumentet med et bestemt filnavn, trykker du på filnavnet for vedlegget og skriver deretter inn et nytt navn før du trykker på **OK**.
	- Hvis du vil lagre det skannede dokumentet i et bestemt filmformat, trykker du på vedleggets filformat og velger deretter ønsket format. Hvis du vil opprette en søkbar fil eller legge til passordbeskyttelse, velger du **Mer** i filformatmenyen.
	- Hvis du vil endre meldingsteksten for e-posten, trykker du på **Melding**, skriver inn en ny melding og trykker deretter på **OK**.
	- Trykk på **Bygg jobb** for å skanne flere dokumenter på glassplaten, eller for å endre innstillinger for forskjellige deler av jobben.
	- Hvis du skanner tosidige originaler, trykker du på **2-sidig skanning** og velger et alternativ.

Se [Appfunksjoner](#page-342-0) hvis du vil ha mer informasjon om tilgjengelige funksjoner.

- 8. Trykk på **Send** for å starte skanningen.
- 9. Hvis du har aktivert Bygg jobb, trykker du på **Skann** og utfører følgende trinn når du blir bedt om det.
	- Trykk på **Programmer neste segment** for å endre innstillingene.
	- Trykk på **Skann neste segment** for å skanne en ny side.
	- Trykk på **Send** når du er ferdig.
- 10. Trykk på **Hjem** for å gå tilbake til startskjermen.

## Legge til eller redigere kontakter i adresseboken på kontrollpanelet

Du kan opprette kontakter i adresseboken for enheten via Embedded Web Server. Adresseboken kan inneholde opptil 5000 kontakter som du kan bruke i apper der du angir mottakere eller destinasjoner.

Slik legger du til eller redigerer kontakter i adresseboken for enheten på kontrollpanelet:

**Merk:** Før du kan bruke denne funksjonen må systemadministratoren ha aktivert Opprett/ rediger kontakt fra berøringsskjermen for alle brukere.

- 1. Legg i originalene.
- 2. Trykk på **Hjem** på skriverens kontrollpanel.
- 3. Trykk på **E-post**.
- 4. Trykk på **Tilbakestill** for å tilbakestille tidligere appinnstillinger.
- 5. Trykk på **Manuell innskrivning**. Bruk tastaturet på skjermen til å angi en e-postadresse.
- 6. Trykk på **Adressebok**-ikonet for å legge til en kontakt i adresseboken for enheten.
- 7. Gjør ett av følgende:
	- Trykk på **Opprett ny kontakt** for å opprette en ny kontakt. Trykk på et av feltene for kontaktdetaljer, og bruk tastaturet på skjermen til å angi de aktuelle detaljene. Trykk på **OK**.
	- Hvis du vil legge til ny informasjon for en kontakt, trykker du på **Legg til eksisterende kontakt**. Trykk på en av kontaktene på listen. Velg **Søk** for å søke etter en kontakt.
- 8. Velg **Stjerne**-ikonet for å merke en mottaker som favoritt.
- 9. Juster innstillingene for e-post etter behov:
- 10. Trykk på **Send** for å starte skanningen.
- 11. Trykk på **Hjem** for å gå tilbake til startskjermen.

# Skanning med maler

# Oversikt over Skanning med maler

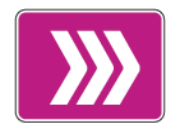

Med Skanning med maler-appen kan du skanne et originaldokument og distribuere og arkivere den skannede bildefilen. Skanning med maler forenkler jobben med å skanne mange flersidige dokumenter og lagre de skannede bildefilene på ett eller flere filoppbevaringssteder.

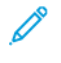

**Merk:** Systemadministrator må konfigurere denne funksjonen før du kan bruke den. Se *System Administrator Guide (Administratorhåndbok)* på [www.xerox.com/support/](http://www.support.xerox.com/support/altalink-c8000-series/documentation) [ALC80XXdocs](http://www.support.xerox.com/support/altalink-c8000-series/documentation) hvis du vil ha mer informasjon.

Med Skanning med maler-appen kan du skanne dokumenter med forhåndsdefinerte innstillinger til en rekke filbestemmelsessteder på en rask og enkel måte. Det finnes flere alternative arbeidsflyter:

- Med distribusjonsarbeidsflyter kan du skanne dokumenter til ett eller flere bestemmelsessteder for filer. Bestemmelsesstedene kan være FTP-kataloger, nettsteder eller nettversservere. Du kan også legge til faksmottakere i arbeidsflyter.
- Med Skann til postboks kan du skanne dokumenter til delte eller private postbokser på skriverens harddisk.
- Med Skann til hjem kan du skanne dokumenter til en hjemmekatalog på nettverket ditt.
- Med Skann til USB kan du skanne dokumenter til en tilkoplet USB-stasjon.

#### **Merk:**

- Du finner mer informasjon om skanning av originaler til et bestemmelsessted for filer som er tilknyttet en kontakt i adresseboken, under [Skann](#page-111-0) til.
- Du finner mer informasjon om å skanne originaler til en e-postadresse under [E-post](#page-98-0).

Hvis du vil ha mer informasjon om alle appfunksjonene og tilgjengelige innstillinger, kan du se [Appfunksjoner.](#page-342-0)

# Skanning med maler

Slik skanner du en original:

- 1. Legg i originalene.
	- Bruk glassplaten til enkeltsider og papir som ikke kan legges i tosidigmateren. Løft opp den automatiske originalmateren, og legg i originalen med forsiden ned og mot øverste venstre hjørne av glassplaten.

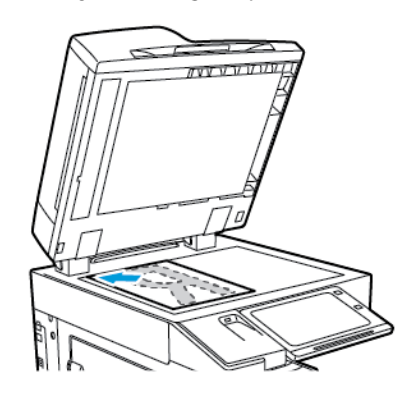

• Bruk todisigmateren til enkeltark, flere ark eller tosidige originaler. Fjern eventuelle stifter og binderser fra arkene. Legg originalene med forsiden opp, slik at øverste del av arket mates inn først i den automatiske originalmateren. Juster papirstøttene slik at de ligger inntil originalene.

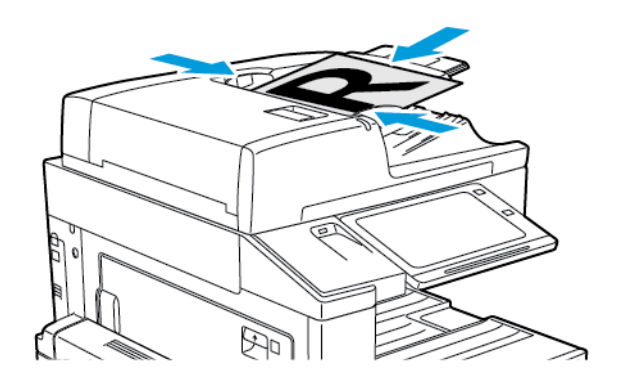

**Merk:** Når originalmateren registrerer originaler, tennes LED-lampen som bekrefter at det ligger originaler i materen.

- 2. Trykk på **Hjem** på skriverens kontrollpanel.
- 3. Trykk på **Skanning med maler**.
- 4. Trykk på **Tilbakestill** for å tilbakestille tidligere appinnstillinger.
- 5. Velg et av alternative på Velg en arbeidsfly-skjermen for å velge en arbeidsflyt. Hvis du må oppdatere listen over arbeidsflyter, gjør du dette ved å trykke på **Oppdater**.

**Merk:** Hvis skjermen Velg en arbeidsflyt ikke vises automatisk, må du trykke på **Endre arbeidsflyt** for å vise skjermen.

6. Du kan deretter angi mottaker og informasjon om arbeidsflytlagringssteder, eller gå til den ønskede plasseringen for den skannede originalen.

7. Trykk på **Legg til fillagringssteder** for å legge til et fillagringssted. Velg et fillagringssted fra listen.

**Merk:** Du kan legge til bestemmelsessteder for filer i en arbeidsflyt fra den forhåndsdefinerte listen over fillagringssteder.

- For å opprette en ny arbeidsflyt i Embedded Web Server kan du legge til bestemmelsessteder fra en forhåndsdefinert liste.
- Du kan legge til flere bestemmelsessteder for filer fra den forhåndsdefinerte listen for en valgt arbeidsflyt i Skanning med maler-appen.

Se *System Administrator Guide (Administratorhåndbok)* på [www.xerox.com/support/](http://www.support.xerox.com/support/altalink-c8000-series/documentation) [ALC80XXdocs](http://www.support.xerox.com/support/altalink-c8000-series/documentation) hvis du vil ha mer informasjon.

- 8. Juster innstillingene for skanning med maler etter behov.
	- Hvis du vil lagre det skannede dokumentet med et bestemt filnavn, trykker du på filnavnet for vedlegget og skriver deretter inn et nytt navn før du trykker på **OK**.
	- Hvis du vil lagre det skannede dokumentet i et bestemt filmformat, trykker du på vedleggets filformat og velger deretter ønsket format.
	- Trykk på **Hvis filen allerede finnes** for å angi hva enheten skal gjøre hvis filnavnet allerede er i bruk. Velg et av alternativene, og deretter **OK**.

**Merk:** Hvis alternativet Legg til i PDF-mappen ikke er tilgjengeling, må du gå til Embedded Web Server og aktivere innstillingene for Lagringsvalg. Se *System Administrator Guide (Administratorhåndbok)* på [www.xerox.com/support/](http://www.support.xerox.com/support/altalink-c8000-series/documentation) [ALC80XXdocs](http://www.support.xerox.com/support/altalink-c8000-series/documentation) hvis du vil ha mer informasjon.

- Hvis du bruker glassplaten, kan du kombinere flere sider i én skannefil ved å aktivere Bygg jobb-funksjonen. Trykk på **Bygg jobb**-knappen for å aktivere funksjonen.
- Hvis du skanner tosidige originaler, trykker du på **2-sidig skanning** og velger et alternativ.

Se [Appfunksjoner](#page-342-0) hvis du vil ha mer informasjon om tilgjengelige funksjoner.

- 9. Trykk på **Skann** for å starte skanningen.
- 10. Hvis du har aktivert Bygg jobb, utfører du følgende trinn når du blir bedt om det.
	- Trykk på **Programmer neste segment** for å endre innstillingene.
	- Trykk på **Skann neste segment** for å skanne en ny side.
	- Trykk på **Send** når du er ferdig.
- 11. Trykk på **Hjem** for å gå tilbake til startskjermen.

#### **Merk:**

- Du må være tilknyttet nettverket for å bruke ekstern skanning.
- Se hjelpen i Embedded Web Server hvis du vil ha mer informasjon.
- Utskrifts-, kopierings- og faksjobber kan skrives ut mens du skanner en original eller laster ned filer fra skriverens harddisk.

## Distribusjon av arbeidsflyter

Arbeidsflyter for distribusjon er kundetilpassede arbeidsflyter som brukes i Skanning med malerappen. En arbeidsflyt inneholder forhåndsprogrammerte innstillinger for en skannejobb som angir hvordan skannede dokumenter distribueres, og hvor de skal sendes. En arbeidsflyt kan inneholde én eller flere bestemmelsessteder for filer, inkludert faksmottakere. Du kan lagre tilpassede skanneinnstillinger i hver arbeidsflyt.

Med Embedded Web Server kan du opprette en arbeidsflyt med én eller flere bestemmelsessteder for skanning. Følgende alternativer er tilgjengelige:

- Forhåndsdefinerte bestemmelsessteder for skanning fra listen over fillagringssteder.
- Nye skannedestinasjoner som en FTP-katalog, et nettsted eller en SMB-server.
- Faksnummer.

Når du oppretter en arbeidsflyt, vises denne i listen over arbeidsflyter på skjermen Velg en arbeidsflyt i Skanning med maler-appen.

Når du velger en arbeidsflyt på kontrollpanelet på skriveren, kan du endre skanneinnstillinger og legge til flere bestemmelssteder for skanning fra den forhåndsdefinerte listen.

#### **Forhåndsdefinerte fillagringssteder på nettverket**

Et fillagringssted er et forhåndsdefinert bestemmelsessted for en fil, som kan brukes i en arbeidsflyt. 'Du kan legge til et fillagringssted til en arbeidsflyt på skriverens kontrollpanel.

Systemadministratoren konfigurerer de tilgjengelige fillagringsstedene som forhåndsdefinerte bestemmelsessteder for skannede filer. Mist ett fillagringssted må være konfigurert for at Skanning med maler skal være tilgjengelig. Se *System Administrator Guide (Administratorhåndbok)* på [www.xerox.com/support/ALC80XXdocs](http://www.support.xerox.com/support/altalink-c8000-series/documentation) hvis du vil ha mer informasjon.

**Merk:** På Velg en arbeidsflyt-skjermen er STANDARD-arbeidsflyten knyttet til standard fillagringssted.

#### **Opprette en ny arbeidsflyt**

1. Åpne en nettleser på datamaskinen, skriv inn skriverens IP-adresse i adressefeltet, og trykk på **Enter** eller **Retur**.

**Merk:** Se Finne [IP-adressen](#page-43-0) til skriveren hvis du ikke vet hva IP-adressen til skriveren er. D

- 2. Klikk på kategorien **Skanning**.
- 3. Velg **Arbeidsflyter** og deretter **Opprett ny arbeidsflyt** i visningsområdet.
- 4. Velg ett av alternativene for Legg til mottaker i arbeidsflyten:
	- Du kan velge et eksisterende lagringssted for arbeidsflyten ved å velge **Velg fra en forhåndsdefinert liste**.
	- Du velger et lagringssted for arbeidsflyten ved å velge **Oppgi mottaker for det skannede dokumentet**.
	- Du velger en faksmottaker for arbeidsflyten ved å velge **Oppgi et serverfaksnummer**.
- 5. Hvis du vil velge fra en forhåndsdefinert liste, velger du et av alternativene fra listen Bestemmelsessteder for filer. Klikk deretter på **Legg til**.
- 6. Angi følgende informasjon for Oppgi mottaker for det skannede dokumentet:
	- a. Klikk i feltet **Fullt navn**, og opprett et navn for bestemmelsesstedet.
	- b. Velg et av alternativene for Protokoll og angi fillagringsadresse.
		- Angi IP-adressen for IP-adresse: Portnummer.
		- Angi vertsnavn for Vertsnavn: Portnummer.
	- c. Skriv inn navnet på målmappen. I SMB er målmappen den delte mappen.
	- d. Angi navnet på undermappen i målmappen i feltet Dokumentbane. Velg lagringskriterier.
	- e. Angi et gyldig påloggingsnavn og passord.
	- **Merk:** Bruk påloggingsnavnet for datamaskinen der målmappen er lagret. Påloggingsnavnet kan inneholde domenenavnet, for eksempel domenenavn \påloggingsnavn.
- 7. Klikk på **Legg til**.
- 8. Slik legger du til ytterligere et bestemmelsessted til arbeidsflyten:
	- Trykk på **Legg til** under Bestemmelsessteder for filer for å legge til et fillagringssted.
	- Trykk på **Legg til** under Bestemmelsessteder for fakser for å legge til et fillagringssted.
- 9. Angi skanneinnstillinger for arbeidsflyten etter behov.

Etter at du har opprettet en arbeidsflyt i Embedded Web Server, blir arbeidsflyten lagt til i listen i appen for skanning med maler.

## Skanne til en delt nettverksmappe

Du kan skanne til en delt mappe på et nettverk med SMB. Mappen kan være lagret på en sever eller datamaskin som kjører SMB-tjenester.

Du må opprette en delt mappe med lese- og skrivetilgang for å skanne til en delt mappe på nettverket.

#### **Dele en mappe på en Windows-datamaskin**

- 1. Åpne opp Windows Explorer.
- 2. Høyreklikk på mappen du vil dele, og velg **Egenskaper**.
- 3. Klikk på kategorien **Deling** og så på **Avansert deling**.
- 4. Velg **Del denne mappen**.
- 5. Klikk på **Tillatelser**.
- 6. Velg gruppen **Alle**, og kontroller at alle tillatelser er aktivert.
- 7. Trykk på **OK**.

**Merk:** Husk navnet på den delte ressursen for senere bruk.

- 8. Klikk på **OK** igjen.
- 9. Klikk på **Lukk**.

#### **Dele en mappe i Macintosh OS X versjon 10.7 og senere versjoner**

- 1. Klikk **Systemvalg** på Apple-menyen.
- 2. I systeminnstillingsvinduet velger du **Deling** og deretter **Fildeling**.
- 3. Klikk på plusstegnet (**+**) under Delte mapper. Gå til mappen du vil dele over nettverket, og klikk på **Legg til**.
- 4. Velg en mappe for å endre tilgangsrettigheter for mappen. Gruppene aktiveres.
- 5. Klikk på **Alle** i brukerlisten, og bruk piltastene for å velge **Lese & Skrive**.
- 6. Klikk på **Alternativer** og velg deretter et alternativ for delt mappe.
	- Velg **Dele filer og mapper ved hjelp av SMB** for å dele mappen.
	- Velg **På** ved siden av brukernavnet til individuelle brukere du vil dele mappen med.
- 7. Klikk på **Ferdig**.
- 8. Lukk Systemvalg-vinduet.

**Merk:** Når du åpner en delt mappe, vil Finder åpne et Delt mappe-felt for mappen og eventuelle underkategorier.

### Skanne til en postboksmappe

Skanne til en mappe er den enkleste skannemetoden. Denne funksjonen gjør det mulig for brukere å skanne filer til postbokser, som er mapper som er opprettet på skriverens harddisk. Når du

106 Xerox® AltaLink® C80XX-serie fargeflerfunksjonsskriver Brukerhåndbok for

skanner et bilde på skriveren, lagres skannefilen i en mappe på den interne harddisken. Du kan hente lagrede skannefiler med Embedded Web Server og lagre filene på datamaskinen din.

Med standardinnstillingene opprettes det et ensidig fargedokument i **PDF**-format. Du kan endre disse innstillingene ved å bruke skriverens kontrollpanel, eller med Embedded Web Server på datamaskinen. Kontrollpanelet overstyrer innstillingene i Embedded Web Server.

#### **Skanne til en felles postboksmappe**

Skriveren har en felles postboksmappe for lagring av skannede bilder. Du trenger ikke et passord for å skanne bilder til eller hente bilder fra den felles postboksmappen. Alle brukere kan se skannede dokumenter i fellesmappen. Du kan også opprette en passordbeskyttet, privat postboksmappe. Se Opprette en privat [postboksmappe](#page-107-0) hvis du vil ha mer informasjon.

Slik skanner du et bilde til fellesmappen:

- 1. Legg i originalene.
- 2. Trykk på **Hjem** på skriverens kontrollpanel.
- 3. Trykk på **Skanning med maler**.
- 4. Trykk på **Standard fellespostboks** på Velg en arbeidsflyt-skjermen for å velge en arbeidsflyt.

**Merk:** Hvis skjermen Velg en arbeidsflyt ikke vises automatisk, må du trykke på **Endre arbeidsflyt** for å vise skjermen.

- 5. Trykk på **Legg til fillagringssteder** og velg deretter et fillagringssted på listen.
- 6. Juster innstillingene for skanning med maler etter behov.
	- Hvis du vil lagre det skannede dokumentet med et bestemt filnavn, trykker du på filnavnet for vedlegget og skriver deretter inn et nytt navn før du trykker på **OK**.
	- Hvis du vil lagre det skannede dokumentet i et bestemt filmformat, trykker du på vedleggets filformat og velger deretter ønsket format.
	- Hvis du bruker glassplaten, kan du kombinere flere sider i én skannefil ved å aktivere **Bygg jobb**-funksjonen.
	- Hvis du skanner tosidige originaler, trykker du på **2-sidig skanning** og velger et alternativ.

Se [Appfunksjoner](#page-342-0) hvis du vil ha mer informasjon om tilgjengelige funksjoner.

- 7. Trykk på **Skann** for å starte skanningen. Vinduet Jobbfremdrift vises, og originalen skannes. Skriveren lagrer det skannede bildet på harddisken.
- 8. Hvis du har aktivert Bygg jobb, utfører du følgende trinn når du blir bedt om det.
	- Trykk på **Programmer neste segment** for å endre innstillingene.
	- Trykk på **Skann neste segment** for å skanne en ny side.
	- Trykk på **Send** når du er ferdig.
- 9. Bruk Embedded Web Server til å flytte filen til datamaskinen din. Se Hente [skannefiler](#page-108-0) fra en [postboksmappe](#page-108-0) hvis du vil ha mer informasjon.

#### **Skanne til en privat postboksmappe**

Med denne funksjonen kan du skanne dokumenter til en privat postboksmappe. Det kan være at du må oppgi et passord for å få tilgang til private postboksmapper.

Du kan opprette private postboksmapper via Embeddet Web Server. Se [Opprette](#page-107-0) en privat [postboksmappe](#page-107-0) hvis du vil ha mer informasjon.

Slik skanner du til en privat postboksmappe:

- 1. Legg i originalene.
- 2. Trykk på **Hjem** på skriverens kontrollpanel.
- 3. Trykk på **Skanning med maler**.

4. Velg en privat postboksmappe på Velg en arbeidsfly-skjermen for å velge en arbeidsflyt.

**Merk:** Hvis skjermen Velg en arbeidsflyt ikke vises automatisk, må du trykke på **Endre arbeidsflyt** for å vise skjermen.

- 5. Angi passordet på skjermen for passord for postboks, og trykk på **OK**.
- 6. Trykk på **Legg til fillagringssteder** og velg deretter et fillagringssted på listen.
- 7. Juster innstillingene for skanning med maler etter behov.
	- Hvis du vil lagre det skannede dokumentet med et bestemt filnavn, trykker du på filnavnet for vedlegget og skriver deretter inn et nytt navn før du trykker på **OK**.
	- Hvis du vil lagre det skannede dokumentet i et bestemt filmformat, trykker du på vedleggets filformat og velger deretter ønsket format.
	- Hvis du bruker glassplaten, kan du kombinere flere sider i én skannefil ved å aktivere **Bygg jobb**-funksjonen.
	- Hvis du skanner tosidige originaler, trykker du på **2-sidig skanning** og velger et alternativ.

Se [Appfunksjoner](#page-342-0) hvis du vil ha mer informasjon om tilgjengelige funksjoner.

- 8. Trykk på **Skann** for å starte skanningen.
- 9. Hvis du har aktivert Bygg jobb, utfører du følgende trinn når du blir bedt om det:
	- Trykk på **Programmer neste segment** for å endre innstillingene.
	- Trykk på **Skann neste segment** for å skanne en ny side.
	- Trykk på **Send** når du er ferdig.
- 10. Bruk Embedded Web Server til å flytte filen til datamaskinen din. Se Hente [skannefiler](#page-108-0) fra en [postboksmappe](#page-108-0) hvis du vil ha mer informasjon.

#### <span id="page-107-0"></span>**Opprette en privat postboksmappe**

Hvis skannekriteriene som tillater flere mapper er aktivert, kan du opprette en privat postboksmappe. Systemadministratoren kan når som helst opprette en privat postboksmappe. Se *System Administrator Guide (Administratorhåndbok)* på [www.xerox.com/support/ALC80XXdocs](http://www.support.xerox.com/support/altalink-c8000-series/documentation) hvis du vil ha mer informasjon.

Slik oppretter du en privat postboksmappe med et passord:

1. Åpne en nettleser på datamaskinen, skriv inn skriverens IP-adresse i adressefeltet, og trykk på **Enter** eller **Retur**.

**Merk:** Se Finne [IP-adressen](#page-43-0) til skriveren hvis du ikke vet hva IP-adressen til skriveren er.

- 2. Klikk på kategorien **Skanning**.
- 3. Velg **Postbokser** i delen Visning.

**Merk:** Hvis Visning ikke kommer opp, er ikke Skann til postboks aktivert. Se *System Administrator Guide (Administratorhåndbok)* på [www.xerox.com/support/ALC80XXdocs](http://www.support.xerox.com/support/altalink-c8000-series/documentation) hvis du vil ha mer informasjon.

- 4. Klikk på **Opprett mappe** i delen Skann til postboks.
- 5. Klikk på **Mappenavn:** og skriv inn et navn for mappen.
- 6. Skriv inn et passord som er i tråd med passordreglene, i feltet Mappepassord.
- 7. Skriv inn passordet på nytt i feltet Bekreft mappepassord.
- 8. Klikk på **Bruk**.

Den private postboksmappen vises i mappelisten i Embedded Web Server og på berøringsskjermen under Velg en arbeidsflyt. Innholdet lagres på skriverens harddisk.

108 Xerox® AltaLink® C80XX-serie fargeflerfunksjonsskriver Brukerhåndbok for
#### **Hente skannefiler fra en postboksmappe**

Du kan hente lagrede skannefiler fra en postboksmappe med Embedded Web Server og kopiere filene til datamaskinen din.

Slik henter du skannefilene dine:

1. Åpne en nettleser på datamaskinen, skriv inn skriverens IP-adresse i adressefeltet, og trykk på **Enter** eller **Retur**.

**Merk:** Se Finne [IP-adressen](#page-43-0) til skriveren hvis du ikke vet hva IP-adressen til skriveren er.

- 2. Klikk på kategorien **Skanning**.
- 3. Velg **Postbokser** i delen Visning.
- 4. Klikk på mappen som inneholder det skannede dokumentet, i delen Skann til postboks.

#### **Merk:**

- Hvis det gjelder en passordbeskyttet privat mappe, klikker du i feltet **Mappepassord**, skriver inn passordet og klikker på **OK**.
- Hvis bildefilen ikke vises, klikker du på **Oppdater visning**.

Skannefilen vises i vinduet Mappeinnhold.

- 5. Velg et alternativ under Handling, og klikk på **Gå**.
	- **Last ned** lagrer en kopi av filen på datamaskinen. Når du blir bedt om det, klikker du på **Lagre** og går til stedet på datamaskinen der du vil lagre filen. Åpne filen, eller lukk dialogboksen.
	- **Skriv ut på nytt** skriver ut filen uten å lagre en kopi av filen på datamaskinen.
	- **Slett** fjerner filen fra postboksen. Klikk på **OK** for å slette filen eller på **Avbryt** for å avbryte operasjonen.

**Merk:** Du kan også skrive ut en postboksfil fra Skriv ut fra-appen. Se [Skriv](#page-132-0) ut fra hvis du vil ha mer informasjon.

## <span id="page-108-0"></span>Skanne til hjemmekatalogen for en bruker

Med Skann til hjem kan du skanne dokumenter til en hjemmekatalog på en ekstern server. Hjemmekatalogen er forskjellig for hver godkjente bruker. Katalogbanen opprettes via LDAP.

Funksjonen Skann til hjem er tilgjengelig som Hjem-arbeidsflyten i Skanning med maler-appen.

Slik aktiverer du Hjem-arbeidsflyten:

- Kontroller at LDAP-nettverksgodkjenning er aktivert.
- Sørg for at hjemmemapper er definert for hver bruker i LDAP-katalogen.

**Merk:** Når en bruker logger på skriveren med påloggingsinfromasjon for nettverket, vises hjemmearbeidsflyten på Velg en arbeidsflyt-skjermen.

Slik bruker du Hjem-arbeidsflyten:

- 1. Legg i originalene.
- 2. Logg på skriveren ved å trykke på **Logg på** og fylle inn påloggingsdetaljene dine for nettverket.
- 3. Trykk på **Hjem** på skriverens kontrollpanel.
- 4. Trykk på **Skanning med maler**.
- 5. Trykk på arbeidsflyten **Hjem** i vinduet Velg en arbeidsflyt.
	- **Merk:**
		- Hvis skjermen Velg en arbeidsflyt ikke vises automatisk, må du trykke på **Endre arbeidsflyt** for å vise skjermen.
		- Hvis hjemmearbeidsflyten ikke vises, må du sjekke at du har brukt den riktige påloggingsinformasjonen.
- 6. Trykk på **Legg til fillagringssteder** og velg deretter et fillagringssted på listen.
- 7. Juster innstillingene for skanning med maler etter behov.
	- Hvis du vil lagre det skannede dokumentet med et bestemt filnavn, trykker du på filnavnet for vedlegget og skriver deretter inn et nytt navn før du trykker på **OK**.
	- Hvis du vil lagre det skannede dokumentet i et bestemt filmformat, trykker du på vedleggets filformat og velger deretter ønsket format.
	- Hvis du bruker glassplaten, kan du kombinere flere sider i én skannefil ved å aktivere **Bygg jobb**-funksjonen.
	- Hvis du skanner tosidige originaler, trykker du på **2-sidig skanning** og velger et alternativ.

Se [Appfunksjoner](#page-342-0) hvis du vil ha mer informasjon om tilgjengelige funksjoner.

- 8. Trykk på **Skann** for å starte skanningen.
- 9. Hvis du har aktivert Bygg jobb, utfører du følgende trinn når du blir bedt om det.
	- Trykk på **Programmer neste segment** for å endre innstillingene.
	- Trykk på **Skann neste segment** for å skanne en ny side.
	- Trykk på **Send** når du er ferdig.
- 10. Trykk på **Hjem** for å gå tilbake til startskjermen.

### Skanne til en USB Flash-stasjon

Du kan skanne et dokument og lagre filen på en USB Flash-stasjon. Funksjonen Skann til USB oppretter skannefiler i filformatene **JPG**, **PDF**, **PDF (A)**, **XPS** og **TIF**.

Funksjonen Skann til USB er tilgjengelig som USB-arbeidsflyten i Skanning med maler-appen.

**Merk:** Det er kun USB Flash-stasjoner formatert med vanlig FAT32-filsystem som støttes.

Slik skanner du til en USB Flash-stasjon:

- 1. Legg i originalene.
- 2. Trykk på **Hjem** på skriverens kontrollpanel.
- 3. Sett USB Flash-stasjonen inn i USB-porten.
- 4. Trykk på **Skann til USB** i vinduet USB-stasjon registrert.

**Merk:** Hvis USB-stasjonen alt er satt inn, kan du trykke på **Skanning med maler**. Trykk på **Endre arbeidsflyt** og deretter på **USB**.

5. Trykk på **Legg til fillagringssteder** og velg deretter et fillagringssted på listen.

- 6. Juster innstillingene for skanning med maler etter behov.
	- Hvis du vil lagre det skannede dokumentet med et bestemt filnavn, trykker du på filnavnet for vedlegget og skriver deretter inn et nytt navn før du trykker på **OK**.
	- Hvis du vil lagre det skannede dokumentet i et bestemt filmformat, trykker du på vedleggets filformat og velger deretter ønsket format.
	- Hvis du bruker glassplaten, kan du kombinere flere sider i én skannefil ved å aktivere **Bygg jobb**-funksjonen.
	- Hvis du skanner tosidige originaler, trykker du på **2-sidig skanning** og velger et alternativ.

Se [Appfunksjoner](#page-342-0) hvis du vil ha mer informasjon om tilgjengelige funksjoner.

- 7. Trykk på **Skann** for å starte skanningen.
- 8. Hvis du har aktivert Bygg jobb, utfører du følgende trinn når du blir bedt om det.
	- Trykk på **Programmer neste segment** for å endre innstillingene.
	- Trykk på **Skann neste segment** for å skanne en ny side.
	- Trykk på **Send** når du er ferdig.

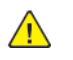

**ADVARSEL:** Ikke ta ut USB Flash-stasjonen mens enheten behandler skannejobben. Hvis du tar ut Flash-stasjonen før filoverføringen er fullført, vil filen bli ubrukelig og andre filer på stasjonen kan bli skadet.

9. Trykk på **Hjem** for å gå tilbake til startskjermen.

## **Ettrykksapper**

Med en ettrykksapp kan du bruke en arbeidsflyt uten å bruke Skanning med maler-appen. Ettrykksapper vises på hjemmeskjermen, og kan aktiveres med ett enkelt trykk.

Med Embedded Web Server kan du konfigurere appen, knytte den til en arbeidsflyt og tilordne brukertillatelser. Du finner mer informasjon om hvordan du oppretter ettrykksapper for skanning med maler-bestemmelsessteder under *System Administrator Guide (Administratorhåndbok)* på [www.xerox.com/support/ALC80XXdocs.](http://www.support.xerox.com/support/altalink-c8000-series/documentation)

# Skann til

# Oversikt over Skann til-funksjonen

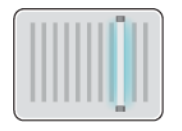

Du kan bruke Skann til-appen til å skanne dokumenter til flere destinasjoner og mottakere i én og samme skanneoperasjon. Et Skann tilbestemmelsessted kan være en USB-stasjon, en delt nettverksmappe eller en SMB-nettverksplassering. En Skann til-mottaker kan være en kontakt i adresseboken for enheten eller nettverksadresseboken, en e-postadresse eller brukeren som er pålogget.

Skann til-appen støtter følgende skannefunksjoner:

- Skanne originaler til en e-postadresse. Se Skanne til en [e-postadresse](#page-111-0) hvis du vil ha mer informasjon.
- Skanne originaler til en USB Flash-stasjon. Se Skanne til en USB [Flash-stasjon](#page-112-0) hvis du vil ha mer informasjon.
- Skanne originaler til en mappe i en delt nettverksplassering med SMB-overføringsprotokoll. Se Skanne til en delt mappe på en [nettverkstilkoplet](#page-114-0) datamaskin hvis du vil ha mer informasjon.
- [Skanne](#page-115-0) originaler til e-postadressen som er knyttet til den påloggede brukeren. Se Skanne til [pålogget](#page-115-0) bruker hvis du vil ha mer informasjon.

Se [Skanning](#page-101-0) med maler hvis du vil ha mer informasjon om å bruke tilpassede arbeidsflyter til å skanne til én eller flere fildestinasjoner.

Du finner mer informasjon om konfigurering og tilpassing av apper under *System Administrator Guide (Administratorhåndbok)* på [www.xerox.com/support/ALC80XXdocs.](http://www.support.xerox.com/support/altalink-c8000-series/documentation)

Hvis du vil ha mer informasjon om alle appfunksjonene og tilgjengelige innstillinger, kan du se [Appfunksjoner.](#page-342-0)

# <span id="page-111-0"></span>Skanne til en e-postadresse

Du kan skanne et dokument og sende den skannede filen til en e-postadresse. Skann til-appen kan lage skannefiler i **JPG-**, **PDF-**, **PDF(A)-**, **XPS-** og **TIFF**-format.

Før du kan skanne direkte til en e-postadresse, må du konfigurere skriveren med informasjon om epostserveren. Se *System Administrator Guide (Administratorhåndbok)* på [www.xerox.com/support/](http://www.support.xerox.com/support/altalink-c8000-series/documentation) [ALC80XXdocs](http://www.support.xerox.com/support/altalink-c8000-series/documentation) hvis du vil ha mer informasjon.

Slik skanner du et bilde og sender det til en e-postadresse:

- 1. Legg originalen på glassplaten eller i tosidigmateren.
	- **Merk:** Når originalmateren registrerer originaler, tennes LED-lampen som bekrefter at det ligger originaler i materen.
- 2. Trykk på **Hjem** på kontrollpanelet.
- 3. Trykk på **Skann til**.
- 4. Hvis Skann til-destinasjonsvinduet ikke åpnes, trykker du på **Legg til destinasjon**.
- 5. Legg til mottakere.
	- Trykk på **E-post** for å angi e-postadressen manuelt. Skriv inn e-postadressen, og trykk deretter på **Legg til**.
	- Trykk på **Adressebok for enhet**-alternativet for å velge en kontakt eller gruppe fra adresseboken for enheten. Trykk på **Favoritter** eller **Kontakter**, og velg deretter en mottaker.
	- Trykk på **Nettverksadressebok**-alternativet for å velge en kontakt eller gruppe fra nettverksadresseboken. Skriv inn navnet på kontakten eller gruppen du vil legge til i søkefeltet, og trykk på **Søk**. Velg en mottaker fra listen over resultater.

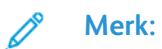

Du finner mer informasjon om bruken av Adresseboken og hvordan du administrerer og oppretter Favoritter i *System Administrator Guide (Administratorhåndboken)* under [www.xerox.com/support/ALC80XXdocs.](http://www.support.xerox.com/support/altalink-c8000-series/documentation)

- 6. Hvis du vil legge til en ny Skann til-destinasjon, trykker du på **Legg til destinasjon** og velger ønsket destinasjon.
- 7. Hvis du vil lagre det skannede dokumentet med et bestemt filnavn, trykker du på filnavnet for vedlegget og skriver deretter inn et nytt navn ved hjelp av tastaturet på berøringsskjermen. Trykk på **Enter**.
- 8. Hvis du vil lagre det skannede dokumentet i et bestemt filmformat, trykker du på vedleggets filformat og velger deretter ønsket format.

**Merk:** Systemadministratoren kan aktivere funksjonen Søkbar slik at det er mulig å gjøre skannede dokumenter søkbare.

- 9. Juster skannealternativene etter behov.
	- Trykk på **Emne** for å endre emnelinjen for e-posten. Angi en ny emnelinje ved hjelp av tastaturet på berøringsskjermen, og trykk deretter på **Angi**.
	- Trykk på **Melding** for å endre brødteksten i e-posten. Angi ny tekst og trykk på **OK**.
	- •

Velg **Bygg jobb** for å skanne flere sider fra glassplaten, eller for å endre innstillinger for

- forskjellige deler av jobben. 10. Trykk på **Skann** for å starte skanningen.
- 11. Hvis du har aktivert Bygg jobb, utfører du følgende trinn når du blir bedt om det.
	- Velg **Programmer segment** for å endre innstillinger for det neste segmentet i dokumentet.
	- For å skanne en ny side legger du en ny original på glassplaten og trykker på **Skann neste segment**.
	- Trykk på **Send** når du er ferdig.
- 12. Trykk på **Hjem** for å gå tilbake til startskjermen.

# <span id="page-112-0"></span>Skanne til en USB Flash-stasjon

Du kan skanne et dokument og lagre filen på en USB Flash-stasjon. Skann til-appen kan lage skannefiler i **JPG-**, **PDF-**, **PDF(A)-**, **XPS-** og **TIFF**-format.

**Merk:** Det er kun USB Flash-stasjoner formatert med vanlig FAT32-filsystem som støttes.

Slik skanner du til en USB Flash-stasjon:

- 1. Legg originalen på glassplaten eller i tosidigmateren.
- 2. Trykk på **Hjem** på skriverens kontrollpanel.
- 3. Trykk på **Skann til**.
- 4. Hvis Skann til-destinasjonsvinduet ikke åpnes, trykker du på **Legg til destinasjon**.
- 5. Sett inn USB Flash-stasjonen i USB-porten foran på skriveren og trykk på **USB**.

**Merk:** Hvis du velger **USB** som Skann til-bestemmelsessted før du setter inn en USBstasjon, får du en melding om å sette den inn.

- 6. Hvis du vil legge til en ny Skann til-destinasjon, trykker du på **Legg til destinasjon** og velger ønsket destinasjon.
- 7. Hvis du vil lagre det skannede dokumentet med et bestemt filnavn, trykker du på filnavnet for vedlegget og skriver deretter inn et nytt navn ved hjelp av tastaturet på berøringsskjermen. Trykk på **Enter**.
- 8. Hvis du vil lagre det skannede dokumentet i et bestemt filmformat, trykker du på vedleggets filformat og velger deretter ønsket format.
- 9. Juster skannefunksjonen etter behov.
- 10. Velg **Bygg jobb** for å skanne flere sider fra glassplaten, eller for å endre innstillinger for forskjellige deler av jobben.
- 11. Trykk på **Skann** for å skanne.
- 12. Hvis du har aktivert Bygg jobb, utfører du følgende trinn når du blir bedt om det.
	- Velg **Programmer segment** for å endre innstillinger for det neste segmentet i dokumentet.
	- For å skanne en ny side legger du en ny side på glassplaten og trykker på **Skann neste segment**.
	- Trykk på **Send** når du er ferdig.

Skriveren skanner bildene og sender dem til rotmappen på USB-stasjonen.

- 13. Hvis du skanner fra glassplaten, trykker du på **Ferdig** for å fullføre eller **Legg til side** for å skanne en side til.
	- P **Merk:** Hvis du skanner et dokument fra originalmateren, vises ingen melding.
	- **Forsiktig:** Ikke ta ut USB Flash-stasjonen mens enheten skanner og behandler jobben.  $\bigcirc$ Hvis du tar ut Flash-stasjonen før filoverføringen er fullført, vil filen bli ubrukelig og andre filer på stasjonen kan bli skadet.
- 14. Trykk på **Hjem** for å gå tilbake til startskjermen.

## Skanne til en delt mappe på en nettverkstilkoplet datamaskin

Du kan skanne et dokument og lagre den skannede filen i en mappe på en datamaskin som er nettverkstilkoplet. Skann til-appen kan lage skannefiler i **JPG-**, **PDF-**, **PDF(A)-**, **XPS-** og **TIFF**format.

P **Merk:** Bruk Skanning med maler-appen for å skanne til hjemmemappen til en bruker. Se Skanne til [hjemmekatalogen](#page-108-0) for en bruker hvis du vil ha mer informasjon.

#### Før du starter

Før du skanner til en mappe på en nettverkstilkoblet datamaskin, må du:

• opprette en delt mappe på datamaskinen:

- Se Dele en mappe på en [Windows-datamaskin](#page-105-0) for informasjon om Windows.
- Se Dele en mappe i [Macintosh](#page-105-1) OS X versjon 10.7 og senere versjoner for informasjon om Macintosh.
- konfigurere en SMB-mappe Se *System Administrator Guide (Administratorhåndbok)* på [www.](http://www.support.xerox.com/support/altalink-c8000-series/documentation) [xerox.com/support/ALC80XXdocs](http://www.support.xerox.com/support/altalink-c8000-series/documentation) hvis du vil ha mer informasjon.
- benytte et skanne til-bestemmelsessted til en kontakt i adresseboken med Embedded Web Server Se Legge til et Skanne [til-bestemmelsessted](#page-116-0) til en oppføring i adresseboken hvis du vil ha mer informasjon.

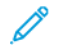

**Merk:** Sørg for at adresseboken inneholder minst én kontakt med et skann tilbestemmelsessted.

## <span id="page-114-0"></span>Skanne til en delt mappe på en nettverkstilkoplet datamaskin

- 1. Legg originalen på glassplaten eller i tosidigmateren.
- 2. Trykk på **Hjem** på skriverens kontrollpanel.
- 3. Trykk på **Skann til**.
- 4. Velg et av de følgende alternativene for å angi bestemmelsessted for the skannede dokumentet.
	- Velg **Nettverk** for å skanne til en SMB-mappe på en datamaskin som er tilknyttet nettverket. Bla til den ønskede mappen eller angi nettverksadressen, og trykk på **OK**.

**Merk:** Se *System Administrator Guide (Administratorhåndbok)* på [www.xerox.com/](http://www.support.xerox.com/support/altalink-c8000-series/documentation) [support/ALC80XXdocs](http://www.support.xerox.com/support/altalink-c8000-series/documentation) hvis du vil ha mer informasjon om konfigurering av SMBmapper.

• Trykk på **Adressebok for enheten** for å skanne en mappe som er tilknyttet en kontakt i adresseboken. Velg ønsket kontakt, og trykk deretter på Skann til-destinasjonen.

**Merk:** Se Legge til et Skanne [til-bestemmelsessted](#page-116-0) til en oppføring i adresseboken hvis du vil vite mer om hvordan du knytter en nettverksmappe til en kontakt i adresseboken.

- 5. Hvis du vil legge til en ny Skann til-destinasjon, trykker du på **Legg til destinasjon** og velger ønsket destinasjon.
- 6. Hvis du vil lagre det skannede dokumentet med et bestemt filnavn, trykker du på filnavnet for vedlegget. Angi en nytt navn på tastaturet på berøringsskjermen, og trykk deretter på **Enter**.
- 7. Hvis du vil lagre det skannede dokumentet i et bestemt filmformat, trykker du på vedleggets filformat og velger deretter ønsket format.
- 8. Juster skannealternativene etter behov.
- 9. Velg **Bygg jobb** for å skanne flere sider fra glassplaten, eller for å endre innstillinger for forskjellige deler av jobben.
- 10. Trykk på **Skann** for å skanne.
- 11. Hvis du har aktivert Bygg jobb, utfører du følgende trinn når du blir bedt om det.
	- Velg **Programmer segment** for å endre innstillinger for det neste segmentet i dokumentet. • For å skanne en ny side legger du en ny original på glassplaten og trykker på **Skann neste**
	- **segment**.
	- Trykk på **Send** når du er ferdig.
- 12. Trykk på **Hjem** for å gå tilbake til startskjermen.

# <span id="page-115-0"></span>Skanne til pålogget bruker

Du kan bruke Legg til meg-funksjonen til å skanne et dokument og sende skannefilen til epostadressen som er tilknyttet den påloggede brukeren.

**Merk:** Kun brukere som er autentisert gjennom en LDAP-server kan ha en tilknyttet epostadresse.

Før du skanner til en pålogget bruker, må du sørge for at LDAP-godkjenning er konfigurert. Se *System Administrator Guide (Administratorhåndbok)* på [www.xerox.com/support/ALC80XXdocs](http://www.support.xerox.com/support/altalink-c8000-series/documentation) hvis du vil ha mer informasjon.

Skann til-appen kan lage skannefiler i **JPG-**, **PDF-**, **PDF(A)-**, **XPS-** og **TIFF**-format.

Slik skanner du et bilde og sender det til e-postadressen til den påloggede brukeren:

- 1. Legg originalen på glassplaten eller i tosidigmateren.
- 2. Trykk på **Hjem** på kontrollpanelet.
- 3. Trykk på **Skann til**.
- 4. Hvis Skann til-destinasjonsvinduet ikke åpnes, trykker du på **Legg til destinasjon**.
- 5. Trykk på **Legg til meg**.
- 6. Hvis du ikke er pålogget, vises det en påloggingsskjerm. Angi brukernavnet og passordet ditt for LDAP-nettverket og trykk på **Ferdig**.
- 7. Hvis du vil legge til en ny Skann til-destinasjon, trykker du på **Legg til destinasjon** og velger ønsket destinasjon.
- 8. Hvis du vil lagre det skannede dokumentet med et bestemt filnavn, trykker du på filnavnet for vedlegget og skriver deretter inn et nytt navn ved hjelp av tastaturet på berøringsskjermen. Trykk på **Enter**.
- 9. Hvis du vil lagre det skannede dokumentet i et bestemt filmformat, trykker du på vedleggets filformat og velger deretter ønsket format.

**Merk:** Systemadministratoren kan aktivere funksjonen Søkbar slik at det er mulig å gjøre skannede dokumenter søkbare.

- 10. Juster skannealternativene etter behov.
- 11. Velg **Bygg jobb** for å skanne flere sider fra glassplaten, eller for å endre innstillinger for forskjellige deler av jobben.
- 12. Trykk på **Skann** for å starte skanningen.
- 13. Hvis du har aktivert Bygg jobb, utfører du følgende trinn når du blir bedt om det.
	- Velg **Programmer segment** for å endre innstillinger for det neste segmentet i dokumentet.
	- For å skanne en ny side legger du en ny original på glassplaten og trykker på **Skann neste segment**.
	- Trykk på **Send** når du er ferdig.
- 14. Trykk på **Hjem** for å gå tilbake til startskjermen.

## <span id="page-116-0"></span>Legge til et Skanne til-bestemmelsessted til en oppføring i adresseboken

Du kan opprette kontakter i adresseboken via Embedded Web Server. En kontakt er en bruker som er tilknyttet en e-postadresse, et faksnummer eller et bestemmelsessted for skanning. Hvis en kontakt er opprettet med et bestemmelsessted for Skann til, kan kontakten velges i Skann tilappen. Kontakter kan merkes som favoritter.

Slik oppretter du en kontakt i adresseboken og legger til et bestemmelsessted for Skann til:

1. Åpne en nettleser på datamaskinen. Skriv inn skriverens IP-adresse i adresselinjen, og trykk deretter på **ENTER** eller **RETUR**.

**Merk:** Se Finne [IP-adressen](#page-43-0) til skriveren hvis du ikke vet hva IP-adressen til skriveren er.

- 2. Trykk på **Adressebok**.
- 3. Slik legger du til eller redigerer en kontakt i adresseboken:
	- For å legge til en kontakt klikker du på **Legg til** og legger til kontaktinformasjonen.
	- Hvis du vil redigere kontakten, velger du kontakten og klikker på **Rediger**.

**Merk:** Hvis Legg til-knappen er utilgjengelig, er grensen for adresseboken nådd. Adresseboken for enheten kan inneholde opptil 5000 kontakter.

- 4. Hvis du vil knytte et skannelagringssted til denne kontakten, klikker du på **Legg til mottaker** ( **+**). Angi navnet slik du vil at det skal vises i adresseboken.
- 5. Velg et av alternativene for Protokoll og angi fillagringsadresse:
	- For FTP, SFTP, eller SMB:
		- Angi IP-adressen for **IP-adresse**: Portnummer.
		- Angi vertsnavn for **Vertsnavn**: Portnummer.
	- Angi servernavn, servervolum, NDS-tre og NDS-kontekst for Netware.
- 6. For SMB angir du navnet på målmappen i **Delt ressurs**-feltet. Hvis du for eksempel vil lagre skannede filer i en delt mappe som heter skanning, skriver du inn **skanning**.
- 7. Angi navnet på undermappen i målmappen i feltet Dokumentbane. Hvis du for eksempel vil at de skannede filene skal lagres i en mappe som heter fargeskanning og ligger i mappen skanning, skriver du inn **fargeskanning**.
- 8. Angi et gyldig påloggingsnavn og passord.

**Merk:** Bruk påloggingsnavnet for datamaskinen der målmappen er lagret. For SMB er påloggingsnavnet det samme som brukernavnet på datamaskinen din.

- 9. Klikk på **Mottakertest** for å bekrefte at du har fylt inn riktig informasjon.
- 10. Klikk på **Lagre**, eller velg **Legg til en ny kontakt etter lagring**, og klikk deretter på **Lagre**.

**Merk:** Hvis du vil angi en kontakt som favoritt for funksjonene E-post, Faks eller Skanne til bestemmelsessted, klikker du på **Stjerne**-ikonet. Hvis du klikker på **stjernen** ved siden av Visningsnavn, blir kontakten en global favoritt.

# Fakse

## Oversikt – faks

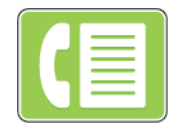

Når du sender en faks fra skriverens kontrollpanel, blir dokumentet skannet og sendt til en faksmaskin via en dedikert telefonlinje. Du kan bruke faksappen til å fakse dokumenter til et faksnummer, en enkelt kontakt eller en gruppe med kontakter.

Du kan også bruke faksappen til å gjøre følgende:

- Utsette sendingen av faksjobben i opptil 24 timer.
- Sende en faks fra datamaskinen.
- Videresende fakser til en e-postadresse.
- Skrive ut fakser fra en sikker mappe.

Faksfunksjonen fungerer best med en analog telefonlinje. VOIP (Voice-Over Internet Protocol) som FIOS og DSL, støttes ikke. Før du bruker faksappen, må du konfigurere faksinnstillingene slik at de er kompatible med det lokale telefonnettet og lokale forskrifter. Faksinnstillinger inneholder alternative funksjoner du kan bruke for å konfigurere skriveren for faksing.

**Merk:** Ikke alle alternativer som er oppført, støttes av alle skrivere. Enkelte alternativer gjelder bare for visse skrivermodeller, konfigurasjoner, operativsystemer eller skriverdrivertyper.

Du finner mer informasjon om konfigurering og tilpassing av apper under *System Administrator Guide (Administratorhåndbok)* på [www.xerox.com/support/ALC80XXdocs.](http://www.support.xerox.com/support/altalink-c8000-series/documentation)

Hvis du vil ha mer informasjon om alle appfunksjonene og tilgjengelige innstillinger, kan du se [Appfunksjoner.](#page-342-0)

# <span id="page-118-0"></span>Sende en faks

Slik sender du en faks:

- 1. Legg i originalene.
	- Bruk glassplaten til enkeltsider og papir som ikke kan legges i tosidigmateren. Løft opp den automatiske originalmateren, og legg i originalen med forsiden ned og mot øverste venstre hjørne av glassplaten.

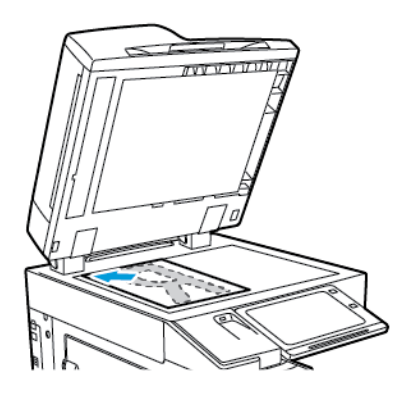

• Bruk todisigmateren til enkeltark, flere ark eller tosidige originaler. Fjern eventuelle stifter og binderser fra arkene. Legg originalene med forsiden opp, slik at øverste del av arket mates inn først i den automatiske originalmateren. Juster papirstøttene slik at de ligger inntil originalene.

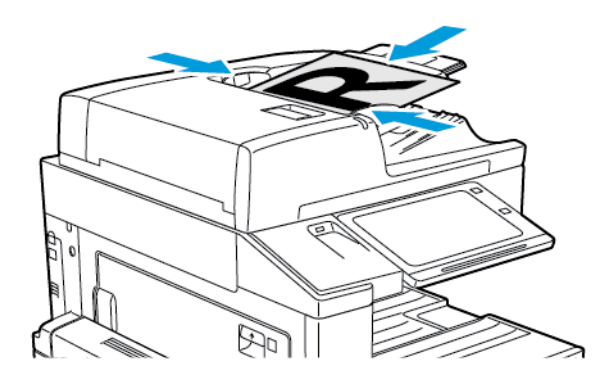

**Merk:** Når originalmateren registrerer originaler, tennes LED-lampen som bekrefter at det ligger originaler i materen.

- 2. Trykk på **Hjem** på skriverens kontrollpanel.
- 3. Trykk på **Faks**.
- 4. Trykk på **Tilbakestill** for å tilbakestille tidligere appinnstillinger.
- 5. Angi mottakere:
	- Hvis startvinduet kommer opp, kan du velge et alternativ eller trykke på **X** for å angi en mottaker.
	- Trykk på **Adressebok for enhet**-alternativet for å velge en kontakt eller gruppe fra adresseboken. Trykk på **Favoritter** eller **Kontakter**, og velg deretter en mottaker.
	- Trykk på **Manuell innskrivning** for å angi faksnummeret manuelt. I feltet Angi faksnummer angir du faksnummeret. Trykk deretter på **Legg til**.
	- Hvis du vil legge til flere mottakere, trykker du på **Legg til mottaker**. Gjenta deretter samme prosedyre.

**Merk:** Trykk på knappen **Oppringingspause** for å sette inn en pause. Hvis du vil angi lengre pauser, trykker du på **Oppringingspause** flere ganger.

- 6. Juster faksinnstillingene etter behov.
	- Trykk på **Bygg jobb** for å skanne flere dokumenter på glassplaten, eller for å endre innstillinger for forskjellige deler av jobben.
	- Hvis du skanner tosidige originaler, trykker du på **2-sidig skanning** og velger et alternativ.

Se [Appfunksjoner](#page-342-0) hvis du vil ha mer informasjon om tilgjengelige funksjoner.

- 7. Trykk på **Send**.
- 8. Hvis du har aktivert Bygg jobb, trykker du på **Skann** og utfører følgende trinn når du blir bedt om det.
	- Trykk på **Programmer neste segment** for å endre innstillingene.
	- Trykk på **Skann neste segment** for å skanne en ny side.
	- Trykk på **Send** når du er ferdig.
- 9. Trykk på **Hjem** for å gå tilbake til startskjermen.

## Arbeidsflyter for faksing

#### Sende en utsatt faks

Du kan stille inn når faksjobben skal sendes fra skriveren. Du kan utsette sendingen av faksjobben i opptil 24 timer.

**Merk:** Kontroller at skriveren er stilt inn på riktig tid før du før du bruker denne funksjonen. Se *System Administrator Guide (Administratorhåndbok)* på [www.xerox.com/support/](http://www.support.xerox.com/support/altalink-c8000-series/documentation) [ALC80XXdocs](http://www.support.xerox.com/support/altalink-c8000-series/documentation) hvis du vil ha mer informasjon.

Slik angir du tidspunktet for sending av faksen:

- 1. Legg i originalene.
- 2. Trykk på **Hjem** og deretter på **Faks** på skriverens kontrollpanel.
- 3. Legg til faksmottakere og juster faksinnstillinger etter behov. Se [Sende](#page-118-0) en faks hvis du vil ha mer informasjon.
- 4. Trykk på **Utsatt sending**.
- 5. Trykk på **Utsatt sending** og angi tidspunktet faksen skal sendes på.
	- Konfigurer timer ved å trykke på feltet **Time** og velge riktig time på tastaturet, eller med piltastene.
	- Konfigurer minutter ved å trykke på feltet **Minutt** og velge riktig minutt på tastaturet, eller med piltastene.
	- Hvis 12-timersklokke er valgt på skriveren, trykker du på **AM** eller **PM**.
- 6. Trykk på **OK**.
- 7. Trykk på **Send**. Faksen blir skannet og lagret, og sendes på det angitte tidspunktet.

#### Legge til en forside

Du kan bruke alternativet Faksforside til å legge til en innledningsside først i faksen. Du kan legge til en kort merknad på faksforsiden i tillegg til informasjon om mottaker og avsender.

Slik legger du til en forside:

- 1. Legg i originalene.
- 2. Trykk på **Hjem** og deretter på **Faks** på skriverens kontrollpanel.
- 3. Legg til faksmottakere og juster faksinnstillinger etter behov. Se [Sende](#page-118-0) en faks hvis du vil ha mer informasjon.
- 120 Xerox® AltaLink® C80XX-serie fargeflerfunksjonsskriver Brukerhåndbok for
- 4. Trykk på **Forside**→**På**.
- 5. Trykk på **Til**-feltet og skriv inn navnet på mottakeren med tastaturet på skjemen. Trykk på **OK**.
- 6. Trykk på **Fra**-feltet og skriv inn navnet på senderen med tastaturet på skjemen. Trykk på **OK**.
- 7. Hvis du vil legge til en merknad, gjør du ett av følgende:
	- Trykk på en eksisterende merknad.
	- Trykk på en <Tilgjengelig> kommentar, og deretter på **Rediger**-ikonet. Skriv in teksten på tastaturet på skjermen. Trykk på **OK**.

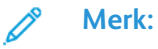

- Hvis du vil slette en eksisterende merknad, trykker du på merknaden og deretter på **X**. Trykk på **Slett** for å bekrefte handlingen.
- Hvis du vil redigere en merknad, trykker du på merknaden og deretter på **Rediger**ikonet. Du kan endre kommentaren på tastaturet på berøringsskjermen. Trykk på **OK**.
- 8. Trykk på **OK**.

#### Skrive ut en sikret faks

Når alternativet Sikret faksmottak er aktivert, blir alle fakser som enheten mottar, holdt tilbake i jobblisten til du skriver inn et passord. Når du har angitt passordet, blir faksene frigitt og skrevet ut.

**Merk:** Du må kontrollere at funksjonen Sikret faksmottak er aktivert før du kan motta en sikret faks. Se *System Administrator Guide (Administratorhåndbok)* på [www.xerox.com/](http://www.support.xerox.com/support/altalink-c8000-series/documentation) [support/ALC80XXdocs](http://www.support.xerox.com/support/altalink-c8000-series/documentation) hvis du vil ha mer informasjon.

Slik skriver du ut en sikret faks:

- 1. Trykk på **Hjem** på skriverens kontrollpanel.
- 2. Trykk på **Jobber**.
- 3. Trykk på **Sikre jobber** for å vise sikrede utskriftsjobber.
- 4. Trykk på mappen.
- 5. Angi passordet, og trykk deretter på **OK**.
- 6. Velg et alternativ.
	- Hvis du vil skrive ut en sikret jobb, trykker du på jobben.
	- Hvis du vil skrive ut alle jobbene i mappen, trykker du på **Skriv ut alle**.
	- Hvis du vil slette en sikret jobb, trykker du på **Søppelkasse**-ikonet. Trykk på **Slett** når du blir bedt om det.
	- Hvis du vil slette alle jobbene i mappen, trykker du på **Slett alle**.
- 7. Trykk på **Hjem** for å gå tilbake til startskjermen.

#### Hente fra en ekstern faksmaskin

Fakshenting gjør at du kan lagre et faksdokument på skriveren og gjøre det tilgjengelig for henting av andre faksmaskiner. Du kan også hente fakser som er lagret på andre maskiner. For at du skal kunne bruke denne funksjonen, må begge skriverne ha funksjonen Fakshenting.

#### **Lagre en faks for henting**

Du kan lagre fakser for henting som ikke-sikre eller sikre. Når du velger Sikker lagring, oppretter du en liste over faksnumre for eksterne maskiner som skal få tilgang til sikre fakser.

#### **Lagre en faks for usikret henting**

- 1. Legg i originalene.
- 2. Trykk på **Hjem** og deretter på **Faks** på skriverens kontrollpanel.
- 3. Hvis inndataskjermen vises, velger du **Henting** eller **Legg til mottaker** og deretter **Henting**.
- 4. Trykk på **Lagre hentefiler**.
- 5. Trykk på **Usikkert lager** og deretter på **OK**. Trykk på **Oppdater innstilling** for å bekrefte.
- 6. Trykk på **Send**. Originalene skannes og lagres for usikret henting.

#### **Lagre en faks for sikker henting**

- 1. Legg i originalene.
- 2. Trykk på **Hjem** og deretter på **Faks** på skriverens kontrollpanel.
- 3. Hvis inndataskjermen vises, velger du **Henting** eller **Legg til mottaker** og deretter **Henting**.
- 4. Trykk på **Lagre hentefiler**.
- 5. Trykk på **Sikker lagring**.
- 6. Trykk på **Skriv inn et faksnummer**. Bruk tastaturet for å skrive inn faksnummeret for den eksterne enheten. Trykk på **OK**.
- 7. Trykk på **+**. Faksnummeret legges til i tilgangslisten.
- 8. Fortsett med å angi faksnumre for alle de eksterne maskinene som trenger tilgang til de sikre dokumentene.
- 9. Trykk på **OK**. Trykk på **Oppdater innstilling** for å bekrefte.
- 10. Trykk på **Send**. Originalene skannes og lagres for sikret henting.

#### **Slette dokumenter som er lagret for henting**

- 1. Trykk på **Hjem** og deretter på **Faks** på skriverens kontrollpanel.
- 2. Hvis inndataskjermen vises, velger du **Henting** eller **Legg til mottaker** og deretter **Henting**.
- 3. Trykk på **Lagre hentefiler**.
- 4. Trykk på **Tom fakshenting**. Trykk på **Tom fakshenting** igjen for å bekrefte.
- 5. Trykk på **OK**.

#### **Skrive ut fakser som er lagret for henting**

Slik skriver du ut fakser som er lagret for henting:

- 1. Trykk på **Hjem** og deretter på **Faks** på skriverens kontrollpanel.
- 2. Hvis inndataskjermen vises, velger du **Henting** eller **Legg til mottaker** og deretter **Henting**.
- 3. Trykk på **Skriv ut fra henteenhet**.
- 4. Slik skriver du ut fakser som er lagret for henting, på den lokale maskinen:
	- a. Trykk på **Lokal fakshenting**.
	- b. Trykk på **Skriv ut**.
	- c. Hvis du vil slette lagrede fakser etter utskrift, trykker du på **Tom fakshenting**. Trykk på **Tom postboks** for å bekrefte.

De lokale faksene som er lagret for henting, skrives ut.

- 5. Slik skriver du ut fakser som er lagret for henting, på en ekstern maskin:
- 122 Xerox® AltaLink® C80XX-serie fargeflerfunksjonsskriver Brukerhåndbok for
- a. Trykk på **Ekstern fakshenting**.
- b. Trykk på **Skriv inn et faksnummer**. Bruk tastaturet for å skrive inn faksnummeret for den eksterne enheten. Trykk på **OK**.
- c. Hvis du vil legge til et nummer i listen, trykker du på **+**. Skriv inn flere faksnummer etter behov.
- d. Hvis du vil redigere listen over faksnumre, trykker du på et nummer i listen og deretter på **Fjern** eller **Rediger**.
- e. Hvis du vil angi et bestemt tidspunkt for henting fra den eksterne maskinen, trykker du på **Utsatt henting**.
	- Trykk på **Utsatt henting**.
	- Konfigurer timer ved å trykke på feltet **Time** og velge riktig time på tastaturet, eller med piltastene.
	- Konfigurer minutter ved å trykke på feltet **Minutt** og velge riktig minutt på tastaturet, eller med piltastene.
	- Hvis 12-timersklokke er valgt på skriveren, trykker du på **AM** eller **PM**.
	- Trykk på **OK**.
- f. Trykk på **Skriv ut**.

Faksene som er lagret for henting på den eksterne maskinen, skrives ut.

6. Trykk på **X** for å gå ut.

#### <span id="page-122-0"></span>**Lagre en faks i en lokal postboks**

Systemadministratoren må opprette en postboks før du kan bruke denne funksjonen. Se *System Administrator Guide (Administratorhåndbok)* på [www.xerox.com/support/ALC80XXdocs](http://www.support.xerox.com/support/altalink-c8000-series/documentation) hvis du vil ha mer informasjon.

Slik lagrer du en faks i en lokal postboks:

- 1. Legg i originalene.
- 2. Trykk på **Hjem** og deretter på **Faks** på skriverens kontrollpanel.
- 3. Hvis inndataskjermen vises, velger du **Postbokser** eller **Legg til mottaker** og deretter **Postbokser**.
- 4. Trykk på **Lagre til postboks**.
- 5. Trykk på **Lokal postboks**.
- 6. Trykk på en postboks i listen.
- 7. Hvis du må angi en kode, gjør du dette i feltet **Postbokskode**. Angi den firesifrede postbokskoden på tastaturet. Trykk på **OK**.
- 8. Trykk på **OK**. Postboksen vises som mottaker av faksen.
- 9. Hvis du vil velge en annen postboks, trykker du i mottakerfeltet og deretter på **Fjern** eller **Rediger**.
- 10. Trykk på **Send**. Originalene skannes og lagres i postboksen.

#### **Skrive ut dokumenter fra en lokal postboks**

For å kunne bruke denne funksjonen må du ha dokumenter lagret i en postboks. Se [Lagre](#page-122-0) en faks i en lokal [postboks](#page-122-0) hvis du vil vite mer.

Slik skriver du ut dokumenter fra en lokal postboks:

- 1. Trykk på **Hjem** og deretter på **Faks** på skriverens kontrollpanel.
- 2. Hvis inndataskjermen vises, velger du **Postbokser** eller **Legg til mottaker** og deretter **Postbokser**.
- 3. Trykk på **Skriv ut fra postboks**.
- 4. Trykk på **Lokal postboks**.
- 5. Trykk på en postboks i listen.
- 6. Hvis du må angi en kode, gjør du dette i feltet **Postbokskode**. Angi den firesifrede postbokskoden på tastaturet. Trykk på **OK**.
- 7. Trykk på **Skriv ut**. Dokumentene i postboksen skrives ut.
- 8. Hvis du vil slette innholdet i postboksen etter at utskriften er fullført, trykker du på **Tom postboks**. Trykk på **Tom postboks** for å bekrefte.
- 9. Trykk på **X** for å lukke skjermen.

#### **Lagre en faks i en ekstern postboks**

Slik lagrer du en faks i en ekstern postboks:

- 1. Legg i originalene.
- 2. Trykk på **Hjem** og deretter på **Faks** på skriverens kontrollpanel.
- 3. Hvis inndataskjermen vises, velger du **Postbokser** eller **Legg til mottaker** og deretter **Postbokser**.
- 4. Trykk på **Lagre til postboks**.
- 5. Trykk på **Ekstern postboks**.
- 6. Trykk på **Angi eksternt faksnummer**, og bruk deretter talltastaturet til å angi faksnummeret til den eksterne maskinen. Trykk på **OK**.
- 7. Trykk i feltet **Postboksnummer**, og bruk talltastaturet til å angi postboksnummeret. Trykk på **Enter**.
- 8. Hvis du må angi en kode, gjør du dette i feltet **Postbokskode**. Angi den firesifrede koden på talltastaturet. Trykk på **OK**.
- 9. Trykk på **OK**. Hvis du vil velge en annen postboks, trykker du i mottakerfeltet og deretter på **Fjern** eller **Rediger**.
- 10. Trykk på **Send**. Originalene skannes og lagres i den eksterne postboksen.

#### **Skrive ut dokumenter fra en ekstern postboks**

Slik skriver du ut dokumenter fra en ekstern postboks:

- 1. Trykk på **Hjem** og deretter på **Faks** på skriverens kontrollpanel.
- 2. Hvis inndataskjermen vises, velger du **Postbokser** eller **Legg til mottaker** og deretter **Postbokser**.
- 3. Trykk på **Skriv ut fra postboks**.
- 4. Trykk på **Ekstern postboks**.
- 124 Xerox® AltaLink® C80XX-serie fargeflerfunksjonsskriver Brukerhåndbok for
- 5. Trykk på **Angi eksternt faksnummer**, og bruk deretter talltastaturet til å angi faksnummeret til den eksterne maskinen. Trykk på **OK**.
- 6. Trykk i feltet **Postboksnummer**, og bruk talltastaturet til å angi postboksnummeret. Trykk på **Enter**.
- 7. Hvis du må angi en kode, gjør du dette i feltet **Postbokskode**. Angi den firesifrede postbokskoden på tastaturet. Trykk på **OK**.
- 8. Trykk på **Skriv ut**. Dokumentene i den eksterne postboksen skrives ut.
- 9. Trykk på **X** for å gå ut.

### Legge til eller redigere kontakter i adresseboken på kontrollpanelet

Du kan opprette kontakter i adresseboken for enheten via Embedded Web Server. Adresseboken kan inneholde opptil 5000 kontakter som du kan bruke i apper der du angir mottakere eller destinasjoner.

Slik legger du til eller redigerer kontakter i adresseboken for enheten på kontrollpanelet:

**Merk:** Før du kan bruke denne funksjonen må systemadministratoren ha aktivert Opprett/ rediger kontakt fra berøringsskjermen for alle brukere.

- 1. Legg i originalene.
- 2. Trykk på **Hjem** på skriverens kontrollpanel.
- 3. Trykk på **Faks**.
- 4. Trykk på **Tilbakestill** for å tilbakestille tidligere appinnstillinger.
- 5. Trykk på **Manuell innskrivning**. Skriv inn et faksnummer ved hjelp av tastaturet på berøringsskjermen.
- 6. Trykk på **Adressebok**-ikonet for å legge til en kontakt i adresseboken for enheten.
- 7. Gjør ett av følgende:
	- Trykk på **Opprett ny kontakt** for å opprette en ny kontakt. Trykk på hvert av feltene og angi de aktuelle kontaktdetaljene ved hjelp av tastaturet. Trykk på **OK**.
	- Hvis du vil legge til ny informasjon for en kontakt, trykker du på **Legg til eksisterende kontakt**. Velg en kontakt i listen, eller **Søk** etter en kontakt med søkefunksjonen.
- 8. Velg **Stjerne**-ikonet for å merke en mottaker som favoritt.
- 9. Juster faksinnstillingene etter behov.
- 10. Trykk på **Send** for å starte skanningen.
- 11. Trykk på **Hjem** for å gå tilbake til startskjermen.

#### Sende en faks fra datamaskinen

Du kan sende en faks til skriveren fra et program på datamaskinen.

#### **Sende en faks fra et Windows-program**

Du kan sende faks fra Windows-programmer ved hjelp av skriverdriveren.

I faksvinduet kan du angi mottakere, opprette en forside med merknader og angi alternativer. Du kan sende en sendekvittering, angi overføringshastighet, oppløsning, sendetidspunkt og oppringingsalternativer.

Slik sender du faks fra Windows-programmer:

- 1. Åpne dialogboksen Skriv ut når du har ønsket dokument eller bilde åpnet i programmet. I de fleste programmer klikker du på **Fil**→**Skriv ut** eller trykk på **CTRL+P**.
- 2. Velg ønsket skriver. Klikk på **Skriveregenskaper** for å åpne dialogboksen for skriverdriver.
- 3. Velg **Faks** fra listen over jobbtyper i kategorien **Utskriftsalternativer**.
- 4. Klikk på kategorien **Mottakere** i faksvinduet.
- 5. Slik legger du til mottakere manuelt:
	- a. Klikk på ikonet **Legg til mottaker**.
	- b. Skriv inn mottakerens navn og faksnummer, legg til andre opplysninger etter behov.
	- c. Trykk på **OK**.
	- d. Gjenta fremgangsmåten hvis du vil legge til flere mottakere.
- 6. Slik legger du til eksisterende kontakter fra en faksliste:
	- a. Klikk på **Legg til fra faksliste**.
	- b. Velg ønsket faksliste fra listen.
	- c. Velg navn fra listen, eller søk etter en kontakt i søkefeltet.
	- d. Klikk på **Pil ned** for å legge til kontaktene som er valgt i Faksmottakere-listen.
	- e. Trykk på **OK**.
	- f. Gjenta fremgangsmåten hvis du vil legge til flere mottakere.
- 7. Hvis du vil inkludere en forside, klikker du på **Forside**. Velg **Skriv ut forside** fra listen Forsidealternativer. Angi nødvendige detaljer og klikk deretter på **OK**.
- 8. Velg ønskede alternativer i kategorien Alternativer, og klikk deretter på **OK**.
- 9. Klikk på **OK** for å lagre innstillingene og gå tilbake til hovedsiden for utskrift.
- 10. Klikk på **Skriv ut**. Klikk på **OK** i vinduet Faksbekreftelse.

#### **Sende faks fra Macintosh-programmer**

Du kan bruke faksdriveren til å sende faks fra mange Macintosh-programmer. Se [Installerer](#page-53-0) [skriverdriveren](#page-53-0) hvis du vil ha mer informasjon om hvordan du installerer faksdriveren.

Slik sender du faks fra Macintosh-programmer:

- 1. Åpne dialogboksen Skriv ut når du har ønsket dokument eller bilde åpnet i programmet. I de fleste programmer klikker du på **Fil**→**Skriv ut**, eller du kan bruke tastekombinasjonen **CMD+P**.
- 2. Velg ønsket skriver.
- 3. Klikk på **Forhåndsvisning**, velg **Xerox-funksjoner**, og velg deretter **Faks** fra jobbtypelisten for å få tilgang til faksdriverinnstillingene.
- 4. Klikk på fanen **Mottakere** i faksvinduet, og klikk deretter på **Legg til mottaker** for å legge til en mottaker.
- 5. Skriv inn mottakerens navn og faksnummer, legg til andre opplysninger ved behov og klikk deretter på **OK**.
- 126 Xerox® AltaLink® C80XX-serie fargeflerfunksjonsskriver Brukerhåndbok for
- 6. Gjenta fremgangsmåten hvis du vil legge til flere mottakere.
- 7. Hvis du vil inkludere en forside, klikker du på **Forside**.
- 8. Velg **Skriv ut forside** fra listen **Forside**, og angi deretter nødvendige detaljer.
- 9. Velg ønskede alternativer i kategorien **Alternativer**. Klikk på **OK** for å lagre innstillingene og gå tilbake til hovedvinduet for utskrift.
- 10. Klikk på **Skriv ut** for å sende faksen.

# **Serverfaks**

## Oversikt – serverfaks

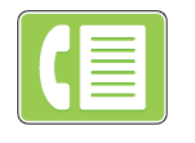

Serverfaks gjør at du kan sende en faks over et nettverk til en faksserver. Faksserveren sender deretter faksen til en faksmaskin via en telefonlinje. Før du kan sende en serverfaks, må du konfigurere et fakslagringssted eller arkiveringssted. Faksserveren henter dokumentene fra arkiveringsstedet og sender dem over telefonnettet.

Du finner mer informasjon om konfigurering av apper under *System Administrator Guide (Administratorhåndbok)* på [www.xerox.com/support/ALC80XXdocs](http://www.support.xerox.com/support/altalink-c8000-series/documentation).

Hvis du vil ha mer informasjon om alle appfunksjonene og tilgjengelige innstillinger, kan du se [Appfunksjoner.](#page-342-0)

# <span id="page-128-0"></span>Sende en serverfaks

Hvis en faksserver er koplet til nettverket, kan du sende et dokument til en faksmaskin uten at det kreves en dedikert telefonlinje.

Når du bruker serverfaksfunksjonen skannes originalen, og dokumentet sendes til et fakslagringssted på nettverket. Faksserveren sender faksen via en telefonlinje til en faksmaskin.

Systemadministratoren må aktivere serverfakstjenesten og konfigurere et fakslagringssted før du kan bruke denne funksjonen.

Slik sender du en serverfaks:

- 1. Legg i originalene.
	- Bruk glassplaten til enkeltsider og papir som ikke kan legges i tosidigmateren. Løft opp den automatiske originalmateren, og legg i originalen med forsiden ned og mot øverste venstre hjørne av glassplaten.

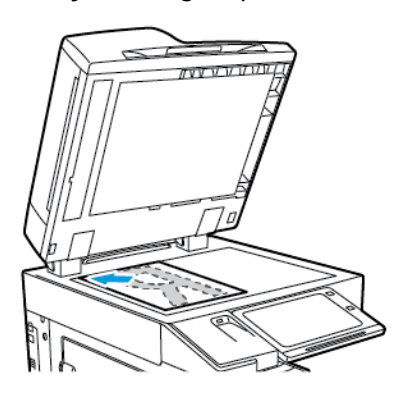

• Bruk todisigmateren til enkeltark, flere ark eller tosidige originaler. Fjern eventuelle stifter og binderser fra arkene. Legg originalene med forsiden opp, slik at øverste del av arket mates inn først i den automatiske originalmateren. Juster papirstøttene slik at de ligger inntil originalene.

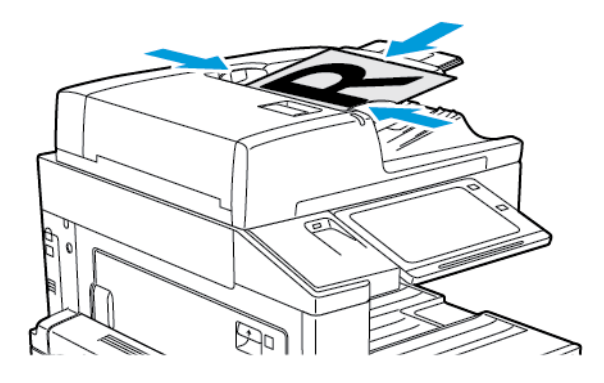

**Merk:** Når originalmateren registrerer originaler, tennes LED-lampen som bekrefter at det ligger originaler i materen.

- 2. Trykk på **Hjem** på skriverens kontrollpanel.
- 3. Trykk på **Serverfaks**.
- 4. Trykk på **Tilbakestill** for å tilbakestille tidligere appinnstillinger.
- 5. Angi mottakere.
	- Hvis startvinduet kommer opp, kan du velge et alternativ eller trykke på **X**.
	- Trykk på **Adressebok for enhet**-alternativet for å velge en kontakt fra adresseboken.
	- Trykk på **Manuell innskrivning** for å angi faksnummeret manuelt. I feltet Angi faksnummer angir du faksnummeret. Trykk deretter på **Legg til**.
	- Hvis du vil legge til flere mottakere, trykker du på **Legg til mottaker**. Gjenta deretter samme prosedyre.

**Merk:** Trykk på knappen **Oppringingspause** for å sette inn en pause. Hvis du vil angi D lengre pauser, trykker du på **Oppringingspause** flere ganger.

- 6. Juster serverfaksinnstillingene etter behov.
	- Trykk på **Bygg jobb** for å skanne flere dokumenter på glassplaten, eller for å endre innstillinger for forskjellige deler av jobben.
	- Hvis du skanner tosidige originaler, trykker du på **2-sidig skanning** og velger et alternativ.

Se [Appfunksjoner](#page-342-0) hvis du vil ha mer informasjon om tilgjengelige funksjoner.

- 7. Trykk på **Send**.
- 8. Hvis du har aktivert Bygg jobb, trykker du på **Skann** og utfører følgende trinn når du blir bedt om det.
	- Trykk på **Programmer neste segment** for å endre innstillingene.
	- Trykk på **Skann neste segment** for å skanne en ny side.
	- Trykk på **Send** når du er ferdig.
- 9. Trykk på **Hjem** for å gå tilbake til startskjermen.

## Sende en ütsatt serverfaks

Du kan stille inn når faksjobben skal sendes fra skriveren. Du kan utsette en faksjobb med mellom 15 minutter og 24 timer.

**Merk:** Still inn riktig tid på skriveren før du bruker denne funksjonen.

Slik angir du tidspunktet for sending av serverfaksen:

- 1. Legg i originalene.
- 2. Trykk på **Hjem** på skriverens kontrollpanel.
- 3. Trykk på **Serverfaks**.
- 4. Legg til faksmottakere og juster faksinnstillinger etter behov. Se Sende en [serverfaks](#page-128-0) hvis du vil ha mer informasjon.
- 5. Trykk på **Utsatt sending**.
- 6. Trykk på **Utsatt sending** og angi tidspunktet serverfaksen skal sendes på:
	- Konfigurer timer ved å trykke på feltet **Time** og velge riktig time på tastaturet, eller med piltastene.
	- Konfigurer minutter ved å trykke på feltet **Minutt** og velge riktig minutt på tastaturet, eller med piltastene.
	- Hvis 12-timersklokke er valgt på skriveren, trykker du på **AM** eller **PM**.
- 7. Trykk på **OK**.
- 8. Trykk på **Send**. Faksen blir skannet og lagret og sendes deretter på det angitte tidspunktet.
- 9. Trykk på **Hjem** for å gå tilbake til startskjermen.

# Internett-faks

# Oversikt – Internettfaks

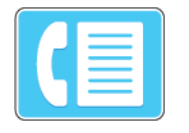

Du kan bruke internettfaksappen til å skanne bilder og inkludere dem som vedlegg i e-poster. Du kan angi filnavnet og formatet på vedlegget og inkludere en emneoverskrift og melding for e-posten.

Du finner mer informasjon om konfigurering av apper under *System Administrator Guide (Administratorhåndbok)* på [www.xerox.com/support/ALC80XXdocs](http://www.support.xerox.com/support/altalink-c8000-series/documentation).

Hvis du vil ha mer informasjon om alle appfunksjonene og tilgjengelige innstillinger, kan du se [Appfunksjoner.](#page-342-0)

# Sende et skannet bilde i en internett-faks

Slik sender du et skannet bilde i en e-post:

- 1. Legg i originalene.
	- Bruk glassplaten til enkeltsider og papir som ikke kan legges i tosidigmateren. Løft opp den automatiske originalmateren, og legg i originalen med forsiden ned og mot øverste venstre hjørne av glassplaten.

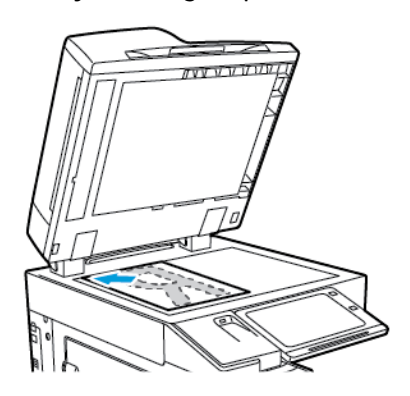

• Bruk todisigmateren til enkeltark, flere ark eller tosidige originaler. Fjern eventuelle stifter og binderser fra arkene. Legg originalene med forsiden opp, slik at øverste del av arket mates inn først i den automatiske originalmateren. Juster papirstøttene slik at de ligger inntil originalene.

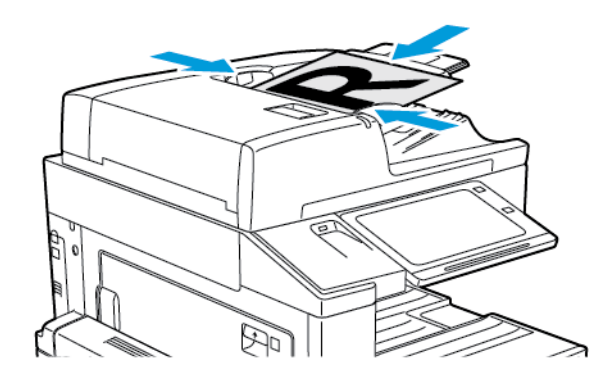

**Merk:** Når originalmateren registrerer originaler, tennes LED-lampen som bekrefter at det ligger originaler i materen.

2. Trykk på **Hjem** på skriverens kontrollpanel.

- 3. Trykk på **Internett-faks**.
- 4. Trykk på **Tilbakestill** for å tilbakestille tidligere appinnstillinger.
- 5. Angi mottakere:
	- Hvis startvinduet kommer opp, kan du velge et alternativ eller trykke på **X** for å angi en mottaker.
	- Trykk på **Adressebok for enhet**-alternativet for å velge en kontakt fra adresseboken. Velg en mottaker og trykk deretter på **OK**.
	- Trykk på **Manuell innskrivning** for å velge en Internett-faks-adresse manuelt. I feltet Angi adresse for Internett-faks angir du Internett-faks-adressen. Trykk deretter på **Legg til**.
	- Hvis du vil legge til flere mottakere, trykker du på **Legg til mottaker**. Gjenta deretter samme prosedyre.
- 6. Hvis du vil organisere mottakerne, trykker du først på en av dem. Velg **Til:** eller **Kopi:**.
- 7. Juster innstillingene for Internett-faks som nødvendig:
	- Hvis du vil endre emnet, trykker du på **Emne**, skriver inn et nytt emne og trykker deretter på **OK**.
	- Hvis du vil lagre det skannede dokumentet med et bestemt filnavn, trykker du på filnavnet for vedlegget og skriver deretter inn et nytt navn før du trykker på **OK**.
	- Hvis du vil lagre det skannede dokumentet i et bestemt filmformat, trykker du på vedleggets filformat og velger deretter ønsket format.
	- Hvis du vil endre meldingsteksten for Ingternett-faksen, trykker du på **Melding**, skriver inn en ny melding og trykker deretter på **OK**.
	- Trykk på **Bygg jobb** for å skanne flere dokumenter på glassplaten, eller for å endre innstillinger for forskjellige deler av jobben.
	- Hvis du skanner tosidige originaler, trykker du på **2-sidig skanning** og velger et alternativ.

Se [Appfunksjoner](#page-342-0) hvis du vil ha mer informasjon om tilgjengelige funksjoner.

- 8. Trykk på **Send** for å starte skanningen.
- 9. Hvis du har aktivert Bygg jobb, trykker du på **Skann** og utfører følgende trinn når du blir bedt om det.
	- Trykk på **Programmer neste segment** for å endre innstillingene.
	- Trykk på **Skann neste segment** for å skanne en ny side.
	- Trykk på **Send** når du er ferdig.
- 10. Trykk på **Hjem** for å gå tilbake til startskjermen.

# <span id="page-132-0"></span>Skriv ut fra

## Oversikt over Utskrift fra

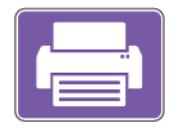

Du kan skrive ut jobber fra forskjellige kilder med Print fra-appen. Du kan skrive ut jobber som er lagret i et utskriftsklart format på en USB-stasjon. Du kan også skrive ut lagrede jobber og jobber som er lagret i en postboks.

Du oppretter en utskriftsklar fil ved å velge alternativet Skriv til fil når du skriver ut dokumenter fra programmer som Microsoft Word. Finn ut hvilke alternativer som finnes for å lage utrskriftsklare filer i publiseringsprogrammet du bruker.

# Skrive ut fra en USB Flash-stasjon

Du kan skrive ut en eller flere filer som er lagret på en USB Flash-stasjon. Du finner USB-porten på forsiden av skriveren.

**Merk:** Det er kun USB Flash-stasjoner formatert med vanlig FAT32-filsystem som støttes.

Slik skriver du ut fra en USB Flash-stasjon:

- 1. Sett inn USB Flash-stasjonen i USB-porten på skriveren.
- 2. Trykk på **Skriv ut fra USB** i USB-stasjon registrert-vinduet.

**Merk:** Hvis funksjonen Skriv ut fra USB ikke vises, aktiverer du funksjonen eller kontakter systemadministratoren. Se *System Administrator Guide (Administratorhåndbok)* på [www.xerox.com/support/ALC80XXdocs](http://www.support.xerox.com/support/altalink-c8000-series/documentation) hvis du vil ha mer informasjon.

- 3. For å velge en fil som skal skrives ut, går du til filen og merker av i avmerkingsboksen. Hvis du vil skrive ut flere filer, går du til hver fil og merker av i avmerkingsboksen for hver av filene.
- 4. Trykk på **OK**.

En liste over filene som er valgt for utskrift vises.

- 5. Slik fjerner du filer fra utsrkriftslisten:
	- Hvis du vil fjerne én av filene, velger du filen og trykker på **Fjern**. Trykk på **Fjern** for å bekrefte valget.
	- Hvis du vil fjerne alle filene, trykker du på **Fjern alle**. Trykk på **Fjern alle** for å bekrefte valget.
- 6. Juster innstillingene etter behov.
- 7. Trykk på **Skriv ut**.
- 8. Ta ut USB Flash-stasjonen når du er ferdig.
- 9. Trykk på **Hjem** for å gå tilbake til startskjermen.

# Skrive ut fra lagrede jobber

Slik skriver du ut fra lagrede jobber:

- 1. Trykk på **Tjenester** fulgt av **Skriv ut fra** på kontrollpanelet.
- 2. Velg **Lagrede jobber** og trykk deretter på navnet på mappen som inneholder den lagrede iobben.
- 3. Berør navnet på den lagrede jobben du ønsker å skrive ut.
- 4. Velg innstillinger for papirmagasin, antall, 2-sidig utskrift og etterbehandling.
- 5. Trykk på **Skriv ut**.

**Merk:** Når du skal skrive ut en lagret jobb, må¨du skive inn et passord på passordskjermen og trykke på **OK**.

- 6. Når jobben er skrevet ut, trykker du på **Endre fil** for å gå tilbake til listen over lagrede jobber.
- 7. Trykk på **Hjem** for å gå tilbake til startskjermen.

## Skrive ut fra en postboks

Med Skriv ut fra postboks kan du skrive ut en fil som er lagret i en mappe på skriverens harddisk.

Slik skriver du ut fra en postboks:

- 1. Trykk på **Tjenester** fulgt av **Skriv ut fra** på kontrollpanelet.
- 2. Velg **Postboks** og trykk deretter på navnet på mappen som inneholder dokumentet.

**Merk:** Hvis Postbokser ikke vises, aktiverer du funksjonen eller kontakter systemadministratoren. Se *System Administrator Guide (Administratorhåndbok)* på [www.xerox.com/support/ALC80XXdocs](http://www.support.xerox.com/support/altalink-c8000-series/documentation) hvis du vil ha mer informasjon.

- 3. Berør navnet på dokumentet du ønsker å skrive ut.
- 4. Velg innstillinger for papirmagasin, antall, 2-sidig utskrift og etterbehandling.
- 5. Trykk på **Skriv ut**.
- 6. Når jobben er skrevet ut, trykker du på **Endre fil** for å gå tilbake til postboksmappen.
- 7. Trykk på **Hjem** for å gå tilbake til startskjermen.

# $\overline{5}$

# <span id="page-134-0"></span>Utskrift

Dette kapitlet inneholder:

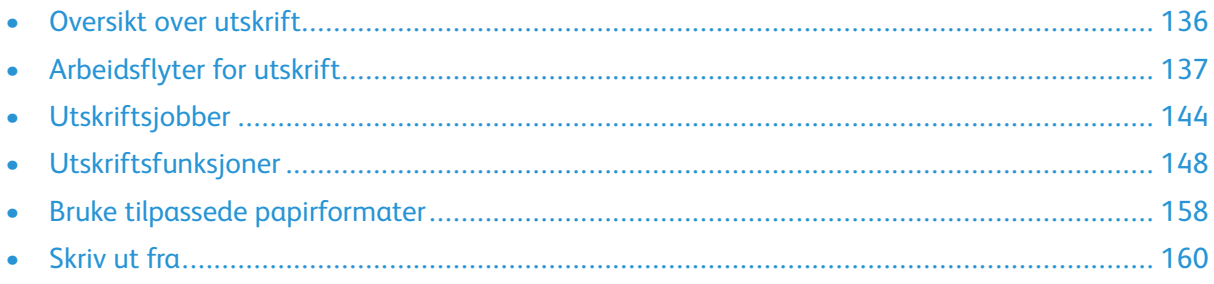

# <span id="page-135-0"></span>Oversikt over utskrift

Før du skriver ut, må du forsikre deg om at datamaskinen og skriveren er koplet til en stikkontakt, slått på og koplet til et aktivt nettverk. Kontroller at riktig skriverdriver er installert på datamaskinen. Se Installerer [skriverdriveren](#page-53-0) hvis du vil ha mer informasjon.

- 1. Velg aktuelt papir.
- 2. Legg papir i aktuelt magasin. Angi papirformat, -farge og -type på kontrollpanelet.
- 3. Gå til utskriftsinnstillingene i programmet. I de fleste programmer trykker du på **CTRL+P** i Windows eller **CMD+P** på Macintosh.
- 4. Velg skriveren.
- 5. Gå til skriverdriverinnstillingene i Windows ved å velge **Skriveregenskaper**. **Utskriftsalternativer** eller **Innstillinger**. Velg **Xerox-funksjoner** i Macintosh. Navnet på knappen kan variere etter programmet.
- 6. Juster innstillingene i skriverdriveren etter behov, og klikk på **OK**.
- 7. Klikk på **Skriv ut** for å sende jobben til skriveren.

# <span id="page-136-0"></span>Arbeidsflyter for utskrift

Utskriftsalternativer, også kalt skriverdriveralternativer, angis under Utskriftsinnstillinger i Windows og Xerox®-funksjoner på en Macintosh. Utskriftsalternativer omfatter innstillinger for tosidig utskrift, sideoppsett og utskriftskvalitet. Utskriftsalternativer som stilles inn fra Utskriftsinnstillinger, blir standardinnstillinger. Utskriftsalternativene som stilles inn i programmet, er midlertidige. Disse innstillingene lagres ikke av programmet og datamaskinen når programmet lukkes.

# Hjelp for skriverdriveren

Hjelp for Xerox®-skriverdriveren er tilgjengelig i vinduet Utskriftsinnstillinger. Klikk på Hjelpknappen (**?**) i det nederste venstre hjørnet av vinduet Utskriftsinnstillinger for å åpne Hjelp.

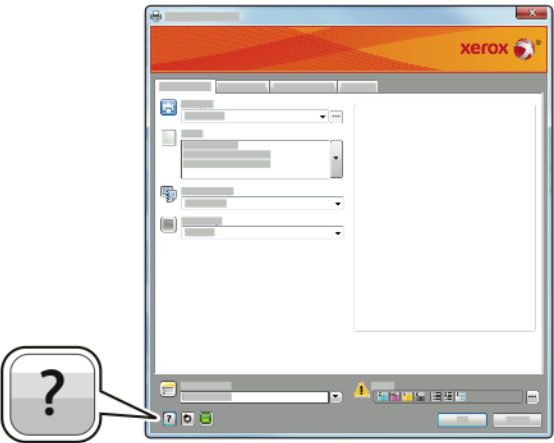

Informasjon om Utskriftsinnstillinger vises i disse to kategoriene i Hjelp:

- **Innhold** viser en liste over kategoriene øverst og områdene nederst i vinduet Utskriftsinnstillinger. Bruk kategorien Innhold til å finne informasjon om alle feltene og områdene i Utskriftsinnstillinger.
- **Søk** inneholder et felt der du kan angi emnet eller funksjonen du trenger informasjon om.

# Utskriftsalternativer i Windows

#### Angi standard utskriftsalternativer i Windows

Når du skriver ut fra et program, bruker skriveren innstillingene for utskriftsjobben som er angitt i Utskriftsinnstillinger. Du kan angi utskriftsalternativene du bruker ofte, og lagre dem, slik at du ikke trenger å endre dem hver gang du skriver ut.

Hvis du for eksempel ønsker å skrive ut på begge sider av papiret for de fleste jobbene, angir du tosidig utskrift i Utskriftsinnstillinger.

- 1. Gå til listen over skrivere på datamaskinen:
	- I Windows Server 2008 og senere: Klikk på **Start**→**Innstillinger**→**Skrivere**.
	- I Windows 7: Klikk på **Start**→**Enheter og skrivere**.
	- I Windows 8: Klikk på **Start**→**Kontrollpanel**→**Enheter og skrivere**.
	- I Windows 10: Klikk på **Start**→**Innstillinger**→**Enheter**→**Skrivere og skannere**. Bla nedover i vinduet og klikk på **Enheter og skrivere** under Relaterte innstillinger.

**Merk:** Hvis du bruker et tilpasset startmenyprogram, kan det endre navigasjonsbanen til listen over skrivere.

- 2. Høyreklikk på ikonet for skriveren i listen, og klikk deretter på **Utskriftsinnstillinger**.
- 3. Klikk på kategoriene i vinduet Utskriftsegenskaper, og velg innstillinger. Du lagrer innstillingene ved å trykke på **OK**.

**Merk:** Hvis du vil ha mer informasjon om alternativer i skriverdriveren for Windows, klikker du på Hjelp-knappen (**?**) i vinduet Utskriftsinnstillinger.

#### Velge utskriftsalternativer for en separat jobb i Windows

Hvis du vil bruke spesielle utskriftsalternativer for en bestemt jobb, kan du endre utskriftsinnstillingene før du sender jobben til skriveren.

- 1. Ha dokumentet åpent i programmet, og gå til utskriftsinnstillingene. Klikk på **Fil**→**Skriv ut** eller trykk på **CTRL+P** i de fleste programmer i Windows.
- 2. Velg den aktuelle skriveren og klikk på **Skriveregenskaper**, **Utskriftsalternativer** eller **Innstillinger** for å åpne vinduet Utskriftsinnstillinger. Navnet på knappen kan variere etter programmet.
- 3. Klikk på en kategori i vinduet Utskriftsinnstillinger, og velg innstillingene.
- 4. Klikk på **OK** for å lagre valgene og lukke vinduet for utskriftsegenskaper.
- 5. Klikk på **Skriv ut** for å sende jobben til skriveren.

## Velge alternativer for etterbehandling i Windows

Hvis skriveren er utstyrt med en etterbehandler, kan du velge alternativer for etterbehandling i vinduet Egenskaper i skriverdriveren. Alternativer for etterbehandling gir deg muligheten til å velge hvordan utskriften skal leveres. Du kan for eksempel velge hulling, stifting, falsing eller hefteformat.

**Merk:** Ikke alle alternativer som er oppført, støttes av alle skrivere. Enkelte alternativer gjelder bare for visse skrivermodeller, konfigurasjoner, operativsystemer eller skriverdrivertyper.

Slik velger du etterbehandlingsalternativer i PostScript- og PCL-skriverdriveren:

- 1. Klikk på kategorien **Utskriftsalternativer** i skriverdriveren.
- 2. Klikk på pilen til høyre for Etterbehandling for å velge et alternativ for etterbehandling.

**Merk:** Skriverdriveren viser stiftenes plassering på papir som mates med langsiden først. Hvis papir blir matet med kortsiden først istedenfor langsiden først, kan etterbehandleren plassere stiften på feil sted.

- 3. Du velger mottakeren ved å klikke på pilen til høyre for feltet Mottaker og velge et alternativ:
	- **Automatisk**: Dette alternativet fastsetter mottakeren etter antall sett og stiftealternativet som er valgt. Skriveren sender flere sett eller stiftede sett til mottakeren på etterbehandleren.
	- **Midtre mottaker**: Dette alternativet velger mottakeren i midten av mottakeren med sideforskyvning, kontoretterbehandleren eller den bruksklare etterbehandleren.
	- **Nedre midtre mottaker**: Dette alternativet velger mottakeren nederst i mottakeren med sideforskyvning.
	- **Mottaker på etterbehandler**: Dette alternativet velger mottakeren på den integrerte kontoretterbehandleren.
	- **Venstre mottaker**: Dette alternativet velger mottakeren på venstre side av skriveren.
	- **Høyre mottaker**: Dette alternativet velger mottakeren på toppen av kontoretterbehandleren.
	- **Øvre mottaker til høyre**: Dette alternativet velger mottakeren øverst i den bruksklare etterbehandleren.
	- **Midtre mottaker til høyre**: Dette alternativet velger mottakeren i midten av den bruksklare etterbehandleren.
	- **Nedre mott. til høyre**: Dette alternativet velger mottakeren i bunnen av den bruksklare etterbehandleren med heftemodul.
- 4. Klikk på **OK** og deretter **Skriv ut** for å sende jobben til skriveren.

#### Velge standard utskriftsinnstillinger i Windows for en delt nettverksskriver

- 1. Gå til listen over skrivere på datamaskinen:
	- I Windows Server 2008 og senere: Klikk på **Start**→**Innstillinger**→**Skrivere**.
	- I Windows 7: Klikk på **Start**→**Enheter og skrivere**.
	- I Windows 8: Klikk på **Start**→**Kontrollpanel**→**Enheter og skrivere**.
	- I Windows 10: Klikk på **Start**→**Innstillinger**→**Enheter**→**Skrivere og skannere**. Rull nedover i vinduet. For tilknyttede innstillinger, klikker du på **Enheter og skrivere**.

**Merk:** Hvis kontrollpanelikonet ikke vises på skrivebordet, høyreklikker du på skrivebordet og velger **Tilpass**→**Startside for kontrollpanel**→**Enheter og skrivere**.

- 2. Høyreklikk på ikonet for skriveren i skriverlisten, og velg deretter **Skriveregenskaper**.
- 3. Klikk på **Avansert**-fanen i dialogboksen for skriveregenskaper.
- 4. Klikk på **Utskriftsstandarder** på Avansert-fanen.
- 5. Gjør ønskede valg i fanene i skriverdriveren, og klikk deretter på **Bruk**.
- 6. Du lagrer innstillingene ved å trykke på **OK**.

#### Lagre et sett med ofte brukte utskriftsalternativer i Windows

Du kan definere og lagre et sett med alternativer slik at du kan bruke dem til fremtidige utskriftsjobber.

Slik lagrer du et sett med utskriftsalternativer:

- 1. Ha dokumentet åpent i programmet, og klikk på **Fil**→**Skriv ut**.
- 2. Velg skriveren, og klikk deretter på **Egenskaper**. Klikk på kategoriene i vinduet Egenskaper, og velg aktuelle innstillinger.
- 3. Klikk på pilen til høyre for feltet Lagrede innstillinger nederst i vinduet, fulgt av **Lagre som** for å lagre innstillingene.
- 4. Skriv inn et navn på settet med utskriftsalternativer, og klikk på **OK** for å lagre alternativene i listen Lagrede innstillinger.
- 5. Når du vil skrive ut med disse alternativene, velger du navnet i listen.

# Utskriftsalternativer på Macintosh

## Velge utskriftsalternativer på Macintosh

Hvis du vil bruke bestemte utskriftsalternativer, endrer du innstillingene før du sender jobben til skriveren.

- 1. Ha dokumentet åpent i programmet, og klikk på **Fil**→**Skriv ut**.
- 2. Velg skriveren.
- 3. Klikk på **Xerox-funksjoner** i listen over utskriftsalternativer i utskriftsvinduet.

**Merk:** Hvis du vil vise alle utskriftsalternativer, klikker du på **Vis detaljer**.

- 4. Velg eventuelle andre nødvendige utskriftsalternativer fra listen.
- 5. Klikk på **Skriv ut** for å sende jobben til skriveren.

#### Velge alternativer for etterbehandling på Macintosh

Hvis skriveren er utstyrt med en etterbehandler, velger du alternativer for etterbehandling i ®-funksjonene i skriverdriveren.

Slik velger du etterbehandlingsalternativer i Macintosh-skriverdriveren:

- 1. Klikk på **Xerox-funksjoner** i listen over utskriftsalternativer i utskriftsvinduet.
- 2. Du velger alternativer for etterbehandling ved å klikke på pilen til høyre for feltet Etterbehandling og velge et alternativ.
- 3. Du velger mottakeren ved å klikke på pilen til høyre for feltet Mottaker og velge et alternativ:
	- **Automatisk**: Dette alternativet fastsetter mottakeren etter antall sett og stiftealternativet som er valgt. Skriveren sender flere sett eller stiftede sett til mottakeren på etterbehandleren.
	- **Midtre mottaker**: Dette alternativet velger mottakeren i midten av mottakeren med sideforskyvning, kontoretterbehandleren eller den bruksklare etterbehandleren.
	- **Nedre midtre mottaker**: Dette alternativet velger mottakeren nederst i mottakeren med sideforskyvning.
	- **Mottaker på etterbehandler**: Dette alternativet velger mottakeren på den integrerte kontoretterbehandleren.
	- **Venstre mottaker**: Dette alternativet velger mottakeren på venstre side av skriveren.
	- **Høyre mottaker**: Dette alternativet velger mottakeren på toppen av kontoretterbehandleren.
	- **Øvre mottaker til høyre**: Dette alternativet velger mottakeren på toppen av den bruksklare etterbehandleren.
	- **Midtre mottaker til høyre**: Dette alternativet velger mottakeren i midten av den bruksklare etterbehandleren.
	- **Nedre mott. til høyre**: Dette alternativet velger mottakeren i bunnen av den bruksklare etterbehandleren med heftemodul.
- 4. Klikk på **Skriv ut** for å sende jobben til skriveren.

#### Arkivere et sett med ofte brukte utskriftsalternativer for Macintosh

Du kan definere og lagre et sett med alternativer slik at du kan bruke dem til fremtidige utskriftsjobber.

Slik lagrer du et sett med utskriftsalternativer:

- 1. Ha dokumentet åpent i programmet, og klikk på **Fil**→**Skriv ut**.
- 2. Velg skriveren i skriverlisten.
- 3. Velg nødvendige utskriftsalternativer fra listene i dialogboksen Skriv ut.

**Merk:** Hvis du vil vise alle utskriftsalternativer, klikker du på **Vis detaljer**.

- 4. Klikk på **Forhåndsinnstillinger**→**Lagre gjeldende innstillinger som forhåndsinnstilling**.
- 5. Angi et navn for utskriftsalternativene. Klikk på **OK** for å lagre settet med alternativer i listen Forhåndsinnstillinger.
- 6. Når du vil skrive ut med disse alternativene, velger du bare navnet i listen Forhåndsinnstillinger.

# Utskriftsalternativer for Linux

## Starte Xerox skriverbehandling

Når du vil starte ® Skriverbehandling som rotbruker fra kommandolinjen i et terminalvindu, skriver du inn **xeroxprtmgr** og trykker på **Enter** eller **Retur**.

## Skrive ut fra en Linux-arbeidsstasjon

Slik skriver du ut fra en Linux-arbeidsstasjon:

- 1. Opprette en utskriftskø.
- 2. Åpne dialogboksen Skriv ut med ønsket dokument eller grafikk åpen(t) i programmet. I de fleste programmer klikker du på **Fil**→**Skriv ut** eller trykk på **CTRL+P**.
- 3. Velg målutskriftskøen.
- 4. Lukk dialogboksen for utskrift.
- 5. Velg de tilgjengelige skriverfunksjonene i Xerox® GUI-skriverdriveren.
- 6. Klikk på **Skriv ut**.

®-skriverdriveren godtar innstillingsfiler for bestillingsseddelen der du kan velge tilleggsinnstillinger eller -funksjoner. Du kan også sende anmodninger om utskrift via kommandolinjen med lp/lpr.

#### **Opprette en bestillingsseddel med Xerox® GUI-skriverdriveren**

- 1. Åpne Xerox® GUI skriverdriven.
- 2. Velg de ønskede alternativene.
- 3. Klikk på **Lagre som** og lagre bestillingsseddelen på et offentlig område, for eksempel /tmp.

**Merk:** Personlig identifiserbar informasjon, som koden for sikret utskrift, lagres ikke i bestillingsseddelen. Du kan spesifisere informasjonen på kommandolinjen.

#### **Opprette en bestillingsseddel med kommandolinjen**

- 1. Skriv **xeroxprtmgr** som rotbruker på kommandolinjen.
- 2. Velg de ønskede alternativene.
- 3. Klikk på **Lagre som** og lagre bestillingsseddelen på et offentlig område, for eksempel /tmp.
- **Merk:** Personlig identifiserbar informasjon, som koden for sikret utskrift, lagres ikke i bestillingsseddelen. Du kan spesifisere informasjonen på kommandolinjen.

Følgende kommandoer er eksempler på hvordan du skriver ut med en bestillingsseddel:

- lp -d{Target\_Queue} -oJT={Absolute\_Path\_To\_Job\_Ticket} {Path\_To\_Print\_File}
- lp -dMyQueue -oJT=/tmp/DuplexedLetterhead /home/user/PrintReadyFile
- lp -dMyQueue -oJT=/tmp/Secure -oSecurePasscode=1234 /home/user/PrintReadyFile

# Alternativer for mobil utskrift

Skriveren støtter utskrift fra iOS- og Android-mobilenheter.

#### Skrive ut med Wi-Fi Direct

Du kan kople til skriveren via en trådløs mobilenhet, for eksempel nettbrett, datamaskin eller smarttelefon, med Wi-Fi Direct.

Se Koble til med Wi-Fi [Direct](#page-46-0) hvis du vil ha mer informasjon.

Se dokumentasjonen for mobilenheten hvis du vil ha mer informasjon om Wi-Fi Direct.

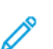

**Merk:** Utskriftsprosedyren varierer etter hvilken mobilenhet du bruker.

## Skrive ut fra en Mopria-aktivert mobilenhet

Mopria er en programvarefunksjon som gjør at brukere kan skrive ut fra mobile enheter uten at de trenger en skriverdriver. Du kan bruke Mopria til å skrive ut fra din mobile enhet til Mopriaklargjorte skrivere.

#### $\mathscr{O}$ **Merk:**

- Mopria og alle tilhørende protokoller er aktivert som standard.
- Kontroller at den nyeste versjonen av Mopria Print Service er installert på mobilenheten. Du kan laste den ned gratis fra Google Play Butikk.
- Trådløse enheter må være i samme trådløse nettverk som skriveren.
- Navnet på og plasseringen til skriveren vises i en liste over Mopria-aktiverte skrivere på tilkoplede enheter.

Hvis du vil skrive ut ved å bruke Mopria, følger du instruksjonene som fulgte med mobilenheten.

# <span id="page-143-0"></span>Utskriftsjobber

# Administrere jobber

Du kan vise lister over aktive jobber, sikrede jobber eller fullførte jobber ved hjelp av Jobbermenyen på kontrollpanel. Du kan midlertidig stoppe, slette, skrive ut eller vise jobbfremdrift eller jobbdetaljer for en valgt jobb. Når du sender en sikret utskriftsjobb, holdes jobben tilbake til du frigir den ved å skrive inn et passord på kontrollpanelet. Se Skrive ut spesielle [jobbtyper](#page-144-0) hvis du vil ha mer informasjon.

Du kan vise en liste over aktive og fullførte utskriftsjobber i Jobber-vinduet i Embedded Web Server.

#### Midlertidig stanse, prioritere eller slette en jobb i utskriftskøen

- 1. Trykk på **Hjem** på skriverens kontrollpanel.
- 2. Trykk på **Jobber**, og trykk deretter på navnet til den aktuelle utskriftsjobben.
- 3. Velg en oppgave.

**Merk:** Hvis du ikke foretar noen valg, starter jobben opp igjen automatisk etter det angitte tidsavbruddet.

- Trykk på **Utsett** for å stoppe utskriftsjobben midlertidig. Trykk på **Frigi** for å fortsette utskriftsjobben.
- Trykk på **Slett** for å slette utskriftsjobben. Trykk på **Slett** når du blir bedt om det.
- Trykk på **Prioriter** for å flytte jobben fremst i køen.
- Trykk på **Jobbfremdrift** for å vise status for jobben.
- Du viser informasjon om jobben ved å trykke på **Jobbdetaljer** og deretter på **Jobbinnstillinger** eller **Nødvendige ressurser**.
- 4. Trykk på **Hjem** for å gå tilbake til startskjermen.

**Merk:**

- Systemadministratoren kan begrense hvilke brukere som kan slette jobber. Hvis systemadministratoren har begrenset sletting kan du vise, men ikke slette jobbene.
- Bare brukeren som sendte jobben, eller systemadministratoren kan slette en sikret utskriftsjobb.

#### Skrive ut en jobb som venter på ressurser

- 1. Trykk på **Hjem** på skriverens kontrollpanel.
- 2. Trykk på **Jobber**.
- 3. I jobblisten trykker du på jobben som holdes tilbake. Ressursene som kreves for jobben, vises på kontrollpanelet.
- 4. Gjør ett av følgende:
	- Fyll på nødvendige ressurser for å skrive ut jobben. Jobben fortsetter automatisk når de nødvendige ressursene er tilgjengelige. Hvis jobben ikke skrives ut automatisk, trykker du på **Fortsett**.
	- Hvis du vil velge et alternativt magasin for å skrive ut jobben, trykker du på **Skriv ut på annet papir**. Velg et magasin og trykk deretter på **OK**.
	- Trykk på **Slett** for å slette utskriftsjobben. Trykk på **Slett** når du blir bedt om det.
	- **Merk:** Alternativet Skriv ut på annet papir kan aktiveres med Embedded Web Server. Se *System Administrator Guide (Administratorhåndbok)* på [www.xerox.com/support/](http://www.support.xerox.com/support/altalink-c8000-series/documentation) [ALC80XXdocs](http://www.support.xerox.com/support/altalink-c8000-series/documentation) hvis du vil ha mer informasjon om alternativet Skriv ut på annet papir.
- 5. Trykk på **Hjem** for å gå tilbake til startskjermen.

### Skrive ut spesielle jobbtyper

For spesielle jobbtyper kan du sende en jobb fra datamaskinen og skrive den ut fra skriveren via kontrollpanelet. Velg spesielle jobbtyper under Jobbtype i kategorien Papir/utskrift i skriverdriveren.

### Lagret jobb

Lagrede jobber er dokumenter som er sendt til skriveren og lagret der for fremtidig bruk. Alle brukere kan skrive ut eller slette en lagret jobb.

Du kan vise og skrive ut lagrede jobber fra Skriv ut fra-menyen på kontrollpanelet. Du kan vise, skrive ut og slette lagrede jobber, og administrere hvor jobbene lagres, i Jobber-vinduet i den innebygde webserveren.

Se Skrive ut fra [lagrede](#page-132-0) jobber for informasjon om hvordan du skriver ut en lagret jobb fra kontrollpanelet.

#### **Skrive ut en lagret jobb**

- 1. Gå til utskriftsinnstillingene i programmet. I de fleste programmer trykker du på **CTRL+P** i Windows eller **CMD+P** på Macintosh.
- 2. Velg skriveren og åpne deretter skriverdriveren.
	- I Windows klikker du på **Skriveregenskaper**. Navnet på knappen kan variere avhengig av hvilket program du bruker.
	- På en Macintosh-maskin klikker du på **Xerox-funksjoner** i listen over utskriftsalternativer i utskriftsvinduet.
- 3. Velg **Lagret jobb** for Jobbtype.
	- a. Skriv inn et jobbnavn eller velg et navn fra listen.
	- b. Skriv inn et mappenavn eller velg et navn fra listen.
	- c. Hvis du vil legge til en kode, klikker du på **Privat**, skriver inn koden og bekrefter den.
	- d. Trykk på **OK**.
- 4. Velg andre utskriftsalternativer etter behov.
	- I Windows klikker du på **OK** og deretter på **Skriv ut**.
	- På Macintosh klikker du på **Skriv ut**.

#### **Skrive ut, slette, flytte eller kopiere en lagret jobb i Embeddet Web Server**

- 1. Åpne en nettleser på datamaskinen. Skriv inn skriverens IP-adresse i adresselinjen, og trykk deretter på **ENTER** eller **RETUR**.
- 2. Klikk på **Hjem** i Embedded Web Server.
- 3. Klikk på **Jobber**.
- 4. Klikk på kategorien **Lagrede jobber**.
- 5. Merk av i avmerkingsboksen for jobben du vil behandle.
- 6. Velg et alternativ på menyen.
	- **Utskriftsjobb**: Dette alternativet skriver ut en jobb umiddelbart.
	- **Slett jobb** Med dette alternativet sletter du den lagrede jobben.
	- **Flytt jobb**: Med dette alternativet kan du flytte jobben til en annen mappe.
	- **Kopieringsjobb**: Med dette alternativet kan du lage en kopi av jobben.
- 7. Klikk på **Gå**.

#### Sikret utskrift

Bruk Sikret utskrift til å skrive ut sensitiv eller konfidensiell informasjon. Når du har sendt jobben, holdes den tilbake på skriveren til du skriver inn passordet fra skriverens kontrollpanel.

Når en sikret utskriftsjobb er skrevet ut, blir den automatisk slettet.

#### **Skrive ut med sikret utskrift**

- 1. Gå til utskriftsinnstillingene i programmet. I de fleste programmer trykker du på **CTRL+P** i Windows eller **CMD+P** på Macintosh.
- 2. Velg skriveren og åpne deretter skriverdriveren.
	- I Windows klikker du på **Skriveregenskaper**. Avhengig av programmet varierer navnet på knappen.
	- På Macintosh klikker du på **Forhåndsvisning** i utskriftsvinduet og velger **-funksjoner**.
- 3. Velg **Sikret utskrift** for Jobbtype.
- 4. Skriv inn passordet, bekreft passordet og klikk deretter på **OK**.
- 5. Velg eventuelle andre utskriftsalternativer.
	- I Windows klikker du på **OK** og deretter på **Skriv ut**.
	- På Macintosh klikker du på **Skriv ut**.

#### **Frigi en sikret utskriftsjobb**

- 1. Trykk på **Hjem** på skriverens kontrollpanel.
- 2. Trykk på **Jobber**.
- 3. Trykk på **Pers. og sikre jobber** for å vise Sikrede utskriftsjobber.
- 4. Trykk på mappen.
- 5. Angi passordet, og trykk deretter på **OK**.
- 6. Velg et alternativ:
	- Hvis du vil skrive ut en sikret jobb, trykker du på jobben.
	- Hvis du vil skrive ut alle jobbene i mappen, trykker du på **Skriv ut alle**.
	- Hvis du vil slette en sikret utskriftsjobb, trykker du på **Søppelkasse**-ikonet. Trykk på **Slett** når du blir bedt om det.
	- Hvis du vil slette alle jobbene i mappen, trykker du på **Slett alle**.

**Merk:** Når en sikret utskriftsjobb er skrevet ut, blir den automatisk slettet.

7. Trykk på **Hjem** for å gå tilbake til startskjermen.

#### Prøvesett

Når du velger Prøvesett, blir det skrevet ut ett eksemplar av en utskriftsjobb som består av flere eksemplarer. Når du har sett gjennom prøvesettet, kan du enten skrive ut resten av eksemplarene eller slette dem fra skriverens kontrollpanel.

Prøvesett er en type lagret jobb som har følgende særtrekk:

- Prøvesettjobber ligger i en mappe som har fått navn etter bruker-ID-en som er knyttet til utskriftsjobben.
- Prøvesettjobber har ikke passord.
- Alle brukere kan skrive ut eller slette en prøvesettjobb.
- Med Prøvesett skrives det ut et eksemplar av jobben som du kan korrekturlese før du skriver ut resten av eksemplarene.

Når en prøvesettjobb er skrevet ut, blir den automatisk slettet.

Gå til Skrive ut [prøvesett](#page-146-0) for å finne mer informasjon om hvordan du skriver ut et prøvesett.

#### <span id="page-146-0"></span>**Skrive ut prøvesett**

- 1. Gå til utskriftsinnstillingene i programmet. I de fleste programmer trykker du på **CTRL+P** i Windows eller **CMD+P** på Macintosh.
- 2. Velg skriveren og åpne deretter skriverdriveren.
	- I Windows klikker du på **Skriveregenskaper**. Avhengig av programmet varierer navnet på knappen.
	- På Macintosh klikker du på **Forhåndsvisning** i utskriftsvinduet og velger **-funksjoner**.
- 3. Velg **Prøvesett** for Jobbtype.
- 4. Velg eventuelle andre utskriftsalternativer.
	- I Windows klikker du på **OK** og deretter på **Skriv ut**.
	- På Macintosh klikker du på **Skriv ut**.

#### **Frigi et prøvesett**

- 1. Trykk på **Hjem** på skriverens kontrollpanel.
- 2. Trykk på **Jobber** for å vise alle tilgjengelige jobber.
- 3. Trykk på prøvesettjobben.

**Merk:** Beskrivelsen for prøvesettfilen angir at jobben er holdt tilbake for fremtidig utskrift og viser hvor mange eksemplarer av jobben som gjenstår.

- 4. Velg et alternativ.
	- Hvis du vil skrive ut resten av eksemplarene, trykker du på **Frigi**.
	- Hvis du vil slette ut resten av eksemplarene i jobben, trykker du på **Slett**.
- 5. Trykk på **Hjem** for å gå tilbake til startskjermen.

# Utskriftsfunksjoner

## Velge papiralternativer for utskrift

Det er to måter å velge papir for utskriftsjobben på. Du kan la skriveren velge hva slags papir som skal brukes, ut fra dokumentformatet, papirtypen og papirfargen du angir. Du kan også velge et bestemt magasin som inneholder ønsket papir.

- Du finner papiralternativer i Windows ved å klikke på **Utskriftsalternativer**-fanen i skriverdriveren.
- Du finner fargealternativer i Macintosh ved å klikke på **Xerox-funksjoner** i listen over utskriftsalternativer i utskriftsvinduet. Klikk på **Papir/levering** i alternativlisten i Xeroxfunksjoner.

### **Skalering**

Skalering reduserer eller forstørrer originalen slik at den får samme størrelse som valgt leveringsformat.

- Du finner skaleringsalternativer i Windows ved å klikke på pilen for Papir på utskriftsalternativer-fanen, og deretter på **Annet format** og**Avansert papirformat**.
- Klikk på **Vis detaljer** i utskriftsvinduet for å finne alternativer for skalering i Macintosh.

Følgende skaleringsalternativer er tilgjengelige:

- **Automatisk skalering** skalerer dokumentet slik at det får plass på valgt papirstørrelse. Hvor mye som skaleres, vises i prosentboksen under eksempelbildet.
- **Ingen skalering** endrer ikke størrelsen på sidebildet som skrives ut på papiret, og 100 prosent vises i prosentboksen. Hvis den opprinnelige størrelsen er større enn utskriftsstørrelsen, beskjæres sidebildet. Hvis den opprinnelige størrelsen er mindre enn utskriftsstørrelsen, blir det et stort, tomt område rundt sidebildet.
- **Manuell skalering** skalerer dokumentet med verdien som er angitt i prosentboksen under forhåndsvisningen.

## Skrive ut på begge sider av papiret

#### Skrive ut et tosidig dokument

Hvis skriveren støtter automatisk tosidig utskrift, angis alternativene i skriverdriveren. Skriverdriveren bruker innstillingene for stående eller liggende orientering i programmet til å skrive ut dokumentet.

**Merk:** Kontroller at papirformatet og tykkelsen du har valgt er støttet. Du finner mer informasjon på [Papirformater](#page-169-0) og -tykkelser som støttes for automatisk tosidig utskrift.

### Alternativer for oppsett av tosidig utskrift

Du kan angi sideoppsettet for tosidig utskrift, som bestemmer hvordan sidene blas. Disse innstillingene overstyrer innstillingene for orientering i programmet.

- **1-sidig utskrift**: Dette alternativet skriver ut på den ene siden av materialet. Bruk dette alternativet når du skal skrive ut på konvolutter, etiketter eller annet materiale som ikke kan ha utskrift på begge sider.
- **2-sidig utskrift**: Dette alternativet skriver ut jobben på begge sider av papiret. Arkene kan bindes inn på langsiden. I illustrasjonene nedenfor vises resultatet for henholdsvis stående og liggende dokumenter.

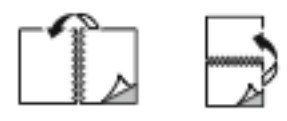

• **2-sidig utskrift, bla fra kortsiden**: Dette alternativet skriver ut på begge sider av papiret. Bildene skrives ut slik at arkene kan bindes inn på kortsiden. I illustrasjonene nedenfor vises resultatet for henholdsvis stående og liggende dokumenter.

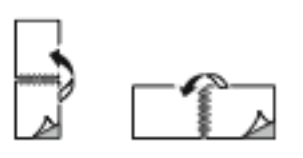

**Merk:** 2-sidig utskrift er en del av de miljøsmarte innstillingene.

Du finner mer informasjon om hvordan du endrer standardinnstillinger i skriverdriveren under [Angi](#page-137-0) standard [utskriftsalternativer](#page-137-0) i Windows.

## Xerox sort-hvitt

Du kan velge å skrive ut i farger eller sort-hvitt.

- **Av (bruk dokumentfarge)**: Bruk dette alternativet for å skrive ut i farger.
- **På**: Bruk dette alternativet for å skrive ut i sort-hvitt.

## Utskr.kvalitet

PostScript-skriverdriveren for Windows og Macintosh-skriverdriverne gir best utskriftskvalitetmodus:

- **Høy oppløsning**: 1200 x 1200 ppt, 1-bit dybde Dette alternativet gir den beste generelle bildekvaliteten for detaljerte linjetegninger, for eksempel CAD-filer. Dette alternativet anbefales for utskrift av livlige, mettede fargeutskrifter eller bilder. Det kan ta lengre tid å behandle utskriftsjobben når den skrives ut med denne modusen for utskriftskvalitet.
- **Forbedret**: 600 x 600 ppt, 8-bit dybde Denne modusen gir bedre utskriftskvalitet, og er den beste modusen for presentasjoner. Det tar lenger tid å skrive ut med Forbedret modus enn med modusene Standard eller Fargepulversparing.
- **Standard**: 600 x 600 ppt, 1-bit dybde Denne modusen brukes for generelle utskrifter og gir god utskriftskvalitet. Standard kvalitet kan brukes til de fleste utskriftsjobber.
- **Fargepulversparing**: 600 x 600 ppt, 1-bit dybde Denne modusen brukes for kladdeutskrifter og gir kort utskriftsstid. Fargepulversparing er nyttig for kladdeutskrifter.

## Bildevalg

Bildevalg brukes til å kontrollere hvordan skriveren benytter farger i et dokument. PostScriptskriverdriveren for Windows og Macintosh-skriverdriverne gir det bredeste spektret av fargekontroller og alternativer for fargekorrigering i kategorien Bildevalg.

- Du finner fargealternativer i Windows ved å klikke på **Bildealternativer**-fanen i skriverdriveren.
- Du finner fargealternativer i Macintosh ved å klikke på **Xerox-funksjoner** i listen over utskriftsalternativer i utskriftsvinduet. Klikk på **Fargealternativer** i alternativlisten i Xeroxfunksjoner.

#### Fargekorrigering

Fargekorrigering tilpasser skriverfarger i PostScript-jobber til fargene på andre enheter, for eksempel dataskjermen eller en trykkpresse.

Alternativer for fargekorrigering:

- **Xerox sort-hvitt**: Denne funksjonen konverterer alle farger i dokumentet til sort-hvitt eller gråtoner.
- **Xerox Automatisk farge**: Dette alternativet bruker den beste fargekorrigeringen til tekst, grafikk og bilder. Xerox anbefaler denne innstillingen. Det er ytterligere 13 innstillinger tilgjengelig i Xerox Automatisk farge, inkludert Livlig RGB og Kommersiell.
- **Tilpasset automatisk farge**: Denne innstillingen gir tilgang til mer detaljert kontroll over fargejusteringer. Du kan velge en rekke innstillinger for fargejusteringer for tekst, grafikk og bilder.

#### Farge etter ord

Med Farge etter ord kan du justere farger ved å sette sammen setninger av vanlige uttrykk som beskriver hvordan farger kan endres.

Se hjelpesidene til skriverdriveren hvis du vil ha mer informasjon.

### Fargejusteringer

Bruk Fargejusteringer til å justere bestemte kjennetegn ved utskriftsfargen. Kjennetegnene omfatter lyshet, kontrast, metning og fargetone.

**Merk:** Ikke alle alternativer som er oppført, støttes av alle skrivere. Enkelte alternativer gjelder bare for visse skrivermodeller, konfigurasjoner, operativsystemer eller drivertyper.

#### **Lyshet**

Med Lyshet-funksjonen kan du justere lysheten eller mørkheten på teksten og bildene i utskriftsjobben.

#### **Kontrast**

Du kan bruke Kontrast-funksjonen til å justere forskjellen mellom lyse og mørke områder i utskriftsjobben.

#### **Metning**

Metning gjør at du kan justere fargestyrken og mengden grått i fargen.

#### **Fargetone**

Bruk innstillingen Fargetone til å justere mengden valgt farge for utskriftsjobben samtidig som lysheten opprettholdes.

Følgende alternativer er tilgjengelige:

150 Xerox® AltaLink® C80XX-serie fargeflerfunksjonsskriver Brukerhåndbok for

- Med alternativet Cyan til rød kan du justere balansen mellom cyan og rød. Når du øker nivået av cyan, vil nivået av rødt i bildet reduseres.
- Med alternativet Magenta til grønn kan du justere balansen mellom magenta og grønt. Når du øker nivået av magenta, vil nivået av grønt i bildet reduseres.
- Med alternativet Gul til blå kan du justere balansen mellom gult og blått. Når du øker nivået av gult, vil nivået av blått i bildet reduseres.

## Skrive ut flere sider på ett ark

Når du skriver ut et dokument med flere sider, kan du skrive ut en side eller flere sider på ett ark.

Skriv ut 1, 2, 4, 6, 9 eller 16 sider per arkside ved å velge **Sider per ark** i kategorien Sideoppsett.

- Klikk på **Sideoppsett** i Kategorien Dokumentalternativer i Windows for å finne Sider per ark.
- Du finner avanserte Sider per ark i Macintosh ved å klikke på **Sideoppsett** i listen over utskriftsalternativer i utskriftsvinduet.

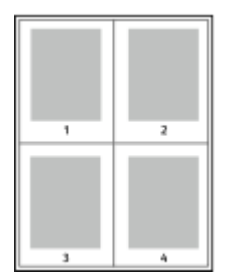

Velg **Sidekanter** for å skrive ut en kant rundt hvert sidebilde.

## Skrive ut hefter

Med tosidig utskrift kan du skrive ut et dokument i form av et lite hefte. Du kan lage hefter med alle papirformater som støtter tosidig utskrift.

Skriverdriveren forminsker automatisk hver side og skriver ut fire sidebilder per ark – to på hver side. Sidene skrives ut i riktig rekkefølge, slik at du kan false og stifte sidene til et hefte.

- Klikk på **Sideoppsett** i Kategorien Dokumentalternativer i Windows for å finne heftefunksjonen.
- Du finner heftefunksjonen i Macintosh ved å klikke på **Xerox-funksjoner** i listen over utskriftsalternativer i utskriftsvinduet. Klikk på **Hefteoppsett** i alternativlisten i Xeroxfunksjoner.

Når du skriver ut hefter med PostScript-driveren for Windows eller Macintosh, kan du angi innbindingsmarg og kryping.

- **Innbindingsmarg**: Spesifiserer den vannrette avstanden i punkt mellom sidebildene. Ett punkt er 0,35 mm.
- **Kryping**: : Spesifiserer hvor mye sidebildet skal flyttes utover (i tideler av et punkt). Forskyvning kompenserer for tykkelsen til det falsede papiret, som gjør at sidebildene kan bli forskjøvet litt utover når de blir falset. Du kan velge en verdi mellom null og ett punkt.

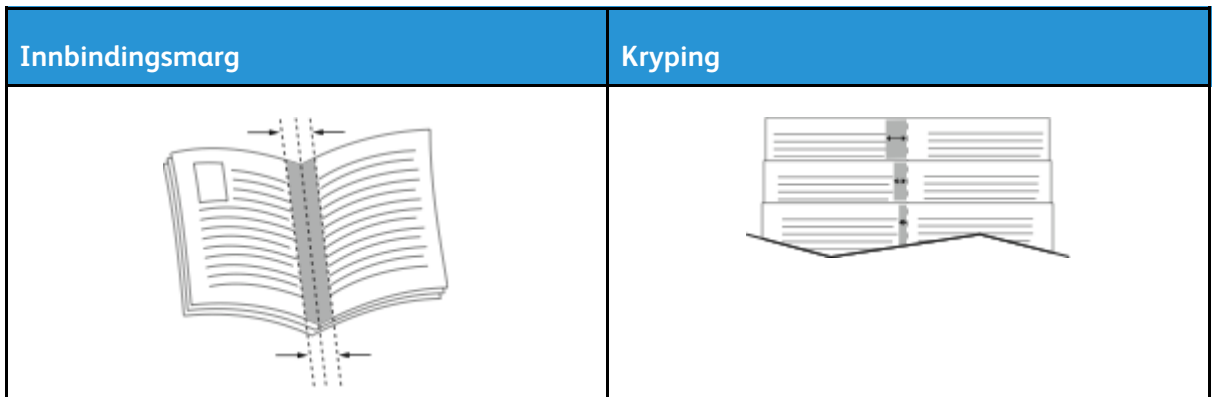

**Merk:** Velg **Sidekanter** for å skrive ut en kant rundt hvert sidebilde.

## Bruke spesialsider

Alternativene for Spesialsider brukes til å kontrollere hvordan omslag, innlegg og unntakssider legges til i dokumentet du skal skrive ut.

- Klikk på **Spesialsider** i kategorien Dokumentalternativer i Windows for å finne Spesialsider
- Du finner spesialsider i Macintosh ved å klikke på **Xerox-funksjoner** i listen over utskriftsalternativer i utskriftsvinduet. Klikk på **Spesialsider** i alternativlisten i Xerox-funksjoner.

### Skrive ut omslag

En omslagsside er den første eller siste siden i et dokument. Du kan velge papirkilder for omslagssidene som er forskjellige fra kilden som brukes til hoveddelen av et dokument. Du kan for eksempel bruke firmaets brevhode på den første siden i dokumentet. Du kan bruke tykt papir til den første og siste siden i en rapport. Du kan bruke et hvilket som helst egnet papirmagasin som kilde for utskrift av omslag.

Følgende alternativer er tilgjengelige:

- **Ingen omslag**: Dette alternativet skriver ikke ut omslag. Ingen omslag settes på dokumentet.
- **Kun foran**: Dette alternativet skriver ut den første siden på papir fra angitt magasin.
- **Kun bak**: Dette alternativet skriver ut den siste siden på papir fra angitt magasin.
- **Foran og bak: Samme**: Dette alternativet skriver ut omslagene foran og bak fra samme papirmagasin.
- **Foran og bak: forskjellig**: Dette alternativet skriver ut omslagene foran og bak fra ulike papirmagasiner.

Når du har angitt et valg for utskrift av omslagene, kan du velge papiret for omslaget foran og omslaget bak etter format, farge eller type. Du kan bruke blankt eller fortrykt papir, og du kan skrive ut på forside, baksiden eller begge sider av omslagene.

### Skrive ut innlegg

Du kan sette inn blanke eller fortrykte innlegg før side én i hvert dokument eller etter angitte sider i et dokument. Du kan sette inn et innlegg etter angitte sider i et dokument for å skille deler, eller innlegget kan fungere som et merke eller en plassholder. Pass på at du angir papiret som skal brukes til innleggene.

- **Alternativer for innlegg**: Her finner du disse alternativene for innsetting av innlegg: Etter side X, der X er den angitte siden, og Før side 1.
- **Antall**: Angir antallet sider som skal settes inn på hvert sted.
- **Sider**: Angir siden eller sidene som skal ha samme egenskaper som unntakssiden. Enkeltsider og sideområder skilles med komma. Angi sidene i et område med en bindestrek. Hvis du for eksempel vil angi sidene 1, 6, 9, 10 og 11, skriver du inn **1,6,9-11**.
- **Papir**: Viser standardinnstillingene for papirformat, -farge og -type som er valgt i Bruk jobbinnstilling. Hvis du vil angi et annet papirformat eller en annen papirfarge eller -type, klikker du på pilen for Papir, og deretter velger du et alternativ.
- **Jobbinnstilling**: Viser attributtene for papiret for resten av jobben.

#### Skrive ut unntakssider

Unntakssider har andre innstillinger enn resten av sidene i jobben. Du kan angi forskjellige egenskaper, for eksempel sideformat, -type og -farge. Du kan også endre hvilken side av papiret som sidene skal skrives ut på. En utskriftsjobb kan inneholde flere unntak.

Det kan for eksempel være at utskriftsjobben består av 30 sider. Du vil at fem av sidene skal skrives ut ensidig på spesialpapir, og at resten av sidene skal skrives ut tosidig på vanlig papir. Du kan bruke unntakssider til å skrive ut jobben.

I vinduet Legg til unntak kan du angi kjennetegnene for disse unntakssidene og velge en alternativ papirkilde:

- **Sider**: Angir siden eller sidene som skal ha samme egenskaper som unntakssiden. Enkeltsider og sideområder skilles med komma. Angi sidene i et område med en bindestrek. Hvis du for eksempel vil angi sidene 1, 6, 9, 10 og 11, skriver du inn **1,6,9-11**.
- **Papir**: Viser standardinnstillingene for papirformat, -farge og -type som er valgt i Bruk jobbinnstilling.
- **1-sidig/2-sidig utskrift** du kan velge alternativer for tosidig utskrift. Klikk på **Pil ned** for å velge et alternativ:
	- **1-sidig utskrift** skriver ut unntakssidene bare på én side av arket.
	- **2-sidig utskrift** skriver ut unntakssidene på begge sider av papiret, og sidene blas fra langsiden. Jobben kan dermed bindes inn på langsiden av arkene.
	- **2-sidig utskrift, bla fra kortsiden** skriver ut unntakssidene på begge sider av papiret, og sidene blas fra kortsiden. Jobben kan dermed bindes inn på kortsiden av arkene.
	- **Bruk jobbinnstilling** skriver ut jobben ved hjelp av attributtene som vises i boksen Jobbinnstillinger.
- **Jobbinnstilling**: Viser attributtene for papiret for resten av jobben.

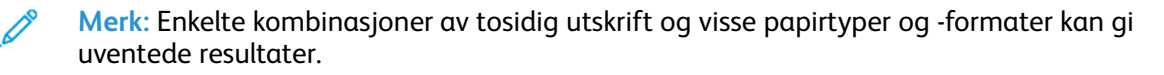

### Skrive ut vannmerker for Windows

Et vannmerke er spesialtekst som kan skrives ut over én eller flere sider. Du kan for eksempel sette inn teksten Kopi, Kladd eller Konfidensielt som et vannmerke istedenfor at du må stemple den på et dokument før det distribueres.

#### **Merk:**

- Denne funksjonen er bare tilgjengelig på en Windows-datamaskin som skriver ut via et nettverk.
- Ikke alle alternativer som er oppført, støttes av alle skrivere. Enkelte alternativer gjelder bare for visse skrivermodeller, konfigurasjoner, operativsystemer eller skriverdrivertyper.
- Noen drivere støtter ikke vannmerke når hefte er valgt, eller når mer enn én side skrives ut per ark.

Slik skriver du ut et vannmerke:

- 1. Klikk på kategorien **Dokumentalternativer** i skriverdriveren.
- 2. Klikk på kategorien **Vannmerke**.
- 3. Velg vannmerket på menyen Vannmerke. Du kan velge fra lagrede vannmerker, eller opprette et egendefinert vannmerke. Du kan også administrere vannmerker fra denne menyen.
- 4. Velg et alternativ under Tekst:
	- **Tekst**: Skriv inn ønsket tekst i feltet og angi skrifttype.
	- **Tidsstempel**: Angi alternativer for dato og tidspunkt og angi skrifttype.
	- **Bilde**: Klikk på Bla gjennom-ikonet for å finne ønsket bilde.
- 5. Angi skaleringsvinkel og plassering for vannmerket.
	- Angi skaleringsalternativet for å velge størrelse på bildet i forhold til bildet på originalen. Bruk pilknappene til å skalere bildet i trinn på 1 %.
	- Definer vinkelen bildet skal ha på siden ved å angi plassering, og bruk piltastene for å rotere bildet til venstre eller høyre i ett trinn av gangen.
	- Definer vinkelen bildet skal ha på siden ved å angi plassering, eller bruk piltastene for å flytte bildet til venstre eller høyre i ett trinn av gangen.
- 6. Velg hvordan vannmerket skal skrives ut under **Lag**.
	- Med **Skriv ut i bakgrunnen** skrives vannmerket ut bak teksten og grafikken i dokumentet.
	- **Bland**: Dette alternativet kombinerer vannmerket med teksten og grafikken i dokumentet. Et blandet vannmerke er gjennomskinnelig, slik at du kan se både vannmerket og dokumentinnholdet.
	- Med **Skriv ut i forgrunnen** skrives vannmerket ut over teksten og grafikken i dokumentet.
- 7. Klikk på **Sider** og velg sidene som vannmerket skal skrives ut på:
	- Med **Skriv ut på alle sider** skrives vannmerket ut på alle sider i dokumentet.
	- Med **Skriv ut bare på forsiden** skrives vannmerket ut bare på forsiden av dokumentet.
- 8. Hvis du velger et bilde som vannmerke, må du angi lyshetsinnstillingene for bildet.
- 9. Trykk på **OK**.

## **Orientering**

Du bruker Retning til å velge retningen siden skal skrives ut i.

• Klikk på **Retning** i kategorien Dokumentalternativer i Windows for å finne alternativene for retning.

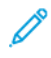

**Merk:** Innstillingen for retning i dialogboksen for utskrift i programmet kan overstyre retningsvalgene i skriverdriveren.

154 Xerox® AltaLink® C80XX-serie fargeflerfunksjonsskriver Brukerhåndbok for

• Klikk på **Vis detaljer** i utskriftsvinduet for å finne alternativer for retning i Macintosh.

Følgende alternativer er tilgjengelige:

• **Stående**: : Papiret orienteres slik at teksten og bildene skrives ut langs kortsiden av papiret.

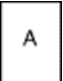

• **Liggende**: : Papiret orienteres slik at teksten og bildene skrives ut langs langsiden av papiret.

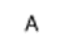

• **Rotert, liggende**: : Papiret orienteres slik at sidebildet roteres 180 grader og den nedre langsiden mates først.

A

**Merk:** På Macintosh fjerner du merket for Roter automatisk for å skrive ut stående tekst og bilder i liggende retning.

### Kategorien Avansert

I kategorien Avansert kan du angi avanserte utskriftsalternativer. Valgene i denne kategorien gjelder for alle jobber som du skriver ut med skriverdriveren.

**Merk:** Ikke alle alternativer som er oppført, støttes av alle skrivere. Enkelte alternativer gjelder bare for visse skrivermodeller, konfigurasjoner, operativsystemer eller skriverdrivertyper.

- Du finner avanserte utskriftsalternativer i Windows ved å klikke på **Avansert**-fanen i skriverdriveren.
- Du finner avanserte utskriftsalternativer i Macintosh ved å klikke på **Xerox-funksjoner** i listen over utskriftsalternativer i utskriftsvinduet. Klikk på **Avansert** i alternativlisten i Xeroxfunksjoner.

### Jobbidentifikasjon

Du kan bruke Jobb-ID-funksjonen til å endre innstillingene for jobbidentifikasjon for utskriftsjobben din. Du kan skrive ut jobb-ID på en separat forside eller på sidene i utskriftsjobben.

Slik endrer du innstillingen for Jobb-ID i kategorien Avansert:

- 1. Klikk på **Jobb-ID** eller **Jobbidentifikasjon**.
- 2. Vela et alternativ.
	- **Deaktiver jobb-ID**: Dette alternativet angir at skriveren ikke skal skrive ut en forside.
	- **Skriv ID på en forside**: Med dette alternativet skriver du ut jobbindentifikasjonen på en forside.
	- **Skriv ID i marger – bare første side**: Med dette alternativet skriver du ut jobbindentifikasjonen øverst i venstre marg på den første siden av utskriftsjobben.
	- **Skriv ID i marger – alle sider**: Med dette alternativet skriver du ut jobbindentifikasjonen øverst i venstre marg på hver side i utskriftsjobben.
- 3. Trykk på **OK**.

#### Skrive ut speilvendte bilder

Hvis PostScript-driveren er installert, kan du skrive ut sider speilvendt. Bildene blir speilvendt venstre mot høyre på utskriften.

- Klikk på **Speilvendt levering** i Avanserte innstillinger i kategorien Avansert for å finne Speilvendt levering i Windows.
- Klikk på **Speilvendt levering** i vinduet for avanserte innstillinger i Xerox-funksjoner for å finne Speilvendt levering i Macintosh.

#### Velge melding om fullført jobb i Windows

Du kan velge å få en melding når utskriftsjobben er fullført. Da vises det en melding på datamaskinskjermen med navnet på jobben og navnet på skriveren som ble brukt.

**Merk:** Denne funksjonen er bare tilgjengelig på en Windows-datamaskin som skriver ut via et nettverk.

Slik velger du melding om fullført jobb i kategorien Avansert:

- 1. Klikk på **Varsler**.
- 2. Klikk på **Gi meg beskjed om fullførte jobber**, og velg deretter et alternativ.
	- **Aktivert**: Dette alternativet aktiverer meldinger.
	- **Deaktivert**: Dette alternativet slår av varslingsfunksjonen.
- 3. Trykk på **OK**.

#### Dokumentkryptering for Windows-utskriftsjobber

Du kan velge kryptering for utskriftsjobben din. Utskriftsfilen krypteres før den sendes til skriveren. Utskriftsfilen dekrypteres før den skrives ut.

**Merk:** Denne funksjonen er bare tilgjengelig på en Windows-datamaskin som skriver ut via et nettverk. Dette gjelder for PostScript- og PCL-skriverdrivere.

Du finner alternativene for å aktivere eller deaktivere kryptering av dokumenter ved å klikke på **Avansert**-fanen i skriverdriveren.

Í **Merk:** Denne funksjonen er kun tilgjengelig når alternativet Manuell kryptering av dokumenter er valgt for dokumentkryptering i skriveregenskapene. Se [Angi](#page-155-0) [standardinnstillinger](#page-155-0) for kryptering i Windows hvis du vil ha mer informasjon.

#### <span id="page-155-0"></span>**Angi standardinnstillinger for kryptering i Windows**

- 1. Gå til listen over skrivere på datamaskinen:
	- I Windows Server 2008 og senere: Klikk på **Start**→**Innstillinger**→**Skrivere**.
	- I Windows 7: Klikk på **Start**→**Enheter og skrivere**.
	- I Windows 8: Klikk på **Start**→**Kontrollpanel**→**Enheter og skrivere**.
	- I Windows 10: Klikk på **Start-ikonet**→**Innstillinger**→**Enheter**→**Skrivere og skannere**. Bla til relaterte innstillinger og klikk på **Enheter og skrivere**.

**Merk:** Hvis kontrollpanelikonet ikke vises på skrivebordet, høyreklikker du på skrivebordet og velger **Tilpass**. Velg **Startside for Kontrollpanel**→**Enheter og skrivere**.

- 2. Høyreklikk på ikonet for skriveren i skriverlisten, og velg deretter **Skriveregenskaper**.
- 3. Klikk på **Administrasjon**-fanen i dialogboksen for skriveregenskaper.
- 4. Velg **Dokumentkryptering** under Konfigurasjoner, og velg et alternativ:
	- **Deaktivert**: Dette alternativet deaktiverer kryptering for alle dokumenter du sender til skriveren.
	- **Krypter alle dokumenter**: Dette alternativet krypterer alle dokumenter du sender til skriveren.
	- **Krypter dokumentene manuelt**: Med dette alternativet kan du velge kryptering for de enkelte jobbene som du sender til utskrift etter behov.

**Merk:** Manuell kryptering av dokumenter er standardinnstillingen for skriveren.  $\mathscr{O}$ 

- 5. Klikk på **Bruk**.
- 6. Du lagrer innstillingene ved å trykke på **OK**.

# Bruke tilpassede papirformater

Du kan skrive ut på tilpassede formater så lenge de er innenfor grensene for minste og største format som skriveren støtter. Se Tilpassede [papirformater](#page-169-1) som støttes hvis du vil ha mer informasjon.

## Skrive ut på tilpassede formater

**Merk:** Før du skriver ut på et tilpasset format, bruker du funksjonen Tilpasset størrelse i skriveregenskapene for å definere den tilpassede størrelsen. Du finner mer informasjon på Angi tilpassede [papirformater.](#page-157-0)

### Skrive ut på tilpassede formater fra Windows

- **Merk:** Før du skriver ut på tilpasset papirformat, angir du det tilpassede formatet i skriveregenskapene.
- 1. Legg papir av tilpasset format i magasinet.
- 2. Klikk på **Fil**→**Skriv ut** i programmet, og velg deretter skriveren.
- 3. Klikk på **Skriveregenskaper** i dialogboksen for utskrift.
- 4. Velg ønsket papirformat og papirtype fra papirlisten i kategorien Utskriftsalternativer.
- 5. Velg eventuelt andre nødvendige utskriftsalternativer, og klikk på **OK**.
- 6. Klikk på **Skriv ut** i dialogboksen for utskrift.

#### Skrive ut på tilpassede formater fra Macintosh

- 1. Legg i papiret i tilpasset format. Se [Legge](#page-173-0) i papir hvis du vil ha mer informasjon.
- 2. Klikk på **Fil**→**Skriv ut** i programmet.
- 3. Velg det tilpassede papirformatet fra listen med papirformater.
- 4. Klikk på **Skriv ut**.

## <span id="page-157-0"></span>Angi tilpassede papirformater

For å skrive ut på tilpassede papirformater må du angi bredde og lengde på papiret i skriverdriverens programvare, og på skriverens kontrollpanel. Pass på at du angir samme størrelse som på papiret i magasinet når du konfigurerer papirformat. Det kan oppstå feil hvis du angir feil størrelse. Innstillingene i skriverdriveren overstyrer innstillingene på kontrollpanelet når du bruker skriverdriveren på datamaskinen.

#### Opprette og lagre tilpassede papirformater i skriverdriveren

Du kan mate papir med tilpasset format fra alle magasiner. Innstillinger for tilpassede papirformater lagres i skriverdriveren, og du kan velge dem i alle programmer.

Du finner mer informasjon om papirformater for hvert magasin under Tilpassede [papirformater](#page-169-1) som [støttes](#page-169-1).

#### **Opprette og lagre tilpassede formater i Windows**

- 1. Klikk på kategorien **Utskriftsalternativer** i skriverdriveren.
- 2. For Papir klikker du på pilen, og velger deretter **Annet format**→**Avansert papirformat**→**Leverings-/papirformat**→**Ny**.
- 158 Xerox® AltaLink® C80XX-serie fargeflerfunksjonsskriver Brukerhåndbok for

- 3. Angi høyden og bredden for det nye formatet i vinduet Nytt tilpasset papirformat.
- 4. Hvis du vil angi målenhetene, klikker du på **Målenheter** nederst i vinduet, og deretter velger du **Tommer** eller **Millimeter**.
- 5. Skriv inn tittelen på det nye formatet i feltet Navn, og klikk på **OK** for å lagre.

#### **Opprette og lagre tilpassede formater på Macintosh**

- 1. Klikk på **Fil**→**Skriv ut** i programmet.
- 2. Klikk på **Papirstørrelse**, og velg **Organiser tilpassede størrelser**.
- 3. Klikk på plusstegnet (**+**) i vinduet for administrasjon av papirstørrelser for å legge til et nytt format.
- 4. Dobbeltklikk på **Uten navn**, og skriv deretter inn et navn for det nye tilpassede formatet.
- 5. Angi høyden og bredden til det nye tilpassede formatet.
- 6. Klikk på pilen ved feltet for område som ikke kan skrives ut, og velg skriveren fra listen. Du kan også angi øvre, nedre, høyre og venstre marg for brukerdefinerte marger.
- 7. Du lagrer innstillingene ved å trykke på **OK**.

#### Definere et tilpasset papirformat på kontrollpanelet

Du kan skrive ut på tilpasset papir fra magasin 5. Hvis magasin 1 og 2 er konfigurert som Fullstendig justerbare, kan du også skrive ut på tilpasset papir fra magasin 1 og 2. Innstillinger for tilpasset papir lagres i skriverdriveren og kan velges i alle programmer.

**Merk:** Hvis du skal konfigurere magasininnstillingene for fullstendig justerbare eller dedikerte magasiner, finner du mer informasjon under Konfigurere [magasininnstillinger.](#page-171-0)

- 1. Åpne papirmagasinet, og legg i tilpasset papir.
- 2. Lukk magasinet.
- 3. Velg **Format** og trykk på **Tilpasset** på kontrollpanelet for å angi et nytt papirformat.
- 4. Angi høyden og bredden for det nye formatet i vinduet Tilpasset papirformat, og velg deretter **OK**.
- 5. Trykk på **OK** for å bekrefte innstillingene.

# Skriv ut fra

## Skrive ut fra en USB Flash-stasjon

Du kan skrive ut en eller flere filer som er lagret på en USB Flash-stasjon. Du finner USB-porten på forsiden av skriveren.

╱ **Merk:** Det er kun USB Flash-stasjoner formatert med vanlig FAT32-filsystem som støttes.

Slik skriver du ut fra en USB Flash-stasjon:

- 1. Sett inn USB Flash-stasjonen i USB-porten på skriveren.
- 2. Trykk på **Skriv ut fra USB** i USB-stasjon registrert-vinduet.
	- **Merk:** Hvis funksjonen Skriv ut fra USB ikke vises, aktiverer du funksjonen eller kontakter systemadministratoren. Se *System Administrator Guide (Administratorhåndbok)* på [www.xerox.com/support/ALC80XXdocs](http://www.support.xerox.com/support/altalink-c8000-series/documentation) hvis du vil ha mer informasjon.
- 3. For å velge en fil som skal skrives ut, går du til filen og merker av i avmerkingsboksen. Hvis du vil skrive ut flere filer, går du til hver fil og merker av i avmerkingsboksen for hver av filene.
- 4. Trykk på **OK**.

En liste over filene som er valgt for utskrift vises.

- 5. Slik fjerner du filer fra utsrkriftslisten:
	- Hvis du vil fjerne én av filene, velger du filen og trykker på **Fjern**. Trykk på **Fjern** for å bekrefte valget.
	- Hvis du vil fjerne alle filene, trykker du på **Fjern alle**. Trykk på **Fjern alle** for å bekrefte valget.
- 6. Juster innstillingene etter behov.
- 7. Trykk på **Skriv ut**.
- 8. Ta ut USB Flash-stasjonen når du er ferdig.
- 9. Trykk på **Hjem** for å gå tilbake til startskjermen.

## Skrive ut fra lagrede jobber

Slik skriver du ut fra lagrede jobber:

- 1. Trykk på **Tjenester** fulgt av **Skriv ut fra** på kontrollpanelet.
- 2. Velg **Lagrede jobber** og trykk deretter på navnet på mappen som inneholder den lagrede jobben.
- 3. Berør navnet på den lagrede jobben du ønsker å skrive ut.
- 4. Velg innstillinger for papirmagasin, antall, 2-sidig utskrift og etterbehandling.
- 5. Trykk på **Skriv ut**.

**Merk:** Når du skal skrive ut en lagret jobb, må¨du skive inn et passord på passordskjermen og trykke på **OK**.

- 6. Når jobben er skrevet ut, trykker du på **Endre fil** for å gå tilbake til listen over lagrede jobber.
- 7. Trykk på **Hjem** for å gå tilbake til startskjermen.

## Skrive ut fra en postboks

Med Skriv ut fra postboks kan du skrive ut en fil som er lagret i en mappe på skriverens harddisk.

Slik skriver du ut fra en postboks:

- 1. Trykk på **Tjenester** fulgt av **Skriv ut fra** på kontrollpanelet.
- 2. Velg **Postboks** og trykk deretter på navnet på mappen som inneholder dokumentet.
	- **Merk:** Hvis Postbokser ikke vises, aktiverer du funksjonen eller kontakter systemadministratoren. Se *System Administrator Guide (Administratorhåndbok)* på [www.xerox.com/support/ALC80XXdocs](http://www.support.xerox.com/support/altalink-c8000-series/documentation) hvis du vil ha mer informasjon.
- 3. Berør navnet på dokumentet du ønsker å skrive ut.
- 4. Velg innstillinger for papirmagasin, antall, 2-sidig utskrift og etterbehandling.
- 5. Trykk på **Skriv ut**.
- 6. Når jobben er skrevet ut, trykker du på **Endre fil** for å gå tilbake til postboksmappen.
- 7. Trykk på **Hjem** for å gå tilbake til startskjermen.

## Utskrift fra Embedded Web Server

Du kan skrive ut **PDF**-, **PS**-, **PCL**- og **XPS**-filer direkte fra Embedded Web Server uten at du må åpne et annet program eller skriverdriveren. Filene kan lagres på en lokal harddisk på en datamaskin, en masselagringsenhet eller en nettverksstasjon.

Utskrift fra Embedded Web Server:

1. Åpne en nettleser på datamaskinen, skriv inn skriverens IP-adresse i adressefeltet, og trykk på **Enter** eller **Retur**.

**Merk:** Se Finne [IP-adressen](#page-43-0) til skriveren hvis du ikke vet hva IP-adressen til skriveren er.

- 2. Klikk på **Skriv ut** i Embedded Web Server.
- 3. Klikk på **Bla gjennom**, velg filen og klikk på **Åpne** for å velge en fil fra det lokale nettverket eller eksternt.
- 4. Velg ønskede alternativer for jobben under Utskrift.
	- **Normal utskrift** skriver ut en jobb umiddelbart.
	- **Sikret utskrift** skriver ut en jobb etter at du har tastet passkoden på skriverens kontrollpanel.
	- **Prøvesett** eller Prøvetrykk skriver ut ett prøveeksemplar av en jobb på flere eksemplarer mens resten av eksemplarene holdes tilbake på skriveren.
	- **Lagre jobb for utskrift** lagrer en utskriftsjobb i en mappe på utskriftsserveren for senere utskrift. Du kan angi et jobbnavn og en mappe.
	- **Utsatt utskrift** skriver ut en jobb i opptil 24 timer fra den opprinnelig ble sendt til utskrift.
- 5. Hvis Kontering er aktivert, skriver du bruker-ID og kontoinformasjon.
- 6. Klikk på **Send jobb**.

**Merk:** Hvis du vil kontrollere at jobben er lagt i køen, venter du til en bekreftelse vises før du lukker siden.

[Utskrift](#page-134-0)

# <span id="page-162-0"></span>Papir og medier

Dette kapitlet inneholder:

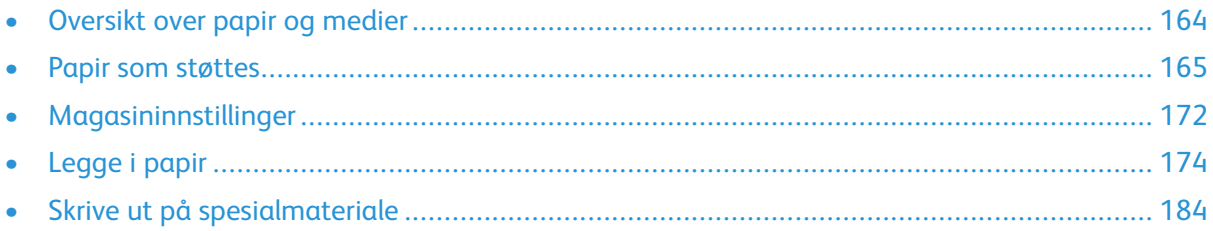

# <span id="page-163-0"></span>Oversikt over papir og medier

Skriveren har fem papirmagasiner:

- Magasin 1 er et justerbart magasin som kan håndtere en rekke formater.
- Når skriveren er konfigurert med 3-magasinersmodul, er magasin 2, 3 og 4 også justerbare.
- Når skriveren er konfigurert med tandemmagasin, er magasin 2 et justerbart magasin, mens magasin 3 og 4 er stormagasiner som kan ta A4, Letter, JIS B5 og Executive.
- Magasin 5 er utformet med tanke på små mengder av spesialpapir.

Det valgfrie konvoluttmagasinet kan erstatte magasin 1. Magasin 6 er valgfritt og er et stormagasin som kan ta A4, Letter, JIS B5 og Executive.

Skriveren kan bruke forskjellige materialtyper, f.eks. vanlig, resirkulert eller farget papir, brevark, fortrykte ark, kartong, etiketter, transparenter og konvolutter. Sørg for at du bruker korrekt materiale for magasinet du bruker. Du kan legge alle typer materiale i magasin 5.

Hvert magasin har etiketter som viser korrekt retning for forskjellige typer materiale. Maksimumsetiketten viser hvor mye papir du kan legge i hvert magasin.

# <span id="page-164-0"></span>Papir som støttes

Skriveren er utformet for bruk av forskjellig papirtyper og andre materialer. Følg retningslinjene i dette avsnittet for å sikre best mulig utskriftkvalitet og unngå papirstopp.

Du oppnår best resultat hvis du bruker papir og materiale fra Xerox® som er anbefalt for skriveren.

## Anbefalt materiale

En liste over anbefalt papir og materiale for skriveren er tilgjengelig her:

- [www.xerox.com/rmlna](http://www.xerox.com/printer-supplies/recommended-paper/enus.html) : Liste over anbefalte medier (USA)
- [www.xerox.com/rmleu](http://www.xerox.com/rmleu) : Liste over anbefalte medier (Europa)

## Bestille papir

Når du skal bestille papir, transparenter og annet materiale, kontakter du den lokale forhandleren eller går til [www.xerox.com/supplies.](https://www.xerox.co.uk/printer-supplies/)

## Generelle retningslinjer for å fylle papir

- Ikke legg for mye papir i magasinene. Ikke fyll papir over maksimumsstreken i magasinet.
- Juster papirstøttene slik at de passer til papirformatet.
- Luft papiret før du legger det i magasinet.
- Hvis det oppstår mange stopp, bruker du papir eller annet godkjent materiale fra en ny pakke.
- Bruk bare anbefalte Xerox®-transparenter. Utskriftkvaliteten kan variere med andre transparenter.
- Ikke skriv ut på et etikettark hvis en etikett er fjernet fra arket.
- Bruk kun papirkonvolutter. Skriv ut ensidig på konvolutter.

## Papir som kan skade skriveren

Noen papirtyper og andre materialer kan føre til dårlig utskriftskvalitet, økt risiko for papirstopp eller skade på skriveren. Ikke bruk følgende:

- Grovt eller porøst papir
- Papir for blekkskrivere
- Glanset eller bestrøket papir som ikke er beregnet for laserskrivere
- Papir som er kopiert
- Papir som er brettet eller krøllet
- Papir som er stanset ut eller perforert
- Stiftet papir
- Konvolutter med vinduer, metallhekter, sidesømmer eller limremser
- Fôrede konvolutter
- Plastmaterialer
- Påstrykningspapir

**Forsiktig:** Xerox®-garantien, serviceavtalen eller den utvidete serviceavtalen fra Xerox®  $\bigcirc$ dekker ikke skader som skyldes bruk av papir eller spesialmaterialer som ikke støttes. Xerox® Total Satisfaction Guarantee (Xerox Total Garanti) er tilgjengelig i USA og Canada. Garantidekningen kan variere utenfor disse områdene. Kontakt din lokale Xeroxrepresentant hvis du vil vite mer.

## Retningslinjer for oppbevaring av papir

Hvis du lagrer papir og andre materialer riktig, bidrar det til optimal utskriftskvalitet.

- Oppbevar papir mørkt, kjølig og tørt. De fleste papirtyper er følsomme overfor skader fra ultrafiolett og optisk lys. Ultrafiolett lys fra solen og fluorescerende lyspærer er spesielt skadelig for papir.
- Unngå at papir utsettes for sterkt lys i lang tid.
- Hold temperatur og relativ luftfuktighet konstant.
- Ikke oppbevar papir på loft, kjøkken, i garasjer eller kjellere. Der er det større sannsynlighet for at det blir fuktig.
- Lagre papiret flatt, enten på paller, i kartonger, hyller eller skap.
- Unngå mat og drikke i områder der papir lagres eller håndteres.
- Ikke åpne forseglede pakker med papir før de skal legges i skriveren. Oppbevar papiret i originalpakken. Papiremballasjen beskytter papiret mot tap og opptak av fuktighet.
- Noe spesialmateriale er pakket i plastposer som kan forsegles etter åpning. Lagre materiale inne i posen til det skal brukes. Ubrukt materiale bør oppbevares i posen, som bør forsegles på nytt etter åpning.

### Papirtyper og -tykkelser som støttes

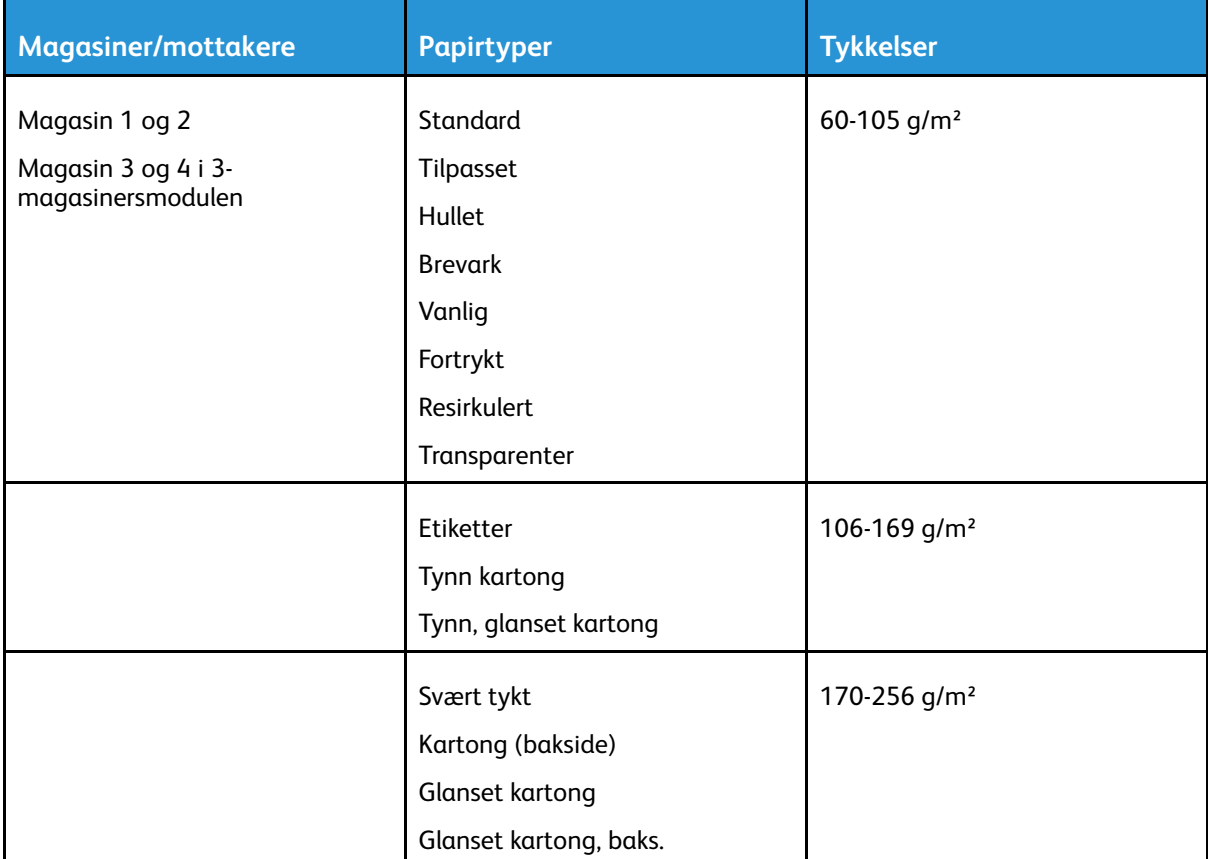

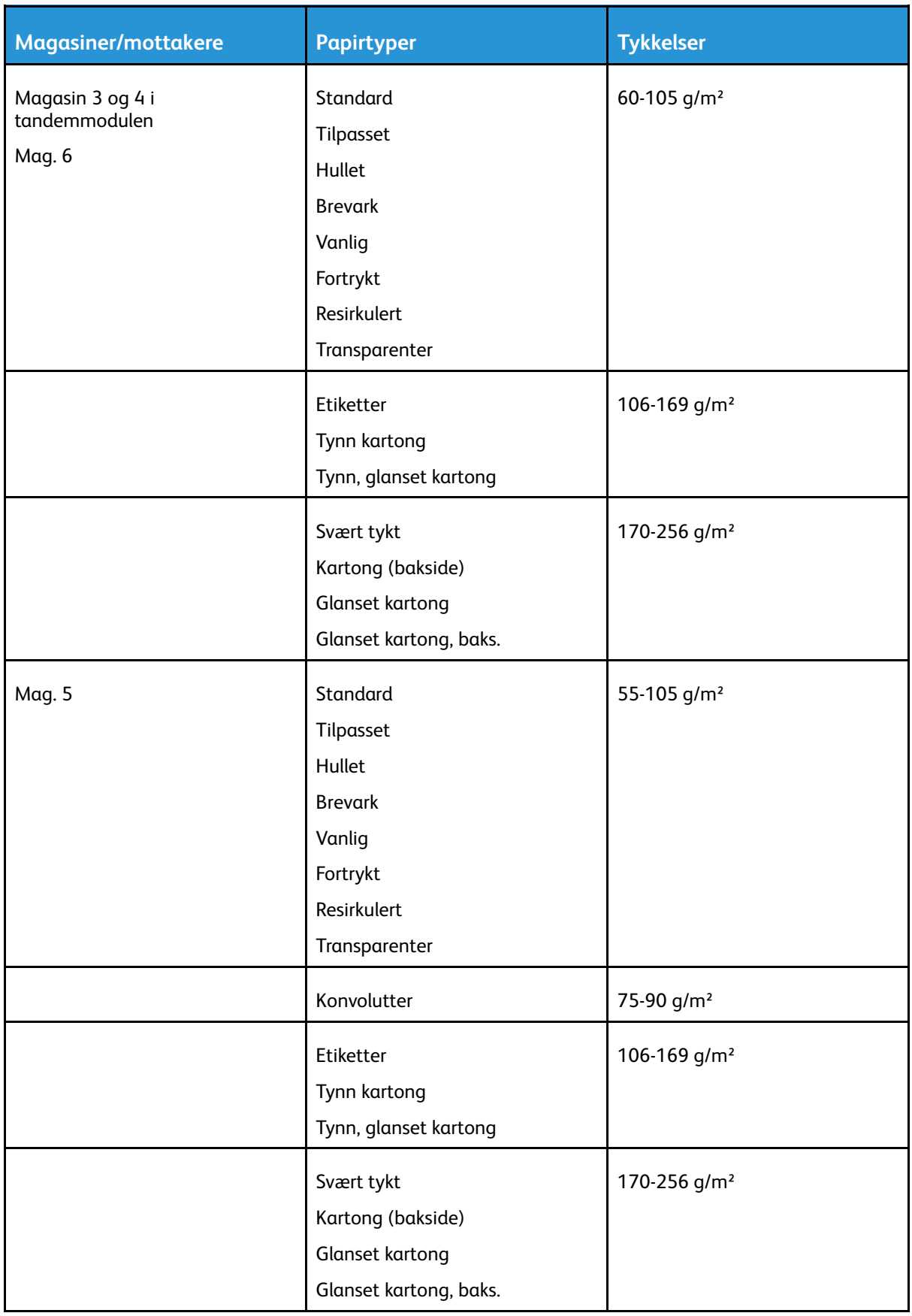

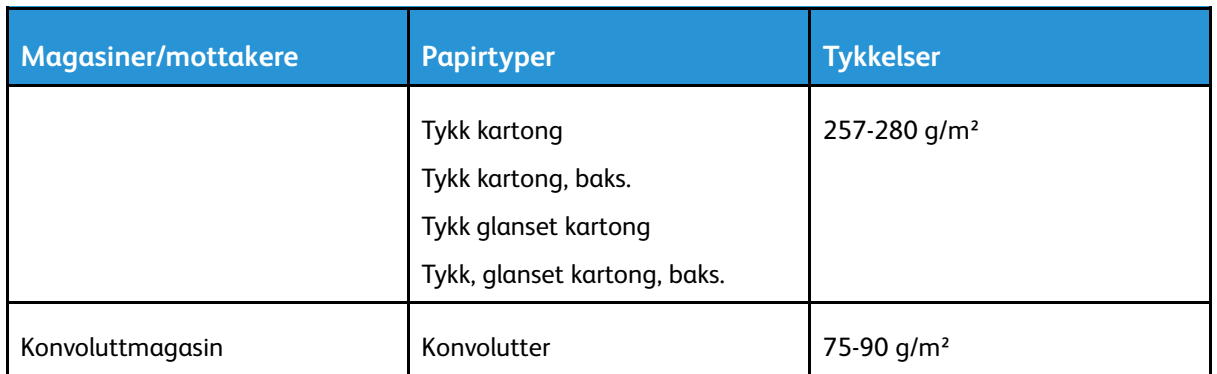

#### **Merk:**

- Bakside er papir som det er kopiert på eller skrevet ut på før på skriveren. Bruk baksidefunksjonen for manuell tosidigutskrift på materialtyper som ikke kan brukes til automatisk tosidigutskrift.
- Skillekort med faner er ikke støttet.

### Standard papirformater som støttes

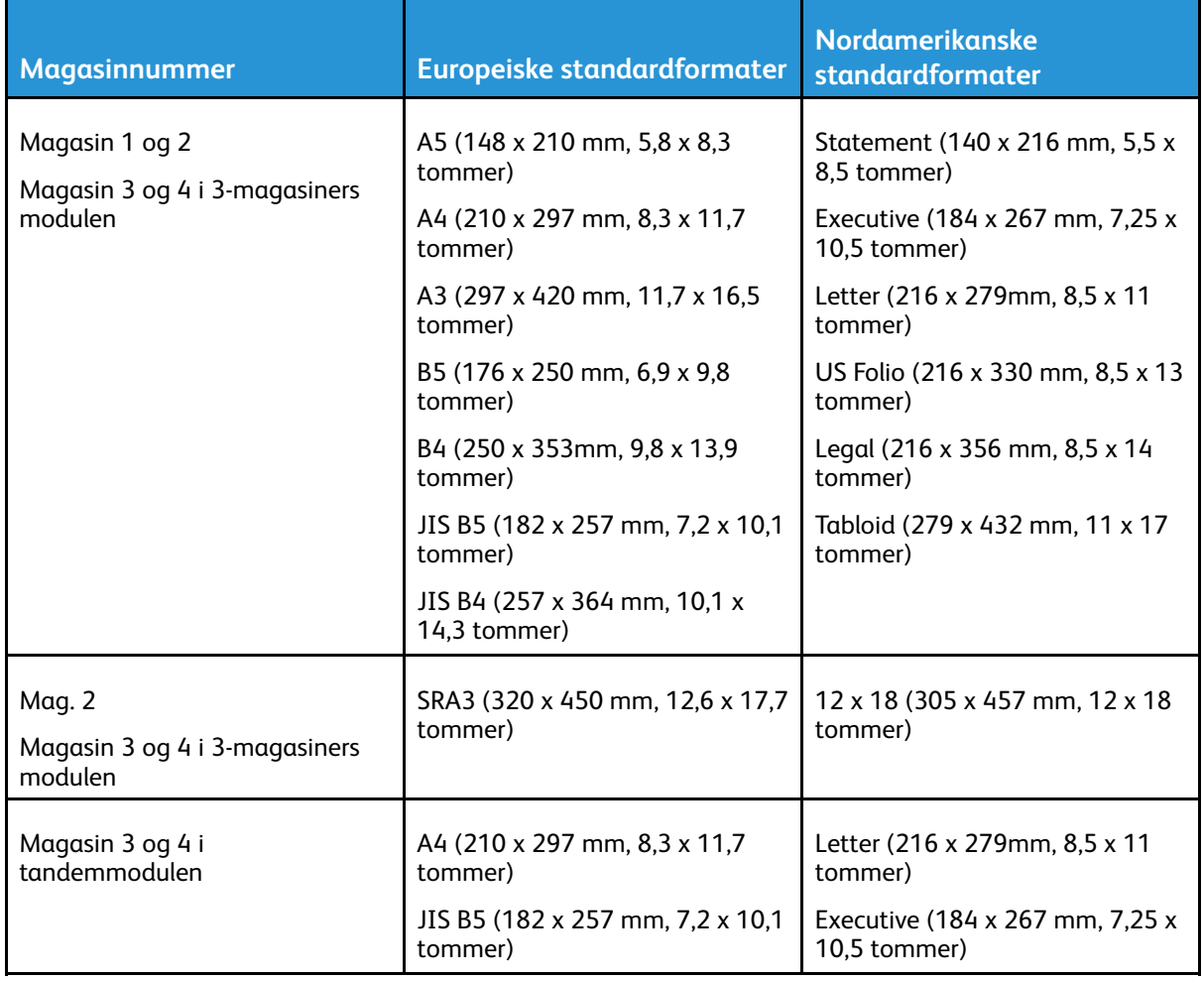

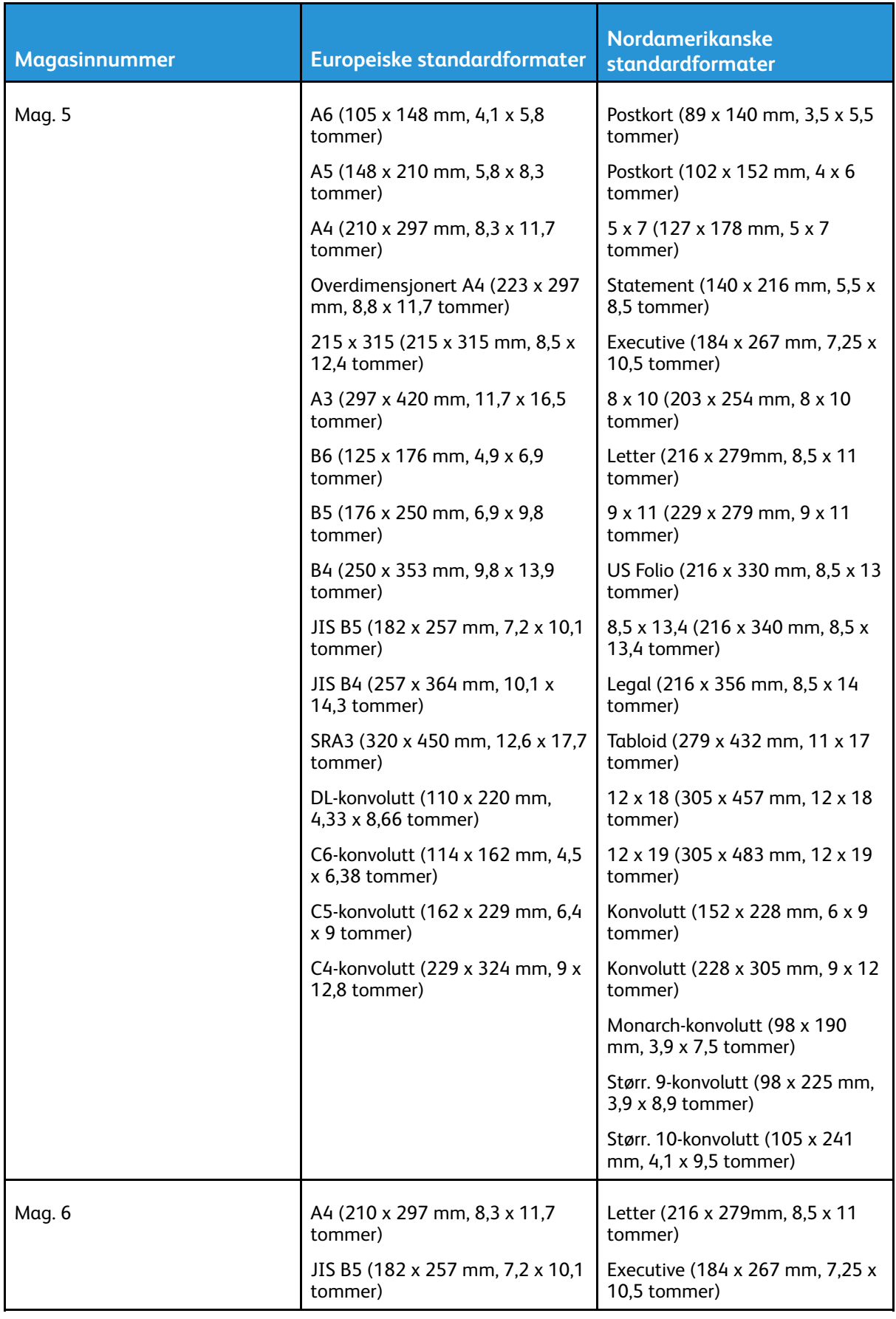

### <span id="page-169-0"></span>Papirformater og -tykkelser som støttes for automatisk tosidig utskrift

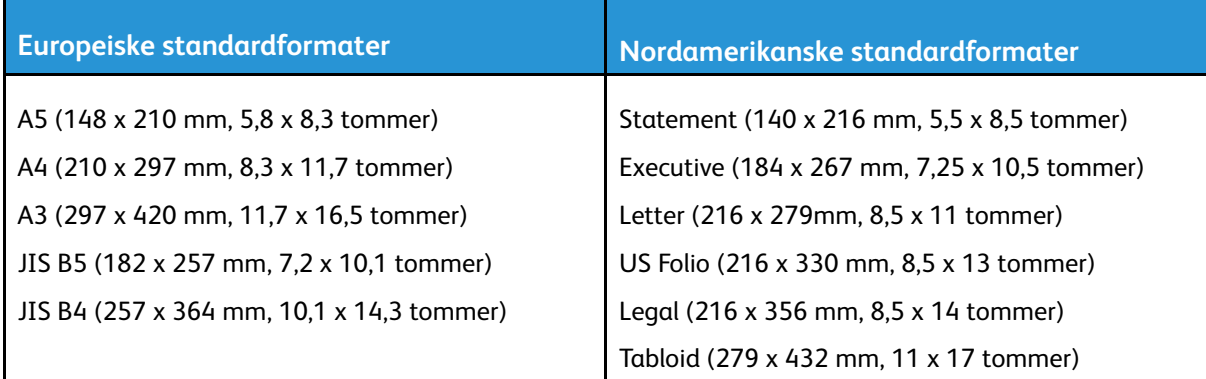

I tillegg til standardformatene kan du bruke følgende tilpassede papirformater til 2-sidig utskrift:

- Minste format: 128 x 140 mm (5 x 5,5 tommer)
- Største format: 320 x 483 mm (12,6 x 19 tommer)

Papirtykkelser fra 60 til 220 g/m² kan brukes til automatisk tosidig utskrift.

**Merk:** Transparenter, konvolutter, etiketter og gjenbrukt papir kan ikke brukes ved automatisk, tosidig utskrift.

## Papirformater som støttes for konvoluttmagasinet

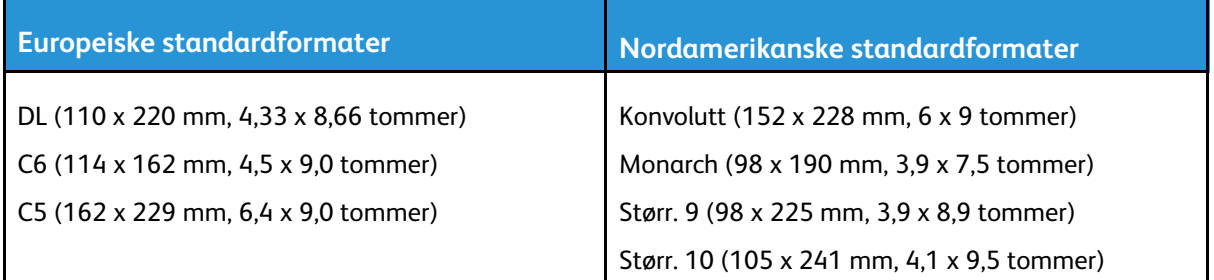

### <span id="page-169-1"></span>Tilpassede papirformater som støttes

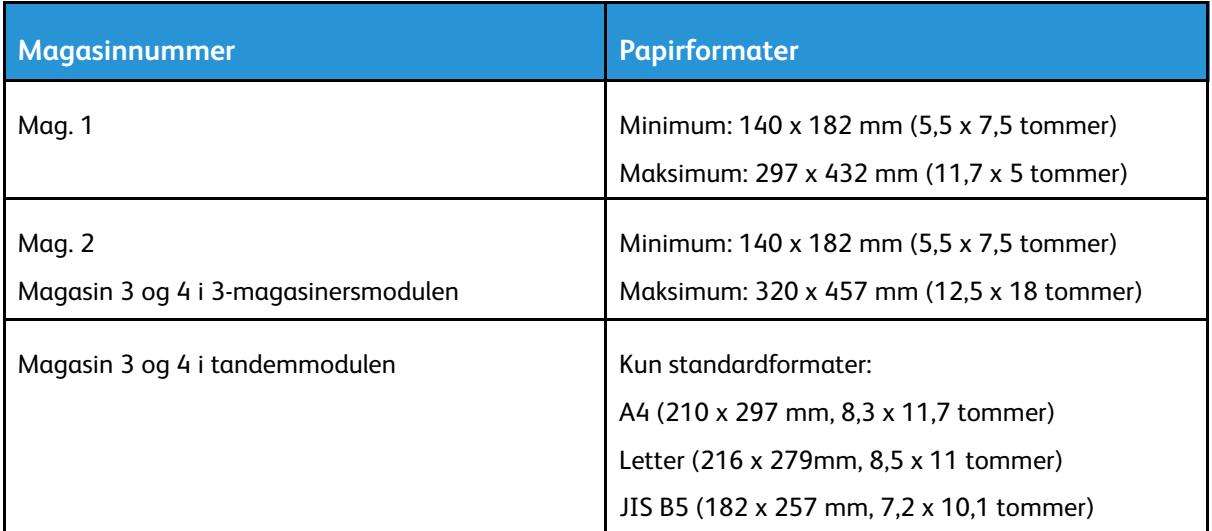

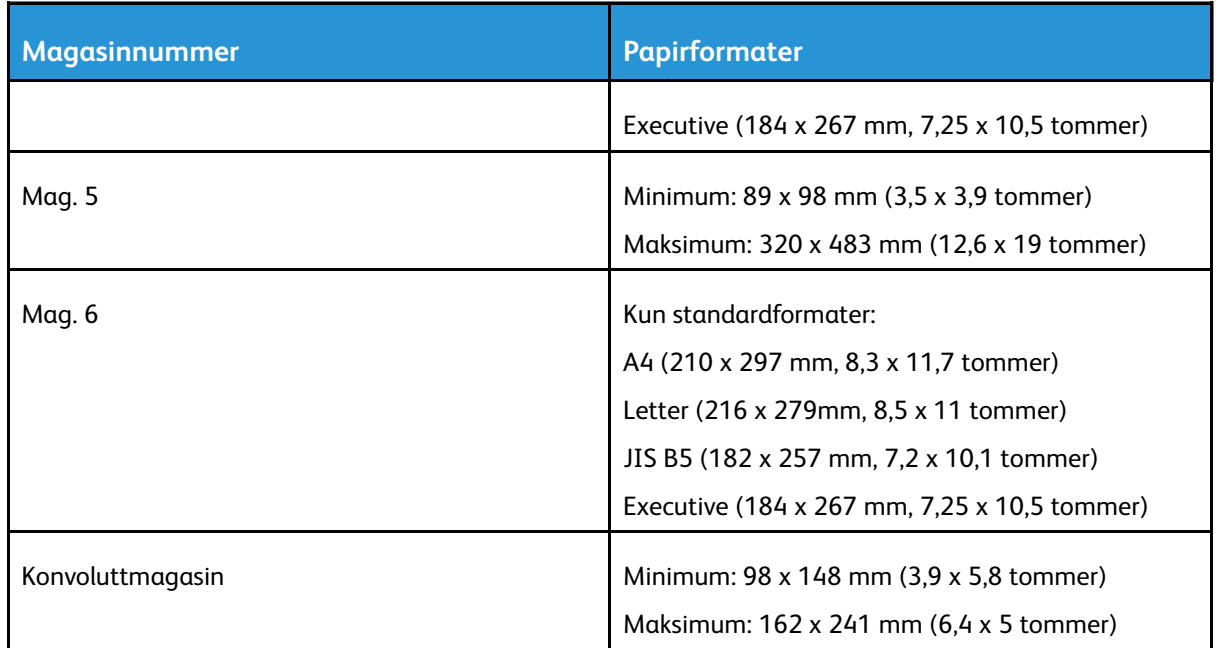

# <span id="page-171-1"></span>Magasininnstillinger

## <span id="page-171-0"></span>Konfigurere magasininnstillinger

Systemadministratoren kan angi magasiner som Fullstendig justerbare eller Dedikerte. Når et magasin er angitt som Fullstendig justerbart, kan du endre papirinnstillingene hver gang du legger papir i magasinet. Når et papirmagasin er satt til Dedikert, blir du bedt om å legge i papir av angitt format, type og farge.

Slik konfigurerer du magasininnstillinger:

- 1. Trykk på **Maskin** på kontrollpanelet.
- 2. Trykk på kategorien **Verktøy** og deretter på **MaskininnstillingerAdministrere papir**.
- 3. Trykk på **Magasininnstillinger**, og velg deretter et magasin.
	- Trykk på **Fullstendig justerbart** eller **Dedikert**.
	- Hvis du vil angi et spesifikt papir for dedikert magasin, velger du **Rediger** og spesifiserer papirformatet, papirtypen og papirfargen. Trykk på **OK**.
	- Hvis du vil konfigurere skrivere til å velge magasin automatisk, trykker du på **Aktivert** for Automatisk valg.
	- Hvis du vil angi prioriteten for hvert enkelt magasin, trykker du på nummerfeltet. Du angir et tall ved hjelp av det alfanumeriske tastaturet eller ved å trykke på pluss- (**+**) eller minusikonet (**-**). Skriveren bruker papir fra magasinet med høyeste prioritet først. Hvis magasinet er tomt, bruker skriveren papir fra magasinet med nest høyeste prioritet.
- 4. Trykk på **OK**.
- 5. Trykk på **X** for å lukke skjermen for magasininnstillinger.
- 6. Trykk på **X** for å lukke skjermen for verktøy.

**Merk:** Du må logge på som systemadministrator for å få tilgang til menyen Administrere papir. Se *System Administrator Guide (Administratorhåndbok)* på [www.xerox.com/support/](http://www.support.xerox.com/support/altalink-c8000-series/documentation) [ALC80XXdocs](http://www.support.xerox.com/support/altalink-c8000-series/documentation) hvis du vil ha mer informasjon.

## Endre papirformat, -type og -farge

Når et magasin er angitt som Fullstendig justerbart, kan du endre papirinnstillingene hver gang du legger papir i magasinet. Når du lukker magasinet, blir du bedt om å stille inn papirformat, -type og -farge for papiret som er lagt i.

Når et papirmagasin er satt til Dedikert, blir du bedt om å legge i papir av angitt format, type og farge. Hvis du flytter støttene slik at du kan legge i et annet papirformat, vises en feilmelding på kontrollpanelet.

Hvis du skal konfigurere magasininnstillingene for fullstendig justerbare eller dedikerte magasiner, finner du mer informasjon under Konfigurere [magasininnstillinger.](#page-171-0)

Slik angir du papirformat, -type og -farge når et magasin er konfigurert som Fullstendig justerbart.

- 1. Åpne papirmagasinet, og legg i ønsket papir.
- 2. Lukk magasinet.
- 3. Angi papirformat, -type og -farge på kontrollpanelet.
	- Trykk på **Format** for å velge nytt papirformat.
	- Trykk på **Type** for å velge ny papirtype.
	- Trykk på **Farge** for å velge ny papirfarge.
- 4. Trykk på **OK** for å bekrefte innstillingene.
- 172 Xerox® AltaLink® C80XX-serie fargeflerfunksjonsskriver Brukerhåndbok for

Se Konfigurere [magasininnstillinger](#page-171-0) for mer informasjon om hvordan du angir papirformat, -type og -farge når et magasin er dedikert.

# <span id="page-173-0"></span>Legge i papir

### <span id="page-173-1"></span>Legge papir i magasin 1**–**4

Systemadministratoren kan angi magasin 1–4 som Fullstendig justerbare eller Dedikerte. Papirinnstillingene vises på kontrollpanelet hver gang du åpner og lukker et magasin:

- I modus for Fullstendig justerbart kan du bekrefte eller endre papirinnstillingene. Papirstøttene registrerer automatisk formatet på papiret i magasinet.
- Modus for Dedikert viser papirinnstillingene for magasinet. Kontrollpanelet viser en varselmelding hvis feil papir blir lagt i magasinet, og hvis papirstøttene ikke samsvarer med papirformatet.

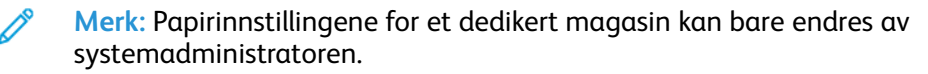

Kontrollpanelet viser en varselmelding når det er lite papir igjen i magasinet, og når det er tomt.

Se Legge papir i magasin 3 og 4 i [tandemmodulen](#page-177-0) for mer informasjon om hvordan du fyller papir i magasin 3 og 4 i tandemmodulen.

1. Trekk magasinet ut til det stopper.

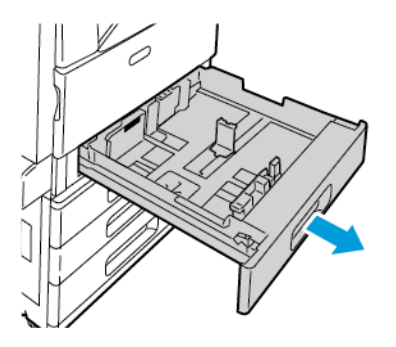

- 2. Påse at støttelåsene står i riktig posisjon i forhold til papiret (standard eller tilpasset format) du bruker. Se Justering av [papirstøttene](#page-176-0) i de justerbare 520-arks magasinene hvis du vil ha mer informasjon.
- 3. Fjern alt papir som har et annet format eller er av en annen type.
- 4. Slik flytter du lengde- og breddestøttene ut:
	- a. Klem sammen hendelen på hver støtte.
	- b. Skyv støttene utover til de stopper.
	- c. Slipp støttene.

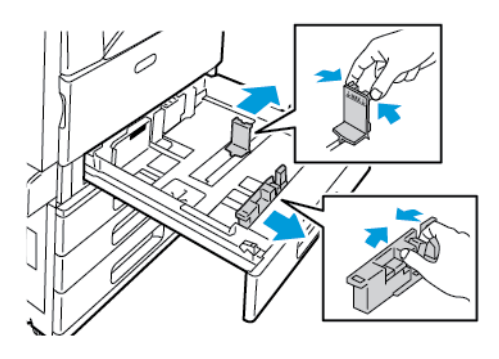

174 Xerox® AltaLink® C80XX-serie fargeflerfunksjonsskriver Brukerhåndbok for

5. Luft arkene ved å bøye dem frem og tilbake. Rett deretter kantene på bunken mot et flatt underlag. Dermed skilles ark som kan være klebet sammen, og faren for stopp reduseres.

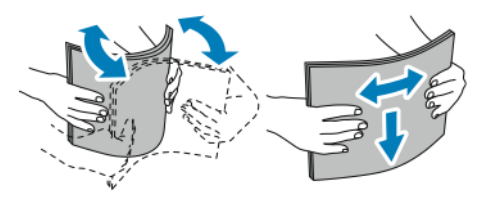

**Merk:** Du unngår stopp og feilmatinger hvis du lar være å ta papiret ut av emballasjen før du skal bruke det.

- 6. Legg papiret i magasinet. Legg papiret inntil venstre kant av magasinet.
	- Ved mating med langsiden først, legges papir med brevhode og fortrykt papir i med forsiden opp og øverste kant fremover. Legg i hullet papir med hullene vendt mot venstre.

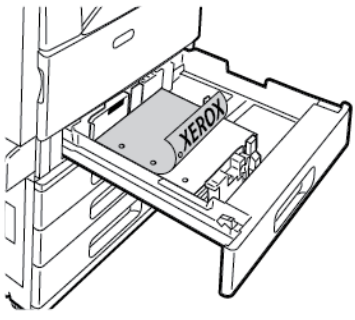

• Ved mating med kortsiden først, legges papir med brevhode og fortrykt papir i med forsiden ned og øverste kant mot venstre. Legg i hullet papir med hullene vendt mot baksiden av skriveren.

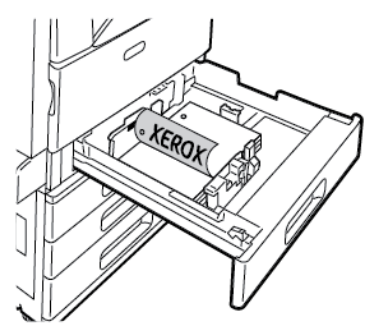

**Merk:** Ikke fyll papir over maksimumsstreken. Hvis det er for mye papir i magasinet, kan det føre til papirstopp i skriveren.

7. Juster lengde- og breddestøttene slik at de berører kantene på papiret.

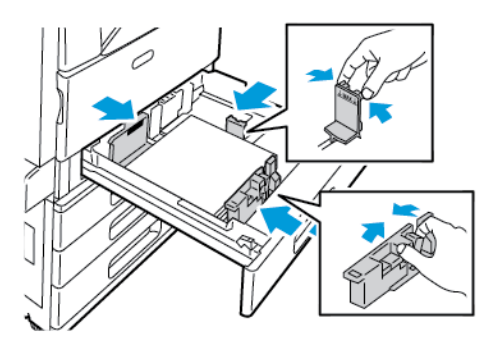

8. Lukk magasinet.

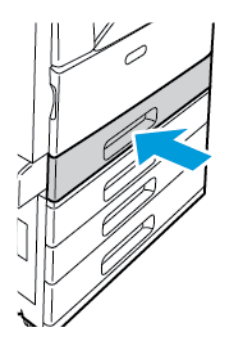

- 9. Angi papirformat, -type og -farge på kontrollpanelet hvis du får en melding som ber om dette.
	- Trykk på **Format** for å velge nytt papirformat. • Trykk på **Type** for å velge ny papirtype. Velg **Brevark** hvis du skal skive ut på papir med fortrykt brevhode. Velg **Fortrykt** hvis du skal skrive ut på annet fortrykt papir. Velg **Hullet**
	- hvis du skal skrive ut på papir med hull for bruk i f.eks. permer. • Trykk på **Farge** for å velge ny papirfarge.

**Merk:** Oppdater Retningslinjene for nødvendig papir hvis du har endret papirformat eller -farge, og du ikke får opp en melding. Se *System Administrator Guide (Administratorhåndbok)* på [www.xerox.com/support/ALC80XXdocs](http://www.support.xerox.com/support/altalink-c8000-series/documentation) hvis du vil ha mer informasjon.

10. Trykk på **OK** for å bekrefte innstillingene.

**Merk:** Se Konfigurere [magasininnstillinger](#page-171-0) hvis du vil endre papirinnstillinger når magasinet er angitt som dedikert magasin.

### <span id="page-176-0"></span>Justering av papirstøttene i de justerbare 520-arks magasinene

Du kan justere papirstøttene i magasin 1–4 slik at de passer til enten standard papirformat eller tilpassede papirformater. I standardformat flyttes papirstøttene til innstillingen for støttet standardpapir. I tilpasset format flyttes papirstøttene i trinn på 1 mm (0,04 tommer).

Slik flytter du papirstøttene fra standard til tilpasset format:

1. Trekk magasinet ut til det stopper.

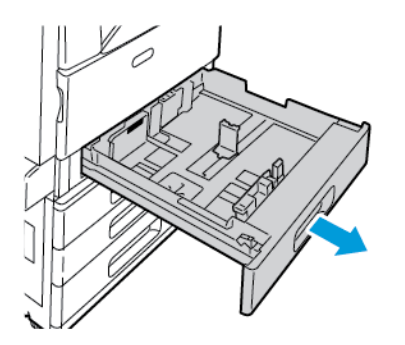

2. Ta alt papir ut av magasinet, klem sammen støttehendlene og skyve støttene utover til de stopper.

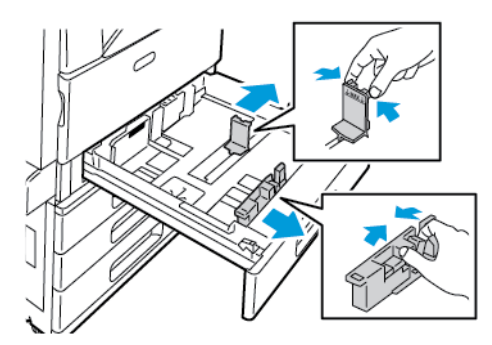

3. Flytt lengdestøtten ved å klemme støttehendelen og dra støtten utover.

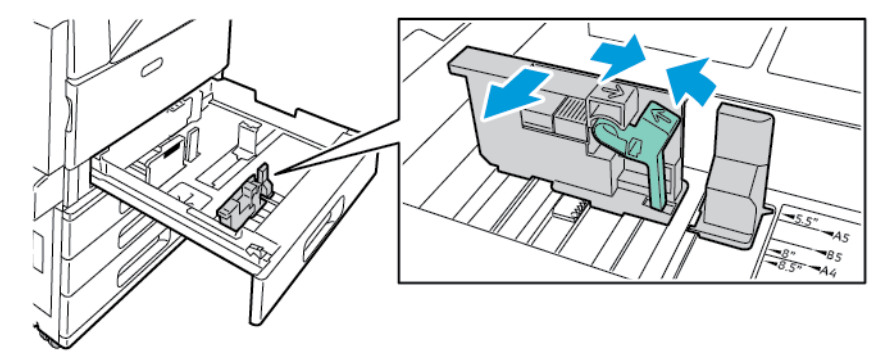

4. Flytt breddestøtten ved å klemme støttehendelen og dra støtten utover.

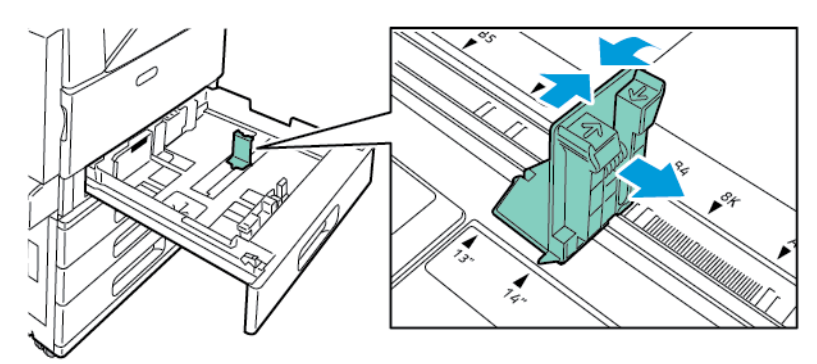

- 5. Legg papir av tilpasset format i magasinet.
- 6. Du kan aktivere finjusteringen ved å klemme sammen hendlene og skyve støttene innover. Papirstøttene flyttes i trinn på 1 mm.

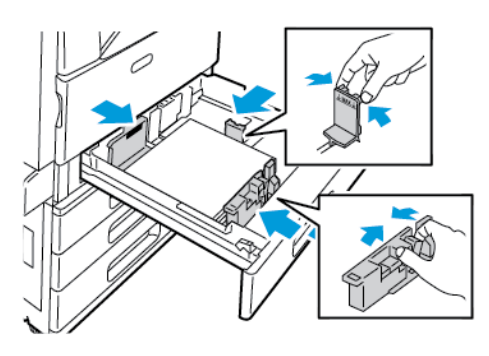

## <span id="page-177-0"></span>Legge papir i magasin 3 og 4 i tandemmodulen

Tandemmodulen kan ta store mengder papir, slik at det blir færre stopp i utskriften. Den inneholder tre magasiner. Magasin 2 tar papirformater opptil SRA3/12 x 18 tommer. Magasin 3 og 4 kan ta A4-format (210 x 297 mm), Letter-format (8,5 x 11 tommer), JIS B5-format (182 x 257 mm) eller Executive-format (7,25 x 10,5 tommer).

Kontrollpanelet viser en varselmelding når det er lite papir igjen i magasinet, eller når det er tomt.

Se Konfigurere magasin 3 og 4 i [tandemmodulen](#page-33-0) hvis du vil ha mer informasjon om hvordan du endrer papirformat.

Se Legge papir i [magasin](#page-173-1) 1–4 for mer informasjon om hvordan du legger papir i magasin 2.

- 1. Trekk ut magasin 3 eller 4 til det stopper. Vent til magasinet er senket og har stoppet.
- 2. Kontrollpanelet viser papirinnstillingene for magasinet. Kontroller at du bruker riktig papir.

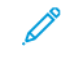

**Merk:** Ikke legg papir med et tilpasset papirformat i magasin 3 eller 4 i tandemmodulen.

3. Luft kantene på papiret før du legger det i papirmagasinene. Dermed skilles ark som kan være klebet sammen, og faren for papirstopp reduseres.

**Merk:** Ikke ta papir ut av emballasjen før du skal bruke det. Da unngår du papirstopp og feilmating.

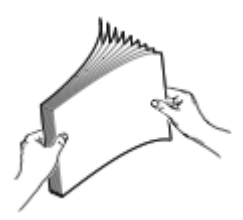

- 4. Legg bunken mot bakre venstre hjørne av magasinet, slik det vises i illustrasjonen.
	- Papir med brevhode og fortrykt papir skal legges med forsiden ned og øverste kant fremover.
	- Legg i hullet papir med hullene vendt mot venstre.

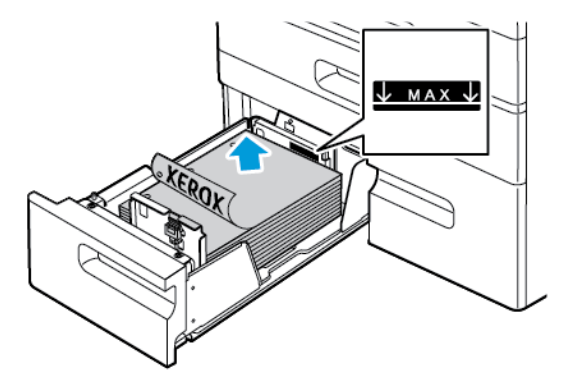

**Merk:** Ikke fyll papir over maksimumsstreken. Hvis det er for mye papir i magasinet, kan det føre til papirstopp i skriveren.

5. Lukk magasinet.

## Legge papir i magasin 5

Magasin 5 støtter flest papirtyper. Du kan bruke magasinet for jobber med lave utskriftsantall, som bruker spesialpapir som etiketter, transparenter og konvolutter. Magasinforlengeren brukes til store papirformater.

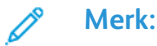

- Bruk magasin 5 til tykke papirtyper (257–280 g/m²).
- Hvis du vil ha høyere utskriftshastighet, legger du papir som er opptil 320 mm langt, slik at langsiden mates først inn i skriveren.
- Legg papir som er lengre enn 320 mm, slik at kortsiden mates først inn i skriveren.
- Se Legge etiketter i [magasin](#page-188-0) 5 for mer informasjon om hvordan du legger i etiketter.
- Se Retningslinjer for utskrift på [transparenter](#page-190-0) for mer informasjon om hvordan du legger i transparenter.
- 1. Åpne magasin 5 og trekk ut magasinforlengeren for større formater. Hvis magain 5 alt er åpnet, fjerner du eventuelt papir som har et annet format eller er av en annen type.

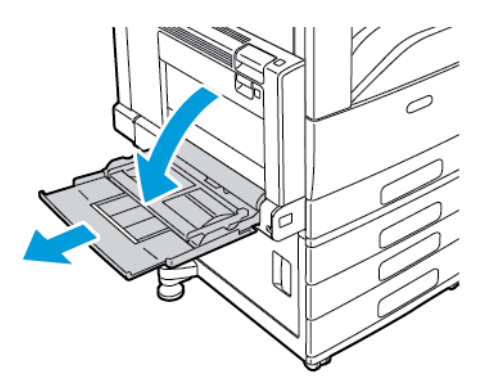

2. Flytt breddestøttene ut til kantene av magasinet.

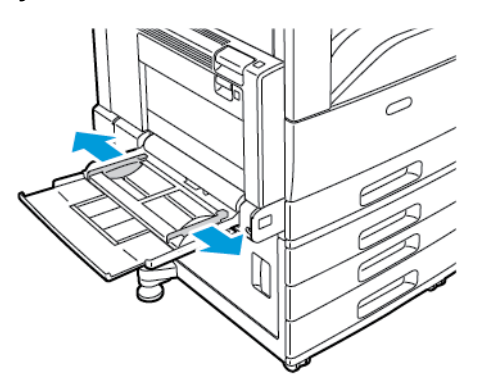

3. Luft arkene ved å bøye dem frem og tilbake. Rett deretter kantene på bunken mot et flatt underlag. Dermed skilles ark som kan være klebet sammen, og faren for stopp reduseres.

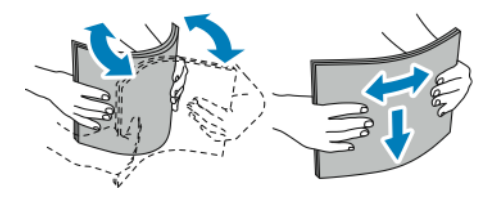

**Merk:** Du unngår stopp og feilmatinger hvis du lar være å ta papiret ut av emballasjen før du skal bruke det.
- 4. Legg papiret i magasinet.
	- Ved mating med langsiden først, legges papir med brevhode og fortrykt papir i med forsiden opp og øverste kant fremover. Legg i hullet papir med hullene vendt bakover mot bakre del av skriveren.

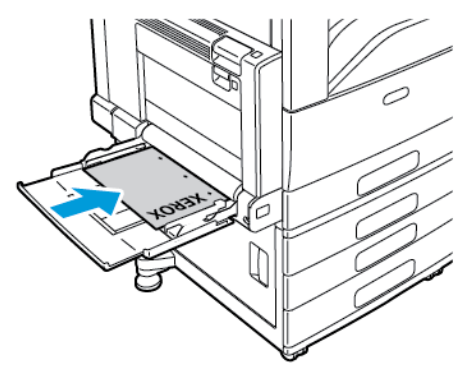

• Ved mating med kortsiden først, legges papir med brevhode og fortrykt papir i med forsiden opp og øverste kant mot skriveren. Legg i hullet papir med hullene vendt mot baksiden av skriveren.

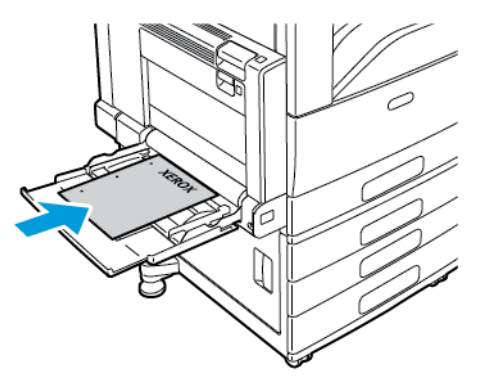

**Merk:** Ikke fyll papir over maksimumsstreken. Hvis det er for mye papir i magasinet, kan det føre til papirstopp i skriveren.

5. Juster breddestøttene slik at de berører kantene på papiret.

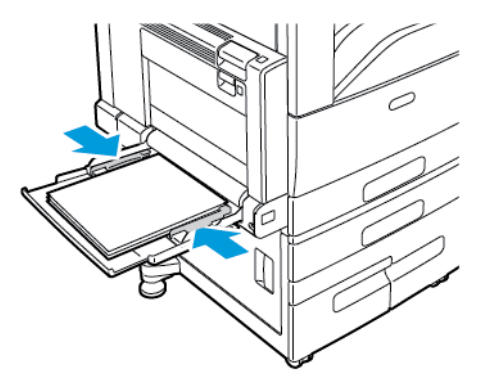

- 6. Angi papirformat, -type og -farge på kontrollpanelet.
	- Trykk på **Format** for å velge nytt papirformat.
	- Trykk på **Type** for å velge ny papirtype. Velg **Brevark** hvis du skal skive ut på papir med fortrykt brevhode. Velg **Fortrykt** hvis du skal skrive ut på annet fortrykt papir. Velg **Hullet** hvis du skal skrive ut på papir med hull for bruk i f.eks. permer.
	- Trykk på **Farge** for å velge ny papirfarge.
- 7. Trykk på **OK** for å bekrefte innstillingene.

# Legge papir i magasin 6

Magasin 6 er valgfritt og er et dedikert stormagasin. Det sitter på venstre siden av skriveren. Magasinet håndterer papirformatene A4 (210 x 297 mm), Letter (8,5 x 11 tommer), JIS B5 (182 x 257 mm) og Executive (7,25 x 10,5 tommer). Magasinet har en kapasitet på 2000 ark.

Kontrollpanelet viser en varselmelding når det er lite papir igjen i magasinet, eller når det er tomt.

Se [Konfigurere](#page-34-0) magasin 6 hvis du vil ha mer informasjon om hvordan du endrer papirformat.

- 1. Trekk magasin 6 ut av materen til det stopper.
- 2. Åpne sidedekslet til det stopper.

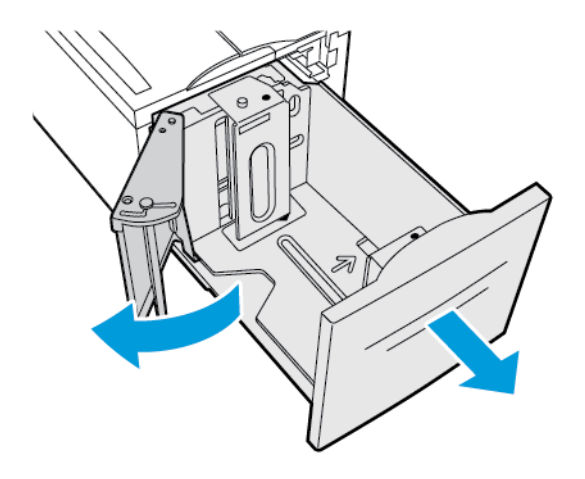

3. Kontrollpanelet viser papirinnstillingene. Sørg for at du legger riktig papirtype i magasinet.

**Merk:** Legg ikke tilpassede papirformater i magasin 6.

4. Luft kantene på papiret før du legger det i papirmagasinene. Dermed skilles ark som kan være klebet sammen, og faren for papirstopp reduseres.

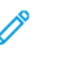

**Merk:** Ikke ta papir ut av emballasjen før du skal bruke det. Da unngår du papirstopp og feilmating.

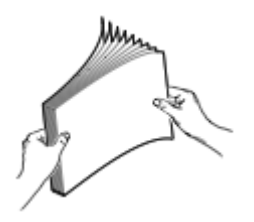

- 5. Legg papiret helt inntil høyre kant av magasinet.
	- Papir med brevhode og fortrykt papir skal legges med forsiden opp og øverste kant fremover.
	- Legg i hullet papir med hullene vendt mot høyre.

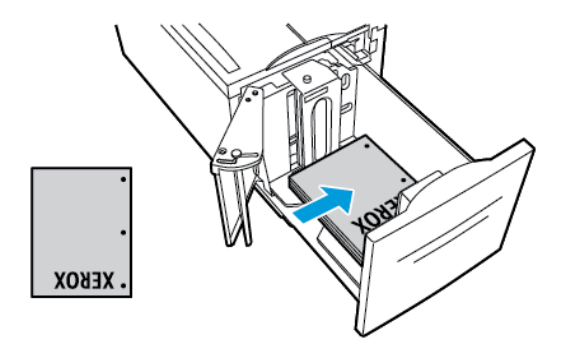

Í **Merk:** Ikke fyll papir over maksimumsstreken. For mye papir kan føre til papirstopp.

6. Lukk magasinet.

# Skrive ut på spesialmateriale

Når du skal bestille papir, transparenter og annet materiale, kontakter du den lokale forhandleren eller går til [www.xerox.com/supplies.](https://www.xerox.co.uk/printer-supplies/)

Referanse:

[www.xerox.com/rmlna](http://www.xerox.com/printer-supplies/recommended-paper/enus.html) : Liste over anbefalte medier (USA)

[www.xerox.com/rmleu](http://www.xerox.com/rmleu) : Liste over anbefalte medier (Europa)

# Konvolutter

Du kan skrive ut konvolutter fra magasin 5, eller fra magasin 1 hvis det valgfrie konvoluttmagasinet er installert.

#### Retningslinjer for utskrift på konvolutter

- Bruk kun papirkonvolutter.
- Ikke bruk konvolutter med vinduer eller metallhekter.
- Utskriftskvalitet avhenger av konvoluttenes kvalitet og utforming. Hvis du ikke får ønsket resultat, prøver du konvolutter fra en annen produsent.
- Hold temperatur og relativ luftfuktighet konstant.
- Oppbevar ubrukte konvolutter i originalemballasjen for å unngå ekstra fuktighet og tørrhet som kan påvirke utskriftskvaliteten og forårsake krøll. For mye fuktighet kan føre til at konvoluttene forsegles før eller under utskrift.
- Fjern luftbobler fra konvoluttene før du legger dem i magasinet, ved at du legger en tung bok oppå konvoluttene.
- Velg papirtypen Konvolutt i skriverdriveren.
- Ikke bruk fôrede konvolutter. Bruk konvolutter som ligger flatt på underlaget.
- Ikke bruk konvolutter med varmeaktivert lim.
- Ikke bruk konvolutter med selvklebende klaffer.

#### Legge konvolutter i magasin 5

- 1. Åpne magasin 5, og fjern alt papir eller alle konvolutter som har et annet format eller er av en annen type.
- 2. Flytt breddestøttene ut til kantene av magasinet.
- 3. Legg konvolutter i magasinet.
	- Konvolutter med klaffen på langsiden skal legges i magasinet med klaffene lukket og vendt opp og i materetningen (mot høyre).

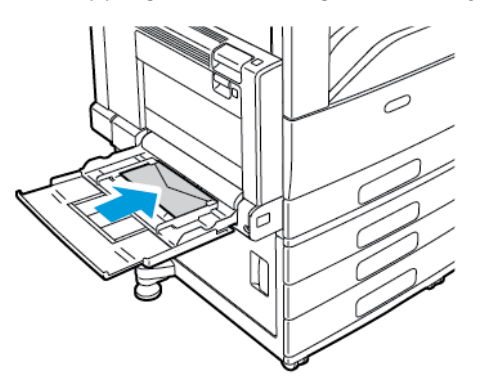

• Konvolutter med klaffen på kortsiden skal legges i magasinet med klaffene lukket og vendt opp og i materetningen (mot høyre).

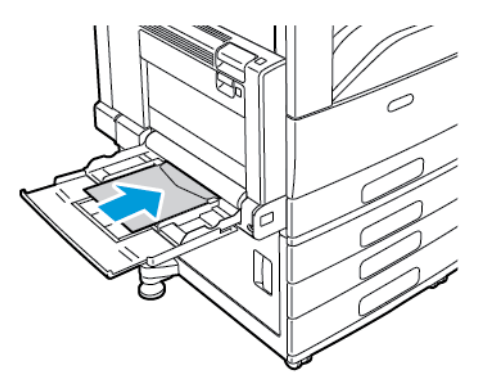

- 4. Sentrér bunken med konvolutter. Juster støttene slik at de berører kantene av bunken.
- 5. Angi papirformat, -type og -farge på kontrollpanelet.
	- Trykk på **Format** for å velge konvoluttformat. Du angir et tilpasset konvoluttformat ved å trykke på **Tilpasset** og deretter angi konvoluttens dimensjoner.
	- Trykk på **Type** og deretter på **Konvolutt** for å angi et tilpasset konvoluttformat.
	- Trykk på **Farge** for å velge ny konvoluttfarge.

**Merk:** Når du velger en konvoluttstørrelse fra listen, settes papirtypen til Konvolutt.

6. Trykk på **OK** for å bekrefte innstillingene.

#### Legge i konvoluttmagasinet

Du kan bruke det valgfrie konvoluttmagasinet i stedet for magasin 1. Konvoluttmagasinet kan håndtere følgende konvoluttformater:

- Konvolutt 6 x 9, Monarch, størr. 9 og størr. 10
- DL, C5 og C6
- 1. Trekk konvoluttmagasinet ut til det stopper.

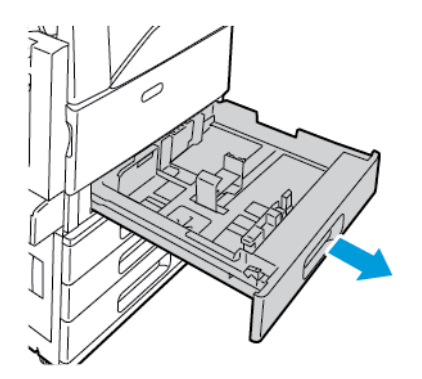

- 2. Legg konvolutter i magasinet.
	- Konvolutter med klaffen på langsiden må legges i magasinet med klaffene lukket og vendt ned, og med klaffene vendt mot venstre.

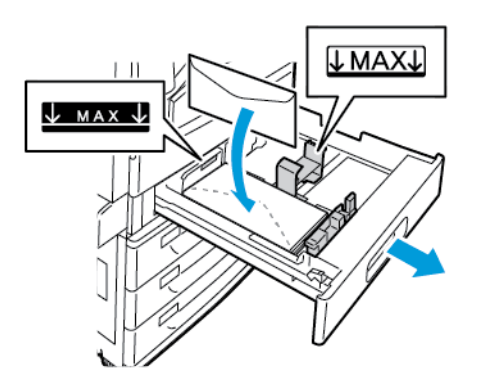

• Konvolutter med klaffen på kortsiden må legges i magasinet med klaffene lukket og vendt ned, og med klaffene vendt mot venstre.

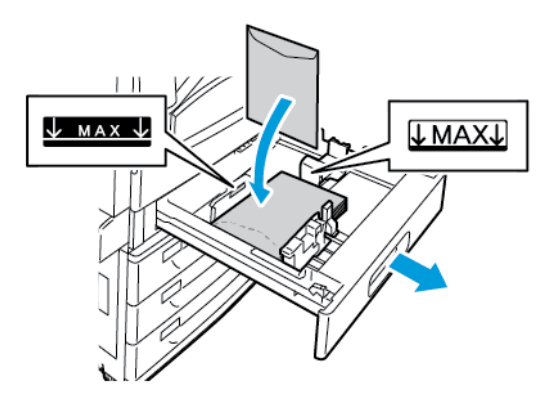

186 Xerox® AltaLink® C80XX-serie fargeflerfunksjonsskriver Brukerhåndbok for

3. Juster papirstøttene slik at de så vidt berører kantene på konvoluttene.

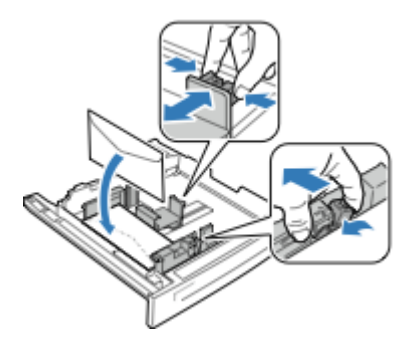

- 4. Kontroller at høyden på konvoluttbunken i magasinet ikke overstiger 43 mm og at det ikke er mer enn 60 konvolutter i magasinet.
- 5. Lukk magasinet.
- 6. Angi konvoluttenes format og farge på kontrollpanelet hvis du får en melding som ber om dette.
	- Trykk på **Format** for å velge nytt konvoluttformat.
	- Trykk på **Farge** for å velge ny konvoluttfarge.

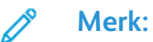

- Oppdater Retningslinjene for nødvendig papir hvis du har endret konvoluttformat eller -farge, og du ikke får opp en melding. Se *System Administrator Guide (Administratorhåndbok)* på [www.xerox.com/support/ALC80XXdocs](http://www.support.xerox.com/support/altalink-c8000-series/documentation) hvis du vil ha mer informasjon.
- Når konvouttmagasinet er installert, er papirtypen satt til **Konvolutter**.
- 7. Trykk på **OK** for å bekrefte innstillingene.

### Etiketter

Du kan skrive ut på etiketter fra alle magasinene.

#### Retningslinjer for utskrift på etiketter

- Bruk etiketter som egner seg for laserutskrift.
- Ikke bruk vinyletiketter.
- Ikke mat et ark med etiketter gjennom skriveren flere ganger.
- Ikke bruk gummierte etiketter.
- Skriv ut bare på én side av etikettarket. Bruk bare fulle etikettark.
- Lagre ubrukte etiketter flatt i originalemballasjen. La etikettarkene ligge i originalemballasjen til de skal brukes. Legg ubrukte etikettark tilbake i originalemballasjen, og lukk den godt.
- Ikke oppbevar etiketter under ekstremt tørre eller fuktige forhold eller i svært varme eller kalde omgivelser. Oppbevaring under ekstreme forhold kan forårsake problemer med utskriftskvaliteten eller papirstopp i skriveren.
- Roter lagerbeholdningen regelmessig. Lang lagring under ekstreme forhold kan føre til krøllete etiketter og papirstopp.
- Velg papirtypen Etikett i skriverdriveren.
- Fjern alt annet papir fra magasinet før du legger i etiketter.

**Forsiktig:** Ikke bruk ark der etiketter mangler, er krøllet eller har løsnet fra bakarket. Det kan  $\bigcirc$ føre til skade på skriveren.

#### Legge etiketter i magasin 1–4

1. Trekk magasinet ut til det stopper.

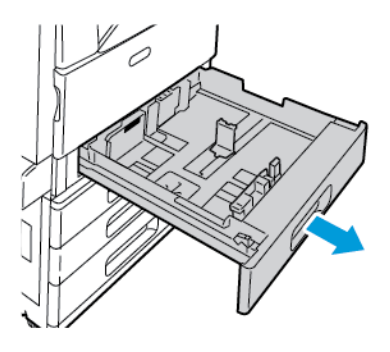

- 2. Fjern alt papir som har et annet format eller er av en annen type.
- 3. Påse at støttenelåsene står i riktig posisjon i forhold til etikettene du bruker. Se [Justering](#page-176-0) av [papirstøttene](#page-176-0) i de justerbare 520-arks magasinene hvis du vil ha mer informasjon.

**Merk:** Magasin 1–4 kan håndtere etiketter fra 106 til 169 g/m².

- 4. Legg etikettene i magasinet.
	- Hvis de skal mates med langsiden først, legger du i etikettene med forsiden opp og øverste kant fremover.

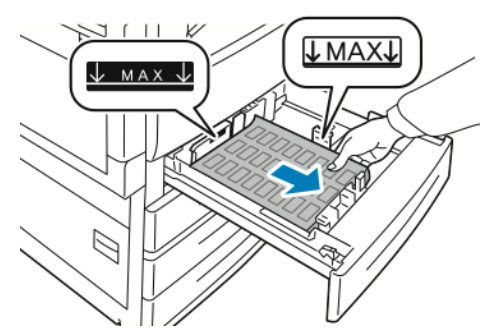

• Hvis de skal mates med kortside først, legger du i etikettene med forsiden opp og øverste kant mot høyre.

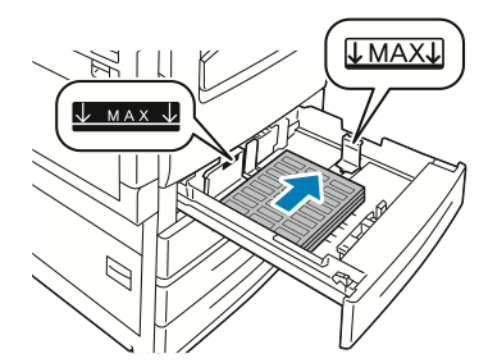

- 5. Lukk magasinet.
- 188 Xerox® AltaLink® C80XX-serie fargeflerfunksjonsskriver Brukerhåndbok for
- 6. Angi papirformat, -type og -farge på kontrollpanelet hvis du får en melding som ber om dette.
	- Sørg for at du har valgt **Etiketter** som papirtype. Trykk på **Type** for å velge ny papirtype.
	- Trykk på **Format** for å velge nytt papirformat.
	- Trykk på **Farge** for å velge ny papirfarge.

**Merk:** Oppdater Retningslinjene for nødvendig papir hvis du har endret papirformat eller -farge, og du ikke får opp en melding. Se *System Administrator Guide (Administratorhåndbok)* på [www.xerox.com/support/ALC80XXdocs](http://www.support.xerox.com/support/altalink-c8000-series/documentation) hvis du vil ha mer informasjon.

7. Trykk på **Bekreft** for å bekrefte papirinnstillingene.

#### Legge etiketter i magasin 5

1. Åpne magasin 5 og trekk ut magasinforlengeren for større formater. Hvis magain 5 alt er åpnet, fjerner du eventuelt papir som har et annet format eller er av en annen type.

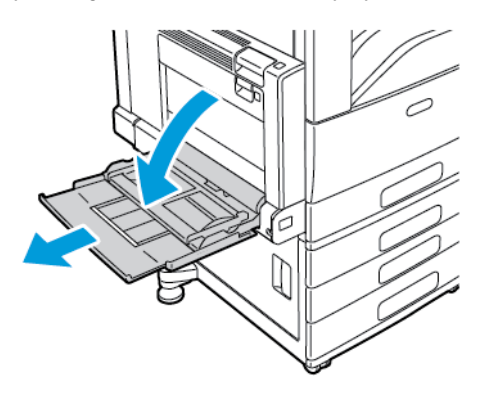

2. Flytt breddestøttene ut til kantene av magasinet.

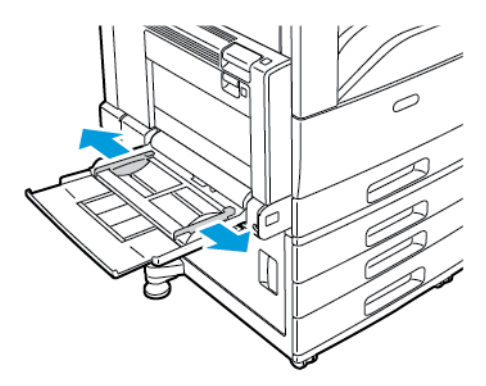

- 3. Legg etikettene i magasinet.
	- Hvis de skal mates med langsiden først, legger du i etikettene med forsiden ned og øverste kant fremover.

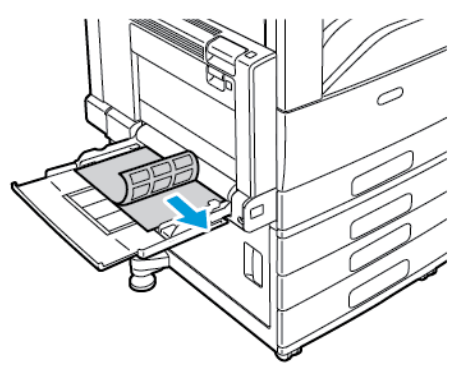

• Hvis de skal mates med kortsiden først, legger du i etikettene med forsiden ned og øverste kant mot venstre.

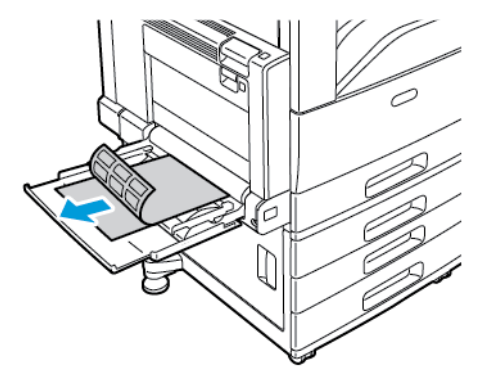

#### **Merk:**

- Ikke fyll papir over maksimumsstreken. Hvis det er for mye papir i magasinet, kan det føre til papirstopp i skriveren.
- Ikke skriv ut på et etikettark hvis en etikett er fjernet fra arket.
- Du unngår stopp og feilmatinger hvis du lar være å ta papiret ut av emballasjen før du skal bruke det.
- 4. Juster breddestøttene slik at de berører kantene på papiret.

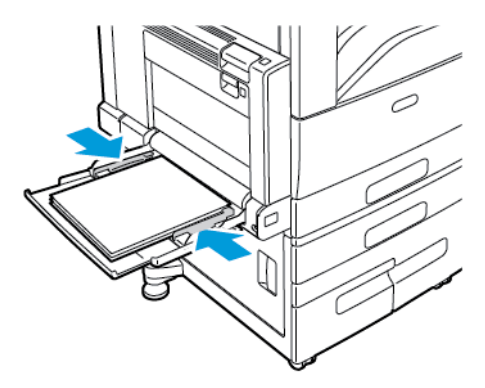

- 5. Angi papirformat, -type og -farge på kontrollpanelet.
	- Sørg for at du har valgt **Etiketter** som papirtype. Trykk på **Type** for å velge ny papirtype.
	- Trykk på **Format** for å velge nytt papirformat.
	- Trykk på **Farge** for å velge ny papirfarge.
- 6. Trykk på **Bekreft** for å bekrefte papirinnstillingene.
- 190 Xerox® AltaLink® C80XX-serie fargeflerfunksjonsskriver Brukerhåndbok for

## Glanset materiale

Du kan legge glanset papir, opptil 256 g/m2, i alle magasiner. Tykk glanset kartong kan kun legges i magasin 5.

**Merk:** Du får best resultat hvis du mater glanset kartong og glanset kartong, bakside fra magasin 5.

#### Retningslinjer for utskrift på glanset papir

- Ikke åpne forseglede pakker med glanset papir før du skal legge dem i skriveren.
- Oppbevar glanset papir i originalemballasjen, og lagre pakkene i den opprinnelige esken til de skal brukes.
- Fjern alt annet papir fra magasinet før du legger i glanset papir.
- Legg bare i så mye glanset papir som du planlegger å bruke. Ikke la glanset papir ligge i magasinet når du er ferdig med å skrive ut. Legg ubrukt papir tilbake i den opprinnelige emballasjen, og forsegl den.
- Roter papiret regelmessig. Lang lagring under ekstreme forhold kan få glanset papir til å bli krøllet og forårsake papirstopp.
- Velg ønsket glanset papirtype eller magasinet som inneholder ønsket papir, i skriverdriveren.

#### Legge glanset papir i magasin 5

- 1. Fjern alt annet papir fra magasinet før du legger i glanset papir.
- 2. Legg bare i så mye papir som du planlegger å bruke.
- 3. Legg papiret med den glansede siden, eller utskriftssiden, ned.
- 4. Angi papirformat, -type og -farge på kontrollpanelet.
	- Sørg for at du har valgt **Glanset** som papirtype. Trykk på **Type** for å velge ny papirtype.
	- Trykk på **Format** for å velge nytt papirformat.
	- Trykk på **Farge** for å velge ny papirfarge.
- 5. Trykk på **OK** for å bekrefte innstillingene.

## **Transparenter**

Du kan skrive ut på transparenter fra magasin 1–5. Bruk bare anbefalte Xerox®-transparenter for å få best mulig resultat.

**Forsiktig:** Xerox-garantien, serviceavtalen eller Total Satisfaction Guarantee (Xerox Total  $\bigcap$ Garanti) dekker ikke skader som skyldes bruk av papir eller spesialmaterialer som ikke støttes. Xerox® Total Satisfaction Guarantee (Xerox Total Garanti) er tilgjengelig i USA og Canada. Garantidekningen kan variere utenfor disse områdene. Kontakt din lokale representant hvis du vil vite mer.

#### Retningslinjer for utskrift på transparenter

- Fjern alt papir før du legger transparenter i magasinet.
- Hold transparenter i kantene med begge hender. Fingeravtrykk eller bretter kan gi dårlig utskriftskvalitet.
- Ikke legg i flere enn 20 transparenter. Hvis magasinet blir for fullt, kan det føre til papirstopp i skriveren.

Papir og [medier](#page-162-0)

- For klare transparenter og transparenter uten stripe:
	- Legg transparenter med forsiden opp i magasin 1–4.
	- Legg transparenter med forsiden ned i magasin 5.
- For transparenter med hvit stripe:
	- Legg transparenter i magasin 1–4 med stripen ned og mot høyre (kanten som mates sist).
	- Legg transparenter i magasin 5 med stripen opp og mot venstre (kanten som mates sist).
- Ikke luft transparentene.
- Når du har lagt i transparenter, endrer du papirtypen til **Transparent** på berøringsskjermen.
- Velg papirtypen **Transparent** i skriverdriveren.

# $\overline{ }$

# <span id="page-192-0"></span>Vedlikehold

Dette kapitlet inneholder:

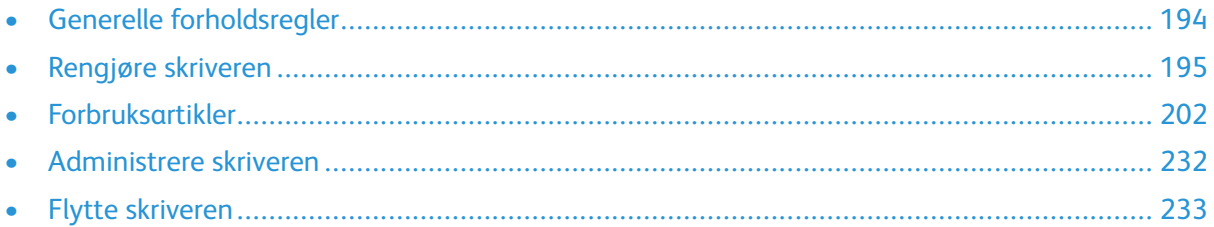

# <span id="page-193-0"></span>Generelle forholdsregler

#### **ADVARSEL:**

- Deler inne i skriveren kan være svært varme. Vær forsiktig når dører og deksler er åpne.
- Alle rengjøringsmidler må oppbevares utilgjengelig for barn.
- Ikke bruk rengjøringsmidler på sprayboks på eller i skriveren. Noen spraybokser inneholder eksplosive blandinger og egner seg ikke til bruk på elektriske apparater. Bruk av slike rengjøringsmidler øker faren for brann og eksplosjon.
- Fjern aldri deksler eller beskyttelsesanordninger som er festet med skruer. Det er bare serviceteknikere som kan vedlikeholde og etterse deler bak disse dekslene. Ikke forsøk å utføre noe vedlikehold som ikke er beskrevet i dokumentasjonen som følger med skriveren.

#### $\bullet$ **Forsiktig:**

- Når du rengjør skriveren, må du ikke bruke organiske eller sterke kjemiske løsemidler eller rengjøringsmidler på sprayboks. Ikke tøm væske direkte på noe område. Bruk forbruksartikler og rengjøringsmidler bare slik det er anvist i denne dokumentasjonen.
- Ikke plasser noe oppå skriveren.
- Ikke la dekslene og dørene være åpne lenger enn nødvendig, spesielt på steder med mye lys. Lyset kan skade trommelkassettene.
- Ikke åpne deksler og dører under utskrift.
- Ikke sett skriveren på skrå mens den er i bruk.
- Ikke ta på elektriske kontakter eller drev. Dette kan skade skriveren og føre til redusert utskriftskvalitet.
- Hvis du tar ut deler under rengjøring, må du passe på at du setter dem tilbake før du setter strømledningen inn igjen.

# <span id="page-194-0"></span>Rengjøre skriveren

# Rengjøre utsiden av skriveren

Hvis du rengjør berøringsskjermen og kontrollpanelet jevnlig, unngår du støv og smuss på disse områdene.

Slik rengjør du utsiden av skriveren:

1. Du kan unngå å aktivere knapper og menyer under rengjøring av skriveren hvis du trykker på **Strøm/Aktiver**-tasten, og deretter på **Dvalemodus**.

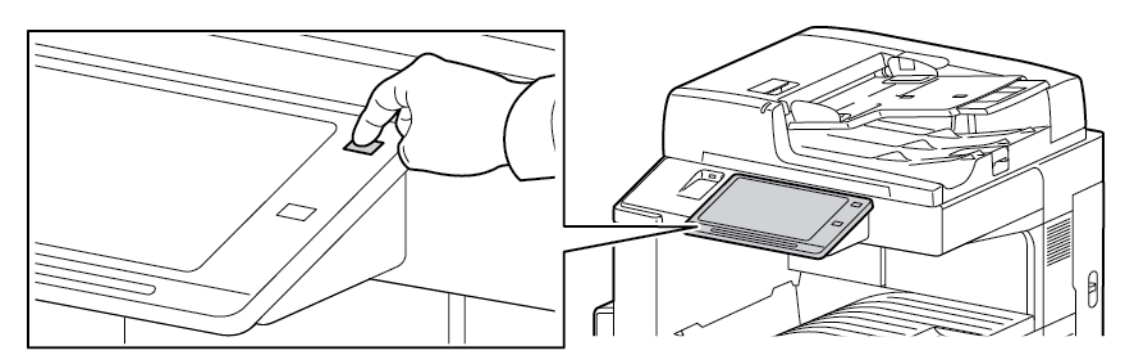

2. Du fjerner fingermerker og flekker ved å rengjøre berøringsskjermen og kontrollpanelet med en myk, lofri klut.

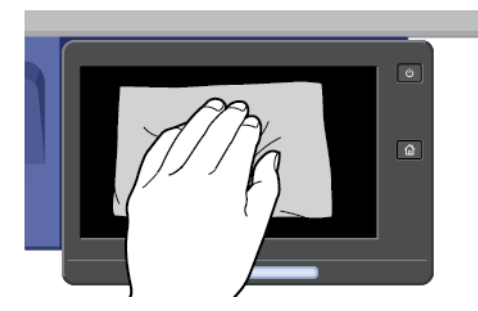

- 3. Trykk på **Strøm/Aktiver** på nytt for at skriveren skal gå tilbake til klarmodus.
- 4. Bruk en myk, lofri klut til å rengjøre utsiden av mottakeren, papirmagasinene og andre utvendige områder på skriveren.

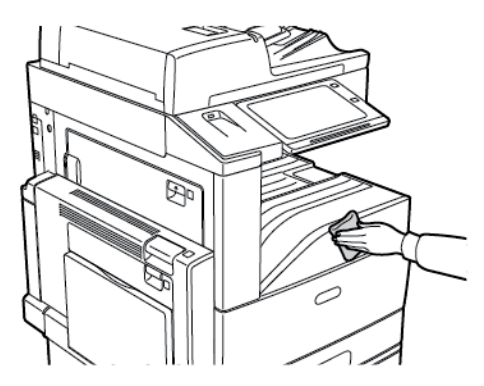

#### Rengjøre skanneren

Glassplaten på skriveren må rengjøres regelmessig for å sikre optimal utskriftskvalitet. Da unngår du striper, utgnidde trykk og andre merker som overføres fra glassplaten når du skanner originalene.

- 1. Fukt en myk, lofri klut med litt vann.
- 2. Fjern papir eller annet materiale fra mottakeren.
- 3. Åpne originaldekslet.
- 4. Tørk av glassplaten skanneglasset til begge overflatene er rene og tørre.
	- **Merk:** Bruk Xerox®-rengjøringsmiddel for glass for best resultat ved fjerning av merker og striper.

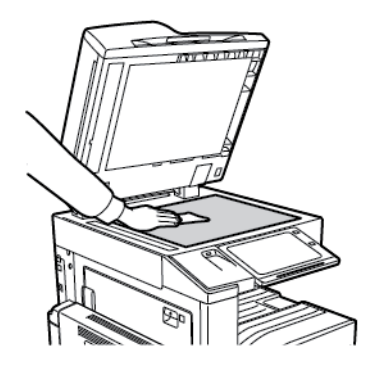

5. Tørk av den hvite undersiden på originaldekslet til den er ren og tørr.

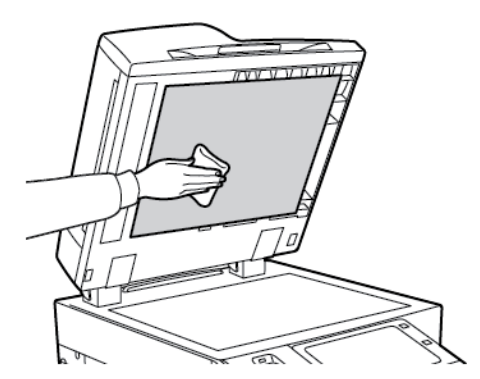

6. Lukk originaldekslet.

#### Rengjøre materullene i originalmateren

Hvis det er smuss på materullene i originalmateren, kan det føre til papirstopp eller redusert utskriftskvalitet. Du oppnår best ytelse ved å rengjøre materullene i originalmateren én gang i måneden.

1. Løft hendelen, og åpne toppdekslet på originalmateren.

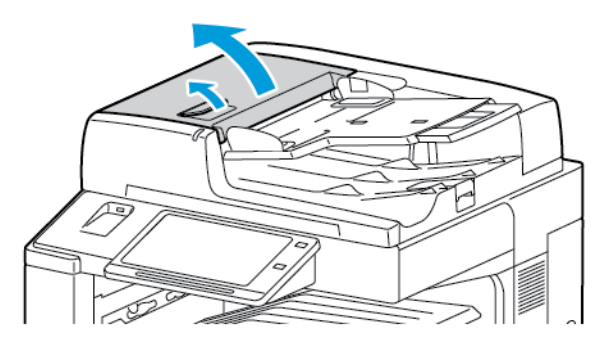

2. Tørk valsene med en ren, lofri klut som er lett fuktet med vann, mens du dreier dem rundt.

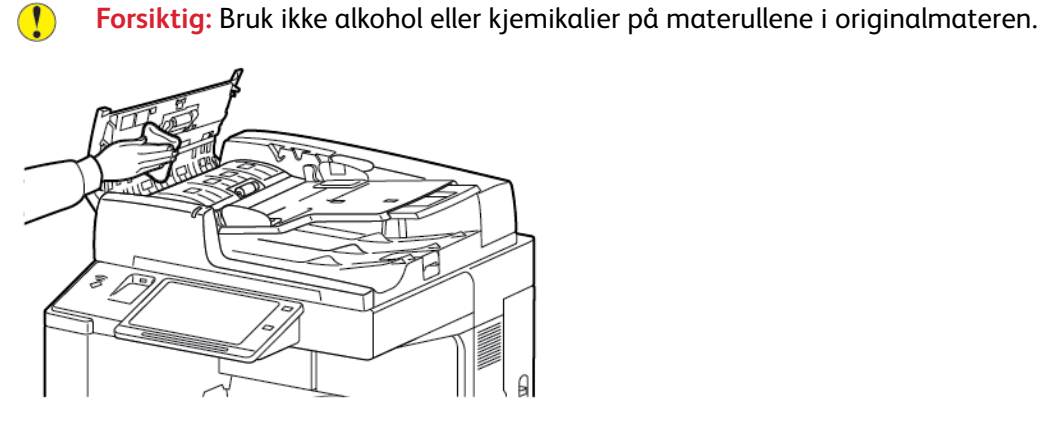

3. Lukk toppdekslet på originalmateren.

#### Rengjøre andre skannelinse

Ved hjelp av andre skannelinse kan du lage tosidige skannede dokumenter og kopier ved å kjøre originalen gjennom enheten én gang. Modulen er på venstre side av dokumentdekslet og består av en speilglasstripe, en metallstripe, en hvit plaststrimmel og valser.

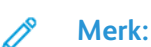

**Merk:** anbefaler at du rengjør alle delene i den andre skannelinsen med jevne mellomrom.

Slik rengjør du andre skannelinse:

1. Du får tilgang til andre skannelinse ved å sende hendelen til venstre på undersiden av dokumentdekselet.

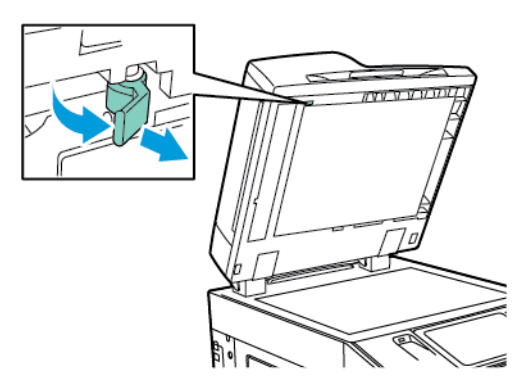

2. Fortsett å senke hendelen for å skille den venstre delen av dokumentdekselet fra linsemodulen.

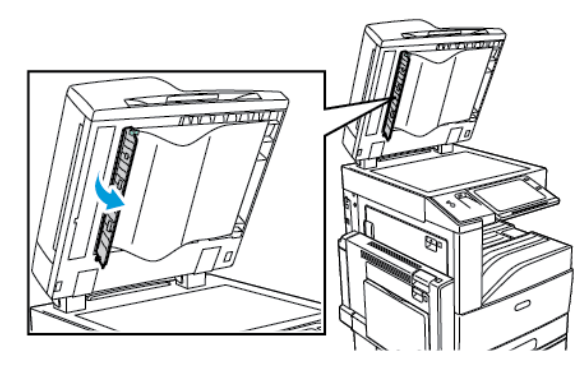

3. Tørk av speilglasset, metallstripen, begge sider av den hvite plaststrimmelen og valsene med en lett fuktet, myk klut. Hvis smusset er vanskelig å fjerne, fukter du kluten med litt nøytralt vaskemiddel. Tørk deretter av skriverdelene med en myk klut.

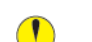

**Forsiktig:** Ikke legg stort trykk på speilglasset da dette kan skade filmen rundt glasset.

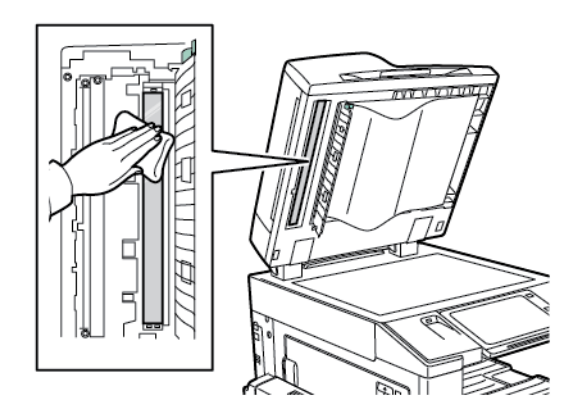

4. Sett dokumentdekselet tilbake i opprinnelig posisjon og påse at hendelen er låst på plass. Hvis du berører dokumentdekselet med bare hender, må du tørke av dekselet før du lukker originalmateren.

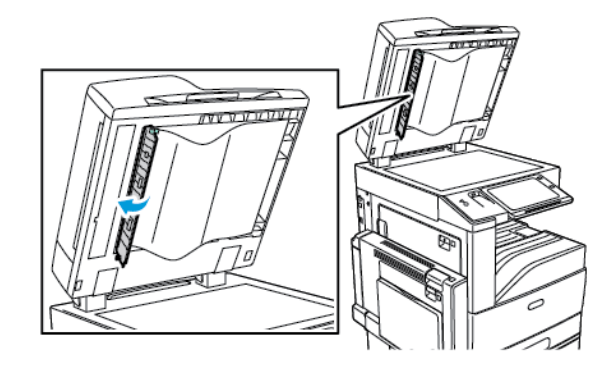

# Rengjøre skriveren inni

#### <span id="page-199-0"></span>Rengjøre skrivehodelinsene

Skriveren har fire skrivehodelinser. Rengjør alle linsene slik det beskrives i følgende fremgangsmåte.

**Forsiktig:** Ikke gjør dette mens kopiering eller utskrift pågår.  $\bigcirc$ 

1. Åpne frontdekslet på skriveren.

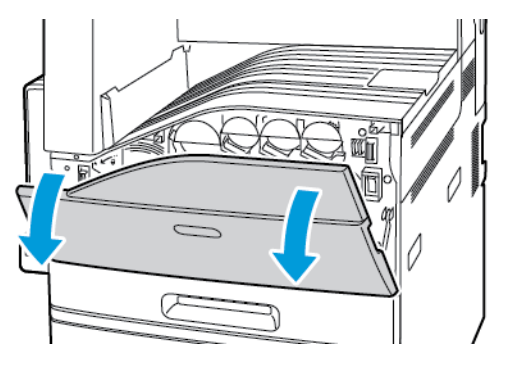

2. Drei hendelen for beltespenning mot venstre.

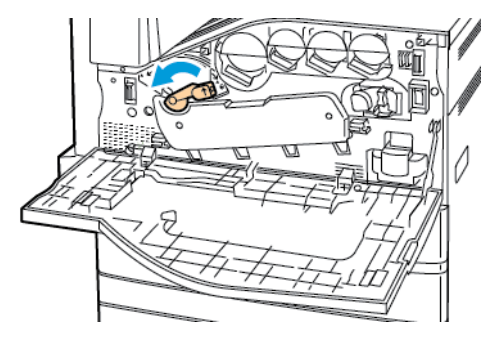

3. Trekk dekslet for trommelkassetten ned til det klikker i åpen stilling.

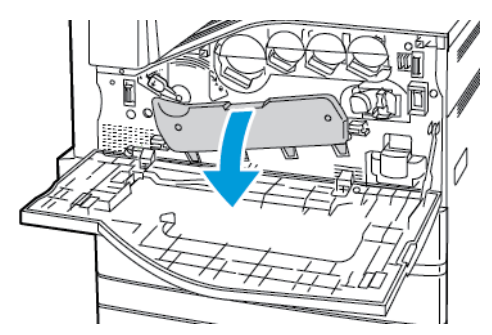

- 4. Hver av de fire skrivehodene har sitt eget rengjøringsverktøy. Trekk rengjøringsenheten for LED-skrivehodet langsomt ut til de tre prikkene vises.
	- **Merk:** Rengjøringsenheten for LED-skrivehodet kan ikke fjernes fra skriveren.

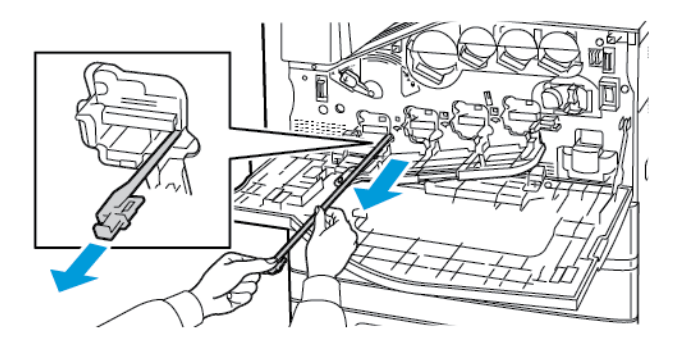

5. Skyv rengjøringsenheten langsomt inn igjen i LED-skrivehodet til den stopper.

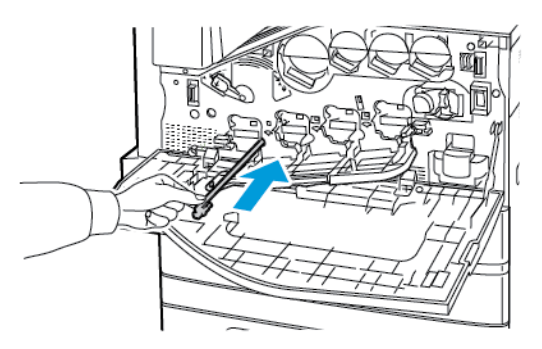

- 6. Gjenta trinn 4 og 5 for hvert skrivehode.
- 7. Lukk dekslet for trommelkassetten.

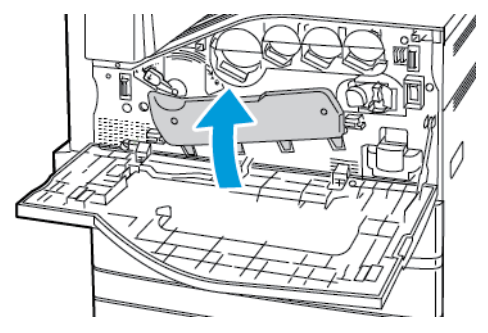

8. Drei hendelen for beltespenning mot høyre slik at dekslet låses på plass.

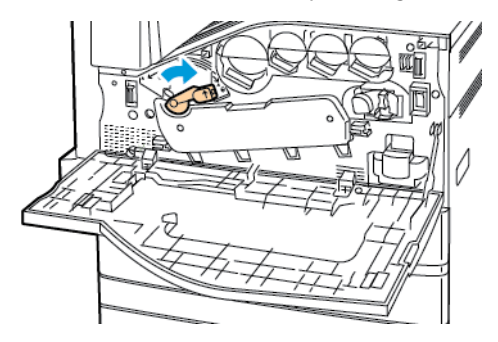

9. Lukk frontdekslet på skriveren.

# <span id="page-201-0"></span>Forbruksartikler

# Forbruksartikler

Forbruksartikler er skriverartikler som forbrukes når skriveren benyttes. Forbruksartikler for denne skriveren omfatter følgende:

- Ekte Xerox®-fargepulverkassetter (cyan, magenta, gul og sort).
- Stiftkassetter og påfyllingsstifter for den integrerte kontroretterbehandleren.
- Stiftkassetter og påfyllingsstifter for Kontoretterbehandler LX eller Kontoretterbehandler LX med heftemodul.
- Stiftkassetter og påfyllingsstifter for bruksklar etterbehandler eller bruksklar etterbehandler med heftemodul.

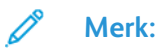

- Instruksjoner følger med alle forbruksartiklene. Du finner informasjon om å skifte forbruksartikler i instruksjonene som følger med forbruksartiklene.
- Sett bare inn nye fargepulverkassetter i skriveren. Hvis det settes inn en brukt fargepulverkassett, kan den gjenværende fargepulvermengden som vises, være feil.
- For å sikre skriverkvalitet er fargepulverkassetten utformet slik at den slutter å fungere etter en viss bruk.
- **Forsiktig:** Hvis du bruker annet fargepulver enn ekte ®-fargepulver, kan det påvirke  $\bigcap$ utskriftskvaliteten og ytelsen til skriveren. Xerox ®-fargepulveret er det eneste fargepulveret som er utformet og produsert i henhold til strenge Xerox-kvalitetskontroller for bruk med denne skriveren.

# Kundeutskiftbare deler

Artikler som må skiftes ved rutinemessig vedlikehold, er skriverdeler som har begrenset levetid, og som må skiftes regelmessig. Erstatningene kan være deler eller pakker. Artikler som må skiftes ved rutinemessig vedlikehold, kan vanligvis skiftes av brukeren.

**Merk:** Instruksjoner følger med alle artikler som må skiftes ved rutinemessig vedlikehold.

Artikler som må skiftes ved rutinemessig vedlikehold av denne skriveren, omfatter følgende:

- Spillbeholder for fargepulver
- **Trommelkassetter**
- Rengjøringsenhet for overføringsbeltet
- Andre mottrykksoverføringsvalse
- Viftefilter
- Avfallsbeholder for hulling

# Bestille forbruksartikler

#### Når du bør bestille forbruksartikler

En advarsel vises på kontrollpanelet når forbruksartiklene snart må skiftes. Kontroller at du har nye forbruksartikler for hånden. Det er viktig at du bestiller disse artiklene første gang meldingene vises, slik at du unngår avbrudd i utskriften. Det vises en melding på kontrollpanelet når forbruksartikler må byttes.

Bestill forbruksartikler fra den lokale forhandleren eller gå inn på [www.xerox.com/supplies](https://www.xerox.co.uk/printer-supplies/)

**Forsiktig:** Det anbefales at du ikke bruker forbruksartikler fra andre enn Xerox. Garantien,  $\bigcap$ serviceavtalen og Total Satisfaction Guarantee (Xerox Total Garanti) fra Xerox dekker ikke skader, feil eller redusert ytelse som skyldes bruk av forbruksartikler fra andre enn Xerox, eller bruk av forbruksartikler fra Xerox som ikke er beregnet for denne skriveren. Total Satisfaction Guarantee (Xerox Total Garanti) er tilgjengelig i USA og Canada. Garantidekningen kan variere utenfor disse områdene. Kontakt din Xerox-representant hvis du vil vite mer.

#### Status for forbruksartikler

Du kan kontrollere status, og hvor mye som er igjen av forbruksartiklene på kontrollpanelet eller via Embedded Web Server. Når forbruksartiklene snart må skiftes ut, vises det et varsel på kontrollpanelet.

Du kan tilpasse varslene som vises på kontrollpanelet og konfigurere e-postvarslene ved hjelp av Embedded Web Server.

Se *System Administrator Guide* (Administratorhåndbok) på [www.xerox.com/support/ALC80XXdocs](http://www.support.xerox.com/support/altalink-c8000-series/documentation) for å sjekke status for forbruksartikler og konfigurere varsler med Embedded Web Server.

Slik sjekker du status for forbruksartiklene ved å bruke kontrollpanelet:

- 1. Trykk på **Hjem** på skriverens kontrollpanel.
- 2. Trykk på **Maskin**→**Forbruksartikler** for å vise statusinformasjon om skriverens forbruksartikler.
- 3. Når du vil vise detaljert informasjon om en bestemt fargepulverkassett, inkludert delenummeret for bestilling, trykker du på **Cyan**, **Magenta**, **Gul** eller**Sort**.
- 4. Trykk på **X** for å gå tilbake til Forbruksartikler-vinduet.
- 5. Trykk på **Andre forbr.artikler** for å vise mer informasjon om forbruksartikler. Bla gjennom listen og velg et alternativ.
- 6. Trykk på **X** for å gå tilbake til Forbruksartikler-vinduet.
- 7. Trykk på **Skriv ut forbr.art.rapp.** for å skrive ut forbruksartikkelrapporten.
- 8. Trykk på **X** for å gå tilbake til Maskin-vinduet.

## Fargepulverkassetter

#### **ADVARSEL:**

- Vær forsiktig så du ikke søler fargepulver når du bytter ut fargepulverkassetter. Hvis fargepulver blir sølt, må du passe på at det ikke kommer i kontakt med klær, hud, øyne eller munn. Pust ikke inn fargepulverstøv.
- Lagre fargepulverkassetter slik at de er utilgjengelige for barn. Hvis et barn skulle komme til å svelge fargepulver ved et uhell, må du få barnet til å spytte ut så mye som mulig, og så skylle ut munnen med vann. Kontakt lege umiddelbart.

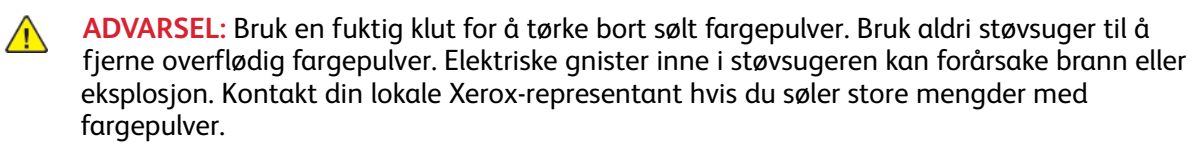

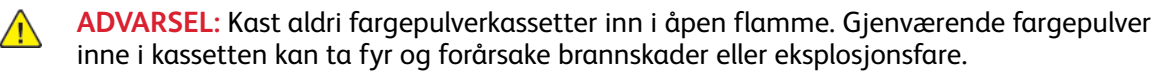

#### Bytte fargepulverkassettene

Når det er på tide å skifte ut fargepulverkassetten, vil skriveren vise en melding på kontrollpanelet.

**Merk:** Instruksjoner følger med alle fargepulverkassettene. D

Slik skifter du fargepulverkassett:

- **Forsiktig:** Ikke gjør dette mens kopiering eller utskrift pågår.  $\bigcirc$
- 1. Åpne frontdekslet på skriveren.

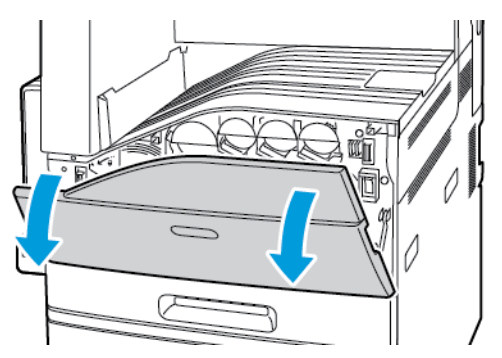

2. Plasser fingertuppene under listen på fargepulverkassetten, og trekk kassetten rett ut av skriveren.

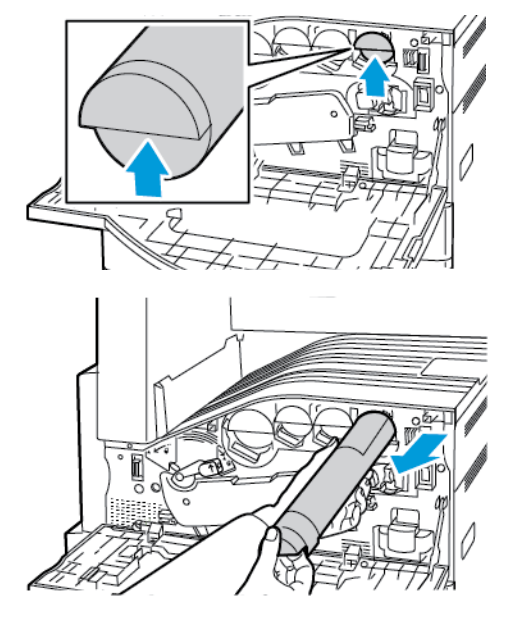

3. Ta den nye fargepulverkassetten ut av emballasjen. Vipp kassetten opp og ned og deretter til venstre og høyre ti ganger.

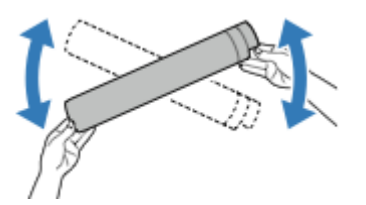

4. Hold fargepulverkassetten slik at pilen vender opp, og skyv kassetten langsomt inn til den stopper.

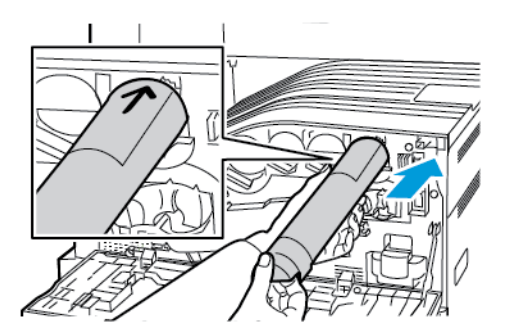

5. Trykk forsiktig på fargepulverkassetten for å sjekke at den sitter på plass.

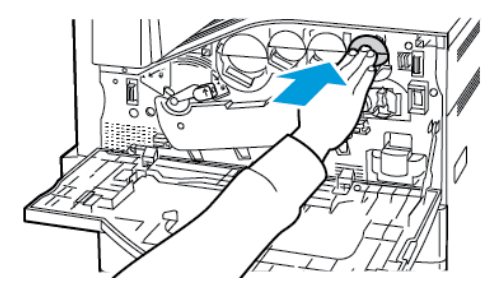

6. Lukk frontdekslet på skriveren.

# Spillbeholder for fargepulver

#### Bytte spillbeholderen for fargepulver

Det vises en melding på kontrollpanelet når spillbeholderen for fargepulver må byttes.

Når du bytter spillbeholderen for fargepulver, må du rengjøre skrivehodelinsene. Se [Rengjøre](#page-199-0) [skrivehodelinsene](#page-199-0) hvis du vil vite mer.

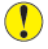

**Forsiktig:** Spre papir på gulvet for å fange opp mulig søl av fargepulver.

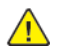

**ADVARSEL:** Hvis du søler fargepulver i skriveren, tørker du av det ved hjelp av en fuktig klut. Bruk aldri støvsuger til å fjerne overflødig fargepulver. Gnister inne i støvsugeren kan forårsake brann eller eksplosjon.

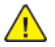

**ADVARSEL:** Hvis du søler fargepulver på klærne, børster du det av så godt du kan. Hvis det fortsatt er fargepulver på klærne, bruker du kaldt vann, ikke varmt, til å skylle av. Hvis du får fargepulver på huden, vasker du det av med kaldt vann og en mild såpe. Hvis du får fargepulver i øynene, må du umiddelbart skylle det ut med kaldt vann og oppsøke lege.

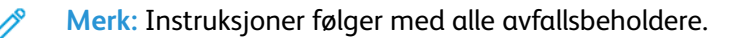

Slik skifter du ut spillbeholderen for fargepulver:

- **Forsiktig:** Ikke gjør dette mens kopiering eller utskrift pågår.  $\bigcap$
- 1. Åpne frontdekslet på skriveren.

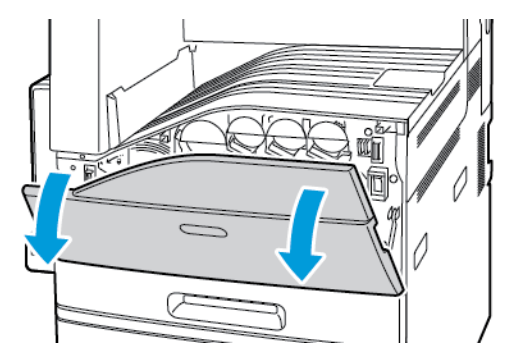

2. Fiern den nye spillbeholderen fra emballasien Behold emballasien.

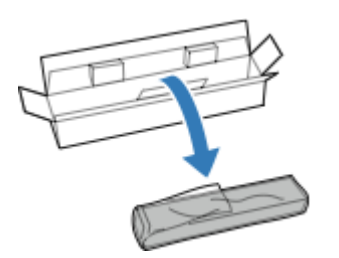

3. Trekk den brukte spillbeholderen for fargepulver sakte ut mens du støtter den med den andre hånden.

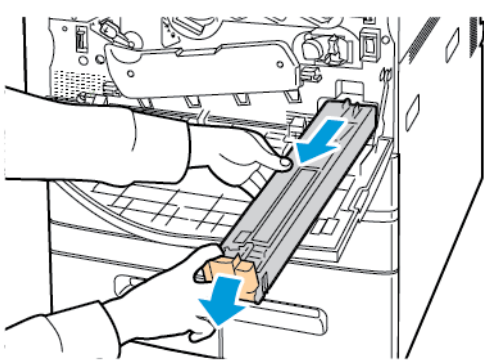

4. Legg den brukte spillbeholderen for fargepulver i plastposen, og lukk posen med glidelåsen.

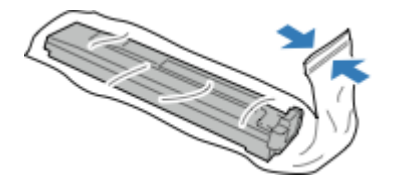

5. Legg den brukte spillbeholderen for fargepulver i den tomme esken.

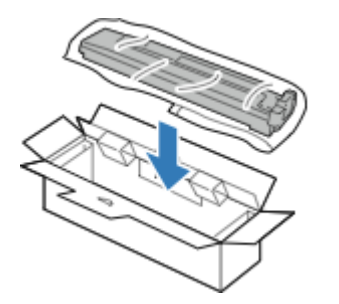

6. Ta tak i den venstre siden av den nye spillbeholderen, og skyv den inn i skriveren til den går på plass med et klikk.

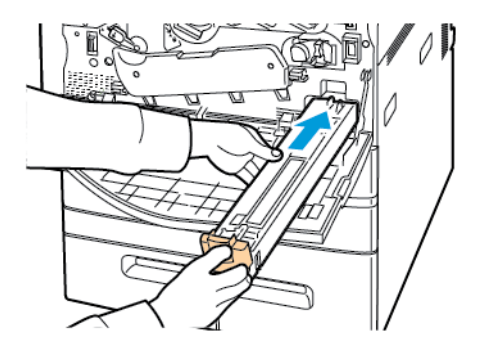

- 7. Rengjør [skrivehodelinsene](#page-199-0). Se Rengjøre skrivehodelinsene hvis du vil ha mer informasjon.
- 8. Lukk dekslet foran.

# Trommelkassetter

#### Bytte trommelkassett

Det vises en melding på kontrollpanelet når en trommelkassett må byttes.

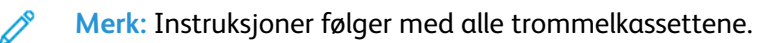

Slik skifter du trommelkassett:

- $\bigcirc$ **Forsiktig:** Ikke gjør dette mens kopiering eller utskrift pågår.
- **Forsiktig:** Ikke utsett trommelkassetten for direkte sollys eller kraftige innendørs lysstoffrør.  $\bigcap$ Ikke ta på eller lag riper i overflaten på trommelen.
- 1. Åpne frontdekslet på skriveren.

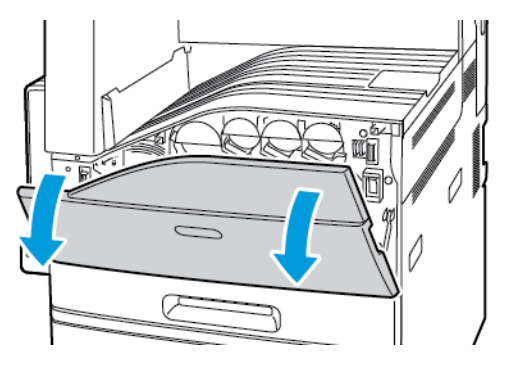

2. Drei hendelen for beltespenning mot venstre.

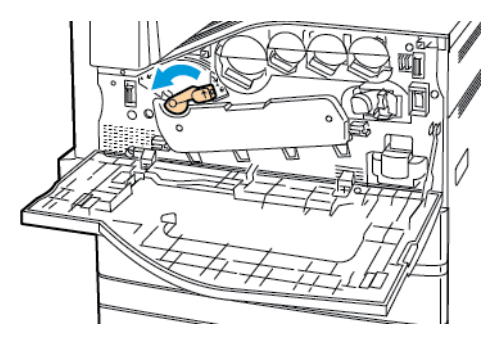

3. Trekk dekslet for trommelkassetten ned til det klikker i åpen stilling.

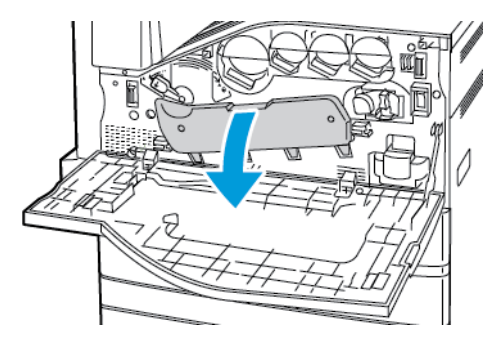

208 Xerox® AltaLink® C80XX-serie fargeflerfunksjonsskriver Brukerhåndbok for

4. Ta tak i det oransje håndtaket på trommelkassetten slik det vises, og trekk kassetten rett ut av skriveren. Legg den brukte trommelkassetten i plastposen og deretter i esken.

```
ADVARSEL: Ikke ta på fargepulver som er festet til trommelkassetten.
```
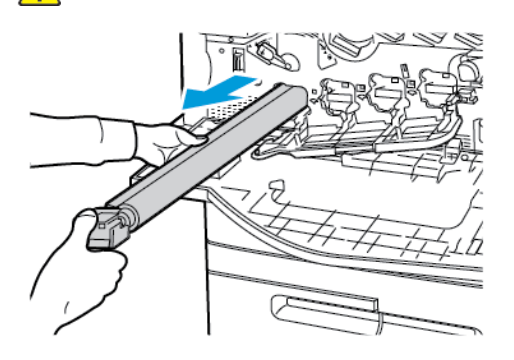

- 5. Fjern emballasjen fra enden av den nye trommelkassetten.
- 6. Plasser den nye trommelkassetten i kassettsporet sammen med den sorte plastbeskyttelsen. Sørg for at du setter inn kassetten i samme retning som angitt av pilen oppå beskyttelsen.

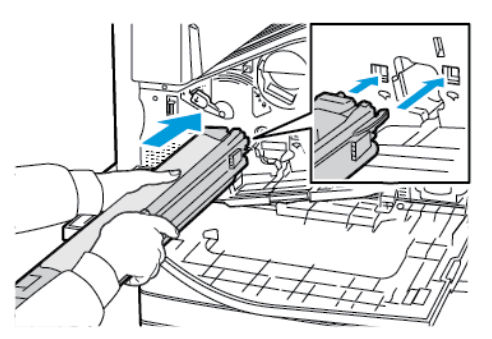

- 7. Når kassetten er plassert innføringssporet, fjerner du det sorte papirarket ved å trekke det ut som angitt. Fjern teipen fra toppen av kassettbeskyttelsen.
- 8. Hold i beskyttelsen, og bruk deretter det oransje håndtaket til å skyve kassetten inn i skriveren.

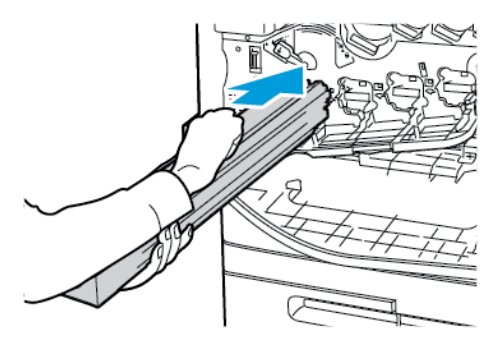

9. Fortsett å skyve det oransje håndtaket til det stopper.

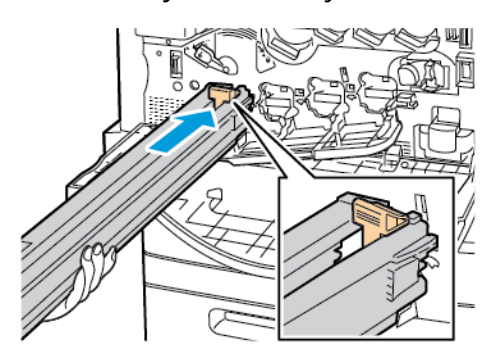

10. Fjern beskyttelsen forsiktig, og skyv trommelkassetten inn til den stopper.

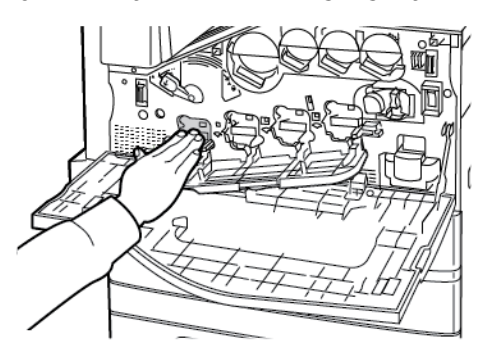

11. Lukk dekslet for trommelkassetten.

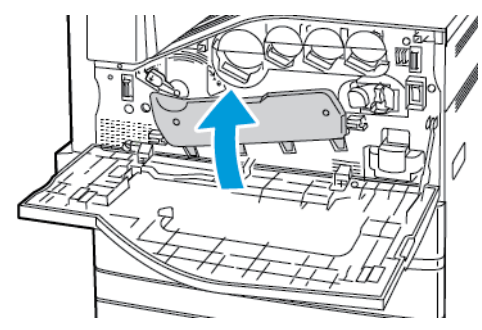

12. Drei hendelen for beltespenning mot høyre slik at dekslet låses på plass.

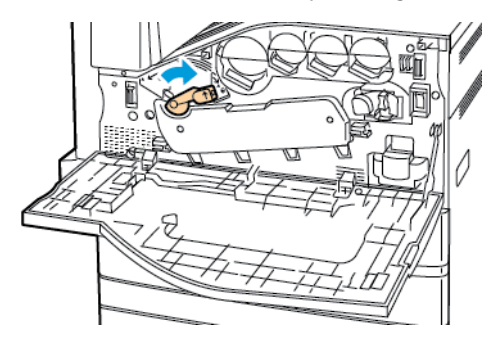

- 13. Lukk frontdekslet på skriveren.
- 14. Kast beskyttelsen og teipen som vanlig kontoravfall.

# Rengjøringsenhet for overføringsbeltet

#### Bytte rengjøringsfilten for overføringsbelte

Det vises en melding på kontrollpanelet når rengjøringsfilten for overføringsbelte må byttes.

- **Forsiktig:** Ikke gjør dette mens kopiering eller utskrift pågår.  $\bigcap$
- 1. Åpne frontdekslet på skriveren.

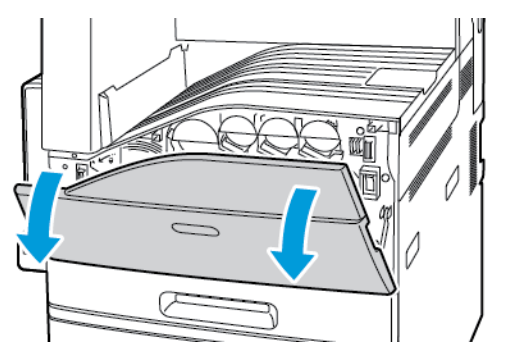

2. Drei den oransje hendelen mot høyre for å frigjøre rengjøringsfilten.

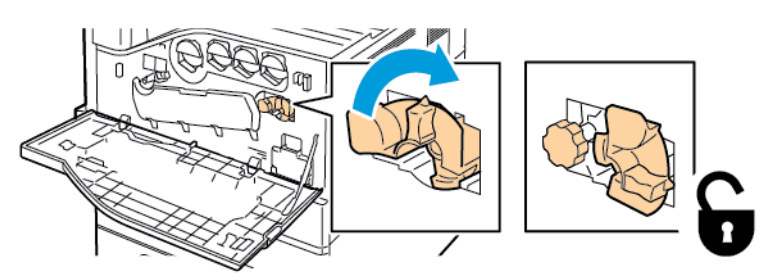

3. Drei det oransje rattet mot klokken til filten frigjøres.

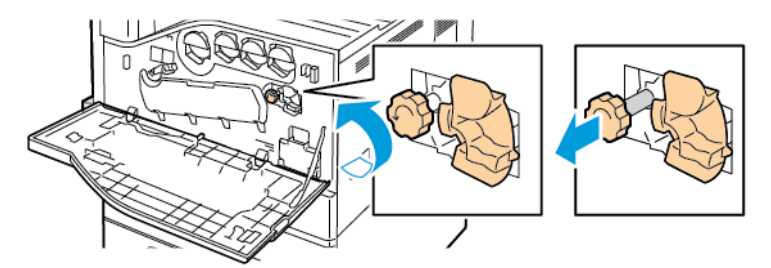

4. Trekk rengjøringsfilten rett ut av skriveren.

 $\sqrt{N}$ 

**ADVARSEL:** Ikke ta på fargepulver som er festet til rengjøringsfilten. Ikke hold eller sett rengjøringsfilten på skrå. Da kan du søle fargepulver.

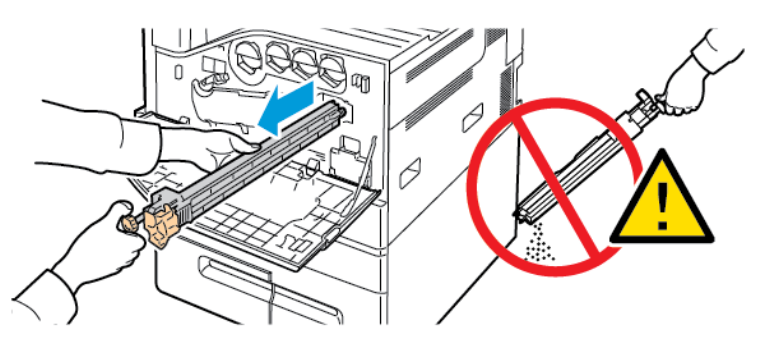

- 5. Ta den nye rengjøringsfilten for overføringsbelte ut av emballasjen. Behold emballasjen.
- 6. Plasser den brukte rengjøringsfilten for overføringsbelte i plastposen.

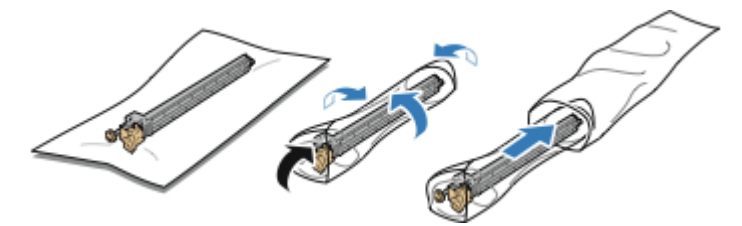

7. Fjern beskyttelsen på den nye rengjøringsfilten.

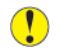

**Forsiktig:** Ikke ta på overflaten av rengjøringsfilten. Det kan føre til forringet bildekvalitet.

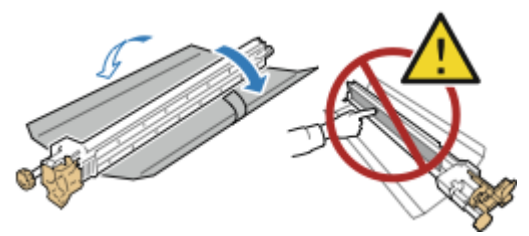

8. Støtt den nye rengjøringsfilten med venstre hånd, og skyv den rett inn i åpningen til den stopper.

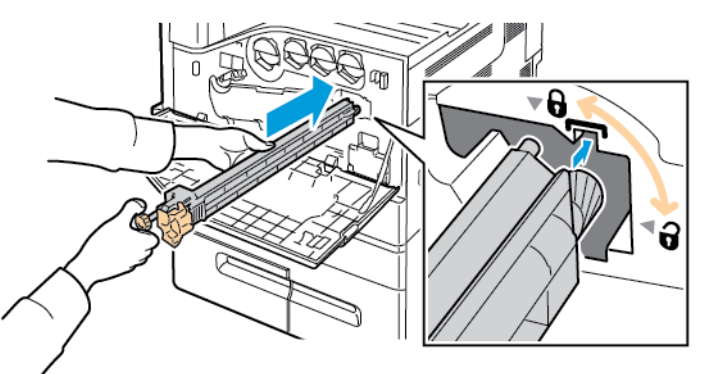

9. Skyv det oransje rattet inn, og drei det med klokken til det er festet.

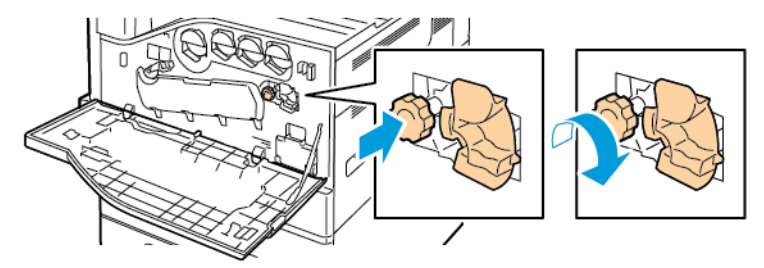

10. Drei den oransje hendelen mot venstre for å låse rengjøringsfilten.

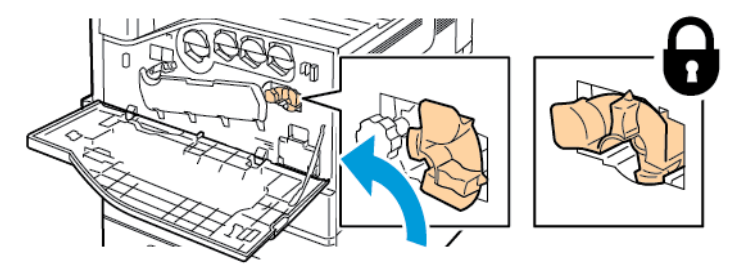

11. Lukk frontdekslet på skriveren.

# Andre mottrykksoverføringsvalse

#### Bytte andre mottrykksoverføringsrull

Det vises en melding på kontrollpanelet når andre mottrykksoverføringsrull må byttes.

1. Fjern papir fra venstre magasin, og brett opp magasinet.

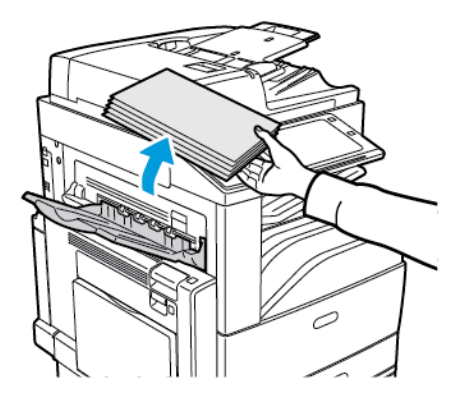

2. For å åpne dør A må du først åpne magasin 5 og deretter løfte utløserhendelen og åpne dør A.

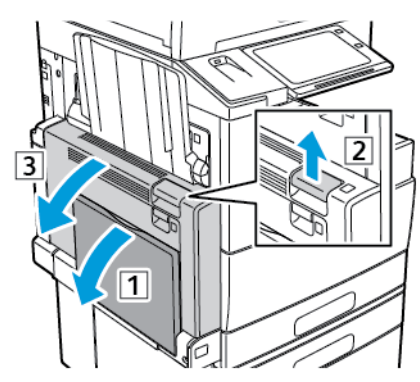

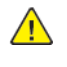

- **ADVARSEL:** Området rundt fikseringsenheten kan være svært varmt. Vær forsiktig for å unngå at du skader deg.
- **Forsiktig:** Ikke berør overføringsbeltet. Berøring av beltet kan redusere bildekvaliteten  $\mathbf{O}$ eller skade overføringsbeltet. Ikke berør overføringsvalsen. Berøring av valsen kan redusere bildekvaliteten.

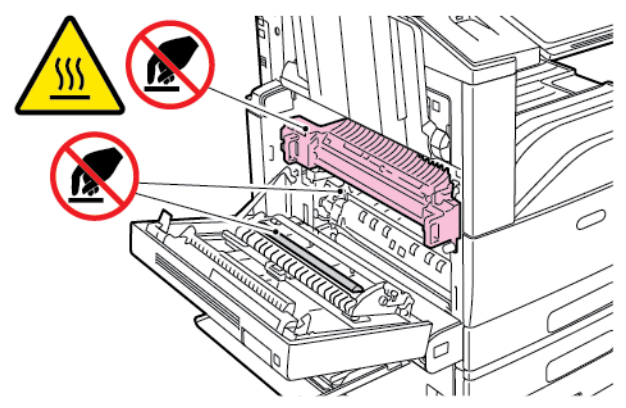

- 3. Ta den nye overføringsrullen ut av emballasjen. Behold emballasjen.
- 214 Xerox® AltaLink® C80XX-serie fargeflerfunksjonsskriver Brukerhåndbok for

4. Skyv den oransje hendelen i vist retning.

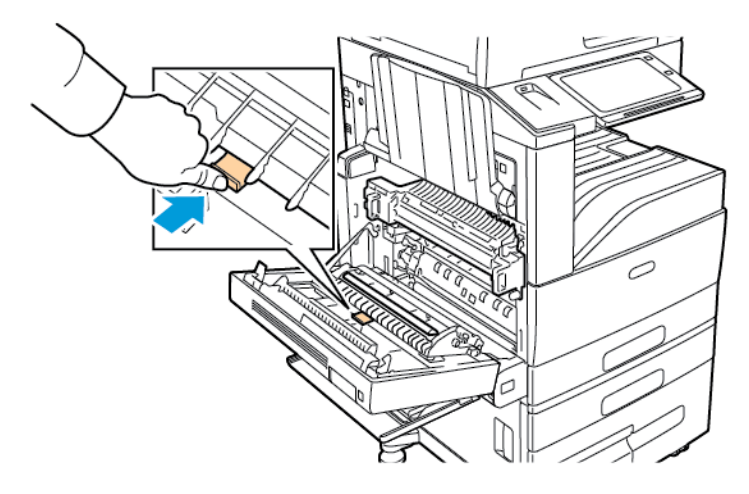

5. Løft den brukte overføringsrullen ut av skriveren.

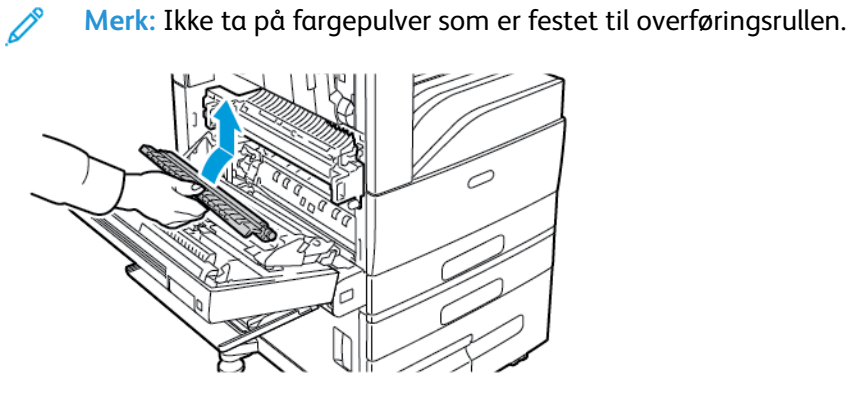

6. Plasser den brukte overføringsrullen i plastposen.

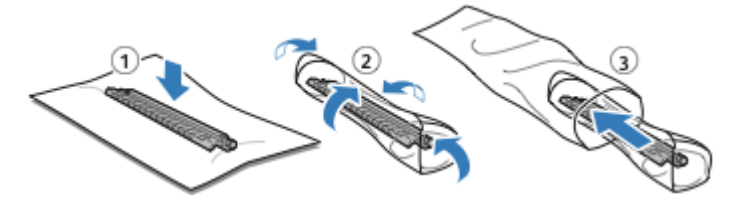

7. Plasser den nye overføringsrullen i skriveren som vist. Trykk overføringsrullen ned til den klikker på plass.

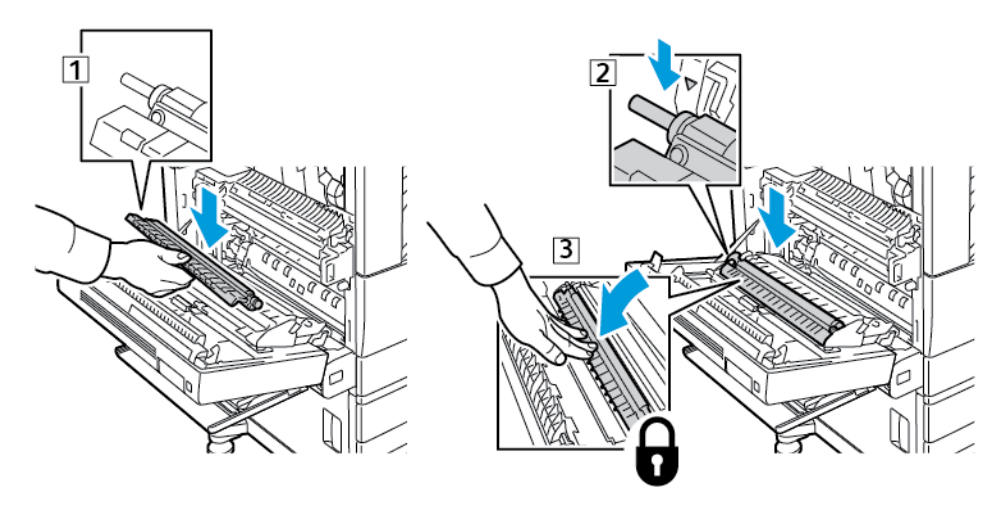

Xerox® AltaLink® C80XX-serie fargeflerfunksjonsskriver Brukerhåndbok for 215 8. Fjern det beskyttende dekseøet fra overføringsrullen.

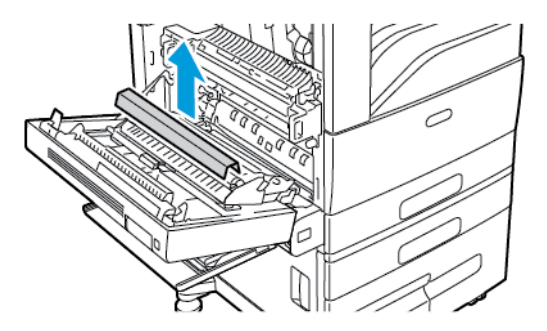

9. Lukk dør A ved å trykke på døren til den klikker på plass, og lukk deretter magasin 5.

## **Viftefilter**

#### Skifte ut viftefilteret

Når det er på tide å skifte ut viftefilteren, vil skriveren vise en melding på kontrollpanelet.

- 1. Ta det nye viftefilteret ut av emballasjen. Behold emballasjen.
- 2. Du fjerner dekslet til viftefilteret ved å trykke ned utløser R10 og løfte dekslet vekk fra skriveren.

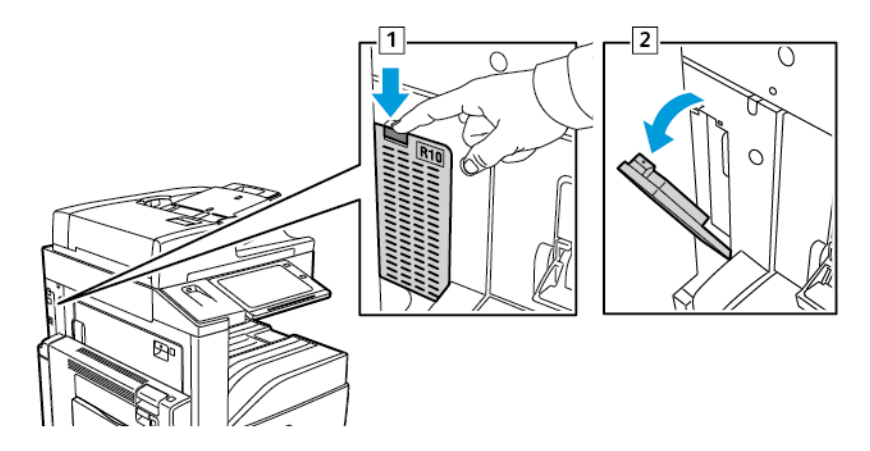

- 3. Fjern viftefilteret ved å gripe den oransje hendelen og trekke den mot deg. Trekk viftefilteret ut av skriveren.
	- **Forsiktig:** Vær forsiktig så du ikke søler fargepulver når du bytter ut viftefilteret. Hvis  $\bigcirc$ fargepulver blir sølt, må du passe på at det ikke kommer i kontakt med klær, hud, øyne eller munn.

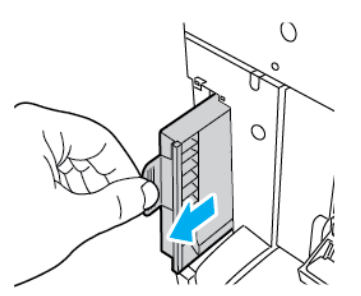

- 4. Plasser det brukte viftefilteret i plastposen. Filteret kan behandles som vanlig kontoravfall.
- 216 Xerox® AltaLink® C80XX-serie fargeflerfunksjonsskriver Brukerhåndbok for
5. Sett inn det nye viftefilteret ved å ta tak i den oransje hendelen og skyve filteret inn i sporet til det stopper.

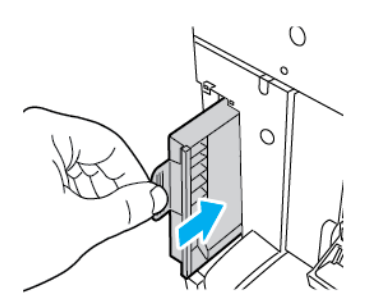

6. Sett dekselet til viftefilteret tilbake på plass.

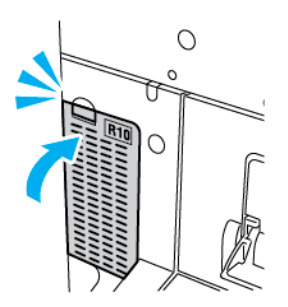

7. Trykk på **Ja** når bekreftelsesmeldingen kommer opp, for å bekrefte at du har skiftet ut viftefilteret.

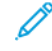

**Merk:** Hvis bekreftelsesmeldingen ikke vises, kan du åpne og lukke frontdøren på skriveren for å generere den aktuelle meldingen.

## Stiftkassetter og påfyllingsstifter

Det vises en melding på kontrollpanelet når stiftkassetten er tom.

#### Sette inn stifter i den integrerte kontoretterbehandleren

- **Forsiktig:** Ikke gjør dette mens kopiering eller utskrift pågår.  $\bigcirc$
- 1. Åpne frontdøren på etterbehandleren.

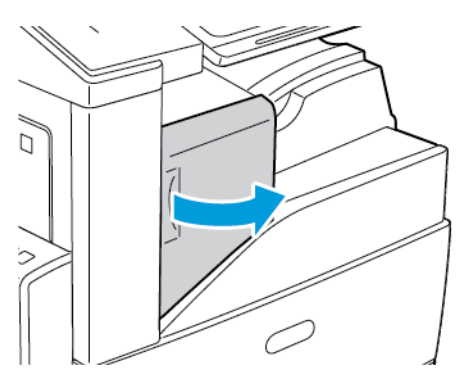

2. Fjern stiftekassetten ved å gripe den oransje hendelen og trekke den bestemt mot deg.

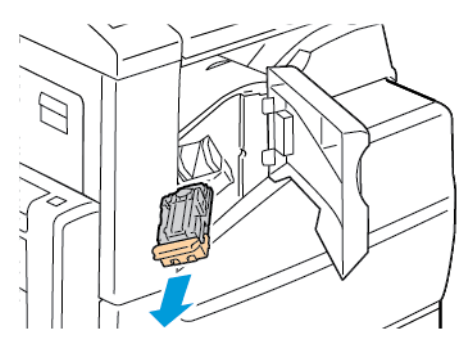

- 3. Kontroller om det er løse stifter i etterbehandleren, og fjern dem.
- 4. Klem på begge sider av stiftpakken, og ta ut stiftpakken fra kassetten.

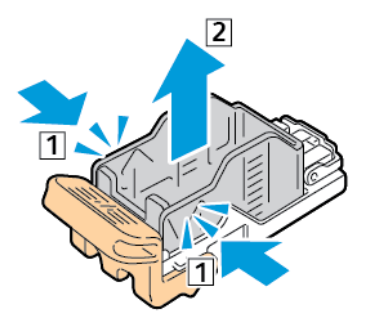

5. Sett forsiden av den nye stiftpakken inn i stiftkassetten, og skyv deretter baksiden inn i kassetten.

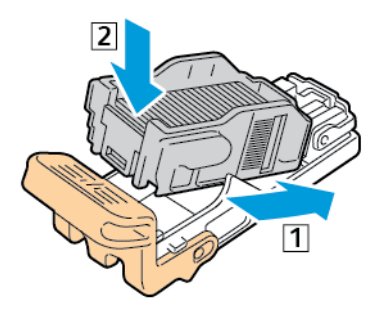

218 Xerox® AltaLink® C80XX-serie fargeflerfunksjonsskriver Brukerhåndbok for

6. Ta tak i den oransje hendelen på stiftkassetten, og sett den inn i stifteren til den klikker på plass.

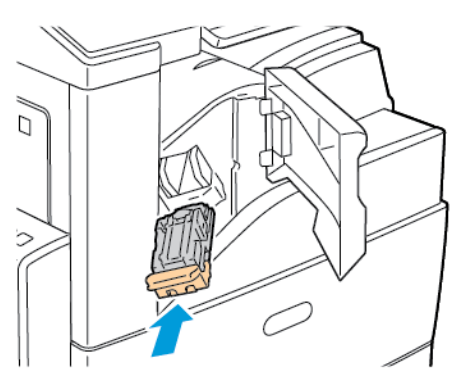

7. Lukk døren foran på etterbehandleren.

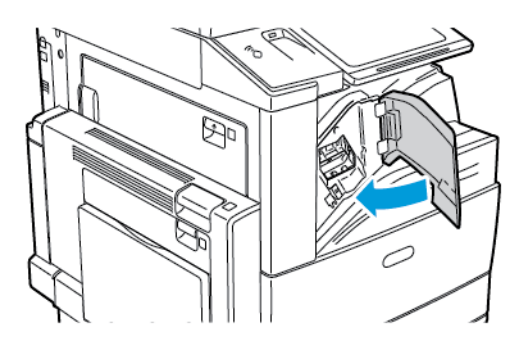

#### Fylle på stifter i kontoretterbehandler LX

#### **Fylle på stifter i hovedstifteren i kontoretterbehandler LX**

- **Forsiktig:** Ikke gjør dette mens kopiering eller utskrift pågår.  $\bigcirc$
- 1. Åpne frontdøren på etterbehandleren.

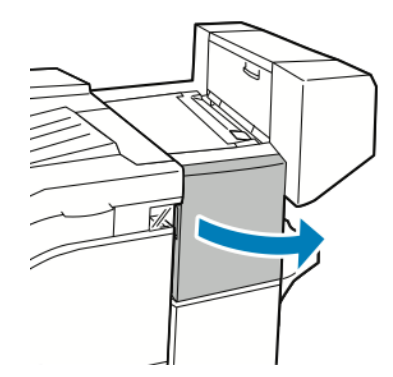

2. Rekk hånden inn i etterbehandlerkabinettet, og trekk stifteren mot deg inntil den stopper.

3. Skyv stiftermodulen mot høyre som vist.

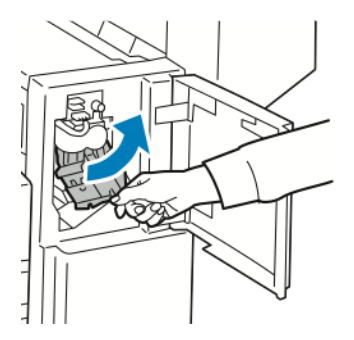

4. Fjern stiftekassetten ved å gripe den oransje hendelen og trekke den bestemt mot deg.

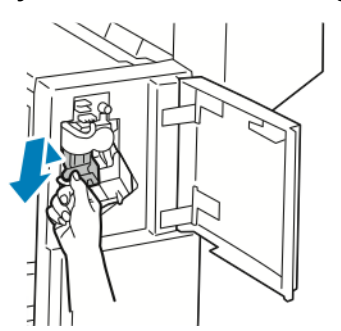

5. Klem på begge sider av stiftpakken, og ta ut stiftpakken fra kassetten.

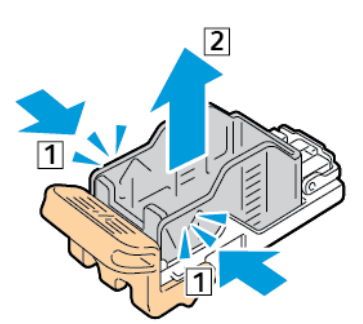

6. Sett forsiden av den nye stiftpakken inn i stiftkassetten, og skyv deretter baksiden inn i kassetten.

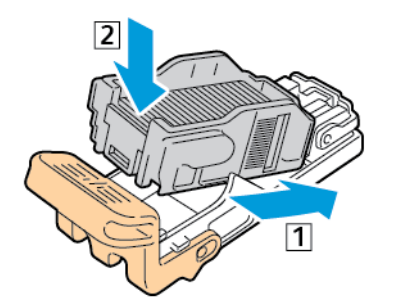

7. Ta tak i den oransje hendelen på stiftkassetten, og sett den inn i stifteren til den klikker på plass.

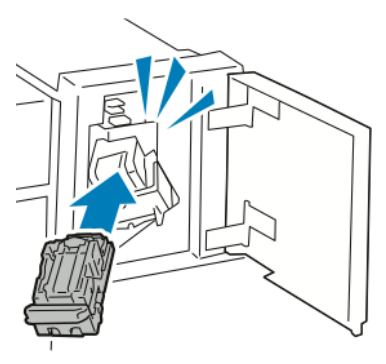

8. Lukk døren foran på etterbehandleren.

#### **Fylle på stifter i heftemodulen i kontoretterbehandler LX**

 $\bigwedge$ 

- **ADVARSEL:** Ikke gjør dette mens utskrift pågår.
- 1. Åpne etterbehandlerens sidedør.

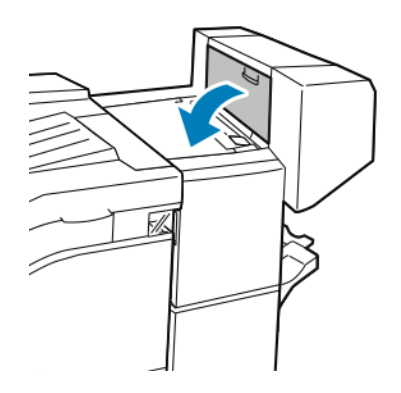

2. Hvis stiftekassettene ikke er synlige, griper du de vertikale panelene til venstre og høyre for åpningen og skyver dem mot midten.

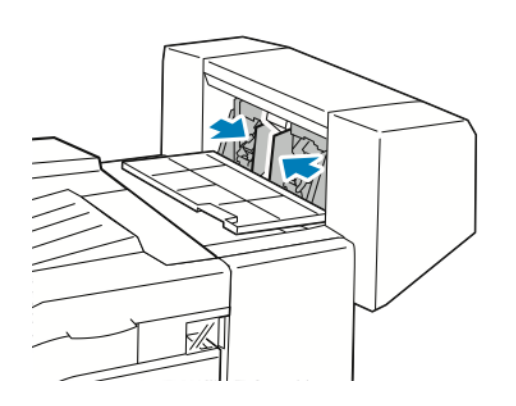

3. Hold tappene på begge sider av stiftekassetten og trekk kassetten ut av etterbehandleren.

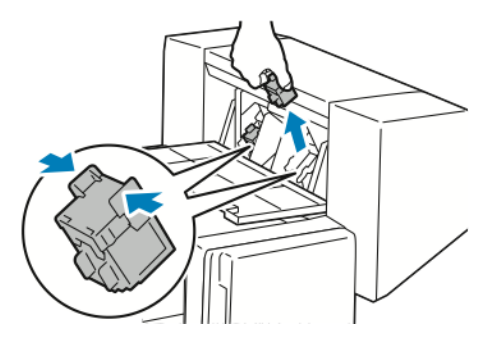

- 4. Hold tappene på begge sider av den nye stiftekassetten, og sett den inn i den opprinnelige posisjonen i etterbehandleren.
	- **Merk:** Hvis du har problemer med å sette inn kassetten, må du sørge for at stiftene er riktig plassert i kassetten.

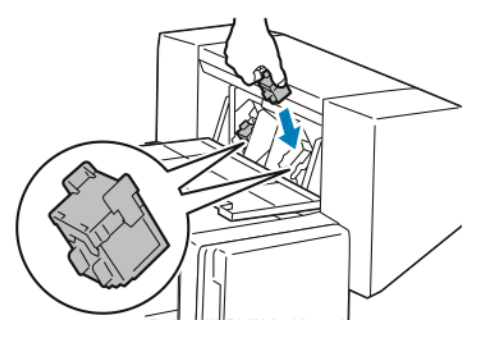

- **Merk:** Heftemodulen bruker to stiftekassetter. Stifting av hefter krever at begge stiftekassettene inneholder stifter.
- 5. Gjenta fremgangsmåten for den andre stiftkassetten.
- 6. Lukk etterbehandlerens sidedør.

#### Fylle på stifter i den bruksklare etterbehandleren

#### **Fylle på stifter i hovedstifteren i den bruksklare etterbehandleren**

- **Forsiktig:** Ikke gjør dette mens kopiering eller utskrift pågår.  $\mathbf \Omega$
- 1. Åpne frontdøren på den bruksklare etterbehandleren.

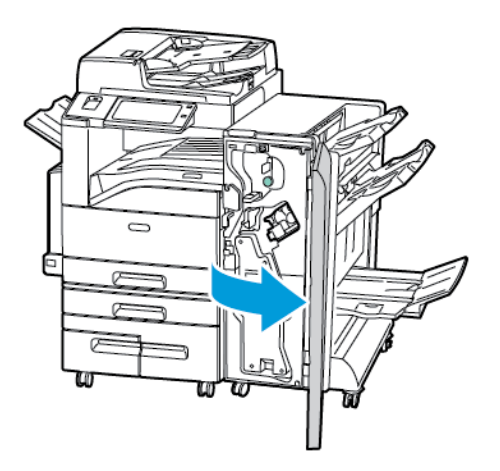

2. Hold stiftmodulen i den oransje hendelen R1, og skyv den mot høyre.

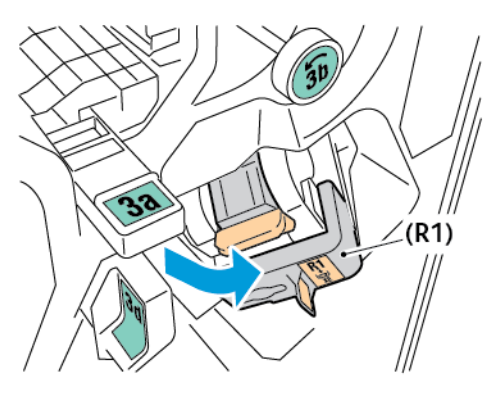

3. Fjern stiftekassetten ved å gripe den oransje hendelen og trekke den bestemt mot deg.

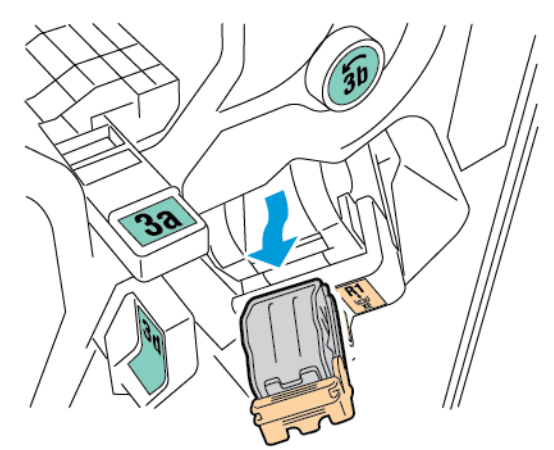

4. Klem på begge sider av stiftpakken, og ta ut stiftpakken fra kassetten.

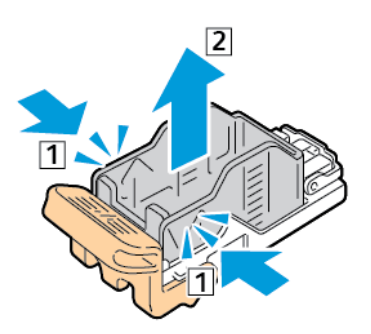

5. Sett forsiden av den nye stiftpakken inn i stiftkassetten, og skyv deretter baksiden inn i kassetten.

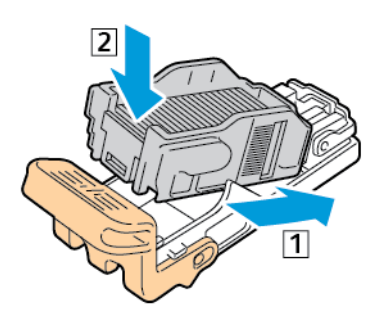

6. Ta tak i den oransje hendelen på stiftkassetten, og sett den inn i stifteren til den klikker på plass.

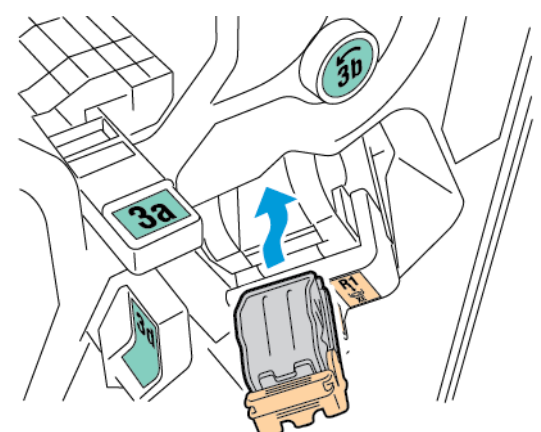

7. Sett stiftkassetten tilbake på plass.

#### **Fylle på stifter i heftemodulen i den bruksklare etterbehandleren**

- $\bigcirc$ **Forsiktig:** Ikke gjør dette mens kopiering eller utskrift pågår.
- 1. Åpne frontdøren på den bruksklare etterbehandleren.

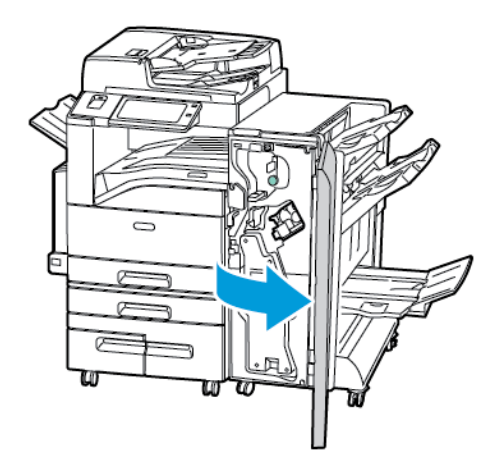

2. Ta tak i heftemodulhåndtaket og dra enheten mot deg til stiftkassetten vises i den øverste kanten av enheten.

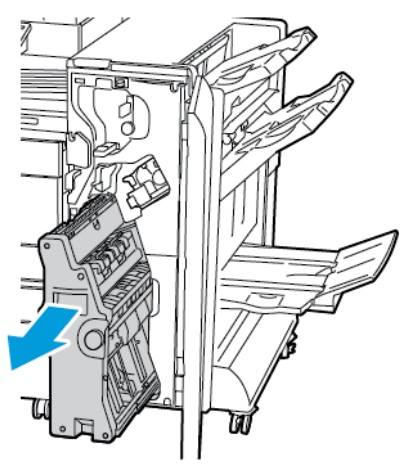

3. Fjern stiftkassetten fra heftemodulen ved å trykke ned stiftkassetthåndtaket, som vist, og dra kassetten ut og opp.

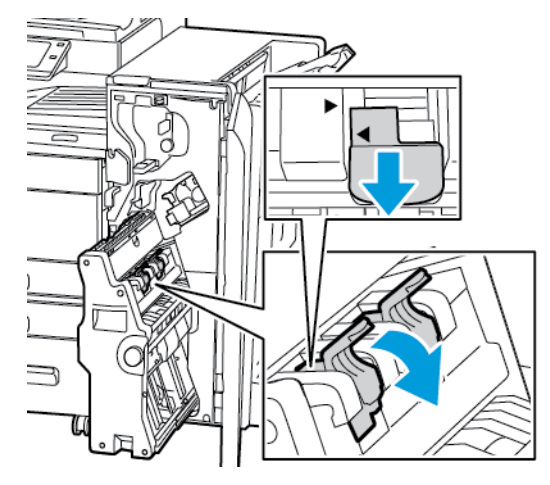

4. Snu stiftkassetten.

5. Før stiftkassetthåndtaket kan beveges ut og vekk fra stiftpakken, må du trykke inn de grønne håndtakene og deretter dra tilbake stifkassetthåndtaket.

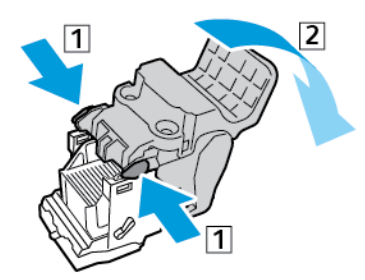

6. Trykk på baksiden av stiftpakken for å fjerne den, og løft den deretter ut, som vist.

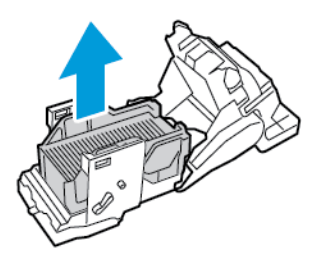

7. Sett forsiden av den nye stiftpakken inn i stiftkassetten, og skyv deretter baksiden inn i kassetten.

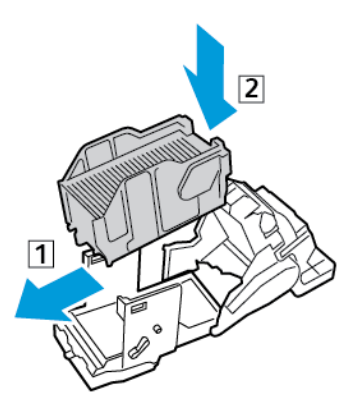

8. Lukk stiftkassetten ved å skyve håndtaket på kassetten inn til du hører et klikk.

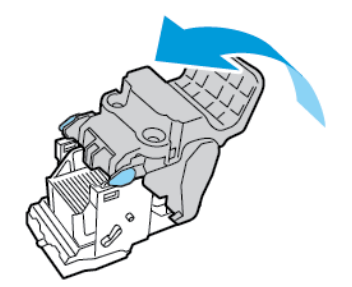

9. Sett stiftkassetten tilbake i heftemodulen ved å skyve kassetten inn og trykke opp stiftkassetthåndtaket, som vist.

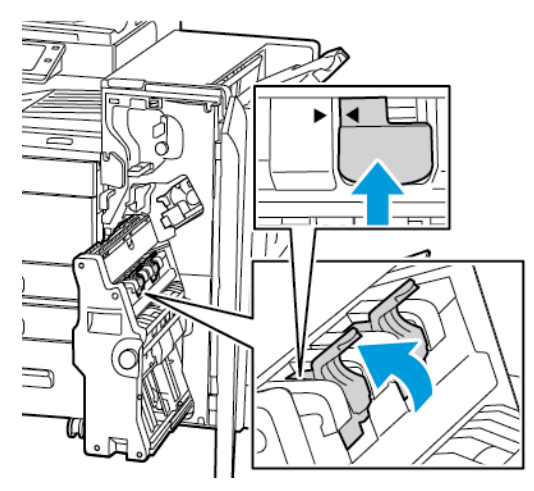

10. Sett heftemodulen tilbake til opprinnelig stilling og lukk døren på etterbehandleren.

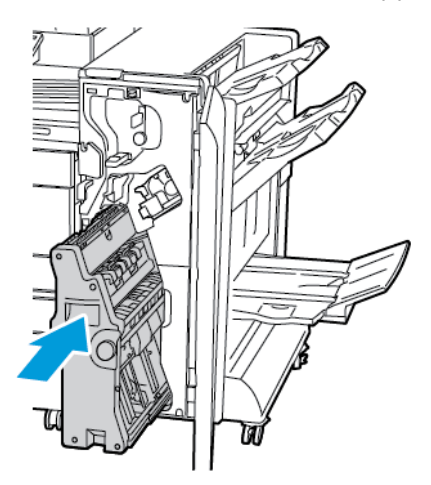

#### Fylle på stifter i den halvautomatiske stifteren

- 1. Løft hendelen på baksiden av den halvautomatiske stifteren og roter stiftehodet forsiktig mot deg.
- 2. Grip stiftkassetten og trekk den ut av stiftehodet.

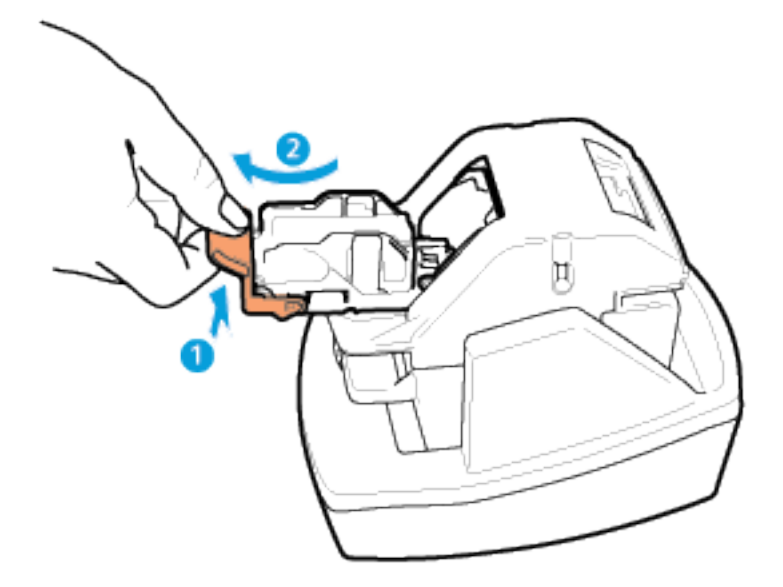

- 3. Pakk ut den nye stiftkassetten. Fjern alle stiftremser som ikke er hele og stiftremser som ikke er flate.
- 4. Installer den nye stiftkassetten i den halvautomatiske stifteren. Stiftkassetten klikker på plass.
- 5. Frigjør hendelen på forsiden av den halvautomatiske stifteren og roter stiftehodet forsiktig vekk fra deg.

#### Tømme avfallsbeholderen for hulling

Det vises en melding på kontrollpanelet når avfallsbeholderen for hulling er full.

#### Tømme avfallsbeholderen for hulling i kontoretterbehandler LX

- **Forsiktig:** Ikke gjør dette mens kopiering eller utskrift pågår.  $\bigcirc$
- 1. Løft toppdekslet for transport på etterbehandleren, og åpne frontdekslet for transport.

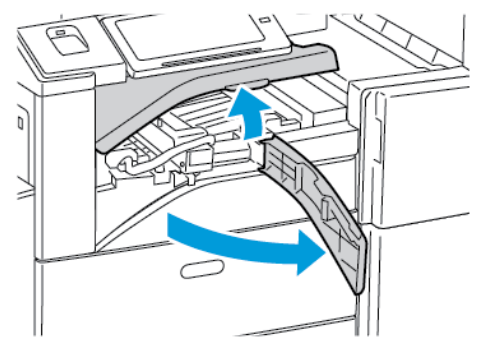

2. Trekk ut avfallsbeholderen for hulling.

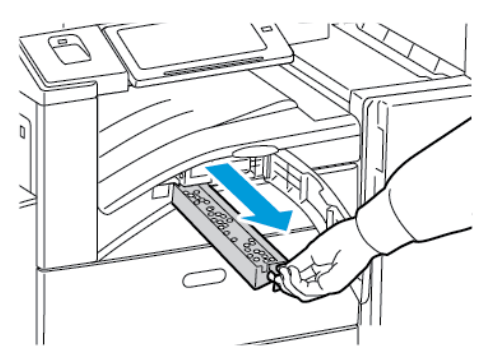

3. Tøm beholderen.

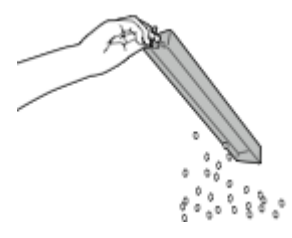

4. Sett beholderen helt inn igjen i etterbehandleren.

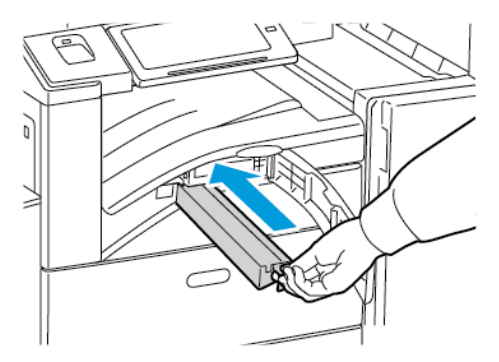

5. Lukk frontdekslet for transport på etterbehandleren og deretter toppdekslet.

#### Tømme avfallsbeholderen for hulling i den bruksklare etterbehandleren

 $\mathbf{O}$ **Forsiktig:** Ikke gjør dette mens kopiering eller utskrift pågår.

1. Åpne frontdøren på den bruksklare etterbehandleren.

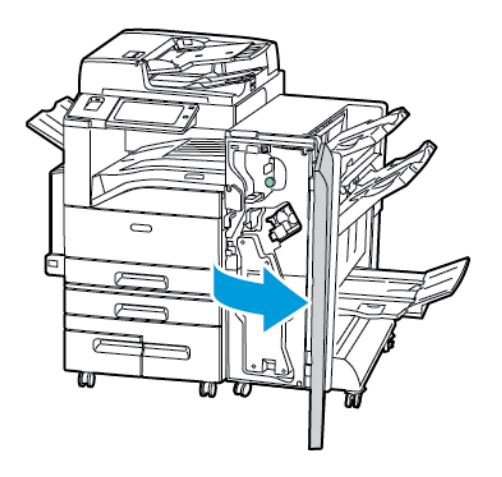

2. Fjern avfallsbeholderen for hulling fra sporet øverst til venstre på etterbehandleren.

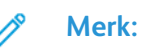

#### • Etter at du har fjernet avfallsbeholderen for hulling, må du vente i 10 sekunder før du setter den inn i skriveren igjen. Telleverket for hulling tilbakestilles etter 10 sekunder.

• Hvis du fjerner avfallsbeholderen for hulling før enheten gir beskjed om det, må du tømme beholderen før du setter den inn i etterbehandleren igjen.

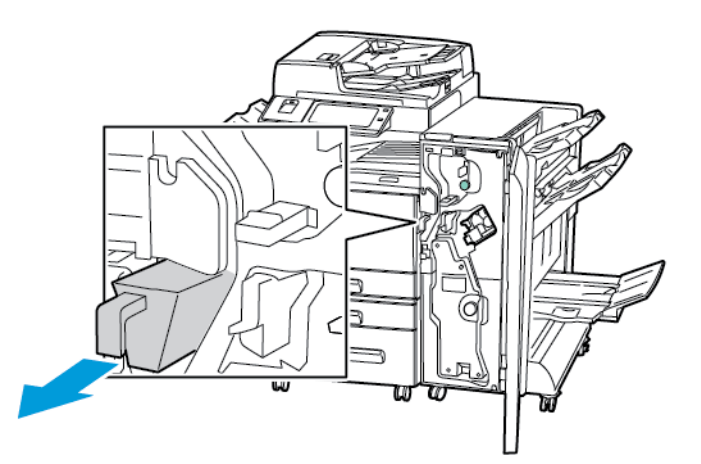

3. Tøm beholderen.

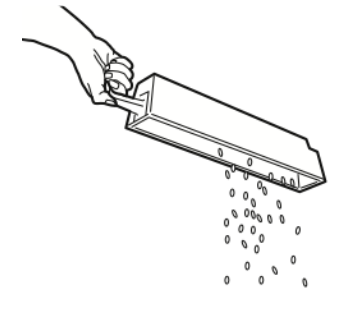

230 Xerox® AltaLink® C80XX-serie fargeflerfunksjonsskriver Brukerhåndbok for

4. Sett beholderen helt inn igjen i etterbehandleren.

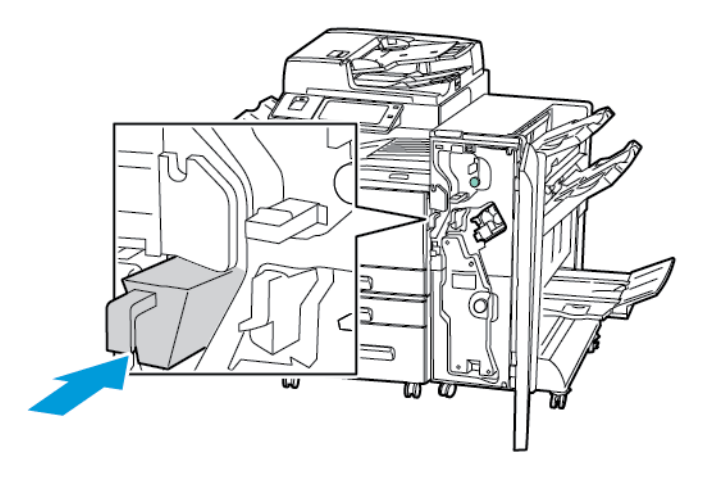

5. Lukk frontdøren på den bruksklare etterbehandleren.

## Resirkulere forbruksartikler

Du finner informasjon om resirkulering av Xerox®-forbruksartikler under [www.xerox.com/recycling](https://www.xerox.com/perl-bin/product.pl?mode=recycling&referer=xrx).

Forbruksartiklene leveres sammen med en frankert returetikett. Bruk den til å sende tilbake brukte komponenter i originalemballasjen slik at de kan resirkuleres.

## Tilbakestille telleverk for levetid for forbruksartikler

Du må tilbakestille telleverkene for levetid når du bytter enkelte forbruksartikler.

- 1. Trykk på **Hjem** på skriverens kontrollpanel.
- 2. Trykk på tasten **Logg på**, skriv inn påloggingsinformasjonen for systemadministrator, og trykk deretter på **Ferdig**. Se *System Administrator Guide (Administratorhåndbok)* på [www.xerox.](http://www.support.xerox.com/support/altalink-c8000-series/documentation) [com/support/ALC80XXdocs](http://www.support.xerox.com/support/altalink-c8000-series/documentation) hvis du vil ha mer informasjon.
- 3. Trykk på **Enhet**→**Verktøy**→**Enhetsinnstillinger**→**Forbruksartikler**.
- 4. Trykk på **Tilbakestill telleverk for forbruksartikler**.
- 5. Du velger et element som skal tilbakestilles ved å trykke på forbruksartikkelen på listen, og deretter på **Tilbakestill telleverk**.
- 6. Trykk på **Tilbakestill** i bekreftelsesvinduet.
- 7. Trykk på **X** og deretter på **X** igjen, for å gå tilbake til Verktøy-vinduet.
- 8. Trykk på **Hjem** for å gå tilbake til startskjermen.
- 9. Trykk på **Logg på** og deretter på **Logg av**.

# Administrere skriveren

## Vise telleverkavlesing

Konteringsinfo.-menyen viser totalt antall trykk som skriveren har generert i løpet av levetiden. Du kan ikke nullstille tellerne. En side telles som én side av et papirark. Et papir som skrives på begge sider, teller for eksempel som to trykk.

**Merk:** Hvis du gir regelmessig faktureringsinformasjon for enheten, kan du bruke funksjonen Last opp til eksterne tjenester til å forenkle prosessen. Du kan aktivere Eksterne tjenester til å sende avlesninger av faktureringstelleverk til automatisk slik at du ikke må samle avlesningene manuelt. Se System Administrator Guide (Administratorhåndbok) for mer informasjon.

Vise faktureringsinformasjon for skriveren:

- 1. Trykk på **Hjem** på skriverens kontrollpanel.
- 2. Trykk på **Maskin**→**Konterings- og bruksinformasjon**.
- 3. Hvis du vil vise flere detaljer, trykker du på **Brukertelleverk** og velger deretter et alternativ.
- 4. Trykk på **X** og deretter **X** en gang til for å gå tilbake til maskinskjermen etter at du har lest av brukertelleverkene.
- 5. Trykk på **Hjem** for å gå tilbake til startskjermen.

#### Skrive ut faktureringssammendraget

Faktureringssammendraget gir informasjon om enheten og detaljert informasjon om faktureringstelleverk og antall ark.

Slik skriver du ut en rapport for faktureringssammendraget:

- 1. Trykk på **Hjem** på skriverens kontrollpanel.
- 2. Touch **Maskin**→**Informasjonssider**.
- 3. Trykk på **Faktureringssammendrag** og deretter på **Skriv ut**.
- 4. Trykk på **Hjem** for å gå tilbake til startskjermen.

# Flytte skriveren

- Slå alltid av skriveren, og vent til skriveren er avslått. Kontroller at det ikke ligger jobber i køen før du slår av skriveren, og trykk deretter på den sekundære strømbryteren. Vent i ti sekunder etter at skjermen er slått av før du slår av hovedstrømbryteren. Se Slå på [skriveren](#page-36-0) eller slå av [dvalemodus](#page-36-0) hvis du vil ha mer informasjon.
- Trekk strømledningen ut av baksiden på skriveren.
- Sørg for at skriveren står plant, slik at det ikke søles fargepulver.

**Merk:**Hvis skriveren skal flyttes over større avstander, må trommelkassettene og fargepulverkassettene fjernes, for å forhindre at det søles fargepulver. Pakk skriveren i en eske.

 $\bigcirc$ **Forsiktig:** Hvis skriveren ikke pakkes riktig for forsendelse, kan det oppstå skade som ikke dekkes av Xerox®-garanti, serviceavtale eller Total Satisfaction Guarantee (Xerox Total Garanti). Xerox®-garanti, serviceavtale eller Total Satisfaction Guarantee (Xerox Total Garanti) dekker ikke skader som forårsakes av feil flytting. Xerox® Total Satisfaction Guarantee (Xerox Total Garanti) er tilgjengelig i USA og Canada. Garantidekningen kan variere utenfor disse områdene. Kontakt din Xerox-representant hvis du vil vite mer.

[Vedlikehold](#page-192-0)

# <span id="page-234-0"></span>Problemløsing

Dette kapitlet inneholder:

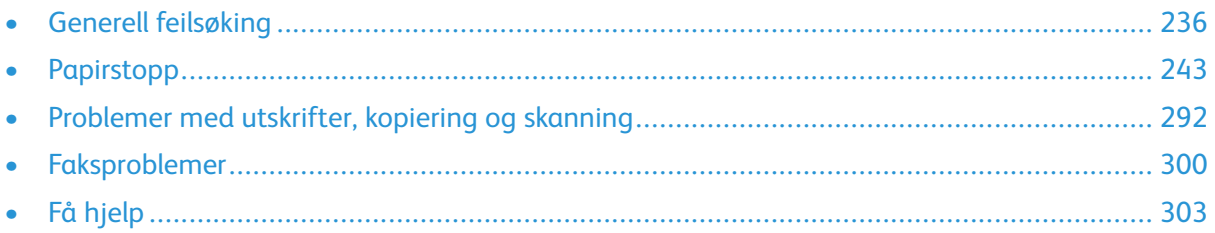

# <span id="page-235-0"></span>Generell feilsøking

Her finner du fremgangsmåter som hjelper deg med å finne og løse problemer. Noen problemer løses ganske enkelt ved å starte skriveren på nytt.

## Starte skriveren på nytt

Skriveren har to strømbrytere. Hovedstrømbryteren, som befinner seg bak frontdøren, styrer strømtilførselen til skriveren. Strøm/Aktiver-tasten på kontrollpanelet er sekundærstrømbryteren på skriveren. Strøm/Aktiver-tasten kontrollerer stømtilførselen til de elektroniske komponentene i skriveren, og starter en programvarestyrt avslåingsprosedyre når den slås av. Det anbefales at skriveren slås av og på med Strøm/Aktiver-tasten.

Du må slå på begge bryterne for å bruke skriveren.

- 1. Slå på hovedstrømbryteren.
- 2. Trykk på **Strøm/Aktiver**-tasten på skriverens kontrollpanel.

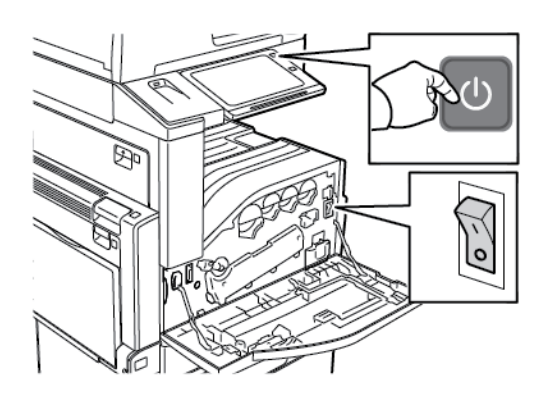

- 3. Slik starter du skriveren på nytt:
	- a. Trykk på **Strøm/Aktiver**-tasten på skriverens kontrollpanel, og deretter på **Start på nytt**. Det vises en melding på kontrollpanelet som varsler deg om at skriveren er i ferd med å starte på nytt.
	- b. Hvis skriveren ikke starter på nytt etter to minutter, åpner du frontdøren og slår av hovedstrømbryteren. For å starte skriveren på nytt slår du på hovedstrømbryteren, fulgt av **Strøm/Aktiver**-tasten på kontrollpanelet.
	- c. Lukk frontdøren.

Hvis problemet ikke løses ved å starte skriveren på nytt, kan du se tabellen i dette kapitlet for å finne den beste beskrivelsen av problemet.

## Skriveren har to strømbrytere

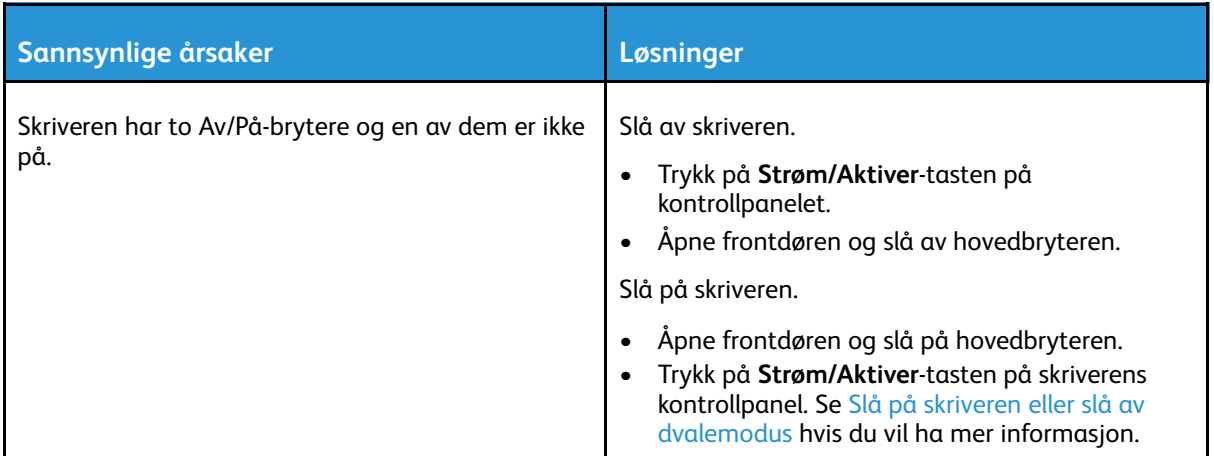

## Skriveren slår seg ikke på

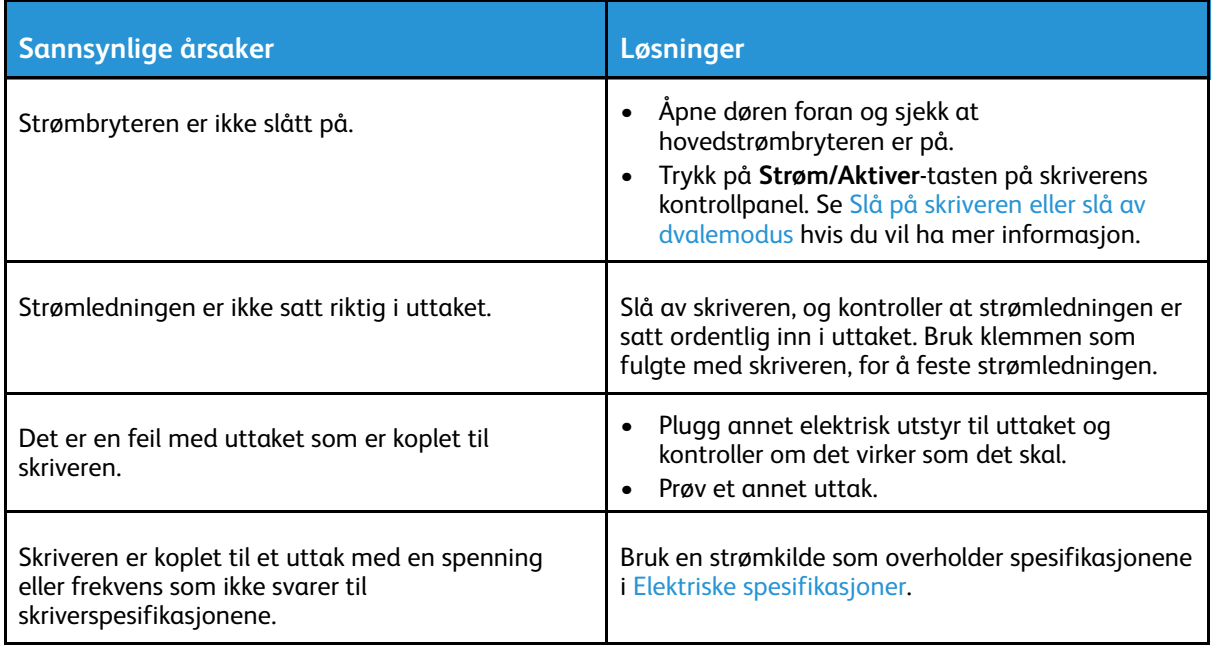

 $\bigcirc$ **Forsiktig:** Sett strømledningen direkte inn i et jordet strømuttak. Ikke bruk en delekontakt. Kontakt en autorisert elektriker om nødvendig for å montere et jordet strømuttak.

## Skriveren tilbakestilles eller slås av ofte

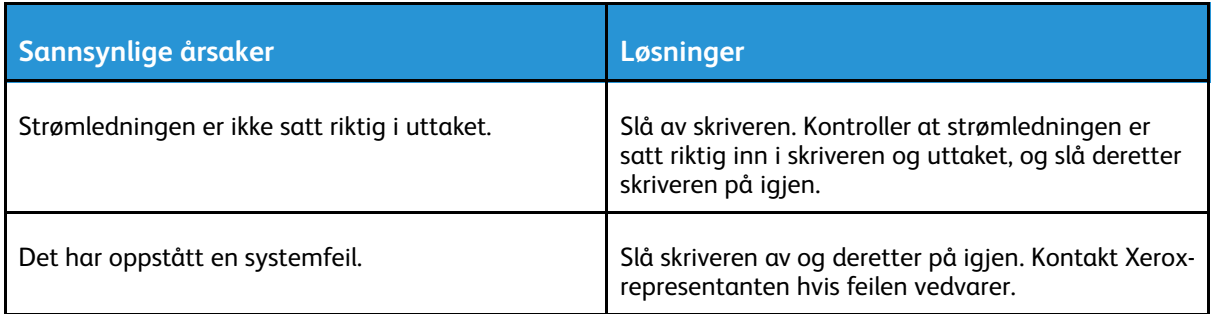

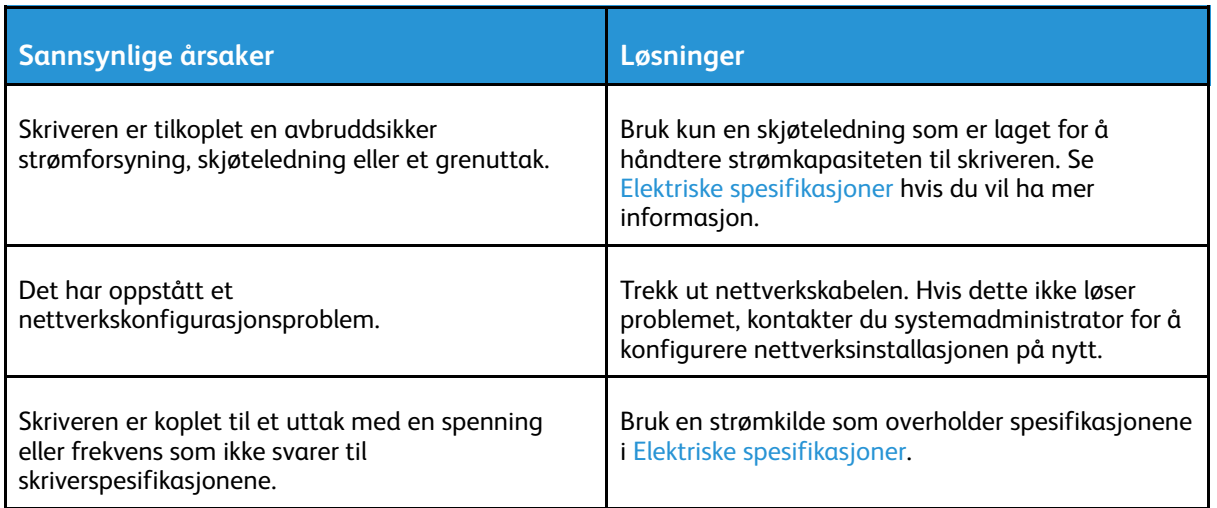

## Skriveren skriver ikke

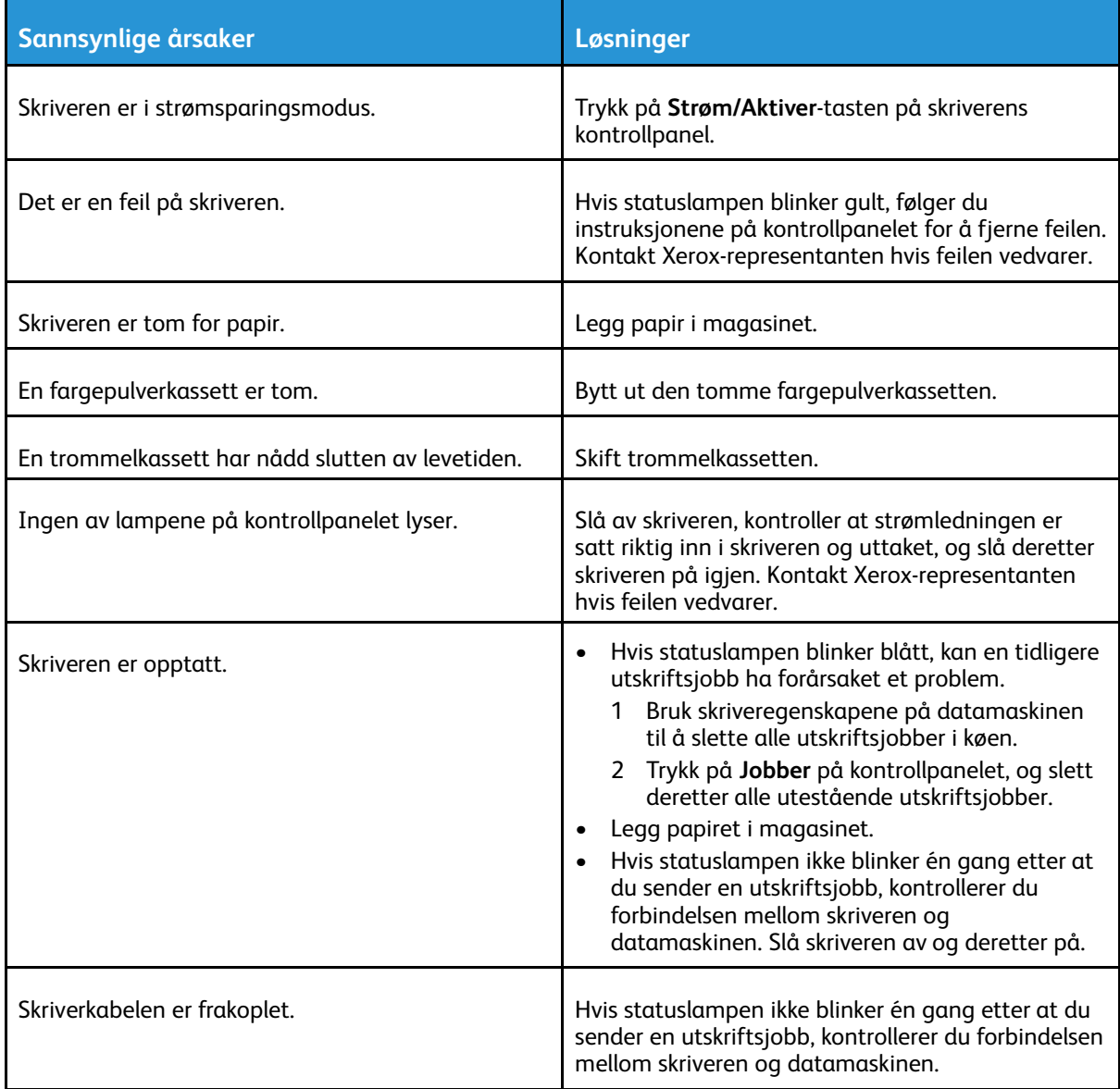

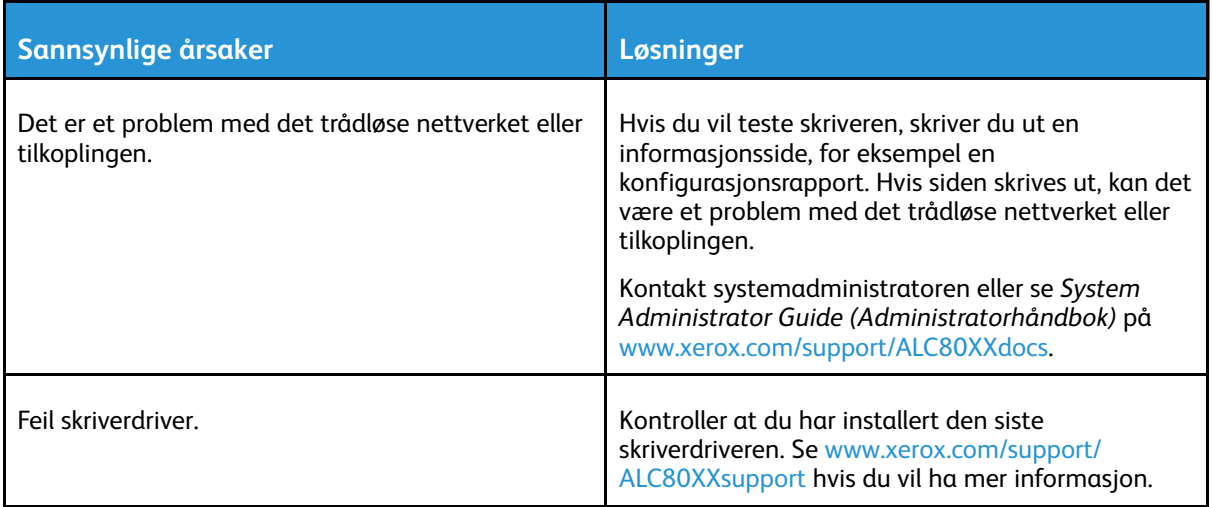

# Utskriften tar for lang tid

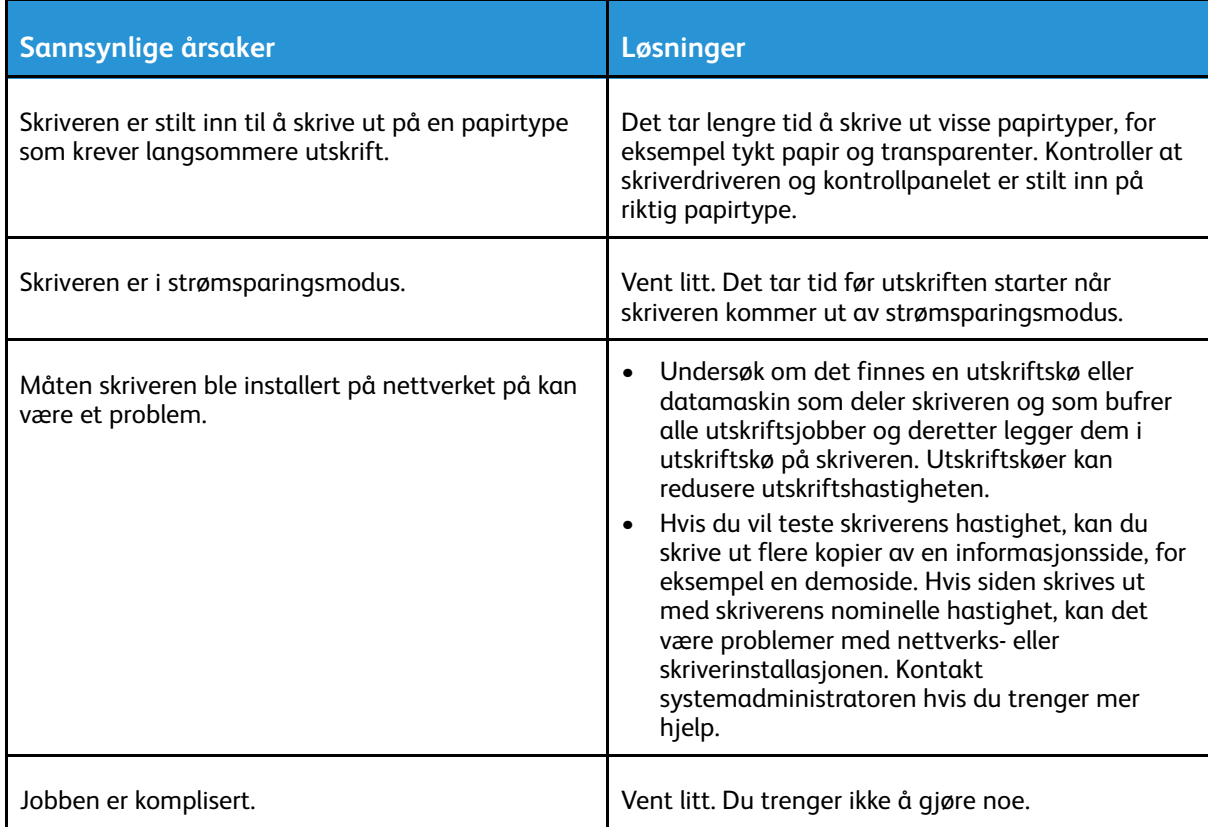

## Dokumentet skrives ikke ut

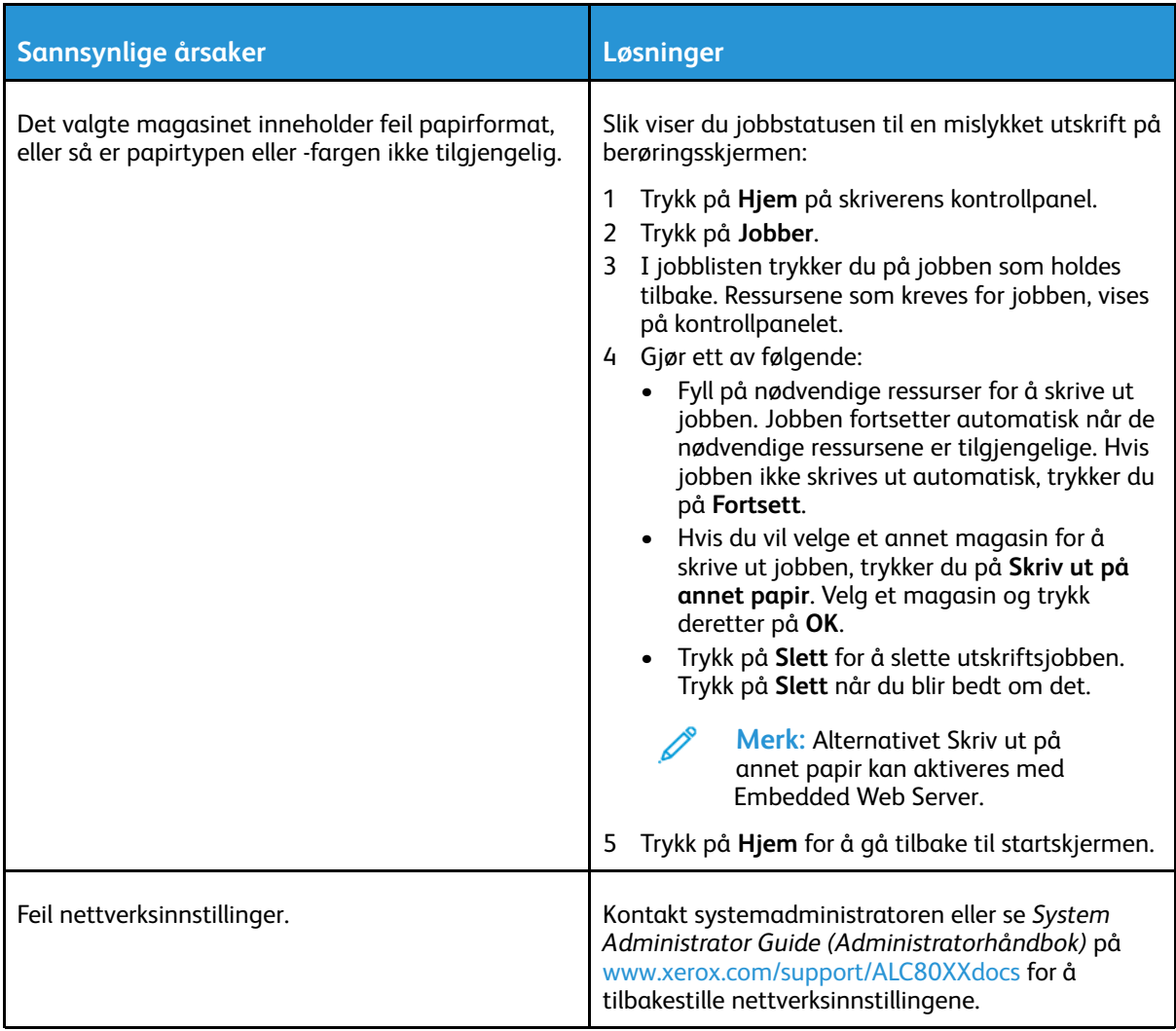

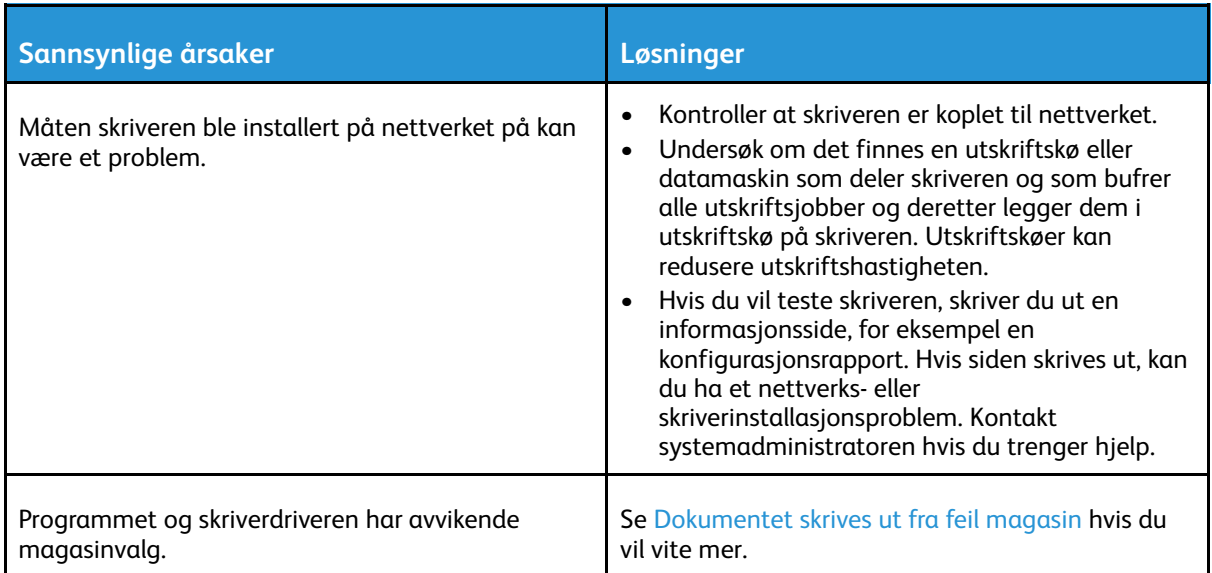

## <span id="page-240-0"></span>Dokumentet skrives ut fra feil magasin

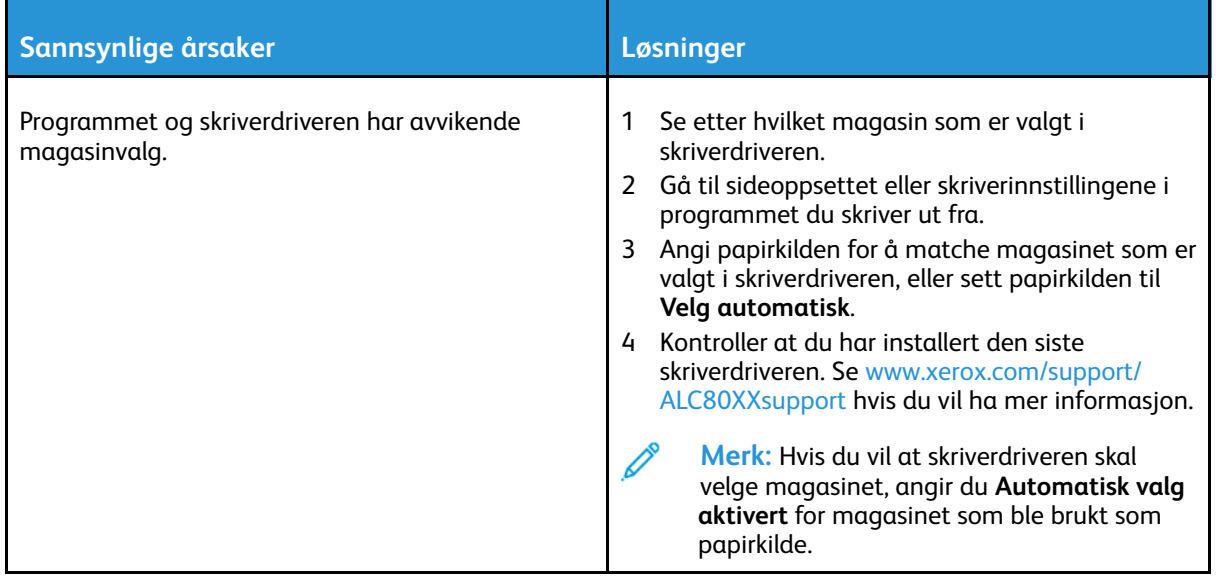

## Skriveren lager uvanlige lyder

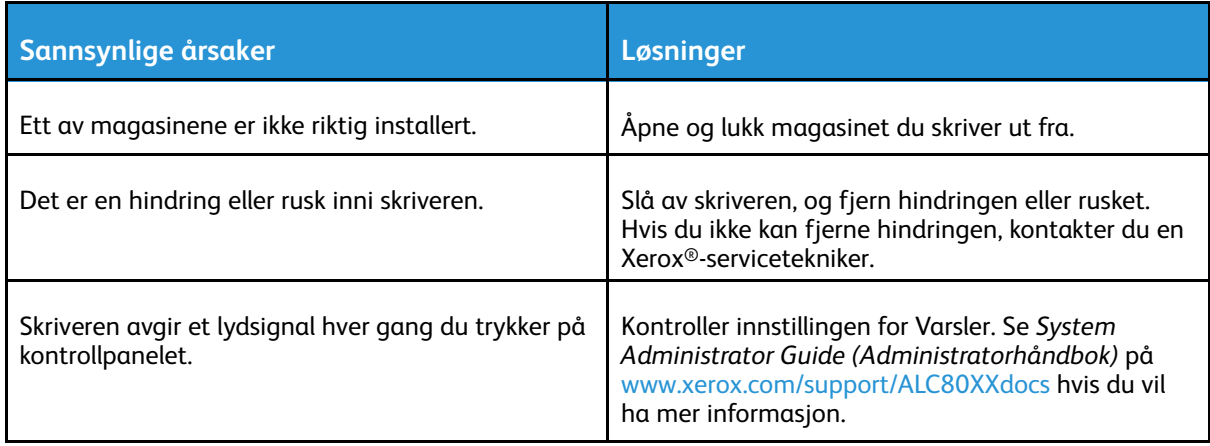

## Problemer med automatisk tosidig utskrift

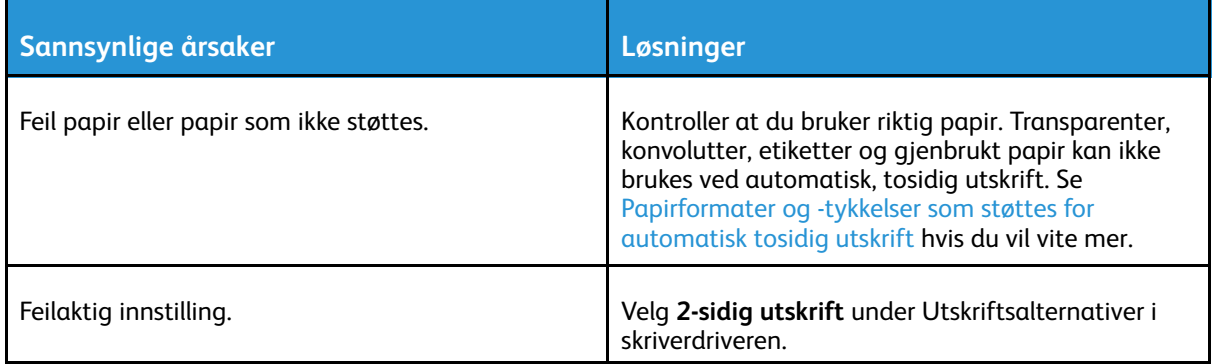

## Feil dato og klokkeslett

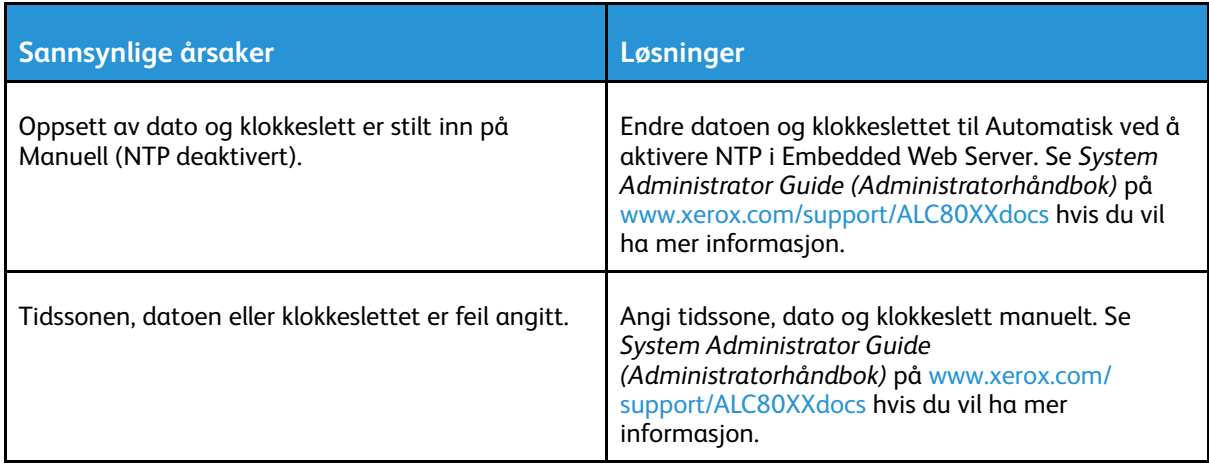

#### Skannerfeil

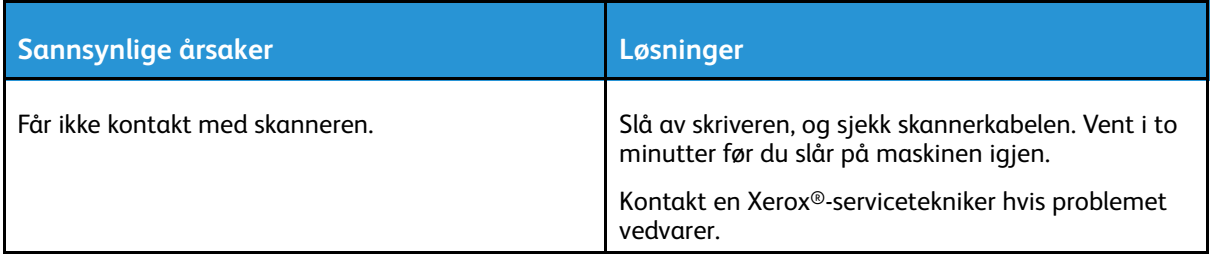

# <span id="page-242-0"></span>Papirstopp

## Finne papirstopp

- **ADVARSEL:** Du må aldri berøre områder i fikseringsenheten som er merket med advarsler.  $\bigwedge$ Du kan brenne deg. Hvis et papirark sitter fast i fikseringsenheten, må du ikke prøve å fjerne det med en gang. Slå av skriveren umiddelbart, og vent i 40 minutter slik at fikseringsmodulen avkjøles. Avklar papirstoppen etter at skriveren er avkjølt. Kontakt Xeroxrepresentanten hvis feilen vedvarer.
- **Forsiktig:** Ikke forsøk å avklare papirstopp ved hjelp av verktøy eller liknende. Dette kan føre  $\bigcirc$ til varig skade på skriveren.

Følgende illustrasjon viser hvor i papirbanen det kan oppstå papirstopp:

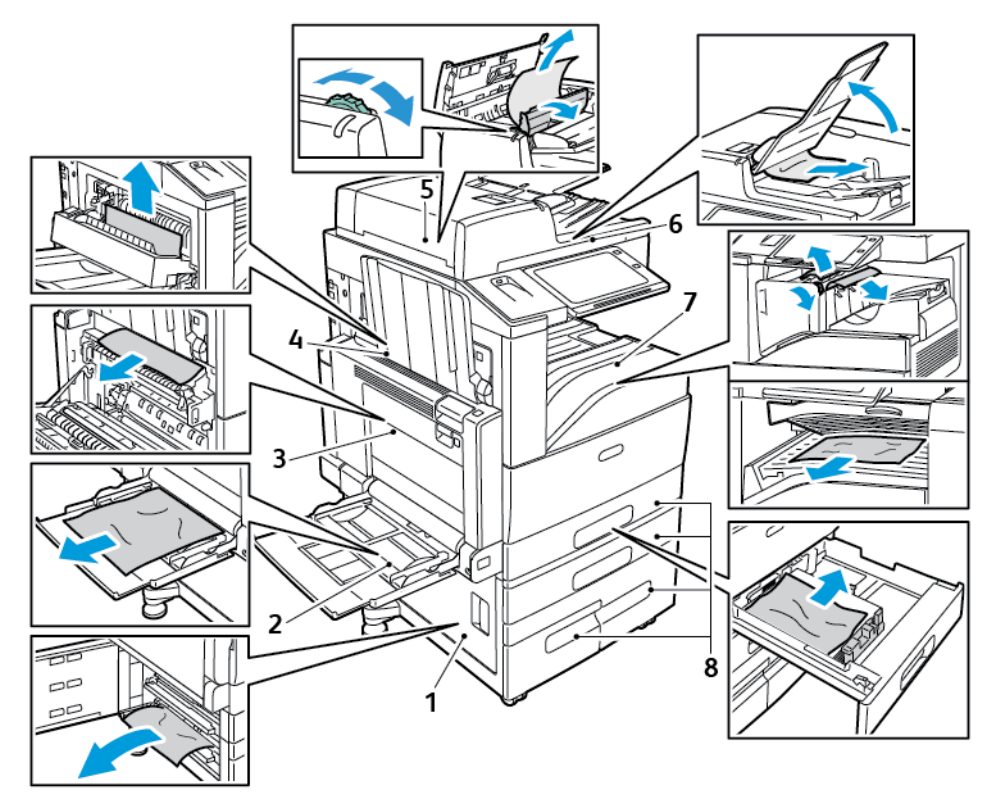

- 1. Dør D
- 2. Mag. 5
- 3. Dør A og B
- 4. Dør C
- 5. Tosidigmater
- 6. Originalmottaker
- 7. Etterbehandlingsområder
- 8. Papirmagasiner 1–4

## Redusere risikoen for fastkjørt papir til et minimum

Skriveren er utformet for å redusere risikoen for fastkjørt papir når du bruker materiale som støttes av Xerox® . Andre papirtyper kan sette seg fast. Hvis det oppstår papirstopp i et bestemt område i skriveren, selv ved bruk av en papirtype som støttes, rengjøres dette området i papirbanen. Vær forsiktig når du fjerner fastkjørt papir. Det er viktig å ikke rive det i stykker. Prøv å fjerne papiret i den retningen det vanligvis mates gjennom skriveren. Selv små papirrester kan føre til papirstopp. Ikke legg i papir igjen som har kjørt seg fast.

Dette kan føre til fastkjørt papir:

- valg av feil papirtype i skriverdriveren
- bruk av skadet papir
- Bruk av papir som ikke støttes.
- feil ilegging av papir
- overfylling av magasinet
- feil justering av papirstøttene

De fleste former for fastkjørt papir kan forhindres ved å følge et enkelt sett av regler:

- Bruk bare papir som støttes. Se Papir som [støttes](#page-164-0) hvis du vil ha mer informasjon.
- Håndter og legg i papir på riktig måte.
- Bruk alltid rent, uskadet papir.
- Unngå papir som er krøllete, avrevet, fuktig, bøyd eller brettet.
- Luft papiret for å skille arkene fra hverandre før du legger det i magasinet.
- Følg med på papirmagasinets maksimumsstrek. Du må aldri overfylle magasinet.
- Fiern transparenter fra mottakeren umiddelbart etter utskrift.
- Juster papirstøttene i alle magasiner etter at papiret er lagt i. En feiljustert støtte kan forårsake dårlig utskriftskvalitet, feilmatinger, skjeve utskrifter og skade på skriveren.
- Etter mating av magasinene velger du riktig papirtype og -størrelse på kontrollpanelet.
- Når du skriver ut, velger du riktig type og størrelse i skriverdriveren.
- Oppbevar papir på et tørt sted.
- Bruk bare Xerox®-papir og transparenter utformet for skriveren.

Unngå følgende:

- Polyesterbestrøket papir er utviklet spesielt for blekkskrivere.
- Høyglanset eller bestrøket papir.
- papir som er brettet, krøllete eller veldig bøyd
- å lufte transparenter før de legges i papirmagasinet
- å legge i mer enn én type, størrelse eller tykkelse av papir i magasinet samtidig
- å legge i forhullet papir eller papir med brettede hjørner eller stifter i originalmateren
- å overfylle papirmagasinene
- å overfylle mottakeren
- å fylle mottakeren med mer enn noen få transparenter

## Fjerne fastkjørt papir

Når du skal avklare stopp, ser du på videoen og følger instruksjonene på kontrollpanelet. Du må fjerne alt papir fra papirbanen for at du skal kunne rette opp feilen som vises på kontrollpanelet. Hvis feilen ikke rettes opp, må du sjekke områdene med papirstopp én gang til for å bekrefte at alt fastkjørt papir er fjernet. Sørg for at alle hendler, deksler og dører er forsvarlig lukket.

Vær forsiktig når du fjerner fastkjørt papir. Det er viktig å ikke rive det i stykker. Prøv å fjerne papiret i den retningen det vanligvis mates gjennom skriveren. Selv små papirrester kan føre til papirstopp. Ikke legg i papir igjen som har kjørt seg fast.

- **Merk:** Ikke ta på utskriftssiden til papiret når du fjerner det. Utskriftssiden til papir som har satt seg fast, kan lage flekker, og det kan hende at fargepulveret kleber seg til hendene dine. Unngå søl av fargepulver inne i skriveren.
- **ADVARSEL:** Hvis du søler fargepulver på klærne, børster du det av så godt du kan. Hvis det  $\sqrt{N}$ fortsatt er fargepulver på klærne, bruker du kaldt vann, ikke varmt, til å skylle av. Hvis du får fargepulver på huden, vasker du det av med kaldt vann og en mild såpe. Hvis du får fargepulver i øynene, må du umiddelbart skylle det ut med kaldt vann og oppsøke lege.

#### Avklare stopp i originalmateren

1. Løft hendelen, og åpne toppdekslet på originalmateren som vist.

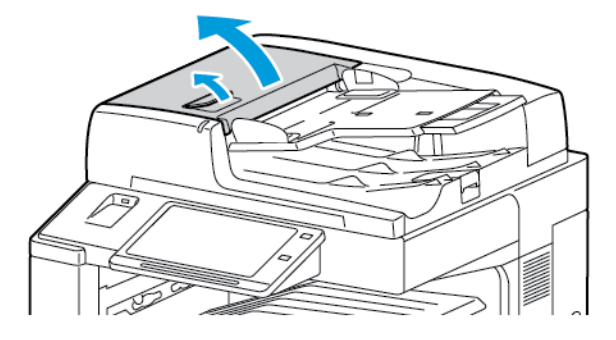

2. Hvis originalen ikke sitter fast i inngangen til originalmateren, trekker du den rett ut i anvist retning.

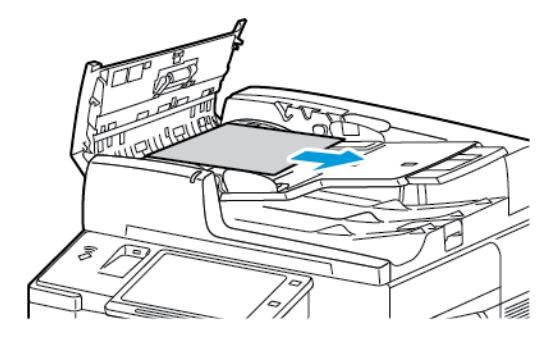

3. Hvis meldingen på kontrollpanelet ber deg om å dreie det grønne rattet, dreier du det i anvist retning. Drei det grønne rattet for å flytte originalen ut av materen.

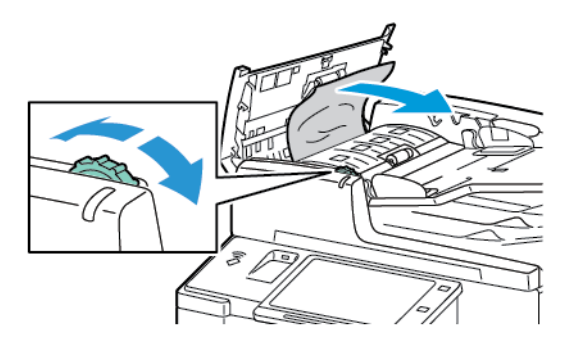

- 4. Hvis meldingen ber deg om å åpne innerdekselet, løfter du hendelen med den grønne tappen for å åpne innerdekselet.
- 5. Drei det grønne rattet i anvist retning for å flytte originalen ut av materen. Fjern den fastsittende originalen forsiktig.

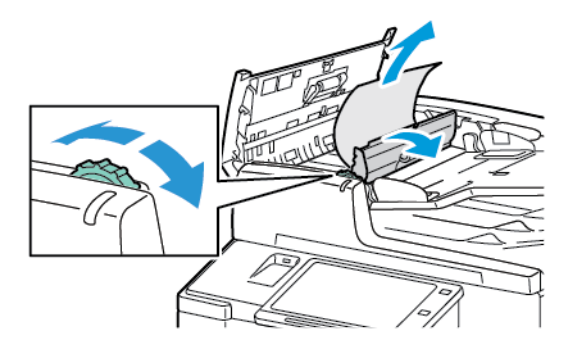

- 6. Lukk innerdekselet, og lukk deretter toppdekselet på originalmateren ved å presse det ned inntil det klikker på plass.
- 7. Hvis originalen ikke er synlig når toppdekslet på originalmateren åpnes, løfter du originalmateren og fjerner originalen fra glassplaten.

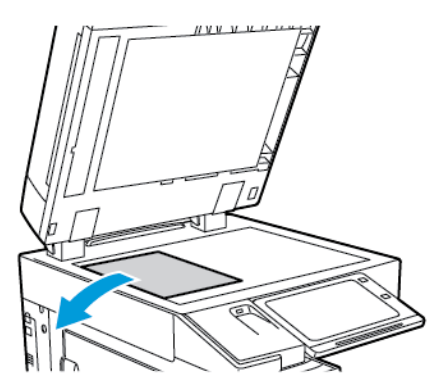

8. Hvis originalen ikke er synlig når originalmateren åpnes, lukker du originalmateren. løft brettet på originalmateren og fjern arket

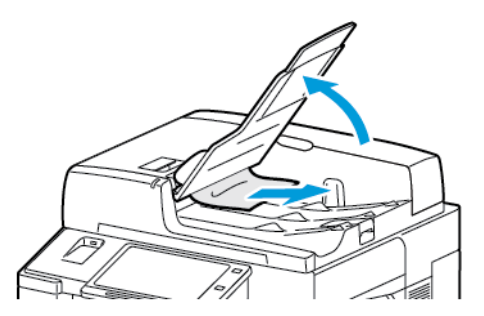

- 9. Senk brettet på originalmateren.
- 10. Hvis originalen ikke er krøllet eller revet, legger du den i materen igjen og følger instruksjonene på kontrollpanelet.
	- **Merk:** Etter at du har fjernet fastkjørt papir i originalmateren, legger du i hele dokumentet på nytt, også sidene som allerede er skannet. Skriveren hopper automatisk over de ferdigskannede sidene og skanner resten.
	- **Forsiktig:** Originaler som er revet, krøllet eller brettet, kan føre til fastkjørt papir og skade på  $\bigcirc$ skriveren. Hvis du vil kopiere opprevne, krøllete originaler, bruker du dokumentglasset.
	- 246 Xerox® AltaLink® C80XX-serie fargeflerfunksjonsskriver Brukerhåndbok for

#### Avklare stopp i magasin 1–4

- 1. Se på stoppmeldingen på kontrollpanelet før du fjerner magasinet fra skriveren. Fjern papirstoppen som vises på kontrollpanelet først, og fjern deretter eventuelle andre papirstopper.
- 2. Trekk magasinet ut til det stopper.

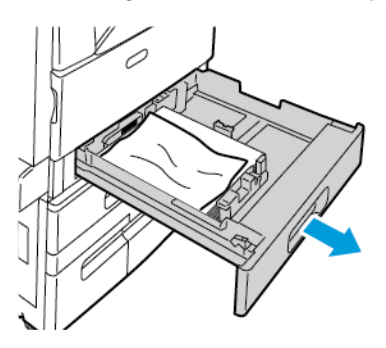

3. Fjern papiret fra magasinet.

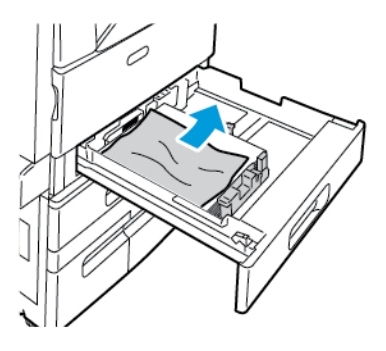

- 4. Hvis papiret er revet, tar du magasinet helt ut. Se etter papirbiter i skriveren.
- 5. Legg uskadet papir i magasinet, og skyv deretter magasinet inn igjen til det stopper.
- 6. Angi papirformat, -type og -farge på kontrollpanelet hvis du får en melding som ber om dette.
	- Trykk på **Format** for å velge nytt papirformat.
	- Trykk på **Type** for å velge ny papirtype.
	- Trykk på **Farge** for å velge ny papirfarge.
	- Trykk på **OK** for å bekrefte innstillingene.

**Merk:** Oppdater Retningslinjene for nødvendig papir hvis du har endret papirformat eller -farge, og du ikke får opp en melding. Se *System Administrator Guide (Administratorhåndbok)* på [www.xerox.com/support/ALC80XXdocs](http://www.support.xerox.com/support/altalink-c8000-series/documentation) hvis du vil ha mer informasion.

7. Trykk på **Hjem** for å gå tilbake til startskjermen.

#### Fjerne fastkjørt papir i magasin 5 (spesialmagasinet)

1. Fjern papiret som har satt seg fast, fra mottakeren. Kontroller at det er fritt for papir i innmatingsområdet der magasinet koples til skriveren.

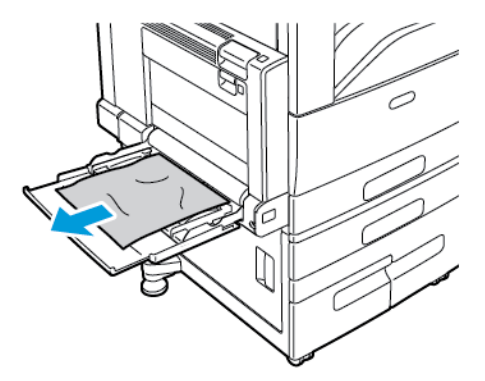

- 2. Hvis papiret er revet, ser du etter papirbiter inne i skriveren.
- 3. Luft papiret du tok ut, og pass på at bunken ligger helt rett.
- 4. Legg papiret inn i magasin 5 med forsiden ned. Innføringskanten skal så vidt berøre innmatingsområdet.

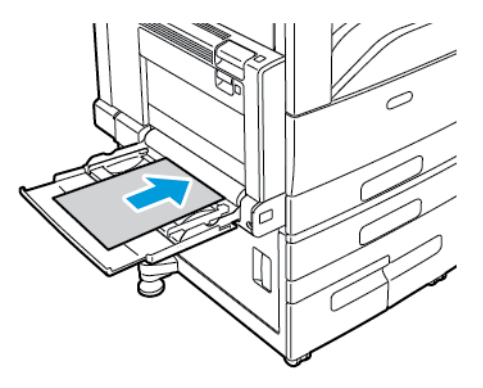

- 5. Angi papirformat, -type og -farge på kontrollpanelet.
	- Trykk på **Format** for å velge nytt papirformat.
	- Trykk på **Type** for å velge ny papirtype.
	- Trykk på **Farge** for å velge ny papirfarge.
- 6. Trykk på **OK** for å bekrefte innstillingene.

#### Avklare stopp ved dør A

1. Fjern papir fra venstre magasin og lukk magasinet.

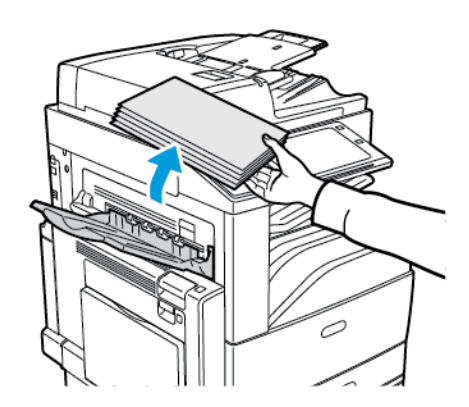

2. Åpne magasin 5 som vist.

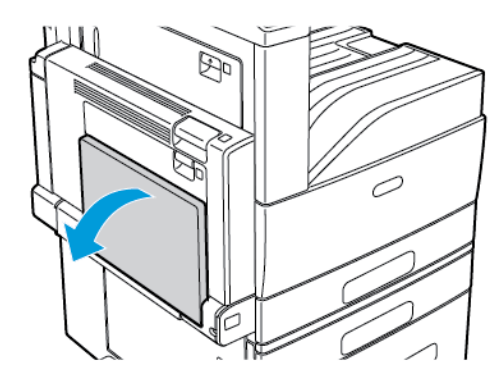

3. Løft utløserhendelen for dør A.

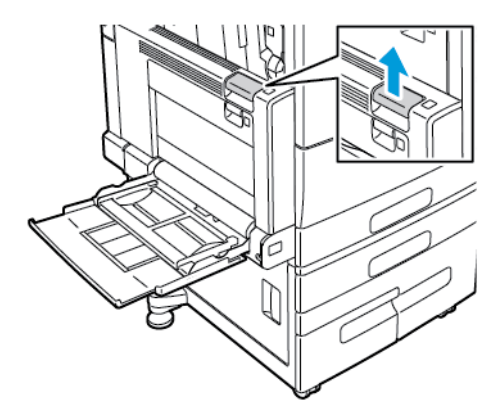

4. Åpne dør A som vist.

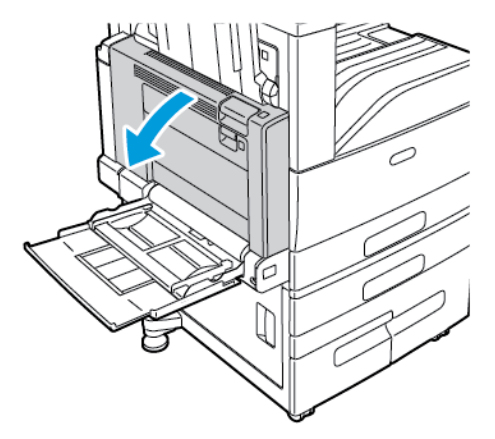

 $\sqrt{N}$ 

**ADVARSEL:** Området rundt fikseringsenheten kan være svært varmt. Vær forsiktig for å unngå at du skader deg.

 $\bigcirc$ **Forsiktig:** Ikke berør overføringsbeltet. Berøring av beltet kan redusere bildekvaliteten eller skade overføringsbeltet. Ikke berør overføringsvalsen. Berøring av valsen kan redusere bildekvaliteten.

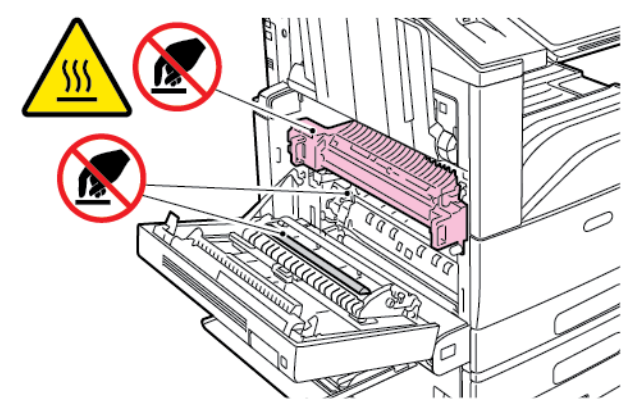

5. Fjern papiret som sitter fast.

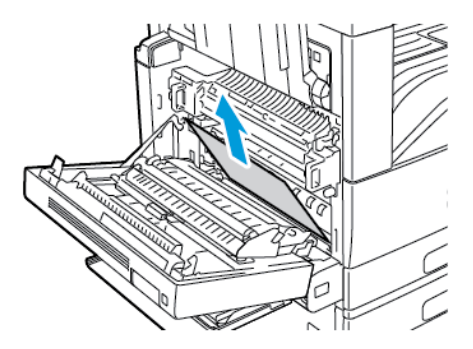

6. Hvis papir sitter fast i fikseringsenheten, trekker du i grønn hendel A1 for å åpne porten på fikseringsenheten.

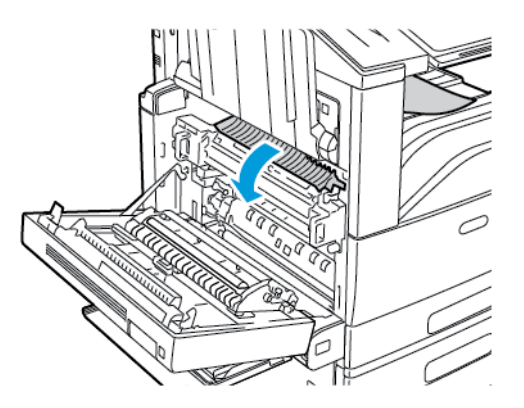

7. Fjern papiret som vist.

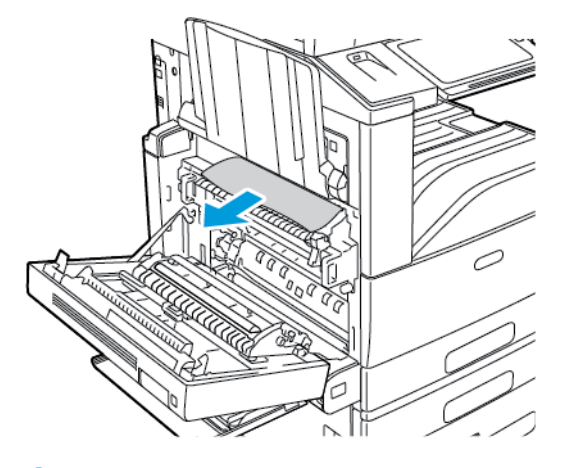

**Merk:** Hvis papiret er revet, fjerner du alle papirbiter fra skriveren.

8. Hvis papiret sitter fast i nederste inngang på fikseringsenheten, fjerner du det som vist.

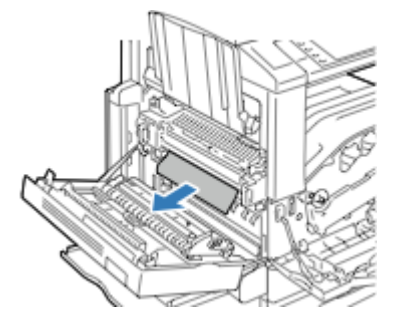

9. Flytt grønn hendel A1 til låst posisjon.

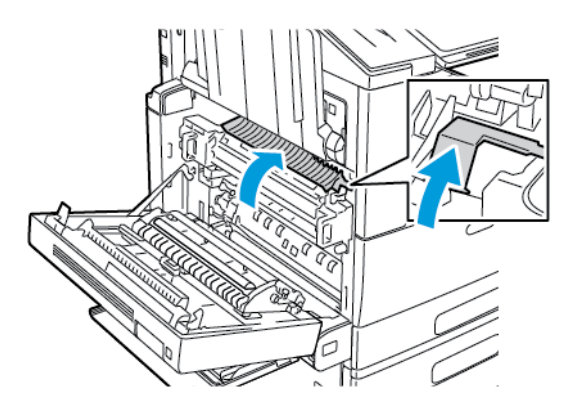

10. Hvis papiret sitter fast ved utgangen til midtre mottaker, trekker du papiret i pilens retning.

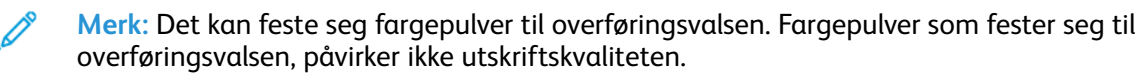

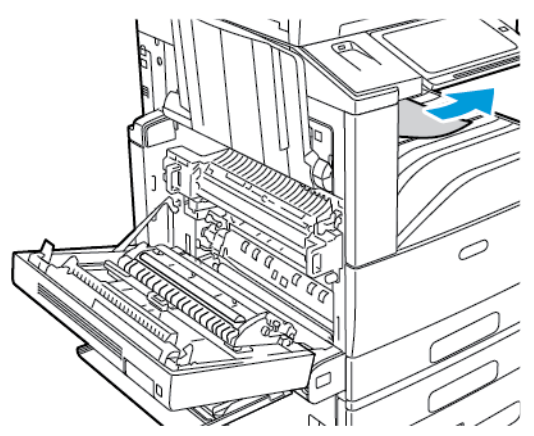

11. Lukk dør A og deretter magasin 5.

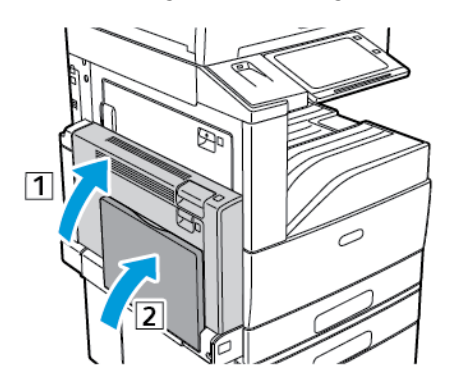
### Fjerne papir som sitter fast bak dør B

1. For å åpne dør B må du først åpne magasin 5 og deretter løfte utløserhendelen og åpne dør B.

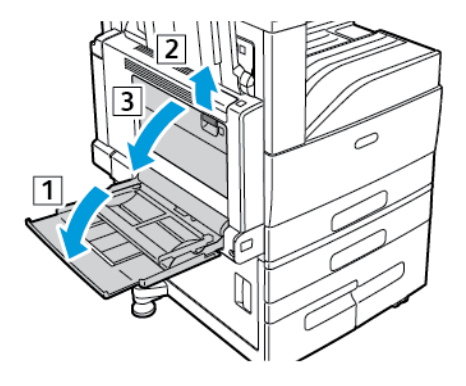

2. Fjern det fastsittende papiret som vist.

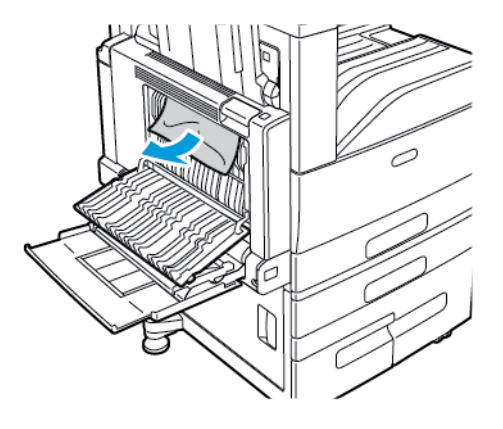

**Merk:** Hvis papiret er revet, fjerner du alle papirbiter fra skriveren.

3. Lukk dør B og deretter magasin 5.

### Fjerne papir som sitter fast bak dør C

1. Trekk i utløserhendelen, og åpne dør C.

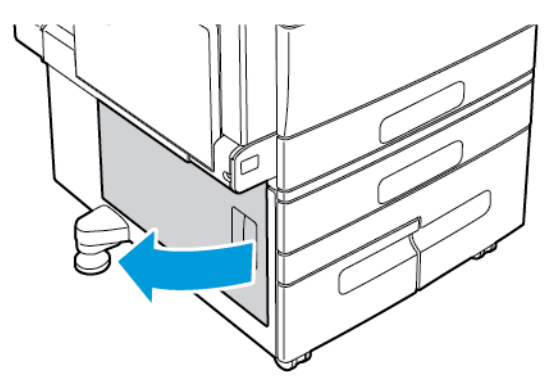

2. Fjern papiret som sitter fast i det øvre og nedre området ved dør C.

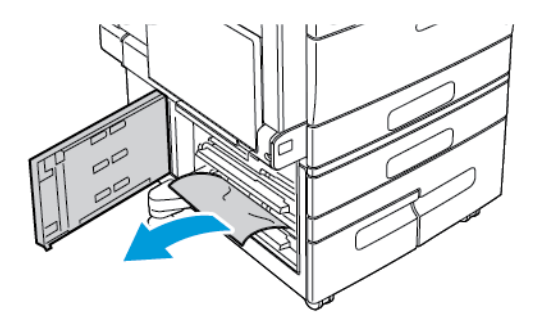

**Merk:**

- Hvis papiret er revet, fjerner du alle papirbiter fra skriveren.
- Se [Avklare](#page-248-0) stopp ved dør A hvis du ikke får tak i papiret.
- 3. Hvis papiret sitter fast i magasinet, åpner du magasinet og fjerner papiret.
- 4. Lukk dør C.

### Fjerne papir som sitter fast bak dør D

1. Fjern papir fra venstre magasin og lukk magasinet.

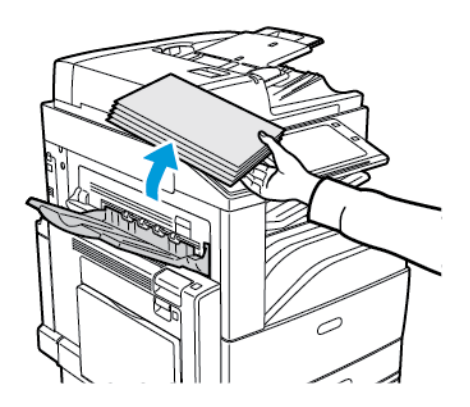

2. For å åpne dør A må du først åpne magasin 5 og deretter løfte utløserhendelen og åpne dør A.

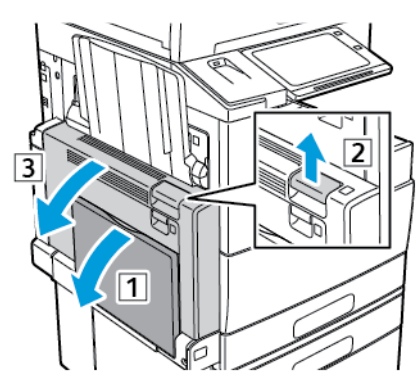

 $\sqrt{N}$ **ADVARSEL:** Området rundt fikseringsenheten kan være svært varmt. Vær forsiktig for å unngå at du skader deg.

**Forsiktig:** Ikke berør overføringsbeltet. Berøring av beltet kan redusere bildekvaliteten  $\bigcirc$ eller skade overføringsbeltet. Ikke berør overføringsvalsen. Berøring av valsen kan redusere bildekvaliteten.

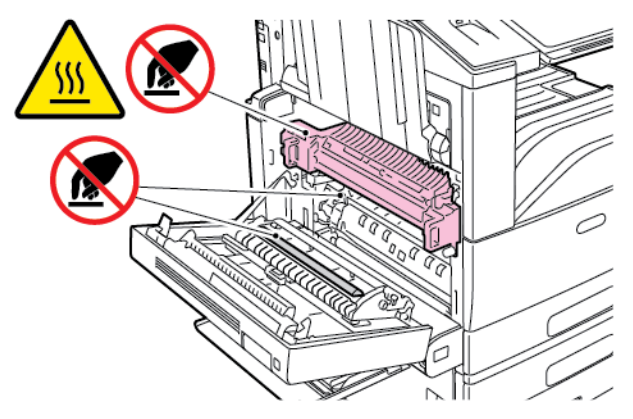

3. Åpne venstre magasin. Løft hendelen for å åpne dør D.

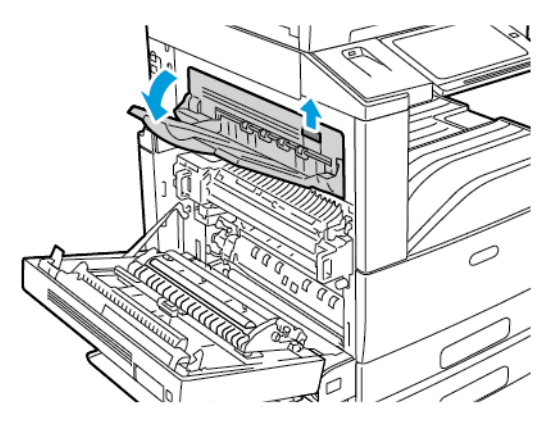

4. Fjern det fastsittende papiret som vist.

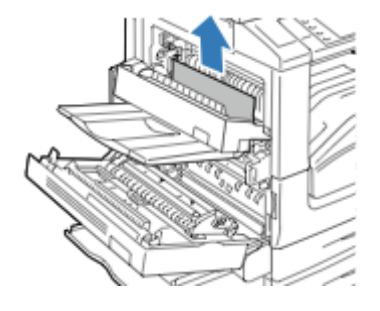

- **Merk:** Hvis papiret er revet, fjerner du alle papirbiter fra skriveren.
- 5. Lukk dør D.
- 6. Lukk dør A og deretter magasin 5.

# Fjerning av fastkjørt papir

# Flere ark trekkes inn samtidig

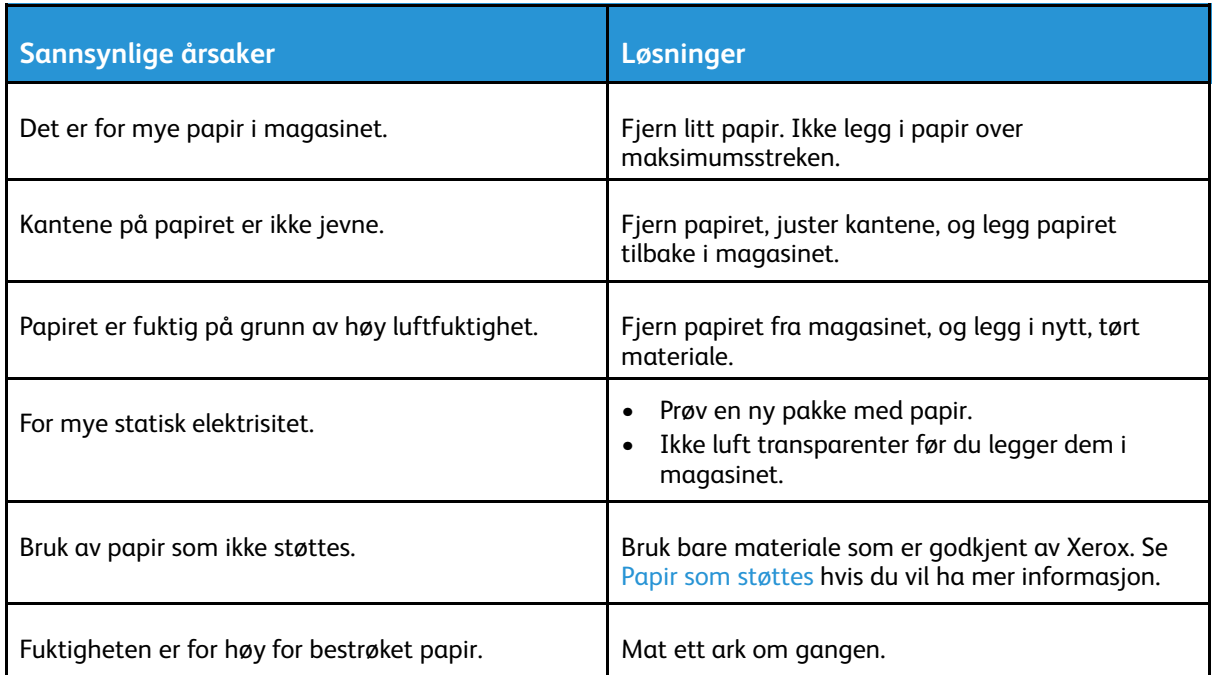

#### 256 Xerox® AltaLink® C80XX-serie fargeflerfunksjonsskriver Brukerhåndbok for

# Stopp i originalmateren

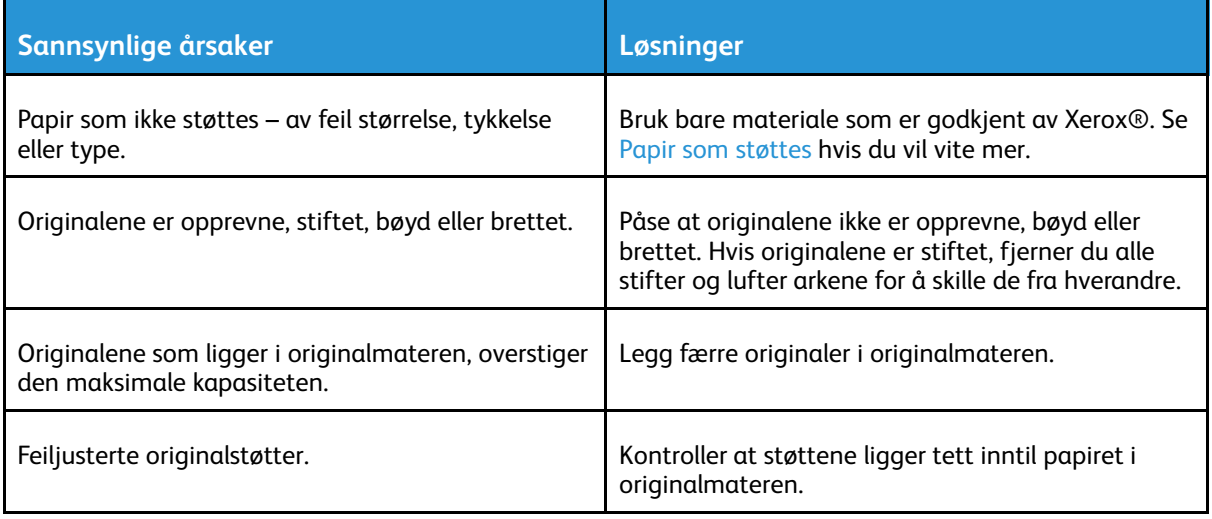

# Feilmating og papirformatstopp

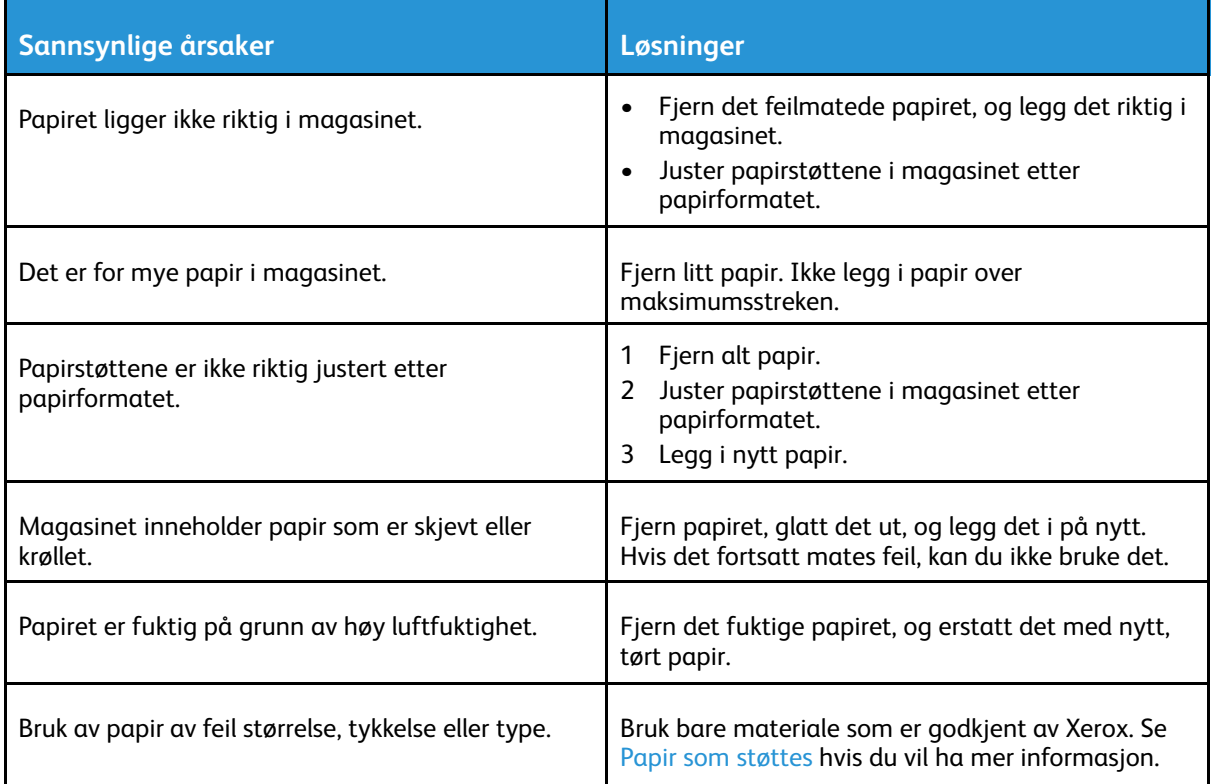

# Feilmatede etiketter og konvolutter

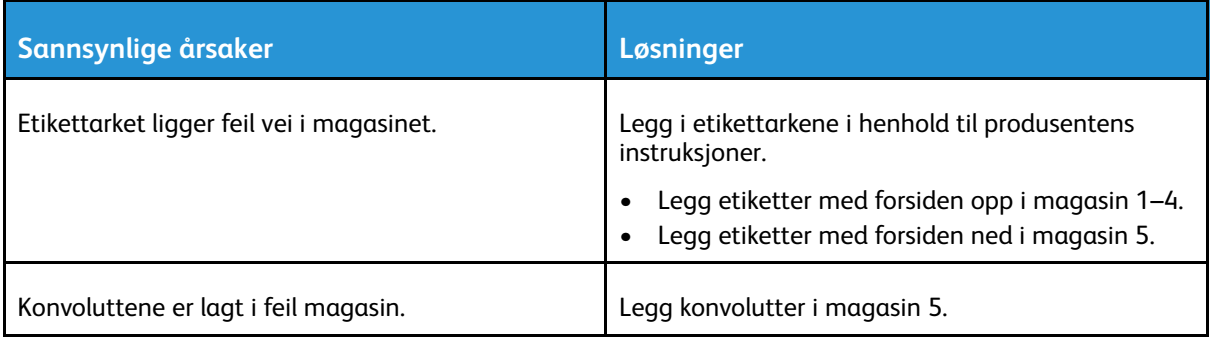

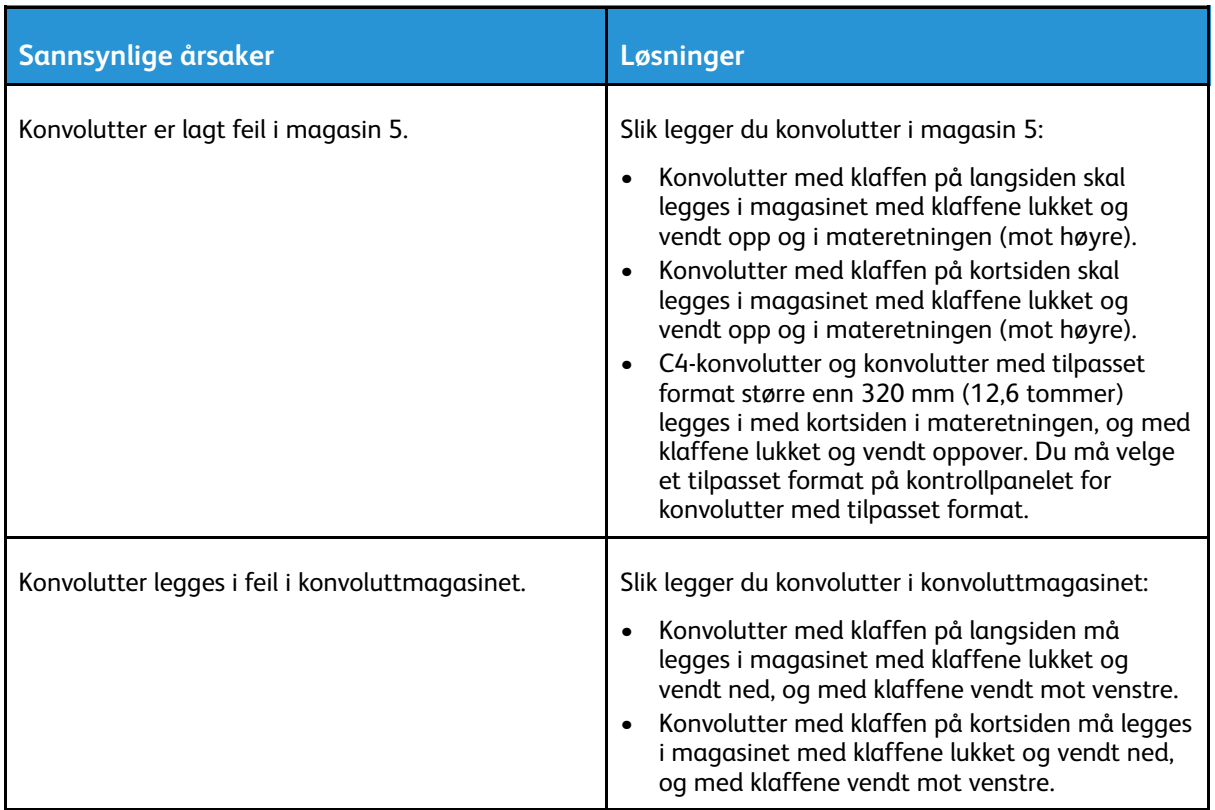

### Melding om fastkjørt papir forsvinner ikke

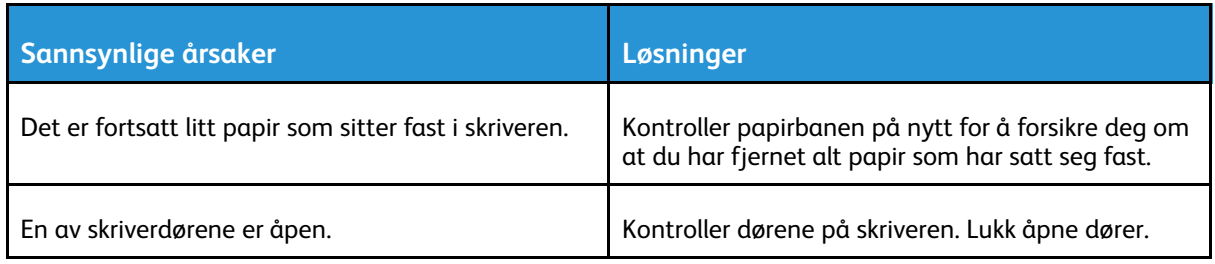

**Merk:** Se etter og fjern papirbiter i papirbanen.  $\mathscr{O}$ 

# Stopp under automatisk tosidig utskrift

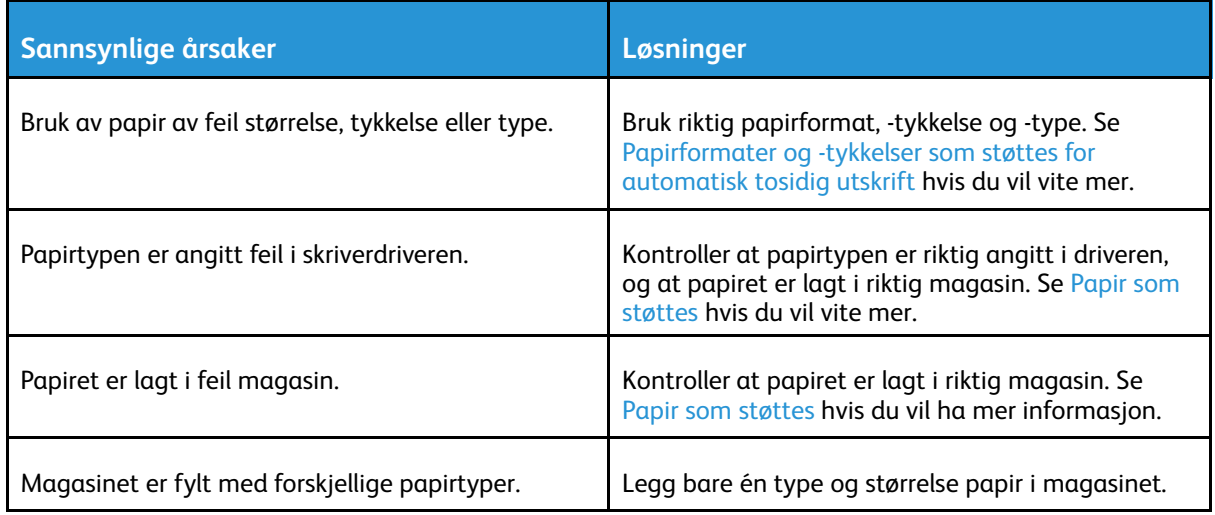

# Avklare papirstopp i etterbehandler

### Avklare stopp i den integrerte kontoretterbehandleren

- 1. Finn den integrerte kontoretterbehandleren under skanneren og kontrollpanelet, og åpne deretter toppdekselet som vist.
- 2. Roter det grønne rattet i anvist retning
- 3. Fjern papiret ved å trekke det i anvist retning.

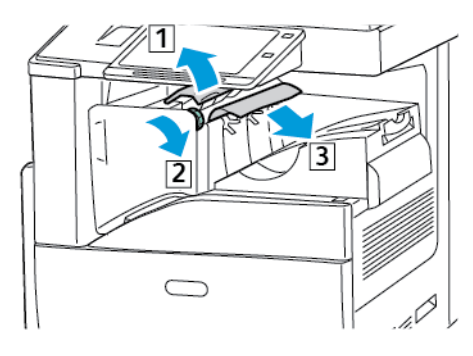

- **Merk:** Hvis papiret er revet, fjerner du alle papirbiter fra skriveren.
- 4. Lukk toppdekselet på den integrerte kontoretterbehandleren.

### Avklare stopp i kontoretterbehandler LX

#### **Avklare stopper under kontoretterbehandlerens toppdeksel**

1. Trekk opp hendelen på toppdekselet.

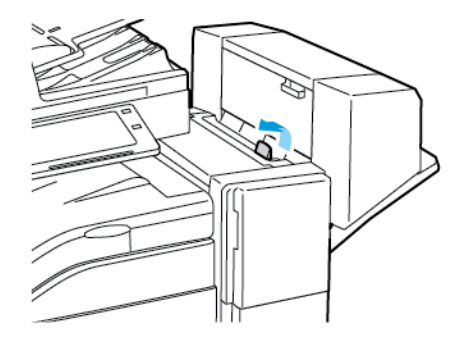

2. Åpne toppdekselet ved å dreie det mot venstre.

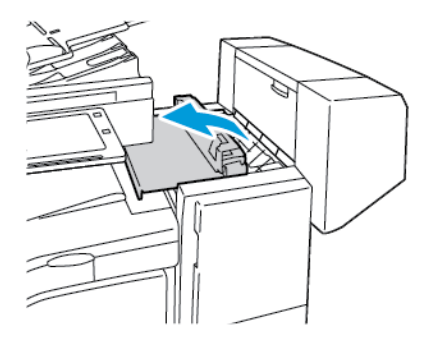

260 Xerox® AltaLink® C80XX-serie fargeflerfunksjonsskriver Brukerhåndbok for

- 3. Fjern papiret som sitter fast.
	- **Merk:** Hvis papiret er revet, fjerner du alle papirbiter fra etterbehandleren.

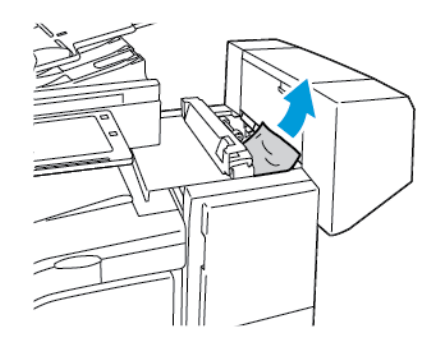

4. Lukk etterbehandlerens toppdeksel.

#### **Avklare stopp i transporten til kontoretterbehandler LX**

1. Løft håndtaket på den midtre mottakeren rett opp for å åpne transportdekselet.

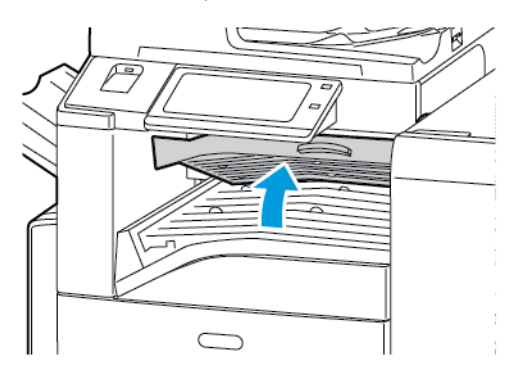

2. Fjern papiret som sitter fast.

**Merk:** Hvis papiret er revet, fjerner du alle papirbiter fra etterbehandleren.

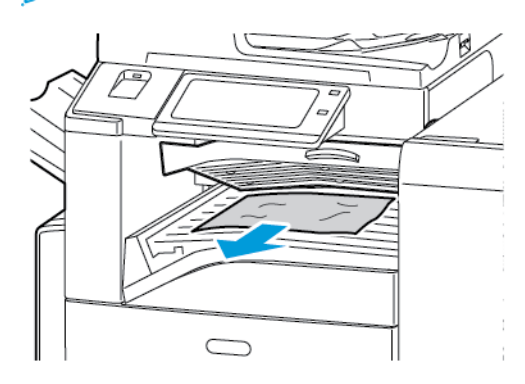

3. Lukk transportdekselet.

### Avklare stopp i den bruksklare etterbehandleren

#### **Avklare stopp i den midtre mottakeren**

1. Hvis papiret sitter fast ved utgangen til midtre mottaker, trekker du papiret i pilens retning.

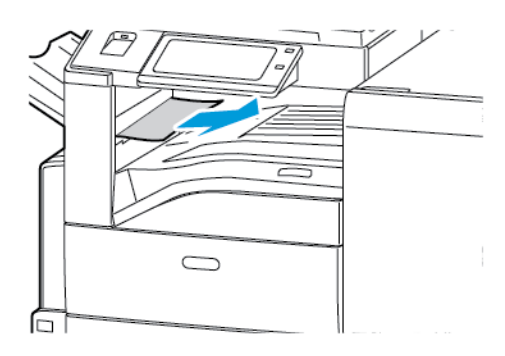

2. Åpne – og lukk igjen – etterbehandlerens transportdeksel.

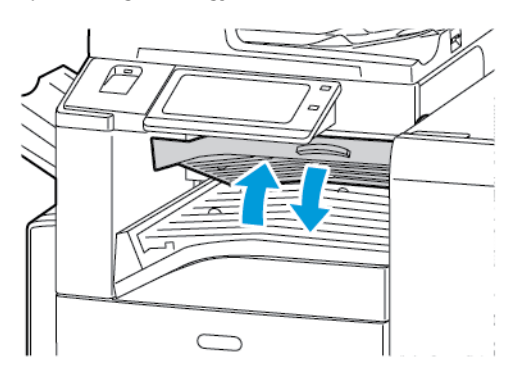

#### **Avklare stopp i transportområdet for etterbehandleren**

1. Åpne etterbehandlerens transportdeksel.

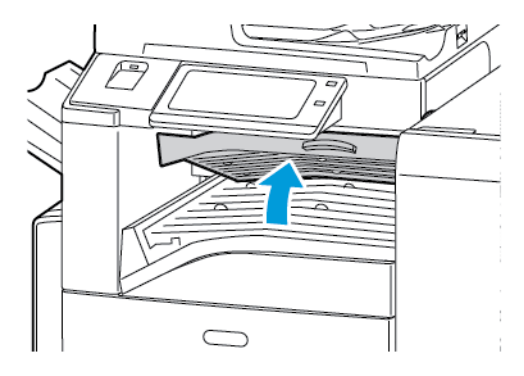

- 2. Fjern papiret som sitter fast.
	- **Merk:** Hvis papiret er revet, fjerner du alle papirbiter fra etterbehandleren.

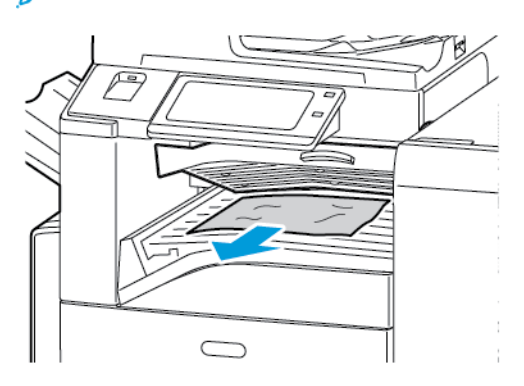

3. Lukk etterbehandlerens transportdeksel.

#### **Fjerne fastkjørt papir i område 3a i etterbehandleren**

1. Hvis papiret er synlig i mottakerens utmatingsområde, fjerner du det ved å trekke det i anvist retning.

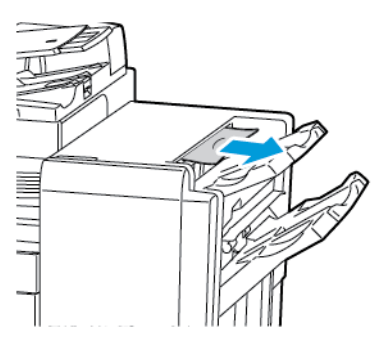

2. Åpne frontdøren på den bruksklare etterbehandleren.

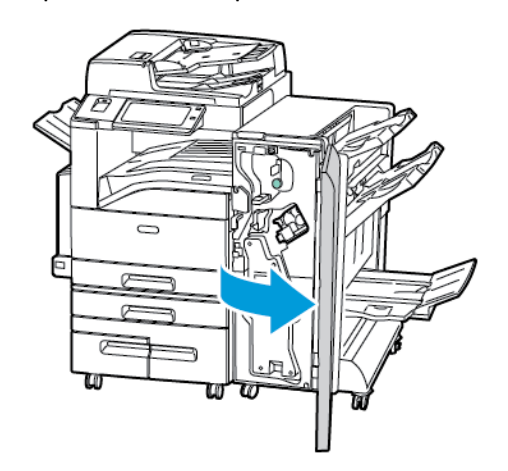

3. Løft grønt håndtak 3a

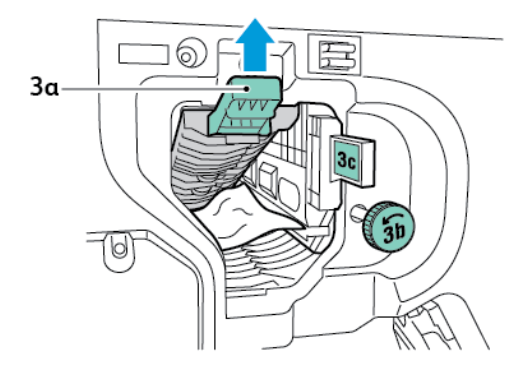

- 4. Fjern papiret forsiktig.
	- P **Merk:** Hvis papiret er revet, fjerner du alle papirbiter fra etterbehandleren.

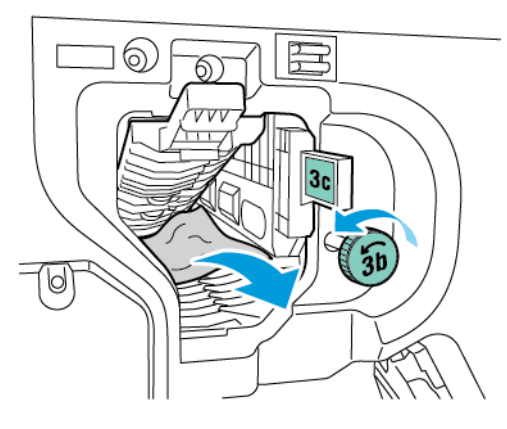

5. Sett grønt håndtak 3a tilbake i utgangsposisjonen.

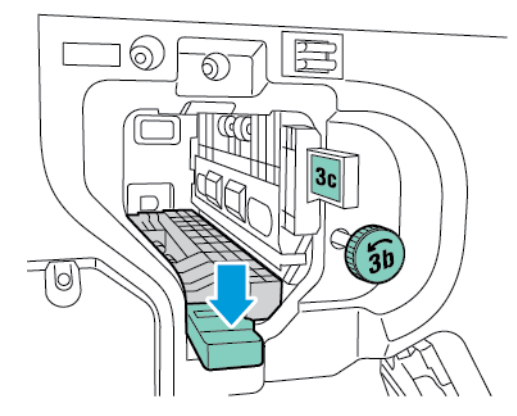

6. Lukk frontdøren på den bruksklare etterbehandleren.

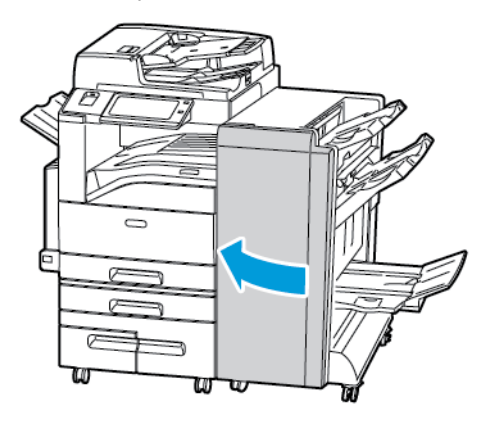

#### **Fjerne fastkjørt papir i område 3c i etterbehandleren**

1. Åpne frontdøren på den bruksklare etterbehandleren.

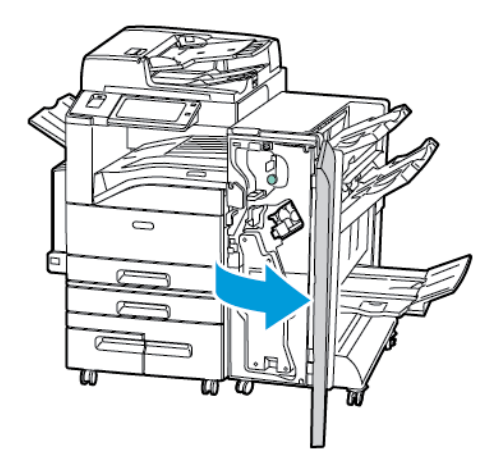

2. Flytt grønn hendel 3c mot venstre.

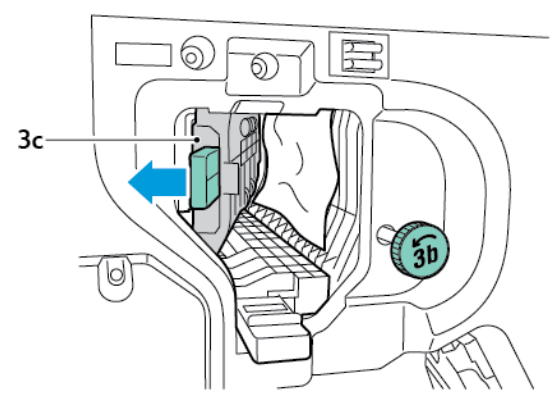

3. Fjern papiret forsiktig.

#### **Merk:**

- Hvis papiret er revet, fjerner du alle papirbiter fra etterbehandleren.
- Hvis det ikke er mulig å få tak i papiret eller kontrollpanelet gir deg beskjed om å frigjøre papiret, kan du dreie ratt 3b i pilens retning.

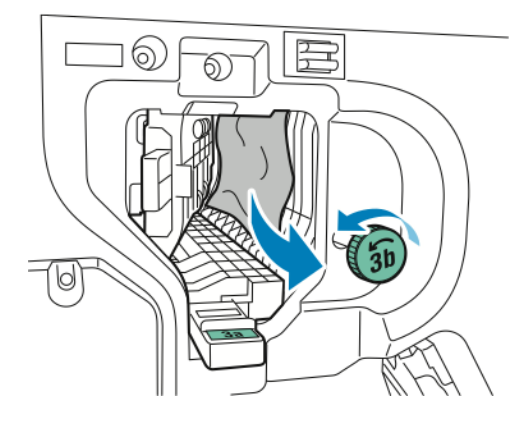

4. Sett grønn hendel 3c tilbake til utgangsposisjonen.

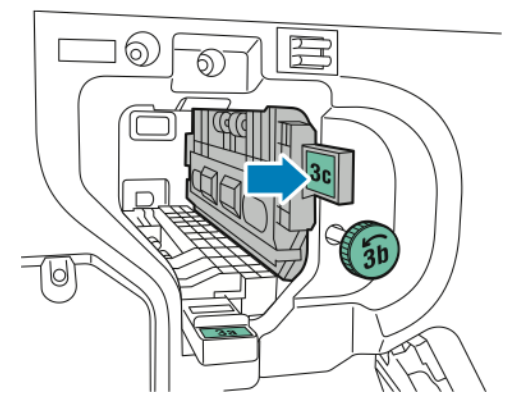

5. Lukk frontdøren på den bruksklare etterbehandleren.

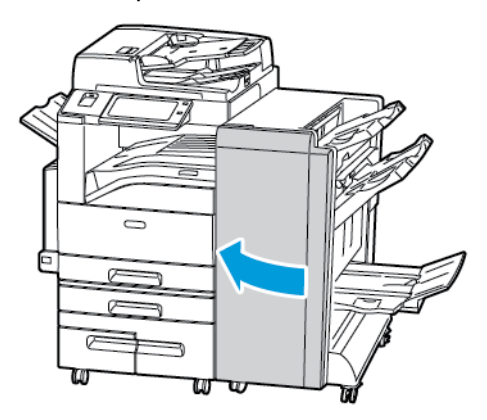

#### **Fjerne fastkjørt papir i område 3d i etterbehandleren**

1. Åpne frontdøren på etterbehandleren og finn grønn hendel 3d.

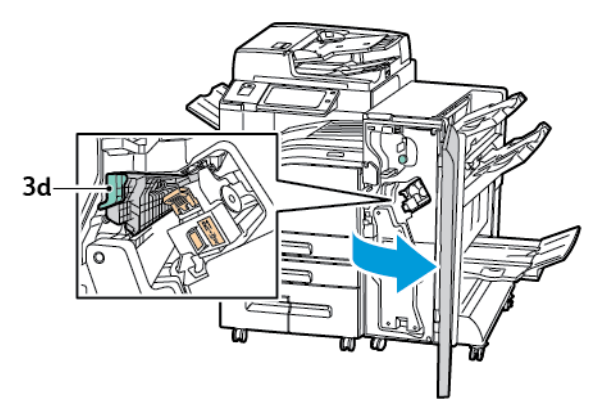

2. Flytt grønn hendel 3d mot høyre.

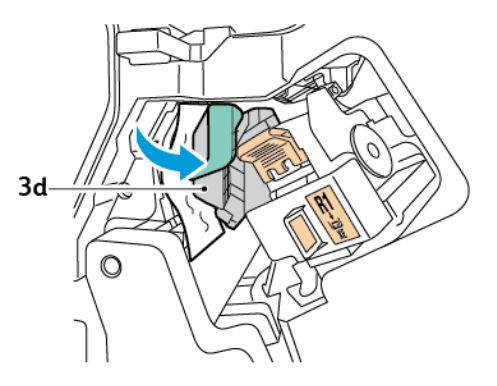

#### [Problemløsing](#page-234-0)

- 3. Fjern papiret forsiktig.
	- $\mathscr{O}$ **Merk:** Hvis papiret er revet, fjerner du alle papirbiter fra etterbehandleren.

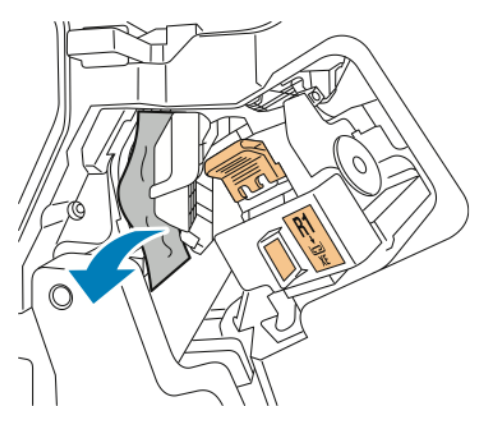

4. Sett grønn hendel 3d tilbake til utgangsposisjonen

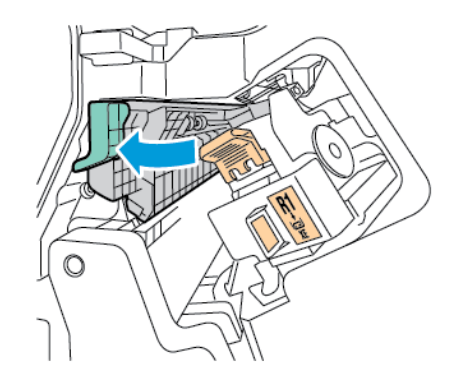

5. Lukk frontdøren på den bruksklare etterbehandleren.

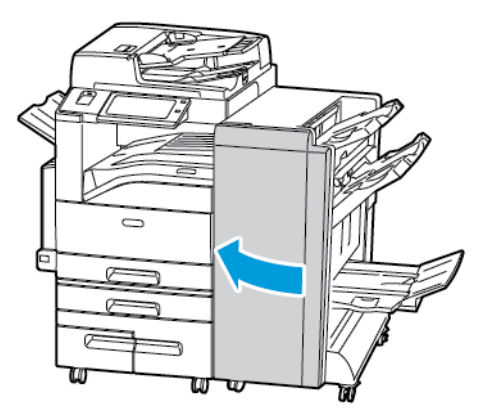

#### **Fjerne fastkjørt papir i område 4 i etterbehandleren**

1. Åpne frontdøren på den bruksklare etterbehandleren.

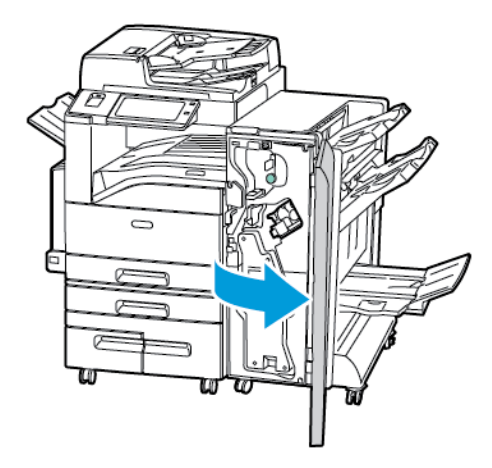

2. Bruk det grønne håndtaket til å trekke ut enhet 4 til den stopper.

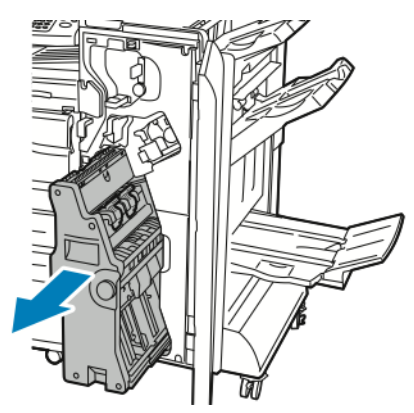

3. Vri grønt ratt 4 i en av de viste retningene for å fjerne fastkjørt papir.

**Merk:** Hvis papiret er revet, fjerner du alle papirbiter fra etterbehandleren.

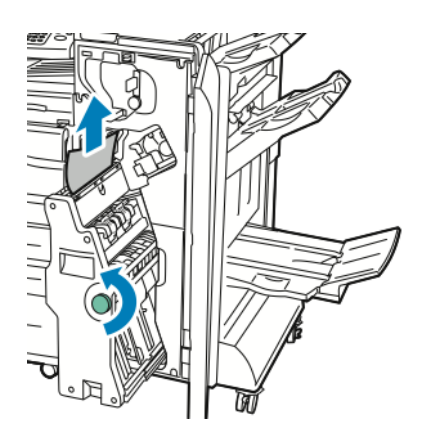

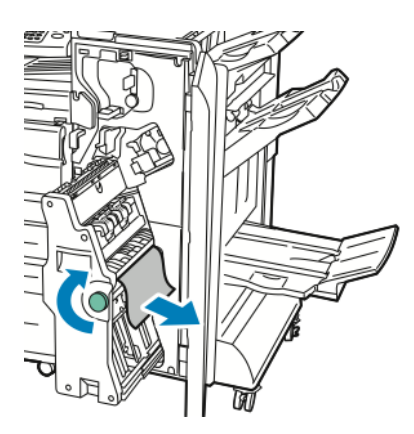

#### [Problemløsing](#page-234-0)

4. Sett enhet 4 tilbake til utgangsposisjonen.

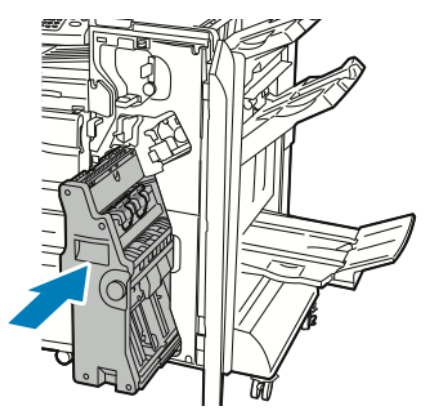

5. Lukk frontdøren på den bruksklare etterbehandleren.

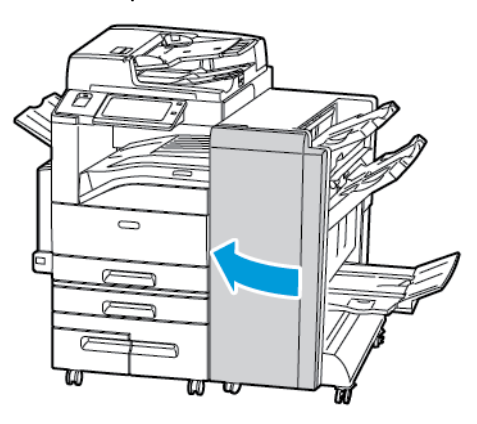

#### **Fjerne fastkjørt papir i heftemottakeren**

1. Åpne frontdøren på den bruksklare etterbehandleren.

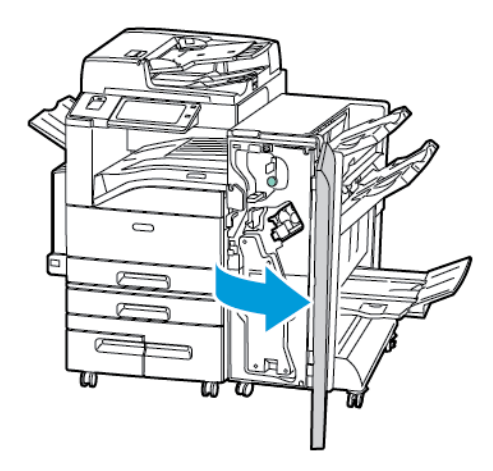

2. Vri grønt ratt 4 i den viste retningen for å frigjøre fastkjørt papir.

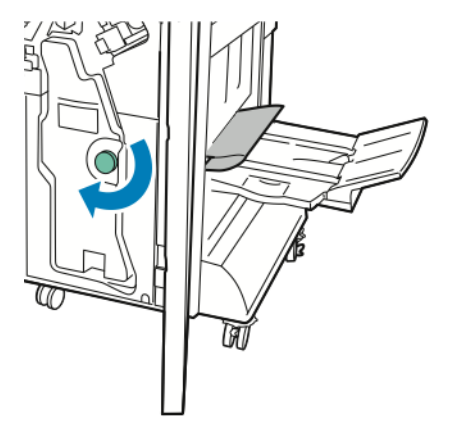

- 3. Fjern papiret ved å trekke det i anvist retning.
	- **Merk:** Hvis papiret er revet, fjerner du alle papirbiter fra etterbehandleren. P

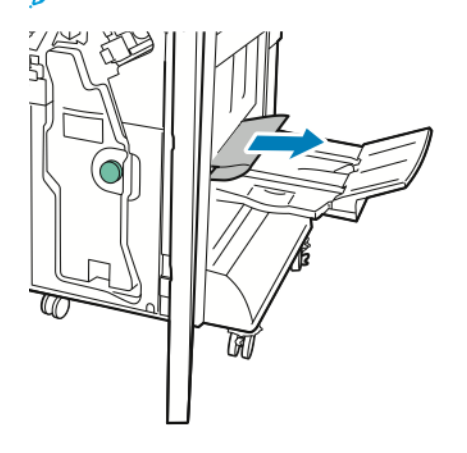

4. Lukk frontdøren på den bruksklare etterbehandleren.

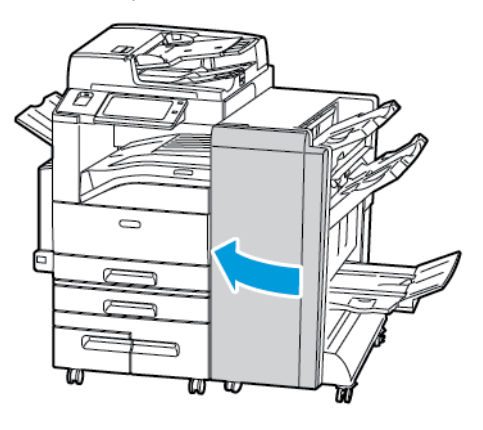

# Fjerne fastkjørt papir i CZ-falsen

#### **Fjerne fastkjørt papir i område 2a i CZ-falsen**

1. Åpne CZ-falsens frontdør.

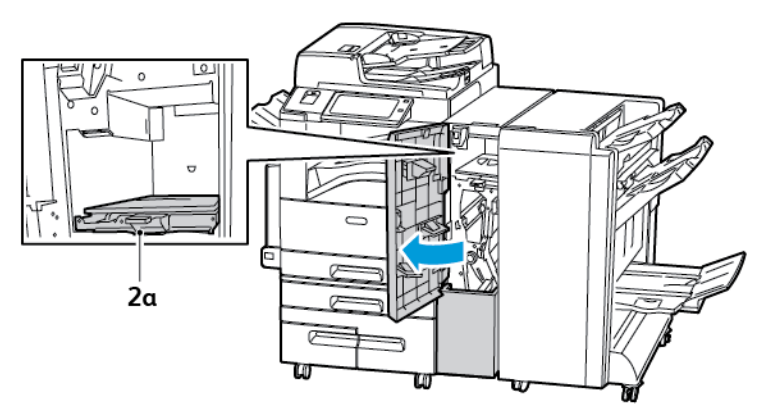

2. Løft grønt håndtak 2a

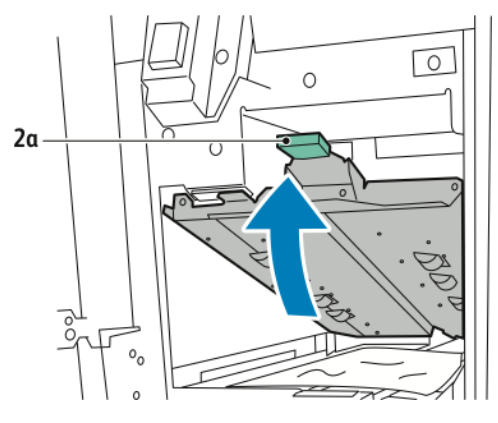

3. Fjern papiret forsiktig.

**Merk:** Hvis papiret er revet, fjerner du alle papirbiter fra falsen.

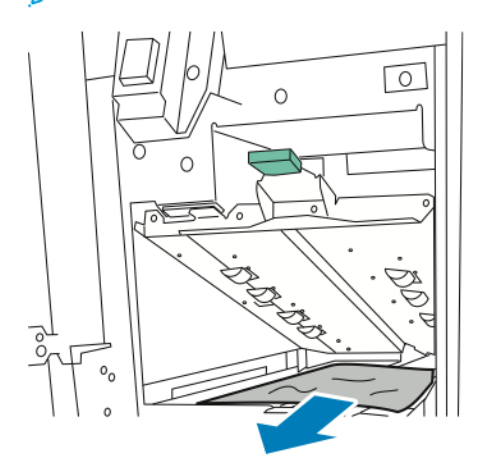

4. Sett grønt håndtak 2a tilbake i utgangsposisjonen.

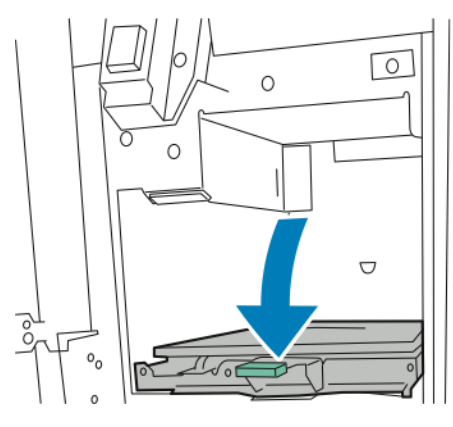

5. Lukk CZ-falsens frontdør.

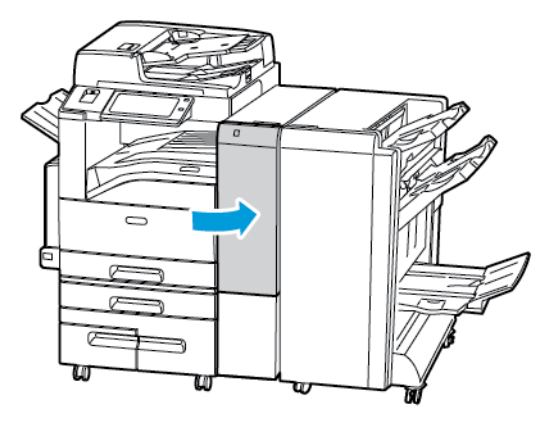

#### **Fjerne fastkjørt papir i område 2b i CZ-falsen**

1. Åpne CZ-falsens frontdør.

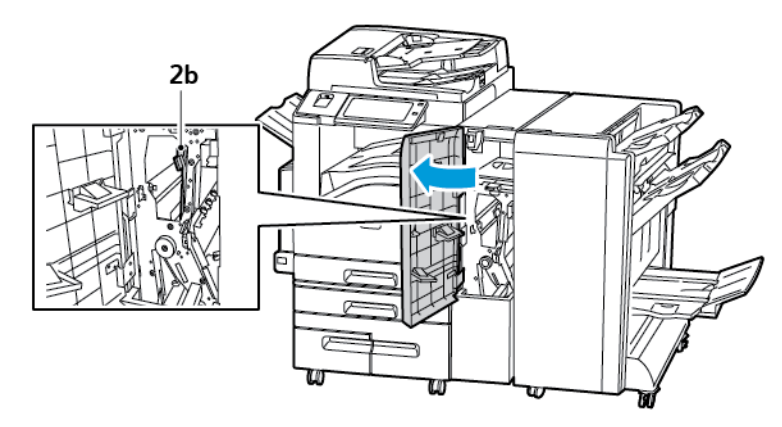

2. Flytt grønn hendel 2b mot venstre

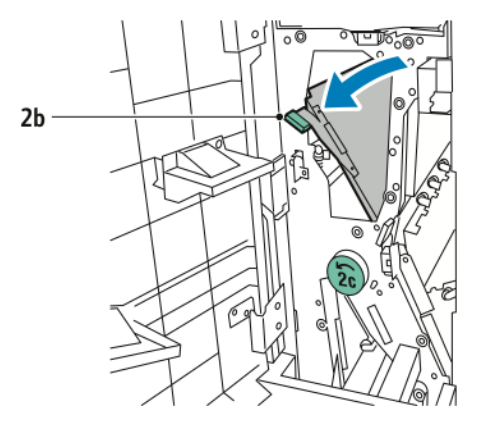

3. Fjern papiret forsiktig.

**Merk:** Hvis papiret er revet, fjerner du alle papirbiter fra falsen.

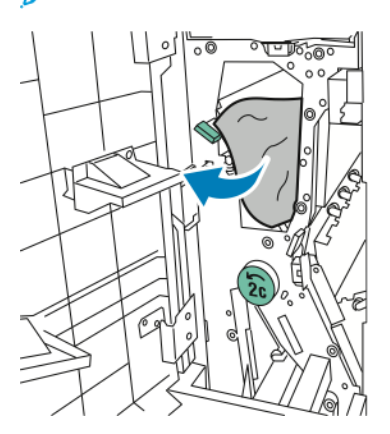

#### [Problemløsing](#page-234-0)

4. Sett hendel 2b tilbake til utgangsposisjonen.

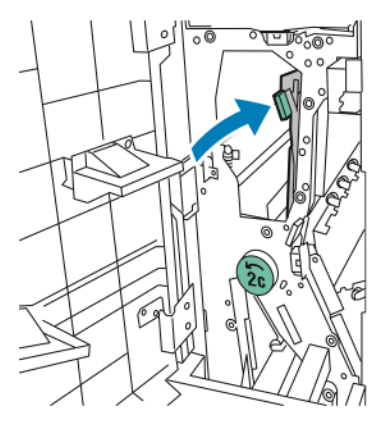

5. Lukk CZ-falsens frontdør.

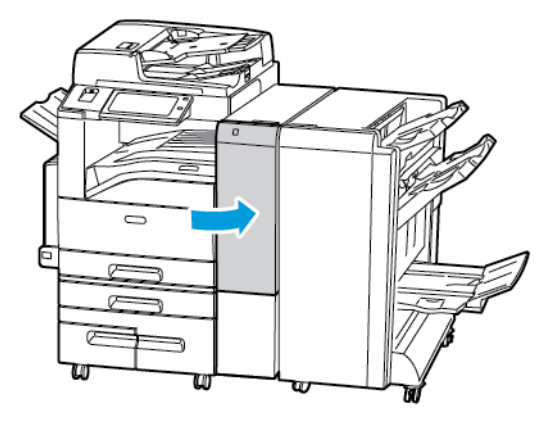

#### **Fjerne fastkjørt papir i område 2e i CZ-falsen**

1. For å få tilgang til hendel 2e må du åpne CZ-falsens frontdør og deretter åpne falsmottaker 2d.

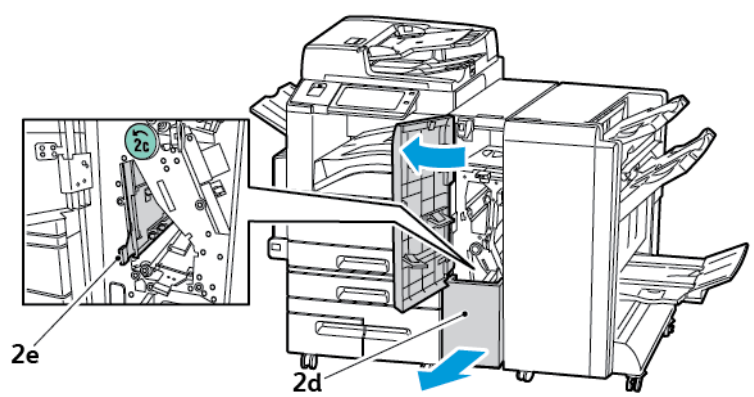

2. Flytt grønn hendel 2e mot høyre

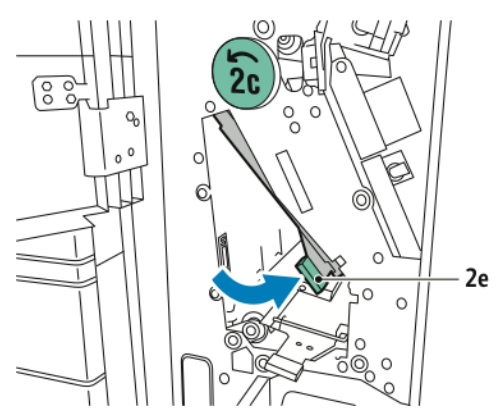

3. Fjern papiret forsiktig.

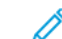

**Merk:** Hvis papiret er revet, fjerner du alle papirbiter fra falsen.

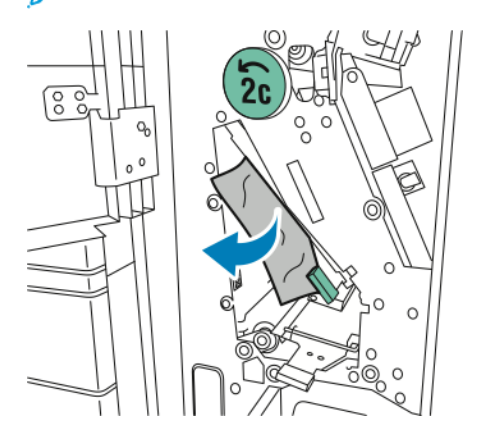

#### [Problemløsing](#page-234-0)

4. Sett grønn hendel 2e tilbake til utgangsposisjonen.

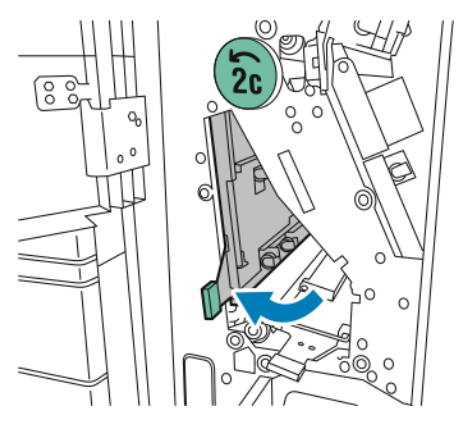

5. Lukk falsemottakeren, og lukk deretter CZ-falsens frontdør.

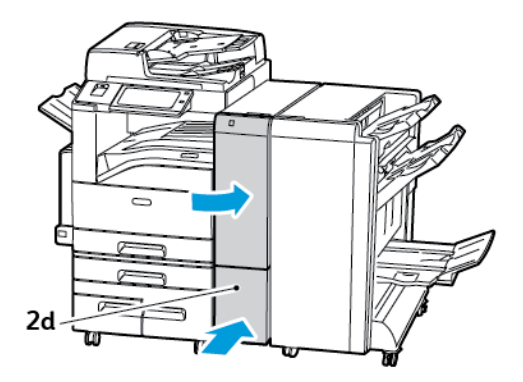

#### **Fjerne fastkjørt papir i område 2f i CZ-falsen**

1. For å få tilgang til hendel 2f må du åpne CZ-falsens frontdør og deretter åpne falsmottaker 2d.

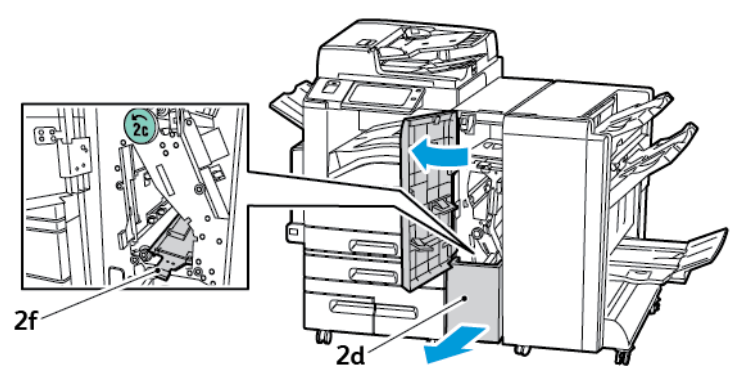

2. Flytt grønn hendel 2f mot høyre.

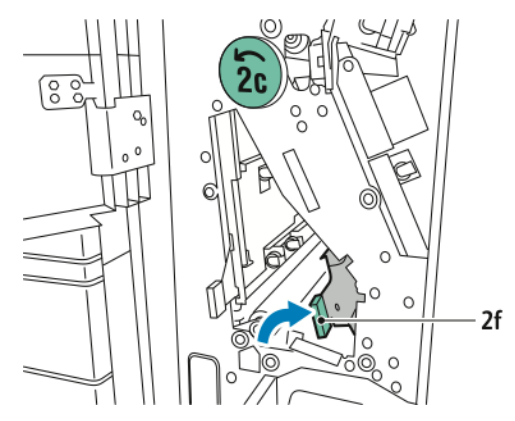

278 Xerox® AltaLink® C80XX-serie fargeflerfunksjonsskriver Brukerhåndbok for

- 3. Fjern papiret forsiktig.
	- **Merk:** Hvis papiret er revet, fjerner du alle papirbiter fra falsen.  $\mathscr{O}$

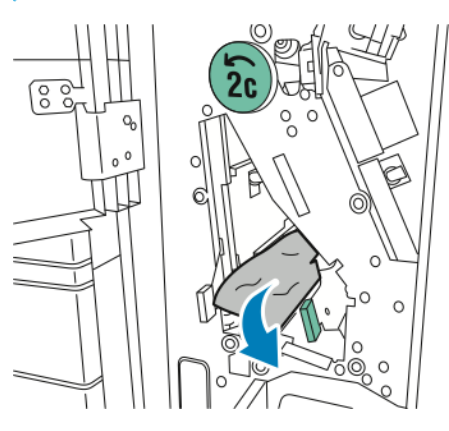

4. Sett grønn hendel 2f tilbake til utgangsposisjonen.

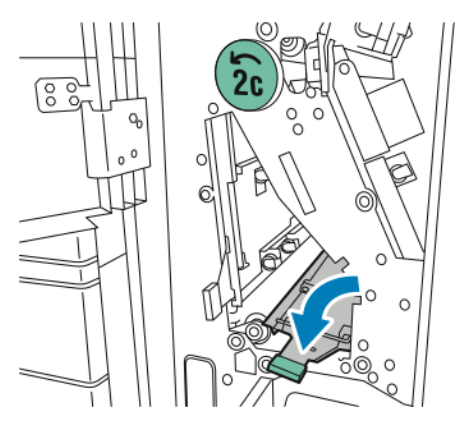

5. Lukk falsemottakeren, og lukk deretter CZ-falsens frontdør.

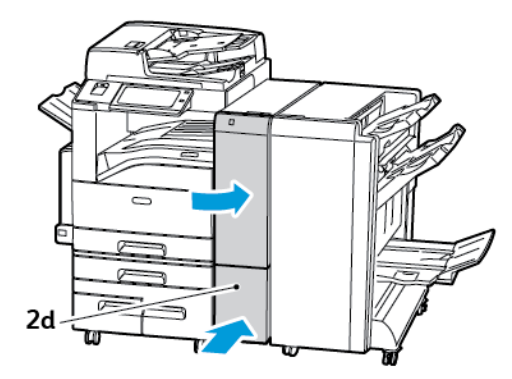

[Problemløsing](#page-234-0)

#### **Fjerne fastkjørt papir i område 2g i CZ-falsen**

1. Åpne CZ-falsens frontdør.

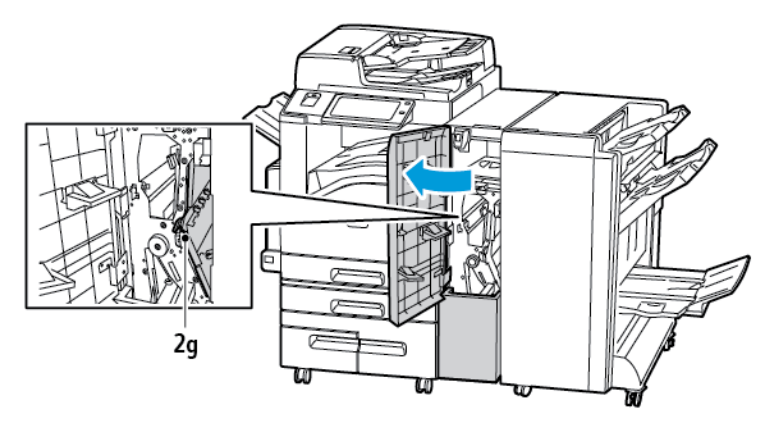

2. Flytt grønn hendel 2g mot høyre.

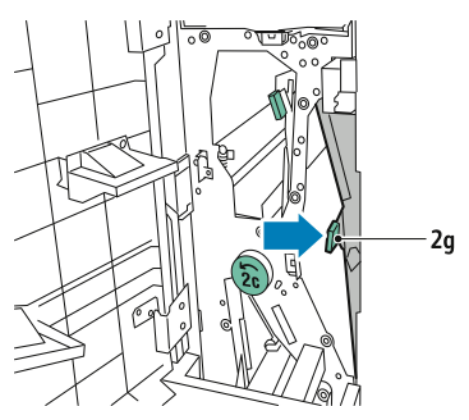

3. Fjern papiret forsiktig.

**Merk:** Hvis papiret er revet, fjerner du alle papirbiter fra falsen.

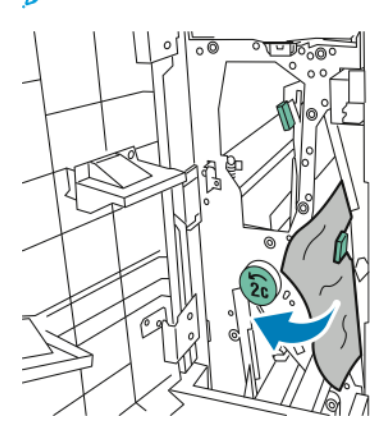

4. Sett grønn hendel 2g tilbake til utgangsposisjonen.

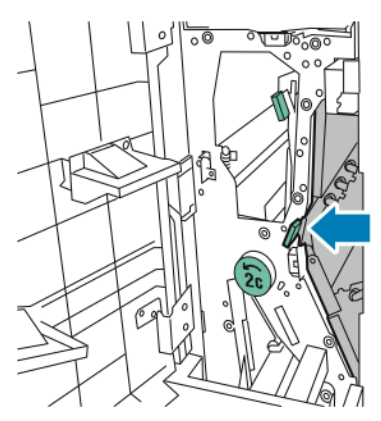

5. Lukk CZ-falsens frontdør.

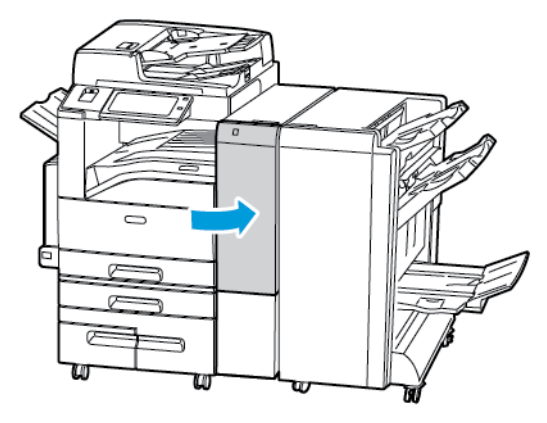

### Avklare stopp i stifteren

#### **Avklare stopp i stifteren i den integrerte kontoretterbehandleren**

1. Åpne frontdøren på etterbehandleren.

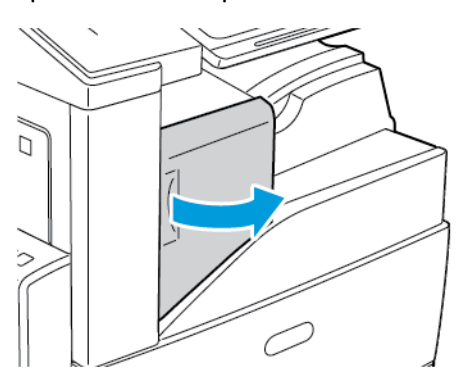

2. Fjern stiftekassetten ved å gripe den oransje hendelen og trekke den bestemt mot deg.

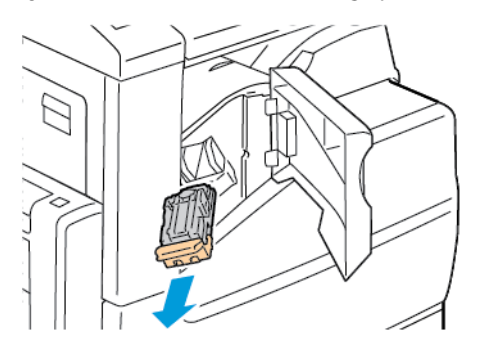

- 3. Kontroller om det er løse stifter i etterbehandleren, og fjern dem.
- 4. Dra stiftekassettklemmen hardt i vist retning for å åpne den.

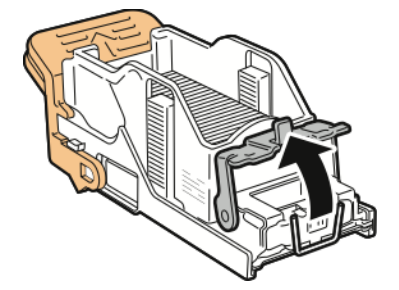

5. Fjern stiftene som har satt seg fast, og skyv deretter klemmen i pilens retning til den låses på plass.

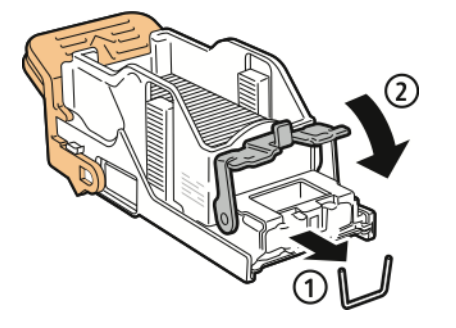

**ADVARSEL:** Endene på stiftene som har satt seg fast, er skarpe. Vær forsiktig når du  $\sqrt{N}$ fjerner stifter som har satt seg fast.

282 Xerox® AltaLink® C80XX-serie fargeflerfunksjonsskriver Brukerhåndbok for

6. Ta tak i den oransje hendelen på stiftkassetten, og sett den inn i stifteren til den klikker på plass.

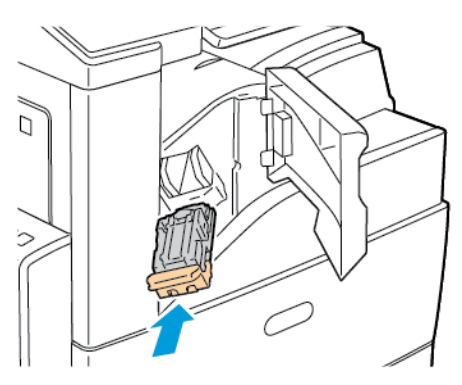

7. Lukk døren foran på etterbehandleren.

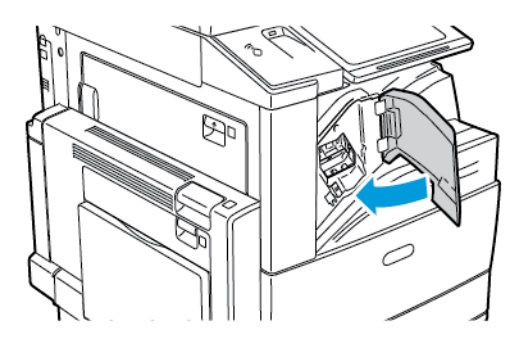

#### **Avklare stiftstopp i kontoretterbehandler LX**

**ADVARSEL:** Ikke gjør dette mens utskrift pågår.

1. Åpne kontoretterbehandlerens frontdør.

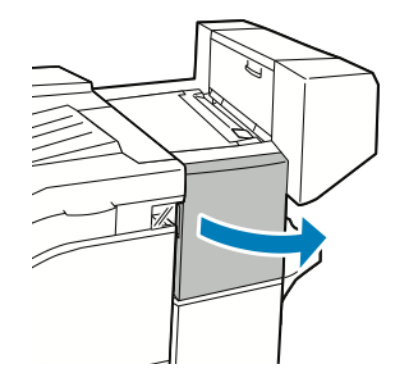

 $\bigwedge$ 

- 2. Rekk hånden inn i etterbehandlerkabinettet, og trekk stifteren mot deg inntil den stopper.
- 3. Skyv stiftermodulen mot høyre som vist.

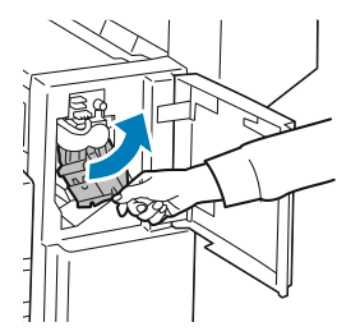

4. Ta tak i den oransje hendelen på stiftkassetten, og ta ut kassetten ved å trekke den bestemt mot deg.

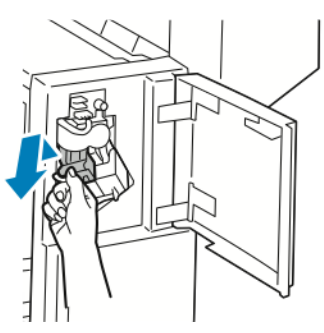

- 5. Kontroller om det er løse stifter i etterbehandleren, og fjern dem.
- 6. Dra stiftekassettklemmen hardt i vist retning for å åpne den.

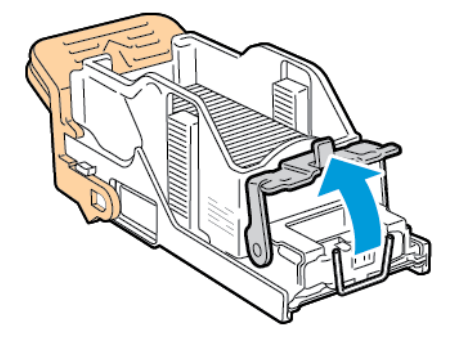

7. Fjern stiftene som har satt seg fast, ved å trekke dem i pilens retning.

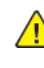

**ADVARSEL:** Endene på stiftene som har satt seg fast, er skarpe. Vær forsiktig når du fjerner stifter som har satt seg fast.

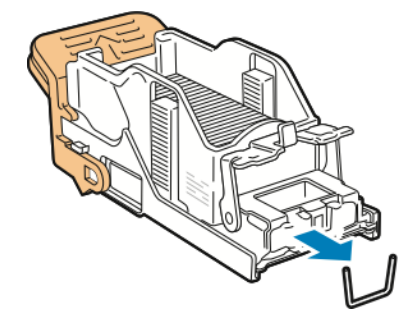

8. Skyv klemmen i vist retning til den smetter på plass i låst stilling.

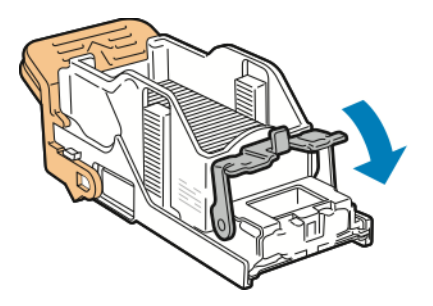

9. Ta tak i den oransje hendelen på stiftkassetten, og sett den inn i stiftermodulen. Skyv den inn til den smetter på plass.

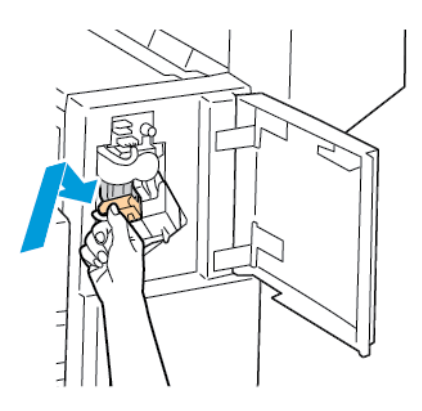

10. Lukk kontoretterbehandlerens frontdør.

#### **Avklare stopp i heftestifteren i kontoretterbehandleren LX**

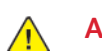

**ADVARSEL:** Ikke gjør dette mens utskrift pågår.

1. Åpne kontoretterbehandlerens sidedeksel.

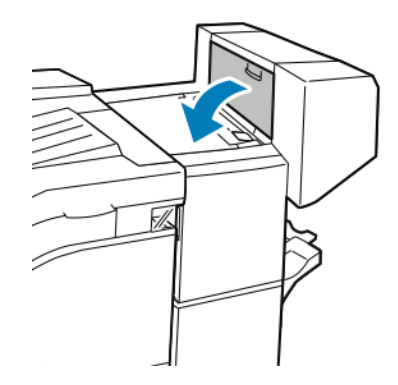

2. Hvis stiftekassettene ikke er synlige, griper du de vertikale panelene til venstre og høyre for åpningen og skyver dem mot midten.

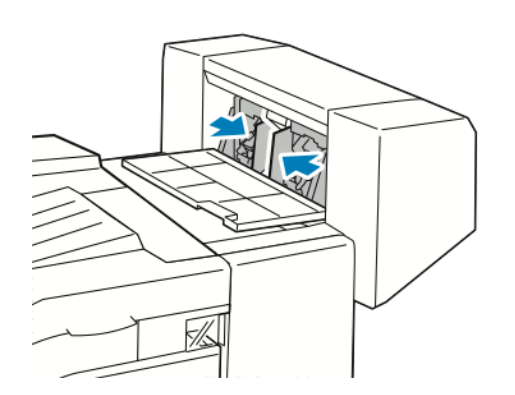

3. Hold tappene på begge sider av stiftekassetten og trekk kassetten ut av etterbehandleren.

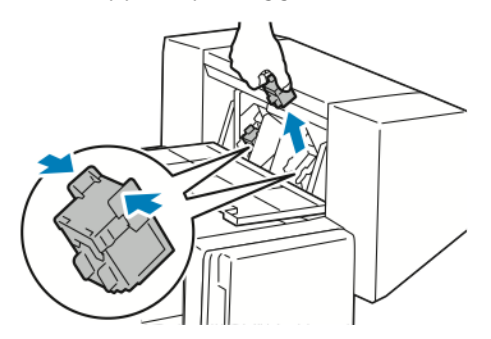

4. Fjern stiftene som har satt seg fast, ved å trekke dem i pilens retning.

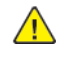

**ADVARSEL:** Endene på stiftene som har satt seg fast, er skarpe. Vær forsiktig når du fjerner stifter som har satt seg fast.

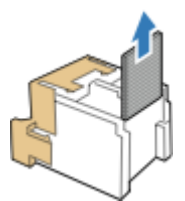

5. Hold tappene på begge sider av stiftkassetten, og sett den inn i den opprinnelige posisjonen i etterbehandleren.

**Merk:** Hvis du har problemer med å sette inn kassetten, må du sørge for at stiftene er riktig plassert i kassetten.

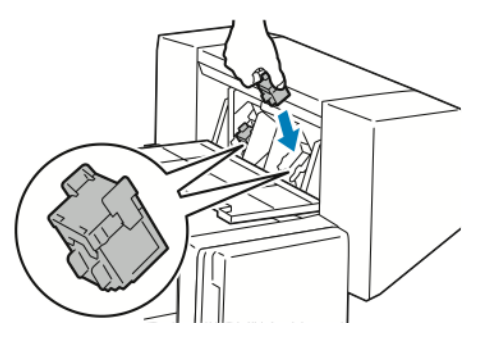

**Merk:** Heftemodulen bruker to stiftekassetter. Stifting av hefter krever at begge stiftekassettene inneholder stifter.

- 6. Med start på trinn 2 gjentar du fremgangsmåten for den andre stiftekassetten.
- 7. Lukk kontoretterbehandlerens sidedeksel.

#### **Avklare stopp i hovedstifteren i den bruksklare etterbehandleren**

1. Åpne frontdøren på den bruksklare etterbehandleren.

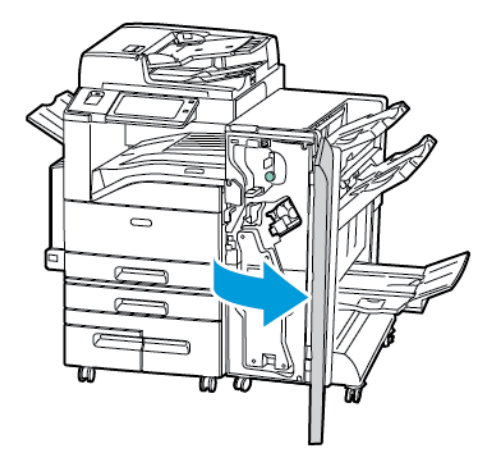

2. Hold stiftmodulen i den oransje hendelen R1, og skyv den mot høyre.

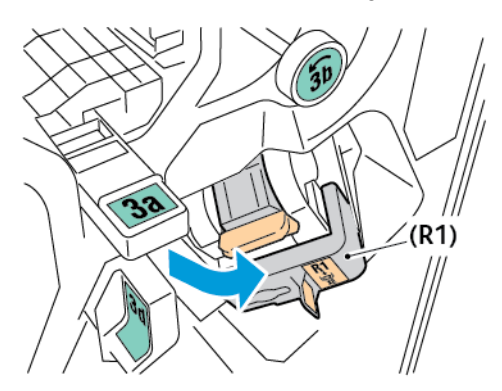

3. Fjern stiftekassetten ved å gripe den oransje hendelen og trekke den bestemt mot deg.

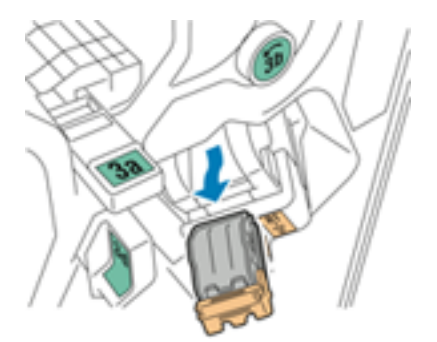

4. Dra stiftekassettklemmen hardt i vist retning for å åpne den.

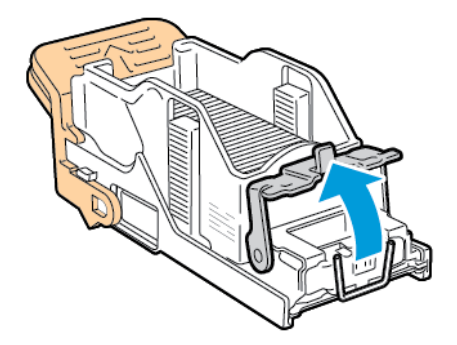

5. Fjern stiftene som sitter fast.

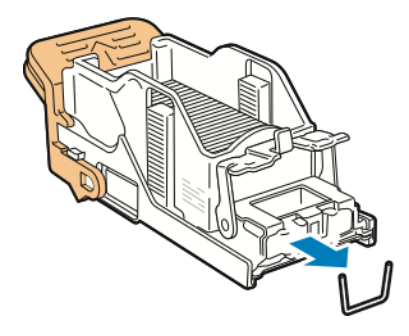

 $\sqrt{1}$ 

**ADVARSEL:** Endene på stiftene som har satt seg fast, er skarpe. Vær forsiktig når du fjerner stifter som har satt seg fast.

6. Du lukker stiftklemmen ved å skyve den i retningen som er vist, til den låses på plass.

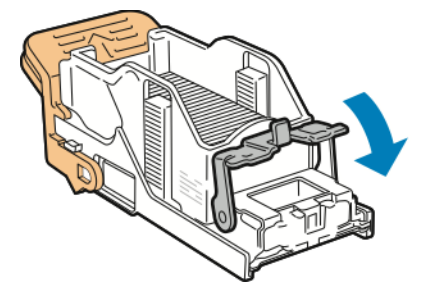

7. Ta tak i den oransje hendelen på stiftkassetten, og sett kassetten inn i stiftemodulen til den klikker på plass.

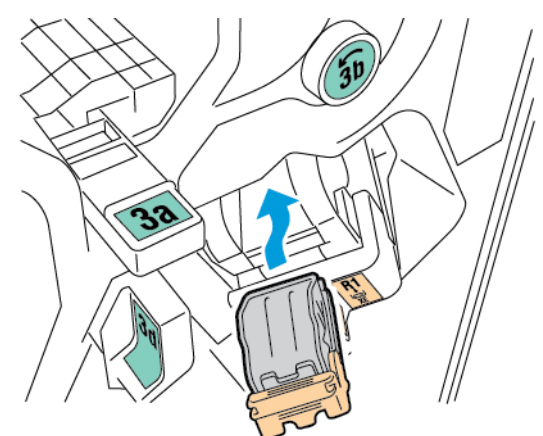

8. Sett stiftmodulen tilbake til opprinnelig stilling og lukk døren på etterbehandleren.
#### **Avklare stopp i stifteren i den bruksklare etterbehandleren med heftemodul**

1. Åpne frontdøren på den bruksklare etterbehandleren.

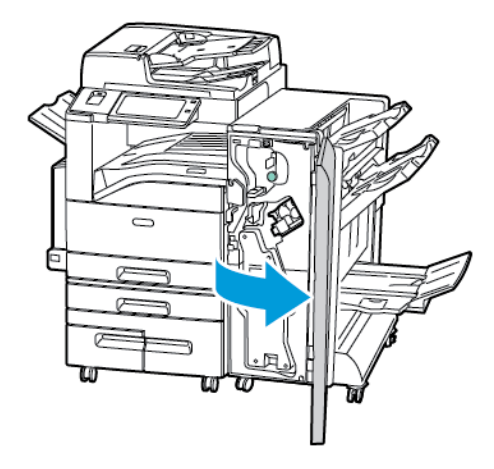

2. Ta tak i heftemodulhåndtaket og dra enheten mot deg til stiftkassetten vises i den øverste kanten av enheten.

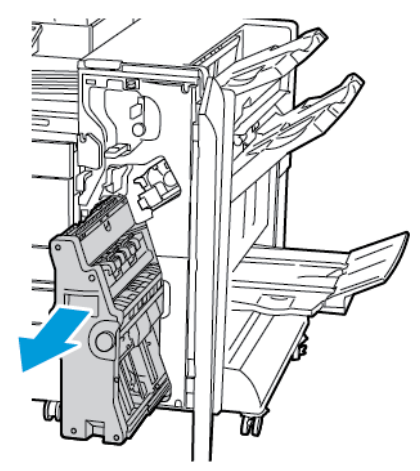

3. Fjern stiftkassetten fra heftemodulen ved å trykke ned stiftkassetthåndtaket, som vist, og dra kassetten ut og opp.

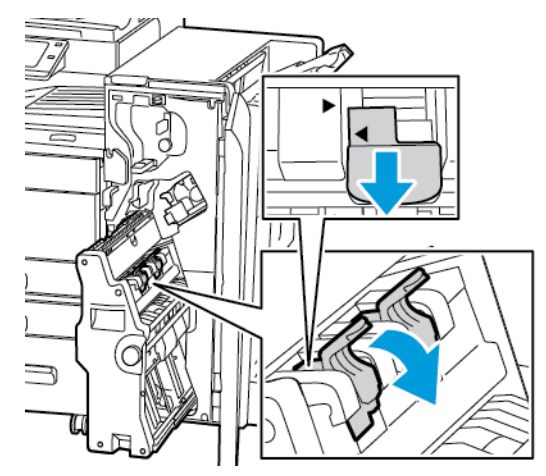

4. Snu stiftkassetten.

5. Før stiftkassetthåndtaket kan beveges ut og vekk fra stiftpakken, må du trykke inn de grønne håndtakene og deretter dra tilbake stifkassetthåndtaket.

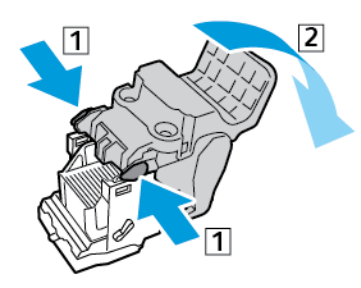

- **Merk:** Fjern stiftpakken hvis du ikke ser stiftstopp.
- 6. Trykk på baksiden av stiftpakken for å fjerne den, som vist.

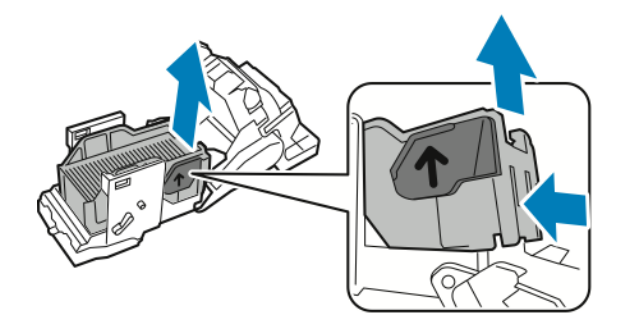

- **Merk:** Åpne stiftkassettklemmen hvis du ser stiftstopp.
- 7. Dra stiftekassetten hardt i vist retning for å åpne den.

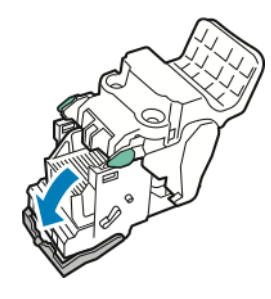

**ADVARSEL:** Endene på stiftene som har satt seg fast, er skarpe. Vær forsiktig når du fjerner stifter som har satt seg fast.

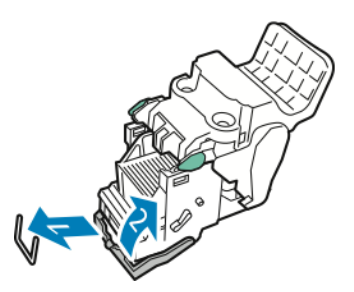

- 8. Fjern stiftene som har satt seg fast, og skyv deretter klemmen i pilens retning til den låses på plass.
- 9. Sett stiftkassetten tilbake i heftemodulen, og sett deretter heftemodulen tilbake i utgangsposisjonen.
- 290 Xerox® AltaLink® C80XX-serie fargeflerfunksjonsskriver Brukerhåndbok for

#### Avklare stopp i hullemaskinen

#### **Avklare stopp i hullemaskinen i kontoretterbehandleren LX**

Hvis skriveren slutter å skrive ut og rapporterer om stopp i hullemaskinen, tømmer du avfallsbeholderen for hulling. Se Tømme [avfallsbeholderen](#page-227-0) for hulling hvis du vil ha mer informasjon.

Etter tømming av avfallsbeholderen for hulling finner du frem til og fjerner eventuelt papir som sitter fast.

## Problemer med utskrifter, kopiering og skanning

#### Feilsøke problemer med utskrifter, kopiering og skanning

Problemer med utskriftskvaliteten kan skyldes problemer med utskrifts-, kopierings eller skannefunksjonen. Du kan utføre en rask test for å finne ut hvor problemet befinner seg.

Gjør følgende for å finne ut om problemet skyldes utskrifts- eller skannefunksjonen:

- 1. Skriv ut *hurtigveiledningen*.
	- a. Trykk på **Hjem** på skriverens kontrollpanel.
	- b. Trykk på **Maskin** og deretter **Informasjonssider**.
	- c. Trykk på **Komme i gang** og deretter **Skriv ut**.
	- d. Trykk på **Hjem** for å gå tilbake til startskjermen.
- 2. Kontroller kvaliteten på utskriften.
- 3. Hvis kvaliteten er dårlig, skyldes problemet utskriftsfunksjonen. Se om du finner symptomene i tabellen Løse problemer med utskriftskvaliteten.
- 4. Hvis kvaliteten er god, skyldes problemet sannsynligvis skannefunksjonen.
	- a. Kopier *hurtigveiledningen* som du akkurat skrev ut.
	- b. Kontroller kvaliteten på kopiene.
	- c. Hvis du finner tegn på dårlig kvalitet, kan du se om du finner symptomene i tabellen for problemer med kopiering og skanning.

## Problemer med utskriftskvaliteten

Skriveren er utformet for å produsere utskrifter av kontinuerlig høy kvalitet. Hvis du får problemer med utskriftskvaliteten, bruker du informasjonen i denne delen til å feilsøke problemet. Du finner mer informasjon på [www.xerox.com/support/ALC80XXsupport](http://www.support.xerox.com/support/altalink-c8000-series/support).

**Forsiktig:** Xerox-garantien, serviceavtalen eller Total Satisfaction Guarantee (Xerox Total  $\bigcirc$ Garanti) dekker ikke skader som skyldes bruk av papir eller spesialmaterialer som ikke støttes. Xerox® Total Satisfaction Guarantee (Xerox Total Garanti) er tilgjengelig i USA og Canada. Garantidekningen kan variere utenfor disse områdene. Kontakt din lokale Xerox -representant hvis du vil vite mer.

#### **Merk:**

- Fargepulver-/skriver-/trommelkassettene for mange modeller er utformet slik at de slutter å fungere etter en viss bruk. Dette er gjort for å sikre konsekvent utskriftskvalitet.
- Gråtonebilder utskrevet med innstillingen Sammensatt sort teller som fargeutskrift, siden det er fargeforbruksartikler som benyttes. Sammensatt sort er standardinnstillingen på de fleste skrivere.

#### Kontrollere utskriftskvaliteten

Forskjellige faktorer kan påvirke skriverens utskriftskvalitet. For å oppnå gjennomført og optimal utskriftskvalitet må du bruke papir som er beregnet for skriveren, og stille inn

292 Xerox® AltaLink® C80XX-serie fargeflerfunksjonsskriver Brukerhåndbok for

utskriftskvalitetsmodus og fargejusteringer riktig. Følg retningslinjene i dette avsnittet for å opprettholde optimal utskriftskvalitet fra skriveren.

Temperatur og fuktighet påvirker kvaliteten på utskriften. Se [Miljøspesifikasjoner](#page-315-0) hvis du vil vite mer.

#### Papir og medier

Skriveren er utformet for bruk av forskjellig papirtyper og andre materialer. Følg retningslinjene i dette avsnittet for å sikre best mulig utskriftskvalitet og unngå fastkjørt papir:

- Bruk bare materiale som er godkjent av Xerox. Se Papir som [støttes](#page-164-0) hvis du vil ha mer informasjon.
- Bruk bare tørt, uskadet papir.

**Forsiktig:** Noen papirtyper og andre materialer kan føre til dårlig utskriftskvalitet,  $\bigcap$ økt risiko for papirstopp eller skade på skriveren. Ikke bruk følgende:

- Grovt eller porøst papir
- Papir for blekkskrivere
- Glanset eller bestrøket papir som ikke er beregnet for laserskrivere
- Papir som er kopiert
- Papir som er brettet eller krøllet
- Papir som er stanset ut eller perforert
- Stiftet papir
- Konvolutter med vinduer, metallhekter, sidesømmer eller limremser
- Fôrede konvolutter
- Plastmaterialer
- Påstrykningspapir
- Kontroller at papirtypen som er valgt i skriverdriveren, stemmer overens med papirtypen du skriver ut på.
- Hvis du har lagt i papir av samme format i flere av magasinene, må du sørge for at riktig magasin er valgt i skriverdriveren.
- Unngå å legge i mer enn én type, størrelse eller tykkelse av papir i magasinet samtidig
- Oppbevar papir og andre materialer riktig for optimal utskriftskvalitet. Se [Retningslinjer](#page-165-0) for [oppbevaring](#page-165-0) av papir hvis du vil ha mer informasjon.

#### Utskriftskvalitetsmodi

Velg riktig modus for utskriftskvalitet for utskriftsjobben i skriverdriveren. Hvis du vil vite hvordan du angir utskriftskvalitet, går du til [Utskrift.](#page-134-0) Slik kontrollerer du utskriftskvaliteten:

- Bruk innstillingene for utskriftskvalitet i skriverdriveren til å kontrollere utskriftskvalitet. Hvis utskriftskvaliteten ikke egner seg, justerer du innstillingen for utskriftskvalitet til et høyere nivå.
- Bruk bare materiale som er godkjent av Xerox. Se Papir som [støttes](#page-164-0) hvis du vil ha mer informasjon.

#### Fargekorrigering og fargejusteringer

Velg Automatisk farge for Fargekorrigering for å oppnå de beste utskriftsresultatene med blandet tekst, grafikk og bilder på et utvalg av støttede papirtyper. Se [Bildevalg](#page-148-0) for instruksjoner om fargekorrigering. Følg disse retningslinjene for å kontrollere fargekorrigering og fargejusteringer:

- Kontroller at fargekorrigeringen i skriverdriveren er satt til **Automatisk farge**, slik at du oppnår best mulig resultat på flest mulig papirtyper. Dette er anbefalt innstilling.
- Velg en fargekorrigeringsmodus for å oppnå livligere resultater. Når du for eksempel skriver ut grafikk og himmelen ikke virker blå nok, velger du **Livlig** for å oppnå en mer levende blåfarge.
- Velg en tilpasset fargekorrigering for å matche en annen utskriftsenhets leveringsfarge.
- Velg **Tilpasset automatisk farge** for å angi forskjellige fargekorrigeringer til tekst og grafikk, og bilder. Med denne funksjonen kan du foreta tilpassede fargekorrigeringer med fargesystemer som RGB, CMYK, spotfarge eller CIE
- Velg **Fargejusteringer** for å justere bestemte kjennetegn ved den utskrevne fargen, for eksempel Lyshet, Kontrast, Metning og Fargetone.

#### Løse problemer med utskriftskvaliteten

Skriveren er utformet for å produsere utskrifter av kontinuerlig høy kvalitet. Hvis du får problemer med utskriftskvaliteten, bruker du informasjonen i denne delen til å feilsøke problemet. Du finner mer informasjon på [www.xerox.com/support/ALC80XXsupport](http://www.support.xerox.com/support/altalink-c8000-series/support).

**Forsiktig:** Xerox-garantien, serviceavtalen eller Total Satisfaction Guarantee (Xerox Total  $\bigcirc$ Garanti) dekker ikke skader som skyldes bruk av papir eller spesialmaterialer som ikke støttes. Xerox® Total Satisfaction Guarantee (Xerox Total Garanti) er tilgjengelig i USA og Canada. Garantidekningen kan variere utenfor disse områdene. Kontakt din lokale representant hvis du vil vite mer.

**Merk:** For at utskriftskvaliteten skal forbedres, har fargepulver-/skriverkassetter for mange modeller blitt utformet slik at de slutter å fungere etter en viss bruk.

#### <span id="page-293-0"></span>**Skrive ut sider om feilsøking av utskriftskvalitet**

- 1. Trykk på **Hjem** på skriverens kontrollpanel.
- 2. Trykk på **Maskin**.
- 3. Trykk på **Informasjonssider**.
- 4. Du kan skrive ut fremgangsmåter for å løse problemer ved å trykke på **Side for feilsøking av utskriftskvalitet** og deretter **Skriv ut**.
- 5. Sammenligne dine egne problemer med utskriftskvaliteten med eksemplene på sidene.

#### **Eliminere papiret eller materialet som problem**

Skadet papir eller en type som ikke støttes, kan føre til problemer med utskriftskvalitet selv når skriveren, programmet og skriverdriveren fungerer perfekt. Bruk følgende retningslinjer for å eliminere papiret som kilde for problemet med utskriftskvalitet:

- Sørg for at skriveren støtter papiret eller materialet.
- Kontroller at skriveren er matet med uskadet, tørt papir.
- Hvis papirets eller materialets tilstand er tvilsom, skifter du ut med nytt papir eller materiale.
- Kontroller at det riktige magasinet er valgt i skriverdriveren og fra kontrollpanelet.
- Kontroller at riktig papirtype er valgt i utskriftsdriveren og på skriverens kontrollpanel.

#### **Isolere problemet til skriveren eller programmet**

Når du er sikker på at papiret støttes og er i god stand, følger du disse trinnene for å isolere problemet:

- 1. Fra skriverens kontrollpanel skriver du ut sidene for diagnose av utskriftskvalitet. Se [Skrive](#page-293-0) ut sider om feilsøking av [utskriftskvalitet](#page-293-0) hvis du vil vite mer.
	- Hvis sidene skrives ut slik de skal, er skriveren i orden og utskriftskvalitetproblemet ligger i programmet, skriverdriveren eller på en utskriftsserver.
	- Hvis sidene fortsatt har problemer med utskriftskvaliteten, skyldes programmet skriveren.
- 2. Hvis sidene ble skrevet ut riktig, se Feilsøking av problemer med [utskriftskvaliteten](#page-294-0) i programmet, i skriverdriveren eller på [utskriftsserveren.](#page-294-0)
- 3. Hvis det oppstod kvalitetsåproblemer, eller sidene ikke ble skrevet ut, se [Feilsøking](#page-295-0) av problemer med [utskriftskvaliteten](#page-295-0) i skriveren.

#### <span id="page-294-0"></span>**Feilsøking av problemer med utskriftskvaliteten i programmet, i skriverdriveren eller på utskriftsserveren**

Hvis skriveren skriver ut korrekt fra kontrollpanelet, men du fortsatt har problemer med utskriftskvaliteten, kan årsaken ligge i programmet, skriverdriveren eller utskriftsserveren.

Slik isolerer du problemet:

- 1. Skriv ut et lignende dokument fra et annet program, og se om de samme utskriftskvalitetsproblemene oppstår.
- 2. Hvis dokumentet har samme utskriftskvalitetsproblem, skyldes det sannsynligvis et skriverdriver- eller utskriftsserverproblem. Kontroller skriverdriveren som ble brukt til utskriftsjobben.
	- a. Gå til listen over skrivere på datamaskinen:
		- I Windows Server 2008 og senere: Klikk på **Start**→**Innstillinger**→**Skrivere**.
		- I Windows 7: Klikk på **Start**→**Enheter og skrivere**.
		- I Windows 8: Klikk på **Start**→**Kontrollpanel**→**Enheter og skrivere**.
		- I Windows 10: Klikk på **Start-ikonet**→**Innstillinger**→**Enheter**→**Skrivere og skannere**. Bla til relaterte innstillinger og klikk på **Enheter og skrivere**.
		- **Merk:** Hvis du bruker et tilpasset startmenyprogram, kan det endre navigasjonsbanen til listen over skrivere.
	- b. Høyreklikk på navnet til skriveren.
	- c. Velg **Egenskaper** fra rullegardinlisten.
		- Kontroller at modellnavnet i midten av driveren stemmer overens med skriverens modellnavn.
		- Hvis navnene ikke stemmer overens, installerer du den riktige skriverdriveren for skriveren.
- 3. Hvis skriverdriveren er riktig, se [Utskriftsfunksjoner](#page-147-0) for å angi utskriftskvalitetsmodus og fargekorrigering.
	- Sett utskriftskvalitetsmodusen til Standard eller Forbedret.
	- Sett fargekorrigering til Xerox® Automatisk farge.
- 4. Hvis problemet ikke gir seg, sletter og installerer du skriverdriveren på nytt.
- 5. Hvis dokumentet skrives ut uten et utskriftskvalitetsproblem, ligger årsaken trolig i programmet. Start skriveren på nytt, start programmet på nytt og skriv ut dokumentet igjen. Her finner du mer informasjon: Starte skriveren på nytt, sette den i [dvalemodus](#page-37-0) eller slå den [av](#page-37-0)
- 6. Hvis problemet vedvarer, må du kontrollere at du ikke skriver ut via en utskriftsserver. Hvis problemet ikke gir seg, går du til [www.xerox.com/support/ALC80XXsupport](http://www.support.xerox.com/support/altalink-c8000-series/support) for støtte på Internett.

#### <span id="page-295-0"></span>**Feilsøking av problemer med utskriftskvaliteten i skriveren**

Hvis du har problemer med utskriftskvaliteten når du skriver ut en demoside eller konfigurasjonsrapport fra kontrollpanelet, er det skriveren som er problemet.

Slik finner du kilden til problemet:

- 1. Skriv ut sider for feilsøking av utskriftskvalitet fra kontrollpanelet. Se [Skrive](#page-293-0) ut sider om feilsøking av [utskriftskvalitet](#page-293-0) hvis du vil vite mer.
- 2. Undersøk følgende hvis utskriftene er for lyse til å se utskriftsdetaljer:
	- Skriveren er matet med uskadet, tørt papir av en type som støttes.
	- Fargepulvernivåene i en eller flere av fargepulverkassettene er ikke for lavt.
- 3. Hvis sidene skrives ut med en heldekkende farge, kan en eller flere av trommelkassettene være defekte. Løs problemet før du fortsetter.
- 4. Hvis fargene på sidene ikke er som forventet, kjører du Utskriftskalibrering fra kontrollpanelet.
- 5. Sammenligne utskriftskvalitetsproblemene i dokumentet med hvert av eksemplene på sidene for feilsøking av utskriftskvalitet.

Hvis du finner noe som passer på sidene for feilsøking av utskriftskvalitet, kan du se i kolonnen Løsninger for å finne ut hvilket tiltak som kan løse problemet.

Hvis problemet ikke gir seg, går du til [www.xerox.com/support/ALC80XXsupport](http://www.support.xerox.com/support/altalink-c8000-series/support) for støtte på Internett.

#### **Utføre utskriftskalibrering**

- 1. Trykk på **Hjem** på skriverens kontrollpanel.
- 2. Trykk på **Maskin**.
- 3. Trykk på **Verktøy**.
- 4. Trykk på **Problemløsning**→**Kalibrering**→**Utskriftskalibrering**→**Neste**.
- 5. Følg instruksjonene på skjermen for å kjøre utskriftskalibrering.

#### **Problemer med utskriftskvaliteten og aktuelle løsninger**

Bruk følgende tabell til å finne løsninger på problemer med utskriftskvaliteten.

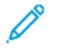

#### **Merk:** Trykk på **Hjem** på skriverens kontrollpanel. Trykk på **Maskin**→**Informasjonssider**→**Side for feilsøking av utskriftskvalitet**→**Skriv ut**.

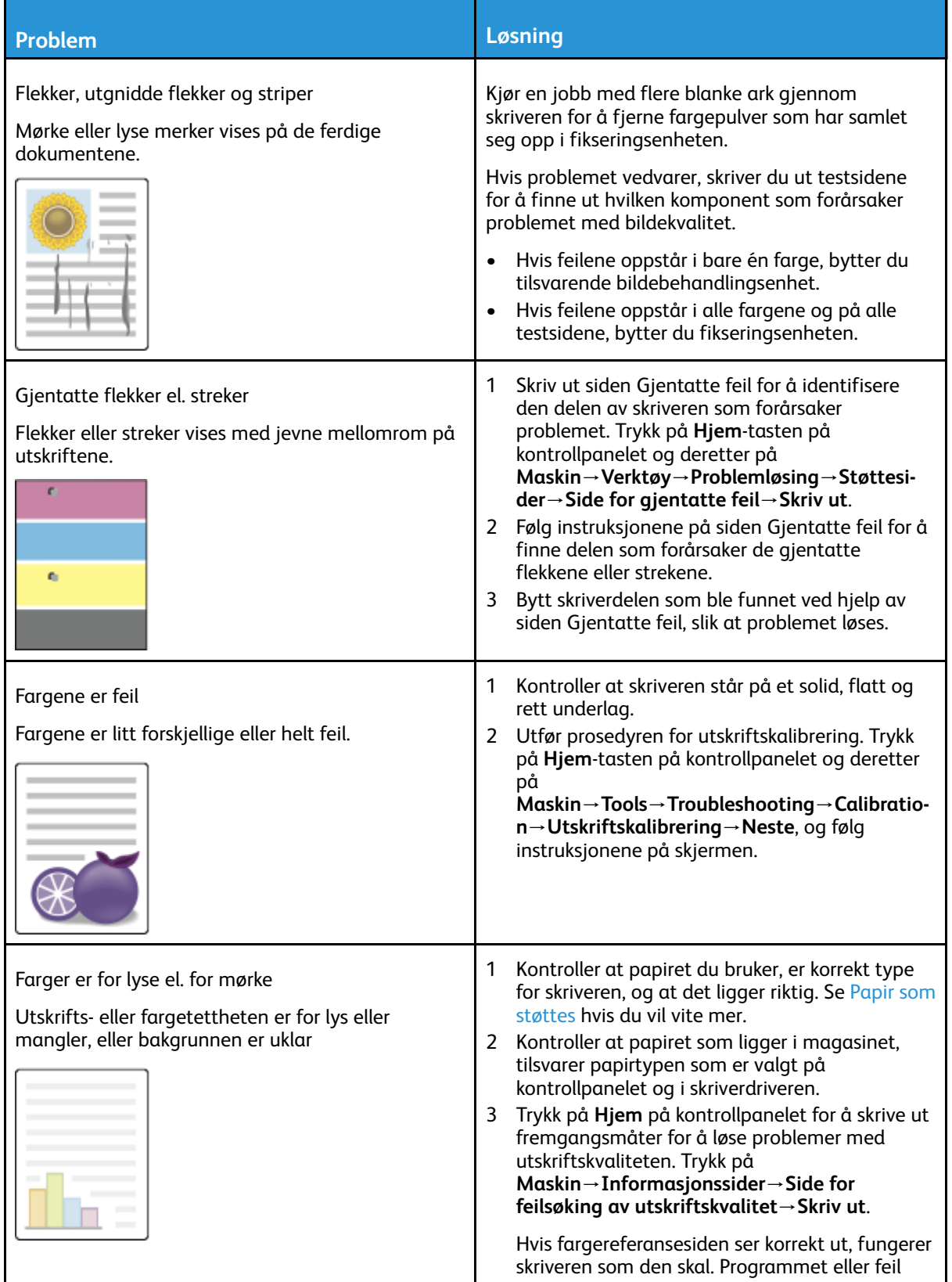

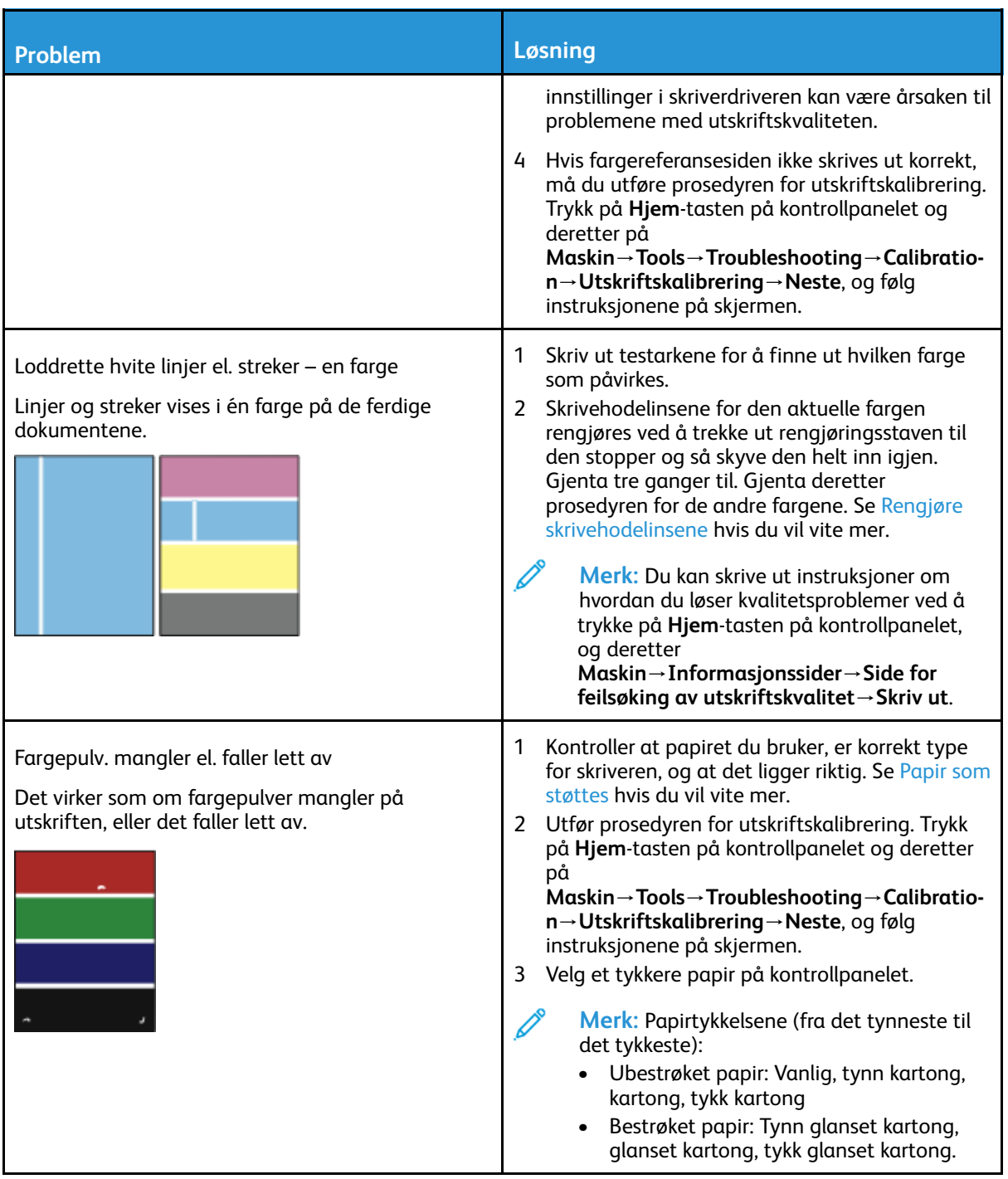

## Problemer med å kopiere og skanne

Se følgende tabell hvis kopierings- eller skannekvaliteten er dårlig.

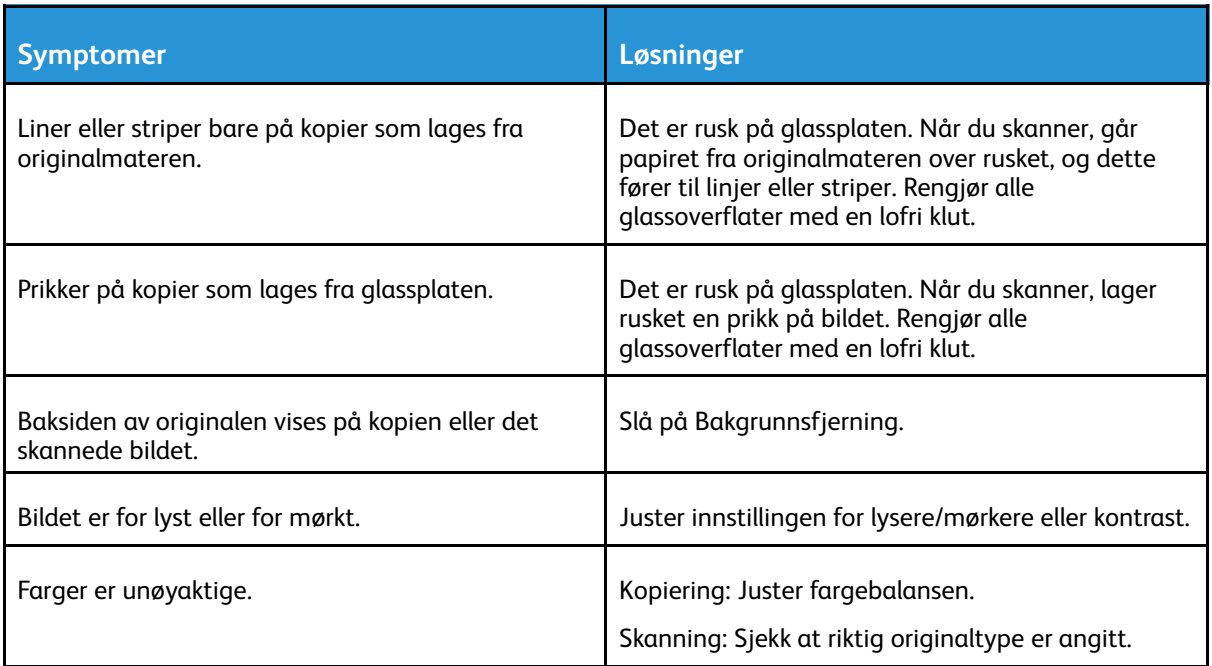

Hvis problemet ikke gir seg, går du til [www.xerox.com/support/ALC80XXsupport](http://www.support.xerox.com/support/altalink-c8000-series/support) for støtte på Internett.

## Faksproblemer

Hvis du ikke kan sende og motta fakser, må du kontrollere at skriveren er koplet til en godkjent analog telefonlinje. Faksen kan ikke sende eller motta når den er koplet direkte til en digital telefonlinje uten bruk av et analogt filter.

**Merk:** Hvis faksforbindelsen er dårlig, kan det lønne seg å sende faksen med lavere hastighet. Velg **Tvungen** (4800 bps) som starthastighet.

## Problemer med å sende fakser

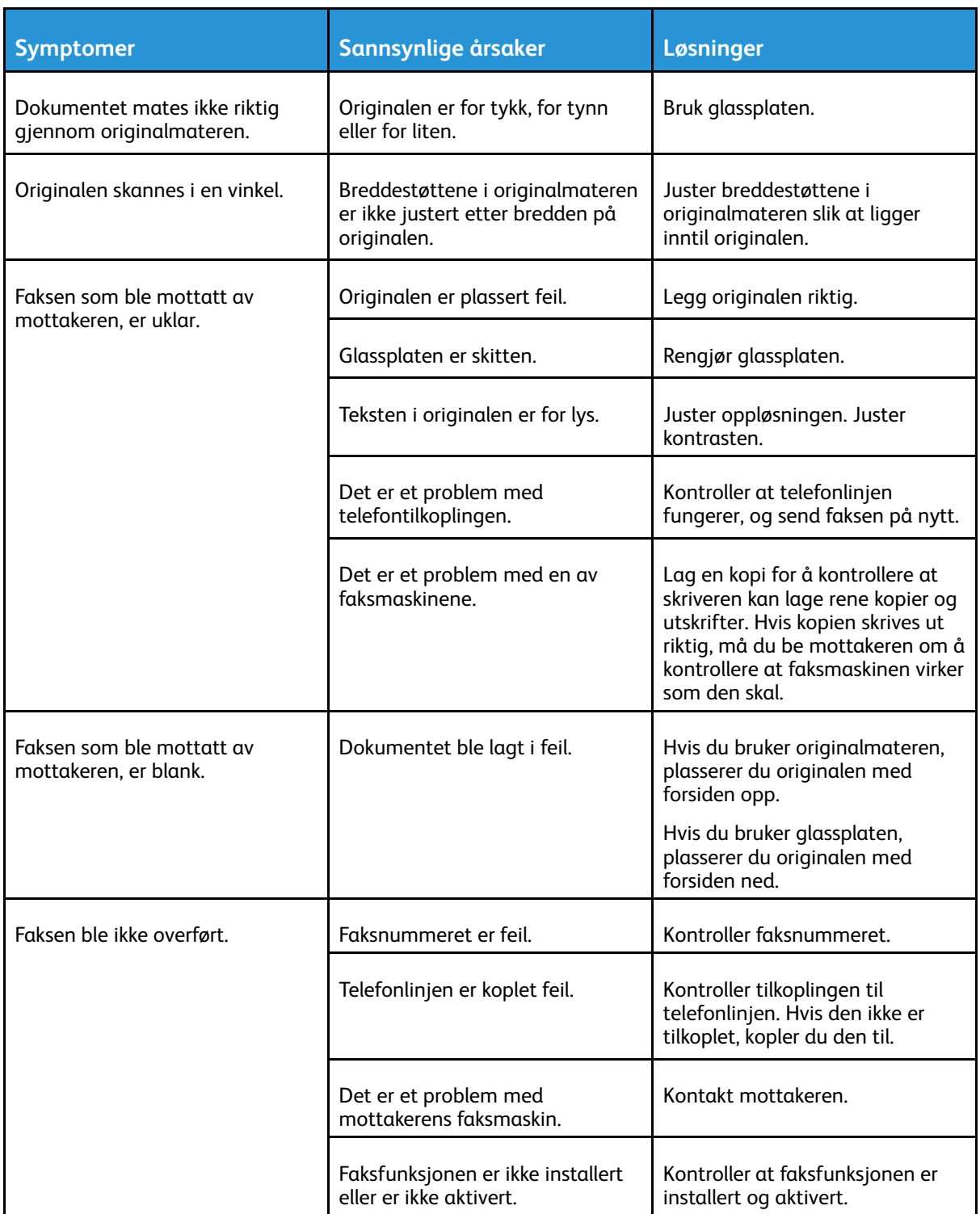

P

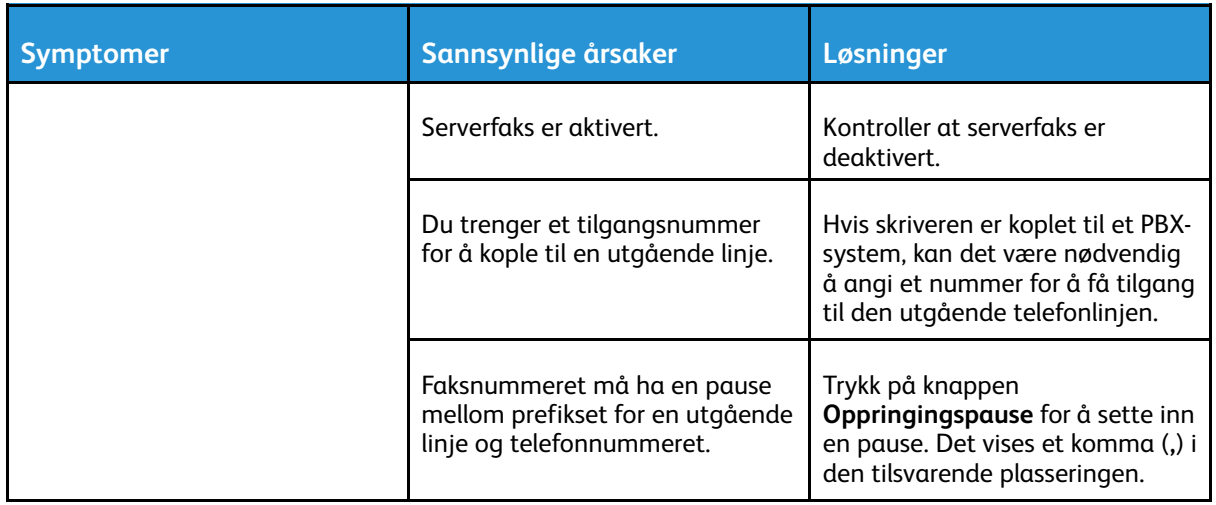

Hvis problemet ikke gir seg, går du til [www.xerox.com/support/ALC80XXsupport](http://www.support.xerox.com/support/altalink-c8000-series/support) for støtte på Internett.

## Problemer med å motta fakser

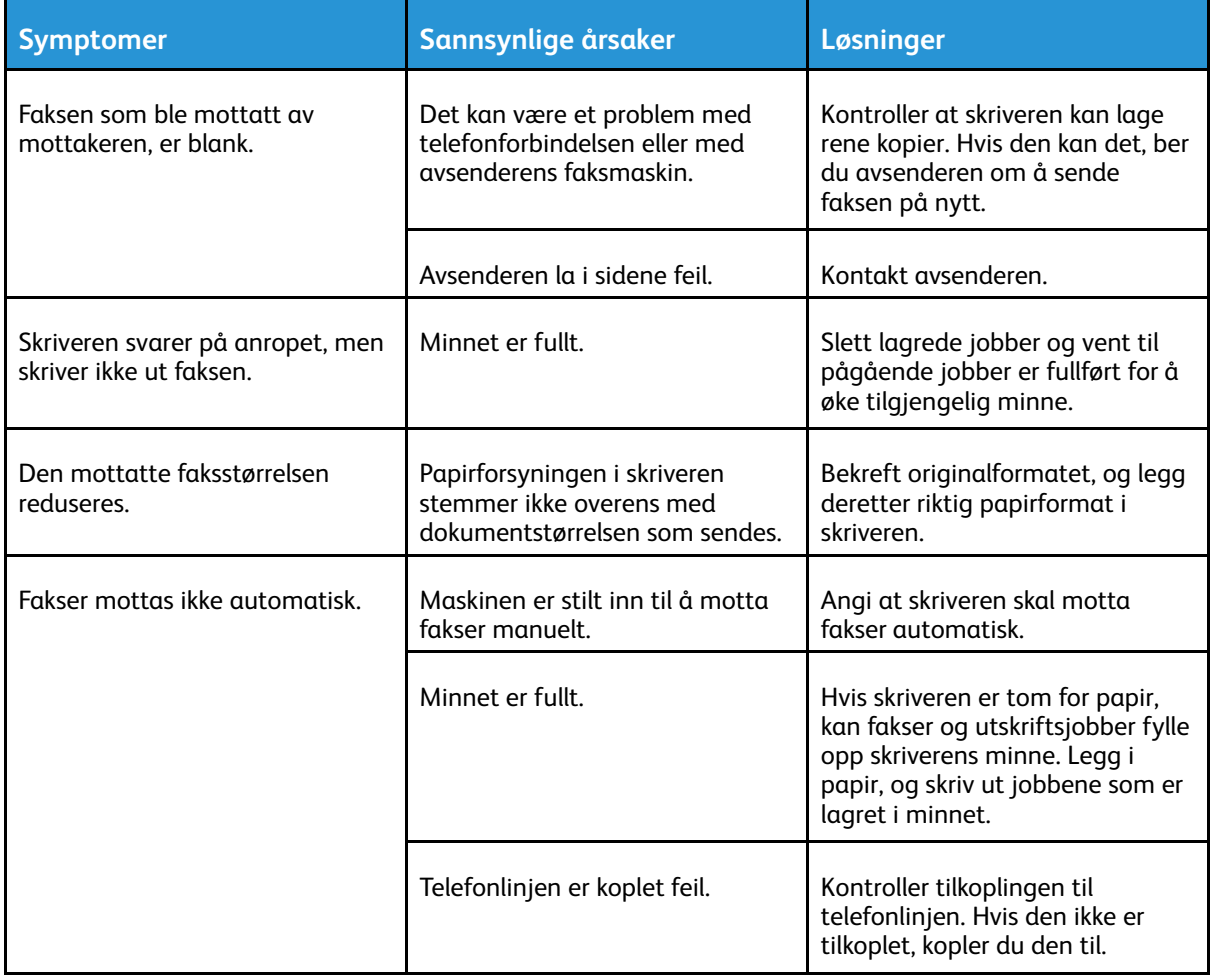

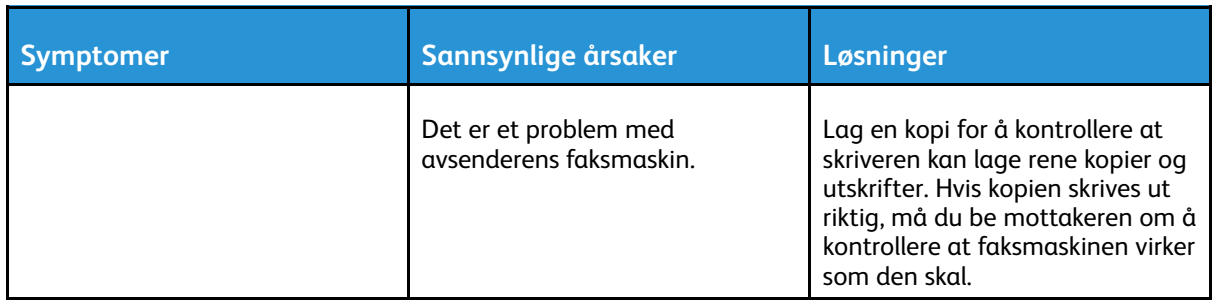

Hvis problemet ikke gir seg, går du til [www.xerox.com/support/ALC80XXsupport](http://www.support.xerox.com/support/altalink-c8000-series/support) for støtte på Internett.

## Skrive ut faksrapporter

Du kan skrive ut følgende faksrapporter fra skriverens kontrollpanel:

- Aktivitetsrapport
- Protokollrapport
- Adressebokrapport for faks
- Valgrapport
- Rapport over utestående jobber

Slik skriver du ut en faksrapport:

- 1. Trykk på **Hjem** på skriverens kontrollpanel.
- 2. Trykk på **Maskin**.
- 3. Trykk på **Verktøy**.
- 4. Trykk på **Appinnstillinger**→**Faksapp**.
- 5. Trykk på **Skriv ut faksrapporter**.
- 6. Trykk på ønsket rapport og deretter på **Skriv ut**.
- 7. Trykk på **X** og deretter på **X** igjen, for å gå tilbake til enhetsvinduet.
- 8. Trykk på **Hjem** for å gå tilbake til startskjermen.

Kontakt systemadministratoren eller se *System Administrator Guide (Administratorhåndbok)* på [www.xerox.com/support/ALC80XXdocs](http://www.support.xerox.com/support/altalink-c8000-series/documentation) hvis funksjonen Skriv ut faksrapporter ikke vises.

## Få hjelp

Xerox® tilbyr flere automatiske diagnoseverktøy for å hjelpe deg med å opprettholde produktiviteten og utskriftskvaliteten.

## Vise feil og advarsler på kontrollpanelet

Nå det oppstår en feil eller et problem, varsler kontrollpanelet om problemet. Det vises en melding på kontrollpanelet, og statuslampen på kontrollpanelet blinker gult eller rødt. Varselmeldingene inneholder informasjon om tilstander på skriveren, for eksempel lavt nivå for forbruksartikler eller at en dør er åpen, som du må gjøre noe med. I feilmeldinger får du beskjed om tilstander på skriveren som hindrer utskrift, eller som fører til forringet utskriftskvalitet. Hvis flere feil oppstår, vises det bare en av dem på kontrollpanelet.

Slik viser du en fullstendig liste over aktive feilmeldinger og advarsler:

- 1. Trykk på **Hjem** på skriverens kontrollpanel.
- 2. Trykk på **Maskin**.
- 3. Trykk på **Varsler**.
- 4. Trykk på **Feil og varsler**, **Varsler** eller **Feil**.
- 5. Trykk på en feil eller et varsel for å vise mer informasjon.
- 6. Trykk på **X** for å lukke varselskjermen.
- 7. Trykk på **Hjem** for å gå tilbake til startskjermen.

## Vise feilloggen på kontrollpanelet

Når det oppstår feil på enheten, logges feilene i en feillogg med dato, tidspunkt og feilkode. Bruk denne listen til å finne tendenser og løse problemer.

Slik viser du feilloggen:

- 1. Trykk på **Hjem** på skriverens kontrollpanel.
- 2. Trykk på **Maskin**.
- 3. Trykk på **Varsler**.
- 4. Trykk på **Feillogg**.
- 5. Trykk på **X** for å lukke skjermen.
- 6. Trykk på **X** for å lukke varselskjermen.
- 7. Trykk på **Hjem** for å gå tilbake til startskjermen.

## Embedded Web Server

Embedded Web Server er programvaren for administrasjon og konfigurasjon som er installert på skriveren. Med denne programvaren kan systemadministratorer endre innnstillingene for nettverket og systemet på skriveren fra en ekstern nettleser.

Du kan sjekke skriverstatus, overvåke papir- og forbruksartikkelnivå og sende og spore utskriftsjobber. Alle disse funksjonene kan styres fra datamaskinen din.

Embedded Web Server krever:

- En TCP/IP-tilkopling mellom skriveren og nettverket i Windows-, Macintosh-, UNIX- eller Linuxmiljøer.
- TCP/IP og HTTP må være aktivert på skriveren.
- En nettverkstilkoplet datamaskin med en nettleser som støtter JavaScript.

### Online Support Assistant (Støtteassistent på Internett)

Online Support Assistant (Støtteassistent på Internett) er en kunnskapsbase som inneholder instruksjoner og hjelp til å løse skriverproblemer. Du kan finne løsninger på problemer med utskriftskvalitet, fastkjørt papir, installering av programvare og mye mer.

Hvis du vil bruke Online Support Assistant (Støtteassistent på Internett), går du til [www.xerox.](http://www.support.xerox.com/support/altalink-c8000-series/support) [com/support/ALC80XXsupport.](http://www.support.xerox.com/support/altalink-c8000-series/support)

## <span id="page-303-0"></span>Informasjonssider

Skriveren har et sett med informasjonssider som du kan skrive ut. Disse informasjonssidene inneholder konfigurasjons- og skriftinformasjon, demonstrasjonssider og mer.

Velg et alternativ for å skrive ut en informasjonsside, og trykk deretter på **Utskrift**.

Følgende informasjonssider er tilgjengelige:

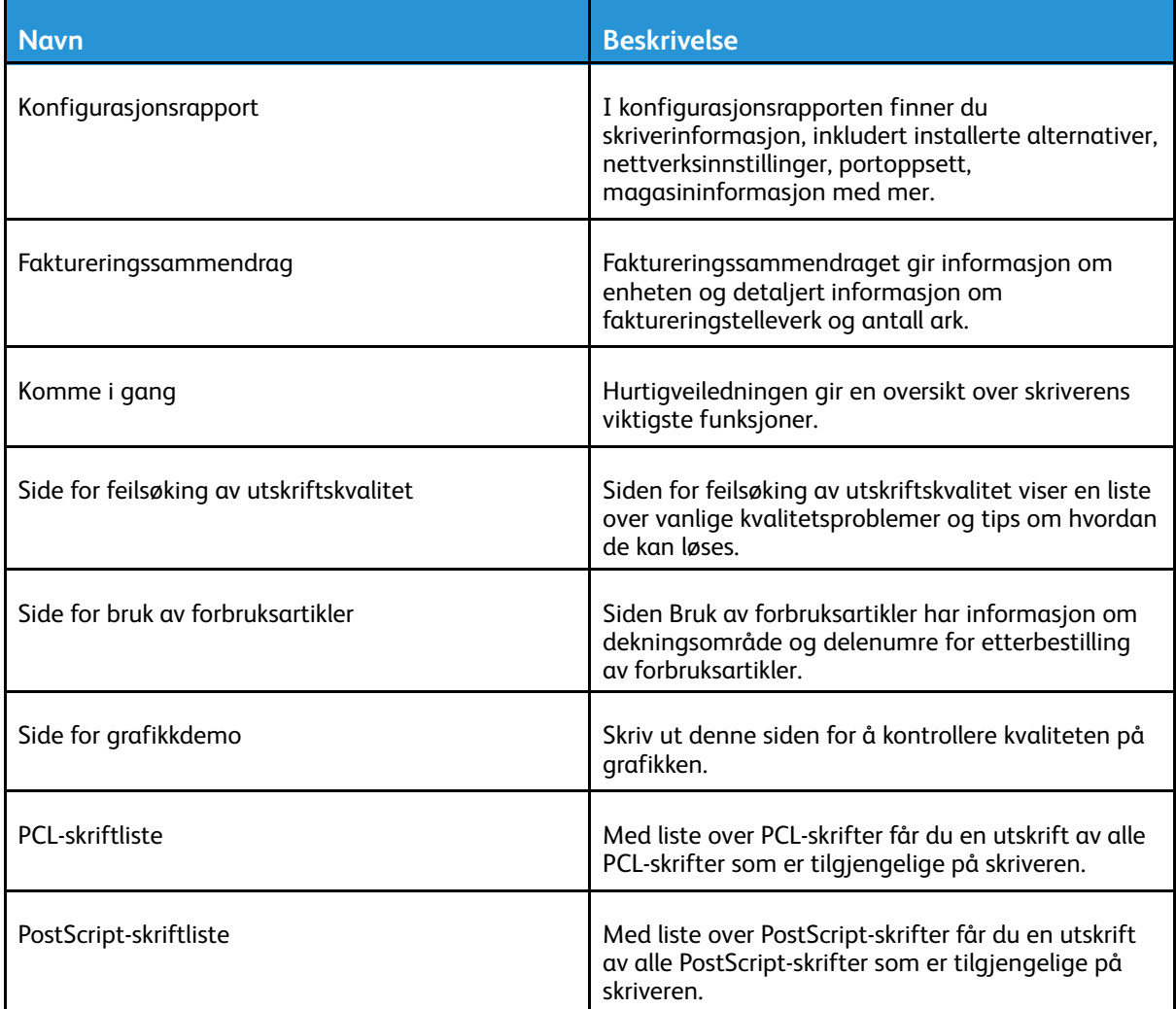

## Mer informasjon

Du kan skaffe deg mer informasjon om skriveren fra disse kildene:

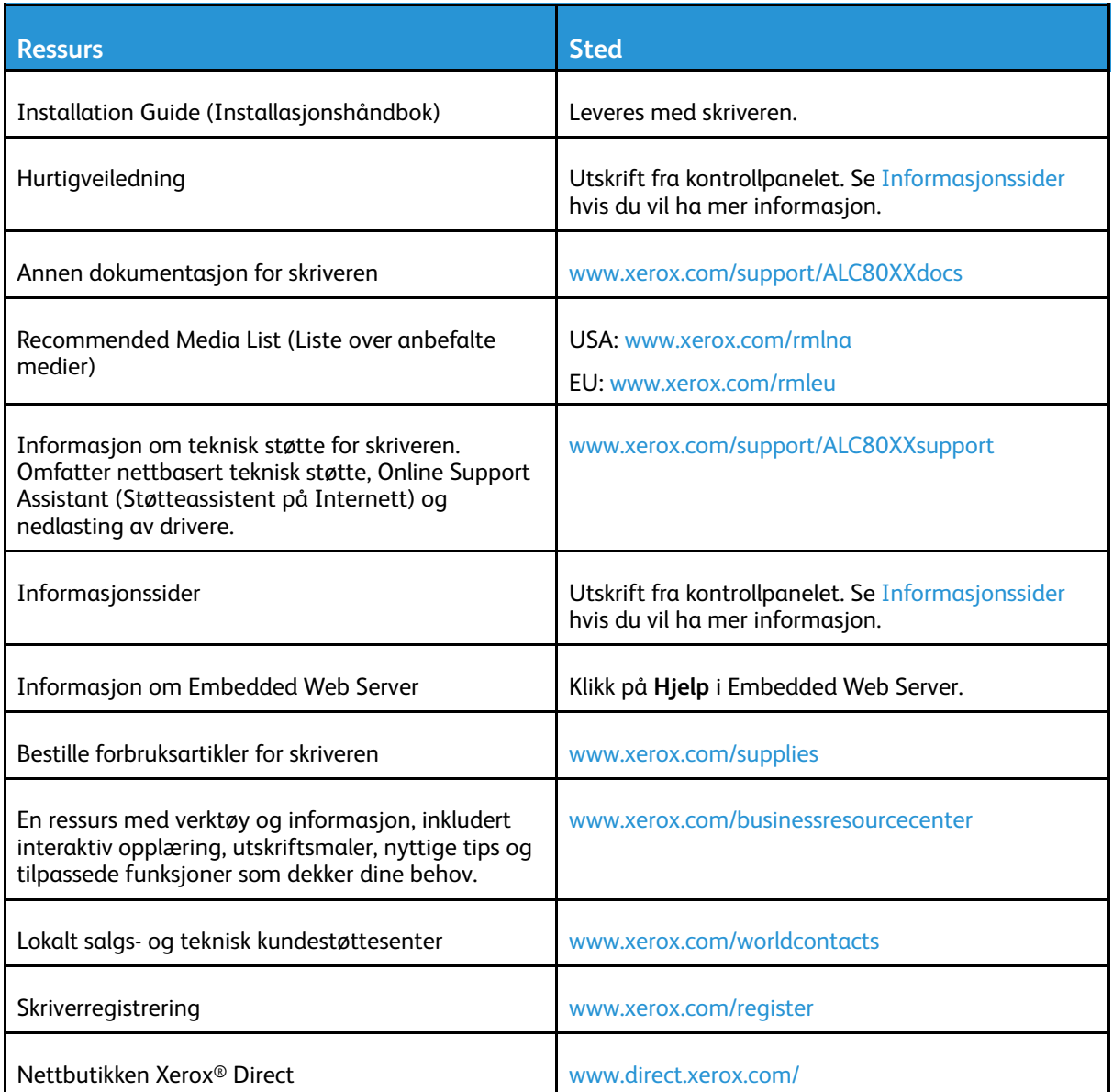

#### Finne serienummeret

Du må ha serienummeret på enheten din for hånden når du skal bestille forbruksartikler eller kontakte kundestøtte. Det er flere måter å finne serienummeret på. Du kan skriver ut konfigurasjonsrapporten for å vise serienummeret. Du kan finne serienummeret på kontrollpanelet eller på hjemmesiden for Embedded Web Server. Serienummeret står også på en etikett på skriveren. Du finner etiketten bak døren på venstre side.

Hvis du vil ha mer informasjon om hvordan du skriver ut en konfigurasjonsrapport, går du til [Informasjonssider.](#page-303-0)

Slik viser du serienummeret på kontrollpanelet:

- 1. Trykk på **Hjem** på skriverens kontrollpanel.
- 2. Trykk på **Maskin**.

[Problemløsing](#page-234-0)

#### 3. Trykk på **Om**.

Modellnummeret, serienummeret og programvareversjonen vises på skjermen.

4. Trykk på **Hjem** for å gå tilbake til startskjermen.

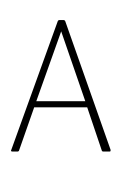

# <span id="page-306-0"></span>Spesifikasjoner

Dette tillegget inneholder:

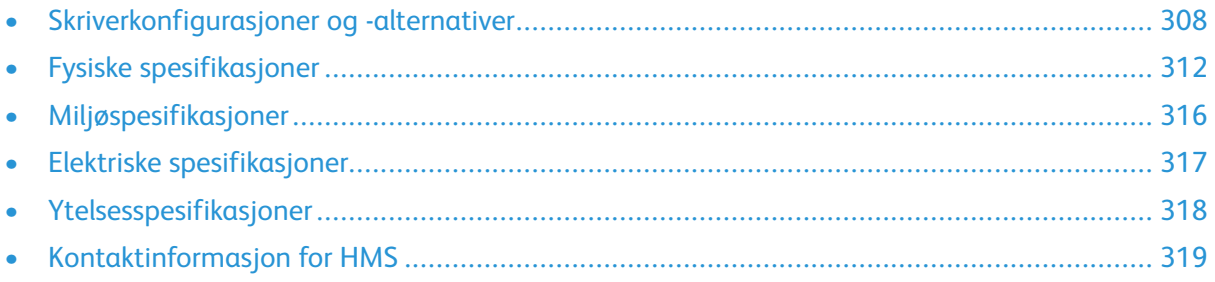

## <span id="page-307-0"></span>Skriverkonfigurasjoner og -alternativer

## Standardfunksjoner

Skriveren har følgende alternativer:

- Kopiering, utskrift, e-post, skanning, Intenett-faks og serverfaks
- Skanning til USB og utskrift fra USB-masselagringsenheter
- Skann til postboks, skann til nettverk, skann til hjem, ettrykksskanning
- Filformater som søkbar PDF, PDF/XPS/TIFF med én eller flere sider, kryptert/passordbeskyttet PDF og Linearisert PDF/PDF/A
- Kopihastighet på 70 sider per minutt for farge eller sort-hvitt på A4 (210 x 297 mm) eller Letter (8,5 x 11 tommer).
- 1200 x 2400 ppt HiQ LED bildebehandlings- og kopieringskvalitet
- Kopiering av dokumentformater opptil A3
- Utskrift av dokumentformater med kort side først, opptil SRA3
- Automatisk 2-sidig utskrift
- Tosidigmater
- Berøringsskjerm i farger på kontrollpanelet
- Magasin 1–2 med kapasitet på 520 ark per magasin
- Magasin 5 med kapasitet på 100 ark
- 3-magasinersmodul (mag. 2–4) med kapasitet på 520 ark per magasin
- Tandemmagasin med stor kapasitet (mag. 3–4) på totalt 2000 A4- eller Letter-ark
- 2 GB minne pluss 1 GB sideminne
- Ingtern harddisk på 250 GB
- Ethernet 10/100/1000Base-TX
- USB 2.0 direkte utskrift med høy hastighet
- Støtte for Adobe PostScript og PCL-skrifter
- Støtte for Xerox® Mobile Express Driver®, Xerox® Global Print Driver®, og Xerox® Pull Print Driver (følg-meg-skriverdriver)
- Automatisk administrasjon og påfylling av forbruksartikler med Xerox® MeterAssistant®, Xerox® SuppliesAssistant® og MaintenanceAssistant
- Ekstern driverinstallasjon
- Eksternt kontrollpanel og konfigurasjonskloning
- Enhetsregistrering med Bonjour, SSDP og SAP
- Felles adressebok
- Xerox® standardkontering
- Kryptert sikker utskrift, sikker faksing, sikker skanning, sikker e-post
- McAfee-datasikkerhet
- Overskriving av harddisk, 256-biters AES-kryptering (overholder FIPS 140-2), SHA-256 godkjenning av hash-melding
- Xerox® Extensible Interface Platform
- 308 Xerox® AltaLink® C80XX-serie fargeflerfunksjonsskriver Brukerhåndbok for
- Xerox® miljøsmarte driverinnstillinger
- Embedded Web Server
- Xerox® CentreWare® Web
- E-postadvarsler
- Støtter mobil utskrift, mobil utskriftstilkobling og mobil-apper
- Støtter Xerox® App Gallery
- Xerox® Copier Assistant
- NFC-utskrift
- Støtter Mopria
- Støtter AirPrint
- Støtter Google Cloud Print™

#### Tilleggsutstyr og oppgraderinger

- Integrert kontoretterbehandler
- Kontoretterbehandler LX
- Heftemodul for kontoretterbehandler LX
- Hulling for kontoretterbehandler LX
- Bruksklar etterbehandler med 2/3 eller 2/4 hulling
- Bruksklar etterbehandler med heftemodul og 2/3 eller 2/4 hulling
- CZ-falser for bruksklar etterbehandler eller bruksklar etterbehandler med heftemodul
- Svensk hulling
- Konvoluttmagasin
- Stormagasin (magasin 6) med kapasitet på 2000
- Halvautomatisk stifter og arbeidsoverflate
- Enlinjes og tolinjers fakssett
- Faks-videresending til e-post eller SMB
- EFI™ Fiery®-nettverksserver
- Innebygd PDL-støtte for XPS
- Xerox Secure Access Unified ID-system
- Xerox® aktiveringssett for kort for fellestilgang
- Aktivering av Xerox®-nettverkskontering
- Trådløs nettverksadapter
- Wi-Fi Direct med valgfri trådløs nettverksadapter
- Eksternt grensesnitt
- Aktiveringspakke for McAfee Integrity Control og McAfee enhanced security-funksjoner
- Pakke for XPS-utskriftsalternativer
- Aktiveringspakke for smartkort
- Xerox® integrert RFID-kortleser E1.0
- Unicode-tegn

• Xerox® Scan to PC Desktop® Professional

## Etterbehandlingsvalg

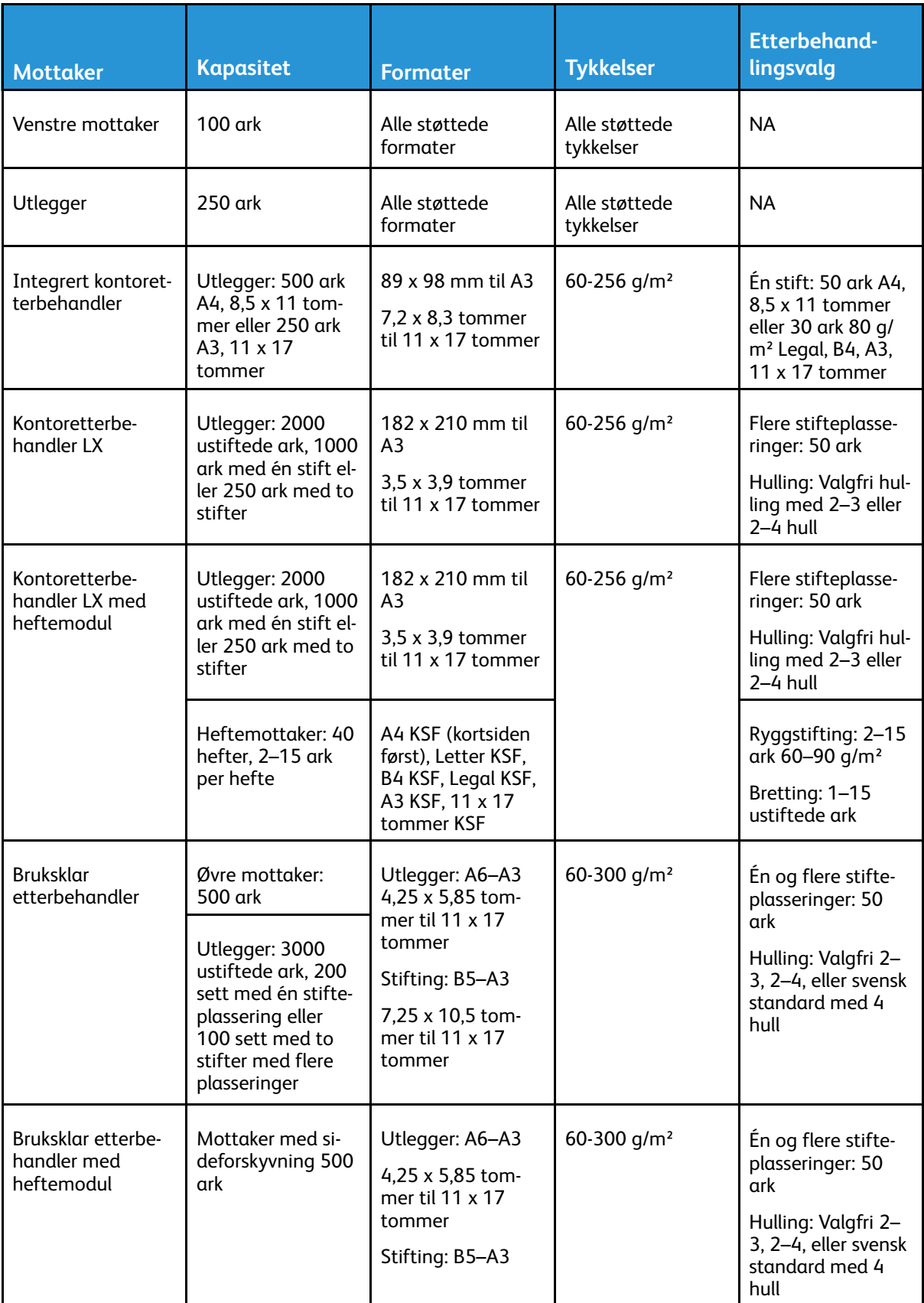

#### 310 Xerox® AltaLink® C80XX-serie fargeflerfunksjonsskriver Brukerhåndbok for

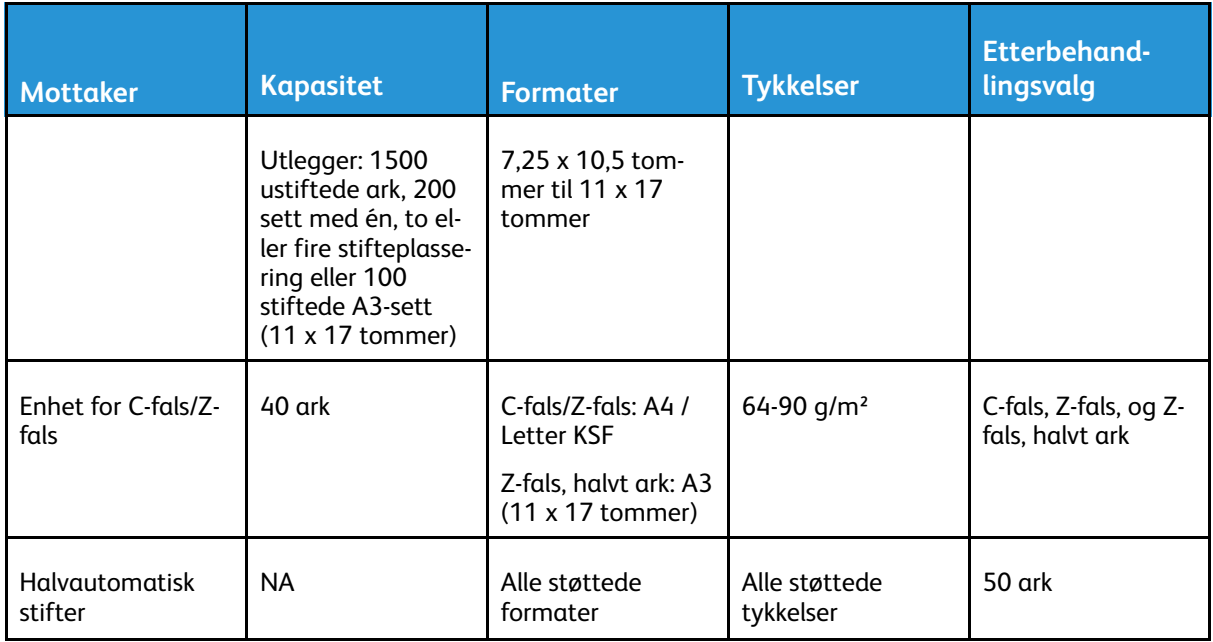

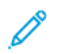

**Merk:** Antall ark som kan legges i hvert magasin, og som kan behandles i etterbehandleren, er basert på 80 g/m². Ved bruk av tykkere materialer må arkantallet reduseres, og tykkelsen må ligge innenfor det angitte området for tykkelser.

# <span id="page-311-0"></span>Fysiske spesifikasjoner

## Basiskonfigurasjon

- Bredde: 640 mm (25,2 tommer.)
- Dybde: 732 mm (28,8 tommer.)
- Høyde: 1149 mm (45,2 tommer)
- Vekt: 151,9 kg (334,8 lb)

## Konfigurasjon med integrert kontoretterbehandler

- **Bredde**: 705 mm (27,8 tommer)
- **Dybde**: 732 mm (28,8 tommer)
- **Høyde**: 1149 mm (45,2 tommer)
- **Vekt**: 158 Kg (348,3 lb.)

### Konfigurasjon med kontoretterbehandler LX og heftemodul

- Bredde: 1242 mm (48,8 tommer)
- Dybde: 732 mm (28,8 tommer.)
- Høyde: 1149 mm (45,2 tommer)
- Vekt: 183 Kg (403,4 lb.)

## Konfigurasjon med bruksklar etterbehandler

- Bredde: 1302 mm (51,3 tommer)
- Dybde: 732 mm (28,8 tommer.)
- Høyde: 1149 mm (45,2 tommer)
- Vekt: 195.6 kg (430,4 lb.)

#### Konfigurasjon med bruksklar etterbehandler og heftemodul

- Bredde: 1431,4 mm (56,4 tommer)
- Dybde: 732 mm (28,8 tommer.)
- Høyde: 1149 mm (45,2 tommer)
- Vekt: 212,3 kg (467,1 lb.)

# Konfigurasjon med bruksklar etterbehandler, heftemodul og CZ-fals

- Bredde: 1664,2 mm (65,5 tommer)
- Dybde: 732 mm (28,8 tommer)
- 312 Xerox® AltaLink® C80XX-serie fargeflerfunksjonsskriver Brukerhåndbok for
- Høyde: 1149 mm (45,2 tommer)
- Vekt: 264,4 kg (581,7 lb.)

# Konfigurasjon med bruksklar etterbehandler, heftemodul, CZ-fals og stormagasin

- Bredde: 1978,2 mm (77,9 tommer)
- Dybde: 732 mm (28,8 tommer)
- Høyde: 1149 mm (45,2 tommer)
- Vekt: 297,5 kg (654,5 lb.)

### Plassbehov

#### Plassbehov for basiskonfigurasjon

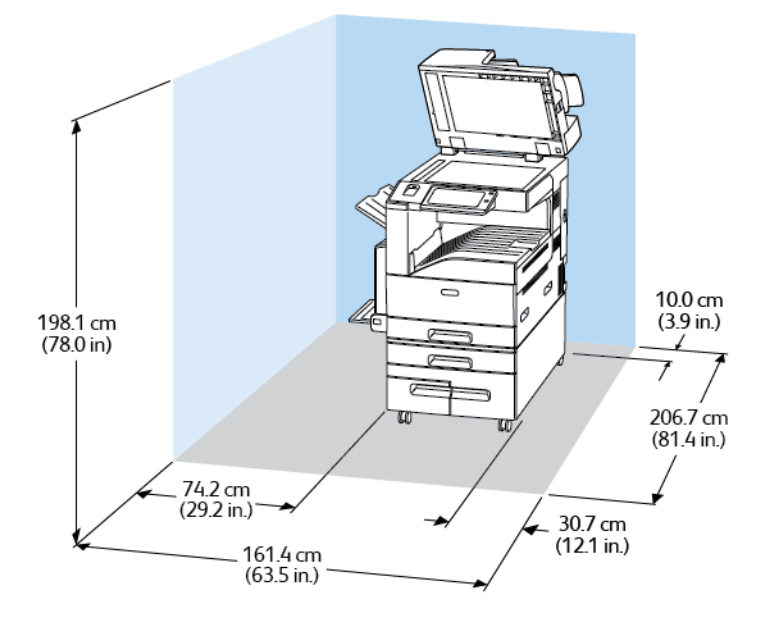

#### Plassbehov for konfigurasjon med kontoretterbehandler LX og heftemodul

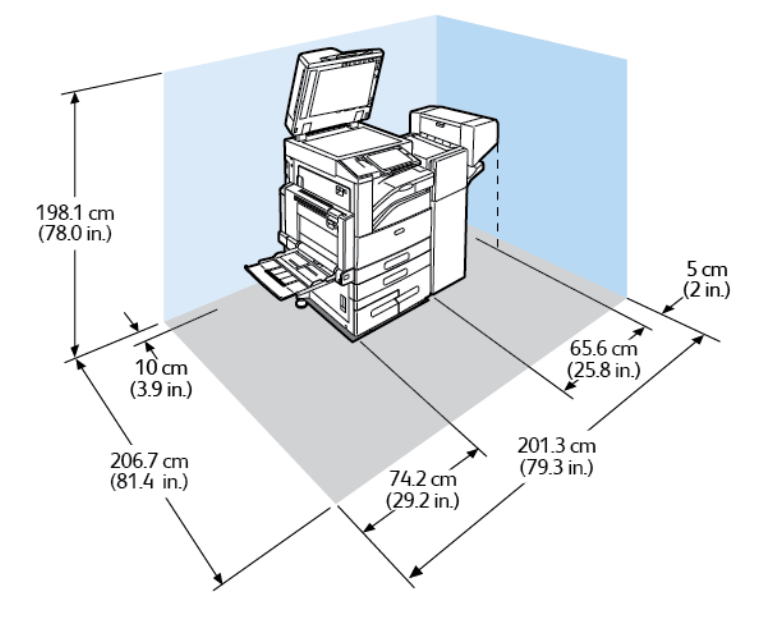

#### Plassbehov for konfigurasjon med bruksklar etterbehandler og heftemodul

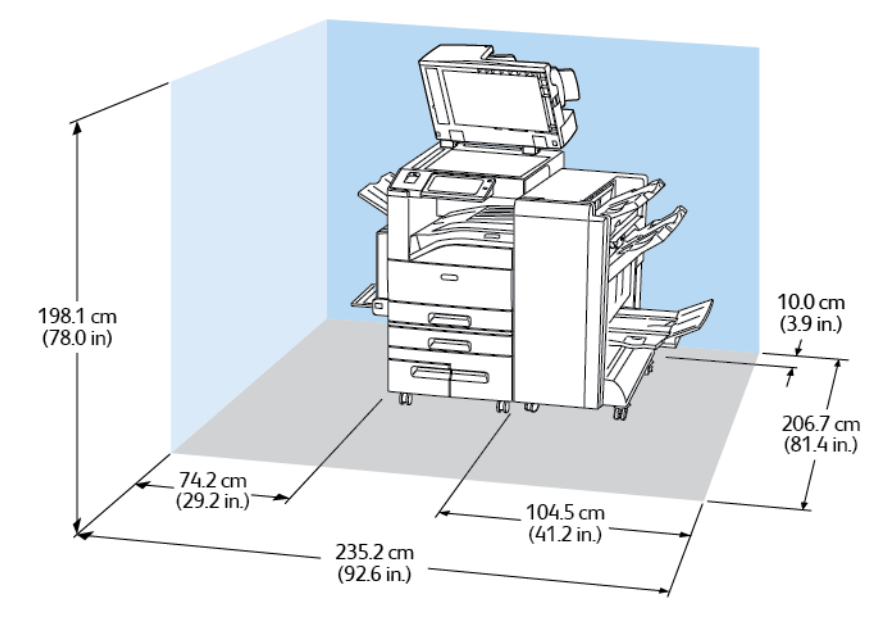

#### 314 Xerox® AltaLink® C80XX-serie fargeflerfunksjonsskriver Brukerhåndbok for

#### Plassbehov for konfigurasjon med bruksklar etterbehandler, heftemodul og CZ-fals

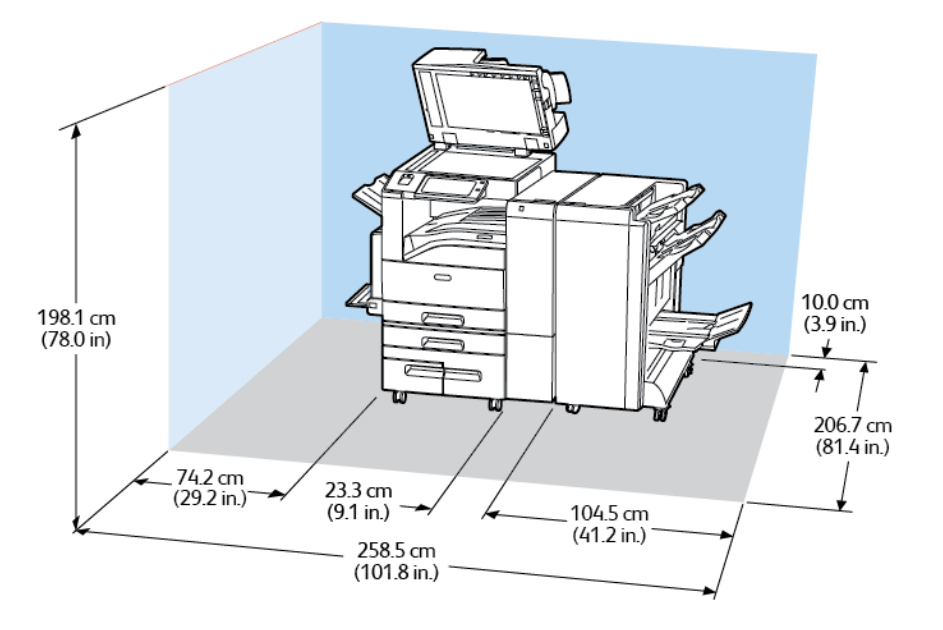

#### Plassbehov for konfigurasjon med bruksklar etterbehandler, heftemodul, CZ-fals og stormagasin

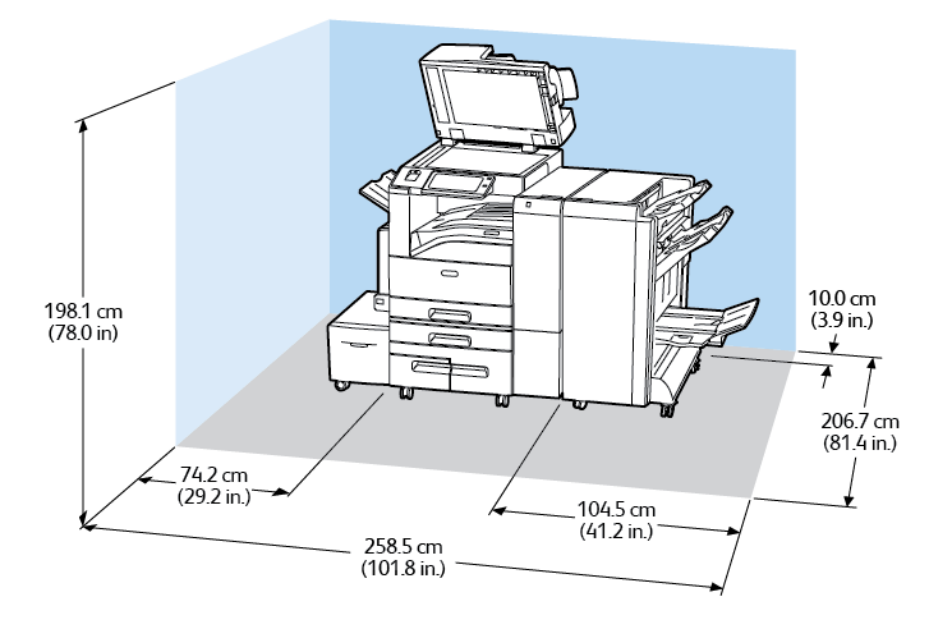

# <span id="page-315-0"></span>Miljøspesifikasjoner

## **Temperatur**

Drift: 10–28 °C (50-83 °F)

## Relativ luftfuktighet

Drift: 15 til 85 % (ikke-kondenserende)

## Høyde over havet

Du oppnår best ytelse hvis du bruker skriveren i områder som ligger lavere enn 2500 m.o.h. (8200 fot).

## <span id="page-316-0"></span>Elektriske spesifikasjoner

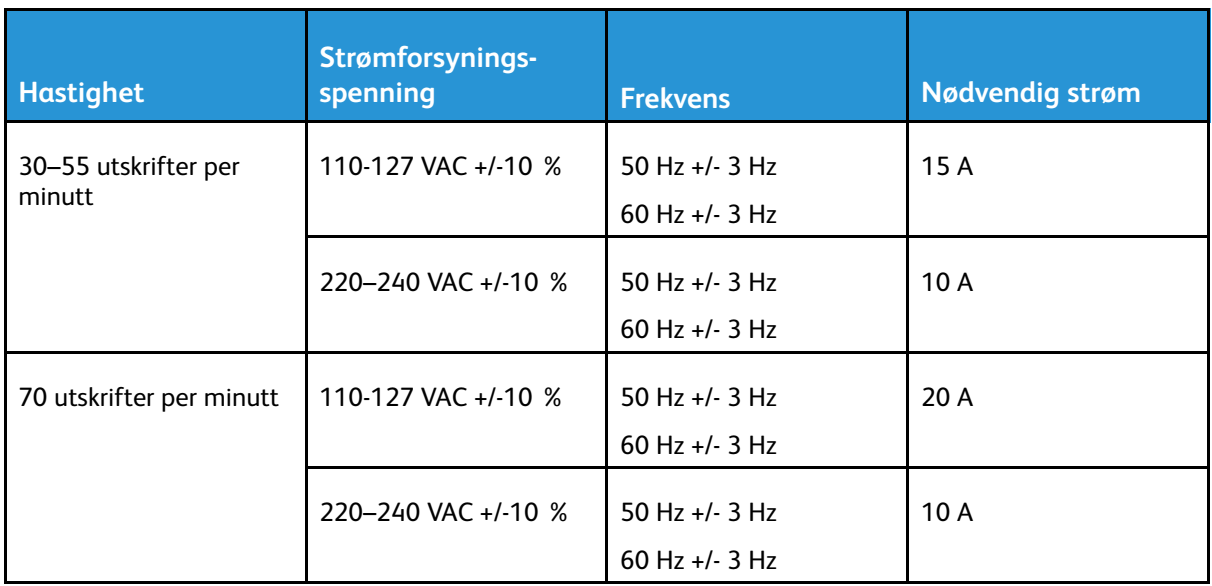

# <span id="page-317-0"></span>Ytelsesspesifikasjoner

## Utskriftsoppløsning

Maksimal oppløsning: 1200 x 2400 ppt

## Utskriftshastighet

Xerox rapporterer hastigheter for kontinuerlig utskrift på bakgrunn av papir som mates med langsiden først på A4 (210 x 297 mm eller 8,27 x 11,69 tommer) eller Letter (216 x 279 mm eller 8,5 x 11 tommer), standard papir 60–105 g/m² fra alle magasiner unntatt magasin 5.

Flere faktorer har innvirkning på utskriftshastighet:

- Papirets retning: Hvis du vil ha høyere utskriftshastighet, legger du papiret slik at langsiden mates først inn i skriveren.
- Papirformat: Letter (8.5 x 11 t.) og A4 (210 x 297 mm) går raskest gjennom skriveren.
- Papirtykkelse: Tynt papir skrives raskere ut enn tykt papir, som for eksempel kartong og etiketter.
- Papirtype: Vanlig papir skrives raskere ut enn glanset papir.

Høyeste utskriftshastighet oppnås ved utskrift på vanlig, Letter/A4-papir som mates med langsiden først.

Laveste utskriftshastighet er ca. 13 spm ved utskrift på tykk, glanset kartong i store formater fra magasin 5.

## <span id="page-318-0"></span>Kontaktinformasjon for HMS

Kontakt følgende kundehjelpelinjer hvis du vil vite mer om HMS i tilknytning til dette Xerox-produktet og tilhørende forbruksartikler:

- USA og Canada 1-800-ASK-XEROX (1-800-275-9376)
- Europa: [EHS-Europe@xerox.com](mailto:EHS-Europe@xerox.com)

Hvis du vil ha produktsikkerhetsinformasjon for USA og Canada, kan du gå til [www.xerox.com/](https://www.xerox.com/en-us/about/ehs) [about-xerox/environment](https://www.xerox.com/en-us/about/ehs).

For produktsikkerhetsinformasjon i Europa kan du gå til [www.xerox.com/about-xerox/](https://www.xerox.co.uk/en-gb/about/ehs) [environment\\_europe.](https://www.xerox.co.uk/en-gb/about/ehs)

[Spesifikasjoner](#page-306-0)

# B

# <span id="page-320-0"></span>Godkjenning og sertifisering

Dette tillegget inneholder:

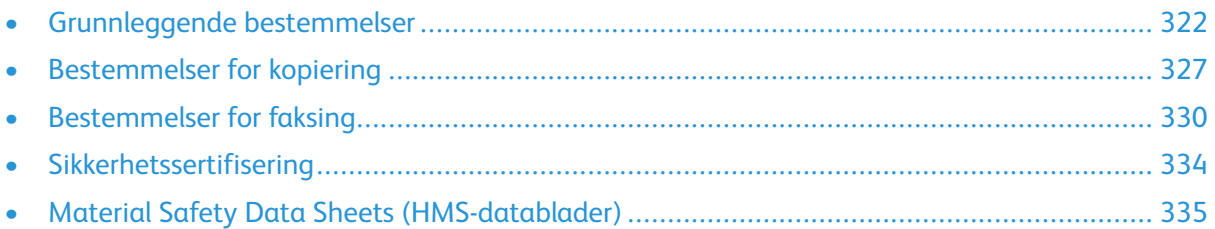

## <span id="page-321-0"></span>Grunnleggende bestemmelser

Xerox har testet denne skriveren i henhold til standarder for elektromagnetiske utslipp og immunitet. Disse standardene er utformet for å redusere støy som lages eller mottas av denne skriveren i et vanlig kontormiljø.

## United States (FCC Regulations)

This equipment has been tested and found to comply with the limits for a Class A digital device, pursuant to Part 15 of the FCC Rules. These limits are designed to provide reasonable protection against harmful interference when the equipment is operated in a commercial environment. This equipment generates, uses, and can radiate radio frequency energy. If it is not installed and used in accordance with these instructions, it may cause harmful interference to radio communications. Operation of this equipment in a residential area is likely to cause harmful interference in which case the user will be required to correct the interference at his/her own expense.

Hvis dette utstyret forårsaker skadelig interferens for radio- eller tv-mottak, dette kan sjekkes ved å slå utstyret av og på, oppfordres brukeren til å forsøke å korrigere interferensen ved hjelp av ett eller flere av følgende tiltak:

- Still inn mottakeren på nytt eller flytt den.
- Øk avstanden mellom utstyret og mottakeren.
- Koble utstyret til en stikkontakt på en annen krets enn den mottakeren er koblet til.
- Kontakt forhandleren eller en erfaren radio/TV-tekniker for å få hjelp.

Hvis du endrer eller tilpasser dette utstyret på en måte som ikke er godkjent av Xerox, kan det annullere din rett til å bruke dette utstyret.

**Merk:** To ensure compliance with Part 15 of the FCC rules, use shielded interface cables.

## Sertifiseringer i Europa

## CE

CE-merket på dette produktet angir at retter seg etter følgende aktuelle EUdirektiver:

- Rådsdirektiv 2014/35/EF om lavspenning
- Rådsdirektiv 2014/30/EF om elektromagnetisk kompatibilitet
- Rådsdirektiv 2014/53/EF om radioutstyr

Når denne skriveren brukes i samsvar med instruksjonene, representerer den ingen fare for verken brukeren eller miljøet.

Du kan få et signert eksemplar av erklæringen for denne skriveren av Xerox.

#### **ADVARSEL:**

- Endringer eller modifiseringer av utstyret som ikke er godkjent av Corporation, kan annullere din rett til å bruke utstyret.
- Ekstern stråling fra industrielt, vitenskapelig og medisinsk utstyr kan forstyrre driften av dette -utstyret. Be om hjelp fra -representanten hvis ekstern stråling fra ISM-utstyr kan forstyrre bruken av denne enheten.
- Dette er et produkt i klasse A. Det kan forårsake støy på radiosignalene. Når utstyret brukes i boligstrøk, må det tas spesielle forholdsregler mot dette.
- 322 Xerox® AltaLink® C80XX-serie fargeflerfunksjonsskriver Brukerhåndbok for

• Bruk skjermede grensesnittkabler for å sikre overensstemmelse med EUs rådsdirektiv 2014/30/EF.

#### Miljøinformasjon om EU-avtale om bildebehandlingsutstyr (Lot 4)

#### Miljøinformasjon om miljøløsninger og reduserer kostnader

Denne informasjonen er utarbeidet for å hjelpe brukere og er utstedt i forbindelse med EU-direktivet om energirelaterte produkter, spesielt Lot 4-studien om bildegjengivelsesutstyr. Den krever at produsenter forbedrer miljøytelse for omfattede produkter, og støtter EUs handlingsplan om energieffektivitet.

Omfattede produkter er husholdnings- og kontorutstyr som oppfyller følgende kriterier.

- Produkter med standard monokromt format med en maksimumshastighet på mindre enn 66 A4-bilder per minutt
- Produkter med standard fargeformat med en maksimumshastighet på mindre 51 A4-bilder per minutt

#### **Miljømessige fordeler ved tosidig utskrift**

De fleste -produkter har en funksjon for tosidig utskrift, også kalt dupleksutskrift. Dette gjør at du kan skrive ut på begge sider av papiret automatisk, og bidrar derfor til å redusere bruken av verdifulle ressurser gjennom å redusere papirforbruket. Avtalen om bildebehandlingsutstyr (del 4) krever at tosidigfunksjonen på modeller som er større enn eller lik 40 sider per minutt farge, eller større enn eller lik 45 sider per minutt monokrom, må være automatisk aktivert under oppsett og driverinstallasjon. Noen -modeller under disse hastighetskategoriene kan også aktiveres med innstillinger for tosidig utskrift på som standard på installasjonstidspunktet. Ved kontinuerlig bruk av dupleksfunksjonen reduseres miljøpåvirkningen av arbeidet ditt. Hvis du likevel ønsker ensidig utskrift, kan du endre utskriftsinnstillingene i skriverdriveren.

#### **Papirtyper**

Dette produktet kan brukes til å skrive ut på både resirkulert og vanlig papir som er godkjent i en miljøforvaltningsplan som overholder EN12281 eller en tilsvarende kvalitetsstandard. Tynnere papir (60 g/m²) som inneholder mindre råmateriale, og som dermed sparer ressurser per utskrift, kan brukes i visse programmer. Vi oppfordrer deg til å undersøke om dette passer for dine utskriftsbehov.

#### **ENERGY STAR**

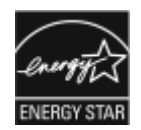

ENERGY STAR-programmet er en frivillig plan for å fremme utvikling og innkjøp av energieffektive modeller, som bidrar til å redusere miljøpåvirkning. Du finner mer informasjon om ENERGY STAR-programmet og modeller som er kvalifisert for ENERGY STAR, på følgende webområde: [www.energystar.](http://www.energystar.gov/index.cfm?fuseaction=find_a_product.showProductGroup&pgw_code=IEQ) [gov.](http://www.energystar.gov/index.cfm?fuseaction=find_a_product.showProductGroup&pgw_code=IEQ)

ENERGY STAR- og ENERGY STAR-merket er registrerte varemerker i USA.

ENERGY STAR Imaging Equipment Program er et samarbeid mellom myndighetene i USA, EU og Japan og kontorutstyrsbransjen for å fremme energieffektive kopimaskiner, skrivere, flerfunksjonsskrivere, personlige datamaskiner og skjermer. Å redusere produkters energiforbruk bidrar til å bekjempe smog, sur nedbør og langsiktige endringer av klimaet ved å redusere utslippene som oppstår gjennom generering av elektrisitet.

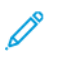

**Merk:** Xerox AltaLink C8030/220V-modellen møter ikke Energy Star-kravene.

#### **Strømforbruk og aktiveringstid**

Hvor mye strøm en enhet bruker, avhenger av måten enheten brukes på. Denne enheten er utviklet og konfigurert slik at du kan redusere strømforbruket.

Du kan redusere strømforbruket ved å aktivere strømsparingsmodi på enheten. Etter siste utskrift går enheten til klarmodus. I denne modusen kan maskinen skrive ut igjen umiddelbart. Hvis enheten ikke brukes i løpet av en angitt tidsperiode, går enheten i dvalemodus. I disse modiene er bare de viktigste funksjonene aktive, slik at enhetens strømforbruk kan reduseres. Den første utskriften etter at modus for lavt strømforbruk er avsluttet, tar litt lengre tid enn fra klarmodus. Denne forsinkelsen skyldes at systemet aktiveres fra modus for lavt strømforbruk og er vanlig for de fleste bildebehandlingsenheter på markedet.

Du kan spare strøm ved å aktivere funksjonen Slå av automatisk på enheten. Hvis funksjonen Slå av automatisk er aktivert, kan du konfigurere modusen på følgende måte:

- **Alltid tillatt**: Enheten slås av automatisk etter at det angitte tidsrommet og tidsavbruddet for dvalemodus er forløpt.
- **KUN tillatt når betingelsene er oppfylt**: Enheten slås av automatisk etter at tidsavbruddene er forløpt Enheten slår seg også av hvis funksjonene faks, USB-minnepinne, kablet nettverk eller trådløst nettverk ikke er aktivert.

Du finner mer informasjon om hvordan du endrer innstillingene for strømsparing i *brukerhåndboken* på [www.xerox.com/support/ALC80XXdocs](http://www.support.xerox.com/support/altalink-c8000-series/documentation). Hvis du trenger mer hjelp, kontakter du systemadministratoren eller slår opp i *System Administrator Guide (Administratorhåndbok)*.

Kontakt systemadministratoren for å få aktivert funksjonen Slå av automatisk. Se *System Administrator Guide (Administratorhåndbok)* på [www.xerox.com/support/ALC80XXdocs](http://www.support.xerox.com/support/altalink-c8000-series/documentation) hvis du vil ha mer informasjon.

Hvis du vil vite mer om Xerox sin deltakelse i bærekraftige initiativer, kan du gå til: [www.xerox.](https://www.xerox.com/en-us/about/ehs) [com/about-xerox/environment/enus.html.](https://www.xerox.com/en-us/about/ehs) eller [www.xerox.co.uk/about-xerox/environment/engb.](https://www.xerox.co.uk/en-gb/about/ehs) [html](https://www.xerox.co.uk/en-gb/about/ehs).

**Merk:** Hvis du endrer standard aktiveringstider for strømsparing, kan dette føre til at enheten bruker mer strøm totalt. Før du deaktiverer en strømsparingsmodus eller angir en lang aktiveringstid, bør du vurdere økningen i enhetens strømforbruk.

#### **Standardinnstillinger for strømsparing**

Denne enheten er ENERGY STAR®-kvalifisert under ENERGY STARs programkrav for bildegjengivelsesutstyr. Overgangstiden fra klarmodus til dvalemodus kan angis til opptil 30 minutter. Standardverdien er 0 minutter.

Du finner mer informasjon om hvordan du endrer innstillingene for strømsparing i *brukerhåndboken* på [www.xerox.com/support/ALC80XXdocs](http://www.support.xerox.com/support/altalink-c8000-series/documentation). Hvis du trenger mer hjelp, kontakter du systemadministratoren eller slår opp i *System Administrator Guide (Administratorhåndboken)*.
#### **Environmental Choice-sertifisert for Office Machines CCD-035**

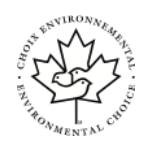

Produktet er sertifisert i henhold til Environmental Choice-standard for kontormaskiner og overholder aller krav til redusert miljøpåvirkning. Som del av denne sertifiseringen har Corporation bevist at produktet overholder Environmental Choices kriterier for energieffektivitet. Sertifiserte kopimaskiner, skrivere, flerfunksjonsmaskiner og faksmaskiner må også overholde kriterier for redusert kjemisk utslipp og demonstrere kompatibilitet med resirkulerte produkter. Environmental Choice ble etablert i 1988 for å hjelpe forbrukerne med å finne produkter og tjenester med redusert miljøpåvirkning. Environmental Choice er en frivillig, levetidsbasert miljøsertifisering. Sertifiseringen indikerer at produktet har gjenomgått strenge, vitenskapelige tester, omfattende revisjon eller begge deler, for å bevis at det overholder strenge tredjeparts standarder for miljømessige ytelse.

## Tyskland

#### Tyskland - Blue Angel

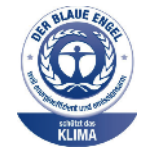

Det tyske RAL-instituttet for sertifisering og akkreditering har tildelt denne enheten miljømerket Blå engel. Dette er et bevis på at enheten oppfyller miljøkravene til Blå engel når det gjelder utforming, produksjon og drift. Her finner du mer informasjon: [www.blauer-engel.de](http://www.blauer-engel.de).

#### Blendschutz

Das Gerät ist nicht für die Benutzung im unmittelbaren Gesichtsfeld am Bildschirmarbeitsplatz vorgesehen. Um störende Reflexionen am Bildschirmarbeitsplatz zu vermeiden, darf dieses Produkt nicht im unmittelbaren Gesichtsfeld platziert werden.

#### Lärmemission

Maschinenlärminformations-Verordnung 3. GPSGV: Der höchste Schalldruckpegel beträgt 70 dB (A) oder weniger gemäß EN ISO 7779.

#### Importeur

Xerox GmbH Hellersbergstraße 2-4 41460 Neuss Deutschland

## Tyrkia, RoHS-forskrift

I samsvar med artikkel 7 (d) sertifiserer vi herved at "den overholder EEE-forskriftene."

"EEE yönetmeliğine uygundur."

## Den euroasiatiske organisasjonen for økonomisk samarbeid-sertifisering

Russland, Hviterussland og Kasakhstan samarbeider for å etablere en felles fortollingsorganisasjon, Den euroasiatiske organisasjonen for økonomisk samarbeid (EurAsEC) Medlemmene av EurAsEC forventer å ha et felles regelverk og et felles EurAsEC-sertifiseringsmerke, EAC-merket.

### Godkjenning og sertifisering for 2,4 GHz trådløs nettverksadapter

Dette produktet inneholder en 2,4 GHz trådløs LAN-radiosender som oppfyller kravene spesifisert i FCC Part 15, Industry Canada RSS-210 og EU-rådets direktiv 99/5/EF.

Bruk av enheten er underlagt følgende to vilkår: (1) denne enheten må ikke forårsake skadelig interferens, og (2) denne enheten må godta eventuell mottatt interferens, inkludert interferens som kan føre til utilsiktet drift.

Endringer eller modifiseringer av enheten som ikke er godkjent av Corporation, kan annullere din rett til å bruke utstyret.

## **Ozonutslipp**

Denne skriveren genererer ozon under normal bruk. Det genererte ozonmengden avhenger av kopieringsvolumet. Ozon er tyngre enn luft og genereres ikke i store nok mengder til å være skadelig. Installer skriveren i et godt ventilert rom.

Hvis du i USA og Canada vil ha mer informasjon, gå til [www.xerox.com/about-xerox/environment/](https://www.xerox.com/en-us/about/ehs) [enus.html.](https://www.xerox.com/en-us/about/ehs). Hører du til et annet marked, kan du ta kontakt med den lokale Xerox-representanten eller gå inn på [www.xerox.co.uk/about-xerox/environment/engb.html.](https://www.xerox.co.uk/en-gb/about/ehs)

# Bestemmelser for kopiering

## USA

Congress, by statute, has forbidden the reproduction of the following subjects under certain circumstances. Penalties of fine or imprisonment may be imposed on those guilty of making such reproductions.

- 1. Obligations or Securities of the United States Government, such as:
	- Certificates of Indebtedness.
	- National Bank Currency
	- Coupons from Bonds
	- Federal Reserve Bank Notes
	- Silver Certificates
	- Gold Certificates.
	- United States Bonds.
	- Treasury Notes.
	- Federal Reserve Notes.
	- Fractional Notes.
	- Certificates of Deposit.
	- Paper Money.
	- Bonds and Obligations of certain agencies of the government, such as FHA and so on.
	- Bonds. United States Savings Bonds may be photographed only for publicity purposes in connection with the campaign for the sale of such bonds.
	- Internal Revenue Stamps. If it is necessary to reproduce a legal document on which there is a canceled revenue stamp, this may be done provided the reproduction of the document is performed for lawful purposes.
	- Postage Stamps, canceled or uncanceled. For philatelic purposes, Postage Stamps may be photographed, provided the reproduction is in black and white and is less than 75% or more than 150% of the linear dimensions of the original.
	- Postal Money Orders.
	- Bills, Checks, or Drafts of money drawn by or upon authorized officers of the United States.
	- Stamps and other representatives of value, of whatever denomination, which have been or may be issued under any Act of Congress.
	- Adjusted Compensation Certificates for Veterans of the World Wars.
- 2. Obligations or Securities of any Foreign Government, Bank, or Corporation.
- 3. Copyrighted materials, unless permission of the copyright owner has been obtained or the reproduction falls within the "fair use" or library reproduction rights provisions of the copyright law. Further information of these provisions may be obtained from the Copyright Office, Library of Congress, Washington, D.C. 20559. Ask for Circular R21.
- 4. Certificate of Citizenship or Naturalization. Foreign Naturalization Certificates may be photographed.
- 5. Passports. Foreign Passports may be photographed.
- 6. Immigration papers.
- 7. Draft Registration Cards.
- 8. Selective Service Induction papers that bear any of the following Registrant's information:
	- Earnings or Income.
	- Court Record.
	- Physical or mental condition.
	- Dependency Status.
	- Previous military service.
	- Exception: United States military discharge certificates may be photographed.
- 9. Badges, Identification Cards, Passes, or Insignia carried by military personnel, or by members of the various Federal Departments, such as FBI, Treasure, and so on (unless photograph is ordered by the head of such department or bureau).

Reproducing the following is also prohibited in certain states:

- Automobile Licenses.
- Drivers' Licenses.
- Automobile Certificates of Title.

The preceding list is not all inclusive, and no liability is assumed for its completeness or accuracy. In case of doubt, consult your attorney.

For more information about these provisions contact the Copyright Office, Library of Congress, Washington, D.C. 20559. Ask for Circular R21.

## Canada

Parliament, by stature, has forbidden the reproduction of the following subjects under certain circumstances. Penalties of fine or imprisonment may be imposed on those guilty of making such reproductions.

- Current bank notes or current paper money
- Obligations or securities of a government or bank
- Exchequer bill paper or revenue paper
- The public seal of Canada or of a province, or the seal of a public body or authority in Canada, or of a court of law
- Proclamations, orders, regulations, or appointments, or notices thereof (with intent to falsely cause same to purport to have been printed by the Queens Printer for Canada, or the equivalent printer for a province)
- Marks, brands, seals, wrappers, or designs used by or on behalf of the Government of Canada or of a province, the government of a state other than Canada or a department, board, Commission, or agency established by the Government of Canada or of a province or of a government of a state other than Canada
- Impressed or adhesive stamps used for the purpose of revenue by the Government of Canada or of a province or by the government of a state other than Canada
- Documents, registers, or records kept by public officials charged with the duty of making or issuing certified copies thereof, where the copy falsely purports to be a certified copy thereof
- Copyrighted material or trademarks of any manner or kind without the consent of the copyright or trademark owner

This list is provided for your convenience and assistance, but it is not all-inclusive, and no liability is assumed for its completeness or accuracy. In case of doubt, consult your solicitor.

328 Xerox® AltaLink® C80XX-serie fargeflerfunksjonsskriver Brukerhåndbok for

## Andre land

Kopiering av bestemte dokumenter kan være ulovlig i landet ditt. Hvis du blir funnet skyldig i å lage slike kopier, kan du bli straffet med bøter eller fengsel.

- Utenlandsk valuta
- Pengesedler og sjekker
- Bank- og statsobligasjoner og verdipapirer
- Pass og identifikasjonskort
- Opphavsrettsbeskyttet materiell eller varemerker uten samtykke av eier
- Frimerker eller andre omsettelige papirer

Denne listen er ikke fullstendig, og det tas ikke noe ansvar for listens innhold på noen måte. Kontakt advokat hvis du er i tvil.

## Bestemmelser for faksing

## USA

#### Fax Send Header Requirements

The Telephone Consumer Protection Act of 1991 makes it unlawful for any person to use a computer or other electronic device, including a fax machine, to send any message unless such message clearly contains in a margin at the top or bottom of each transmitted page or on the first page of the transmission, the date and time it is sent and an identification of the business or other entity, or other individual sending the message and the telephone number of the sending machine or such business, other entity or individual. The telephone number provided may not be a 900 number or any other number for which charges exceed local or long distance transmission charges.

For instructions on programming the Fax Send Header information, refer to the section of the *System Administrator Guide* on Setting Transmission Defaults.

#### Data Coupler Information

This equipment complies with Part 68 of the FCC rules and the requirements adopted by the Administrative Council for Terminal Attachments (ACTA). On the cover of this equipment is a label that contains, among other information, a product identifier in the format US:AAAEQ##TXXXX. If requested, this number must be provided to the Telephone Company.

A plug and jack used to connect this equipment to the premises wiring and telephone network must comply with the applicable FCC Part 68 rules and requirements adopted by the ACTA. A compliant telephone cord and modular plug is provided with this product. It connects to a compatible modular jack that is also compliant. See installation instructions for details.

You can safely connect the printer to the following standard modular jack: USOC RJ-11C using the compliant telephone line cord (with modular plugs) provided with the installation kit. See installation instructions for details.

The Ringer Equivalence Number (REN) is used to determine the number of devices that can be connected to a telephone line. Excessive RENs on a telephone line could result in the devices not ringing in response to an incoming call. In most but not all areas, the sum of RENs should not exceed five (5.0). To be certain of the number of devices that can be connected to a line, as determined by the RENs, contact the local Telephone Company. For products approved after July 23, 2001, the REN is part of the product identifier that has the format US:AAAEQ##TXXXX. The digits represented by ## are the REN without a decimal point (for example, 03 is a REN of 0.3). For earlier products, the REN is separately shown on the label.

To order the correct service from the local Telephone Company, you could also have to quote the codes in the following list:

- Facility Interface Code (FIC) = 02LS2
- Service Order Code (SOC) = 9.0Y
- **Forsiktig:** Ask your local Telephone Company for the modular jack type installed on your li- $\bullet$ ne. Connecting this machine to an unauthorized jack can damage telephone company equipment. You, not Xerox, assume all responsibility and/or liability for any damage caused by the connection of this machine to an unauthorized jack.

If this  $\degree$  equipment causes harm to the telephone network, the Telephone Company could temporarily discontinue service to the telephone line to which it is connected. If advance notice is not practical, the Telephone Company notifies you of the disconnection as soon as possible. If the

Telephone Company interrupts your service, they can advise you of your right to file a complaint with the FCC if you believe that it is necessary.

The Telephone Company could change its facilities, equipment, operations, or procedures which could affect the operation of the equipment. If the Telephone Company changes something that affects the operation of the equipment, they should notify you in order for you to make necessary modifications to maintain uninterrupted service.

If you experience trouble with this Xerox® equipment, please contact the appropriate service center for repair or warranty information. Contact information is contained in the Device app on the printer and in the back of the Troubleshooting section of the *User Guide*. If the equipment is causing harm to the telephone network, the Telephone Company may request you to disconnect the equipment until the problem is resolved.

Only a Xerox Service Representative or an authorized Xerox Service provider are authorized to make repairs to the printer. This applies at any time during or after the service warranty period. If unauthorized repair is performed, the remainder of the warranty period is null and void.

This equipment must not be used on party lines. Connection to party line service is subject to state tariffs. Contact the state public utility commission, public service commission, or corporation commission for information.

Your office could have specially wired alarm equipment connected to the telephone line. Make sure that the installation of this Xerox® equipment does not disable your alarm equipment.

If you have questions about what could disable alarm equipment, consult your Telephone Company or a qualified installer.

## Canada

This product meets the applicable Innovation, Science and Economic Development Canada technical specifications.

A representative designated by the supplier should coordinate repairs to certified equipment. Repairs or alterations made by the user to this device, or device malfunctions, could cause the telecommunications company to request you to disconnect the equipment.

For user protection, make sure that the printer is properly grounded. The electrical ground connections of the power utility, telephone lines, and internal metallic water pipe systems, if present, must be connected together. This precaution could be vital in rural areas.

**Forsiktig:** Do not attempt to make such connections yourself. Contact the appropriate elec- $\bigcap$ tric inspection authority, or electrician, to make the ground connection.

The Ringer Equivalence Number (REN) indicates the maximum number of devices allowed to be connected to a telephone interface. The termination of an interface may consist of any combination of devices subject only to the requirement that the sum of the RENs of all the devices not exceed five. For the Canadian REN value, please see the label on the equipment.

#### Canada CS-03 Issue 9

Dette produktet er testet og overholder CS–03 issue 9.

## EU

#### Direktiv om radioutstyr og terminalutstyr for telekommunikasjon

Enheten er utviklet for å fungere med offentlige telefonnettverk og kompatible PBX-enheter i følgende land:

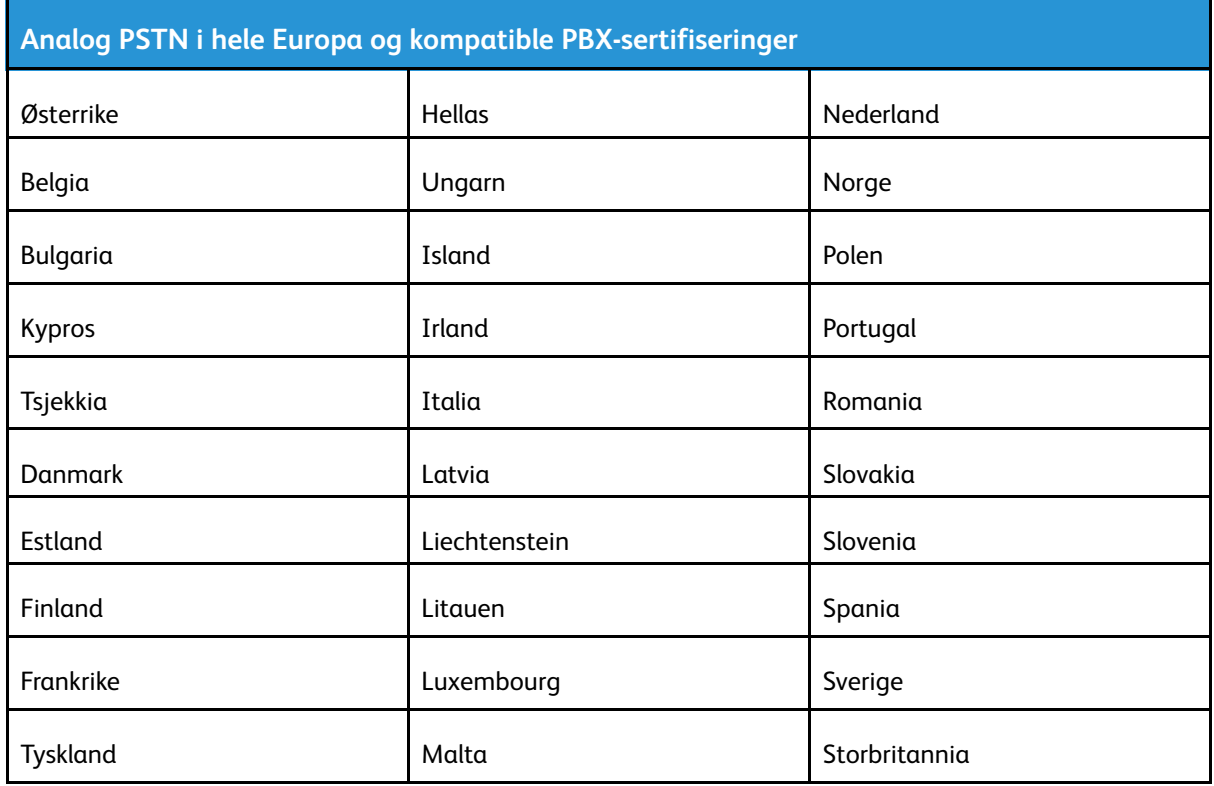

Hvis du har problemer med produktet, kan du ta kontakt med en lokal Xerox-representant. Produktet kan konfigureres til å være kompatibelt med andre lands nettverk. Be Xerox-representanten om hjelp før du kobler enheten til et nettverk i et annet land.

#### **Merk:**

- Selv om dette produktet kan bruke både puls- og tonesignaler, anbefaler at du setter det til å bruke tonesignaler. Tonesignaler gir et mer pålitelig og raskere oppsett.
- Hvis produktet endres, koples til ekstern kontrollprogramvare eller eksternt kontrollutstyr som ikke er godkjent av , oppheves sertifiseringen av produktet.

## New Zealand

1. Tildelingen av en Telepermit til en terminalutstyrsenhet angir bare at Telecom har godtatt at enheten overholder minimumsvilkårene for tilkopling til selskapets nettverk. Det angir ingen anerkjennelse av produktet fra Telecoms side, det innebærer ingen form for garanti, og det angir ikke at noen Telepermit-produkter er kompatible med alle Telecoms nettverkstjenester. Fremfor alt gir det ingen forsikring om at enhver enhet vil fungere korrekt under alle forhold med en annen enhet av Telepermit-utstyret fra et annet merke eller modell.

Utstyret er ikke nødvendigvis i stand til å operere korrekt ved høyere spesifiserte datahastigheter. 33,6 kbps og 56 kbps tilkoblinger vil sannsynligvis begrenses til lavere bithastigheter ved tilkopling til enkelte implementeringer i offentlige telenett. Telecom vil ikke godta noe ansvar for problemer som oppstår under slike forhold.

- 2. Kople umiddelbart fra dette utstyret hvis det blir fysisk skadet, og sørg deretter for å kaste eller reparere det.
- 3. Dette modemet skal ikke under noen omstendigheter brukes på en måte som utgjør en forstyrrelse for andre Telecom-kunder.
- 4. Denne enheten er utstyrt for pulsoppringing, mens Telecom-standarden er DTMF-basert toneoppringing. Det finnes ingen garanti for at Telecoms linjer alltid vil fortsette å støtte pulsoppringing.
- 5. Når dette utstyret er koplet til samme linje som annet utstyr, kan bruken av pulsoppringing føre til en "bjelleeffekt" eller støy og forårsake en feilaktig svartilstand. Du skal ikke kontakte Telecoms feilsøkingstjeneste hvis slike problemer oppstår.
- 6. DTMF-basert toneoppringing er den foretrukne metoden fordi den er raskere enn pulsbasert (dekadisk) oppringing og er lett tilgjengelig i nesten alle New Zealands telefonsentraler.
	- **ADVARSEL:** Ingen '111'- eller andre anrop kan foretas fra denne enheten ved bort- $\sqrt{N}$ fall av nettstrøm.
- 7. Dette utstyret kan ikke stå for effektiv overføring av en samtale til en annen maskin koplet til samme linje.
- 8. Noen parametere som er påkrevd for overholdelse av Telecom Telepermit-krav, avhenger av utstyret (datamaskinen) som er knyttet til denne enheten. Det tilhørende utstyret skal settes opp for å operere innenfor følgende grenser for overholdelse av Telecom-spesifikasjoner:

For gjentatte anrop til samme nummer:

- Det skal ikke være mer enn 10 anropsforsøk til samme nummer i løpet av en periode på 30 minutter for noen enkelt manuell samtaleinitiering.
- Utstyret skal være frakoplet i en periode på minst 30 sekunder mellom slutten av ett forsøk og begynnelsen på neste forsøk.

For automatiske anrop til forskjellige numre:

Utstyret skal settes opp for å sikre at automatiske anrop til forskjellige numre har en slik avstand at det ikke er mindre enn fem sekunder mellom slutten på ett anropsforsøk og begynnelsen på neste.

9. For korrekt drift må samlet RN-antall for alle enheter som til enhver tid er koplet til en enkeltlinje, ikke overskride fem.

## Sør-Afrika

Dette modemet må brukes sammen med et godkjent spenningsvern.

## Sikkerhetssertifisering

Enheten er sertifisert av følgende organisasjoner med følgende sikkerhetsstandarder.

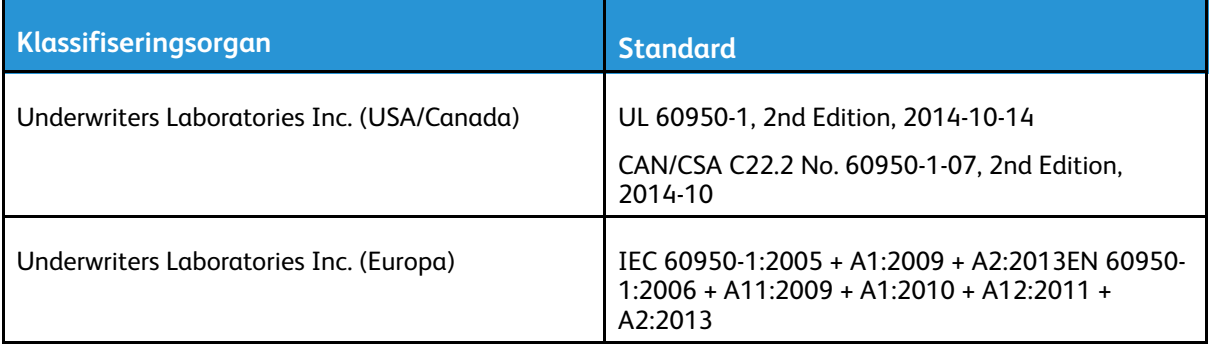

## Material Safety Data Sheets (HMSdatablader)

Hvis du vil ha HMS-datablader for skriveren, går du til disse nettstedene:

- Nord-Amerika: [www.xerox.com/safety-data](https://safetysheets.business.xerox.com/en-us)
- EU: [www.xerox.com/about-xerox/environment\\_europe](https://www.xerox.co.uk/en-gb/about/ehs)

Hvis du vil ha telefonnummer til Xerox Kundesupport, går du til [www.xerox.com/worldcontacts](https://www.xerox.com/perl-bin/world_contact.pl).

[Godkjenning](#page-320-0) og sertifisering

# $\begin{bmatrix} 1 & 1 \\ 1 & 1 \end{bmatrix}$

# <span id="page-336-0"></span>Resirkulering og avfallshåndtering

Dette tillegget inneholder:

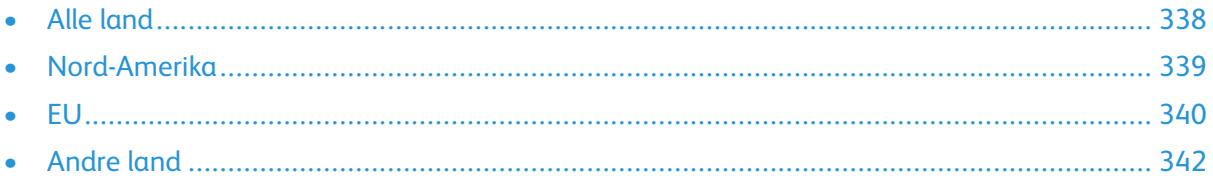

## <span id="page-337-0"></span>Alle land

Hvis du har ansvaret for avfallshåndtering av -produktet, må du være oppmerksom på at skriveren kan inneholde bly, kvikksølv, perklorat og andre materialer som av miljøhensyn kan være underlagt regler. Mengden av disse materialene er helt i samsvar med globale bestemmelser som gjaldt da dette produktet kom ut på markedet. Kontakt lokale myndigheter hvis du vil ha informasjon om resirkulering og avfallshåndtering. Perkolat: Dette produktet kan inneholde en eller flere enheter med perklorat, f.eks. batterier. Disse må kanskje behandles som spesialavfall. Du finner mer informasjon på [www.dtsc.ca.gov/hazardouswaste/perchlorate.](http://www.dtsc.ca.gov/hazardouswaste/perchlorate)

## <span id="page-338-0"></span>Nord-Amerika

Xerox har et program for tilbakelevering og gjenbruk/resirkulering av utstyr. Kontakt din Xerox-representant (1-800-ASK-XEROX) hvis du vil vite om dette Xerox®-produktet er en del av programmet. Hvis du vil ha mer informasjon om Xerox-miljøprogrammene kan du gå til [www.xerox.com/](https://www.xerox.com/en-us/about/ehs) [about-xerox/environment](https://www.xerox.com/en-us/about/ehs), eller så kan du kontakte lokale myndigheter for informasjon om resirkulering og avfallshåndtering.

## <span id="page-339-0"></span>EU

Noe utstyr kan brukes i både i private husholdninger og bedrifter.

## Husholdninger

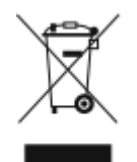

Hvis utstyret er merket med dette symbolet, er det en bekreftelse på at du ikke skal behandle utstyret som vanlig husholdningsavfall.

I henhold til europeisk lovgivning må utrangert elektrisk og elektronisk utstyr som skal avfallshåndteres, skilles fra husholdningsavfall.

Private husholdninger innenfor EU kan returnere brukt elektrisk og elektronisk utstyr til gjenvinningsstasjoner uten kostnad. Kontakt lokale myndigheter hvis du vil ha mer informasjon.

I noen EU-land kan den lokale forhandleren være pålagt til å ta i mot gammelt utstyr når man kjøper nytt uten ekstra kostnader. Be den lokale forhandleren om informasjon.

## Bedrifter

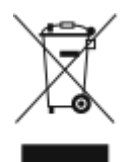

Hvis utstyret er merket med dette symbolet, må du avfallshåndtere utstyret i samsvar med etablerte nasjonale retningslinjer.

I henhold til europeisk lovgivning må utrangert elektrisk og elektronisk utstyr som skal avfallshåndteres, behandles i tråd med etablerte standarder.

Før du avfallshåndterer utstyret kontakter du den lokale forhandleren eller Xerox-representanten for å få vite om utstyret kan leveres tilbake.

#### Innsamling og avfallshåndtering av utstyr og batterier

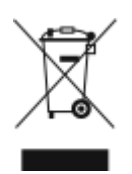

Disse symbolene på produktene og/eller tilhørende dokumenter betyr at brukte elektriske og elektroniske produkter og batterier ikke skal behandles som vanlig husholdningsavfall.

For riktig håndtering, gjenvinning og resirkulering av gamle produkter og brukte batterier skal de leveres til gjenvinningsstasjoner i henhold til nasjonal lovgivning og direktivene 2002/96/EU og 2006/66/EU.

Riktig avfallshåndtering av disse produktene og batteriene bidrar til å spare verdifulle ressurser og forhindre negativ påvirkning på helse og miljø, som ellers kunne vært et resultat av feil avfallshåndtering.

Hvis du vil ha mer informasjon om gjenvinning og resirkulering av gamle produkter og batterier, kan du kontakte lokale myndigheter, avfallshåndteringstjenesten eller forhandleren der du kjøpte dem.

Feil håndtering av avfall kan medføre straff i henhold til nasjonal lovgivning.

340 Xerox® AltaLink® C80XX-serie fargeflerfunksjonsskriver Brukerhåndbok for

#### Bedrifter i EU

Hvis du skal kaste elektrisk og elektronisk utstyr, kontakter du forhandleren hvis du vil ha mer informasjon.

## Avfallshåndtering utenfor EU

Disse symbolene gjelder bare i EU. Hvis du skal kaste disse produktene, kontakter du lokale myndigheter eller forhandleren for å få informasjon om korrekt avfallshåndtering.

## Batterisymbol

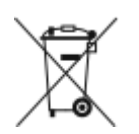

Dette symbolet kan brukes i kombinasjon med et kjemisk symbol. Bruk av dette symbolet fastslår samsvar med kravene i direktivet.

## Fjerne batterier

Batterier skal kun skiftes av servicepersonell som er godkjent av produsenten.

Resirkulering og [avfallshåndtering](#page-336-0)

## <span id="page-341-0"></span>Andre land

Kontakt de lokale myndighetene for avfallshåndtering, og be om veiledning.

# <span id="page-342-0"></span>Appfunksjoner

Xerox® AltaLink® C80XX-serie fargeflerfunksjonsskriver Brukerhåndbok for 343

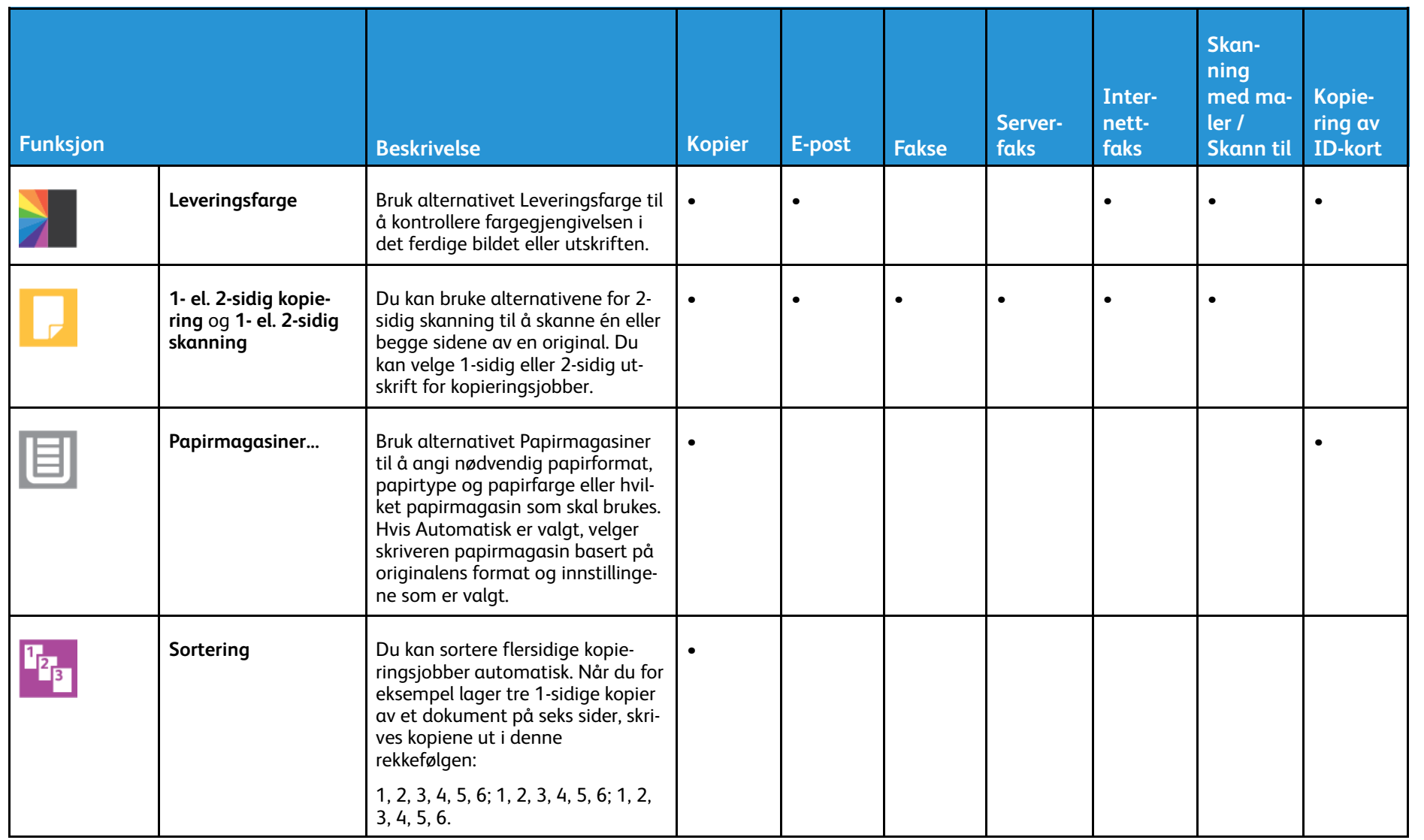

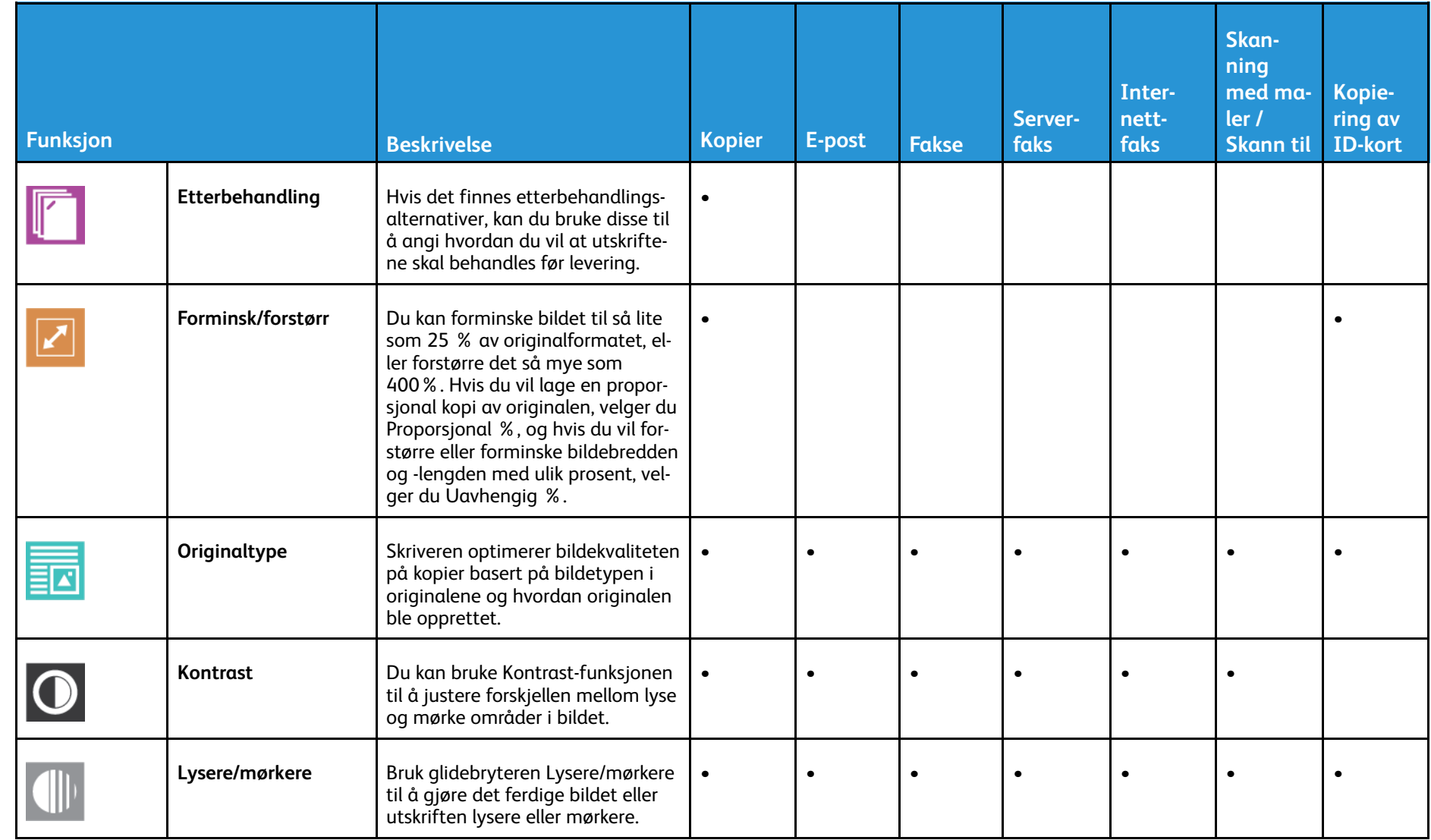

345

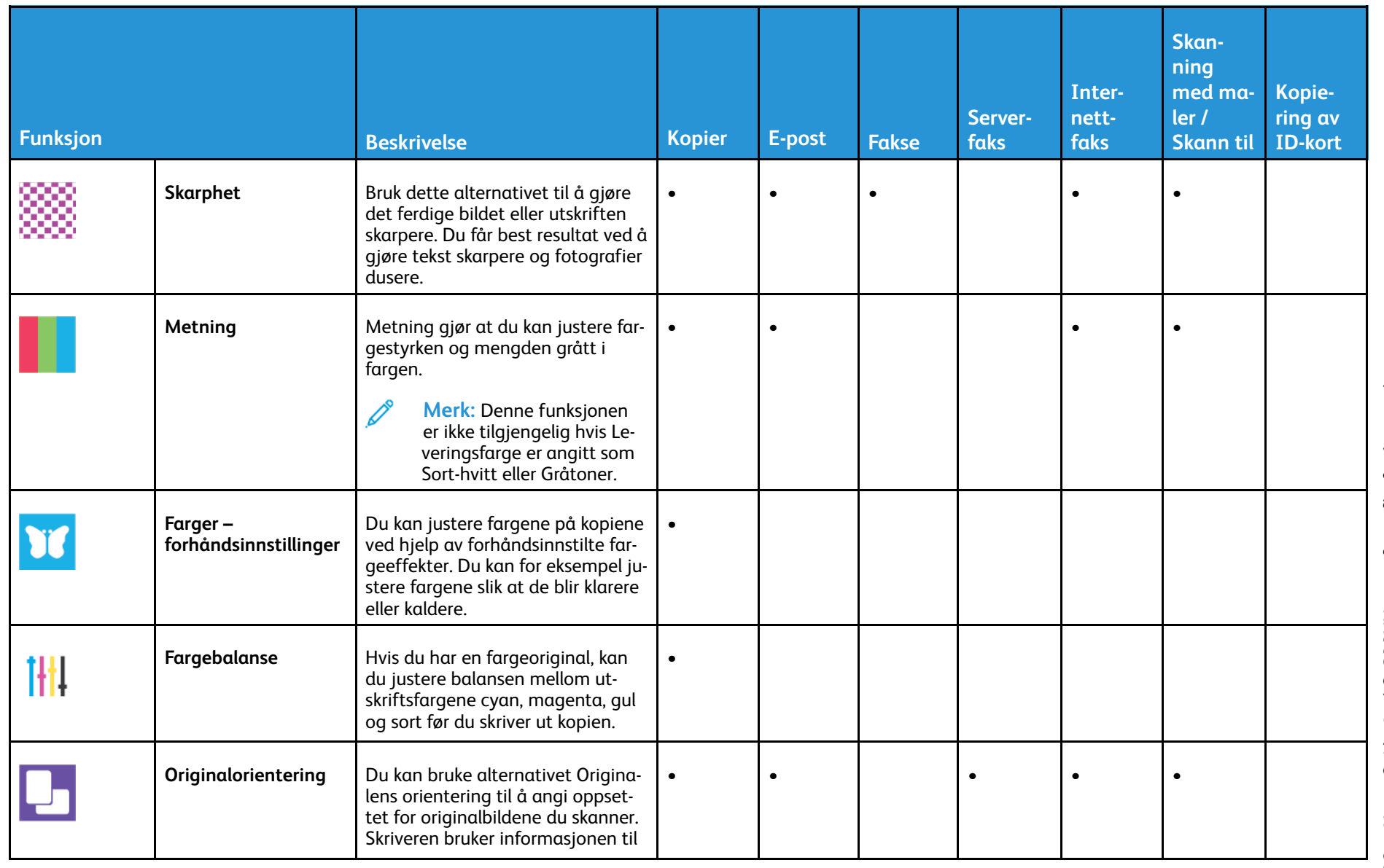

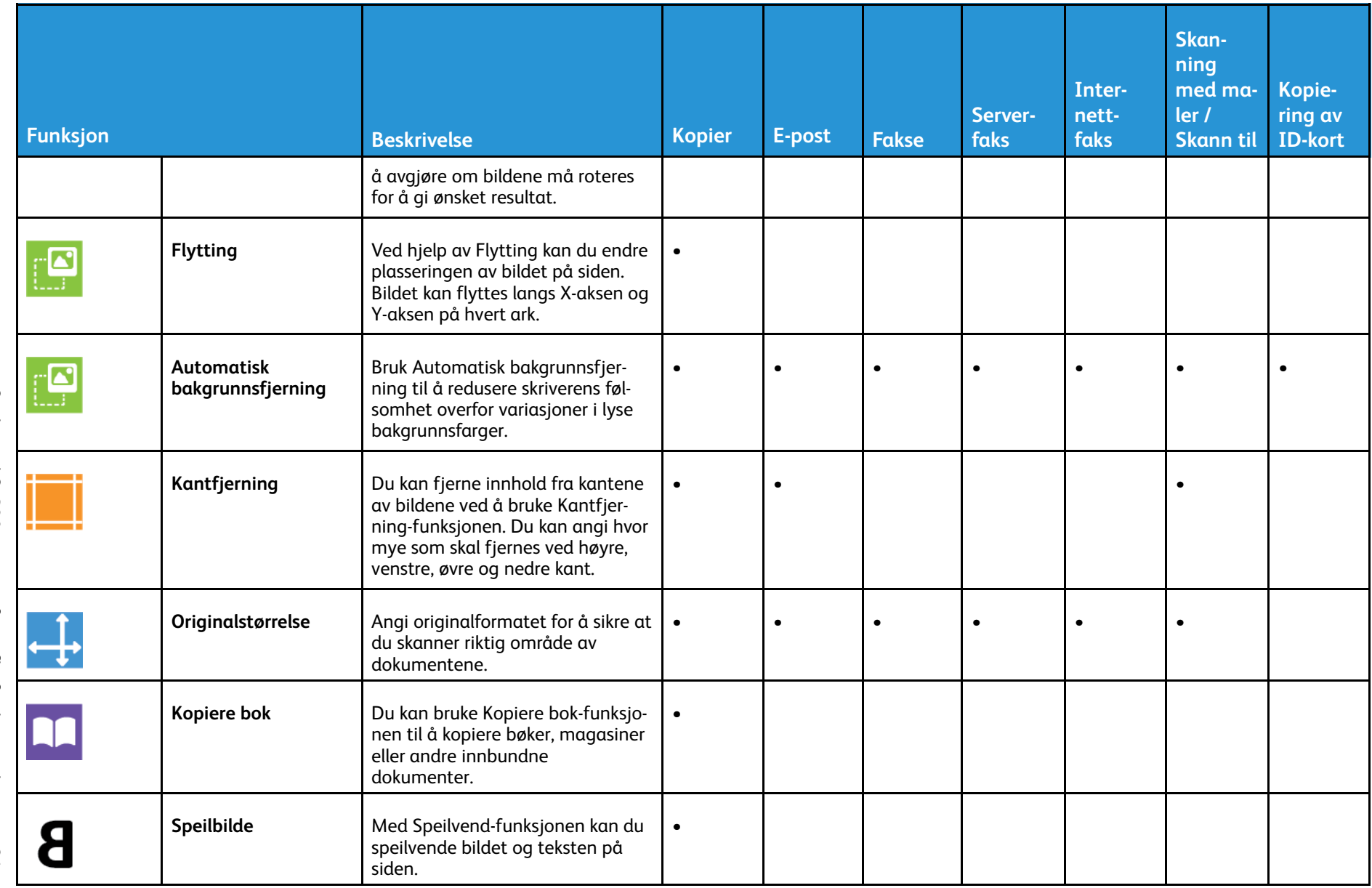

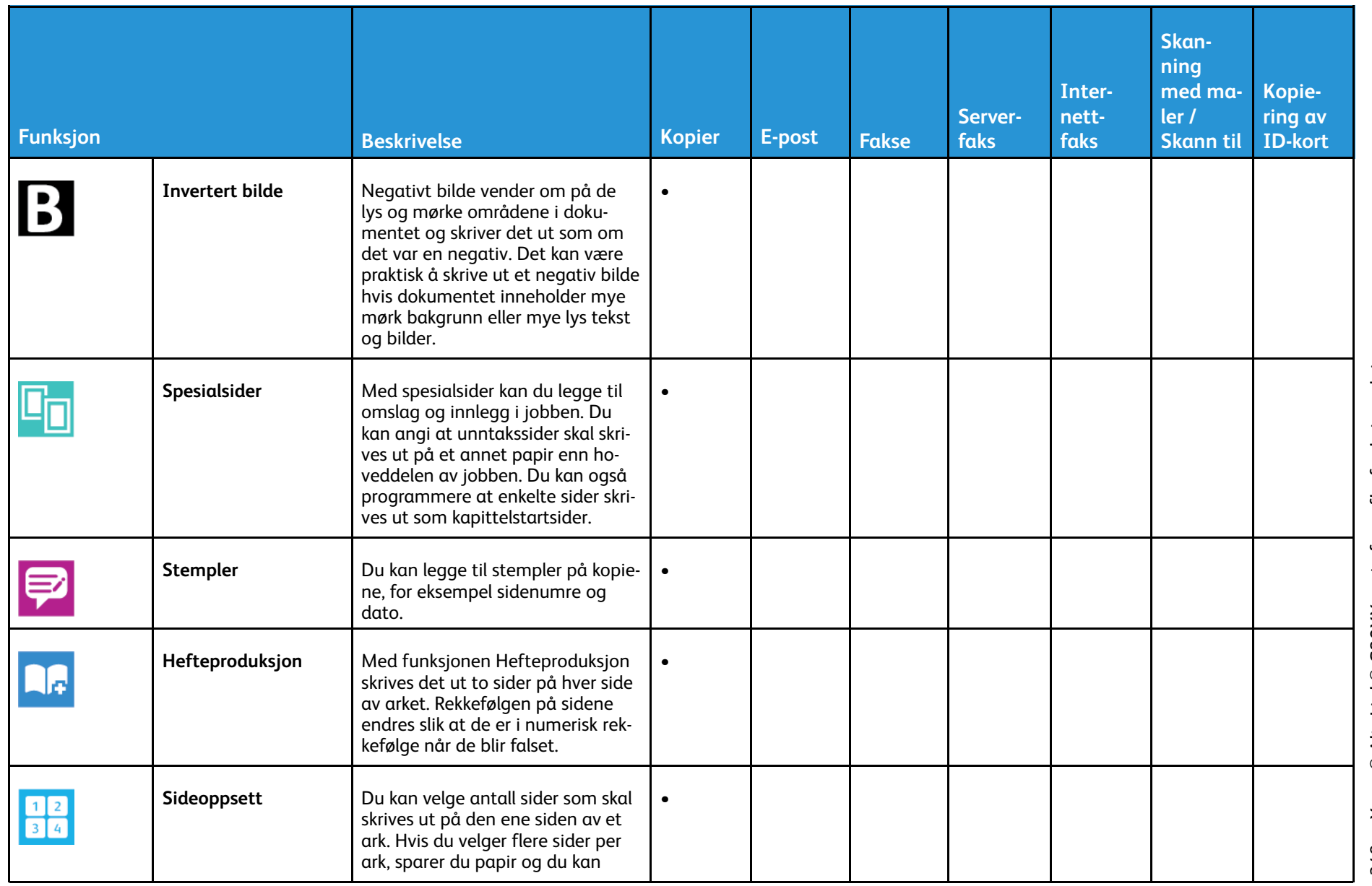

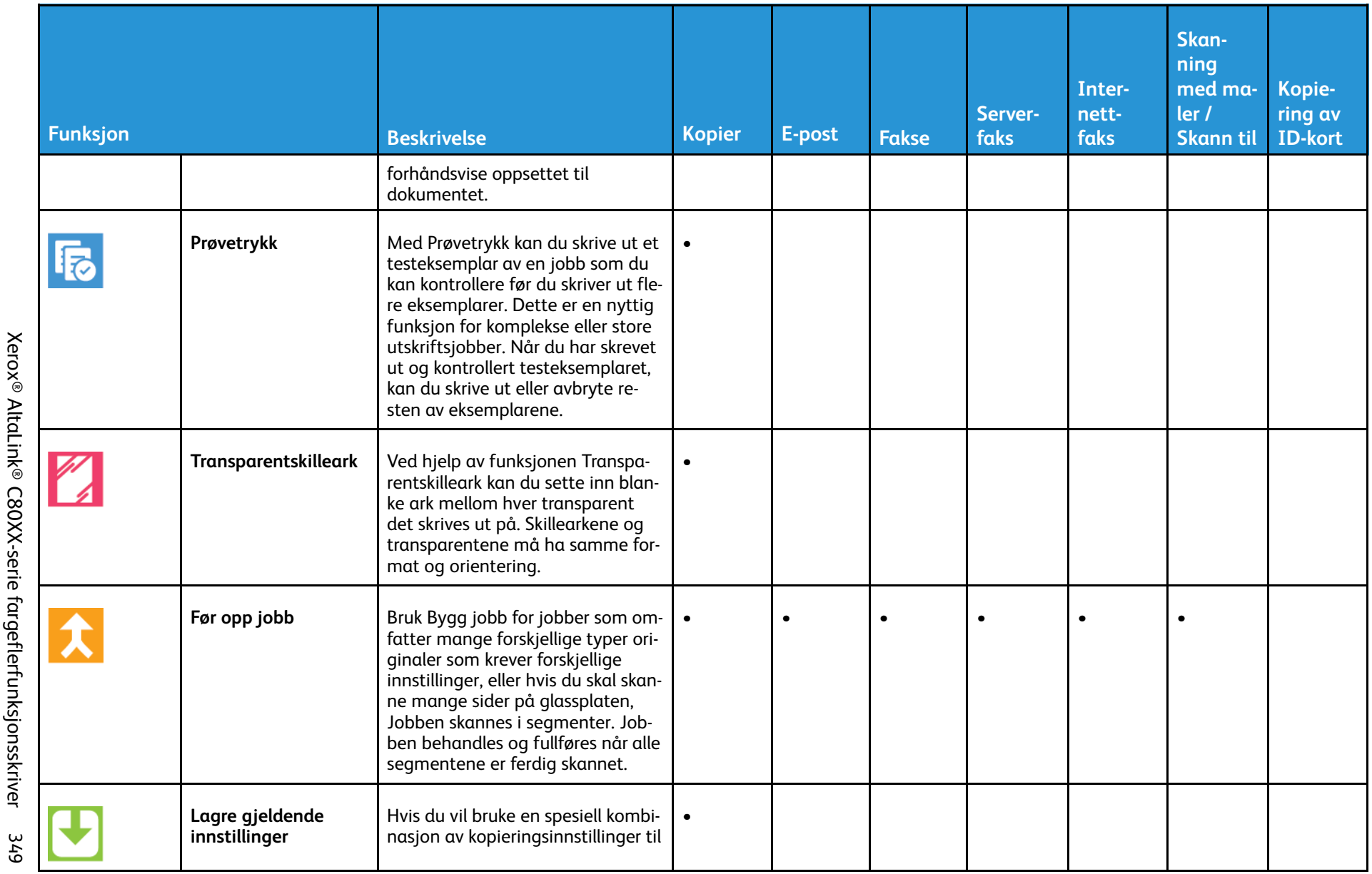

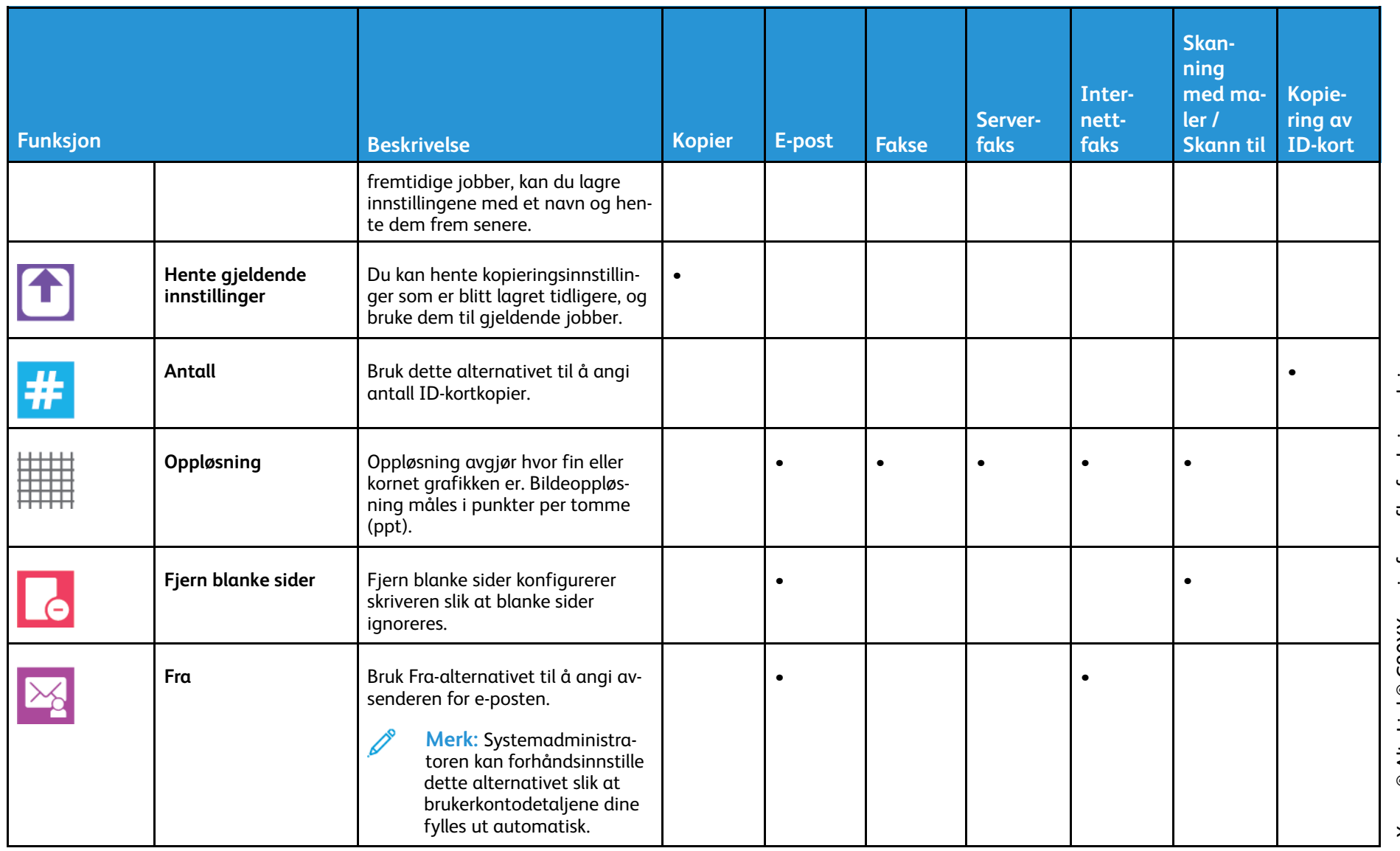

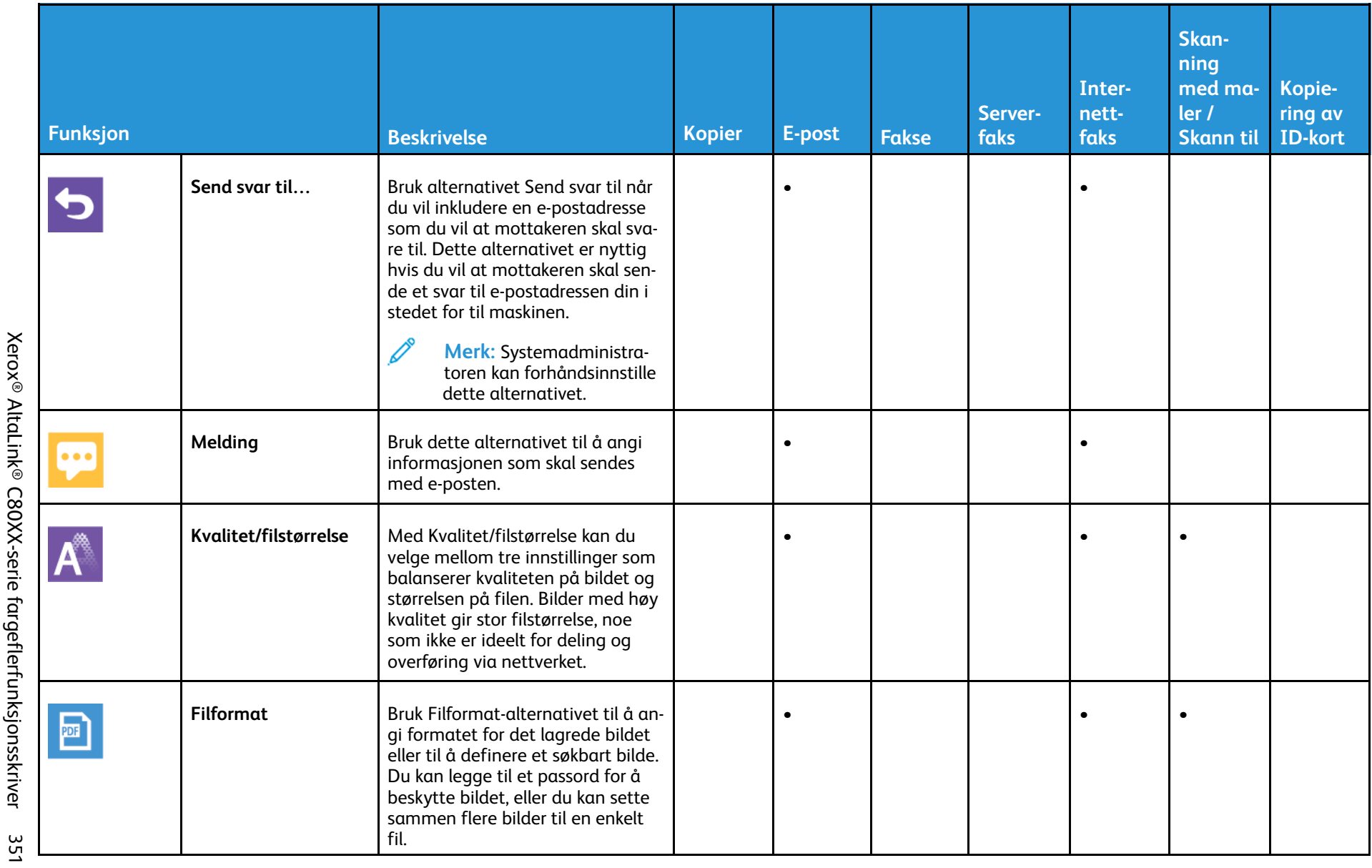

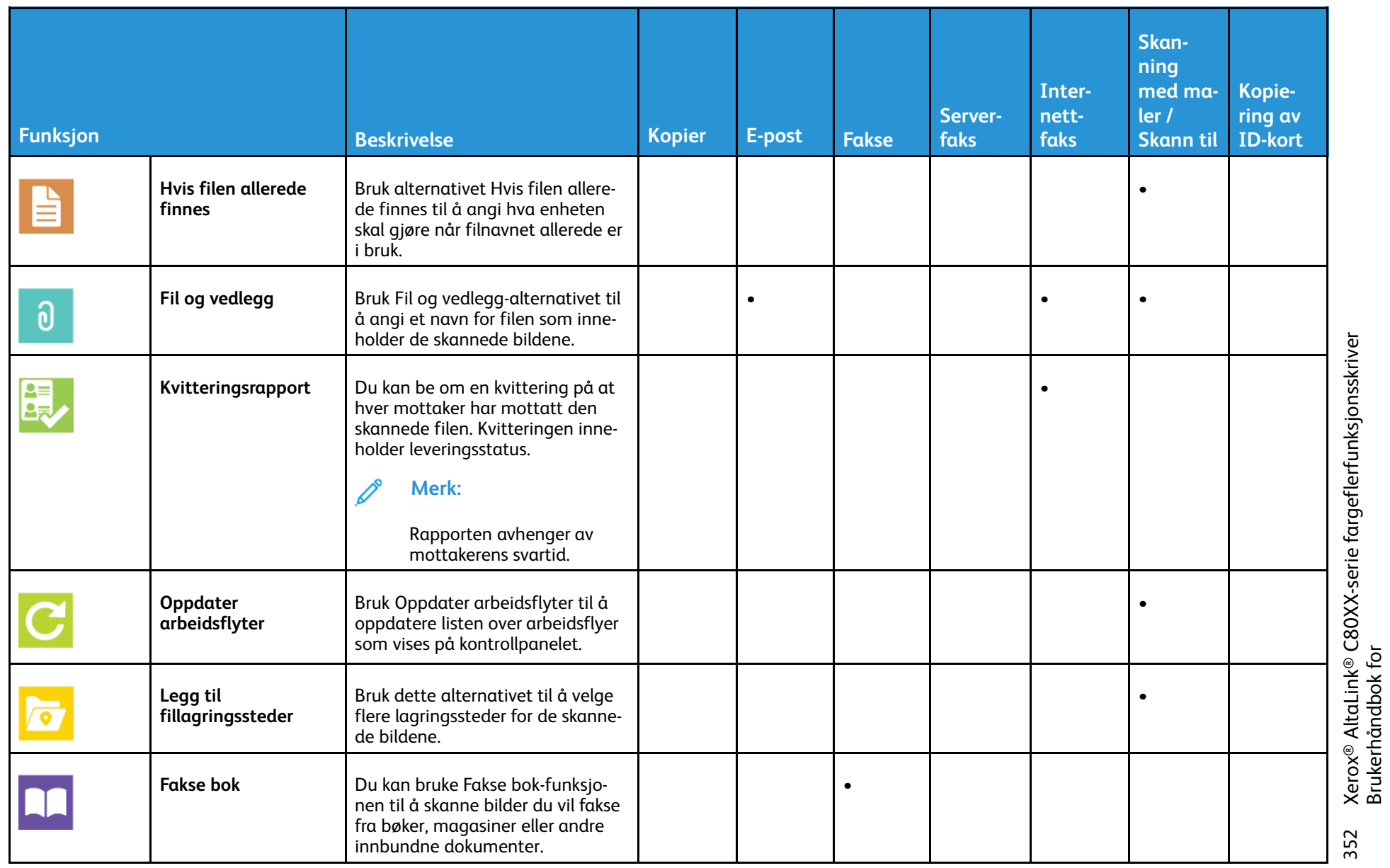

Brukerhåndbok for

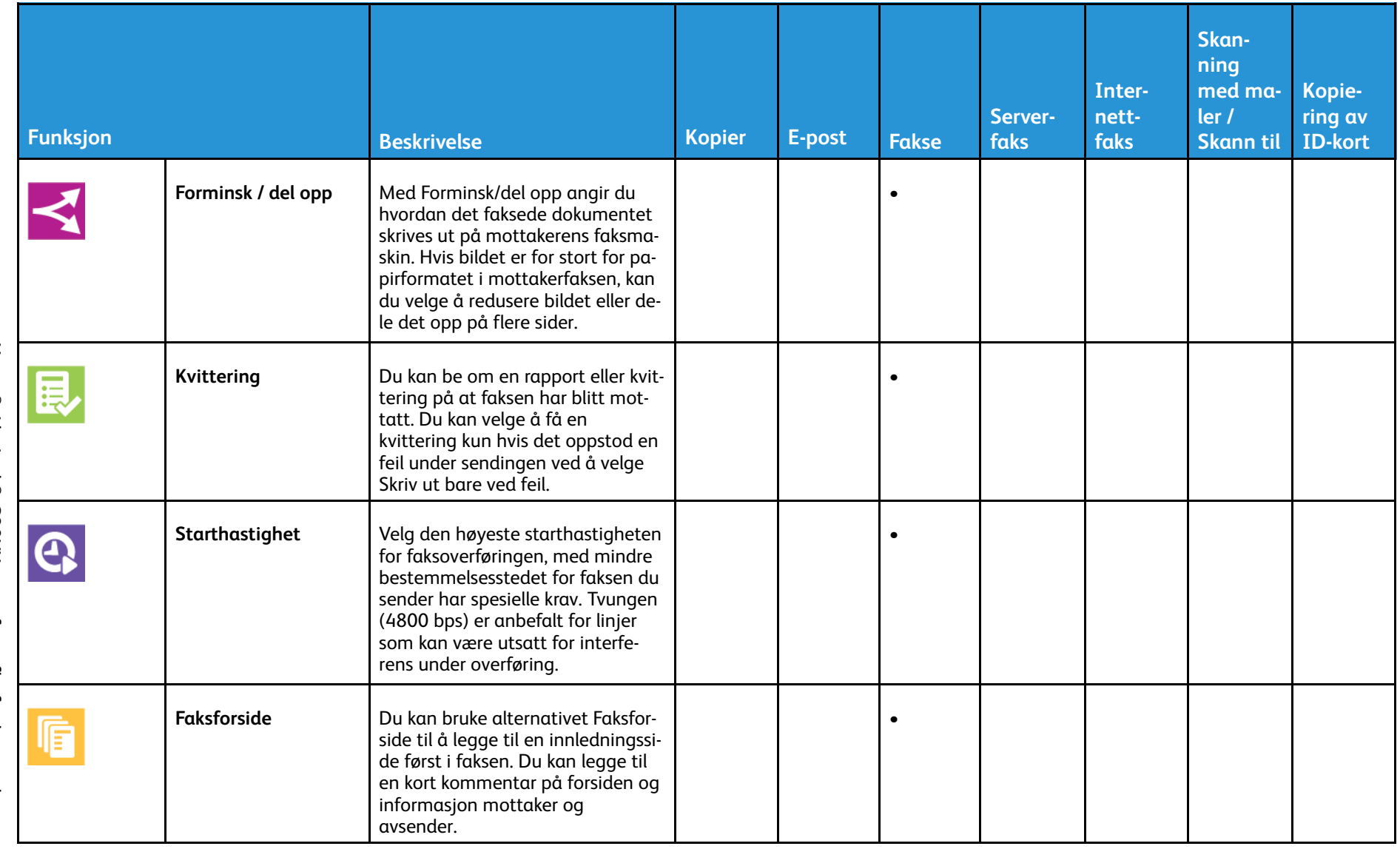

353

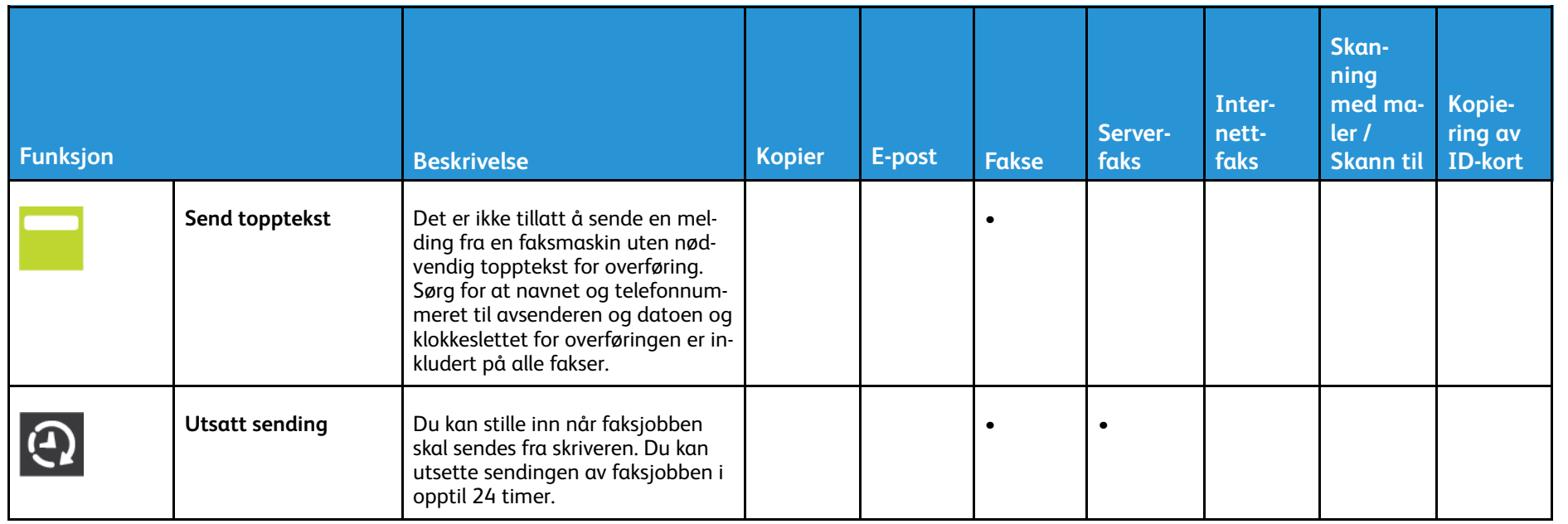

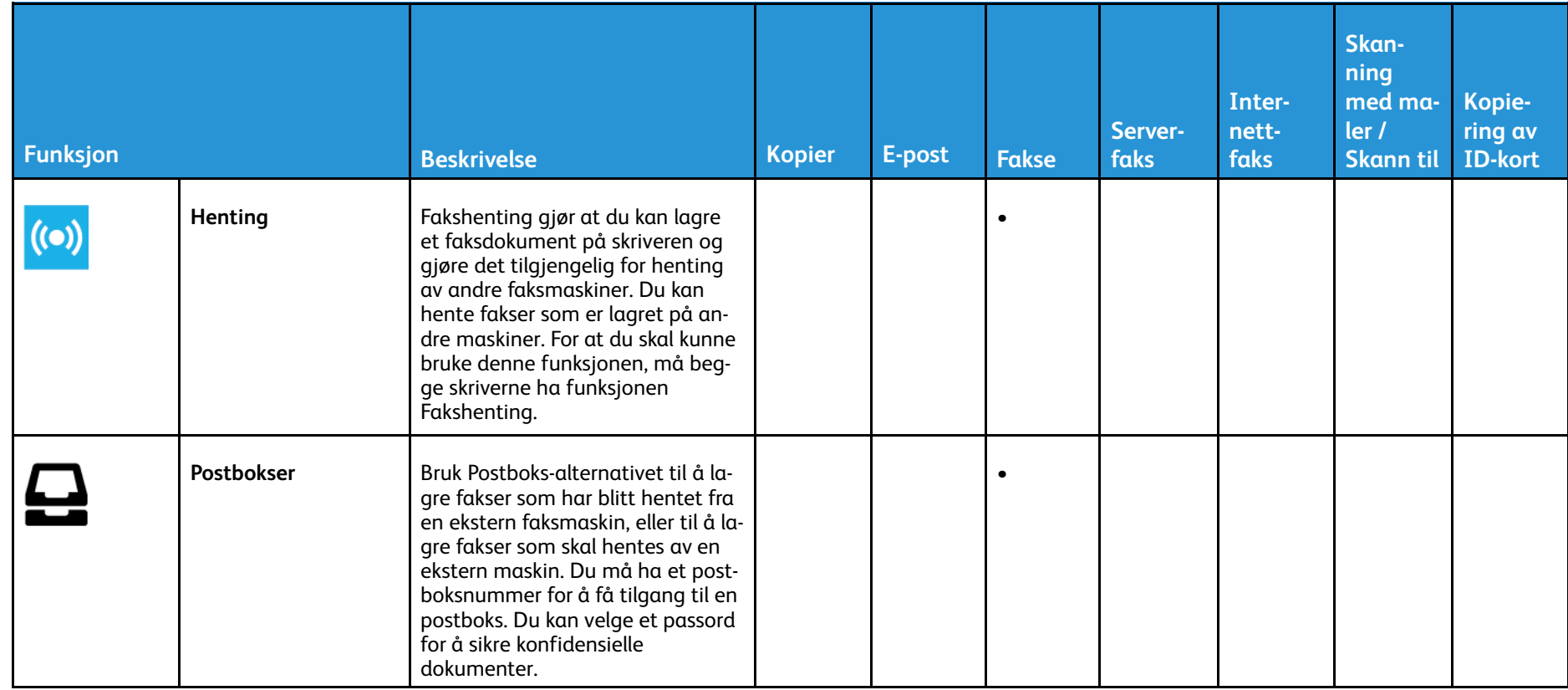

[Appfunksjoner](#page-342-0)

<sup>356</sup> Xerox® AltaLink® C80XX-serie fargeflerfunksjonsskriver Brukerhåndbok for

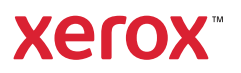